**IBM Security AppScan Source for Analysis** バージョン **9.0.3.7**

# ユーザー・ガイド

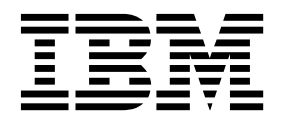

**IBM Security AppScan Source for Analysis** バージョン **9.0.3.7**

# ユーザー・ガイド

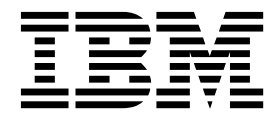

(C) Copyright IBM Corp. and its licensors 2003, 2017. All Rights Reserved.

IBM、IBM ロゴおよび ibm.com は、世界の多くの国で登録された International Business Machines Corporation の商標です。他 の製品名およびサービス名等は、それぞれ IBM または各社の商標である場合があります。 現時点での IBM の商標リストについ ては、<http://www.ibm.com/legal/copytrade.shtml> をご覧ください。 Linux は、Linus Torvalds の米国およびその他の国におけ る商標です。 Microsoft、Windows、Windows NT および Windows ロゴは、Microsoft Corporation の米国およびその他の国に おける商標です。 Unix は The Open Group の米国およびその他の国における登録商標です。 Java およびすべての Java 関連の 商標およびロゴは Oracle やその関連会社の米国およびその他の国における商標または登録商標です。

このプログラムには下記の製品が含まれています。 Jacorb 2.3.0,Copyright 1997-2006 The JacORB project および XOM1.0d22, Copyright 2003 Elliotte Rusty Harold 各製品は Gnu Library General Public License (LGPL) の下で使用できます。このライセ ンス文書は、このプログラムに付属する特記事項ファイルに含まれています。

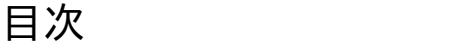

# 第 1 章 **[AppScan](#page-8-0) Source for Analysis**<br>①概要 1

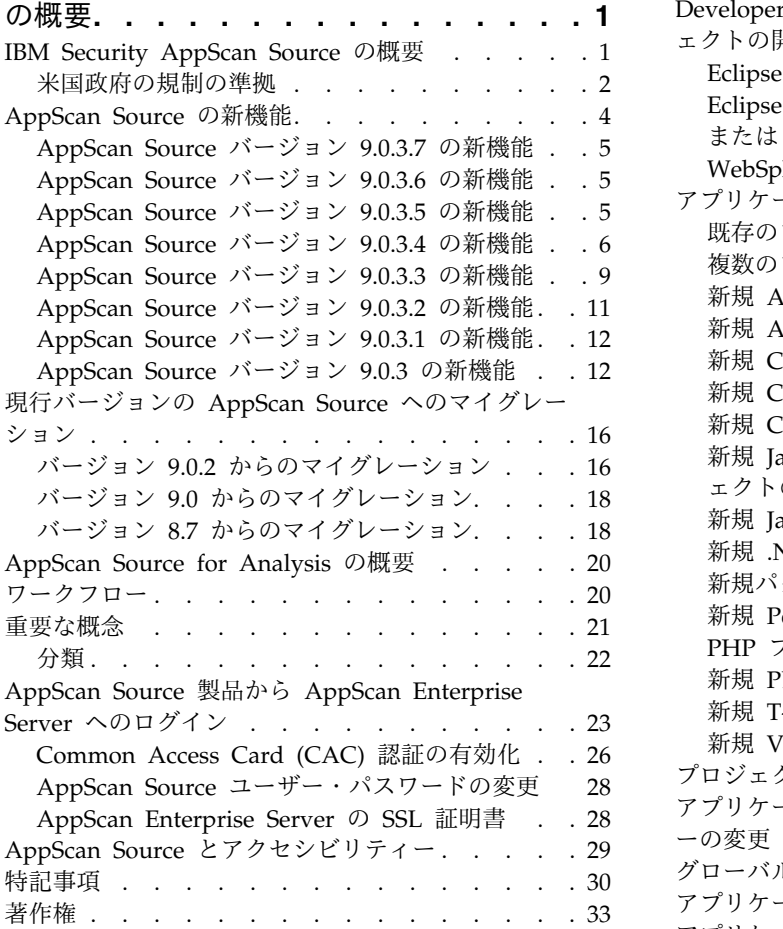

# 第 **2** [章 アプリケーションおよびプロジェ](#page-42-0)

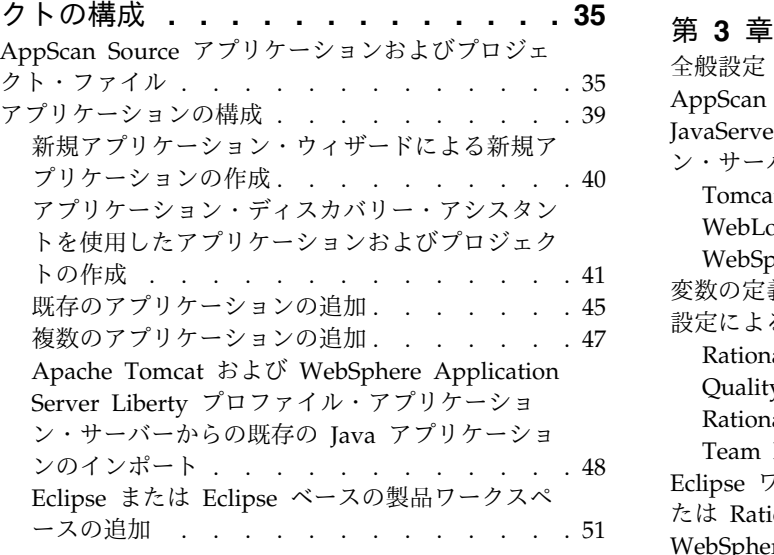

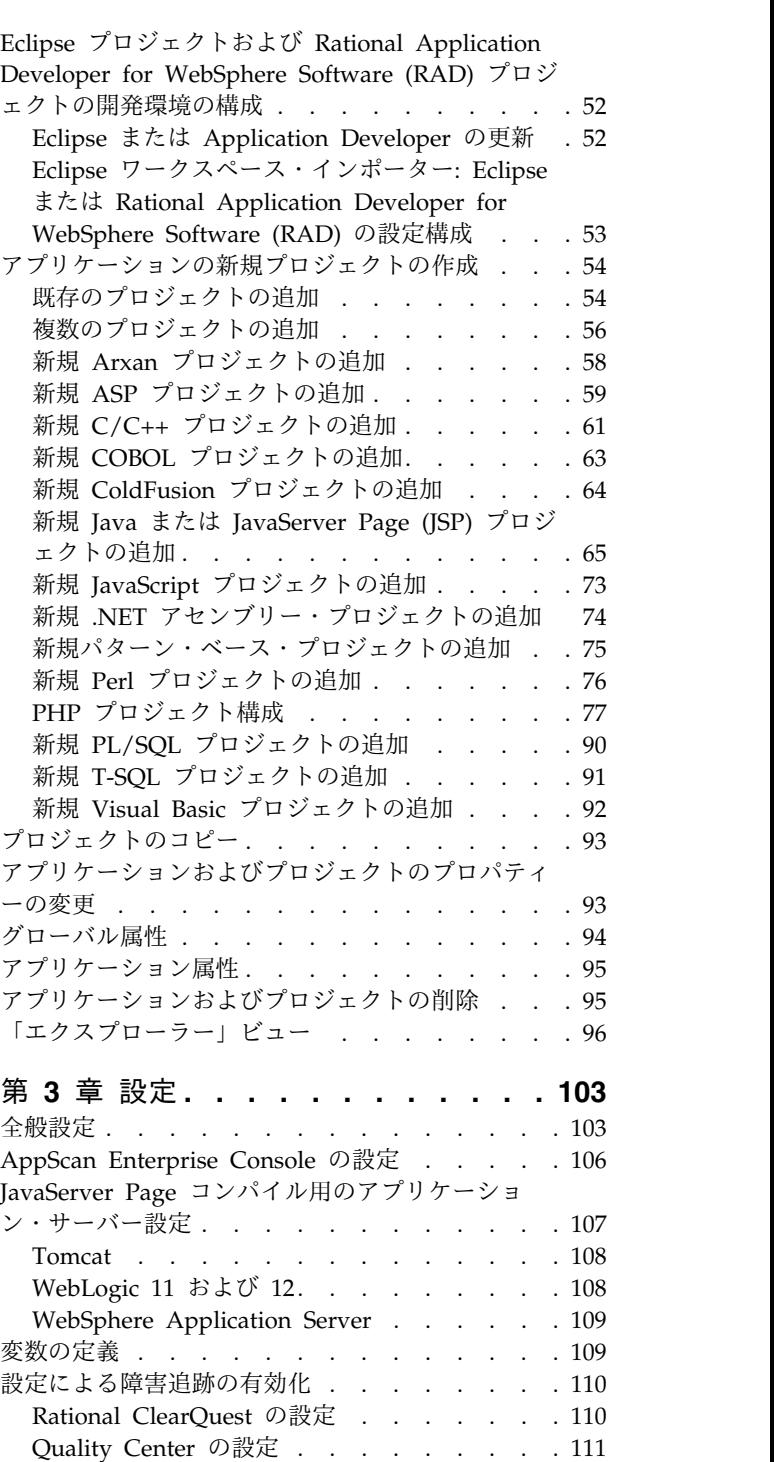

Rational Team Concert の設定 [.....](#page-120-0) . [113](#page-120-0)

Team Foundation Server の設定[.....](#page-122-0) . [115](#page-122-0)

[WebSphere](#page-122-0) Software (RAD) の設定構成 ... . [115](#page-122-0) E メール . . . . . . . . . . . . . . . . [116](#page-123-0)

Eclipse [ワークスペース・インポーター](#page-122-0): Eclipse ま

たは Rational [Application](#page-122-0) Developer for

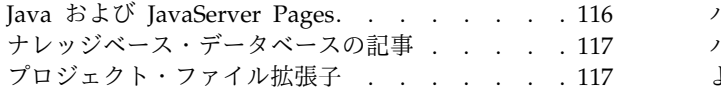

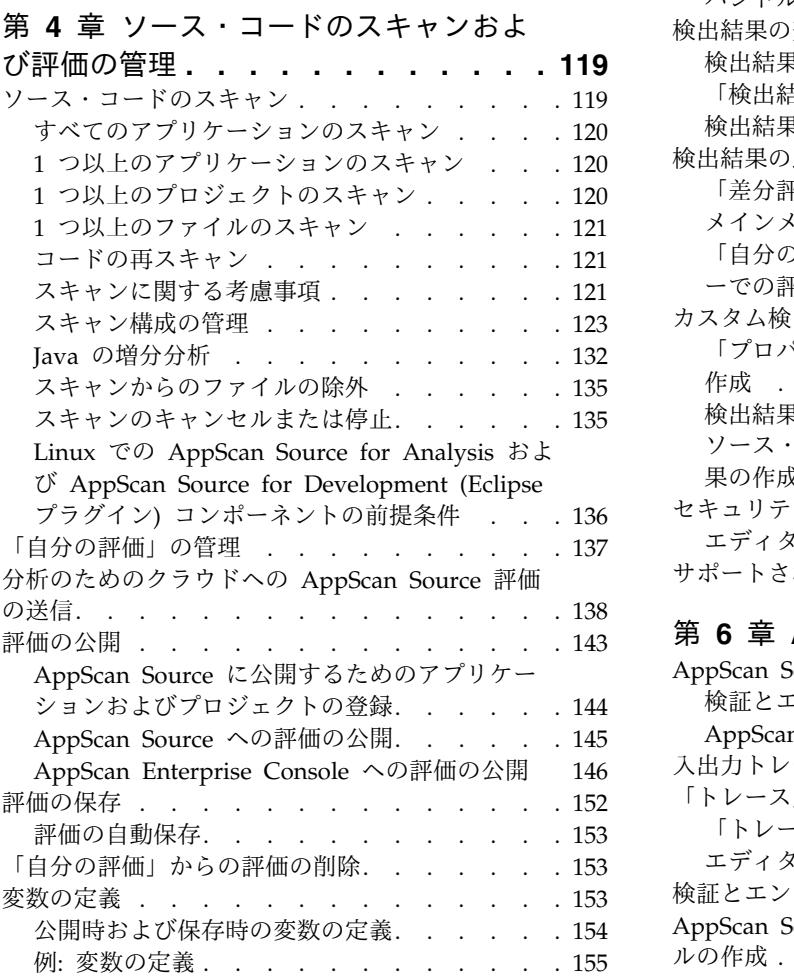

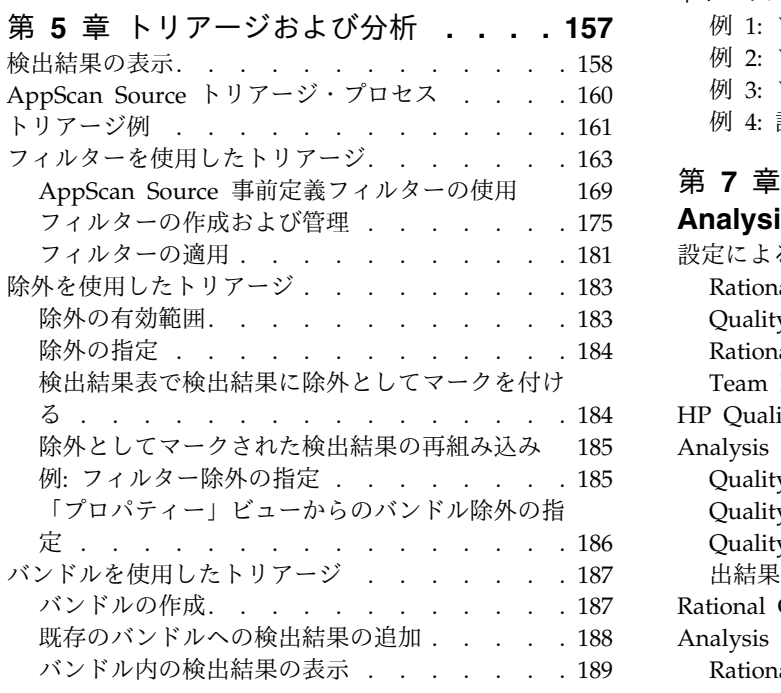

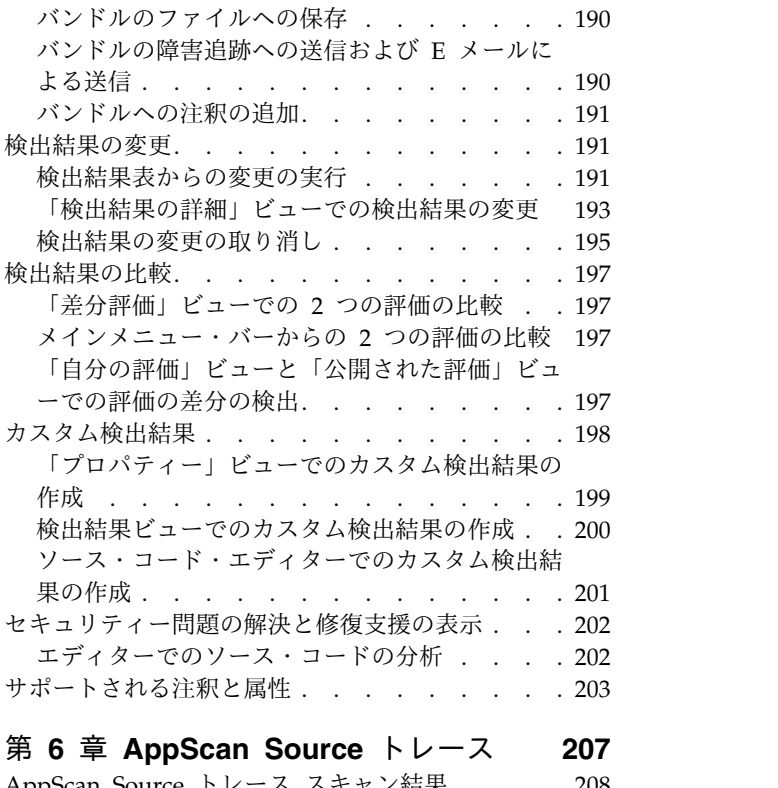

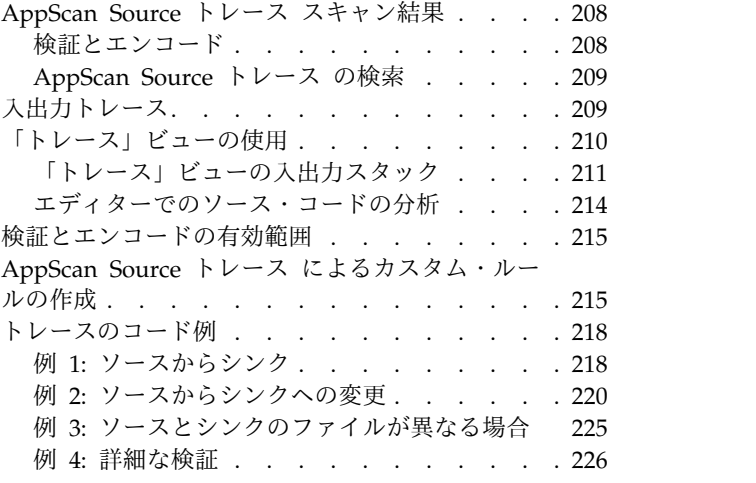

# 第 **7** 章 **[AppScan](#page-236-0) Source for**

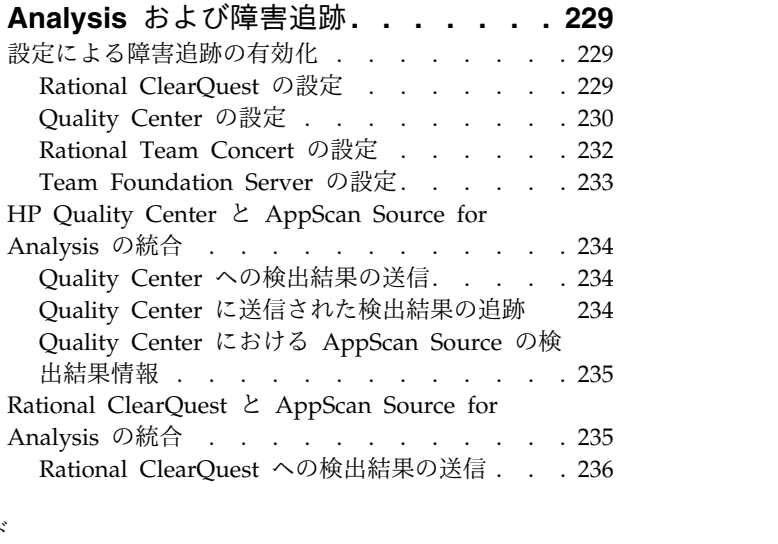

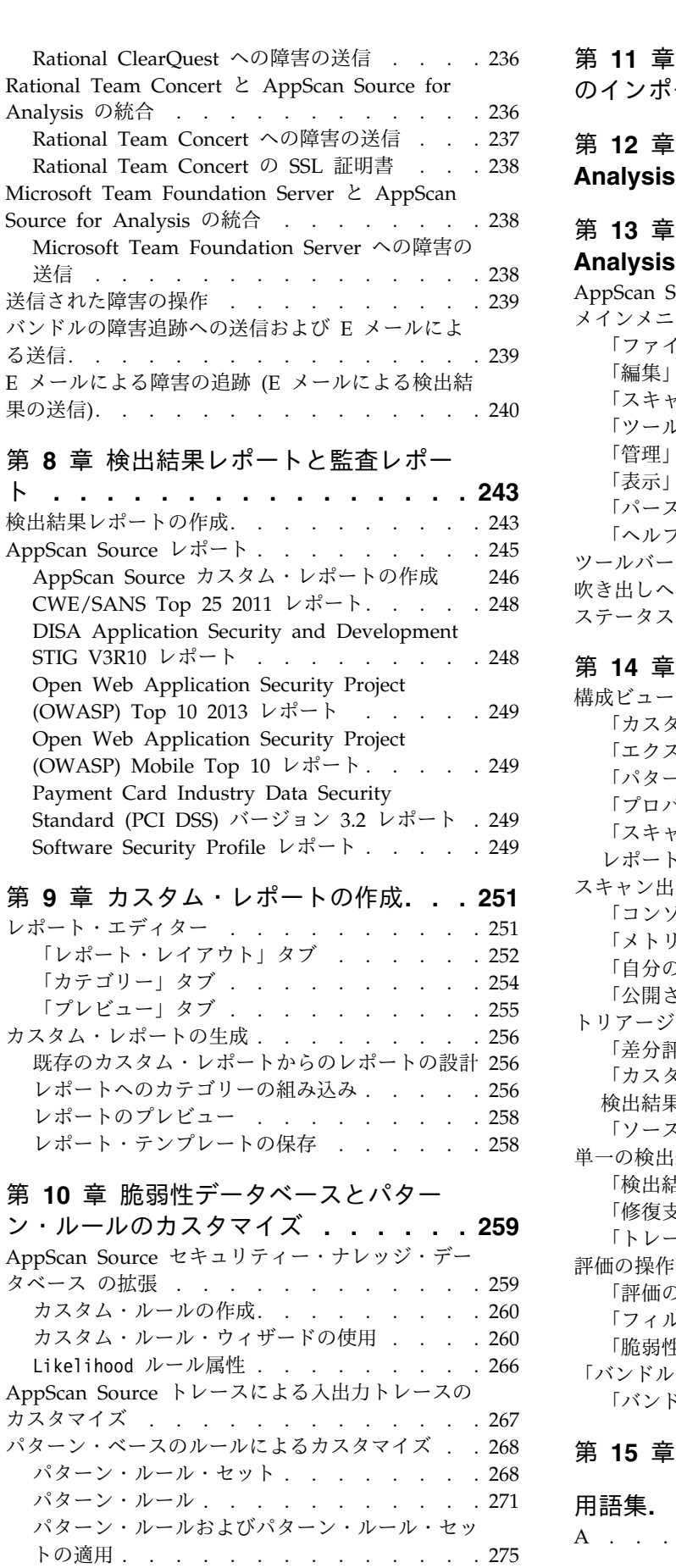

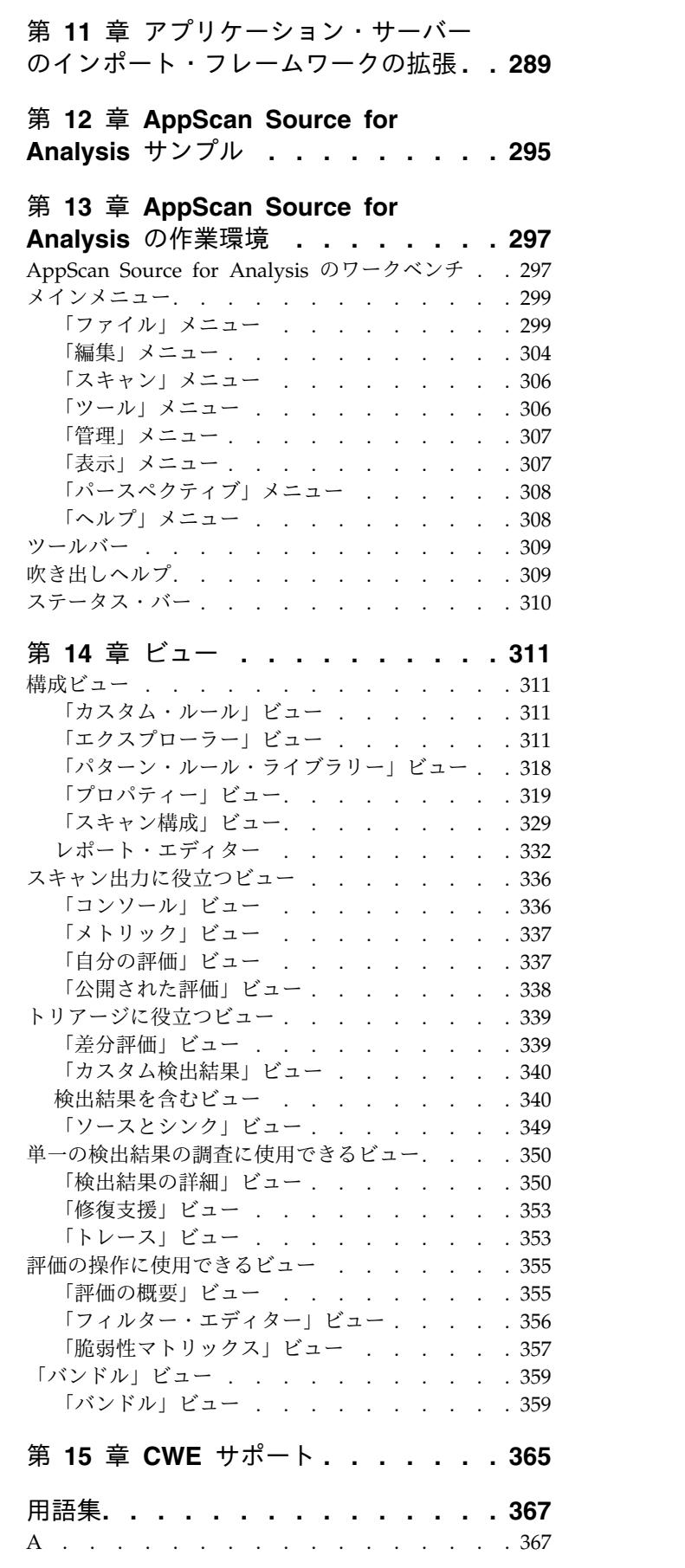

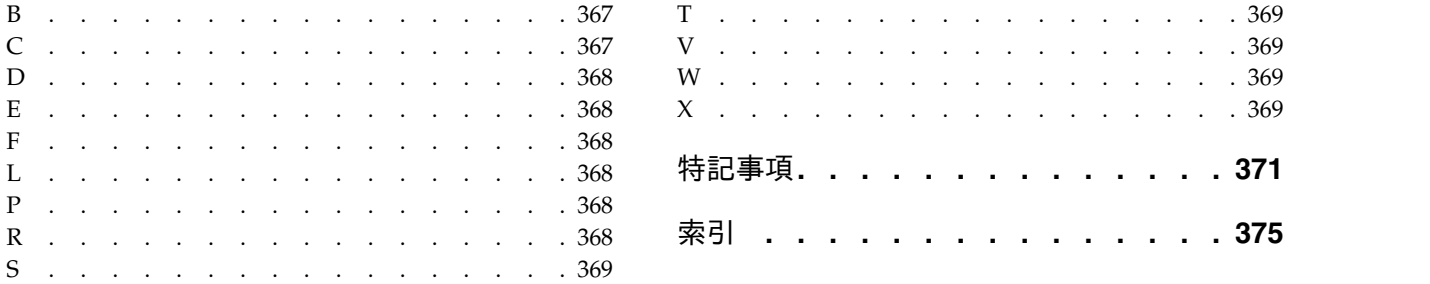

# <span id="page-8-0"></span>第 **1** 章 **AppScan Source for Analysis** の概要

このセクションでは、AppScan® Source for Analysis を総合的な AppScan Source ソリューションに合わせて調整する方法と、ソフトウェア・アシュアランス・ワー クフローについて理解するための基礎知識について説明します。

# **IBM Security AppScan Source** の概要

IBM® Security AppScan Source は、ソフトウェア・セキュリティーに携わる組織 内のすべてのユーザーに対して、最大の価値を提供します。 AppScan Source 製品 により、セキュリティー・アナリスト、品質保証専門家、開発者、経営幹部などの 職種に関わらず、それぞれのユーザーが必要とする機能、柔軟性、処理能力がデス クトップにもたらされます。

この製品ファミリーの製品を以下に示します。

- v **AppScan Source for Analysis**: アプリケーションとプロジェクトの構成、コー ドのスキャン、分析、トリアージ、優先度の高い脆弱性に対するアクションを実 施するためのワークベンチです。
- v **AppScan Source for Automation**: AppScan Source ワークフローの主要なステ ップを自動化し、ソフトウェア開発ライフサイクルを通じてビルド環境にセキュ リティーを統合します。
- v **AppScan Source for Development**: Developer Plug-in によって、AppScan Source for Analysis のさまざまな機能を Microsoft Visual Studio、Eclipse ワ ークベンチ、および Rational® Application Developer for WebSphere® Software (RAD) に統合します。これにより、ソフトウェア開発者は、開発プロ セスで脆弱性を検出して対応することができます。Eclipse プラグインを使用す ることで、ソース・コードをスキャンしてセキュリティーの脆弱性を検出するこ とができます。また、IBM MobileFirstPlatform プロジェクトを Eclipse プラ グインでスキャンできます。

これらの製品には、組織における AppScan Source の価値をさらに高めるための以 下のコンポーネントが用意されています。

- v **AppScan Source** セキュリティー・ナレッジ・データベース: 各脆弱性に関する コンテキストに沿った情報が格納されています。根本的な原因、リスクの重大 度、実行可能な修復アドバイスに関する正確な説明を提供します。
- v **AppScan Enterprise Server**: AppScan Source の大半の製品およびコンポーネ ントは、AppScan Enterprise Server と通信を行う必要があります。このコンポ ーネントがなくても、AppScan Source for Development をローカル・モードで 使用できますが、カスタム・ルール、共有スキャン構成、および共有フィルター などの機能は使用できません。

このサーバーは、一元的ユーザー管理機能と、AppScan Source データベース を介して評価を共有するためのメカニズムを提供します。サーバーには、オプシ ョンとして Enterprise Console コンポーネントが含まれています。管理者がこ のコンポーネントをインストールしている場合は、評価を AppScan Source for <span id="page-9-0"></span>Analysis、AppScan Source for Automation、および AppScan Source コマン ド行インターフェース (CLI) からそのコンポーネントに公開できます。 Enterprise Console は、レポート機能、問題管理、トレンド分析、ダッシュボー ドなど、評価に関する作業を行うためのさまざまなツールを備えています。

重要**:** AppScan Source および AppScan Enterprise の一部のバージョンでは、 AppScan Source から AppScan Enterprise Server に接続するために 2 つの製 品のバージョンとリリース・レベルが一致していなければなりません。 <http://www.ibm.com/support/docview.wss?uid=swg21975211> を参照して、ど のバージョンの AppScan Source と AppScan Enterprise に互換性があるかを 確認してください。

注**:**

- AppScan Enterprise Server は、macOS ではサポートされていません。
- 基本サーバー・ライセンスを保有している場合、AppScan 製品から同時にサ ーバーにアクセスできる接続数は最大で 10 までです。プレミアム・サーバ ー・ライセンスを保有している場合は、接続数に制限はありません。

重要**:** スキャン中は、AppScan Enterprise Server および AppScan Source のク ライアント (AppScan Source for Development 以外) はいずれも、AppScan Source データベース (solidDB® または Oracle のいずれか) への直接接続が必 要です。

このソフトウェア・オファリングは個人情報を収集するための Cookie またはその 他の技術を使用していません。

#### 翻訳済みの各国語

AppScan Source ユーザー・インターフェースは、次の言語で使用できます。

- v 英語
- v ブラジル・ポルトガル語
- v 中国語 (簡体字)
- v 中国語 (繁体字)
- ドイツ語
- スペイン語
- フランス語
- イタリア語
- v 日本語
- v 韓国語
- ロシア語

#### 米国政府の規制の準拠

米国政府によるセキュリティーおよび情報技術の規制への準拠は、営業における障 害を取り除く上で役立ちます。また、これにより IBM が自社製品を業界内で最も セキュアなものにするべく取り組んでいるというプルーフ・ポイント (証明) を、世 界中の見込み客に提示することができます。このトピックでは、AppScan Source がサポートする規格とガイドラインについて示します。

- v 『インターネット・プロトコル・バージョン 6 (IPv6)』
- v 『連邦情報処理標準 (FIPS)』
- v 『米国連邦情報・技術局 (NIST) Special Publication (SP) 800-131a』
- v 4 ページの『United States Government [Configuration](#page-11-0) Baseline (USGCB) を [使用するように構成されている](#page-11-0) Windows 7 マシン』

#### インターネット・プロトコル・バージョン **6 (IPv6)**

AppScan Source は IPv6 に対して有効ですが、以下の例外があります。

- IPv6 数値アドレスの入力がサポートされておらず、代わりにホスト名を入力す る必要があります。IPv4 数値アドレスの入力はサポートされています。
- Rational Team Concert™ に接続する場合は、IPv6 はサポートされません。

#### 連邦情報処理標準 **(FIPS)**

AppScan Source でサポートされている Windows プラットフォームおよび Linux プラットフォーム上では、AppScan Source は、FIPS 140-2 の認定済み暗号モジュ ールと承認されたアルゴリズムを使用することで、FIPS 出版物 140-2 に対応して います。AppScan Source でサポートされている macOS プラットフォームの場 合、FIPS 140-2 モードで操作するには、手動ステップが必要です。

AppScan Source FIPS 準拠に関する背景情報を学習し、AppScan Source FIPS 140-2 モードを有効および無効にする方法を確認するには、以下の技術情報を参照 してください。

- v macOS 上での FIPS 140-2 [モードでの](http://www.ibm.com/support/docview.wss?uid=swg21625556) AppScan Source バージョン 8.7 以降の [操作](http://www.ibm.com/support/docview.wss?uid=swg21625556)
- v AppScan Source で FIPS 140-2 [モードを有効化](http://www.ibm.com/support/docview.wss?uid=swg21626684)/無効化/検証する方法 (Linux および [Windows\)](http://www.ibm.com/support/docview.wss?uid=swg21626684)
- v AppScan Source バージョン 8.7 以降の FIPS 140-2 [サポートに関する背景情報](http://www.ibm.com/support/docview.wss?uid=swg21626701)

#### 米国連邦情報・技術局 **(NIST) Special Publication (SP)800-131a**

NIST SP 800-131A ガイドラインは、暗号鍵管理に関する指示を提供します。次の ようなガイドラインが含まれます。

- v 鍵管理の手順
- v 暗号アルゴリズムの使用方法
- 使用するアルゴリズムとそれらの最小強度
- v セキュア通信のための鍵の長さ

政府機関および金融機関は、製品が指定のセキュリティー要件に準拠していること を保証するために NIST SP 800-131A ガイドラインを使用します。

NIST SP 800-131A は、AppScan Source が FIPS 140-2 モードで作動している場 合のみサポートされます。AppScan Source FIPS 140-2 モードを有効および無効に する方法については、『連邦情報処理標準 (FIPS)』 を参照してください。

重要**:** 接続先の AppScan Enterprise Server で NIST 800-131a コンプライアンス が有効になっている場合、AppScan Source を設定してトランスポート層セキュリ <span id="page-11-0"></span>ティー V1.2 を強制する必要があります。トランスポート層セキュリティー V1.2 が強制されない場合、サーバーへの接続は失敗します。

v AppScan Source データベースをインストールしていない場合 (例えば、クライ アント・コンポーネントのみをインストールしている場合など)、 <data dir>¥config¥ounce.ozsettings (<data dir> は、ご使用の AppScan Source プログラム・データの場所です。詳しくは、 360 [ページの『インストー](#page-367-0) [ルとユーザー・データ・ファイルの場所』](#page-367-0) を参照してください。) を変更してト ランスポート層セキュリティー V1.2 を強制することができます。このファイル で、以下の設定を見つけます。

```
<Setting
   name="tls_protocol_version"
   read only="false"
  default_value="0"
  value="0"description="Minor Version of the TLS Connection Protocol"
  type="text"
  display_name="TLS Protocol Version"
  display_name_id=""
   available values="0:1:2"
  hidden="false"
  force_upgrade="false"
 /
```
この設定で、value="0" を value="2" に変更し、ファイルを保存します。

• AppScan Source データベースをインストールしている場合は、AppScan Source と Enterprise Server の両方をインストールした後に、IBM Security AppScan Enterprise Server データベース構成ツールでトランスポート層セキュ リティー V1.2 を強制します。

#### **United States Government Configuration Baseline (USGCB)** を 使用するように構成されている **Windows 7** マシン

AppScan Source は、USGCB 仕様で構成されている Windows 7 マシン上のアプ リケーションのスキャンをサポートしています。

注**:** USGCB 仕様で構成されているマシンでは、AppScan Source は、障害追跡シス テムと、HP Quality Center または Rational ClearQuest® との統合をサポートし ていません。

#### **AppScan Source** の新機能

以下の、AppScan Source に追加された新機能と、このリリースで非推奨になった 機能についての注意について説明します。

- 5 ページの『AppScan Source [バージョン](#page-12-0) 9.0.3.7 の新機能』
- 5 ページの『AppScan Source [バージョン](#page-12-0) 9.0.3.6 の新機能』
- 5 ページの『AppScan Source [バージョン](#page-12-0) 9.0.3.5 の新機能』
- v 6 ページの『AppScan Source [バージョン](#page-13-0) 9.0.3.4 の新機能』
- 9 ページの『AppScan Source [バージョン](#page-16-0) 9.0.3.3 の新機能』
- v 11 ページの『AppScan Source [バージョン](#page-18-0) 9.0.3.2 の新機能』
- 12 ページの『AppScan Source [バージョン](#page-19-0) 9.0.3.1 の新機能』

v 12 ページの『AppScan Source [バージョン](#page-19-0) 9.0.3 の新機能』

# <span id="page-12-0"></span>**AppScan Source** バージョン **9.0.3.7** の新機能

- v 『拡張および新規のスキャン・サポート』
- 『AppScan Source バージョン 9.0.3.7 でサポートされなくなった機能およびフ ィーチャー』

#### 拡張および新規のスキャン・サポート

- Red Hat Enterprise Linux (RHEL) バージョン 7.3 がサポート対象のオペレー ティング・システムになりました。
- Visual Studio 2015  $\sim$   $\varnothing$  AppScan Source for Development Visual Studio  $\varnothing$ ラグイン の適用がサポートされるようになりました。

#### **AppScan Source** バージョン **9.0.3.7** でサポートされなくなった機 能およびフィーチャー

AppScan Source バージョン 9.0.3.7 では次のような変更が行われました。

- v OS X バージョン 10.10 は、サポート対象のオペレーティング・システムではな くなりました。
- v Xcode バージョン 6.3 はサポートされなくなりました。このバージョンの Xcode による Objective-C プロジェクトのスキャンはサポートされなくなりまし た。 しんしゃくん しんしゅう しんしゅう しゅうかい
- v Tomcat バージョン 5 および 6 はサポートされなくなりました。

# **AppScan Source** バージョン **9.0.3.6** の新機能

- v 6 [ページの『拡張および新規のスキャン・サポート』](#page-13-0)
- 『AppScan Source バージョン 9.0.3.6 でサポートされなくなった機能およびフ ィーチャー』

#### 拡張および新規のスキャン・サポート

v Objective-C 用 Xcode 8.1 と 8.2 (iOS アプリケーションのみ) は macOS でサ ポートされるコンパイラーになりました。Xcode のこれらのバージョンのサポー トは、AppScan Source バージョン 9.0.3.5 で遡ります。

#### **AppScan Source** バージョン **9.0.3.6** でサポートされなくなった機 能およびフィーチャー

AppScan Source バージョン 9.0.3.6 では次のような変更が行われました。

- Red Hat Enterprise Linux バージョン 5 は、サポート対象のオペレーティン グ・システムではなくなりました。
- v Oracle WebLogic サーバー バージョン 8、9、および 10 は、サポート対象のコ ンパイラーではなくなりました。

# **AppScan Source** バージョン **9.0.3.5** の新機能

v 6 [ページの『拡張および新規のスキャン・サポート』](#page-13-0)

<span id="page-13-0"></span>v 『Java ソースおよびバイトコードのより効率的かつ短時間での再スキャンを可能 にする増分スキャンのサポート』

#### 拡張および新規のスキャン・サポート

- macOS バージョン 10.12 がサポート対象のオペレーティング・システムになり ました。 macOS バージョン 10.12 のサポートは、AppScan Source バージョン 9.0.3.4 まで遡ります。
- v Objective-C 用 Xcode 8.0、8.1、および 8.2 (iOS アプリケーションのみ) は、 macOS でサポートされるコンパイラーになりました。

#### **Java** ソースおよびバイトコードのより効率的かつ短時間での再スキ ャンを可能にする増分スキャンのサポート

バージョン 9.0.3.5 では、Windows および Linux で Java 増分スキャンのサポー トを有効にできるようになりました。増分分析が有効にされている場合、AppScan Source によって分析データがキャッシュに入れられます。その後、プロジェクトあ るいはアプリケーションを再スキャンすると、AppScan Source は、このデータを 使用してコードの変更を判別し、その変更によって影響を受けるコードの部分のみ が再度分析されます。これにより、コードの分析は完全に行われますが、時間は短 縮されます。

この機能は、IBM Security AppScan Source for Analysis、AppScan Source for Development Eclipse プラグイン、IBM Security AppScan Source for Automation、または IBM Security AppScan Source コマンド行インターフェース (CLI) の使用時にサポートされます。

# **AppScan Source** バージョン **9.0.3.4** の新機能

- v 『拡張および新規のスキャン・サポート』
- v 7 [ページの『共通アクセス・カード](#page-14-0) (CAC) によって認証される場合、AppScan Enterprise Console [への評価の公開がサポートされるようになりました。』](#page-14-0)
- 7 [ページの『](#page-14-0)Payment Card Industry Data Security Standard (PCI DSS) バー ジョン 3.2 [レポートのサポート』](#page-14-0)
- 7 [ページの『](#page-14-0)AppScan Source for Analysis 製品資料』
- 8 ページの『AppScan Source for Analysis [でスキャン構成を使用してすべて](#page-15-0) [の除外フィルターの検出結果を削除する機能』](#page-15-0)
- v 9 ページの『AppScan Source for [Automation](#page-16-0) および AppScan Source コマ [ンド行インターフェース](#page-16-0) (CLI)での WAR ファイルと EAR ファイルのスキャン [時のライブラリー処理の改善』](#page-16-0)
- v 9 [ページの『分析のためのクラウドへの](#page-16-0) AppScan Source 評価の送信』
- v 9 ページの『AppScan Source バージョン 9.0.3.4 [でサポートされなくなった機](#page-16-0) [能およびフィーチャー』](#page-16-0)

拡張および新規のスキャン・サポート

PHP バージョン 7.0 は、IBM Security AppScan Source for Analysis、IBM Security AppScan Source for Automation、および IBM Security AppScan

<span id="page-14-0"></span>Source コマンド行インターフェース (CLI) の Windows と Linux 上でスキャンで きるようになりました。

# 共通アクセス・カード **(CAC)** によって認証される場合、**AppScan Enterprise Console** への評価の公開がサポートされるようになりま した。

CAC 認証を使用して AppScan Enterprise Server に接続する場合、AppScan Source ユーザー・インターフェース、AppScan Source コマンド行インターフェー ス (CLI)、および AppScan Source for Automation から AppScan Enterprise Console に評価を公開することができるようになりました。

**Payment Card Industry Data Security Standard (PCI DSS)** バー ジョン **3.2** レポートのサポート

AppScan Source は、Payment Card Industry Data Security Standard (PCI DSS) バージョン 3.2 レポートをサポートするようになりました。

#### **AppScan Source for Analysis** 製品資料

バージョン 9.0.3.4 では、AppScan Source for Analysis で「ヘルプ」 > 「ヘルプ の目次」メニュー項目を使用すると、AppScan Source の IBM [Knowledge](http://www.ibm.com/support/knowledgecenter/SSS9LM) Center でオンライン・ヘルプが開きます (バージョン 9.0.3.4 の場合、ヘルプは、[IBM](http://www.ibm.com/support/knowledgecenter/SSS9LM_9.0.3/com.ibm.rational.appscansrc.common.doc/helpindex.html) Security [AppScan](http://www.ibm.com/support/knowledgecenter/SSS9LM_9.0.3/com.ibm.rational.appscansrc.common.doc/helpindex.html) Source V9.0.3.4 資料を開きます)。同様に、AppScan Source for Analysis の「ようこそ」ビューのリンク先にアクセスすると、IBM Knowledge Center が開きます。

AppScan Source for Analysis は、さまざまなビュー、設定ページ、およびダイア ログ・ボックスのコンテキスト・ヘルプも提供しています。コンテキスト・ヘルプ へのキーボード・ショートカットは、Windows では F1、Linux では Shift+F1、macOS では command+F1 です。バージョン 9.0.3.4 では、このコンテ キスト・ヘルプを使用して、AppScan Source の IBM [Knowledge](http://www.ibm.com/support/knowledgecenter/SSS9LM) Center を開く こともできます。

インターネット接続なしで製品を使用している場合、以下のように、ヘルプをロー カルで使用することができます。

- IBM Security AppScan Source の README およびリリース情報は、AppScan Source のインストール・ディレクトリーにある readme.html ファイルで参照す ることができます。
- 以下の PDF のユーザー・ガイドは、AppScan Source インストール・ディレク トリーの doc/<lang> ディレクトリーまたは doc¥<lang> ディレクトリー内にイ ンストールされています。ここで、<lang> は、AppScan Source のインストー ル済み環境の各国語です。
	- Windows および Linux のみ: *IBM Security AppScan Source for Analysis* ユ ーザー・ガイド (Security\_AppScan\_Source\_Analysis.pdf)
	- Windows および Linux のみ: *IBM Security AppScan Source Utilities* ユーザ ー・ガイド (Security\_AppScan\_Source\_Utilities.pdf)
	- macOS のみ: *IBM Security AppScan Source for Analysis* ユーザー・ガイド  *macOS* (Security\_AppScan\_Source\_Analysis\_OSX.pdf)
- <span id="page-15-0"></span>– macOS のみ: *IBM Security AppScan Source Utilities* ユーザー・ガイド  macOS (Security AppScan Source Utilities OSX.pdf)
- *IBM Security AppScan Source* インストールと管理のガイド (Security\_AppScan\_Source\_Installation\_and\_Administration.pdf)

それらのファイルを表示するには Adobe Acrobat Reader が必要です。Acrobat Reader のコピーを持っていない場合は、<http://www.adobe.com/> からダウン ロードすることができます。

- v 一部の AppScan Source for Analysis 機能の Javadoc は、AppScan Source イ ンストール・ディレクトリーの doc/Javadoc ディレクトリーまたは doc¥Javadoc ディレクトリーにあります。バージョン 9.0.3.4 では、以下の機能 の Javadoc が使用可能です。
	- アプリケーション・サーバー・インポートのフレームワーク API クラスおよ びメソッドの Javadoc は、doc/Javadoc/appserverimporter または doc¥Javadoc¥appserverimporter で入手可能です。
	- Framework for Frameworks API クラスおよびメソッドの Javadoc は、 doc/Javadoc/frameworks または doc¥Javadoc¥frameworks で入手可能です。

これらのフォルダーで、index.html ファイルを開きます。

# **AppScan Source for Analysis** でスキャン構成を使用してすべての 除外フィルターの検出結果を削除する機能

除外フィルターには、脆弱性タイプ、アプリケーション・プログラミング・インタ ーフェース (API)、ファイル、ディレクトリー、プロジェクト、あるいはトレース を検出結果から除去する対象のルールが含まれます。スキャン構成に複数の除外フ ィルターを組み込んだ場合、相互に競合して、検出結果に影響する可能性がありま す。例えば、以下の 2 つのフィルターが提供されたとします。

- v フィルター 1 は、脆弱性タイプ Validation.EncodingRequired のすべての検出 結果を除去します。これは反転されないため、これらの検出結果は評価から除外 されます。
- v フィルター 2 は、脆弱性タイプ Validation.Required のすべての検出結果を除 去します。これは反転されないため、これらの検出結果は評価から除外されま す。

スキャン構成を使用してこれらのフィルターの両方が適用された場合、デフォルト では、これらのフィルターはお互いを無視します。フィルター 1 は、 Validation.EncodingRequired の検出結果を除外しますが、Validation.Required の検出結果は含めます。フィルター 2 は、Validation.Required の検出結果を除外 しますが、Validation.EncodingRequired の検出結果は含めます。最終的な結果に は、Validation.EncodingRequired の検出結果と Validation.Required の検出結果 がすべて含まれます。

バージョン 9.0.3.4 では、スキャン構成の作成時に「任意の非反転除外フィルターを 突き合わせます」を選択して指定されたすべての 除外フィルターによる検出結果を 除外することができます。このチェック・ボックスは、「スキャン構成」ビューの 「全般」タブの「フィルター情報」セクションにあります。上記の例の場合、この チェック・ボックスを選択すると、Validation.EncodingRequired の検出結果およ

<span id="page-16-0"></span>び Validation.Required の検出結果は、すべて評価から除外されます。

# **AppScan Source for Automation** および **AppScan Source** コマ ンド行インターフェース **(CLI)**での **WAR** ファイルと **EAR** ファイルの スキャン時のライブラリー処理の改善

WAR ファイルをスキャンする際、以下の設定が使用可能になりました。

- v -include\_all\_lib\_jars: この設定は、スキャン時に WAR ファイル内のすべての ライブラリーを組み込むために使用します。
- -include lib jars: この設定は、スキャン時に WAR ファイル内の組み込みたい ライブラリーを指定する場合に使用します。

EAR ファイルをインポートする場合、共有ライブラリーを保管するためのプロジェ クトが自動的に作成されます。 このプロジェクトは、共有ライブラリーが存在しな い場合に作成されますが、内容は空になります。 -no\_ear\_project 設定が使用可能 になったので、この設定を使用すると、EAR ファイルに対してプロジェクトが作成 されません。

#### 分析のためのクラウドへの **AppScan Source** 評価の送信

IBM Cloud Marketplace での IBM Application Security on Cloud に対するサブ スクリプション、あるいは Application Security on Cloud for Bluemix に対する サブスクリプションがある場合は、AppScan Source 評価を分析のために送信する ことができます。AppScan Source バージョン 9.0 以上からの評価がサポートされ ます。送信できるスキャンの数は、Application Security on Cloud サブスクリプシ ョンによって異なります。詳しくは、[http://www.ibm.com/support/](http://www.ibm.com/support/knowledgecenter/SSYJJF_1.0.0/ApplicationSecurityonCloud/src_managing_assessments_cloud.html) [knowledgecenter/SSYJJF\\_1.0.0/ApplicationSecurityonCloud/](http://www.ibm.com/support/knowledgecenter/SSYJJF_1.0.0/ApplicationSecurityonCloud/src_managing_assessments_cloud.html) [src\\_managing\\_assessments\\_cloud.html](http://www.ibm.com/support/knowledgecenter/SSYJJF_1.0.0/ApplicationSecurityonCloud/src_managing_assessments_cloud.html)を参照してください。

#### **AppScan Source** バージョン **9.0.3.4** でサポートされなくなった機 能およびフィーチャー

AppScan Source バージョン 9.0.3.4 時点:

- v OS X バージョン 10.9 は、サポート対象のオペレーティング・システムではな くなりました。
- v Xcode バージョン 5.x、6.0、および 6.2 はサポートされなくなりました。これ らのバージョンの Xcode による Objective-C プロジェクトのスキャンはサポー トされなくなりました。
- v PHP バージョン 5.3 および 5.4 のスキャンのサポートは非推奨です。

# **AppScan Source** バージョン **9.0.3.3** の新機能

- v 10 [ページの『新規プラットフォームと統合ソリューションのサポート』](#page-17-0)
- v 11 [ページの『拡張および新規のスキャン・サポート』](#page-18-0)
- 11 ページの『Windows [の新規インストール・ファイル名』](#page-18-0)
- v 11 ページの『Windows での Common Access Card (CAC) [サポート』](#page-18-0)
- 11 ページの『「DISA Application Security and [Development](#page-18-0) STIG V3R10」 [レポートのサポート』](#page-18-0)

#### <span id="page-17-0"></span>新規プラットフォームと統合ソリューションのサポート

AppScan Source バージョン 9.0.3.3 時点:

- Microsoft Windows 10 がサポート対象のオペレーティング・システムになりま した。 サポート対象には Windows 10 Education、 Enterprise、および Pro の 各エディションが含まれます。
	- 注**:**
	- Windows 10 では、AppScan Source インストーラー (AppScanSrc\_Installer.exe ファイル) を Windows 7 互換モードで実行する 必要があります。Windows 10 では、AppScan Source をアンインストール する前に、AppScan Uninstaller.exe ファイルもWindows 7 互換モードで実 行するように設定する必要があります。このファイルは、 <install dir>¥Uninstall AppScan¥AppScan Uninstaller.exe (<install dir> は、AppScan Source インストール済み環境がある場所です。詳しくは[、](#page-367-0) 360 [ページの『インストールとユーザー・データ・ファイルの場所』を](#page-367-0)参照 してください。) にあります。詳しくは、[http://www.ibm.com/support/](http://www.ibm.com/support/docview.wss?uid=swg21696098) [docview.wss?uid=swg21696098](http://www.ibm.com/support/docview.wss?uid=swg21696098) を参照してください。
	- Windows 10 サポートは、[http://www.ibm.com/support/](http://www.ibm.com/support/docview.wss?uid=swg21689814) [docview.wss?uid=swg21689814](http://www.ibm.com/support/docview.wss?uid=swg21689814) に記載されている問題に影響を受けます。
- v AppScan Enterprise Server バージョン 9.0.3.1 以上に接続している場合、IBM Security AppScan Source データベース は Oracle 12c データベースにインス トールできます。

重要**:** Oracle 11g データベースを使用する AppScan Source の既存のインスト ール済み環境があり、Oracle 12c にアップグレードしたい場合、Oracle データ ベースをアップグレードする前に AppScan Source をアップグレードする必要 があります。

- v **Tomcat 8** は、AppScan Source のインストール済み環境に含まれるようになり ました。
- Visual Studio 2015 ソリューションとプロジェクトのファイルは、AppScan Source for Analysis、 AppScan Source for Automation、および AppScan Source コマンド行インターフェース でスキャンできるようになりました。 Visual Studio 2015 で作成された .sln ファイルまたは .vcproj ファイルがあ る場合、そのファイルは Windows で AppScan Source for Analysis、AppScan Source for Automation、または AppScan Source コマンド行インターフェース を使用する場合にインポートおよびスキャンできます。

#### 重要**:**

- AppScan Source for Development Visual Studio プラグイン の Visual Studio 2015 への適用はサポートされていません。
- Managed C++ プロジェクトがサポートされています。 Unmanaged C++ プロジェクトは、そのプロジェクトが Visual Studio 2013 以前の Platform Toolset (Platform Toolset V120 以前) を使用して作成された場合にはサポー トされます。

<span id="page-18-0"></span>v Xcode 7.3 for Objective-C (iOS アプリケーションのみ) は、macOS でサポート されるコンパイラーになりました (Xcode 7.3 のサポートは、AppScan Source バージョン 9.0.3.2 にまで遡ります)。

拡張および新規のスキャン・サポート

- v PHP バージョン 5.5 および 5.6 は、IBM Security AppScan Source for Analysis、IBM Security AppScan Source for Automation、および IBM Security AppScan Source コマンド行インターフェース (CLI) の Windows と Linux 上でスキャンできるようになりました。
- Java™ をスキャンするために AppScan Source を使用する際は、 @ValidatorMethod、@CallbackMethod、および @SuppressSecurityTrace のメソ ッド・レベル・アノテーションがサポートされるようになりました。

#### **Windows** の新規インストール・ファイル名

Windows でのインストール・ファイル名が setup.exe から AppScanSrc\_Installer.exe に変更されました。

#### **Windows** での **Common Access Card (CAC)** サポート

Common Access Card [\(http://www.cac.mil\)](http://www.cac.mil) は、米国で、現役の軍および政府職 員、SR、国防総省職員、有資格請負業者により使用されている標準 ID です。 CAC を使用することにより、建物や管理スペースへの物理的アクセスが可能にな り、DoD コンピューター・ネットワークおよびシステムにアクセスすることができ ます。CAC は、さまざまなスマート・カード・リーダーが装備されたコンピュータ ーおよびネットワークへのアクセスに使用できます。 CAC をリーダーに挿入する と、デバイスはユーザーに PIN の入力を要求します。

AppScan Source を Windows で実行中であり、Common Access Card (CAC) 認 証が有効になった AppScan Enterprise Server バージョン 9.0.3.1 iFix-001 以上に 接続している場合、AppScan Source は CAC 認証をサポートするようになりまし た。

「**DISA Application Security and Development STIG V3R10**」レ ポートのサポート

AppScan Source は、Defense Information Systems Agency (DISA) Application Security and Development Security Technical Implementation Guide (STIG) V3R10 レポートをサポートするようになっています。

# **AppScan Source** バージョン **9.0.3.2** の新機能 **AppScan Source** および **AppScan Enterprise** バージョン互換性

AppScan Source の一部のバージョンでは、AppScan Enterprise Server への接続 時や AppScan Enterprise Console への公開時に、AppScan Source および AppScan Enterprise のバージョンとリリース・レベルを一致させる必要がなくなり ました。 <http://www.ibm.com/support/docview.wss?uid=swg21975211> を参照し て、どのバージョンの AppScan Source と AppScan Enterprise に互換性があるか を確認してください。

この変更は、AppScan Source の一部の旧バージョンにそ及的です。 <http://www.ibm.com/support/docview.wss?uid=swg21975211> で説明されていま す。

# <span id="page-19-0"></span>**AppScan Source** バージョン **9.0.3.1** の新機能

- v 『新規統合ソリューションのサポート』
- 『AppScan Source for Automation および AppScan Source コマンド行インタ ーフェース (CLI)での WAR ファイルと EAR ファイルのスキャン』

新規統合ソリューションのサポート

AppScan Source バージョン 9.0.3.1 では、次のようになっています。

v Tomcat 8 は、Java と JSP のコンパイルでサポートされるようになりました。

注**:** オペレーティング・システムのサポートは、個々のコンパイラーがサポート するオペレーティング・システムによって異なります。

v Objective-C 用 Xcode 7.0、7.1、および 7.2 (iOS アプリケーションのみ) は、 macOS でサポートされるコンパイラーになりました。

# **AppScan Source for Automation** および **AppScan Source** コマ ンド行インターフェース **(CLI)**での **WAR** ファイルと **EAR** ファイルの スキャン

CLI の openapplication (oa) コマンドを使用して、WAR ファイルと EAR ファイル を開けるようになりました。 また、これらのファイルは ScanApplication コマン ドを使用して AppScan Source for Automation でスキャン可能です。

# **AppScan Source** バージョン **9.0.3** の新機能

- v 『新規プラットフォームと統合ソリューションのサポート』
- v 13 [ページの『スキャン構成の機能拡張』](#page-20-0)
- 13 [ページの『新規ルール属性によって、重大度が高の確定セキュリティー検出](#page-20-0) [結果をより正確に特定』](#page-20-0)
- v 14 [ページの『自動逸失シンク解決によりスキャン結果が改善』](#page-21-0)
- v 15 [ページの『拡張および新規のスキャン・サポート』](#page-22-0)
- 15 ページの『AppScan Source バージョン 9.0.3 [でサポートされなくなった機](#page-22-0) [能およびフィーチャー』](#page-22-0)

#### 新規プラットフォームと統合ソリューションのサポート

AppScan Source バージョン 9.0.3 では、以下のオペレーティング・システムがサ ポートされています。

- Red Hat Enterprise Linux バージョン 6 アップデート 6 および 7
- OS X バージョン 10.11。OS X バージョン 10.11 のサポートは、AppScan Source バージョン 9.0.2 にまで遡りますが、制限事項が [http://](http://www.ibm.com/support/docview.wss?uid=swg21968948) [www.ibm.com/support/docview.wss?uid=swg21968948](http://www.ibm.com/support/docview.wss?uid=swg21968948) で説明されています (この制限事項は、AppScan Source バージョン 9.0.2 にのみ影響します)。

<span id="page-20-0"></span>さらに、以下もサポートされるようになりました。

- Objective-C 用の Xcode 6.3 と 6.4 (iOS アプリケーションのみ) は、OS X で サポートされるコンパイラーになりました (Xcode 6.3 と 6.4 のサポートは、 AppScan Source バージョン 9.0.2 にまで遡ります)。 Xcode 6.3 と 6.4 のサポ ートには、いくつかの制限事項があることにご注意ください。詳細については、 <http://www.ibm.com/support/docview.wss?uid=swg21962208>を参照してくだ さい。これらの制限は、AppScan Source バージョン 9.0.3.1 以降には適用され ません。
- v AppScan Source for Development Eclipse プラグイン が IBM MobileFirst Platform Foundation バージョン 7.1 と統合されました。これで、IBM MobileFirst Platform バージョン 7.1 のプロジェクト、アプリケーション、環 境、および HTML ファイルを AppScan Source 製品でスキャンできます。
- v Rational Application Developer for WebSphere Software (RAD) バージョン 9.1.1 プロジェクト・ファイルとワークスペースをスキャンできます。また AppScan Source for Development (Eclipse プラグイン) を RAD バージョン 9.1.1 に適用できます。
- Eclipse バージョン 4.5 プロジェクト・ファイルとワークスペース (Java および IBM MobileFirst Platform のみ) をスキャンできます。また AppScan Source for Development (Eclipse プラグイン) を Eclipse バージョン 4.5 に適用でき ます。
- v IBM WebSphere Application Server バージョン 8.5.5 は、Java と JSP のコン パイルでサポートされるようになりました。

注**:** オペレーティング・システムのサポートは、個々のコンパイラーがサポート するオペレーティング・システムによって異なります。

#### スキャン構成の機能拡張

「スキャン構成」ビューが再設計され、以下のような重要機能が提供されるように なりました。

- v フィルターを指定する機能。
- v スキャンで実行する分析のタイプの設定。これには、汚染フロー分析とパター ン・ベース分析が含まれます。

AppScan Source には、以下の標準装備のスキャン構成が含まれるようになりまし た: 「Web プレビュー・スキャン」、「Webクイック・スキャン」、「Web のバ ランス・スキャン」、および「詳しい Web のスキャン」

# 新規ルール属性によって、重大度が高の確定セキュリティー検出結果 をより正確に特定

このリリースの AppScan Source では、Attribute.Likelihood.High 属性と Attribute.Likelihood.Low 属性が導入されます。これらの属性は、標準装備のルー ルに追加され、カスタム・ルールの作成時も使用することができます。

AppScan Source では、可能性 は、セキュリティー検出結果が悪用される可能性や 機会を表します。 AppScan Source は、[https://www.owasp.org/index.php/](https://www.owasp.org/index.php/OWASP_Risk_Rating_Methodology#Step_2:_Factors_for_Estimating_Likelihood) [OWASP\\_Risk\\_Rating\\_Methodology#Step\\_2:\\_Factors\\_for\\_Estimating\\_Likelihood](https://www.owasp.org/index.php/OWASP_Risk_Rating_Methodology#Step_2:_Factors_for_Estimating_Likelihood) に 示された可能性の定義を取り込み、トレース・プロパティーに基づいて可能性を決

<span id="page-21-0"></span>定することで、その定義を詳細化します。提供された一連のトレース・プロパティ ー (例えば、ソース API 名、ソース API タイプ、ソース・テクノロジー、あるい はソース・メカニズムなど) によって、AppScan Source は、将来において特定の 脆弱性を使用してトレースが悪用される可能性を判別します。

可能性は、トレースのソース・エレメントと結び付けられます。ソースはプログラ ムへの入力で、ファイル、サーブレット要求、コンソール入力、ソケットなどがあ ります。 多くの入力ソースの場合、内容と長さについて制限のないデータが返され ます。チェックされていない入力については、汚染のソースと見なされます。

可能性の例には、以下のものがあります。

- v HTTP ソースを持つトレース (Request.getQueryString など) とクロスサイト・ スクリプティング・シンク (Response.write など) が提供されると、高可能性が 決定されるため、検出結果の信頼性が上昇します。
- v システム・プロパティー・ソースを持つトレース (getProperty など) とクロス サイト・スクリプティング・シンク (Response.write など) が提供されると、低 可能性が決定されるため、検出結果の信頼性が低下します。

可能性は、即時にアクションを実行するか修正する必要がある、優先度が高い要ア クションの検出結果を識別するために使用されます。これは、悪用される可能性が 高い汚染のソースと結び付けられ、検出結果を分類するためにより微細化されたア プローチを提供することができます。可能性は、汚染のソースに結び付けられた属 性として、AppScan Source 脆弱性データベースに保管されます。この機能は、す ぐに使用可能です。

IBM は、ソースの可能性要因を判別するための大規模な研究を実施してきていま す。カスタム・ルール・ウィザードを使用して、ルール・ベースに追加する新規の 汚染ソースに可能性情報を追加することができます。これにより、スキャンによっ て生成された検出結果の分類が改善され、それによってトリアージ・ワークフロー 全体の効率性が向上します。

カスタム・ルール・ウィザードには、「可能性」プロパティーに設定可能な 2 つの 値 (「高」および「低」) があります。値「高」は、汚染に対してソースが非常に影 響を受けやすいことを意味します。つまり、システムに侵入する汚染に対する障壁 が非常に低く、攻撃者が悪意のあるデータを手動あるいは自動のいずれの方法でも 容易に送信することが可能になります。値「低」は、このソースを介した悪意のあ るデータの侵入に対する障壁が非常に高くなります。これは、攻撃者がソースを汚 染させるには、システムの内部知識と、攻撃対象のネットワーク上で操作するため の権限が必要になることを意味します。

注**:** これらのルール属性のために、以前のバージョンの AppScan Source で評価を 生成している場合、その同じソースをバージョン 9.0.3 でスキャンすると、検出結 果の分類が変更されることがあります。 詳細について、またこれらのルール属性を 無効にする方法については[、これらの変更に関するマイグレーション考慮事項を](#page-23-1)参 照してください。

#### 自動逸失シンク解決によりスキャン結果が改善

AppScan Source は、getter や setter などの逸失シンク・メソッド、およびブール 値を返すメソッドのマークアップを自動的に推測することで、トレース内の逸失シ

<span id="page-22-0"></span>ンクを解決しようとします。これにより、ご使用のコードの分析がより厳密にな り、逸失シンクの解決をより適切に行うことができます。

注**:** これらの機能のために、以前のバージョンの AppScan Source で評価を生成し ている場合、解決されなかった逸失シンクの検出結果に変更がある場合がありま す。 詳細について、また自動マークアップ生成を無効にする方法については[、これ](#page-24-0) [らの変更に関するマイグレーション考慮事項を](#page-24-0)参照してください。

#### 拡張および新規のスキャン・サポート

- v PHP バージョン 5.4 は、IBM Security AppScan Source for Analysis、IBM Security AppScan Source for Automation、および IBM Security AppScan Source コマンド行インターフェース (CLI) の Windows と Linux 上でスキャ ンできるようになりました。
- v AppScan Source では、Spring MVC 4 フレームワークが標準でサポートされる ようになりました。
- v **Java** スキャンの最適化**:**
	- JavaServer Pages をスキャンする場合、スキャン中にそれらをコンパイルす るのではなく、プリコンパイル済みクラス・ファイルをスキャンすることが できるようになりました。 AppScan Source for Development Eclipse プラ グイン のプリコンパイル済みクラス・ファイルをスキャンするには、セキュ リティー・スキャンのプロジェクトを構成 (「セキュリティー分析」 > 「ス キャンの構成」 > 「セキュリティーのためのプロジェクトの構成」を選択) し、「プリコンパイル済みクラス」チェック・ボックスを選択します。 IBM Security AppScan Source for Analysis のプリコンパイル済みクラス・ファ イルをスキャンするには、以下のいずれかの場所にある「プリコンパイル済 みクラス」チェック・ボックスを選択します。
		- プロジェクト・プロパティーの「プロジェクト依存関係」タブ。
		- 新規プロジェクトまたはアプリケーションを作成する場合の「Java プロジ ェクト依存関係」ページ。
	- Java のスキャン中、AppScan Source は、依存関係の欠落やコンパイル・エ ラーについて Java ファイルや Java バイトコードをスキャンします。 従属 関係の欠落やコンパイル・エラーが存在する場合、その情報はログ・ファイ ルに書き込まれます。 その情報を使用して、依存関係をプロジェクト・プロ パティーに追加して、再スキャンし、スキャン結果の全範囲をカバーするこ とができます。
- v AppScan Source バージョン 9.0.3 では、 Xcode プロジェクトのインポートお よびスキャン時に、ヘッダーの位置と構成オプションが、より正確に判別されま す。この変更では、すべてのファイルのビルド構成を取得するために xcodebuild -dry-run を使用するようになったので、続行前に AppScan Source がファイルの構成を判別するとき、スキャンの開始時に一時停止する可能性があ ります。

# **AppScan Source** バージョン **9.0.3** でサポートされなくなった機能 およびフィーチャー

AppScan Source バージョン 9.0.3 では次のような変更が行われました。

- <span id="page-23-0"></span>v OS X バージョン 10.8 は、サポート対象のオペレーティング・システムではな くなりました。
- v Xcode バージョン 4.6 はサポートされなくなりました。このバージョンの Xcode による Objective-C プロジェクトのスキャンはサポートされなくなりまし た。
- Eclipse バージョン 3.6 および 3.7 のプロジェクト・ファイルとワークスペース はサポートされなくなり、AppScan Source for Development (Eclipse プラグイ ン) は Eclipse バージョン 3.6 および 3.7 に適用できなくなりました。
- Rational Application Developer for WebSphere Software (RAD) バージョン 8.0.x プロジェクト・ファイルとワークスペースはサポートされなくなり、IBM Security AppScan Source for Development プラグイン for IBM Rational Application Developer for WebSphere Software (RAD) は RAD バージョン 8.0.x に適用できなくなりました。
- v IBM Rational Team Concert バージョン 3.0 および 3.0.1 は、障害追跡システ ムとしてサポートされなくなりました。
- v WebSphere Application Server バージョン 6.1 は、アプリケーション・サーバ ーとしてサポートされなくなりました。
- v PHP バージョン 4.x から 5.2 のスキャンのサポートは非推奨です。

# 現行バージョンの **AppScan Source** へのマイグレーション

このトピックには、このバージョンの AppScan Source で行われた変更についての マイグレーション情報が記載されています。旧バージョンの AppScan Source から アップグレードしている場合は、必ず、アップグレードしている AppScan Source のバージョンと、この現行バージョンまでのすべてのバージョンにおける変更内容 に注意してください。

- v 『バージョン 9.0.2 からのマイグレーション』
- v 18 ページの『バージョン 9.0 [からのマイグレーション』](#page-25-0)
- v 18 ページの『バージョン 8.7 [からのマイグレーション』](#page-25-0)

# バージョン **9.0.2** からのマイグレーション

- v 『新規ルール属性により、既存スキャンの検出結果の分類が変更される可能性が あります。』
- v 17 [ページの『自動逸失シンク生成』](#page-24-1)

# <span id="page-23-1"></span>新規ルール属性により、既存スキャンの検出結果の分類が変更される 可能性があります。

バージョン 9.0.2 より後のバージョンでは、Attribute.Likelihood.High と Attribute.Likelihood.Low のルール属性が導入されました。 これらの属性を使用 すると、AppScan Source は、検出結果が「確定」または「要確認」 (あるいはそ の両方) かを正確に判別することができます。 そのため、AppScan Source バージ ョン 9.0.2 以前でソース・コードをスキャンした場合、その同じソース・コードを 9.0.2 より後の製品バージョンでスキャンすると、検出結果の分類が変更されること があります。これは、悪用可能性が高い Web ソースに関連する検出結果、または 悪用可能性が低いプロパティーや環境のソースにおいて最も顕著です。

<span id="page-24-1"></span>これらのルール属性はデフォルトで使用可能です。以下のように無効にすることが できます。

1. テキスト・エディターで <data\_dir>¥config¥ipva.ozsettings を開きます (<data\_dir> は、ご使用の AppScan Source プログラム・データの場所です。 詳しくは、 360 [ページの『インストールとユーザー・データ・ファイルの場](#page-367-0) [所』](#page-367-0) を参照してください。)。ファイル内の allow likelihood 設定を見つけま す。 この設定は、以下の例のようになります。

```
<Setting
 name="allow_likelihood"
  value="true"
  default_value="true"
 description="Allow the processing of the Likelihood
    attributes to help determine trace confidence based
    on the source API"
  display name="Allow Likelihood"
  type="bool"
/
```
この設定では、value 属性を変更します。属性が true に設定されている場合、 この設定はオンになります。 false に設定されている場合、AppScan Source はスキャン中にこれらの属性ルールを使用しません。

2. この設定の変更後、ファイルを保存してAppScan Source を始動または再始動し ます。

#### <span id="page-24-0"></span>自動逸失シンク生成

9.0.2 より後のバージョンでは、getter/setter、およびブール値を返すメソッドで終 わるトレースに、自動逸失シンク解決が導入されました。これは、これらのアプリ ケーション・プログラミング・インターフェース (API) のマークアップを自動的に 推測することで実現します。そのため、AppScan Source バージョン 9.0.2 以前で ソース・コードをスキャンした場合、同じソース・コードを 9.0.2 より後の製品バ ージョンでスキャンすると、未解決の逸失シンクが含まれる検出結果が変更される 可能性があります。

自動マークアップ生成はデフォルトでオンにされています。カスタム・ルールな ど、他の手段を使用して逸失シンクを解決する場合は、生成をオフにすることがで きます。

1. テキスト・エディターで <data dir>¥config¥ipva.ozsettings を開きます (<data\_dir> は、ご使用の AppScan Source プログラム・データの場所です。 詳しくは、 360 [ページの『インストールとユーザー・データ・ファイルの場](#page-367-0) [所』](#page-367-0) を参照してください。)。ファイル内の automatic lost sink resolution 設定を見つけます。この設定は、以下の例のようになります。

```
<name="automatic_lost_sink_resolution"
  value="true"
  default_value="true"
  description="This setting tries to perform automatic
    lost sink resolution by assuming taint propagation
    for getters, setters and APIs which return boolean
    with no arguments."
  display_name="Auto Lost Sink Resolution"
  type="bool"
/>
```
この設定では、value 属性を変更します。属性が true に設定されている場合、 この設定はオンになります。 false に設定されている場合、AppScan Source はこれらのメソッドのマークアップを自動生成しません。

2. この設定の変更後、ファイルを保存してAppScan Source を始動または再始動し ます。

# <span id="page-25-0"></span>バージョン **9.0** からのマイグレーション

**AppScan Enterprise Server** の認証**: IBM Rational Jazz™** ユーザ ー認証コンポーネントの **IBM WebSphere Liberty** への置き換えに 関するマイグレーションの考慮事項

- v ローカル **Jazz** ユーザーのみが含まれる **Enterprise Server** からのマイグレーシ ョン: このアップグレード・シナリオでは、以前の Jazz ユーザーは、AppScan Source データベースにAppScan Enterprise Server ユーザーとして表示されます が、有効ではありません。これらのユーザーをデータベースから削除できます。 あるいは、<http://www.ibm.com/support/docview.wss?uid=swg21686347> の説 明に従って変換を有効にする場合、これらのユーザーを AppScan Source ユー ザーに変換できます。
- v **LDAP** を使用して構成された **Enterprise Server** からのマイグレーション: Enterprise Server のアップグレード時に、LDAP を使用して Enterprise Server を再構成するオプションがあります。これを行う場合、既存のユーザーは引き続 き AppScan Source で機能します。
- v **Windows** 認証を使用して構成された **Enterprise Server** からのマイグレーショ ン: Enterprise Server が Windows 認証を使用して構成されていた場合、新しい Enterprise Server Liberty が Windows 認証を使用するように構成されている と、既存のユーザーは AppScan Source で機能します。

# バージョン **8.7** からのマイグレーション

- v 『検出結果の分類の変更』
- 19 [ページの『スキャン範囲を改善するデフォルト設定の変更』](#page-26-0)
- 20 [ページの『以前のバージョンからの](#page-27-0) AppScan Source 事前定義フィルター [の復元』](#page-27-0)

#### 検出結果の分類の変更

バージョン 8.7 以降では、検出結果の分類が変更されました。この表では、従来の 分類と新しい分類の対応を示します。

表 *1.* 検出結果分類の変更

| バージョン 8.8 より前の AppScan Source | AppScan Source バージョン 8.8 での検出 |
|-------------------------------|-------------------------------|
| の検出結果分類                       | 結果の分類                         |
| 脆弱性                           | 「確定」セキュリティー検出結果               |
| タイプ Ⅰ 例外                      | 「要確認」セキュリティー検出結果」             |
| タイプ Ⅱ 例外                      | スキャン範囲検出結果                    |

これらの変更の例は、「脆弱性マトリックス」ビューで確認できます。

<span id="page-26-0"></span>

| $\vert x \vert$<br>龝<br>屬<br><b>TE</b> Vulnerability Matrix 23<br>眲 |               |                                               |          |               |  |  |
|---------------------------------------------------------------------|---------------|-----------------------------------------------|----------|---------------|--|--|
| Reset                                                               | Vulnerability | <b>Exceptions</b><br>Type I<br><b>Type II</b> |          | <b>Totals</b> |  |  |
| <b>High</b>                                                         | $\bf{0}$      | 51                                            | $\bf{0}$ | 51            |  |  |
| <b>Medium</b>                                                       | 0             | 12                                            | 5        | 17            |  |  |
| Low                                                                 | o             | 67                                            | 3        | 70            |  |  |
| <b>Totals</b>                                                       | 0             | 130                                           | 8        | 138           |  |  |

バージョン 8.8 では、次のようになります。

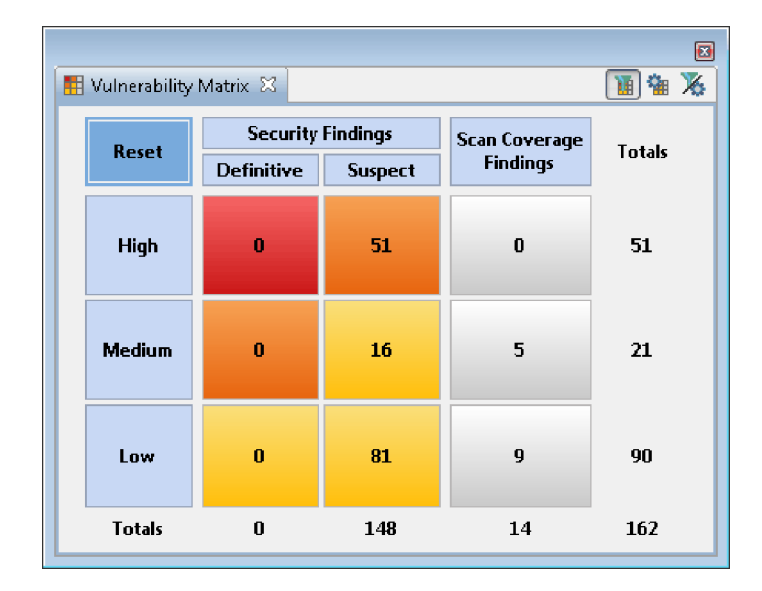

#### スキャン範囲を改善するデフォルト設定の変更

AppScan Source バージョン 8.8 の場合:

- scan.ozsettings 内の show informational findings のデフォルト値が true から false に変更されました。
- ipva.ozsettings 内の wafl\_globals\_tracking のデフォルト値が false から true に変更されました。この設定により、AppScan Source がフレームワー ク・ベースの各種コンポーネント間のデータ・フローを検出することが可能にな ります (例えば、コントローラーからビューへのデータ・フローなど)。

show\_informational\_findings に対する変更によって、重大度レベルが「情報」の 検出結果は、デフォルトでは評価に組み込まれないようになります。

<span id="page-27-0"></span>注**:** 8.8 より前のバージョンで作成されたスキャン構成があり、それらに対して値を 明示的に設定していなかった場合、そのスキャン構成では新しいデフォルト値が使 用されます。

### 以前のバージョンからの **AppScan Source** 事前定義フィルターの復 元

AppScan Source バージョン 8.8 では、より有用なスキャン結果が得られるように 定義済みフィルターが改善されました。 AppScan Source の旧バージョンからの定 義済みフィルターを引き続き使用する必要がある場合は (アーカイブ・フィルター のリストは 173 ページの『AppScan Source [事前定義フィルター](#page-180-0) (バージョン [8.7.x](#page-180-0) 以前)』に記載されています)、 174 [ページの『アーカイブ済みの事前定義フィ](#page-181-0) [ルターの復元』の](#page-181-0)指示のとおりに行ってください。

# **AppScan Source for Analysis** の概要

AppScan Source for Analysis は、コードを分析して基幹システムにおけるソー ス・コードの脆弱性に関する詳細情報を提供するツールです。 AppScan Source for Analysis を使用することにより、複数のアプリケーションにわたって、またはポー トフォリオ全体にわたっても、ソフトウェアのリスクを集中管理することができま す。 ソース・コードをスキャンしてトリアージを実施し、脆弱性を事前に排除する ことにより、脆弱性による組織の責任が発生するのを防ぐことができます。

AppScan Source for Analysis は、ソース・コードをスキャンし、結果についてト リアージを実行し、障害情報を障害追跡システムに送信するためのツールを、監査 チームや品質管理チームに対して提供します。

AppScan Source セキュリティー・ナレッジ・データベースに基づくコンテキスト 内情報を活用することにより、アナリスト、監査員、開発者は以下の操作を行うこ とができます。

- v 選択したソース・コードを必要に応じてスキャンし、重大な脆弱性を検出する。
- v 的確な修復アドバイスを受け取り、任意の開発環境とコード・エディターを分析 情報から直接起動する。
- v 入力から出力までの正確な対話式呼び出しグラフを使用して、汚染されたデータ をトレースする。
- v エンコード・ポリシーを適用し、AppScan Source トレースを使用して、承認さ れた入力検証ルーチンとエンコード・ルーチンを検証する。
- v ソフトウェア開発時におけるセキュア・プログラミングのベスト・プラクティス について学習し、実践する。

ワークフロー

インストール、デプロイメント、ユーザー管理が完了したら、AppScan Source ワ ークフローの基本ステップは以下のようになります。

- 1. セキュリティー要求の設定: 管理者またはセキュリティーの専門家が、脆弱性と 重大度の判定方法を定義します。
- 2. アプリケーションの構成: アプリケーションとプロジェクトを編成します。
- <span id="page-28-0"></span>3. スキャン: ターゲット・アプリケーションに対して分析を実行し、脆弱性を特定 します。
- 4. 結果のトリアージおよび分析: セキュリティーを担当するスタッフが、分析結果 を調査して修復ワークフローの優先順位付けを行い、実際の脆弱性と潜在的な脆 弱性を切り分けます。これにより、重大な問題に関するトリアージを即座に開始 することができます。この状態で、最初に修正する必要がある問題を特定しま す。
- 5. ナレッジベース・データベースのカスタマイズ: AppScan Source セキュリティ ー・ナレッジ・データベースをカスタマイズして、内部ポリシーに対応します。
- 6. スキャン結果の公開: スキャン結果を AppScan Source データベースに追加す るか、または AppScan Enterprise Console に公開します。
- 7. 修復タスクの割り当て: 脆弱性の解決のため、開発チームに障害問題を割り当て ます。
- 8. 問題の解決: コードの書き換え、問題部分の削除、またはセキュリティー機能の 追加により、脆弱性を解消します。
- 9. 修正の検証: コードを再スキャンして、脆弱性が排除されたことを確認します。

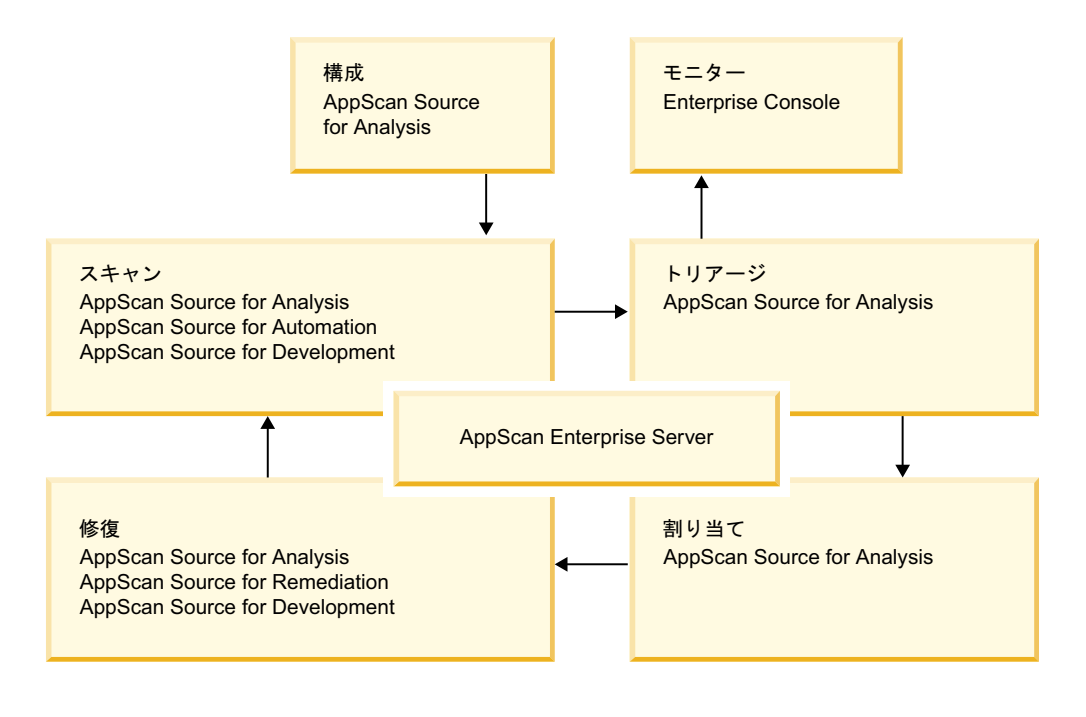

# 重要な概念

AppScan Source の使用または管理を開始する前に、AppScan Source の基本的な 概念についてよく理解しておく必要があります。このセクションでは、AppScan Source の基本的な用語と概念について定義します。 これ以降の章では、こうした 用語と概念の定義が繰り返して出てきます。この定義を参照することにより、これ らの用語と概念が AppScan Source for Analysis ではどのような意味を持つのかを 理解することができます。

AppScan Source for Analysis は、ソース・コードをスキャン して脆弱性を検出 し、検出結果 を生成します。 検出結果とは、スキャンによって検出された脆弱性 <span id="page-29-0"></span>のことです。スキャンの結果は、評価 と呼ばれます。 バンドル は、個別の検出結 果の名前付きコレクションであり、アプリケーションと共に保管されます。

アプリケーション、アプリケーションの属性、およびプロジェクトは、AppScan Source for Analysis で作成および編成されます。

- v アプリケーション: アプリケーションには、1 つ以上のプロジェクトと関連する 属性が格納されます。
- v プロジェクト: プロジェクトは、ソース・コードを含む一連のファイルと、構成 データなどの関連情報から構成されます。 プロジェクトは、常にアプリケーシ ョンの一部になります。
- v 属性: 属性とは、スキャンの結果を意味のあるグループ (部門別やプロジェク ト・リーダー別など) に分けて整理するのに役立つアプリケーションの特性のこ とです。 属性は AppScan Source for Analysis で定義します。

AppScan Source for Analysis の主な機能は、ソース・コードをスキャンして脆弱 性を分析することです。評価データによって提供される脆弱性についてのソース・ コードの分析情報には、以下のようなものがあります。

- v 重大度: リスクのレベルを示すための値 (高、中、低)。
- v 脆弱性タイプ: SQL 注入やバッファー・オーバーフローなどの脆弱性カテゴリ ー。
- v ファイル: 検出結果が存在するコード・ファイル
- v **API/**ソース: API と API に渡される引数を表示する脆弱な呼び出し。
- v メソッド: 脆弱な呼び出しが作成される関数またはメソッド。
- v 位置: 脆弱な API が記述されているコード・ファイル内の行番号と列番号。
- v 分類: セキュリティー検出結果またはスキャン範囲検出結果のいずれか。詳しく は、『分類』を参照してください。

# 分類

検出結果は、セキュリティー検出結果かスキャン範囲検出結果のどちらであるかを 示すために AppScan Source によって分類されます。セキュリティー検出結果は、 実際のセキュリティーの脆弱性または疑わしいセキュリティーの脆弱性を表し、一 方でスキャン範囲検出結果は、構成を改善することでスキャンの範囲がより適切と なる可能性があるエリアを表します。

各検出結果には、以下のいずれかの分類 が割り当てられます。

v 「確定」セキュリティー検出結果: 本来意図されていない動作を攻撃者がアプリ ケーションに実行させるおそれがあることを表す、明確な設計違反、実装違反、 またはポリシー違反が含まれている検出結果。

こうした攻撃は、データ、システム、リソースの無許可アクセス、盗難、破損を 招く可能性があります。 「確定」セキュリティー検出結果はすべて完全に明確 に示され、各脆弱性条件に固有の基本パターンは識別されて記述されます。

v 「要確認」セキュリティー検出結果: 追加の情報や調査が必要な、脆弱性が発生 するおそれのある疑わしい条件が存在することを示す検出結果。不正に使用され ると脆弱性が発生するおそれのあるコード・エレメントまたは構造。

<span id="page-30-0"></span>「要確認」検出結果は、明確に脆弱性として定義できない不明な状況が存在する という点で、「確定」検出結果とは異なります。この不明条件の例としては、ソ ース・コードが提供されていない動的要素やライブラリー関数を使用しているこ となどがあります。したがって、「要確認」検出結果が「確定」であるかどうか を断定するには、もう一段階詳しい調査が必要となります。

v 「スキャン範囲」検出結果: 構成の改善によって、スキャンの範囲がより適切と なる可能性があるエリアを表す検出結果 (逸失シンク検出結果など)。

注**:** 場合によっては、「なし」の分類を使用して、セキュリティー検出結果でもスキ ャン範囲検出結果でもない分類が示されることがあります。

# **AppScan Source** 製品から **AppScan Enterprise Server** へのログイン

ほとんどの AppScan Source 製品とコンポーネントでは、AppScan Enterprise Server への接続が必要です。このサーバーは、一元的ユーザー管理機能と、 AppScan Source データベース を介して評価を共有するためのメカニズムを提供し ます。

AppScan Source for Analysis を起動すると、AppScan Enterprise Server に認証 を受けるように求めるプロンプトが表示されます。 サーバー・モードで AppScan Source for Development を実行している場合、サーバーにアクセスする必要がある アクション (スキャンの起動、またはスキャン構成の表示など) を初めて開始すると きに、AppScan Enterprise Server に認証を受けるように求めるプロンプトが表示 されます。

- 『AppScan Enterprise Server ユーザー ID とパスワードを使用した AppScan Source for Analysis および AppScan Source for Development からのログイン **」**
- 24 [ページの『](#page-31-0)AppScan Source for Analysis および AppScan Source for Development [からログインするための](#page-31-0) Common Access Card (CAC) 認証の使 [用』](#page-31-0)
- v 25 ページの『AppScan Source for [Automation](#page-32-0) および AppScan Source コマ [ンド行インターフェース](#page-32-0) (CLI)からのログイン』
- v 25 [ページの『](#page-32-0)AppScan Enterprise Server の SSL 証明書』
- 25 ページの『AppScan Enterprise Server [証明書エラーの解決』](#page-32-0)

**AppScan Enterprise Server** ユーザー **ID** とパスワードを使用した **AppScan Source for Analysis** および **AppScan Source for Development** からのログイン

AppScan Source for Analysis では、ログイン時に以下の情報が要求されます。

- v ユーザー **ID**: ユーザー ID を指定します (アカウントがどのようにセットアップ されているかに応じて、これは、AppScan Enterprise Server 上と AppScan Source データベース 内の両方に存在するユーザー ID か、AppScan Source デ ータベース 内のみに存在するユーザー ID のいずれかです)。
	- AppScan Enterprise Server が Windows 認証を使用するように構成されて いる場合、Enterprise Console への接続に使用するドメイン名とユーザー名 を入力します。ドメイン名とユーザー名は ¥ で区切ります (例えば、 my\_domain¥my\_username)。
- <span id="page-31-0"></span>– AppScan Enterprise Server が LDAP を使用して構成されている場合、 Enterprise Console への接続に使用するユーザー名を入力します。
- v パスワード: ユーザー ID のパスワードを指定します。
- v **AppScan Enterprise Server**: AppScan Enterprise Server インスタンスの URL を指定します。この URL の形式は http(s)://<hostname>:<port>/ase です。 ここで、<hostname> は、AppScan Enterprise Server がインストールされている マシンの名前、<port> は、サーバーが稼働しているポートです。この URL の 例は、https://myhost.mydomain.ibm.com:9443/ase のようになります。

AppScan Source for Development では、ログイン時に以下の情報が要求されま す。

- v サーバー **URL**: AppScan Enterprise Server インスタンスの URL を指定しま す。この URL の形式は http(s)://<hostname>:<port>/ase です。ここで、 <hostname> は、AppScan Enterprise Server がインストールされているマシンの 名前、<port> は、サーバーが稼働しているポートです。この URL の例は、 https://myhost.mydomain.ibm.com:9443/ase のようになります。
- v ユーザー **ID**: ユーザー ID を指定します (アカウントがどのようにセットアップ されているかに応じて、これは、AppScan Enterprise Server 上と AppScan Source データベース 内の両方に存在するユーザー ID か、AppScan Source デ ータベース 内のみに存在するユーザー ID のいずれかです)。
	- AppScan Enterprise Server が Windows 認証を使用するように構成されて いる場合、Enterprise Console への接続に使用するドメイン名とユーザー名 を入力します。ドメイン名とユーザー名は ¥ で区切ります (例えば、 my\_domain¥my\_username)。
	- AppScan Enterprise Server が LDAP を使用して構成されている場合、 Enterprise Console への接続に使用するユーザー名を入力します。
- v パスワード: ユーザー ID のパスワードを指定します。

# **AppScan Source for Analysis** および **AppScan Source for Development** からログインするための **Common Access Card (CAC)** 認証の使用

Windows の場合、CAC 認証 [\(http://www.cac.mil\)](http://www.cac.mil) を使用して AppScan Enterprise Server に接続できます。 接続する前に、 [Common](#page-33-1) Access Card (CAC) 認証用に AppScan Enterprise Server と AppScan Source [をセットアップ](#page-33-1) する必要があります。 Enterprise Server が CAC 認証用に設定されている場合、 Enterprise Server のユーザー ID とパスワードを使用してログインすることはでき ません。

AppScan Source for Analysis では、ログイン時に以下の情報が要求されます。

- v ユーザー: ご使用の CAC 共通名をリストから選択します。
- v **AppScan Enterprise Server**: AppScan Enterprise Server インスタンスの URL を指定します。この URL の形式は http(s)://<hostname>:<port>/ase です。 ここで、<hostname> は、AppScan Enterprise Server がインストールされている マシンの名前、<port> は、サーバーが稼働しているポートです。この URL の 例は、https://myhost.mydomain.ibm.com:9443/ase のようになります。

<span id="page-32-0"></span>AppScan Source for Development では、ログイン時に以下の情報が要求されま す。

- v サーバー **URL**: AppScan Enterprise Server インスタンスの URL を指定しま す。この URL の形式は http(s)://<hostname>:<port>/ase です。ここで、 <hostname> は、AppScan Enterprise Server がインストールされているマシンの 名前、<port> は、サーバーが稼働しているポートです。この URL の例は、 https://myhost.mydomain.ibm.com:9443/ase のようになります。
- v ユーザー: ご使用の CAC 共通名をリストから選択します。

「**OK**」のクリック後、「Windows セキュリティ」ダイアログ・ボックスに、ご使 用の CAC カード PIN を入力するようにプロンプトが出されます。

ヒント**:**

- v ログインが失敗した場合、AppScan Enterprise Server が正しくセットアップさ れていること、およびご使用の証明書が有効なことを確認してください。ブラウ ザーを経由して AppScan Enterprise Server にアクセスできるかどうかを確認し てください。そうである場合は、証明書を選択してログインできるはずです。
- v ログイン・ダイアログ・ボックスの「ユーザー」フィールドに使用可能な証明書 がリストされていない場合、JRE の java.security ファイルを 26 [ページの](#page-33-0) 『Common Access Card (CAC) [認証の有効化』](#page-33-0) の説明に従って変更したこと を確認してください。
- v 「Windows セキュリティ」ダイアログ・ボックスにより CAC カード・ピンに 関するプロンプトが出されない場合、Microsoft Smart Card Resource Manager サービスが実行中であることを確認してください。一部のリモート・デスクトッ プ接続タイプでは、このサービスが実行されていない可能性があることにご注意 ください。

# **AppScan Source for Automation** および **AppScan Source** コマ ンド行インターフェース **(CLI)**からのログイン

ログイン・アクションは、AppScan Source for Automation または AppScan Source コマンド行インターフェース (CLI) を実行する際にも必要です。詳しく は、*IBM Security AppScan Source Utilities* ユーザー・ガイド を参照してくださ い。

#### **AppScan Enterprise Server** の **SSL** 証明書

AppScan Enterprise Server の SSL 証明書について詳しくは、 28 [ページの](#page-35-0) 『AppScan [Enterprise](#page-35-0) Server の SSL 証明書』を参照してください。

#### **AppScan Enterprise Server** 証明書エラーの解決

不明な認証局を使用して Enterprise Server にログインしようとすると、ログイン 時に証明書例外またはエラーが表示される場合があります。AppScan Source に は、この修正に役立つ小さなユーティリティーが含まれています。 このツールは、 <install\_dir>¥bin¥certificatetool.bat (<install\_dir> は AppScan Source イ ンストール済み環境がある場所です) または (Linux および macOS の場合は) <install\_dir>/bin/certificatetool.sh です。

# <span id="page-33-0"></span>**Common Access Card (CAC)** 認証の有効化

<span id="page-33-1"></span>このトピックでは、Common Access Card (CAC) 認証が有効になっている AppScan Enterprise Server への接続を許可するように AppScan Source を設定す る方法を示します。

#### 始める前に

CAC 認証は、Windows における AppScan Enterprise Server バージョン 9.0.3.1 iFix-001 以上への接続用にのみサポートされています。

#### 手順

- 1. AppScan Enterprise Server が CAC 認証用にまだセットアップされていない ことを確認してください。
- 2. AppScan Source for Analysis または AppScan Source コマンド行インター フェース (CLI) に AppScan Source 管理者としてログインします。
- 3. すべての AppScan Enterprise Server ユーザーがすべての許可を持つように設 定するには、*IBM Security AppScan Source* インストールと管理のガイド の指 示に従ってください。これにより、AppScan Enterprise Server ユーザーに完 全管理アクセス権を与える初期のデフォルト許可が設定されますが、CAC セ ットアップの完了後は組織のニーズに合うように、そのデフォルト許可を変更 できます。
- 4. すべての AppScan Source クライアント・アプリケーションを終了またはシャ ットダウンします。
- 5. CAC [認証を許可するために](http://www.ibm.com/support/knowledgecenter/SSW2NF_9.0.3/com.ibm.ase.help.doc/topics/t_authenticate_with_cac.html) AppScan Enterprise Server をセットアップしま [す。](http://www.ibm.com/support/knowledgecenter/SSW2NF_9.0.3/com.ibm.ase.help.doc/topics/t_authenticate_with_cac.html)
- 6. 「*IBM Security AppScan Source* インストールと管理のガイド」の手順に従っ て、AppScan Source データベース を Common Access Card (CAC) 認証が 有効にされている AppScan Enterprise Server に登録します。
- 7. <data\_dir>¥config¥ounce.ozsettings (<data\_dir> は、ご使用の AppScan Source プログラム・データの場所です。詳しくは、 360 [ページの『インスト](#page-367-0) [ールとユーザー・データ・ファイルの場所』](#page-367-0) を参照してください。)) を開き ます。 このファイルで、以下の設定を見つけます。

```
<Setting
  name="client_cert_auth"
  value="false"
  default value="false"
  description="Uses client certificate authentication"
  display name="Uses client certificate authentication"
   type="boolean"
   read_only="true"
  hidden="true"
 /
```
- 8. この設定で、value="false" を value="true" に変更し、ファイルを保存しま す。
- 9. AppScan Source for Analysis または AppScan Source for Development Eclipse プラグイン から AppScan Enterprise Server にログインする場合に は以下のようにします。
	- a. Java インストール・ディレクトリーで、jre/lib/security/java.security を見つけます。 AppScan Source for Analysis の場合、jre フォルダーは

AppScan Source インストール・ディレクトリー内にあります。このファ イルのバックアップ・コピーを作成します。

- b. java.security を編集します。
- c. プロバイダーとその優先順位のリストに、1 番目のセキュリティー・プロ バイダーとして com.ibm.security.capi.IBMCAC を追加します。 例えば、 AppScan Source for Analysis 使用のため java.security を編集する場 合、次の部分が変更対象箇所です。

security.provider.1=com.ibm.crypto.fips.provider.IBMJCEFIPS security.provider.2=com.ibm.jsse2.IBMJSSEProvider2 security.provider.3=com.ibm.crypto.provider.IBMJCE security.provider.4=com.ibm.security.cert.IBMCertPath security.provider.5=sun.security.provider.Sun

次のように変更します。

security.provider.1=com.ibm.security.capi.IBMCAC security.provider.2=com.ibm.crypto.fips.provider.IBMJCEFIPS security.provider.3=com.ibm.jsse2.IBMJSSEProvider2 security.provider.4=com.ibm.crypto.provider.IBMJCE security.provider.5=com.ibm.security.cert.IBMCertPath security.provider.6=sun.security.provider.Sun

- d. java.security ファイルを保存して閉じます。
- 10. CAC 認証を使用して、AppScan Source 管理者として AppScan Source for Analysis または AppScan Source コマンド行インターフェース (CLI) にログ インします。
- 11. AppScan Enterprise Server ユーザーのデフォルト許可を組織のニーズに合う ように変更します。

#### 次のタスク

連邦情報処理標準 (FIPS) モードを実施したい場合は、証明書を SHA-1 に設定する ことはできません。 SHA-2 証明書を使用し、appscanserverdbmgr\_cac\_fips.bat ツールを実行して FIPS モードを実施できます。その方法は *IBM Security AppScan Source* インストールと管理のガイド に説明されています。本書で、Common Access Card (CAC) 認証が有効になっている AppScan Enterprise Server に AppScan Source データベース を登録するためのヘルプを参照してください。

所有している Web 証明書を判別するには、以下のようにします。

- 1. Windows 証明書マネージャーを開きます。Windows の「スタート」メニュー の検索ボックスで certmgr.msc と入力し、Enter を押します。管理者パスワー ドまたは確認のプロンプトが表示されたら、パスワードまたは確認の入力をしま す。
- 2. ダブルクリックするか、ユーザー・インターフェースの「開く」アクションで証 明書を開きます。
- 3. 証明書の「詳細」タブを選択します。
- 4. 「署名ハッシュ アルゴリズム」フィールドを見つけます。このフィールドの値 が証明書のタイプを示しています。

# <span id="page-35-0"></span>**AppScan Source** ユーザー・パスワードの変更

AppScan Sourceユーザー・パスワードを変更するには、「ユーザーの管理」権限が 必要です。また、AppScan Source for Analysis で変更を行う必要があります。こ の権限がない場合は、代わりに管理者にこのトピックの説明に従ってパスワードを 変更してもらってください。LDAP 認証または Windows 認証を使用するように AppScan Enterprise Server が構成されている場合、このトピックは適用されませ ん。

# 手順

- 1. AppScan Source for Analysis で、メイン・ワークベンチ・メニューから「管 理」 > 「ユーザーの管理」を選択します。
- 2. 「ユーザーの管理」ダイアログ・ボックスに、既存の AppScan Source ユーザ ーがリストされます。いずれかのユーザーのパスワードを変更するには、以下の いずれかのタスクを実行してユーザー情報を編集します。
	- v ユーザーをダブルクリックします。
	- v ユーザーを右クリックして、「ユーザーの編集」を選択します。
	- v ユーザーを選択して、「ユーザーの編集」ボタンをクリックします。

注**:** AppScan Enterprise Server ユーザーのパスワードを AppScan Source か ら変更することはできません。

- 3. 「ユーザーの編集」ダイアログ・ボックスで、新規パスワードを入力してから、 「パスワードの確認」フィールドにパスワードを再び入力します。
- 4. 「**OK**」をクリックして、パスワードを変更します。

# **AppScan Enterprise Server** の **SSL** 証明書

AppScan Enterprise Server をインストールしたら、有効な SSL 証明書を使用する ように構成する必要があります。これを行わないと、AppScan Source for Analysis または AppScan Source コマンド行インターフェース (CLI) - あるいは Windows および Linux 上の AppScan Source for Development からサーバーにログインす るときに、「信頼できない接続」というメッセージが表示されます。

#### **SSL** 証明書の保管場所

永続的に受け入れられた証明書は、<data\_dir>¥config¥cacertspersonal と <data dir>¥config¥cacertspersonal.pem (<data dir> は、ご使用の AppScan Source プログラム・データの場所です。詳しくは、 360 [ページの『インストール](#page-367-0) [とユーザー・データ・ファイルの場所』](#page-367-0) を参照してください。) に保管されます。 証明書を永続的に保管する必要がなくなった場合は、これらの 2 つのファイルを削 除してください。

#### **AppScan Source for Automation** と **SSL** 証明書の検証

デフォルトでは、AppScan Source for Automation を使用すると、証明書が自動的 に受け入れられます。この動作は、Automation Server 構成ファイル (<data\_dir>¥config¥ounceautod.ozsettings (<data\_dir> は、ご使用の AppScan Source プログラム・データの場所です。詳しくは、 360 [ページの『インストール](#page-367-0) [とユーザー・データ・ファイルの場所』](#page-367-0) を参照してください。)) の
ounceautod accept ssl 設定によって決まります。この設定を編集して value="true" を value="false" に設定すると、SSL 検証が試行され、無効な証明 書が検出された場合は、AppScan Enterprise Console へのログインまたは公開が失 敗します。

### **AppScan Source** コマンド行インターフェース **(CLI)** と **SSL** 証明 書の検証

デフォルトでは、CLI login コマンドを使用すると、SSL 検証が試行され、無効な 証明書が検出された場合 (別の AppScan Source クライアント製品でログインした ときに、証明書を永続的に受け入れていない場合) は AppScan Enterprise Console へのログインまたは公開がエラーとなって失敗します。この動作は、login コマン ドの実行時にオプションの -acceptssl パラメーターを使用することにより変更で きます。このパラメーターを使用すると、SSL 証明書が自動的に受け入れられま す。

# **AppScan Source** とアクセシビリティー

アクセシビリティーは、動作や視界に制約があるなど、身体に障害を持つユーザー に影響します。 アクセシビリティーに問題があると、ソフトウェア製品の正常な使 用に支障をきたすことがあります。 このトピックでは、AppScan Source のアクセ シビリティーに関する既知の問題と、その回避策について概要を説明します。

### **AppScan Source** インストーラーと **JAWS** 画面読み上げソフトウ ェアの併用

AppScan Source インストーラーを実行する際に Freedom Scientific JAWS [\(http://www.freedomscientific.com/products/fs/jaws-product-page.asp\)](http://www.freedomscientific.com/products/fs/jaws-product-page.asp) を使用す るには、Java Access Bridge を AppScan Source JVM にインストールする必要が あります。これにより、インストーラー・パネルのラベルとコントロールを JAWS で正しく読み上げることができるようになります。

- v Java Access Bridge の詳細 (ダウンロードのリンクやインストールの説明を含 む) については、[http://www.oracle.com/technetwork/java/javase/tech/index](http://www.oracle.com/technetwork/java/javase/tech/index-jsp-136191.html)[jsp-136191.html](http://www.oracle.com/technetwork/java/javase/tech/index-jsp-136191.html) を参照してください。
- v Java Access Bridge をインストールするための InstallAnywhere の要件につい て詳しくは、[http://kb.flexerasoftware.com/selfservice/](http://kb.flexerasoftware.com/selfservice/documentLink.do?externalID=Q200311) [documentLink.do?externalID=Q200311](http://kb.flexerasoftware.com/selfservice/documentLink.do?externalID=Q200311) を参照してください。

### 説明テキスト付きのユーザー・インターフェース・パネルで **JAWS** 画面読み上げソフトウェアを使用する

AppScan Source ユーザー・インターフェースの多くの部分に説明テキストが表示 されます。 この説明テキストを読み上げられるようにするには、ほとんどの場合、 JAWS で Insert+B のキー・ストロークを使用する必要があります。

本書は米国 IBM が提供する製品およびサービスについて作成したものです。本書 に記載の製品、サービス、または機能が日本においては提供されていない場合があ ります。日本で利用可能な製品、サービス、および機能については、日本 IBM の 営業担当員にお尋ねください。 本書で IBM 製品、プログラム、またはサービスに 言及していても、その IBM 製品、プログラム、またはサービスのみが使用可能で あることを意味するものではありません。 これらに代えて、IBM の知的所有権を 侵害することのない、機能的に同等の製品、プログラム、またはサービスを使用す ることができます。 ただし、IBM 以外の製品とプログラムの操作またはサービス の評価および検証は、お客様の責任で行っていただきます。

IBM は、本書に記載されている内容に関して特許権 (特許出願中のものを含む) を 保有している場合があります。本書の提供は、お客様にこれらの特許権について実 施権を許諾することを意味するものではありません。実施権についてのお問い合わ せは、書面にて下記宛先にお送りください。

〒103-8510 東京都中央区日本橋箱崎町19番21号 日本アイ・ビー・エム株式会社 法務・知的財産 知的財産権ライセンス渉外

以下の保証は、国または地域の法律に沿わない場合は、適用されません。

IBM およびその直接または間接の子会社は、本書を特定物として現存するままの状 態で提供し、商品性の保証、特定目的適合性の保証および法律上の瑕疵担保責任を 含むすべての明示もしくは黙示の保証責任を負わないものとします。

国または地域によっては、法律の強行規定により、保証責任の制限が禁じられる場 合、強行規定の制限を受けるものとします。

この情報には、技術的に不適切な記述や誤植を含む場合があります。 本書は定期的 に見直され、必要な変更は本書の次版に組み込まれます。 IBM は予告なしに、随 時、この文書に記載されている製品またはプログラムに対して、改良または変更を 行うことがあります。

本書において IBM 以外の Web サイトに言及している場合がありますが、便宜の ため記載しただけであり、決してそれらの Web サイトを推奨するものではありま せん。それらの Web サイトにある資料は、この IBM 製品の資料の一部ではあり ません。それらの Web サイトは、お客様の責任でご使用ください。

IBM は、お客様が提供するいかなる情報も、お客様に対してなんら義務も負うこと のない、自ら適切と信ずる方法で、使用もしくは配布することができるものとしま す。

本プログラムのライセンス保持者で、(i) 独自に作成したプログラムとその他のプロ グラム (本プログラムを含む) との間での情報交換、および (ii) 交換された情報の 相互利用を可能にすることを目的として、本プログラムに関する情報を必要とする 方は、下記に連絡してください。

IBM Corporation 2Z4A/101 11400 Burnet Road Austin, TX 78758 U.S.A.

本プログラムに関する上記の情報は、適切な使用条件の下で使用することができま すが、有償の場合もあります。

本書で説明されているライセンス・プログラムまたはその他のライセンス資料は、 IBM 所定のプログラム契約の契約条項、IBM プログラムのご使用条件、またはそれ と同等の条項に基づいて、IBM より提供されます。

この文書に含まれるいかなるパフォーマンス・データも、管理環境下で決定された ものです。 そのため、他の操作環境で得られた結果は、異なる可能性があります。 一部の測定が、開発レベルのシステムで行われた可能性がありますが、その測定値 が、一般に利用可能なシステムのものと同じである保証はありません。 さらに、一 部の測定値が、推定値である可能性があります。実際の結果は、異なる可能性があ ります。 お客様は、お客様の特定の環境に適したデータを確かめる必要がありま す。

IBM 以外の製品に関する情報は、その製品の供給者、出版物、もしくはその他の公 に利用可能なソースから入手したものです。 IBM は、それらの製品のテストは行 っておりません。したがって、他社製品に関する実行性、互換性、またはその他の 要求については確証できません。 IBM 以外の製品の性能に関する質問は、それら の製品の供給者にお願いします。

IBM の将来の方向または意向に関する記述については、予告なしに変更または撤回 される場合があり、単に目標を示しているものです。

表示されている IBM の価格は IBM が小売り価格として提示しているもので、現行 価格であり、通知なしに変更されるものです。卸価格は、異なる場合があります。

本書はプランニング目的としてのみ記述されています。記述内容は製品が使用可能 になる前に変更になる場合があります。

本書には、日常の業務処理で用いられるデータや報告書の例が含まれています。 よ り具体性を与えるために、それらの例には、個人、企業、ブランド、あるいは製品 などの名前が含まれている場合があります。これらの名称はすべて架空のものであ り、名称や住所が類似する企業が実在しているとしても、それは偶然にすぎませ ん。

著作権使用許諾:

本書には、様々なオペレーティング・プラットフォームでのプログラミング手法を 例示するサンプル・アプリケーション・プログラムがソース言語で掲載されていま す。お客様は、サンプル・プログラムが書かれているオペレーティング・プラット フォームのアプリケーション・プログラミング・インターフェースに準拠したアプ リケーション・プログラムの開発、使用、販売、配布を目的として、いかなる形式 においても、IBM に対価を支払うことなくこれを複製し、改変し、配布することが できます。 このサンプル・プログラムは、あらゆる条件下における完全なテストを 経ていません。 従って IBM は、これらのサンプル・プログラムについて信頼性、

利便性もしくは機能性があることをほのめかしたり、保証することはできません。 お客様は、IBM のアプリケーション・プログラミング・インターフェースに準拠し たアプリケーション・プログラムの開発、使用、販売、配布を目的として、いかな る形式においても、IBM に対価を支払うことなくこれを複製し、改変し、配布する ことができます。

それぞれの複製物、サンプル・プログラムのいかなる部分、またはすべての派生的 創作物にも、次のように、著作権表示を入れていただく必要があります。

© (お客様の会社名) (西暦年).このコードの一部は、IBM Corp. のサンプル・プログ ラムから取られています。 © Copyright IBM Corp. \_年を入れる\_. All rights reserved.

この情報をソフトコピーでご覧になっている場合は、写真やカラーの図表は表示さ れない場合があります。

#### 商標

IBM、IBM ロゴおよび ibm.com® は、世界の多くの国で登録された International Business Machines Corporation の商標です。他の製品名およびサービス名等は、 それぞれ IBM または各社の商標である場合があります。現時点での IBM の商標リ ストについては、http://www.ibm.com/legal/copytrade.shtml をご覧ください。

Adobe、PostScript は、Adobe Systems Incorporated の米国およびその他の国にお ける登録商標または商標です。

IT Infrastructure Library は英国 Office of Government Commerce の一部である the Central Computer and Telecommunications Agency の登録商標です。

インテル、Intel、Intel ロゴ、Intel Inside、Intel Inside ロゴ、Intel Centrino、Intel Centrino ロゴ、Celeron、Intel Xeon、Intel SpeedStep、Itanium、 および Pentium は、Intel Corporation または子会社の米国およびその他の国にお ける商標または登録商標です。

Linux は、Linus Torvalds の米国およびその他の国における商標です。

Microsoft、Windows、Windows NT および Windows ロゴは、Microsoft Corporation の米国およびその他の国における商標です。

ITIL は英国 Office of Government Commerce の登録商標および共同体登録商標 であって、米国特許商標庁にて登録されています。

UNIX は The Open Group の米国およびその他の国における登録商標です。

Java およびすべての Java 関連の商標およびロゴは Oracle やその関連会社の米国 およびその他の国における商標または登録商標です。

Cell Broadband Engine は、Sony Computer Entertainment, Inc.の米国およびその 他の国における商標であり、同社の許諾を受けて使用しています。

Linear Tape-Open、LTO、LTO ロゴ、Ultrium、および Ultrium ロゴは、 HP、IBM Corp. および Quantum の米国およびその他の国における商標です。

# 著作権

(C) Copyright IBM Corp. and its licensors 2003, 2017. All Rights Reserved.

IBM、IBM ロゴおよび ibm.com は、世界の多くの国で登録された International Business Machines Corporation の商標です。他の製品名およびサービス名等は、 それぞれ IBM または各社の商標である場合があります。現時点での IBM の商標リ ストについては、<http://www.ibm.com/legal/copytrade.shtml> をご覧ください。 Linux は、Linus Torvalds の米国およびその他の国における商標です。 Microsoft、Windows、 Windows NT および Windows ロゴは、 Microsoft Corporation の米国およびその他の国における商標です。Unix は The Open Group の米国およびその他の国における登録商標です。 Java およびすべての Java 関連の商標およびロゴは Oracle やその関連会社の米国およびその他の国における 商標または登録商標です。

このプログラムには下記の製品が含まれています。 Jacorb 2.3.0, Copyright 1997-2006 The JacORB project および XOM1.0d22, Copyright 2003 Elliotte Rusty Harold 各製品は Gnu Library General Public License (LGPL) の下で使用できま す。このライセンス文書は、このプログラムに付属する特記事項ファイルに含まれ ています。

# 第 **2** 章 アプリケーションおよびプロジェクトの構成

スキャンの前に、アプリケーションおよびプロジェクトを構成する必要がありま す。このセクションでは、アプリケーション・ディスカバリー・アシスタント、新 規アプリケーション・ウィザード、および新規プロジェクト・ウィザードについて 説明します。AppScan Source for Analysis の属性を構成する方法についても説明 します。さらに、このセクションでは、スキャンのために既存のアプリケーション およびプロジェクトを追加する方法と、ファイルをプロジェクトに追加する方法に ついても説明します。

AppScan Source for Analysis の構成には、アプリケーションの作成、ソース・コ ードの構成、および属性の構成が含まれます。 構成およびスキャンの後で、トリア ージに進みます。ソース・コードは、「プロパティー」ビューで構成しても、新規 プロジェクト・ウィザードを使用して構成しても構いません。この章では、ウィザ ードを使用する方法を説明します。アプリケーション・プロパティーおよびプロジ ェクト・プロパティーの概要については、 319 [ページの『「プロパティー」ビュ](#page-326-0) [ー』を](#page-326-0)参照してください。

AppScan Source for Analysis が使用するアプリケーション/プロジェクトのモデル は、Microsoft Visual Studio、Eclipse 、Rational Application Developer for WebSphere Software (RAD) の各プロジェクト、あるいは AppScan Source ユー ティリティーを使用して以前に作成した AppScan Source プロジェクトを直接イン ポートするモデルです (詳しくは、「*IBM Security AppScan Source Utilities* ユーザ ー・ガイド」を参照してください)。

タイプも、含まれている言語もさまざまであるプロジェクトを追加および構成でき ます (ターゲット・コード・ベースおよびそのビルド・プロシージャーから収集し た設定を指定します)。 構成中に、スキャンから除外するディレクトリーおよびフ ァイルを指定できます。

スキャンの前に、アプリケーション およびプロジェクト を構成する必要がありま す。プロジェクトは、スキャン対象のファイル一式および使用される設定 (構成) で す。

# **AppScan Source** アプリケーションおよびプロジェクト・ファイル

AppScan Source のアプリケーションおよびプロジェクトには、スキャンおよびト リアージのカスタマイズに必要な構成情報を保守する対応ファイルがあります。プ ロジェクトをビルドするために必要な構成情報 (依存関係やコンパイラー・オプシ ョンなど) は、AppScan Source がプロジェクトを正常にスキャンするために必要 な構成情報と非常に似ているため、これらのファイルはソース・コードと同じディ レクトリーに配置することをお勧めします。 ベスト・プラクティスとしては、これ らのファイルをソース・コントロール・システムで管理する方法が挙げられます。

AppScan Source for Analysis で作成されたアプリケーションおよびプロジェクト には、それぞれ .paf および .ppf という拡張子が付けられます。 これらのファイ ルは、AppScan Source for Analysis、AppScan Source for Automation、および

AppScan Source コマンド行インターフェース でアプリケーションまたはプロジェ クトを手動で作成および構成するときに生成されます。

Windows では、Visual Studio ソリューションとプロジェクトを AppScan Source for Analysis、AppScan Source for Automation、および AppScan Source コマン ド行インターフェース にインポートすると、そのファイル (拡張子は .sln.gaf お よび .vcproj.gpf) が作成されます。

macOS では、Xcode ディレクトリーおよびプロジェクトをインポートすると、そ のファイル (拡張子は .xcodeproj.gaf および .xcodeproj.gpf) が作成されます。 同様に、Xcode ワークスペースをインポートすると、.xcworkspace.gaf 拡張子を持 つファイルが作成されます。

注**:** Eclipse Importer を Eclipse または Rational Application Developer for WebSphere Software (RAD) ワークスペースで実行すると、AppScan Source は、 .ewf および .epf という拡張子の中間ファイルを作成します。これらのファイル は、AppScan Source for Analysis への初回インポート時、および後でスキャンを 実行するときに必要です。

重要**:** 開発環境内に依存関係を持つ AppScan Source プロジェクト (例えば、IBM MobileFirst Platform プロジェクト) を処理する場合は、必ず、プロジェクトをイ ンポートする前に開発環境でビルドしてください。プロジェクトをインポートした 後、その中のファイルを変更した場合は、AppScan Source でスキャンする前に開 発環境で再ビルドしてください (そうしないと、ファイルに対する変更は AppScan Source によって無視されます)。

表 *2. AppScan Source* ファイル

| AppScan Source ファイル拡張子 | 説明                                                                                                    |
|------------------------|----------------------------------------------------------------------------------------------------|
| ppf                    | AppScan Source プロジェクト・ファイル                                                                                        |
|                        | AppScan Source for Analysis またはサ<br>ポートされている AppScan Source ユー<br>ティリティーでプロジェクトを作成すると<br>きに生成されます。<br>• 名前はユーザー指定 |
| paf                    | • AppScan Source アプリケーション・ファ<br>イル                                                                                |
|                        | AppScan Source for Analysis またはサ<br>ポートされている AppScan Source ユー<br>ティリティーでアプリケーションを作成す<br>るときに生成されます。              |
|                        | 名前はユーザー指定                                                                                                    |

表 *2. AppScan Source* ファイル *(*続き*)*

| AppScan Source ファイル拡張子 | 説明                                                                                                    |
|------------------------|----------------------------------------------------------------------------------------------------|
| sln.gaf                | • Visual Studio ソリューションをインポー<br>トする場合に生成される AppScan Source<br>アプリケーション・ファイル<br>カスタム・アプリケーション情報 (除外設<br>定やバンドルなど)を保持するために使用<br>されます。 |
|                        | • インポートするワークスペースまたはソリ<br>ューションの名前が採用されます。例:<br>d:\my apps\myapp.sln<br>d:¥my apps¥myapp.sln.gaf                                     |
| vcproj.gpf             | • Visual Studio プロジェクトをインポート<br>する場合に生成される AppScan Source<br>プロジェクト・ファイル                                                            |
|                        | カスタム・プロジェクト情報 (パターンや<br>除外設定など)を保持するために使用され<br>ます。                                                                                  |
|                        | インポートするプロジェクトの名前が採用<br>されます。例:                                                                                                    |
|                        | d:¥my projects¥myproject.vcproj<br>d:¥my_projects¥myproject.vcproj.gpf                                                              |
| xcodeproj.gaf          | Xcode ディレクトリーをインポートする<br>場合に生成される AppScan Source アプ<br>リケーション・ファイル                                                                  |
|                        | カスタム・アプリケーション情報 (除外設<br>定やバンドルなど)を保持するために使用<br>されます。                                                                                |
|                        | インポートするワークスペースまたはソリ<br>ューションの名前が採用されます。例:                                                                                           |
|                        | /Users/myUser/myProject.xcodeproj<br>/Users/myUser/myProject.xcodeproj.gaf                                                          |

表 *2. AppScan Source* ファイル *(*続き*)*

| AppScan Source ファイル拡張子 | 説明                                                                                              |
|------------------------|-------------------------------------------------------------------------------------------------|
| xcodeproj.gpf          | • Xcode プロジェクトをインポートする場<br>合に生成される AppScan Source プロジ<br>ェクト・ファイル                               |
|                        | カスタム・プロジェクト情報 (パターンや<br>$\bullet$<br>除外設定など) を保持するために使用され<br>ます。                                |
|                        | インポートするプロジェクトの名前が採用<br>されます。例:                                                                  |
|                        | /Users/myUser/myProject.xcodeproj<br>/Users/myUser/myProject.xcodeproj.gpf                      |
| xcworkspace.gaf        | Xcode ワークスペースをインポートする<br>場合に生成される AppScan Source アプ<br>リケーション・ファイル                              |
|                        | カスタム・アプリケーション情報 (除外設<br>定やバンドルなど) を保持するために使用<br>されます。                                           |
|                        | インポートするワークスペースの名前が採<br>用されます。例:                                                                 |
|                        | /Users/myUser/myProj.xcworkspace.gaf                                                            |
| ewf                    | Eclipse ワークスペース・ファイル<br>• Eclipse ワークスペースを AppScan<br>Source にインポートするときに生成され                    |
|                        | ます。                                                                                             |
|                        | Eclipse エクスポーターが Eclipse ワーク<br>$\bullet$<br>スペース内の情報に基づいてファイルを作                                |
|                        | 成し、AppScan Source がそのファイルを<br>インポートします。                                                         |
| epf                    | Eclipse プロジェクト・ファイル                                                                             |
|                        | • Eclipse プロジェクトを AppScan Source<br>にインポートするときに生成されます。                                          |
|                        | • Eclipse エクスポーターが Eclipse プロジ<br>ェクト内の情報に基づいてファイルを作成<br>し、AppScan Source がそのファイルをイ<br>ンポートします。 |

ヒント**:** サポートされているビルド統合ツール (Ounce/Ant または Ounce/Maven など) を使用して AppScan Source アプリケーション・ファイルおよびプロジェク ト・ファイルを生成する場合、これらを開発チーム間で共有できるように、ビルド 自動化処理の一環としてソース・コントロール・システムでこれらのファイルを更 新することをお勧めします。開発者が、ソース・コントロール・システムでファイ ルのローカル・ビューを更新すると、AppScan Source のアプリケーション・ファ

<span id="page-46-0"></span>イルおよびプロジェクト・ファイルも更新されます。これにより、チーム全体が、 一貫性のあるファイル・セットを使用して作業できます。

注**:** AppScan Source for Analysis、AppScan Source for Automation、および AppScan Source コマンド行インターフェース でサポートされているインポート・ ファイルのバージョンを確認するには、[http://www.ibm.com/support/](http://www.ibm.com/support/docview.wss?uid=swg27027486) [docview.wss?uid=swg27027486](http://www.ibm.com/support/docview.wss?uid=swg27027486)を参照してください。 このページで、使用している AppScan Source のバージョンのタブを選択してから、使用している AppScan Source コンポーネントを選択します。AppScan Source が他の開発環境からのファ イルのオープンおよびスキャンをサポートする場合、そのサポートは、

「**Supported Software**」タブの「**Compilers and Languages**」セクションにリス トされています。

## アプリケーションの構成

新規アプリケーション・ウィザードまたはアプリケーション・ディスカバリー・ア シスタントを使用して、アプリケーションを作成できます。アプリケーション・デ ィスカバリー・アシスタントでは、アプリケーションの設定が自動化されますが、 新規アプリケーション・ウィザードでは、アプリケーションを追加して、構成処理 を行うことができます。このウィザードを使用すれば、プロジェクトを手動で作成 したり、既存のプロジェクトをアプリケーションに追加したりすることができま す。 このセクションでは、アプリケーションを追加するためのこれら 2 つの方法 と、基本的な構成作業について説明します。

注**:** アプリケーション・ディスカバリー・アシスタント は、Java ソース・コードお よび Microsoft Visual Studio ソリューション 用のアプリケーションおよびプロジ ェクトや、Java プロジェクトが含まれる Eclipse または IBM Rational Application Developer for WebSphere Software (RAD) ワークスペース用のアプ リケーションおよびプロジェクトを迅速に作成して構成します。その他のサポート 対象言語のアプリケーションを作成するには、新規アプリケーション・ウィザード を使用するか、AppScan Source for Analysis にサポート対象のアプリケーション をインポートします。

プロジェクトを追加する前に、新規アプリケーションを作成する ( 40 [ページの](#page-47-0) [『新規アプリケーション・ウィザードによる新規アプリケーションの作成』ま](#page-47-0)た[は](#page-48-0) 41 [ページの『アプリケーション・ディスカバリー・アシスタントを使用したアプリ](#page-48-0) [ケーションおよびプロジェクトの作成』を](#page-48-0)参照) か、既存のアプリケーションを追 加する ( 45 [ページの『既存のアプリケーションの追加』を](#page-52-0)参照) 必要があります。 Microsoft Visual Studio を使用している場合は、既にソース・ファイルがプロジェ クト内に配置されています。 AppScan Source for Analysis では、ソリューション をインポートし、それらを AppScan Source アプリケーションとして扱うことがで きます。

以下の表は、AppScan Source for Analysis で開いてスキャンできるアプリケーシ ョン・ファイル・タイプのリストです。

<span id="page-47-0"></span>

| アプリケーション                                                                                                    | ファイル・タイプ                                      |
|----------------------------------------------------------------------------------------------------|-----------------------------------------------|
| Microsoft Visual Studio                                                                                                    | .sln (ソリューション)                                |
| 注: AppScan Source for                                                                                                    |                                               |
| Analysis, AppScan Source for                                                                                                    |                                               |
| Automation、および AppScan Source コマ                                                                                                    |                                               |
| ンド行インターフェース でサポートされて                                                                                                    |                                               |
| いるインポート・ファイルのバージョンを確                                                                                                    |                                               |
| 認するには、http://www.ibm.com/                                                                                                    |                                               |
| support/docview.wss?uid=swg27027486を参                                                                                                    |                                               |
| 照してください。 このページで、使用して                                                                                                    |                                               |
| いる AppScan Source のバージョンのタブ                                                                                                    |                                               |
| を選択してから、使用している AppScan                                                                                                    |                                               |
| Source コンポーネントを選択します。                                                                                                    |                                               |
| AppScan Source が他の開発環境からのファ                                                                                                    |                                               |
| イルのオープンおよびスキャンをサポートす                                                                                                    |                                               |
| る場合、そのサポートは、「Supported                                                                                                    |                                               |
| Software $\frac{1}{2}$ $\frac{1}{2}$ $\frac{1}{2}$ $\frac{1}{2}$ $\frac{1}{2}$ $\frac{1}{2}$ $\frac{1}{2}$ $\frac{1}{2}$ $\frac{1}{2}$ $\frac{1}{2}$ $\frac{1}{2}$ $\frac{1}{2}$ $\frac{1}{2}$ $\frac{1}{2}$ $\frac{1}{2}$ $\frac{1}{2}$ $\frac{1}{2}$ $\frac{1}{2}$ $\frac{1}{2}$ $\frac{1}{2}$ $\frac{1}{2}$ $\frac$ |                                               |
| Languages」セクションにリストされていま                                                                                                    |                                               |
| す。                                                                                                    |                                               |
| • Eclipse ワークスペース (Java のみ)                                                                                                    | <workspace directory=""> または .ewf</workspace> |
| RAD ワークスペース (Java のみ)                                                                                                    | ワークスペース・ディレクトリーには、追加                          |
| ワークスペース・スキャンでサポートされる                                                                                                    | ディレクトリー .metadata が含まれます。                     |
| Eclipse と RAD のバージョンを確認するに                                                                                                    |                                               |
| は、AppScan Source のシステム要件を参照                                                                                                    |                                               |
| してください。                                                                                                    |                                               |

表 *3.* サポートされるアプリケーション・ファイル・タイプ

ヒント**:** 「エクスプローラー」ビュー内に、インポートされたアプリケーションを 示すアイコンが表示されます( 101 [ページの『アプリケーションおよびプロジェク](#page-108-0) [トのインディケーター』を](#page-108-0)参照)。

AppScan Source アプリケーション・ファイ .paf

注**:** 新規アプリケーション・ウィザードおよび新規プロジェクト・ウィザードを使用 してアプリケーションおよびプロジェクトを作成すると、ウィザードで入力された 「名前」に従ってファイル名が自動的に割り当てられます (例えば、プロジェクト を作成している場合に「名前」フィールドに **MyProject** と入力すると、プロジェク トのファイル名は MyProject.ppf になります)。アプリケーション名およびプロジ ェクト名は、「プロパティー」ビューを使用して名前変更できます。

# 新規アプリケーション・ウィザードによる新規アプリケーションの 作成

### 手順

ル

1. 以下のアクションのいずれかを実行します。

• メインメニュー・バーから「ファイル」 > 「アプリケーションの追加」 > 「新規アプリケーションの作成」を選択します。

- <span id="page-48-0"></span>v 「エクスプローラー」ビューのツールバーで、「アプリケーション・メニュ ーの追加」下矢印ボタンをクリックして、メニューから「新規アプリケーシ ョンの作成」を選択します。
- v 「エクスプローラー」ビューで、「すべてのアプリケーション」を右クリッ クし、メニューから「アプリケーションの追加」 > 「新規アプリケーション の作成」を選択します。
- 2. アプリケーションの「名前」を入力します。
- 3. アプリケーションの保存先の「作業ディレクトリー」を参照します。 新規アプ リケーションのファイル名の拡張子は .paf になります。
- 4. 「次へ」をクリックして、アプリケーションの構成要素であるプロジェクトを構 成するか、「終了」をクリックして、プロジェクトを構成しないでアプリケーシ ョンを追加します。 プロジェクトの構成および追加に関するヘルプについて は、後でこのセクションで説明します。

# アプリケーション・ディスカバリー・アシスタントを使用したアプ リケーションおよびプロジェクトの作成

AppScan Source には、強力な アプリケーション・ディスカバリー・アシスタント が組み込まれています。これを使用すると、Java ソース・コードおよび Microsoft Visual Studio ソリューション用のアプリケーションおよびプロジェクトを迅速に作 成および構成できます。アプリケーション・ディスカバリー・アシスタントを使用 して、Java プロジェクトが含まれている Eclipse ワークスペースまたは Rational Application Developer for WebSphere Software (RAD) ワークスペースを見つけ ることもできます。アプリケーション・ディスカバリー・アシスタント では、ソー ス、ソリューション、またはワークスペース・ディレクトリーをポイントすること ができます。その後の処理は AppScan Source によって行われます。

#### このタスクについて

アプリケーション・ディスカバリー・アシスタント を使用して、Java ソース、 Microsoft Visual Studio ソリューション、または Eclipse の各ワークスペースの組 み合わせが含まれているロケーションを検索できます。 アプリケーション・ディス カバリー・アシスタントの最終パネルでは、Java のみのアプリケーション/プロジ ェクト構造の設定を指定できます。 このパネルは、Microsoft Visual Studio ソリ ューションまたは Eclipse ワークスペースのアプリケーション・ファイルおよびプ ロジェクト・ファイルの配置とは関係がありません。アプリケーション・ファイル は、ソリューションまたはワークスペースのルートに自動的に置かれ、プロジェク ト・ファイルは、個々のソリューションまたはワークスペースのプロジェクトのル ートに自動的に置かれます。

#### 手順

- 1. 以下のアクションのいずれかを実行して、アプリケーション・ディスカバリー・ アシスタントを起動します。
	- v メインメニュー・バーから「ファイル」 > 「アプリケーションの追加」 > 「アプリケーションのディスカバー」を選択します。
	- v 「エクスプローラー」ビューの「クイック・スタート」セクションで、「ア プリケーションのディスカバー」を選択します。
- v 「エクスプローラー」ビューのツールバーで、「アプリケーション・メニュ ーの追加」下矢印ボタンをクリックして、メニューから「アプリケーション のディスカバー」を選択します。
- v 「エクスプローラー」ビューで、「すべてのアプリケーション」を右クリッ クし、メニューから「アプリケーションの追加」 > 「アプリケーションのデ ィスカバー」を選択します。
- 2. 「ロケーションの検索」パネルで、スキャンするソース・コード、ソリューショ ン、またはワークスペースが含まれているロケーションを指定します。 さら に、アプリケーションのディスカバリーの完了直後にスキャンが開始するように 設定できます。

このパネルで、「次へ」をクリックして、アプリケーション・ディスカバリー・ アシスタントの追加オプション (外部依存関係の指定、除外ルール、Java アプ リケーション/プロジェクト構造の設定など) を設定できます。または、「開 始」をクリックしてアプリケーション・ディスカバリーを開始できます。 「開 始」をクリックすると、以下のようになります。

- v 外部依存関係ロケーションは設定されません。 アプリケーションに外部依存 関係があり、それらの依存関係が指定されていない場合は、スキャン結果に 悪影響が及びます。
- v すぐに使用可能な除外ルールが使用されます (デフォルトのルールのリスト については、 45 [ページの『デフォルトの アプリケーション・ディスカバリ](#page-52-0) [ー・アシスタント 除外ルール』を](#page-52-0)参照してください)。
- Iava ソースを探している場合は、1 つのプロジェクトおよびアプリケーショ ンが作成されます (検出されたすべてのソース・ルートが 1 つのプロジェク トに入れられます)。

「次へ」をクリックすると、次のステップに進みます。

- 3. 「外部依存関係」パネルで、アプリケーションのそれぞれの外部依存関係のパス (JDK または Web サーバーへのパスなど) を設定します。 このパネルでの作業 を完了するには、以下の手順に従います。
	- a. 外部依存関係を追加するには、テーブル内をクリックするか「追加」をクリ ックしてから、外部依存関係パスを入力または参照します。 キーボードで 入力したパスを受け入れるには、キーボードの Enter キーを押します。

ヒント**:** 依存関係パス・フィールドの編集中に入力を行うと、選択可能なデ ィレクトリーがリストされます。少なくともドライブ名を入力する必要があ ります。 パスを指定すると、そのパスに含まれているすべてのフォルダー がリストされます。

- b. 外部依存関係パスを削除するには、それを選択して「削除」をクリックしま す。
- c. 外部依存関係パスを変更するには、パス内をクリックしてから、外部依存関 係パスを入力または参照します。

このパネルで、「次へ」をクリックして、アプリケーション・ディスカバリー・ アシスタントの追加オプションを設定できます。または、「開始」をクリックし てアプリケーション・ディスカバリーを開始できます。 「開始」をクリックす ると、以下のようになります。

- v すぐに使用可能な除外ルールが使用されます (デフォルトのルールのリスト については、 45 [ページの『デフォルトの アプリケーション・ディスカバリ](#page-52-0) [ー・アシスタント 除外ルール』を](#page-52-0)参照してください)。
- v Java ソースを探している場合は、1 つのプロジェクトおよびアプリケーショ ンが作成されます (検出されたすべてのソース・ルートが 1 つのプロジェク トに入れられます)。

「次へ」をクリックすると、次のステップに進みます。

4. 「除外ルール」パネルで、ファイルおよびディレクトリーをフィルターで除外す るためのルールを指定します。 ルールは、PERL、Grep、EGrep、または完全 一致の正規表現によって設定します。 例えば、temp という名前のディレクトリ ーを アプリケーション・ディスカバリー検索から除外する場合は、PERL .\*[¥¥/]temp という除外ルールを追加できます。

デフォルトで、PERL 正規表現のセットが、一部の共通ディレクトリーを除外す るために提供されています (完全なリストについては、 45 [ページの『デフォル](#page-52-0) [トの アプリケーション・ディスカバリー・アシスタント 除外ルール』を](#page-52-0)参照し てください)。 このリストを変更するか、新しいルールを作成するには、以下の 手順に従います。

a. 既存の除外ルールを変更するには、ルール内をクリックしてルール・エディ ターをアクティブにします。 ルールの編集が完了したら、クリックしてそ のルールを終了するか、キーボードの **Enter** キーを押します。

既存のルールの正規表現タイプを変更するには、ルールの「正規表現タイ プ」セル内をクリックして、メニューから正規表現タイプを選択します。

- b. 除外ルールを追加するには、「追加」をクリックします。これによって、新 しいルールがテーブルに追加されます。このルールは、ルールを変更するた めの上記の説明に従って変更することができます。
- c. 除外ルールを削除するには、そのルールを選択して「削除」をクリックしま す (現在パネルにリストされている除外ルールをすべて削除するには、「す べて削除」をクリックします)。

重要**:** 有効な除外ルールは、テーブル内でチェック・マークで示されています。 また、無効なルールは赤い X で示されています。すべてのルールが有効になる まで、アプリケーション・ディスカバリーを開始したり、アプリケーション・デ ィスカバリー・アシスタントで作業を続行したりすることはできません。

ここで、以下のようにします。

- v Java ソースのみを検索している場合は、「次へ」をクリックしてアプリケー ション・ディスカバリー・アシスタントアプリケーション/プロジェクト構造 の設定を設定できます。または、「開始」をクリックしてアシスタントを実 行できます。
- v Microsoft Visual Studio ソリューションまたは Eclipse ワークスペースの みを検索している場合は、「開始」をクリックしてアシスタントを実行しま す。 「次へ」をクリックすると、アシスタントによって、Java ソースのデ ィスカバリーのみに適用されるパネルに進みます。

「次へ」をクリックすると、次のステップに進みます。

- 5. 「アプリケーションおよびプロジェクトの作成」パネルは、Java ソースのディ スカバリーにのみ適用されます。 このパネルで、作成するアプリケーションお よびプロジェクトの構造を、以下のように指定します。
	- a. 検出されるすべてのソース・ルート用に単一のプロジェクトを作成するに は、「プロジェクト」メニューで「単一のプロジェクトを作成」を選択しま す。 これを選択すると、単一のアプリケーションの作成のみを選択できま す。
	- b. 検出されるソース・ルートごとに別個のプロジェクトを作成するには、「プ ロジェクト」メニューで「検出されたソース・ルートごとにプロジェクトを 作成」を選択します。 これを選択すると、1 つのアプリケーションを作成 するのか、複数のアプリケーションを作成するのかを選択できます。 作成 されるすべてのプロジェクトが含まれる単一のアプリケーションを作成する には、「アプリケーション」メニューで「単一のアプリケーションを作成」 を選択します。 作成されるプロジェクトごとにアプリケーションを作成す るには、「アプリケーション」メニューで「プロジェクトごとにアプリケー ションを作成」を選択します。

さらに、アプリケーションおよびプロジェクト定義ファイルを格納するロケーシ ョンを選択します。

「ファイルを自動的に編成」を選択すると、以下のようになります。

- v 単一のプロジェクトを作成する場合、プロジェクトおよびアプリケーショ ン・ファイルが検索ロケーションに作成されます。
- v 単一のアプリケーションのソース・ルートごとにプロジェクトを作成する場 合、ソース・ルートごとのプロジェクト・ファイルがソース・ルートの上位 ディレクトリーに作成され、アプリケーション・ファイルが検索ロケーショ ンに作成されます。
- v ソール・ルートごとにプロジェクトを作成し、プロジェクトごとにアプリケ ーションを作成する場合、ソース・ルートごとのプロジェクト・ファイルお よびアプリケーション・ファイルがソース・ルートの上位ディレクトリーに 作成されます。

ディレクトリーを指定すると、すべてのアプリケーション・ファイルおよびプロ ジェクト・ファイルが、そのディレクトリーに作成されます。

6. 前のパネルで行った設定を変更する場合は、「戻る」をクリックします。 アプ リケーション・ディスカバリーの設定が完了したら、「開始」をクリックして、 ソース・ルートの検索ロケーションをスキャンします。

### タスクの結果

アプリケーション・ディスカバリーでの作業が完了したら、アプリケーション・デ ィスカバリーの結果として作成された新しいアプリケーションおよびプロジェクト が、「エクスプローラー」ビューに表示され、スキャンの準備が整いました (アプ リケーション・ディスカバリーの完了直後にスキャンが開始するように設定してい る場合は、スキャンが開始します)。

ディスカバリー中に問題が発生すると、アプリケーション・ディスカバリー・アシ スタントは、完了時にディスカバリー・レポートを提供します。 例えば、「外部依 <span id="page-52-0"></span>存関係」パネルに指定されていない外部依存関係がアプリケーションにある場合、 このレポートには外部依存関係を解決できないことを示す警告が含まれます。 ディ スカバリー・レポートで、以下のようにします。

- v 「終了」をクリックしてアプリケーションとプロジェクトを作成します。 「警 告を無視してスキャンを続行」を選択すると、アプリケーションとプロジェクト が直ちにスキャンされます。
- v 「戻る」をクリックして アプリケーション・ディスカバリー・アシスタントの 設定を変更するか、アプリケーション・ディスカバリーを再実行します。
- v アプリケーションもプロジェクトも作成しないでディスカバリー・レポートを閉 じるには、「キャンセル」をクリックします。

### デフォルトの アプリケーション・ディスカバリー・アシスタント 除 外ルール

アプリケーション・ディスカバリー・アシスタントの使用時に、「除外ルール」パ ネルを変更しない場合、または検索ディレクトリーの指定後にアプリケーション・ ディスカバリーを開始する場合は、除外ルールが使用されます。 このトピックで は、デフォルトの アプリケーション・ディスカバリー除外ルールをリストします。

表 *4.* デフォルトのアプリケーション・ディスカバリー除外ルール

| 除外ルール                                                                                                    | 正規表現タイプ |
|----------------------------------------------------------------------------------------------------|---------|
| .*[\\{Y}}}}.                                                                                                    | PERL    |
| $.*$ [\\inf{\sigma_{\sigma_{\sigma_{\sigma_{\sigma_{\sigma_{\sigma_{\sigma_{\sigma_{\sigma_{\sigma_{\sigma_{\sigma_{\sigma_{\sigma_{\sigma_{\sigma_{\sigma_{\sigma_{\sigma_{\sigma_{\sigma_{\sigma_{\sigma_{\sigma_{\sigma_{\si                                                      | PERL    |
|                                                                                                    | PERL    |
| $.*$ [\\in $\frac{4}{5}$ \times $\frac{4}{5}$ \times $\frac{4}{5}$ \times $\frac{4}{5}$ \times $\frac{4}{5}$ \times $\frac{4}{5}$ \times $\frac{4}{5}$ \times $\frac{4}{5}$ \times $\frac{4}{5}$ \times $\frac{4}{5}$ \times $\frac{4}{5}$ \times $\frac{4}{5}$ \times $\frac{4}{5}$ | PERL    |

### 既存のアプリケーションの追加

スキャンのために既存のアプリケーションを追加するには、「エクスプローラー」 ビューにそれらをドラッグ・アンド・ドロップするか、または「アプリケーション の追加」アクションを使用します。さらに、WAR ファイルと EAR ファイルを追加す るには、「エクスプローラー」ビューにドラッグ・アンド・ドロップします。

既存のアプリケーションを追加する方法については、以下のトピックを参照してく ださい。

- v 『ユーザー・インターフェース・アクションによる既存のアプリケーションの追 加』
- v 46 [ページの『ドラッグ・アンド・ドロップによる既存のアプリケーションの追](#page-53-0) [加』](#page-53-0)

# ユーザー・インターフェース・アクションによる既存のアプリケーシ ョンの追加

#### 手順

- 1. 以下のアクションのいずれかを実行します。
	- v メイン・ワークベンチ・メニューで、「ファイル」 > 「アプリケーションの 追加」 > 「既存のアプリケーションを開く」を選択します。
- <span id="page-53-0"></span>v 「エクスプローラー」ビューのツールバーで、「アプリケーション・メニュ ーの追加」下矢印ボタンをクリックして、メニューから「既存のアプリケー ションを開く」を選択します。
- v 「エクスプローラー」ビューで、「すべてのアプリケーション」を右クリッ クし、メニューから「アプリケーションの追加」 > 「既存のアプリケーショ ンを開く」を選択します。
- 2. 保存されたアプリケーション・プロファイル (.paf、.sln、.dsw、または .ewf) が格納されているディレクトリーを選択します。

注**:** AppScan Source for Analysis、AppScan Source for Automation、および AppScan Source コマンド行インターフェース でサポートされているインポー ト・ファイルのバージョンを確認するには、[http://www.ibm.com/support/](http://www.ibm.com/support/docview.wss?uid=swg27027486) [docview.wss?uid=swg27027486](http://www.ibm.com/support/docview.wss?uid=swg27027486)を参照してください。 このページで、使用して いる AppScan Source のバージョンのタブを選択してから、使用している AppScan Source コンポーネントを選択します。AppScan Source が他の開発環 境からのファイルのオープンおよびスキャンをサポートする場合、そのサポート は、「**Supported Software**」タブの「**Compilers and Languages**」セクション にリストされています。

3. アプリケーション・ファイルを開きます。

### ドラッグ・アンド・ドロップによる既存のアプリケーションの追加

#### 手順

1. ワークステーションで、スキャンのために追加するアプリケーション (.paf、 .war、 .ear、.sln、.dsw、 または .ewf) を見つけます。 .war または .ear ファイルが含まれるディレクトリーを追加することもできます (一部のアプリケ ーション・サーバーでは、ドロップイン・フォルダー と呼ばれます)。

注**:** Eclipse ワークスペース・ディレクトリーはドラッグ・アンド・ドロップで きません。

注**:** .war ファイルや .ear ファイル、または .war ファイルや .ear ファイル が含まれるディレクトリーを追加する場合、ファイルはローカル・ファイル・シ ステム上またはマップされたドライブ内に配置する必要があります。

注**:** AppScan Source for Analysis、AppScan Source for Automation、および AppScan Source コマンド行インターフェース でサポートされているインポー ト・ファイルのバージョンを確認するには、[http://www.ibm.com/support/](http://www.ibm.com/support/docview.wss?uid=swg27027486) [docview.wss?uid=swg27027486](http://www.ibm.com/support/docview.wss?uid=swg27027486)を参照してください。 このページで、使用して いる AppScan Source のバージョンのタブを選択してから、使用している AppScan Source コンポーネントを選択します。AppScan Source が他の開発環 境からのファイルのオープンおよびスキャンをサポートする場合、そのサポート は、「**Supported Software**」タブの「**Compilers and Languages**」セクション にリストされています。

- 2. アプリケーションを選択して、「エクスプローラー」ビューにドラッグします。
- 3. 選択した項目を「すべてのアプリケーション」ノードまたはその下にドロップし ます。

4. .war ファイルや .ear ファイル、または .war ファイルや .ear ファイルが含 まれるディレクトリーを追加する場合、ダイアログ・ボックスが開き、ファイル (複数の場合あり) をデプロイするアプリケーション・サーバーを指定すること ができます。 このダイアログ・ボックスに入力したら、「**OK**」をクリックし ます。

## 複数のアプリケーションの追加

AppScan Source for Analysis での作業を初めて開始するときに、アプリケーショ ンを一度に 1 つのみ追加するのではなく、複数のアプリケーションをインポートす ると便利です。「アプリケーションの選択」ダイアログ・ボックスを使用すると、 AppScan Source アプリケーション・ファイル (.paf) または Visual Studio ソリ ューション・ファイル (.sln) の検索先にするルート・ディレクトリーを選択できま す。複数のアプリケーションをスキャンの対象に追加するには、該当のアプリケー ションを「エクスプローラー」ビューにドラッグ・アンド・ドロップします。

複数のアプリケーションを追加する方法については、以下のトピックを参照してく ださい。

- v 『ユーザー・インターフェース・アクションによる複数のアプリケーションの追 加』
- v 48 [ページの『ドラッグ・アンド・ドロップによる複数のアプリケーションの追](#page-55-0) [加』](#page-55-0)

注**:** 複数の WAR ファイルおよび EAR ファイルを追加する場合、ファイルが含まれる ディレクトリーをドラッグ・アンド・ドロップすることで実行可能です。詳しく は、 46 [ページの『ドラッグ・アンド・ドロップによる既存のアプリケーションの](#page-53-0) [追加』を](#page-53-0)参照してください。

# ユーザー・インターフェース・アクションによる複数のアプリケーシ ョンの追加

#### 手順

- 1. ワークベンチのメインメニューで、「ファイル」 > 「アプリケーションの追 加」 > 「複数のアプリケーション」を選択します。
- 2. 「アプリケーションの選択」ダイアログ・ボックスで、インポートするアプリケ ーションが格納されているルート・ディレクトリーを参照します。サブディレク トリー内を検索するには、「サブディレクトリーを再帰処理する」チェック・ボ ックスを選択します。
- 3. 以下のアクションのいずれかを実行します。
	- v 「終了」をクリックして、アプリケーションをインポートし、それらを「エ クスプローラー」ビューに追加します。
	- v 「次へ」をクリックして検索結果を表示し、インポートするアプリケーショ ンを選択します。 次に「終了」をクリックします。

注**:** AppScan Source for Analysis、AppScan Source for Automation、および AppScan Source コマンド行インターフェース でサポートされているインポー ト・ファイルのバージョンを確認するには、[http://www.ibm.com/support/](http://www.ibm.com/support/docview.wss?uid=swg27027486) [docview.wss?uid=swg27027486](http://www.ibm.com/support/docview.wss?uid=swg27027486)を参照してください。 このページで、使用して いる AppScan Source のバージョンのタブを選択してから、使用している

<span id="page-55-0"></span>AppScan Source コンポーネントを選択します。AppScan Source が他の開発環 境からのファイルのオープンおよびスキャンをサポートする場合、そのサポート は、「**Supported Software**」タブの「**Compilers and Languages**」セクション にリストされています。

## ドラッグ・アンド・ドロップによる複数のアプリケーションの追加 手順

1. ワークステーションで、スキャンのために追加するアプリケーション (.paf、 .sln、.dsw、または .ewf の各ファイル) を見つけます。

注**:** Eclipse ワークスペース・ディレクトリーはドラッグ・アンド・ドロップで きません。

注**:** AppScan Source for Analysis、AppScan Source for Automation、および AppScan Source コマンド行インターフェース でサポートされているインポー ト・ファイルのバージョンを確認するには、[http://www.ibm.com/support/](http://www.ibm.com/support/docview.wss?uid=swg27027486) [docview.wss?uid=swg27027486](http://www.ibm.com/support/docview.wss?uid=swg27027486)を参照してください。 このページで、使用して いる AppScan Source のバージョンのタブを選択してから、使用している AppScan Source コンポーネントを選択します。AppScan Source が他の開発環 境からのファイルのオープンおよびスキャンをサポートする場合、そのサポート は、「**Supported Software**」タブの「**Compilers and Languages**」セクション にリストされています。

- 2. アプリケーションを選択または複数選択して、「エクスプローラー」ビューにド ラッグします。
- 3. 選択した項目を「すべてのアプリケーション」ノードまたはその下にドロップし ます。

# **Apache Tomcat** および **WebSphere Application Server Liberty** プロファイル・アプリケーション・サーバーからの既存の **Java** アプリケーションのインポート

サポートされているアプリケーション・サーバーにデプロイ済みの既存の Java ア プリケーションがある場合、それらのアプリケーションを自動的に AppScan Source にインポートすることができます。

### 始める前に

サポートされている Apache Tomcat および WebSphere Application Server Liberty プロファイルのバージョンについては、AppScan Source [のシステム要件を](http://www.ibm.com/support/docview.wss?uid=swg27027486) 参照してください。このページで、使用している AppScan Source のバージョンの タブを選択してから、AppScan Source for Analysis コンポーネントを選択しま す。サポートされているアプリケーション・サーバーは、「**Supported Software**」 セクションで見つかります。

#### 手順

- 1. 以下のアクションのいずれかを実行します。
	- v メイン・ワークベンチ・メニューから「ファイル」 > 「アプリケーションの 追加」 > 「アプリケーション・サーバーからのインポート」を選択します。
- v 「エクスプローラー」ビューのツールバーで、「アプリケーション・メニュ ーの追加」下矢印ボタンをクリックして、メニューから「アプリケーショ ン・サーバーからのインポート」を選択します。
- v 「エクスプローラー」ビューで、「すべてのアプリケーション」を右クリッ クして、メニューから「アプリケーションの追加」 > 「アプリケーション・ サーバーからのインポート」を選択します。
- 2. 「アプリケーション・サーバーからのインポート」ダイアログ・ボックスで、 「参照」をクリックして、アプリケーション・サーバーがインストールされてい る場所を見つけて選択するか、フィールドにサーバー・パスとディレクトリーを 入力して、「検索」をクリックし、入力した場所のアプリケーションを検索しま す。この場所がサポートされているアプリケーション・サーバーとして認識され ている場合、選択可能なアプリケーションがダイアログ・ボックスの「インポー トするアプリケーション」セクションにリストされます。このセクションで、イ ンポートするアプリケーションを選択して、「**OK**」をクリックします。
- 3. アプリケーション・サーバーからインポートされるアプリケーションごとに AppScan Source アプリケーションが作成されます。

### タスクの結果

WebSphere Application Server Liberty プロファイル・サーバー (WebSphere Application Server バージョン 8.5 以上) からインポートする場合、手動での JSP プリコンパイルが必要であることを示すメッセージを受け取ることがあります。こ れは、Liberty プロファイル・サーバーにスタンドアロンの JSP コンパイラーが含 まれていないために起こります。このメッセージを受け取った場合、インポートの 結果として作成されたアプリケーションをすべて削除してから、 50 [ページの](#page-57-0)

『WebSphere Application Server Liberty [プロファイル用のプリコンパイル済み](#page-57-0) [JavaServer](#page-57-0) Pages の生成』 の説明に従い、アプリケーション・サーバーからアプリ ケーションを再びインポートします。

アプリケーションがインポートされると、デフォルトでは、AppScan Source は、 その JSP ファイルおよび web-inf/classes のコンテンツのみスキャンします。 web-inf/lib のコンテンツはスキャンされません。他のファイルをスキャンしたい 場合は、プロジェクト・プロパティーを使用してスキャン対象の追加ファイル拡張 子を設定することができます (283 [ページの『ファイル拡張子』](#page-290-0) を参照)。例え ば、.jar ファイルをスキャンしたい場合 (web-inf/lib 内の .jar ファイルを含 む)、 93 [ページの『アプリケーションおよびプロジェクトのプロパティーの変更』](#page-100-0) のプロジェクト・プロパティーを変更するための指示に従ってください。 プロジェ クトの「プロパティー」ビューでは、 283 [ページの『ファイル拡張子』タ](#page-290-0)ブを選択 します。ビューの「追加の拡張子」セクションでは、「拡張子の追加」をクリック します。「新しい拡張子」ダイアログ・ボックスで、「拡張子」フィールドに jar を入力し、「この拡張子のファイルをスキャン」を選択して「**OK**」をクリックしま す。ビューの右上にある「保存」をクリック (またはメインメニューの「ファイ ル」 > 「保存」を選択) して、その後プロジェクトを再スキャンします。スキャン したくないファイルが存在する場合、「プロジェクト」ビューの 284 [ページの『ソ](#page-291-0) [ース』タ](#page-291-0)ブを使用して、それらをスキャンから除外できます。

サーバー上のアプリケーションが変更されて、変更された内容で AppScan Source アプリケーションを最新表示する場合は、上記のステップを再実行する必要があり

<span id="page-57-0"></span>ます (作成された元のアプリケーションを最初に削除する必要はありません。 AppScan Source が再インポート時に自動的に削除します。)。

注**:** サーバーから .war ファイルをインポートした後に、別のサーバーから同じ名前 の別の .war ファイルをインポートすると、2 番目の .war ファイルが最初のファ イルを上書きします。 これを防ぐには、2 番目の .war ファイルをインポートする 前に名前変更します。

## **WebSphere Application Server Liberty** プロファイル用のプリコン パイル済み **JavaServer Pages** の生成

WebSphere Application Server Liberty プロファイル (WebSphere Application Server バージョン 8.5 以上) からアプリケーションをインポートする場合、手動で の JSP プリコンパイルが必要です (Liberty プロファイルにはスタンドアロンの JSP コンパイラーは含まれていません)。このトピックでは、手動での JSP プリコン パイルのセットアップに必要なステップについて説明します。

#### 手順

- 1. WebSphere Application Server Network [Deployment](http://www.ibm.com/support/knowledgecenter/SSAW57/mapfiles/product_welcome_wasnd.html) Knowledge Center に 記載されている、Liberty プロファイル・サーバーを作成するための説明に従い ます。WebSphere Application Server バージョン 8.5.5 の場合は、トピッ[ク開](http://www.ibm.com/support/knowledgecenter/SSAW57_8.5.5/com.ibm.websphere.wlp.nd.doc/ae/t_creating_server.html) 発者ツールを使用した Liberty [プロファイル・サーバーの作成を](http://www.ibm.com/support/knowledgecenter/SSAW57_8.5.5/com.ibm.websphere.wlp.nd.doc/ae/t_creating_server.html)参照してくだ さい。
- 2. Liberty プロファイルの server.xml ファイルで、以下を server description セクションに追加します。

<jspEngine prepareJSPs="0"/> <webContainer deferServletLoad="false"/>

例:

<server description="new server">

```
<!-- Enable features -->
<featureManager>
   <feature>jsp-2.2</feature>
    <feature>localConnector-1.0</feature>
   <feature>appSecurity-2.0</feature>
    <feature>restConnector-1.0</feature>
</featureManager>
```

```
<!-- To access this server from a remote client
     add a host attribute to the following element,
    e.g. host="*" -->
<httpEndpoint httpPort="9080" httpsPort="9443" id="defaultHttpEndpoint"/>
```

```
...
    <jspEngine prepareJSPs="0"/>
   <webContainer deferServletLoad="false"/>
```
... </server>

server.xml ファイルについては、WebSphere [Application](http://www.ibm.com/support/knowledgecenter/SSEQTP/mapfiles/product_welcome_was.html) Server Center で説 明されています。 WebSphere Application Server バージョン 8.5.5 の場合 は、トピックLiberty プロファイル: server.xml [ファイルの構成エレメントを](http://www.ibm.com/support/knowledgecenter/SSEQTP_8.5.5/com.ibm.websphere.wlp.doc/autodita/rwlp_metatype_4ic.html)参 照してください。

3. 以下のいずれかの方法を使用して、サーバーをデバッグ・モードで始動します。

- v -Dwas.debug.mode=true JVM 引数を追加します。Setting [generic](http://www.ibm.com/support/docview.wss?uid=swg21596474) JVM arguments in the WebSphere [Application](http://www.ibm.com/support/docview.wss?uid=swg21596474) Server V8.5 Liberty profile を 参照してください。
- WebSphere Application Server Network [Deployment](http://www.ibm.com/support/knowledgecenter/SSAW57/mapfiles/product_welcome_wasnd.html) Knowledge Center に記載されている、サーバーの始動と停止の手順に従います。WebSphere Application Server バージョン 8.5.5 の場合は、トピッ[ク開発者ツールを使](http://www.ibm.com/support/knowledgecenter/SSAW57_8.5.5/com.ibm.websphere.wlp.nd.doc/ae/t_admin_startstopserver_tool.html) [用したサーバーの始動および停止を](http://www.ibm.com/support/knowledgecenter/SSAW57_8.5.5/com.ibm.websphere.wlp.nd.doc/ae/t_admin_startstopserver_tool.html)参照してください。

#### タスクの結果

上記のステップを完了した後、 48 ページの『Apache Tomcat および [WebSphere](#page-55-0) Application Server Liberty [プロファイル・アプリケーション・サーバーからの既存](#page-55-0) の Java [アプリケーションのインポート』の](#page-55-0)ステップに従い、Java アプリケーショ ンを WebSphere Application Server Liberty プロファイルからインポートしま す。

# **Eclipse** または **Eclipse** ベースの製品ワークスペースの追加

Java または IBM MobileFirst Platform(あるいはその両方) のプロジェクトを含 む、Eclipse または Rational Application Developer for WebSphere Software (RAD) のワークスペースがある場合、それを AppScan Source for Analysis にイ ンポートできます。

### 始める前に

ワークスペースを追加する前に、 52 ページの『Eclipse [プロジェクトおよび](#page-59-0) Rational Application Developer for WebSphere Software (RAD) [プロジェクトの](#page-59-0) [開発環境の構成』で](#page-59-0)説明されているように開発環境がインストールおよび更新され ていることを確認してください。

#### 手順

- 1. 以下のアクションのいずれかを実行します。
	- v メイン・ワークベンチ・メニューで、「ファイル」 > 「アプリケーションの 追加」 > 「既存の **Eclipse** ベースのワークスペースのインポート」を選択 します。
	- v 「エクスプローラー」ビューのツールバーで、「アプリケーション・メニュ ーの追加」下矢印ボタンをクリックして、メニューから「既存の **Eclipse** ベ ースのワークスペースのインポート」を選択します。
	- v 「エクスプローラー」ビューで、「すべてのアプリケーション」を右クリッ クし、メニューから「アプリケーションの追加」 > 「既存の **Eclipse** ベー スのワークスペースのインポート」を選択します。
- 2. 「ワークスペース・タイプ」を選択します。
- 3. ワークスペースを参照してディレクトリーを選択し、「**OK**」をクリックしてワ ークスペースを追加します。

# <span id="page-59-0"></span>**Eclipse** プロジェクトおよび **Rational Application Developer for WebSphere Software (RAD)** プロジェクトの開発環境の構成

Eclipse または Rational Application Developer for WebSphere Software (RAD) のプロジェクトをインポートする前に、開発環境を適切に構成する必要がありま す。それぞれのプロジェクト・タイプの基礎となるのは Eclipse ですが、AppScan Source では、バージョン間の違いが区別されます。

AppScan Source でサポートされる Eclipse および Rational Application Developer for WebSphere Software (RAD) のバージョンについては、 <http://www.ibm.com/support/docview.wss?uid=swg27027486> を参照してくださ い。

開発環境を構成する方法について詳しくは、以下のヘルプ・トピックを参照してく ださい。

- v 『Eclipse または Application Developer の更新』
- v 53 ページの『Eclipse [ワークスペース・インポーター](#page-60-0): Eclipse または Rational Application Developer for WebSphere Software (RAD) [の設定構成』](#page-60-0)

## **Eclipse** または **Application Developer** の更新

AppScan Source の外部にある Eclipse または Application Developer の環境で は、適切なソフトウェア更新がインストールされていることを確認する必要があり ます。 以下では、更新を取得およびインストールする方法について説明します。 手順は、バージョンごとに異なることがあります。

#### 始める前に

重要**:** AppScan Source for Development には、バージョン 1.5 以降の Java ラン タイム環境 (JRE) が必要です。 ご使用の環境がこの要件を満たさない JRE を指し ている場合は、Eclipse インストール・ディレクトリー内の eclipse.ini ファイル を編集して、この要件を満たす JRE を指すようにします。 eclipse.ini ファイル へのこの変更については、<http://wiki.eclipse.org/Eclipse.ini> の『*Specifying the JVM*』セクションを参照してください。

#### 手順

- 1. Eclipse の「ヘルプ」メニューで、新規ソフトウェアをインストールするオプシ ョンを選択します (メニュー・ラベルは、使用している Eclipse のバージョンに 応じて異なります)。
- 2. ローカル更新サイトを追加するオプションを選択します。
- 3. サイトの位置を指定するプロンプトが表示されたら、AppScan Source のインス トール・ディレクトリーにナビゲートします。
- 4. この更新サイトを追加し、Eclipse の再始動を求めるプロンプトが出されるま で、表示されるステップを順番に実行します。
- 5. インストールが完了した後で、AppScan Source メニューが表示されます。

# <span id="page-60-0"></span>**Eclipse** ワークスペース・インポーター**: Eclipse** または **Rational Application Developer for WebSphere Software (RAD)** の設定構成

AppScan Source for Analysis のインストールには、デフォルトの Eclipse インポ ーターが用意されています。 このインポーターは、Eclipse と JRE の位置を識別し ます。 デフォルトの Eclipse インポーターでワークスペースをインポートできない 場合は、新しい Eclipse インポーターの作成が必要になることがあります。

#### 始める前に

各インポーター構成は、Eclipse または Rational Application Developer for WebSphere Software (RAD) のインストール済み環境を表します。これらの構成を 使用して既存のワークスペースとプロジェクトを AppScan Source for Analysis に インポートするには、AppScan Source for Development のプラグインも Eclipse 環境にインストールしなければならない場合があります。

RAD ワークスペースを追加する前に、ワークスペース・タイプの構成を作成する必 要があります。

#### 手順

- 1. AppScan Source for Analysis のワークベンチのメインメニューで、「編集」 > 「設定」を選択します。
- 2. 「**Eclipse** ワークスペース・インポーター」を選択します。
- 3. 「新しい構成の作成」をクリックし、「新しいインポート構成」ダイアログ・ボ ックスの以下のフィールドに入力して新しい構成を作成します。
	- v 製品: 該当する製品を選択します。

注**:** ワークスペースの作成に使用した製品を選択できない場合は、 52 [ペー](#page-59-0) ジの『Eclipse または [Application](#page-59-0) Developer の更新』に概要が説明されて いる構成手順が完了していることを確認してから、ワークスペース・インポ ーターを作成するようにしてください。

- 名前: インポーターの名前。
- v 位置: Eclipse インストール済み環境の基本ディレクトリーへのパス。
- v **JRE** の位置: Java ランタイム環境 (JRE) のルート・ディレクトリーへのパ ス。 <install dir>\JDKS (<install dir> は AppScan Source インストー ル済み環境がある場所です) にある JDK、またはその他の優先 JDK を使用 します。
- 4. 「**OK**」をクリックします。
- 5. インポーターをデフォルトとして特定するには、そのインポーターを選択して 「選択した構成をデフォルトにする」をクリックします。これにより、インポー ターの「デフォルト」列にアイコンが表示されます。

# アプリケーションの新規プロジェクトの作成

アプリケーションを追加した後で、そのアプリケーションにプロジェクトを追加し ます。 スキャンできるプロジェクト・タイプは、Java/JSP、ASP、C/ C++、COBOL、ColdFusion、.NET Assembly、Pattern Based、Perl、PHP、PL/ SQL、T-SQL、Visual Basic、および JavaScript です。

#### このタスクについて

make を使用してプロジェクトをコンパイルする場合は、Ounce/Make ユーティリ ティーを使用してプロジェクト・ファイルを作成してから、そのプロジェクト・フ ァイルを追加することをお勧めします。 ant を使用してプロジェクトをコンパイル する場合は、Ounce/Ant を使用してプロジェクト・ファイルを作成してから、その プロジェクト・ファイルを追加します。 Ounce/Make およびOunce/Ant について は、「*IBM Rational AppScan Source Edition Utilities* ユーザー・ガイド」を参照し てください。

注**:** AppScan Source プロジェクトのデフォルトのファイル・エンコードは、 **ISO-8859-1** です。 デフォルトのファイル・エンコードは、全般設定ページで変更 できます。

注**:** 新規アプリケーション・ウィザードおよび新規プロジェクト・ウィザードを使用 してアプリケーションおよびプロジェクトを作成すると、ウィザードで入力された 「名前」に従ってファイル名が自動的に割り当てられます (例えば、プロジェクト を作成している場合に「名前」フィールドに **MyProject** と入力すると、プロジェク トのファイル名は MyProject.ppf になります)。アプリケーション名およびプロジ ェクト名は、「プロパティー」ビューを使用して名前変更できます。

#### 手順

- 1. 「エクスプローラー」ビューで、プロジェクトを追加するアプリケーションを選 択します (アプリケーションをまだ追加していない場合は、 39 [ページの『アプ](#page-46-0) [リケーションの構成』を](#page-46-0)参照してください)。
- 2. 以下のいずれかのアクションを実行して、新規プロジェクト・ウィザードを開き ます。
	- a. ワークベンチのメインメニューで、「ファイル」 > 「プロジェクトの追 加」 > 「新規プロジェクト」を選択します。
	- b. 選択したアプリケーションを右クリックし、コンテキスト・メニューから 「プロジェクトの追加」 > 「新規プロジェクト」を選択します。
- 3. 新規プロジェクト・ウィザードに従って設定します。

### 既存のプロジェクトの追加

AppScan Source for Analysis を使用して以前に作成した AppScan Sourceプロジ ェクト (.ppf ファイル) を AppScan Source アプリケーションに追加できます。 Eclipse プロジェクト・ファイル (.epf)、サポートされているビルド統合ツール (Ounce/Maven または Ounce/Ant など) のいずれかで作成されたプロジェクト、 あるいは Microsoft Visual C/C++ (.vcproj または .dsp)、 VB.NET (.vbproj)、 または C# (.csproj) で作成されたプロジェクト・ファイルを追加することもでき ます。

以下の表は、AppScan Source for Analysis で開いてスキャンできるプロジェク ト・ファイル・タイプのリストです。

表 *5.* 開くことができるプロジェクト・ファイル・タイプ

| プロジェクト・ファイル・タイプ                                        | ファイル拡張子 |
|--------------------------------------------------------|---------|
| Microsoft Visual Studio ( $\vec{y} - \vec{y} \neq 6$ ) | .dsp    |
| Microsoft Visual Studio $C/C++$                        | .vcproj |
| Microsoft Visual Studio C#                             | .csproj |
| Microsoft Visual Studio Visual Basic                   | .vbproj |
| AppScan Source プロジェクト・ファイル                             | $.$ ppf |
| Eclipse プロジェクト・ファイル                                    | .epf    |

既存のプロジェクトを追加する方法については、以下のトピックを参照してくださ い。

- v 『ユーザー・インターフェース・アクションによる既存のプロジェクトの追加』
- v 56 [ページの『ドラッグ・アンド・ドロップによる既存のプロジェクトの追加』](#page-63-0)

重要**:** 開発環境内に依存関係を持つ AppScan Source プロジェクト (例えば、IBM MobileFirst Platform プロジェクト) を処理する場合は、必ず、プロジェクトをイ ンポートする前に開発環境でビルドしてください。プロジェクトをインポートした 後、その中のファイルを変更した場合は、AppScan Source でスキャンする前に開 発環境で再ビルドしてください (そうしないと、ファイルに対する変更は AppScan Source によって無視されます)。

注**:** 既存の .NET プロジェクトをインポートするときには、スキャン対象の追加ア センブリーを指定できます。 これらのアセンブリーは、プロジェクトの「プロパテ ィー」ビューの「追加アセンブリー」タブで追加します。アセンブリーを追加する ときに、ビルドする .NET プロジェクトをビルドしないアセンブリー (サード・パ ーティー・アセンブリーなど) と組み合わせて、単一のスキャンにまとめることが できます。

注**:** WAR ファイルと EAR ファイルは、「エクスプローラー」ビューにドラッグ・ア ンド・ドロップしても追加できます。ただし、これらはプロジェクトではなくアプ リケーションとして追加されます。 詳しくは、 46 [ページの『ドラッグ・アンド・](#page-53-0) [ドロップによる既存のアプリケーションの追加』を](#page-53-0)参照してください。

## ユーザー・インターフェース・アクションによる既存のプロジェクト の追加

#### 手順

- 1. 「エクスプローラー」ビューで、プロジェクトを追加するアプリケーションを選 択します (アプリケーションをまだ追加していない場合は、 39 [ページの『アプ](#page-46-0) [リケーションの構成』を](#page-46-0)参照してください)。
- 2. 以下のアクションのいずれかを実行します。
	- v ワークベンチのメインメニューで、「ファイル」 > 「プロジェクトの追加」 > 「既存のプロジェクト」を選択します。
- v 選択したアプリケーションを右クリックし、コンテキスト・メニューから 「プロジェクトの追加」 > 「既存のプロジェクト」を選択します。
- <span id="page-63-0"></span>3. プロジェクト・ファイルを参照して、アプリケーションに追加します。

重要**:** 開発環境内に依存関係を持つ AppScan Source プロジェクト (例えば、 IBM MobileFirst Platform プロジェクト) を処理する場合は、必ず、プロジェ クトをインポートする前に開発環境でビルドしてください。プロジェクトをイン ポートした後、その中のファイルを変更した場合は、AppScan Source でスキャ ンする前に開発環境で再ビルドしてください (そうしないと、ファイルに対する 変更は AppScan Source によって無視されます)。

### ドラッグ・アンド・ドロップによる既存のプロジェクトの追加 手順

1. ワークステーションでスキャンの対象として追加するプロジェクト (.ppf、 .vcproj、.dsp、.vbproj、または .csproj) を見つけます。

注**:** サポートされているビルド統合ツール (Ounce/Maven または Ounce/Ant など) のいずれかによって作成されたファイルはドラッグ・アンド・ドロップで きません。

- 2. プロジェクトを選択して、「AppScan Source for Analysis エクスプローラ ー」ビューにドラッグします。
- 3. 以下のステップのいずれかを実行します。
	- a. 選択した項目を既存のアプリケーションにドロップします。
	- b. 選択した項目を「すべてのアプリケーション」ノードまたはその下にドロッ プします。 プロジェクトはアプリケーションに含まれていなければなりま せんが、このアクションを実行してもプロジェクトは既存のアプリケーショ ンに追加されません。そのため、プロジェクト用の新規アプリケーションを 作成するように求めるプロンプトが、新規アプリケーション・ウィザードに 表示されます。 アプリケーションの「名前」を入力し、アプリケーション の保存先の「作業ディレクトリー」を参照します。 「終了」をクリックし て、新規アプリケーションを作成します (「エクスプローラー」ビューで は、追加したプロジェクトがこのアプリケーション内に含まれます)。

重要**:** 開発環境内に依存関係を持つ AppScan Source プロジェクト (例えば、 IBM MobileFirst Platform プロジェクト) を処理する場合は、必ず、プロジェ クトをインポートする前に開発環境でビルドしてください。プロジェクトをイン ポートした後、その中のファイルを変更した場合は、AppScan Source でスキャ ンする前に開発環境で再ビルドしてください (そうしないと、ファイルに対する 変更は AppScan Source によって無視されます)。

## 複数のプロジェクトの追加

アプリケーションに複数のプロジェクトを追加する場合は、プロジェクトを「エク スプローラー」ビューにドラッグ・アンド・ドロップできます。または、プロジェ クトのディレクトリーを参照して、一部またはすべてのプロジェクトを現在のアプ リケーションにインポートすることもできます。

複数のプロジェクトを追加する方法については、以下のトピックを参照してくださ い。

- v 『ユーザー・インターフェース・アクションによる複数のプロジェクトの追加』
- v 58 [ページの『ドラッグ・アンド・ドロップによる複数のプロジェクトの追加』](#page-65-0)

重要**:** 開発環境内に依存関係を持つ AppScan Source プロジェクト (例えば、IBM MobileFirst Platform プロジェクト) を処理する場合は、必ず、プロジェクトをイ ンポートする前に開発環境でビルドしてください。プロジェクトをインポートした 後、その中のファイルを変更した場合は、AppScan Source でスキャンする前に開 発環境で再ビルドしてください (そうしないと、ファイルに対する変更は AppScan Source によって無視されます)。

## ユーザー・インターフェース・アクションによる複数のプロジェクト の追加

ディレクトリー (サブディレクトリーを含む)、Eclipse ワークスペース、Rational Application Developer for WebSphere Software (RAD) ワークスペース、または Microsoft ソリューション・ファイルから複数のプロジェクトをアプリケーションに 追加できます。

#### 手順

- 1. 「エクスプローラー」ビューで、プロジェクトを追加するアプリケーションを選 択します (アプリケーションをまだ追加していない場合は、 39 [ページの『アプ](#page-46-0) [リケーションの構成』を](#page-46-0)参照してください)。
- 2. 以下のアクションのいずれかを実行します。
	- v ワークベンチのメインメニューで、「ファイル」 > 「プロジェクトの追加」 > 「複数のプロジェクト」を選択します。
	- v 選択したアプリケーションを右クリックし、コンテキスト・メニューから 「プロジェクトの追加」 > 「複数のプロジェクト」を選択します。
- 3. 「複数のプロジェクトの追加」ダイアログ・ボックスで、以下のいずれかのアク ションを実行します。
	- v 「ディレクトリーからインポート」を選択して、追加するプロジェクトが格 納されているルート・ディレクトリーを参照します。サブディレクトリー内 を検索するには、「サブディレクトリーを再帰処理する」チェック・ボック スを選択します。
	- v 「**Eclipse** ベースのワークスペースからのインポート」を選択します。「ワ ークスペース・タイプ」を選択し、ワークスペースを参照します。ワークス ペースのディレクトリーを選択して、「**OK**」をクリックします。
	- v 「**Microsoft** ソリューション・ファイルからインポート」を選択します。フ ァイルを参照して選択します。その後、「**OK**」をクリックします。
- 4. 以下のアクションのいずれかを実行します。
	- v 「終了」をクリックして、プロジェクトをアプリケーションに追加します。
	- v 「次へ」をクリックして検索結果を表示し、追加するプロジェクトを選択し ます。次に「終了」をクリックします。

重要**:** 開発環境内に依存関係を持つ AppScan Source プロジェクト (例えば、 IBM MobileFirst Platform プロジェクト) を処理する場合は、必ず、プロジェ クトをインポートする前に開発環境でビルドしてください。プロジェクトをイン

<span id="page-65-0"></span>ポートした後、その中のファイルを変更した場合は、AppScan Source でスキャ ンする前に開発環境で再ビルドしてください (そうしないと、ファイルに対する 変更は AppScan Source によって無視されます)。

# ドラッグ・アンド・ドロップによる複数のプロジェクトの追加 手順

1. ワークステーションでスキャンの対象として追加するプロジェクト (.ppf、 .vcproj、.dsp、.vbproj、または .csproj) を見つけます。

注**:** サポートされているビルド統合ツール (Ounce/Maven または Ounce/Ant など) のいずれかによって作成されたファイルはドラッグ・アンド・ドロップで きません。

- 2. プロジェクトを選択または複数選択して、「エクスプローラー」ビューにドラッ グします。
- 3. 選択した項目を既存のアプリケーションにドロップします。

注**:** 選択した項目を「すべてのアプリケーション」ノードまたはその下にドロッ プすることもできますが、そのような操作はお勧めしません。 その代わりに、 複数のプロジェクトを既存のアプリケーションにドロップするか、または新規ア プリケーションが必要な場合はプロジェクトを個別にドロップすることをお勧め します。

プロジェクトはアプリケーションに含まれていなければなりませんが、プロジェ クトを「すべてのアプリケーション」ノードまたはその下にドロップしてもプロ ジェクトは既存のアプリケーションに追加されません。そのため、ビューに追加 する各プロジェクト用の新規アプリケーションを作成するように求めるプロンプ トが、新規アプリケーション・ウィザードに表示されます。

まだ存在していない新規アプリケーションに複数のプロジェクトを追加する場合 は、先にアプリケーションを作成してから、選択したプロジェクトをそのアプリ ケーションにドラッグ・アンド・ドロップします。

重要**:** 開発環境内に依存関係を持つ AppScan Source プロジェクト (例えば、 IBM MobileFirst Platform プロジェクト) を処理する場合は、必ず、プロジェ クトをインポートする前に開発環境でビルドしてください。プロジェクトをイン ポートした後、その中のファイルを変更した場合は、AppScan Source でスキャ ンする前に開発環境で再ビルドしてください (そうしないと、ファイルに対する 変更は AppScan Source によって無視されます)。

### 新規 **Arxan** プロジェクトの追加

プロジェクト構成ウィザードを使用すると、Arxan プロジェクトを手動で作成し、 そのプロジェクトをアプリケーションに追加することができます。

#### このタスクについて

このトピックの手順では、新規プロジェクト・ウィザード (プロジェクトをアプリ ケーション内に作成する場合は、新規アプリケーション・ウィザード) のすべての ページで設定を完了するよう指示しています。ウィザードで行った設定は[、選択し](#page-287-0) [たプロジェクトの「プロパティー」ビューで](#page-287-0)プロジェクトを作成した後に変更でき ます。

#### 手順

- 1. 「エクスプローラー」ビューで、プロジェクトを追加するアプリケーションを選 択します (アプリケーションをまだ追加していない場合は、 39 [ページの『アプ](#page-46-0) [リケーションの構成』を](#page-46-0)参照してください)。
- 2. 以下のいずれかのアクションを実行して、新規プロジェクト・ウィザードを開き ます。
	- a. ワークベンチのメインメニューで、「ファイル」 > 「プロジェクトの追 加」 > 「新規プロジェクト」を選択します。
	- b. 選択したアプリケーションを右クリックし、コンテキスト・メニューから 「プロジェクトの追加」 > 「新規プロジェクト」を選択します。
- 3. ウィザードの「プロジェクト・タイプの選択」ページで、プロジェクト・タイプ として「**Arxan Android**」または「**Arxan iOS**」を選択し、「次へ」をクリッ クして次のウィザード・ページに進みます。
- 4. 「プロジェクト・ソース」ウィザード・ページで、以下のようにします。
	- a. プロジェクト・ソースを指定します。プロジェクト・ソースは、プロジェク ト・ファイルが格納されているディレクトリー、およびプロジェクトに含め る追加の個別ファイルから成り立っています。

プロジェクトに名前を付けて、作業ディレクトリーを指定します。「作業デ ィレクトリー」は、AppScan Source プロジェクト・ファイル (.ppf) が置 かれる場所です。これは、すべての相対パスの基準にもなります。

- b. 「ソース・ルートの追加」をクリックして、ソース・コード・ルートを指定 し、スキャンに含めるまたはスキャンから除外するディレクトリーまたはフ ァイルを指定します。 ソース・ルートを追加した後で、特定のディレクト リーまたはファイルを除外できます。 このためには、ソース・ルートでデ ィレクトリーまたはファイルを選択 (するか、これらの項目を複数選択) し、選択項目を右クリックして、メニューから「除外」を選択します。ファ イルを含めるかまたは除外すると、ファイル名の左側にあるアイコンが変更 されます。
- 5. 「完了」をクリックします。

## 新規 **ASP** プロジェクトの追加

プロジェクト構成ウィザードを使用すると、ASP プロジェクトを手動で作成し、そ のプロジェクトをアプリケーションに追加することができます。

#### このタスクについて

注**:** このプロジェクト・タイプは Windows でのみサポートされています。

このトピックの手順では、新規プロジェクト・ウィザード (プロジェクトをアプリ ケーション内に作成する場合は、新規アプリケーション・ウィザード) のすべての ページで設定を完了するよう指示しています。ただし、ウィザードの一部のページ はオプションです (「終了」ボタンがアクティブ化されたら、必須の設定は完了し ています)。ウィザードで行った設定は[、選択したプロジェクトの「プロパティー」](#page-287-0)

[ビューで](#page-287-0)プロジェクトを作成した後に変更できます。オプションのページを完了せ ずに新規プロジェクト・ウィザードを完了した場合は、「プロパティー」ビュー で、該当ページの設定を後で変更できます。

注**:** PHP、VB6、および Classic ASP では、 ISO-8859-1 (西ヨーロッパ)、UTF-8、 および UTF-16 の文字セットのみがサポートされます。

#### 手順

- 1. 「エクスプローラー」ビューで、プロジェクトを追加するアプリケーションを選 択します (アプリケーションをまだ追加していない場合は、 39 [ページの『アプ](#page-46-0) [リケーションの構成』を](#page-46-0)参照してください)。
- 2. 以下のいずれかのアクションを実行して、新規プロジェクト・ウィザードを開き ます。
	- a. ワークベンチのメインメニューで、「ファイル」 > 「プロジェクトの追 加」 > 「新規プロジェクト」を選択します。
	- b. 選択したアプリケーションを右クリックし、コンテキスト・メニューから 「プロジェクトの追加」 > 「新規プロジェクト」を選択します。
- 3. ウィザードの「プロジェクト・タイプの選択」ページで、プロジェクト・タイプ として「**ASP**」を選択し、「次へ」をクリックして次のウィザード・ページに進 みます。
- 4. 「プロジェクト・ソース」ウィザード・ページで、以下のようにします。
	- a. プロジェクト・ソースを指定します。プロジェクト・ソースは、プロジェク ト・ファイルが格納されているディレクトリー、およびプロジェクトに含め る追加の個別ファイルから成り立っています。

プロジェクトに名前を付けて、作業ディレクトリーを指定します。「作業デ ィレクトリー」は、AppScan Source プロジェクト・ファイル (.ppf) が置 かれる場所です。これは、すべての相対パスの基準にもなります。

- b. 「ソース・ルートの追加」をクリックして、ソース・コード・ルートを指定 し、スキャンに含めるまたはスキャンから除外するディレクトリーまたはフ ァイルを指定します。 ソース・ルートを追加した後で、特定のディレクト リーまたはファイルを除外できます。 このためには、ソース・ルートでデ ィレクトリーまたはファイルを選択 (するか、これらの項目を複数選択) し、選択項目を右クリックして、メニューから「除外」を選択します。ファ イルを含めるかまたは除外すると、ファイル名の左側にあるアイコンが変更 されます。
- 5. 「次へ」をクリックして、次のウィザード・ページに進みます。
- 6. 「ASP プロジェクト構成」ページで、以下のようにします。
	- a. ASP コンテンツ・ルートおよびデフォルト言語を指定して、ASP プロジェ クトを構成します。

**ASP** コンテンツ・ルート: メイン Web URL またはドメイン URL に対応 するディレクトリー

デフォルト言語: VB スクリプト (デフォルト) または JavaScript

b. ASP プロジェクトがコンパイル時に依存するタイプ・ライブラリー (dll、 exe、ocx、または tlb) を追加、削除、または移動します。

7. 「完了」をクリックします。

## 新規 **C/C++** プロジェクトの追加

#### このタスクについて

アプリケーションに新規 C/C++ プロジェクトを追加するときには、スキャン対象 のソース・ファイルのコレクションを指定します。

- include パス
- v プリプロセッサー定義
- オプション

このトピックの手順では、新規プロジェクト・ウィザード (プロジェクトをアプリ ケーション内に作成する場合は、新規アプリケーション・ウィザード) のすべての ページで設定を完了するよう指示しています。ただし、ウィザードの一部のページ はオプションです (「終了」ボタンがアクティブ化されたら、必須の設定は完了し ています)。ウィザードで行った設定は[、選択したプロジェクトの「プロパティー」](#page-287-0) [ビューで](#page-287-0)プロジェクトを作成した後に変更できます。オプションのページを完了せ ずに新規プロジェクト・ウィザードを完了した場合は、「プロパティー」ビュー で、該当ページの設定を後で変更できます。

重要**:** C++ プロジェクトをスキャンするには、プロジェクトがエラーなしでコンパ イルおよびリンクされている必要があります。

#### 手順

- 1. 「エクスプローラー」ビューで、プロジェクトを追加するアプリケーションを選 択します (アプリケーションをまだ追加していない場合は、 39 [ページの『アプ](#page-46-0) [リケーションの構成』を](#page-46-0)参照してください)。
- 2. 以下のいずれかのアクションを実行して、新規プロジェクト・ウィザードを開き ます。
	- a. ワークベンチのメインメニューで、「ファイル」 > 「プロジェクトの追 加」 > 「新規プロジェクト」を選択します。
	- b. 選択したアプリケーションを右クリックし、コンテキスト・メニューから 「プロジェクトの追加」 > 「新規プロジェクト」を選択します。
- 3. ウィザードの「プロジェクト・タイプの選択」ページで、プロジェクト・タイプ として「**C/C++**」を選択し、「次へ」をクリックして次のウィザード・ページに 進みます。
- 4. 「プロジェクト・ソース」ウィザード・ページで、以下のようにします。
	- a. プロジェクト・ソースを指定します。プロジェクト・ソースは、プロジェク ト・ファイルが格納されているディレクトリー、およびプロジェクトに含め る追加の個別ファイルから成り立っています。

プロジェクトに名前を付けて、作業ディレクトリーを指定します。「作業デ ィレクトリー」は、AppScan Source プロジェクト・ファイル (.ppf) が置 かれる場所です。これは、すべての相対パスの基準にもなります。

b. 「ソース・ルートの追加」をクリックして、ソース・コード・ルートを指定 し、スキャンに含めるまたはスキャンから除外するディレクトリーまたはフ

ァイルを指定します。 ソース・ルートを追加した後で、特定のディレクト リーまたはファイルを除外できます。 このためには、ソース・ルートでデ ィレクトリーまたはファイルを選択 (するか、これらの項目を複数選択) し、選択項目を右クリックして、メニューから「除外」を選択します。ファ イルを含めるかまたは除外すると、ファイル名の左側にあるアイコンが変更 されます。

- 5. 「次へ」をクリックして、次のウィザード・ページに進みます。
- 6. 「C/C++ プロジェクト依存関係」ページで、プロジェクト構成および include パスを指定して、プロジェクト依存関係を追加します。

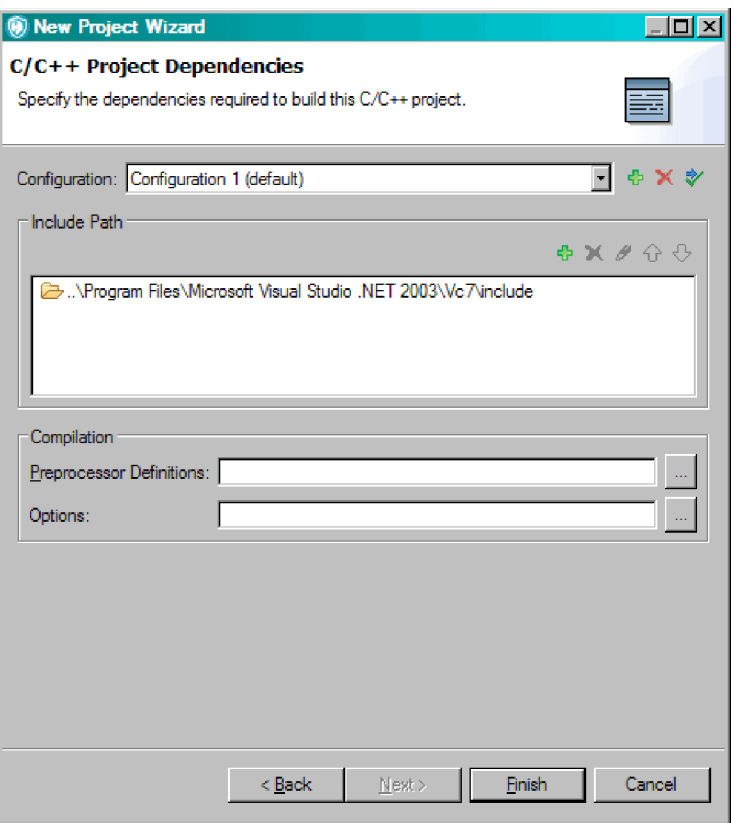

v 構成: プロジェクトのすべての使用可能な構成のリスト。 新規の構成を追加 するか、既存の構成を削除します。 各構成の残りの設定をすべて定義しま す。

C/C++ プロジェクトの複数の構成 (Debug や Release など) を定義できま す。 Configuration 1 がデフォルトのプロジェクト構成名です。

- v インクルード・パス: このセクションは、プロジェクトに必要な #include ファイルが格納されているディレクトリーへの完全修飾パス名を追加すると きに使用します。
- v プリプロセッサー定義: このフィールドは、プロジェクトに定義されている プリプロセッシング・シンボルを追加するときに使用します。プリプロセッ サー定義は C/C++ コードに固有です。 プリプロセッサー定義を指定する ときは、コンパイラーの -D オプションを含めないでください (例えば -Da=definition1 の代わりに a=definition1 を使用してください)。複数の 定義を指定するときは、セミコロンで区切ったリストを使用します。
- v オプション: プロジェクト構成に追加で必要なコンパイラー・パラメータ ー。
- 7. 「完了」をクリックします。

## 新規 **COBOL** プロジェクトの追加

プロジェクト構成ウィザードを使用すれば、COBOL プロジェクトを手動で作成 し、そのプロジェクトをアプリケーションに追加することができます。

#### このタスクについて

このトピックの手順では、新規プロジェクト・ウィザード (プロジェクトをアプリ ケーション内に作成する場合は、新規アプリケーション・ウィザード) のすべての ページで設定を完了するよう指示しています。ウィザードで行った設定は[、選択し](#page-287-0) [たプロジェクトの「プロパティー」ビューで](#page-287-0)プロジェクトを作成した後に変更でき ます。

#### 手順

- 1. 「エクスプローラー」ビューで、プロジェクトを追加するアプリケーションを選 択します (アプリケーションをまだ追加していない場合は、 39 [ページの『アプ](#page-46-0) [リケーションの構成』を](#page-46-0)参照してください)。
- 2. 以下のいずれかのアクションを実行して、新規プロジェクト・ウィザードを開き ます。
	- a. ワークベンチのメインメニューで、「ファイル」 > 「プロジェクトの追 加」 > 「新規プロジェクト」を選択します。
	- b. 選択したアプリケーションを右クリックし、コンテキスト・メニューから 「プロジェクトの追加」 > 「新規プロジェクト」を選択します。
- 3. ウィザードの「プロジェクト・タイプの選択」ページで、プロジェクト・タイプ として「**COBOL**」を選択し、「次へ」をクリックして次のウィザード・ページ に進みます。
- 4. 「プロジェクト・ソース」ウィザード・ページで、以下のようにします。
	- a. プロジェクト・ソースを指定します。プロジェクト・ソースは、プロジェク ト・ファイルが格納されているディレクトリー、およびプロジェクトに含め る追加の個別ファイルから成り立っています。

プロジェクトに名前を付けて、作業ディレクトリーを指定します。「作業デ ィレクトリー」は、AppScan Source プロジェクト・ファイル (.ppf) が置 かれる場所です。これは、すべての相対パスの基準にもなります。

- b. 「ソース・ルートの追加」をクリックして、ソース・コード・ルートを指定 し、スキャンに含めるまたはスキャンから除外するディレクトリーまたはフ ァイルを指定します。 ソース・ルートを追加した後で、特定のディレクト リーまたはファイルを除外できます。 このためには、ソース・ルートでデ ィレクトリーまたはファイルを選択 (するか、これらの項目を複数選択) し、選択項目を右クリックして、メニューから「除外」を選択します。ファ イルを含めるかまたは除外すると、ファイル名の左側にあるアイコンが変更 されます。
- 5. 「完了」をクリックします。

## 新規 **ColdFusion** プロジェクトの追加

プロジェクト構成ウィザードを使用すれば、ColdFusion プロジェクトを手動で作成 し、そのプロジェクトをアプリケーションに追加することができます。

#### このタスクについて

このトピックの手順では、新規プロジェクト・ウィザード (プロジェクトをアプリ ケーション内に作成する場合は、新規アプリケーション・ウィザード) のすべての ページで設定を完了するよう指示しています。ウィザードで行った設定は[、選択し](#page-287-0) [たプロジェクトの「プロパティー」ビューで](#page-287-0)プロジェクトを作成した後に変更でき ます。

#### 手順

- 1. 「エクスプローラー」ビューで、プロジェクトを追加するアプリケーションを選 択します (アプリケーションをまだ追加していない場合は、 39 [ページの『アプ](#page-46-0) [リケーションの構成』を](#page-46-0)参照してください)。
- 2. 以下のいずれかのアクションを実行して、新規プロジェクト・ウィザードを開き ます。
	- a. ワークベンチのメインメニューで、「ファイル」 > 「プロジェクトの追 加」 > 「新規プロジェクト」を選択します。
	- b. 選択したアプリケーションを右クリックし、コンテキスト・メニューから 「プロジェクトの追加」 > 「新規プロジェクト」を選択します。
- 3. ウィザードの「プロジェクト・タイプの選択」ページで、プロジェクト・タイプ として「**ColdFusion**」を選択し、「次へ」をクリックして次のウィザード・ペ ージに進みます。
- 4. 「プロジェクト・ソース」ウィザード・ページで、以下のようにします。
	- a. プロジェクト・ソースを指定します。プロジェクト・ソースは、プロジェク ト・ファイルが格納されているディレクトリー、およびプロジェクトに含め る追加の個別ファイルから成り立っています。

プロジェクトに名前を付けて、作業ディレクトリーを指定します。「作業デ ィレクトリー」は、AppScan Source プロジェクト・ファイル (.ppf) が置 かれる場所です。これは、すべての相対パスの基準にもなります。

- b. 「ソース・ルートの追加」をクリックして、ソース・コード・ルートを指定 し、スキャンに含めるまたはスキャンから除外するディレクトリーまたはフ ァイルを指定します。 ソース・ルートを追加した後で、特定のディレクト リーまたはファイルを除外できます。 このためには、ソース・ルートでデ ィレクトリーまたはファイルを選択 (するか、これらの項目を複数選択) し、選択項目を右クリックして、メニューから「除外」を選択します。ファ イルを含めるかまたは除外すると、ファイル名の左側にあるアイコンが変更 されます。
- 5. 「完了」をクリックします。
# 新規 **Java** または **JavaServer Page (JSP)** プロジェクトの追加

アプリケーションに新規 Java プロジェクトを追加するときには、プロジェクト名 を指定し、作業ディレクトリーを参照し、ソース・ルートおよびプロジェクト依存 関係を指定します。

### このタスクについて

このトピックの手順では、新規プロジェクト・ウィザード (プロジェクトをアプリ ケーション内に作成する場合は、新規アプリケーション・ウィザード) のすべての ページで設定を完了するよう指示しています。ただし、ウィザードの一部のページ はオプションです (「終了」ボタンがアクティブ化されたら、必須の設定は完了し ています)。ウィザードで行った設定は[、選択したプロジェクトの「プロパティー」](#page-287-0) [ビューで](#page-287-0)プロジェクトを作成した後に変更できます。オプションのページを完了せ ずに新規プロジェクト・ウィザードを完了した場合は、「プロパティー」ビュー で、該当ページの設定を後で変更できます。

### 手順

- 1. 「エクスプローラー」ビューで、プロジェクトを追加するアプリケーションを選 択します (アプリケーションをまだ追加していない場合は、 39 [ページの『アプ](#page-46-0) [リケーションの構成』を](#page-46-0)参照してください)。
- 2. 以下のいずれかのアクションを実行して、新規プロジェクト・ウィザードを開き ます。
	- a. ワークベンチのメインメニューで、「ファイル」 > 「プロジェクトの追 加」 > 「新規プロジェクト」を選択します。
	- b. 選択したアプリケーションを右クリックし、コンテキスト・メニューから 「プロジェクトの追加」 > 「新規プロジェクト」を選択します。
- 3. ウィザードの「プロジェクト・タイプの選択」ページで、プロジェクト・タイプ として「**Java/JSP**」を選択し、「次へ」をクリックして次のウィザード・ページ に進みます。
- 4. 「プロジェクト・ソース」ウィザード・ページで、以下のようにします。
	- a. プロジェクト・ソースを指定します。プロジェクト・ソースは、プロジェク ト・ファイルが格納されているディレクトリー、およびプロジェクトに含め る追加の個別ファイルから成り立っています。

プロジェクトに名前を付けて、作業ディレクトリーを指定します。「作業デ ィレクトリー」は、AppScan Source プロジェクト・ファイル (.ppf) の格 納場所であり、すべての相対パスの基準になります。

b. ソース・ルートを手動で追加するか、AppScan Source for Analysis がすべ ての有効なソース・ルートを自動的に検出できるように設定します。

重要**:**

v Java クラス・ファイルを分析するには、javac を使用してクラス・ファ イルをコンパイルするときに、-g オプションを指定する必要がありま す。 AppScan Source 分析は、このオプションによって生成されたデバ ッグ情報に依存します。

- v 各国語文字を含んだ Java ソース・ファイルがプロジェクトに含まれてい る場合、ネイティブ・ロケール (例えば UTF-8) 以外のロケールで稼働 していると、スキャンが失敗し、コンソールにエラーや警告が表示され ます。
- v ソース・ルートを自動的に検出するには、以下のようにします。
	- 1) 「ソース・ルートの検出」をクリックし、ソース・コードのルート・ ディレクトリーを参照します。
	- 2) 検出されたすべてのソース・ルートのリストから、プロジェクトに追 加するソース・ルートを選択します。

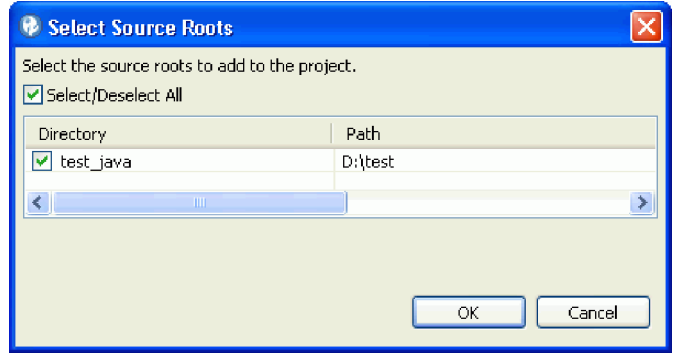

- 3) 「**OK**」をクリックします。 スキャンに含めるソースが「プロジェ クト・ソース」ダイアログ・ボックス内に表示されます。
- v ソース・ルートを手動で検出するには、以下のようにします。
	- 1) 「ソース・ルートの追加」をクリックします。
	- 2) ソース・コードのルート・ディレクトリーまたはファイルを選択しま す。
	- 3) 「**OK**」をクリックします。 ソース・ルートを追加した後で、特定 のディレクトリーまたはファイルを除外できます。 これを行うに は、ディレクトリーまたはファイルを選択し (またはこれらの項目を 複数選択し)、選択項目を右クリックし、メニューから「除外」を選 択します。 ファイルを含めるかまたは除外すると、ファイル名の左 側にあるアイコンが変更されます。

プロジェクト依存関係を設定しないでプロジェクトを追加するには、「終 了」をクリックします。プロジェクト依存関係を指定するには、「次へ」を クリックします。

- 5. 「JSP プロジェクト依存関係」ページで、以下のようにします。
	- a. JavaServer Page (JSP) プロジェクト依存関係の指定: JavaServer Pages を 含む Java プロジェクトの場合、JSP プロジェクト依存関係を指定します。 このプロジェクトが JavaServer Pages を含む Web アプリケーションであ る場合は、「**Web (JSP)** コンテンツを含む」チェック・ボックスを選択し ます。

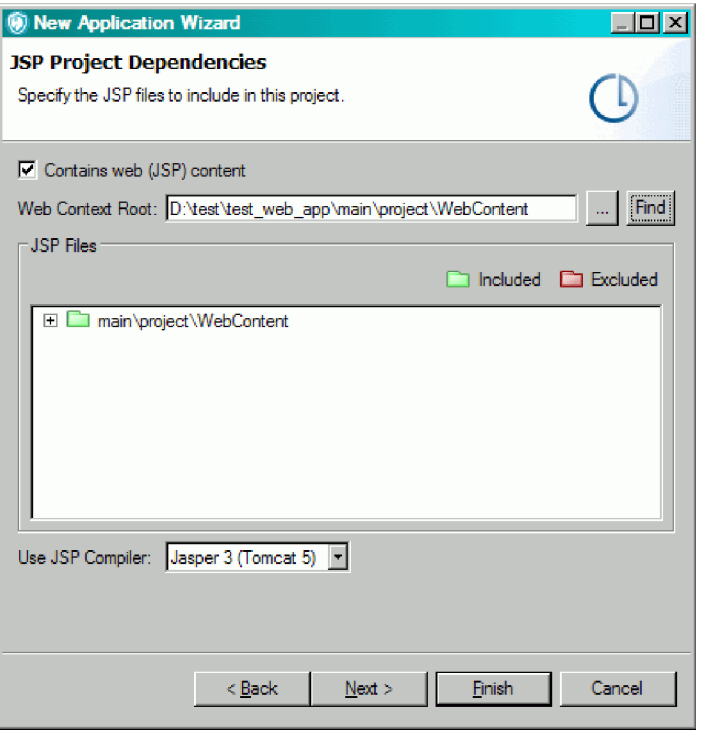

- b. 「**Web** コンテキスト・ルート」を手動で選択するか、「検索」をクリック して検索します。 「**Web** コンテキスト・ルート」は、1 つの WAR ファイ ルであるか、 WEB-INF ディレクトリーを含むディレクトリーです。 Web コンテキスト・ルートは、有効な Web アプリケーションのルートでなけれ ばなりません。
- c. プロジェクトの「**JSP** コンパイラー」を選択します。 製品に付属の Tomcat 7 が、デフォルトの JSP コンパイラー設定です (デフォルト JSP コンパイラーは「Java および JSP」設定ページで変更できます)。 AppScan Source にサポートされるコンパイラーについて詳しくは、 <http://www.ibm.com/support/docview.wss?uid=swg27027486> を参照して ください。

Apache Tomcat バージョン 7 および 8 は、AppScan Source のインスト ール済み環境に含まれています。「**Tomcat 7**」および「**Tomcat 8**」設定ペ ージが未構成の場合、AppScan Source は、提供されている Tomcat JSP コ ンパイラー (現在デフォルトとしてマーク) を使用して JSP ファイルをコン パイルします。外部でサポートされている Tomcat コンパイラーを使用した い場合は、Tomcat 設定ページを使用して、ローカルの Tomcat インストー ル済み環境を示します。

Oracle WebLogic サーバー または WebSphere Application Server を使用 する場合は、分析時にアプリケーション・サーバーを JSP コンパイルに使 用できるようにするため、適切な設定ページを構成して、アプリケーショ ン・サーバーのローカルのインストール済み環境を示す必要があります。こ の構成をまだ完了していない場合は、JSP コンパイラーを選択する際に構成 を行うようにメッセージによって指示されます。メッセージ内の「はい」を クリックすると、該当する設定ページに進みます。「いいえ」をクリックす ると、JSP コンパイラーの選択項目の隣に警告リンクが表示されます (リン クを選択すると、設定ページが開きます)。

JSP プロジェクト依存関係を設定してプロジェクトを追加するには、「終了」を クリックします。Java プロジェクト依存関係を指定するには、「次へ」をクリ ックします。

- 6. 「Java プロジェクト依存関係」ページで、この Java プロジェクトをビルドす るために必要な依存関係を以下のようにして指定します。
	- a. JAR ファイルを手動で追加するか、「検索」をクリックして、依存している JAR ファイルおよびクラス・ファイルが格納されているディレクトリーを AppScan Source for Analysis に検索させます。

「クラスパス」リストに、プロジェクトへの相対パスが表示されます。クラ スパスでは、必要な JAR ファイル、およびプロジェクトが必要とするクラ ス・ファイルが格納されているディレクトリーを指定する必要があります。

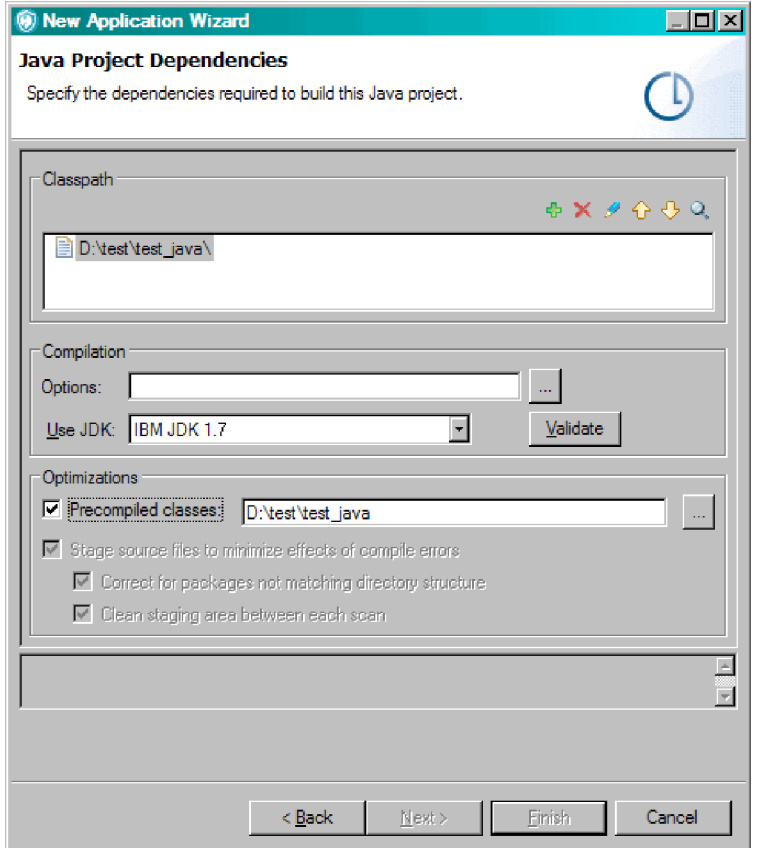

- v 追加、削除、上へ移動、下へ移動: クラスパスのファイルを追加または削 除するか、ファイルの順序を上または下へ移動します。
- v 検索: プロジェクト内のソース・ファイルに基づいて、 JAR 項目および クラスパス項目を検索します。

重要**:** Java プロジェクトに JavaServer Pages が含まれる場合は、JSP プロ ジェクト依存関係も追加する必要があります。

v プロジェクト依存関係を手動で検出するには、以下のようにします。

- 1) 「クラスパス」セクションのツールバーで「追加」をクリックし、 Java プロジェクトをコンパイルするために必要な JAR ファイルおよ びクラス・ファイルのディレクトリーを選択します。
- 2) 「**OK**」をクリックします。 JAR ファイルおよびディレクトリーがク ラスパス内に表示されます。 必要に応じて順序を変更します。
- v 依存関係を自動的に検出するには、以下のようにします。
	- 1) 「クラスパス」セクションのツールバーで「検索」をクリックしま す。
	- 2) Java プロジェクトをコンパイルするために必要な JAR ファイルおよ びクラス・ファイルの検索先ディレクトリーを指定します。
	- 3) ソースに基づいて、指定の検索パスを使用して、必要なプロジェクト 依存関係を AppScan Source for Analysis で検索する場合は、「ソ ースおよび **JAR** ファイル内を検索する」チェック・ボックスを選択 します。
	- 4) 「次へ」をクリックして、プロジェクト依存関係を検索させ、競合を 識別させます。
- v 競合を解決するには、以下のようにします。
	- 1) 競合が存在する場合は、「競合の解決」ダイアログ・ボックスで、解 決する項目を選択し、「解決」 をクリック (するか、「次へ」をク リックして競合を自動的に解決) します。競合は、AppScan Source for Analysis が、依存関係を満たす 1 つのディレクトリー内で複数 の JAR またはクラスを検出した場合に発生します。

未解決の競合の左側に、赤いアイコンが表示されます。競合が解決さ れると、赤いアイコンが緑に変更され、項目は「解決済み」になりま す。 競合を「削除」することもできます。

- 2) 競合を解決または削除したら、クラスパス項目の検査、再配列、また は削除が必要になる場合があります。検出できなかったインポートの リストに注意してください。 未解決のインポートは、AppScan Source for Analysis のスキャンの実行時に、コンパイル・エラーの 原因になります。
- b. オプション: プロジェクトに対して、追加の必須コンパイラー・パラメータ ーを指定します。

コンパイル・オプションは、ソース・ファイルがコンパイルできるようにコ ンパイラーに渡されるオプションです。例えば、-source 1.5 は、プロジェ クトのソース・レベルを指定します。

c. **JDK** の使用: このコードをスキャンするときに使用する Java Development Kit (JDK) を指定します。 デフォルトでは、「**IBM JDK 1.8**」が使用され ます。AppScan Source では、「**IBM JDK 1.7**」も選択できます。追加の JDK を定義する場合、または異なるデフォルトの JDK を設定する場合は、 「**Java** および **JSP** の設定」を使用します。

注**:** 製品に付属の JSP プロジェクトのデフォルト・コンパイラーは、 Tomcat 7 です。これには、Java バージョン 1.6 以上が必要です。 **Tomcat 7** をデフォルトのまま使用している場合、古い JDK を選択すると、以下の スキャン中のコンパイル・エラーが発生します。

d. 「検証」アクションを行うと、プロジェクト依存関係が正しく構成されてい ることが保証されます。Java プロジェクト内でソースとクラスパスの間の 構成競合をチェックすると共に、コンパイル・エラーもチェックします。ク ラスパス内のクラスがソース・ルート内のクラスと重複している場合、競合 が存在します。

競合が存在する場合、検証テキスト領域には、JAR またはクラスパス上でク ラスが定義されている場所、およびソース内に重複が存在するかどうかが表 示されます。 クラスパスから競合を削除し、チェックを再実行します。

競合をチェックした後で、「検証」をクリックして、プロジェクトをコンパ イルできるかどうか、およびコンパイル・エラーがレポートされるかどうか を判別します。

- e. プリコンパイル済みクラス: このフィールドでは、スキャン中にコンパイル するのではなく、プリコンパイル済みの Java または JSP クラス・ファイ ルを使用できます。
- f. コンパイル・エラーの影響を最小化するためにソース・ファイルをステージ する: ソース・コードが正しくコンパイルされ、ディレクトリー内に正確に 配置され、パッケージと一致する場合は、このチェック・ボックスをクリア します。
- g. ディレクトリー構造と一致しないパッケージの修正: パッケージがディレク トリー構造と一致しない場合に選択します。
- h. 各スキャン間のステージング領域のクリーンアップ: 最適化オプションで す。
- 7. 「完了」をクリックします。

### タスクの結果

ヒント**:** Java をスキャンしており、Java プロジェクトに欠落依存関係がある場合、 AppScan Source は、依存関係が提供するはずだった部分を合成することで、トレ ースを作成します。 この合成には .jar ファイル内の情報が正確に反映されない場 合があります。合成を制限することにより検出結果の精度を向上するために、欠落 している依存関係を以下のように指定できます。

- 1. スキャン後に、<data dir>¥logs¥scanner exceptions.log (<data dir> は、ご 使用の AppScan Source プログラム・データの場所です。詳しくは、 360 [ペー](#page-367-0) [ジの『インストールとユーザー・データ・ファイルの場所』](#page-367-0) を参照してくださ い。)を開いて、AppScan Source が欠落依存関係を報告しているかどうかを確 認します。
- 2. 依存関係を組み込むようにプロジェクト・プロパティーを変更します。 そのた めには、 93 [ページの『アプリケーションおよびプロジェクトのプロパティーの](#page-100-0) [変更』](#page-100-0) の指示に従い、「**JSP** プロジェクト依存関係」または「プロジェクト依 存関係」タブに依存関係を指定して保存します。
- 3. プロジェクトを再スキャンします。

注**:** デフォルトでは、AppScan Source は、依存関係の欠落やコンパイル・エラーに ついて Java ファイルや Java バイトコードをスキャンします。 これらの設定は、 以下のように変更できます。

1. テキスト・エディターで <data\_dir>¥config¥scan.ozsettings を開きます。

2. コンパイル・エラーの設定を変更するには、ファイル内で

```
compile_java_sources_with_errors を見つけます。この設定は、以下の例のよ
うになります。
```

```
<Setting
  name="compile_java_sources_with_errors"
  value="true"
  default_value="true"
  type="bool"
  hidden="true"
  display name="compile java sources_with_errors"
 description="Attempt to scan java code with compilation errors."
/
```
3. 欠落依存関係の設定を変更するには、ファイル内で

```
scan_java_bytecode_without_dependencies を見つけます。この設定は、以下の
例のようになります。
```

```
<Setting
 name="scan_java_bytecode_without_dependencies"
  value="true"
  default_value="true"
  type="bool"
 hidden="true"
 display name="scan java bytecode without dependencies"
  description="Scans Java bytecode even when some of
    the dependencies are missing by artificially
    synthesizing the unresolved symbols."
/
```
- 4. この設定では、value 属性を変更します。属性が true に設定されている場合、 この設定はオンになります。 コンパイル・エラーの設定が false になっている 場合、AppScan Source は、スキャン中にコンパイル・エラーのある Java コー ドをスキップします。 欠落依存関係の設定が false になっている場合、 AppScan Source は、欠落依存関係が存在するかどうかについて、Java バイト コードをスキャンしません。
- 5. この設定の変更後、ファイルを保存してAppScan Source を始動または再始動し ます。

## **JSP** プロジェクトへのコンテンツの追加

JavaServer Page (JSP) プロジェクトには、JavaServer Pages 上でビルドされた Web アプリケーションが含まれます。

このタスクについて

JSP プロジェクトを正常にスキャンするには、JavaServer Pages が有効な Web ア プリケーション構造内にある必要があります。 このセクションでは、正常なスキャ ンのために必要な Web コンテキスト・ルートの下のファイル構造について説明し ます。 JSP プロジェクトを構成する前に、Web アプリケーション構造をよく理解 する必要があります。

Web アプリケーション・サーバー内にデプロイされる Web アプリケーション (Tomcat など) では、標準ディレクトリー構造が必要です。 デプロイされるアプリ ケーションは、ディレクトリー構造内に配置された一連のファイル、または 1 つの WAR ファイルです。 1 つの WAR ファイルの場合、ディレクトリー構造は ZIP ファ イル内に格納され、web context root がディレクトリー構造のルートです。

Web コンテキスト・ルートの下には、以下の標準ディレクトリーがあります。

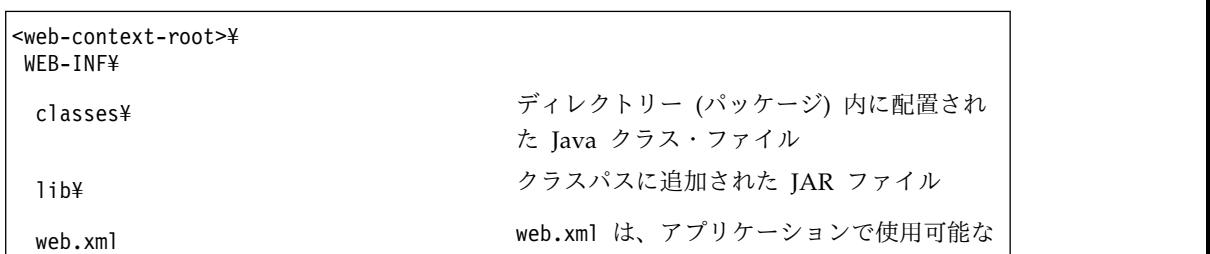

表 *6. Web* コンテキスト・ルート・ディレクトリー

その他の必要なファイルが存在する場合は、他のディレクトリーに格納されていま す。 例えば、コンテンツ (JSP および HTML ファイル) 用のディレクトリーやタ グ・ライブラリー用のディレクトリーが一般的です。

リソースを記述します

表 *7.* 他のディレクトリー

| <web-context-root>\</web-context-root> |                                           |  |
|----------------------------------------|-------------------------------------------|--|
| jsp¥                                   | アプリケーション内の JavaServer Pages が<br>格納されています |  |
| WEB-INF¥                               |                                           |  |
| tld¥                                   | アプリケーション内で使用されるタグ・ライ<br>ブラリーが格納されています     |  |

これらの標準 Web アプリケーション・ディレクトリーに加えて、Web アプリケー ション・サーバーは、デプロイされるすべての Web アプリケーションによって共 有されるクラス・ファイルおよび JAR ファイルを格納する特有のディレクトリーを 持つことができます。 例えば、Tomcat 7 は、これらの JAR ファイルを common¥lib または common¥endorsed ディレクトリー内に格納します。これらの非 標準ディレクトリーの場所は、各アプリケーション・サーバーに固有です。

重要**:** JavaServer Pages をスキャンする前に、Web コンテキスト・ルート内にすべ ての必要なファイルが存在することを確認してください。 AppScan Source for Analysis は、Web コンテキスト・ルート内の JavaServer Pages のみをスキャンし ます。

- 1. 必要な場合には、Web コンテキスト・ルートの下の適切な場所にファイルをコ ピーします。
- 2. Web コンテキスト・ルートを、すべての JavaServer Pages を格納しているデ ィレクトリーまたは 1 つの WAR ファイルとして指定します。
- 3. クラスパスに JAR ファイルまたはクラス・ファイルのディレクトリーが含まれ ていることを確認してください。
- 4. プロジェクト・プロパティーを構成します。

### タスクの結果

AppScan Source for Analysis は、WEB-INF¥classes ディレクトリー、および WEB-INF¥lib 内のすべての JAR ファイルをクラスパスに追加します (JSP の場合の み)。 Web-INF パスには含まれていないが、JSP のコンパイルには必要な項目を追加 できます。これらの JAR ファイルは、アプリケーション・サーバーの共通ディレク トリー内に配置されている weblogic.jar またはベンダー JAR ファイルに類似して います。

JSP ソースは、スキャン対象の Web コンテキスト・ルートの下の JavaServer Pages です。 ソース・ファイルは、Web コンテキスト・ルートを基準として認識 されます。 JSP ソースを指定するときには、Web コンテキスト・ルート内のファ イルのセットのみに対象が制限されます。

JSP プロジェクト・ソースは、プロジェクト・ファイルが格納されているディレク トリー、およびプロジェクトに含める追加の個別ファイルから成り立っています。

- v Web コンテキスト・ルート内の JavaServer Pages のサブセットを指定します。 これを指定しない場合は、すべてのファイルがスキャンされます。
- JavaServer Pages が Java コードに依存する場合は、これらのソースを指定する 必要があります。
- v JSP ファイルには、jsp および jspx ファイルが含まれます。

# 新規 **JavaScript** プロジェクトの追加

プロジェクト構成ウィザードを使用すれば、JavaScript プロジェクトを手動で作成 し、そのプロジェクトをアプリケーションに追加することができます。

## このタスクについて

このトピックの手順では、新規プロジェクト・ウィザード (プロジェクトをアプリ ケーション内に作成する場合は、新規アプリケーション・ウィザード) のすべての ページで設定を完了するよう指示しています。ウィザードで行った設定は[、選択し](#page-287-0) [たプロジェクトの「プロパティー」ビューで](#page-287-0)プロジェクトを作成した後に変更でき ます。

- 1. 「エクスプローラー」ビューで、プロジェクトを追加するアプリケーションを選 択します (アプリケーションをまだ追加していない場合は、 39 [ページの『アプ](#page-46-0) [リケーションの構成』を](#page-46-0)参照してください)。
- 2. 以下のいずれかのアクションを実行して、新規プロジェクト・ウィザードを開き ます。
	- a. ワークベンチのメインメニューで、「ファイル」 > 「プロジェクトの追 加」 > 「新規プロジェクト」を選択します。
	- b. 選択したアプリケーションを右クリックし、コンテキスト・メニューから 「プロジェクトの追加」 > 「新規プロジェクト」を選択します。
- 3. ウィザードの「プロジェクト・タイプの選択」ページで、プロジェクト・タイプ として「**JavaScript**」を選択し、「次へ」をクリックして次のウィザード・ペー ジに進みます。
- 4. 「プロジェクト・ソース」ウィザード・ページで、以下のようにします。
	- a. プロジェクト・ソースを指定します。プロジェクト・ソースは、プロジェク ト・ファイルが格納されているディレクトリー、およびプロジェクトに含め る追加の個別ファイルから成り立っています。

- b. 「ソース・ルートの追加」をクリックして、ソース・コード・ルートを指定 し、スキャンに含めるまたはスキャンから除外するディレクトリーまたはフ ァイルを指定します。 ソース・ルートを追加した後で、特定のディレクト リーまたはファイルを除外できます。 このためには、ソース・ルートでデ ィレクトリーまたはファイルを選択 (するか、これらの項目を複数選択) し、選択項目を右クリックして、メニューから「除外」を選択します。ファ イルを含めるかまたは除外すると、ファイル名の左側にあるアイコンが変更 されます。
- 5. 「完了」をクリックします。

## 新規 **.NET** アセンブリー・プロジェクトの追加

新規プロジェクト・ウィザードを使用すれば、.NET アセンブリー・プロジェクト を作成することができます。 .NET アセンブリー・プロジェクトは、ソース・ファ イルを使用できないまたはビルドできない場合に、コンパイル済み .NET アセンブ リー・ファイルをスキャンするために使用できます。 .NET アセンブリー・プロジ ェクトは、作業ディレクトリー、およびソース (ディレクトリーまたは個別のアセ ンブリー・ファイル) のリストから成り立っています。

#### このタスクについて

注**:** このプロジェクト・タイプは Windows でのみサポートされています。

このトピックの手順では、新規プロジェクト・ウィザード (プロジェクトをアプリ ケーション内に作成する場合は、新規アプリケーション・ウィザード) のすべての ページで設定を完了するよう指示しています。ウィザードで行った設定は[、選択し](#page-287-0) [たプロジェクトの「プロパティー」ビューで](#page-287-0)プロジェクトを作成した後に変更でき ます。

- 1. 「エクスプローラー」ビューで、プロジェクトを追加するアプリケーションを選 択します (アプリケーションをまだ追加していない場合は、 39 [ページの『アプ](#page-46-0) [リケーションの構成』を](#page-46-0)参照してください)。
- 2. 以下のいずれかのアクションを実行して、新規プロジェクト・ウィザードを開き ます。
	- a. ワークベンチのメインメニューで、「ファイル」 > 「プロジェクトの追 加」 > 「新規プロジェクト」を選択します。
	- b. 選択したアプリケーションを右クリックし、コンテキスト・メニューから 「プロジェクトの追加」 > 「新規プロジェクト」を選択します。
- 3. ウィザードの「プロジェクト・タイプの選択」ページで、プロジェクト・タイプ として「**.NET** アセンブリー」を選択し、「次へ」をクリックして次のウィザー ド・ページに進みます。
- 4. 「プロジェクト・ソース」ウィザード・ページで、以下のようにします。
	- a. プロジェクト・ソースを指定します。プロジェクト・ソースは、プロジェク ト・ファイルが格納されているディレクトリー、およびプロジェクトに含め る追加の個別ファイルから成り立っています。

- b. 「ソース・ルートの追加」をクリックして、ソース・コード・ルートを指定 し、スキャンに含めるまたはスキャンから除外するディレクトリーまたはフ ァイルを指定します。 ソース・ルートを追加した後で、特定のディレクト リーまたはファイルを除外できます。 このためには、ソース・ルートでデ ィレクトリーまたはファイルを選択 (するか、これらの項目を複数選択) し、選択項目を右クリックして、メニューから「除外」を選択します。ファ イルを含めるかまたは除外すると、ファイル名の左側にあるアイコンが変更 されます。
- 5. 「完了」をクリックします。

## 新規パターン・ベース・プロジェクトの追加

#### このタスクについて

新規プロジェクト・ウィザードを使用すれば、パターン・ベース・プロジェクトを 手動で作成し、そのプロジェクトをアプリケーションに追加することができます。 パターン・ベース・プロジェクトには、パターン・ベース分析およびスキャンのた めの任意の言語非依存ファイルのコレクションが含まれます。

例えば、.xml および .config ファイルを論理的にグループ化し、これらのファイ ルを対象に、パターン・ベースの特定の式の有無を検索できます。AppScan Source for Analysis は、ファイルをスキャンして、式の有無を検索します (詳しくは[、](#page-275-0) 268 [ページの『パターン・ベースのルールによるカスタマイズ』を](#page-275-0)参照してくださ い)。

このトピックの手順では、新規プロジェクト・ウィザード (プロジェクトをアプリ ケーション内に作成する場合は、新規アプリケーション・ウィザード) のすべての ページで設定を完了するよう指示しています。ウィザードで行った設定は[、選択し](#page-287-0) [たプロジェクトの「プロパティー」ビューで](#page-287-0)プロジェクトを作成した後に変更でき ます。

- 1. 「エクスプローラー」ビューで、プロジェクトを追加するアプリケーションを選 択します (アプリケーションをまだ追加していない場合は、 39 [ページの『アプ](#page-46-0) [リケーションの構成』を](#page-46-0)参照してください)。
- 2. 以下のいずれかのアクションを実行して、新規プロジェクト・ウィザードを開き ます。
- a. ワークベンチのメインメニューで、「ファイル」 > 「プロジェクトの追 加」 > 「新規プロジェクト」を選択します。
- b. 選択したアプリケーションを右クリックし、コンテキスト・メニューから 「プロジェクトの追加」 > 「新規プロジェクト」を選択します。
- 3. ウィザードの「プロジェクト・タイプの選択」ページで、プロジェクト・タイプ として「パターン・ベース」を選択し、「次へ」をクリックして次のウィザー ド・ページに進みます。
- 4. 「プロジェクト・ソース」ウィザード・ページで、以下のようにします。
	- a. プロジェクト・ソースを指定します。プロジェクト・ソースは、プロジェク ト・ファイルが格納されているディレクトリー、およびプロジェクトに含め る追加の個別ファイルから成り立っています。

- b. 「ソース・ルートの追加」をクリックして、ソース・コード・ルートを指定 し、スキャンに含めるまたはスキャンから除外するディレクトリーまたはフ ァイルを指定します。 ソース・ルートを追加した後で、特定のディレクト リーまたはファイルを除外できます。 このためには、ソース・ルートでデ ィレクトリーまたはファイルを選択 (するか、これらの項目を複数選択) し、選択項目を右クリックして、メニューから「除外」を選択します。ファ イルを含めるかまたは除外すると、ファイル名の左側にあるアイコンが変更 されます。
- 5. 「完了」をクリックします。

## 新規 **Perl** プロジェクトの追加

新規プロジェクト・ウィザードを使用すれば、Perl プロジェクトを手動で作成し、 そのプロジェクトをアプリケーションに追加することができます。

- 1. 「エクスプローラー」ビューで、プロジェクトを追加するアプリケーションを選 択します (アプリケーションをまだ追加していない場合は、 39 [ページの『アプ](#page-46-0) [リケーションの構成』を](#page-46-0)参照してください)。
- 2. 以下のいずれかのアクションを実行して、新規プロジェクト・ウィザードを開き ます。
	- a. ワークベンチのメインメニューで、「ファイル」 > 「プロジェクトの追 加」 > 「新規プロジェクト」を選択します。
	- b. 選択したアプリケーションを右クリックし、コンテキスト・メニューから 「プロジェクトの追加」 > 「新規プロジェクト」を選択します。
- 3. ウィザードの「プロジェクト・タイプの選択」ページで、プロジェクト・タイプ として「**Perl**」を選択し、「次へ」をクリックして次のウィザード・ページに進 みます。
- 4. 「プロジェクト・ソース」ウィザード・ページで、以下のようにします。

a. プロジェクト・ソースを指定します。プロジェクト・ソースは、プロジェク ト・ファイルが格納されているディレクトリー、およびプロジェクトに含め る追加の個別ファイルから成り立っています。

プロジェクトに名前を付けて、作業ディレクトリーを指定します。「作業デ ィレクトリー」は、AppScan Source プロジェクト・ファイル (.ppf) が置 かれる場所です。これは、すべての相対パスの基準にもなります。

- b. 「ソース・ルートの追加」をクリックして、ソース・コード・ルートを指定 し、スキャンに含めるまたはスキャンから除外するディレクトリーまたはフ ァイルを指定します。 ソース・ルートを追加した後で、特定のディレクト リーまたはファイルを除外できます。 このためには、ソース・ルートでデ ィレクトリーまたはファイルを選択 (するか、これらの項目を複数選択) し、選択項目を右クリックして、メニューから「除外」を選択します。ファ イルを含めるかまたは除外すると、ファイル名の左側にあるアイコンが変更 されます。
- 5. 「完了」をクリックします。

## **PHP** プロジェクト構成

アプリケーションに新規 PHP (PHP: Hypertext Preprocessor) プロジェクトを追加 するときには、プロジェクト名を指定し、作業ディレクトリーを参照し、ソース・ ルートおよびプロジェクト依存関係を指定します。プロジェクト依存関係は、プロ ジェクトを作成した後で、「プロジェクト・プロパティー」の「プロジェクト依存 関係」タブ内でも設定できます。

### このタスクについて

このトピックの手順では、新規プロジェクト・ウィザード (プロジェクトをアプリ ケーション内に作成する場合は、新規アプリケーション・ウィザード) のすべての ページで設定を完了するよう指示しています。ただし、ウィザードの一部のページ はオプションです (「終了」ボタンがアクティブ化されたら、必須の設定は完了し ています)。ウィザードで行った設定は[、選択したプロジェクトの「プロパティー」](#page-287-0) [ビューで](#page-287-0)プロジェクトを作成した後に変更できます。オプションのページを完了せ ずに新規プロジェクト・ウィザードを完了した場合は、「プロパティー」ビュー で、該当ページの設定を後で変更できます。

注**:** PHP、VB6、および Classic ASP では、 ISO-8859-1 (西ヨーロッパ)、UTF-8、 および UTF-16 の文字セットのみがサポートされます。

- 1. 「エクスプローラー」ビューで、プロジェクトを追加するアプリケーションを選 択します (アプリケーションをまだ追加していない場合は、 39 [ページの『アプ](#page-46-0) [リケーションの構成』を](#page-46-0)参照してください)。
- 2. 以下のいずれかのアクションを実行して、新規プロジェクト・ウィザードを開き ます。
	- a. ワークベンチのメインメニューで、「ファイル」 > 「プロジェクトの追 加」 > 「新規プロジェクト」を選択します。
	- b. 選択したアプリケーションを右クリックし、コンテキスト・メニューから 「プロジェクトの追加」 > 「新規プロジェクト」を選択します。
- 3. ウィザードの「プロジェクト・タイプの選択」ページで、プロジェクト・タイプ として「**PHP**」を選択し、「次へ」をクリックして次のウィザード・ページに 進みます。
- 4. 「プロジェクト・ソース」ウィザード・ページで、以下のようにします。
	- a. プロジェクト・ソースを指定します。プロジェクト・ソースは、プロジェク ト・ファイルが格納されているディレクトリー、およびプロジェクトに含め る追加の個別ファイルから成り立っています。

- b. 「ソース・ルートの追加」をクリックして、ソース・コード・ルートを指定 し、スキャンに含めるまたはスキャンから除外するディレクトリーまたはフ ァイルを指定します。 ソース・ルートを追加した後で、特定のディレクト リーまたはファイルを除外できます。 このためには、ソース・ルートでデ ィレクトリーまたはファイルを選択 (するか、これらの項目を複数選択) し、選択項目を右クリックして、メニューから「除外」を選択します。ファ イルを含めるかまたは除外すると、ファイル名の左側にあるアイコンが変更 されます。
- 5. **PHP** プロジェクト構成: 「**PHP** 文書ルート」フィールドで、PHP アプリケー ションのルートを表すディレクトリーを入力するか、参照して指定します。 こ れが、サイトの基本 URL にマップされるファイル・システム・ディレクトリ ーになります。 PHP 文書ルートを指定しなかった場合は、「プロジェクト・ソ ース」ページ内で指定されたソース・ルートが使用されます。
- 6. オプション: 「インクルード・パス」を設定します。インクルード・パス・ディ レクトリーは、PHP include ステートメント (include、include\_once、 require、require once など) 内で使用されるファイルへの相対パスを解決する ときに使用します。
- 7. オプション: 「クラス・インクルード・パス」を設定します。クラス・インクル ード・パス・ディレクトリーは、PHP クラス定義を含むファイルを検索すると きに使用します。
- 8. 「完了」をクリックします。
- 9. オプション: 未解決の依存関係の構成:「プロジェクト・プロパティー」で、「プ ロジェクト依存関係」ページに移動し、 80 [ページの『未解決の](#page-87-0) PHP include [式の構成』お](#page-87-0)よび 85 [ページの『未解決の](#page-92-0) PHP クラス参照の構成』のステップ を実行します。

### 例**:** 新規 **PHP** プロジェクトの作成

#### このタスクについて

この例は、新規アプリケーション・ウィザードを使用して PHP プロジェクトを作 成する方法を示します。

- 1. 以下のアクションのいずれかを実行します。
	- v メインメニュー・バーから「ファイル」 > 「アプリケーションの追加」 > 「新規アプリケーションの作成」を選択します。
- v 「エクスプローラー」ビューのツールバーで、「アプリケーション・メニュ ーの追加」下矢印ボタンをクリックして、メニューから「新規アプリケーシ ョンの作成」を選択します。
- v 「エクスプローラー」ビューで、「すべてのアプリケーション」を右クリッ クし、メニューから「アプリケーションの追加」 > 「新規アプリケーション の作成」を選択します。
- 2. アプリケーションの「名前」を入力します。
- 3. アプリケーションの保存先の「作業ディレクトリー」を参照します。 新規アプ リケーションのファイル名の拡張子は .paf になります。
- 4. 「次へ」をクリックして、プロジェクトを構成します。
- 5. ウィザードの「プロジェクト・タイプの選択」ページで、プロジェクト・タイプ として「**PHP**」を選択し、「次へ」をクリックして次のウィザード・ページに 進みます。
- 6. 「プロジェクト・ソース」ページで、以下のようにします。
	- a. 「名前」フィールドで、プロジェクトの名前 (ここでは MyProject など) を 入力します。
	- b. 「作業ディレクトリー」フィールドで、作成されるプロジェクト・ファイル の格納場所 (ここでは C:¥Apps¥MyProject など) を参照して指定します。
	- c. 「ソース・ルートの追加」をクリックして、スキャン対象とする PHP ファ イルが格納されているすべてのディレクトリーを追加します。 例えば、 「ファイルまたはディレクトリーの選択」ダイアログ・ボックスで、 C:¥Apps¥MyProject¥root を参照して指定し、「**OK**」をクリックしてダイア ログ・ボックスを閉じます。

「次へ」をクリックします。

- 7. 「PHP プロジェクト構成」ページで、以下のようにします。
	- a. 「**PHP** 文書ルート」フィールドで、PHP アプリケーションのルートを表す ディレクトリーを入力するか、参照します。これが、サイトの基本 URL に マップされるファイル・システム・ディレクトリーになります。 デフォル トでは、このフィールドには、「プロジェクト・ソース」ページ内で指定さ れたソース・ルートが事前に取り込まれます。
	- b. オプション: インクルード・パス・ディレクトリーを追加します。これらの ディレクトリーは、PHP インクルード・ステートメント (include、 include\_once、require、require\_once など) 内で使用されるファイルへの 相対パスを解決するために使用されます。
	- c. オプション: クラスパス・ディレクトリーを追加します。 これらのディレク トリーは、PHP クラス定義を含むファイルを検出するために使用されま す。
- 8. 「終了」をクリックします。 これで、PHP プロジェクトをスキャンする準備が 整いました。

## <span id="page-87-0"></span>未解決の **PHP include** 式の構成

### 始める前に

「プロジェクト・プロパティー」で、「プロジェクト依存関係」ページに移動しま す。

- 1. 「未解決のインクルード式の構成」をクリックして、「未解決のインクルード式 の構成」ダイアログ・ボックスを開きます。
- 2. ダイアログ・ボックスの上部には、未解決の include 式 (解決されなかった か、または解決するために追加の処理を必要としたすべての include 式) が表 示されます。式について提供される情報は、以下のとおりです。

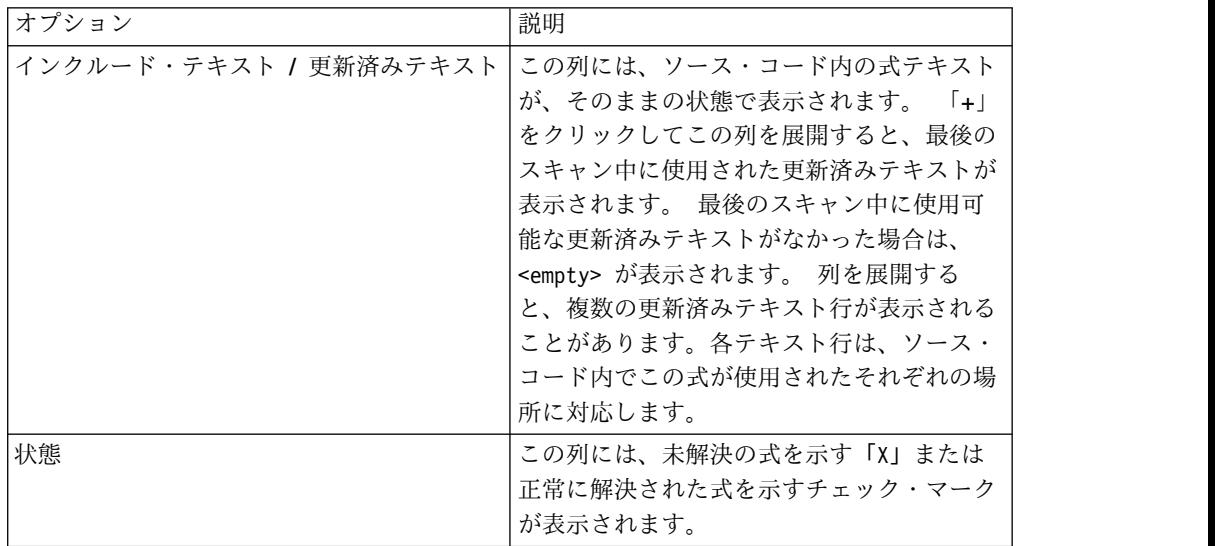

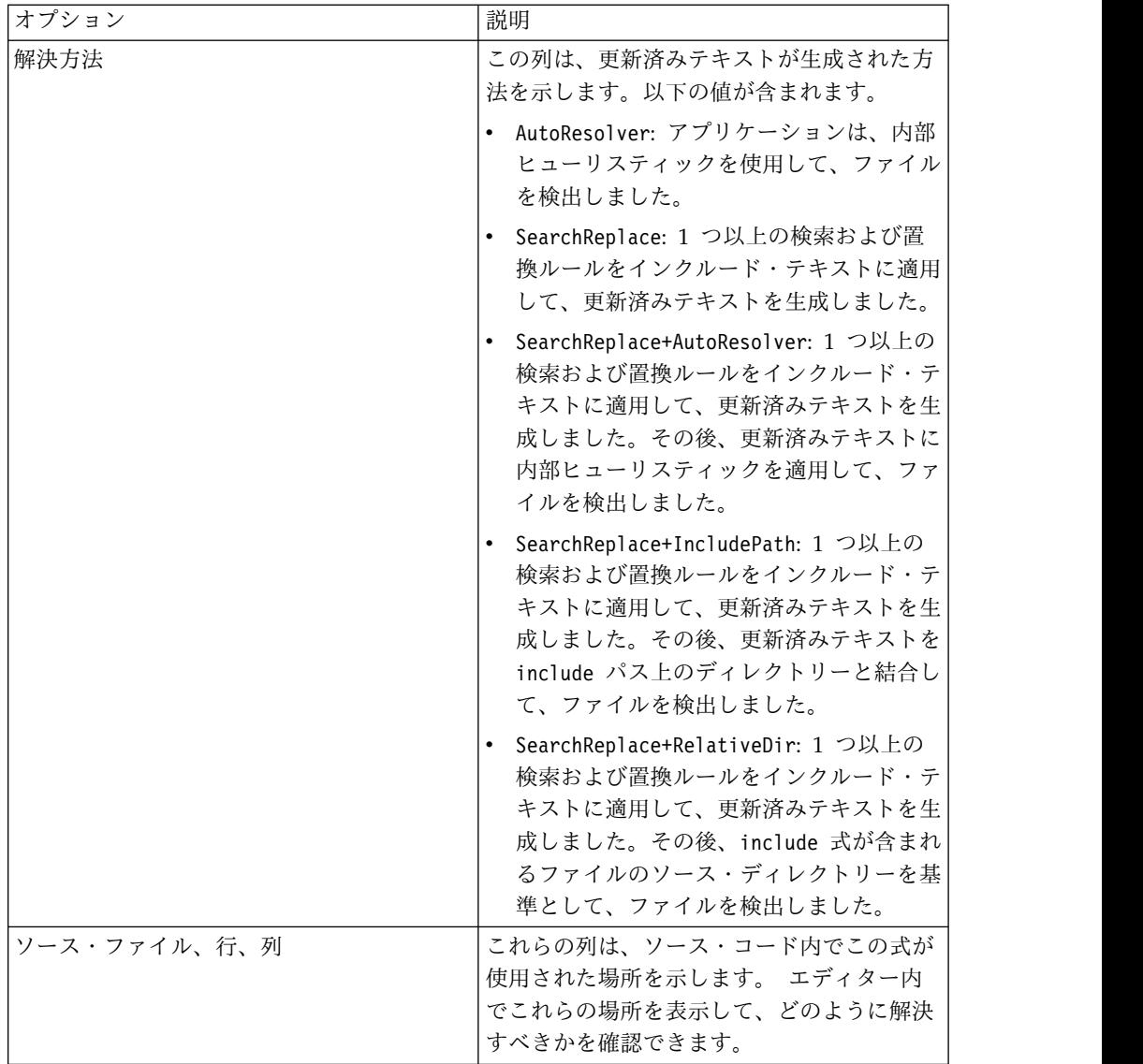

注**:** 一部の列は空白になっていることがあります。 これは、インクルード・テ キストを展開すると、複数の更新済みテキスト行が表示されることがあるためで す。 これらの列では、更新済みテキスト行ごとに該当するテキストが表示され ます。

- 3. ダイアログ・ボックスの下部にある「インクルード・パス」タブには、「PHP プロジェクト依存関係」ページに入力したのと同じ include パス情報が表示さ れます。 (未解決の include 式を表示しているときに) このダイアログ・ボッ クスにあるこの情報を更新できます。
- 4. ダイアログ・ボックスの下部にある「検索および置換」タブを使用して、 include 式内の動的テキストを、include ファイルへの完全ファイル・パスまた は部分ファイル・パスを示す静的テキストに置き換えるためのルールを追加でき ます。 「検索および置換」表には、3 つの列があります。

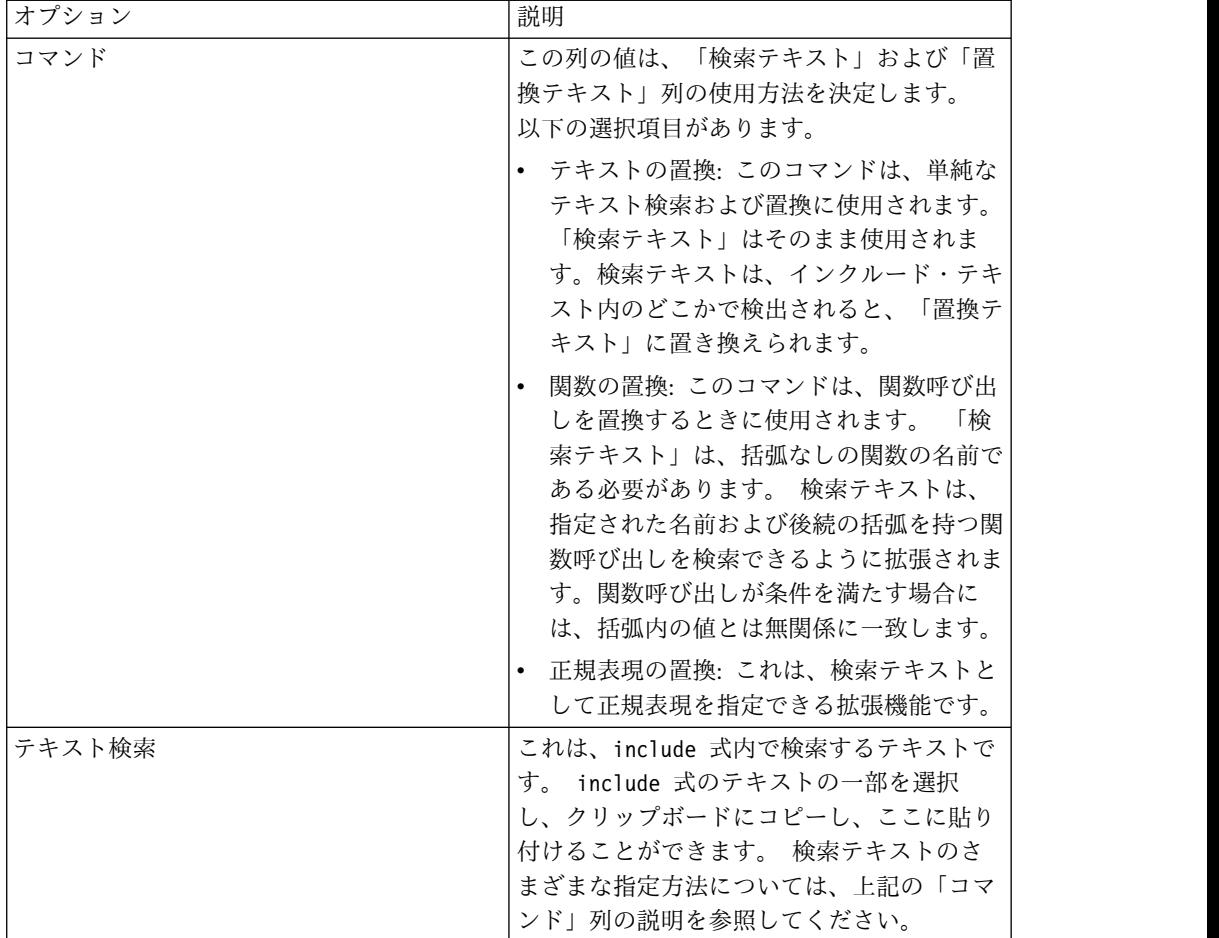

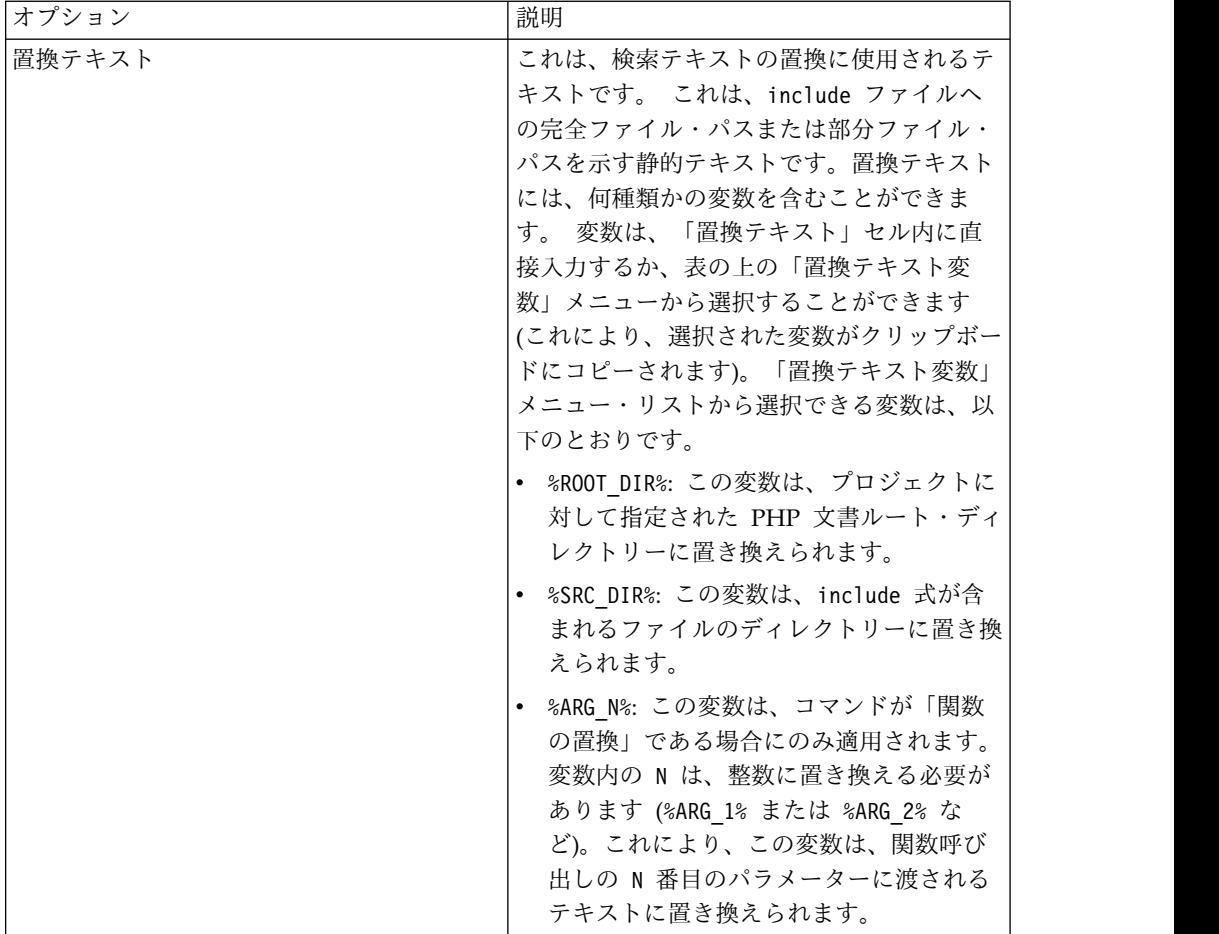

ルールは順次的に適用されます。 検索および置換操作が正常に完了するごと に、ファイルを検出できるかどうかを確認するために、新規テキストがチェック されます。 ファイルが検出されない場合は、更新済みテキストに対して、その 次のルールが試行されます。

すべての PHP プロジェクトは、include 式内で一般的に使用されるいくつかの 標準 PHP 定数および関数の置換を試行する、3 つの検索および置換ルールで開 始されます。

例**:** 未解決の **include** 式の構成**:** 始める前に

未解決の include 式は、「プロジェクト・プロパティー」の「プロジェクト依存関 係」タブ付きページ内で構成されます。ページ内で、「未解決のインクルード式の 構成」をクリックして、「未解決のインクルード式の構成」ダイアログ・ボックス を開きます。

この例では、include パスがプロジェクトに追加されていること (これは、プロジ ェクトの作成時に、または「プロジェクト依存関係」ページの表示中に実行できま す)、およびスキャンが実行されていることを前提としています。 スキャンが完了 した後で、「未解決のインクルード式の構成」ダイアログ・ボックスを開いて、 「未解決のインクルード式」リストを表示します。この例では、

MYPROJECT\_ROOT\_PATH.'/a/b/filename.php'、MYPROJECT\_ROOT\_PATH.'/language/ '.\$configInfo['language'].'/mypage.php'、および configGet ('database\_inc','./includes/database.inc') がそのリスト内の式です。

手順

- 1. 以下のステップを実行して、先頭の PHP 定数または変数をディレクトリーに置 き換えます。
	- a. MYPROJECT ROOT PATH.'/a/b/filename.php' を選択します。これにより、式 の中のテキストが選択されます。その後、マウスまたはカーソル・キーを使 用して、式の一部を選択できるようになります。 MYPROJECT ROOT PATH を 選択してから、右クリックし、「コピー」を選択します。
	- b. 「検索および置換」タブを選択します。
	- c. 「選択された未解決の項目のルールを追加」ボタン (緑のプラス記号で装飾 されています) をクリックします。これにより、新規の検索および置換ルー ルがリストに追加されます。
	- d. 新規ルールで、NewSearchText を選択してから、右クリックし、メニューか ら「貼り付け」を選択します。 これにより、NewSearchText が MYPROJECT\_ROOT\_PATH に置き換えられます。
	- e. 「置換テキスト変数」メニューから、%ROOT\_DIR% を選択します。 これによ り、%ROOT DIR% テキスト文字列がクリップボードにコピーされます。
	- f. ルールで、NewReplacementText を選択してから、右クリックし、メニュー から「貼り付け」を選択します。 これにより、NewReplacementText が %ROOT\_DIR% に置き換えられます。

この新規ルールは、ある定数を、PHP 文書ルート・ディレクトリーへのパスに 置き換えます。 PHP 連結演算子 (.) およびそれに続くテキスト文字列が、置 換テキストと結合されて、単一のパス式が生成されます。 次にプロジェクトが スキャンされるときには、この定数を使用する include 式が正常に使用されま す。

- 2. 動的式を単一値に置き換えるには、以下のようにします。
	- a. MYPROJECT ROOT PATH.'/language/'.\$configInfo['language'].'/ mypage.php' を選択します。これにより、式の中のテキストが選択されま す。その後、マウスまたはカーソル・キーを使用して、式の一部を選択でき るようになります。 \$configInfo['language'] を選択してから、右クリッ クし、「コピー」を選択します。
	- b. 「検索および置換」タブを選択します。
	- c. 「選択された未解決の項目のルールを追加」ボタン (緑のプラス記号で装飾 されています) をクリックします。これにより、新規の検索および置換ルー ルがリストに追加されます。
	- d. 新規ルールで、NewSearchText を選択してから、右クリックし、メニューか ら「貼り付け」を選択します。 これにより、NewSearchText が \$configInfo['language'] に置き換えられます。
	- e. ルールで、NewReplacementText を選択してから、これを置き換える新規テ キストとして english を入力します。

<span id="page-92-0"></span>この新規ルールは、式を、指定された値に置き換えます。 PHP 連結演算子 (.) が適用されて、単一のパス式が生成されます。 次にプロジェクトがスキャンさ れるときには、この式を使用する include 式が正常に使用されます。

- 3. PHP 関数呼び出しをその引数の 1 つに置き換えるには、以下のようにします。
	- a. configGet('database inc','./includes/database.inc') を選択します。こ れにより、式内のテキストが選択されます。 その後、マウスまたはカーソ ル・キーを使用して、式の一部を選択できるようになります。 configGet を選択してから、右クリックし、「コピー」を選択します。
	- b. 「検索および置換」タブを選択します。
	- c. 新規ルールで、最初の列内の「テキストの置換」を選択し、メニューから 「関数の置換」を選択します。
	- d. ルールで、NewSearchText を選択してから、右クリックし、メニューから 「貼り付け」を選択します。 これにより、NewSearchText が configGet に 置き換えられます。
	- e. 「置換テキスト変数」メニューから、%ARG\_1% を選択します。 これによ り、変数がクリップボードにコピーされます。
	- f. ルールで、NewReplacementText を選択してから、右クリックし、メニュー から「貼り付け」を選択します。 貼り付けられたテキスト %ARG 1% を編集 して %ARG\_2% になるようにします。

この新規ルールは、関数呼び出しを、その 2 番目のパラメーターの値に置き換 えます。 次にプロジェクトがスキャンされるときには、この関数呼び出しを使 用する include 式が正常に使用されます。

## 未解決の **PHP** クラス参照の構成

#### 始める前に

「プロジェクト・プロパティー」で、「プロジェクト依存関係」ページに移動しま す。

- 1. 「未解決のクラス参照の構成」をクリックして、「未解決のクラス参照の構成」 ダイアログ・ボックスを開きます。
- 2. ダイアログ・ボックスの上部には、未解決のクラス参照 (最後のスキャン中に解 決されなかったすべてのクラス参照) がリストされます。 クラス参照について 提供される情報は、以下のとおりです。

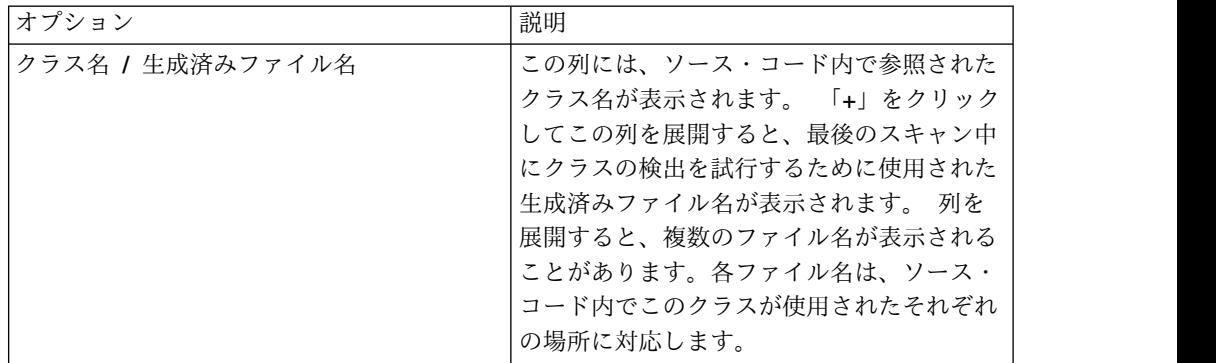

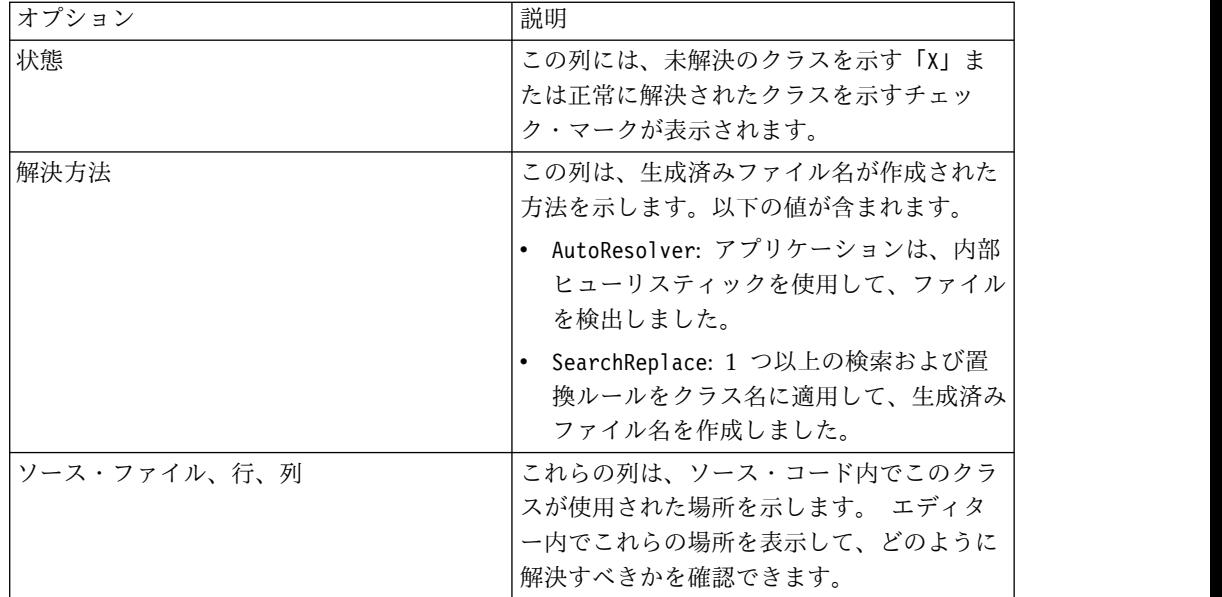

注**:** 一部の列は空白になっていることがあります。 これは、クラス名を展開す ると、複数の生成済みファイル名の行が表示されることがあるためです。 これ らの列では、生成済みファイル名の行ごとに該当するテキストが表示されます。

- 3. ダイアログ・ボックスの下部にある「クラス・インクルード・パス」タブには、 「PHP プロジェクト依存関係」ページに入力したのと同じクラス include パス 情報が表示されます。 未解決のクラス参照を表示しているときに、このダイア ログ・ボックス内のこの情報を更新できます。
- 4. ダイアログ・ボックスの下部にある「検索および置換」タブを使用して、未解決 のクラス名を、そのクラスの定義が含まれる完全ファイル・パスまたは部分ファ イル・パスに変更するためのルールを追加できます。 「検索および置換」表に は、3 つの列があります。

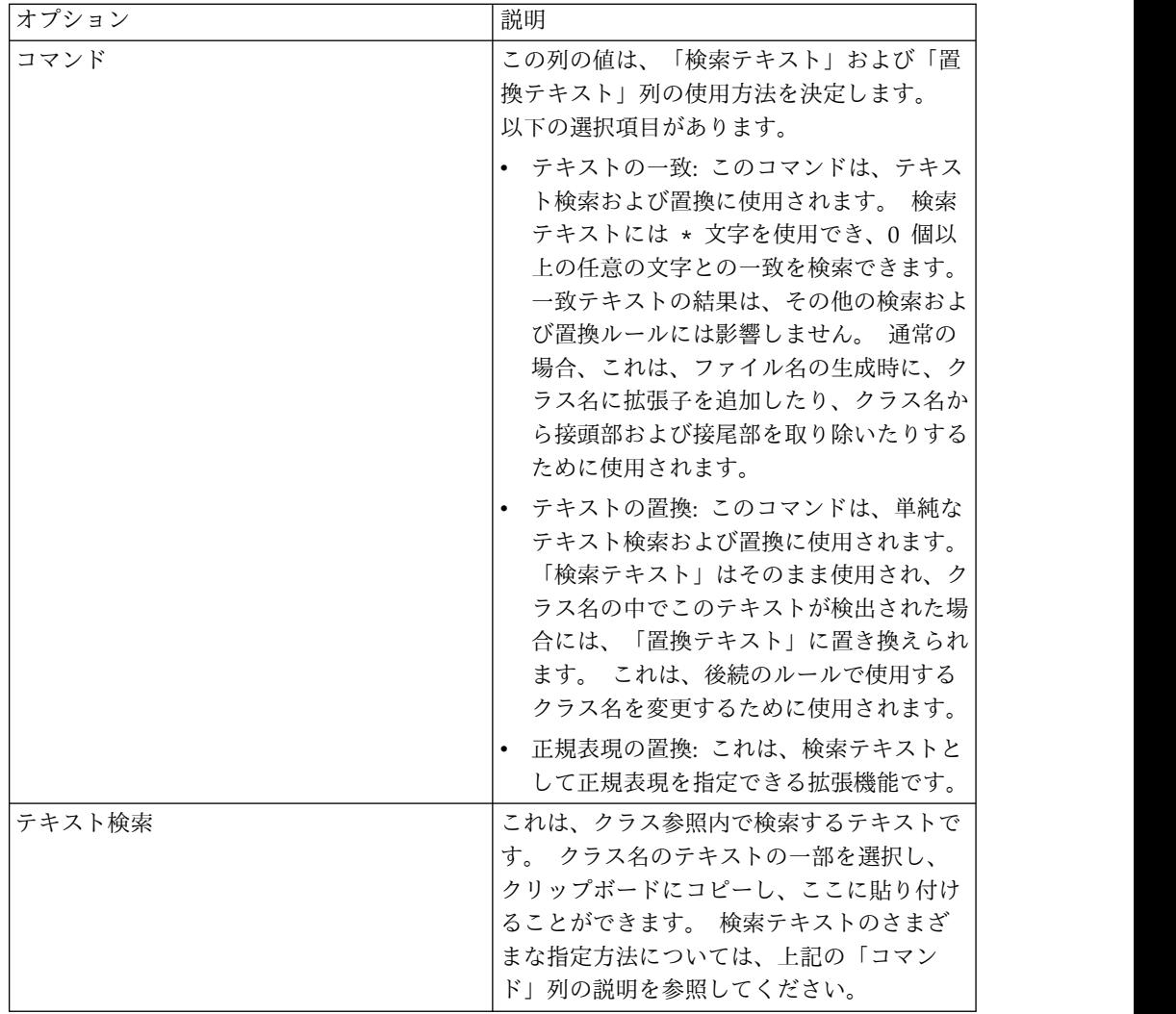

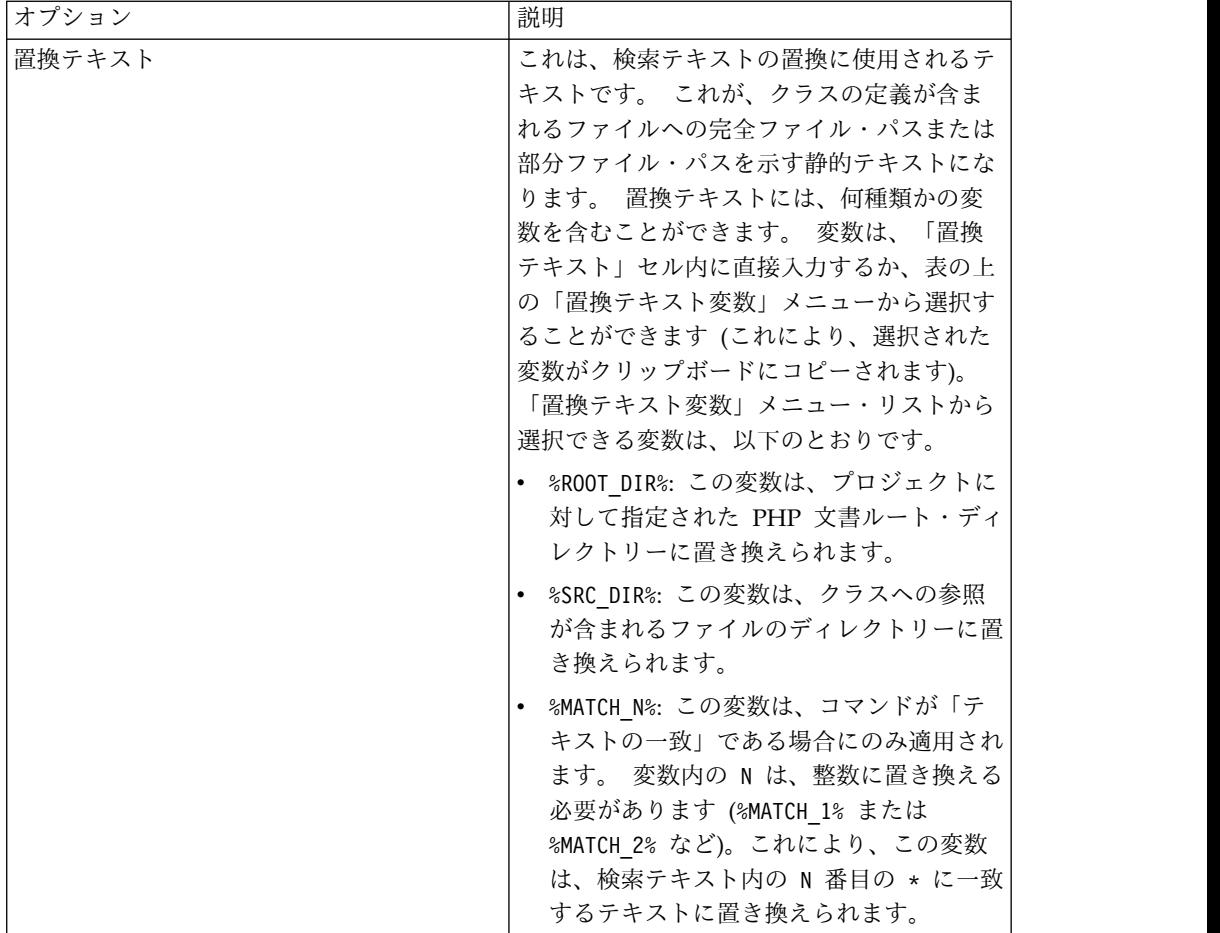

ルールは順次的に適用されます。 検索および置換操作が正常に完了するごと に、ファイルを検出できるかどうかを確認するために、新規テキストがチェック されます。 ファイルが検出されない場合は、更新済みテキストに対して、その 次のルールが試行されます (コマンドが「テキストの一致」である場合を除 く)。

すべての PHP プロジェクトは、クラス名に対していくつかの共通ファイル拡張 子の追加を試行する 2 つの単純な検索および置換ルールで開始されます。

5. ダイアログ・ボックスの下部にある「検出されたクラス」タブには、最後のスキ ャン中に検出されたすべてのクラスがリストされます。 これを使用して、クラ ス include パスと検索および置換ルールを更新できます。 ダイアログの「未解 決のクラス参照」セクション内の未解決のクラス参照を選択し、「宣言の検出」 をクリックすることができます。 宣言が検出された場合は、「検出されたクラ ス」タブ・リスト内に表示されます。

例**:** 未解決のクラス参照の構成**:** 始める前に

未解決のクラス参照は、「プロジェクト・プロパティー」の「プロジェクト依存関 係」タブ付きページ内で構成されます。 ページ内で、「未解決のクラス参照の構 成」をクリックして、「未解決のクラス参照の構成」ダイアログ・ボックスを開き ます。

この例では、クラス include パスがプロジェクトに追加されていること (これは、 プロジェクトの作成時に、または「プロジェクト依存関係」ページの表示中に実行 できます)、およびスキャンが実行されていることを前提としています。 スキャン が完了した後で、「未解決のクラス参照の構成」ダイアログ・ボックスを開いて、 「未解決のクラス参照」リストを表示します。

以下の例では、置換テキスト値を指定します。 これらの値のテキストには、複数の 変数が含まれる場合があることに注意してください (例: %ROOT\_DIR%/modules/ %MATCH\_1%/classes/%MATCH\_1%.class.inc)。

手順

- 1. include ファイルで使用される別のファイル拡張子を追加するには、以下のよう にします。
	- a. 「検索および置換」タブを選択します。
	- b. 「選択された未解決の項目のルールを追加」ボタン (緑のプラス記号で装飾 されています) をクリックします。これにより、新規の検索および置換ルー ルがリストに追加されます。
	- c. 新規ルールで、「置換テキスト」内の %MATCH\_1%.php を選択します。この 文字列で、.php を削除し、代わりに .class.inc を入力します。 「置換テ キスト」は %MATCH\_1%.class.inc になります。

この新規ルールは、クラスを解決するときに、クラス名に接尾部 .class.inc を 追加しようとします。

- 2. クラス名から接頭部を削除するには、以下のようにします。
	- a. 「検索および置換」タブを選択します。
	- b. 「選択された未解決の項目のルールを追加」ボタン (緑のプラス記号で装飾 されています) をクリックします。これにより、新規の検索および置換ルー ルがリストに追加されます。
	- c. 新規ルールで、「検索テキスト」列内の文字列 (\*) を選択し、代わりに Abc\* を入力します。
	- d. %MATCH\_1%.php 置換テキストを変更しないでください。

この新規ルールは、AbcHello のようなクラス名を Hello.php にマップします。

- 3. クラス名から接尾部を削除するには、以下のようにします。
	- a. 「検索および置換」タブを選択します。
	- b. 「選択された未解決の項目のルールを追加」ボタン (緑のプラス記号で装飾 されています) をクリックします。これにより、新規の検索および置換ルー ルがリストに追加されます。
	- c. 新規ルールで、「検索テキスト」列内の文字列 (\*) を選択し、代わりに \*Xyz を入力します。
	- d. %MATCH\_1%.php 置換テキストを変更しないでください。

この新規ルールは、ByeByeXyz のようなクラス名を ByeBye.php にマップしま す。

- 4. Abc\_Def\_Ghi\_class のようなクラス名をマップして、それらの接頭部をファイ ル・システムへの相対パスとして使用できます (例: Abc/Def/Ghi/class.php)。 他のルールで使用するためにクラス名テキストを変更するには、以下のようにし ます。
	- a. 「検索および置換」タブを選択します。
	- b. 「選択された未解決の項目のルールを追加」ボタン (緑のプラス記号で装飾 されています) をクリックします。これにより、新規の検索および置換ルー ルがリストに追加されます。
	- c. 新規ルールで、最初の列内の「テキストの一致」を選択し、メニューから 「テキストの置換」を選択します。
	- d. ルールで、「検索テキスト」列内の文字列 (\*) を選択し、代わりに \_ を入 力します。
	- e. 「置換テキスト」列内の文字列を選択し、代わりに / を入力します。
	- f. ルールを選択した状態で「上へ移動」をクリックすると、このルールがリス トの先頭に移動します。

この新規ルールは、下線 () をスラッシュ (/) に置き換え、更新済みテキスト がすべての後続のルールで使用されます。 このルールは、Abc\_Def\_Ghi\_class を Abc/Def/Ghi/class に変更し、後続の「テキストの一致」ルールは、.php や .inc などの拡張子を追加しようとします。

## 新規 **PL/SQL** プロジェクトの追加

新規プロジェクト・ウィザードを使用すれば、PL/SQL プロジェクトを手動で作成 し、そのプロジェクトをアプリケーションに追加することができます。

#### このタスクについて

このトピックの手順では、新規プロジェクト・ウィザード (プロジェクトをアプリ ケーション内に作成する場合は、新規アプリケーション・ウィザード) のすべての ページで設定を完了するよう指示しています。ウィザードで行った設定は[、選択し](#page-287-0) [たプロジェクトの「プロパティー」ビューで](#page-287-0)プロジェクトを作成した後に変更でき ます。

- 1. 「エクスプローラー」ビューで、プロジェクトを追加するアプリケーションを選 択します (アプリケーションをまだ追加していない場合は、 39 [ページの『アプ](#page-46-0) [リケーションの構成』を](#page-46-0)参照してください)。
- 2. 以下のいずれかのアクションを実行して、新規プロジェクト・ウィザードを開き ます。
	- a. ワークベンチのメインメニューで、「ファイル」 > 「プロジェクトの追 加」 > 「新規プロジェクト」を選択します。
	- b. 選択したアプリケーションを右クリックし、コンテキスト・メニューから 「プロジェクトの追加」 > 「新規プロジェクト」を選択します。
- 3. ウィザードの「プロジェクト・タイプの選択」ページで、プロジェクト・タイプ として「**PL/SQL**」を選択し、「次へ」をクリックして次のウィザード・ページ に進みます。
- 4. 「プロジェクト・ソース」ウィザード・ページで、以下のようにします。

a. プロジェクト・ソースを指定します。プロジェクト・ソースは、プロジェク ト・ファイルが格納されているディレクトリー、およびプロジェクトに含め る追加の個別ファイルから成り立っています。

プロジェクトに名前を付けて、作業ディレクトリーを指定します。「作業デ ィレクトリー」は、AppScan Source プロジェクト・ファイル (.ppf) が置 かれる場所です。これは、すべての相対パスの基準にもなります。

- b. 「ソース・ルートの追加」をクリックして、ソース・コード・ルートを指定 し、スキャンに含めるまたはスキャンから除外するディレクトリーまたはフ ァイルを指定します。 ソース・ルートを追加した後で、特定のディレクト リーまたはファイルを除外できます。 このためには、ソース・ルートでデ ィレクトリーまたはファイルを選択 (するか、これらの項目を複数選択) し、選択項目を右クリックして、メニューから「除外」を選択します。ファ イルを含めるかまたは除外すると、ファイル名の左側にあるアイコンが変更 されます。
- 5. 「完了」をクリックします。

## 新規 **T-SQL** プロジェクトの追加

新規プロジェクト・ウィザードを使用すれば、T-SQL プロジェクトを手動で作成 し、そのプロジェクトをアプリケーションに追加することができます。

### このタスクについて

このトピックの手順では、新規プロジェクト・ウィザード (プロジェクトをアプリ ケーション内に作成する場合は、新規アプリケーション・ウィザード) のすべての ページで設定を完了するよう指示しています。ウィザードで行った設定は[、選択し](#page-287-0) [たプロジェクトの「プロパティー」ビューで](#page-287-0)プロジェクトを作成した後に変更でき ます。

- 1. 「エクスプローラー」ビューで、プロジェクトを追加するアプリケーションを選 択します (アプリケーションをまだ追加していない場合は、 39 [ページの『アプ](#page-46-0) [リケーションの構成』を](#page-46-0)参照してください)。
- 2. 以下のいずれかのアクションを実行して、新規プロジェクト・ウィザードを開き ます。
	- a. ワークベンチのメインメニューで、「ファイル」 > 「プロジェクトの追 加」 > 「新規プロジェクト」を選択します。
	- b. 選択したアプリケーションを右クリックし、コンテキスト・メニューから 「プロジェクトの追加」 > 「新規プロジェクト」を選択します。
- 3. ウィザードの「プロジェクト・タイプの選択」ページで、プロジェクト・タイプ として「**T-SQL**」を選択し、「次へ」をクリックして次のウィザード・ページ に進みます。
- 4. 「プロジェクト・ソース」ウィザード・ページで、以下のようにします。
	- a. プロジェクト・ソースを指定します。プロジェクト・ソースは、プロジェク ト・ファイルが格納されているディレクトリー、およびプロジェクトに含め る追加の個別ファイルから成り立っています。

- b. 「ソース・ルートの追加」をクリックして、ソース・コード・ルートを指定 し、スキャンに含めるまたはスキャンから除外するディレクトリーまたはフ ァイルを指定します。 ソース・ルートを追加した後で、特定のディレクト リーまたはファイルを除外できます。 このためには、ソース・ルートでデ ィレクトリーまたはファイルを選択 (するか、これらの項目を複数選択) し、選択項目を右クリックして、メニューから「除外」を選択します。ファ イルを含めるかまたは除外すると、ファイル名の左側にあるアイコンが変更 されます。
- 5. 「完了」をクリックします。

## 新規 **Visual Basic** プロジェクトの追加

### このタスクについて

注**:** このプロジェクト・タイプは Windows でのみサポートされています。

このトピックの手順では、新規プロジェクト・ウィザード (プロジェクトをアプリ ケーション内に作成する場合は、新規アプリケーション・ウィザード) のすべての ページで設定を完了するよう指示しています。ウィザードで行った設定は[、選択し](#page-287-0) [たプロジェクトの「プロパティー」ビューで](#page-287-0)プロジェクトを作成した後に変更でき ます。

注**:** PHP、VB6、および Classic ASP では、 ISO-8859-1 (西ヨーロッパ)、UTF-8、 および UTF-16 の文字セットのみがサポートされます。

- 1. 「エクスプローラー」ビューで、プロジェクトを追加するアプリケーションを選 択します (アプリケーションをまだ追加していない場合は、 39 [ページの『アプ](#page-46-0) [リケーションの構成』を](#page-46-0)参照してください)。
- 2. 以下のいずれかのアクションを実行して、新規プロジェクト・ウィザードを開き ます。
	- a. ワークベンチのメインメニューで、「ファイル」 > 「プロジェクトの追 加」 > 「新規プロジェクト」を選択します。
	- b. 選択したアプリケーションを右クリックし、コンテキスト・メニューから 「プロジェクトの追加」 > 「新規プロジェクト」を選択します。
- 3. ウィザードの「プロジェクト・タイプの選択」ページで、プロジェクト・タイプ として「**Visual Basic**」を選択し、「次へ」をクリックして次のウィザード・ペ ージに進みます。
- 4. 「プロジェクト・ソース」ウィザード・ページで、以下のようにします。
	- a. プロジェクト・ソースを指定します。プロジェクト・ソースは、プロジェク ト・ファイルが格納されているディレクトリー、およびプロジェクトに含め る追加の個別ファイルから成り立っています。

- <span id="page-100-0"></span>b. 「ソース・ルートの追加」をクリックして、ソース・コード・ルートを指定 し、スキャンに含めるまたはスキャンから除外するディレクトリーまたはフ ァイルを指定します。 ソース・ルートを追加した後で、特定のディレクト リーまたはファイルを除外できます。 このためには、ソース・ルートでデ ィレクトリーまたはファイルを選択 (するか、これらの項目を複数選択) し、選択項目を右クリックして、メニューから「除外」を選択します。ファ イルを含めるかまたは除外すると、ファイル名の左側にあるアイコンが変更 されます。
- 5. 「完了」をクリックします。

# プロジェクトのコピー

AppScan Source for Analysis を使用すると、.NET プロジェクト以外のすべての プロジェクト・タイプをコピーできます。 プロジェクトへの変更は、複製されたプ ロジェクトには影響しません。プロジェクトをコピーした後では、元のプロジェク トとコピーされたプロジェクトの間の関連はなくなります。 インポートされたプロ ジェクトをコピーすると、すべての構成情報を含む AppScan Source プロジェク ト・ファイル (.ppf) が作成されます。

### 手順

- 1. 「エクスプローラー」ビューで、コピーするプロジェクトを右クリックし、メニ ューから「プロジェクトのコピー」を選択します。
- 2. 「プロジェクトのコピー」ダイアログ・ボックスで、以下のようにします。
	- a. 新規プロジェクトに名前を付けます。
	- b. 複製したプロジェクトの出力先アプリケーションを指定します (出力先アプ リケーションは、手動で作成した AppScan Source アプリケーションか、 アプリケーション・ディスカバリー・アシスタントを使用して作成したアプ リケーションでなければなりません)。
	- c. 出力先ディレクトリー (新規プロジェクトの作業ディレクトリー) を指定し ます。

# アプリケーションおよびプロジェクトのプロパティーの変更

「エクスプローラー」ビューでアプリケーションまたはプロジェクトを選択する と、「プロパティー」ビュー内に現在のプロパティーが表示されるので、ここで変 更を行うことができます。

## このタスクについて

279 [ページの『「プロパティー」ビュー](#page-286-0): 選択したアプリケーション』および [280](#page-287-1) [ページの『「プロパティー」ビュー](#page-287-1): 選択したプロジェクト』では、アプリケーショ ンまたはプロジェクトを選択したときに「プロパティー」ビューで変更できる設定 について詳しく説明しています。

## <span id="page-101-0"></span>手順

- 1. アプリケーションまたはプロジェクトの「プロパティー」ビューを開くには、以 下のいずれかの方法を使用します。
	- a. 「エクスプローラー」ビューでアプリケーションまたはプロジェクトを選択 すると、「プロパティー」ビューが開きそのプロパティーが表示されます。
	- b. 「エクスプローラー」ビューでアプリケーションまたはプロジェクトを右ク リックし、「プロパティー」を選択します。
- 2. 「プロパティー」ビューでプロパティーを確認します。
- 3. 該当するタブ・ページで変更を行います。 どのプロパティー・ページを使用で きるかは、言語依存です。
- 4. 「保存」をクリックします。

# グローバル属性

グローバル属性を個別のアプリケーションと関連付ける場合は、その前にグローバ ル属性を定義しておく必要があります。グローバル属性は、「エクスプローラー」 ビューで「すべてのアプリケーション」を選択することにより、「プロパティー」 ビューで定義されます。

## このタスクについて

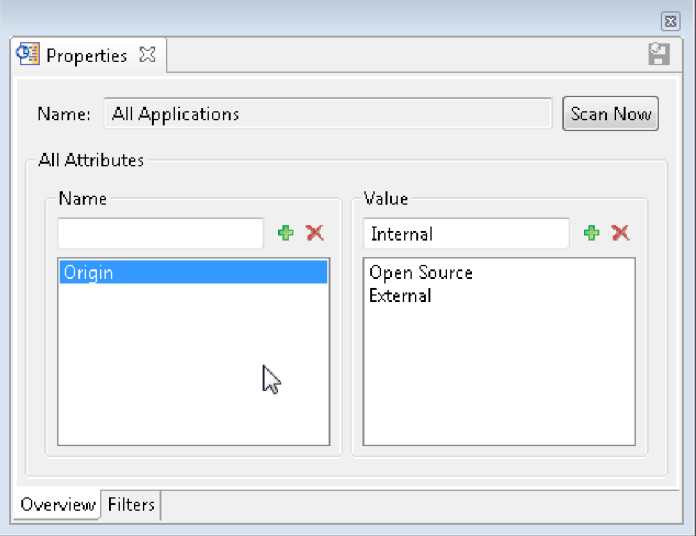

属性またはその値を削除するには、名前または値を選択し、「属性の削除」(x)を クリックします。 属性を削除しても、履歴結果には影響しません。

属性を作成し、その属性をすべてのアプリケーションで使用できるようにするに は、以下のようにします。

- 1. 「エクスプローラー」ビューで「すべてのアプリケーション」を選択します。
- 2. 「プロパティー」ビュー内の「概要」タブを開きます。
- 3. 属性の名前を入力し、「属性の追加」(- )をクリックします。または、先に 名前を指定せずに「属性の追加」をクリックします (その後、ダイアログ・ボッ クスにより、属性の名前を入力するよう求められます)。
- 4. 属性の「値」を入力して、「属性値の追加」をクリックします。または、先に値 を指定せずに「属性値の追加」をクリックします (その後、ダイアログ・ボック スにより、値を追加するよう求められます)。
- 5. 複数の属性値を追加するには、以上のステップを繰り返します。

## アプリケーション属性

アプリケーション属性は、現在選択されているアプリケーションに適用され、以前 に作成されたグローバル属性に依存します。

### 手順

- 1. 「エクスプローラー」ビューでアプリケーションを選択します。
- 2. 「プロパティー」ビュー内の「概要」タブを開きます。
- 3. 「属性の追加」をクリックします。 「グローバル属性」ダイアログ・ボックス が表示され、以前に作成した属性のリストが示されます (グローバル属性を作成 する手順については、 94 [ページの『グローバル属性』を](#page-101-0)参照してください)。
- 4. 追加する属性をダブルクリックします。または、追加する属性を選択して、 「**OK**」をクリックします。属性は、「プロパティー」ビューの「アプリケーシ ョン属性」セクションに追加されます。
- 5. 「値」列をクリックし、このアプリケーションの値をリストから選択します (グ ローバル属性が複数の値で作成された場合は、複数の値が表示されます)。複数 の属性をアプリケーションに関連付けることができます。

## アプリケーションおよびプロジェクトの削除

登録されていないアプリケーションおよびプロジェクトを AppScan Source for Analysis から削除できます。

- 1. 削除するアプリケーションまたはプロジェクトを選択します。複数のアプリケー ション、複数のプロジェクトを選択して削除することはできますが、アプリケー ションとプロジェクトを組み合わせて選択して削除することはできません。
- 2. 以下のアクションのいずれかを実行します。
	- v 選択項目を右クリックして、メニューから「アプリケーションの削除」また は「プロジェクトの削除」を選択します。
	- v キーボードの Delete キーを押します。
	- v ワークベンチのメイン・メニューから「編集」 > 「削除」と選択します。

## 「エクスプローラー」ビュー

「エクスプローラー」ビューには、上部に「クイック・スタート」セクションがあ り、下部に「エクスプローラー」セクションがあります。「エクスプローラー」セ クションには、「すべてのアプリケーション」という 1 つのノードが含まれていま す。「クイック・スタート」セクションには、共通のアクションを起動するいくつ かの便利なリンクが含まれています。 「エクスプローラー」セクションは、「すべ てのアプリケーション」をルートとして、ご使用のリソース (アプリケーション、 プロジェクト、ディレクトリー、およびプロジェクト・ファイル) を階層的に表示 するツリー・ペインで構成されています。 ファイル・ブラウザーとほぼ同じように して、これらのリソースをナビゲートします。 このビューをナビゲートするとき、 このツリーの選択状態によって、「プロパティー」ビューで使用可能なタブが決ま ります。

- v 『全般情報』
- v 97 [ページの『「クイック・スタート」セクション』](#page-104-0)
- v 97 [ページの『ツールバー・ボタン』](#page-104-0)
- v 98 [ページの『右クリックのメニュー・オプション』](#page-105-0)
- v 101 [ページの『アプリケーションおよびプロジェクトのインディケーター』](#page-108-0)

### 全般情報

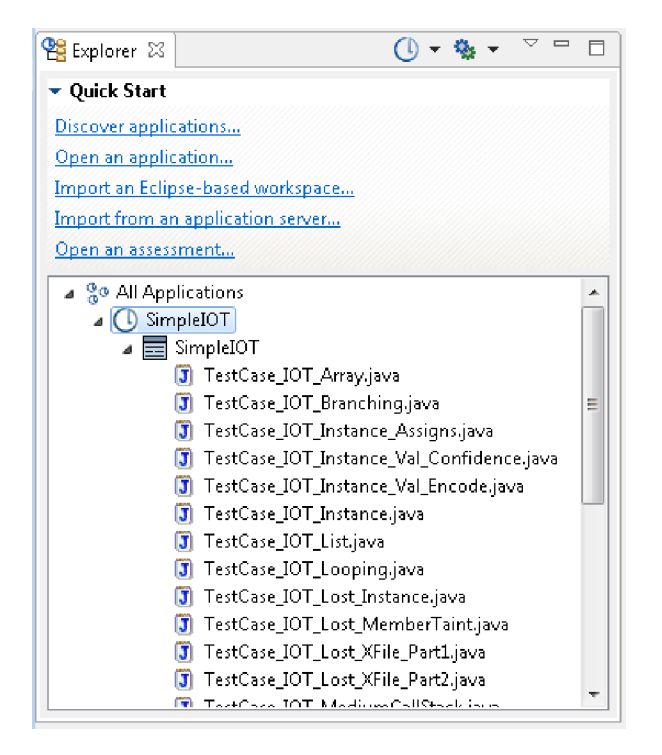

「エクスプローラー」ビューでは、アプリケーションおよびプロジェクトを追加 し、ツールバーのボタン、「クイック・スタート」セクションのリンク、および 「エクスプローラー」セクションの右クリック・メニュー・コマンドを使用してコ ードをスキャンします。 アプリケーションを追加したら、「エクスプローラー」セ クションに、アプリケーションおよびプロジェクトのビジュアル・インディケータ ーと、それぞれの状態が表示されます。

<span id="page-104-0"></span>ヒント**:** 「エクスプローラー」ビューで、吹き出しヘルプに、アプリケーション、プ ロジェクト、およびファイルのファイル名とパスが表示されます。吹き出しヘルプ には、アプリケーションまたはプロジェクトが登録されているかどうかも示されま す。

「クイック・スタート」セクション

「クイック・スタート」セクションには、共通タスクを起動するための以下のリン クがあります。

- v アプリケーションのディスカバー: これにより、アプリケーション・ディスカバ リー・アシスタントが起動します。これを使用すると、Java および Microsoft Visual Studio ソース・コード用のアプリケーションおよびプロジェクトを迅速 に作成および構成できます。
- v アプリケーションを開く: これにより「オープン」ダイアログ・ボックスが起動 します。このダイアログ・ボックスで、既存のアプリケーションを参照して、一 連のアプリケーションに追加できます。追加できるファイルまたはディレクトリ ーのタイプとしては、.paf、.sln、.dsw、および .ewf があります。
- v **Eclipse** ベースのワークスペースのインポート: これにより「ワークスペースの 追加」ダイアログ・ボックスが起動します。このダイアログ・ボックスで、Java プロジェクトが含まれている既存の Eclipse ワークスペースまたは IBM Rational Application Developer for WebSphere Software (RAD) ワークスペー スを追加できます。ワークスペースのインポートが完了したら、そのワークスペ ースに含まれているすべての Java プロジェクトをスキャンできます。

注**:** ワークスペースをインポートする前に、 52 ページの『Eclipse [プロジェクト](#page-59-0) および Rational [Application](#page-59-0) Developer for WebSphere Software (RAD) プロ [ジェクトの開発環境の構成』で](#page-59-0)説明されているように開発環境がインストールお よび更新されていることを確認してください。

- v アプリケーション・サーバーからのインポート: Apache Tomcat または WebSphere Application Server Liberty アプリケーション・サーバーから既存の Java アプリケーションをインポートします。
- v 評価を開く: これにより「オープン」ダイアログ・ボックスが起動します。その ダイアログ・ボックスで、AppScan Source 評価ファイルを参照できます。開く ことができるファイルのタイプとしては、.ozasmt および .xml があります。

### ツールバー・ボタン

表 *8.* ツールバー・ボタン

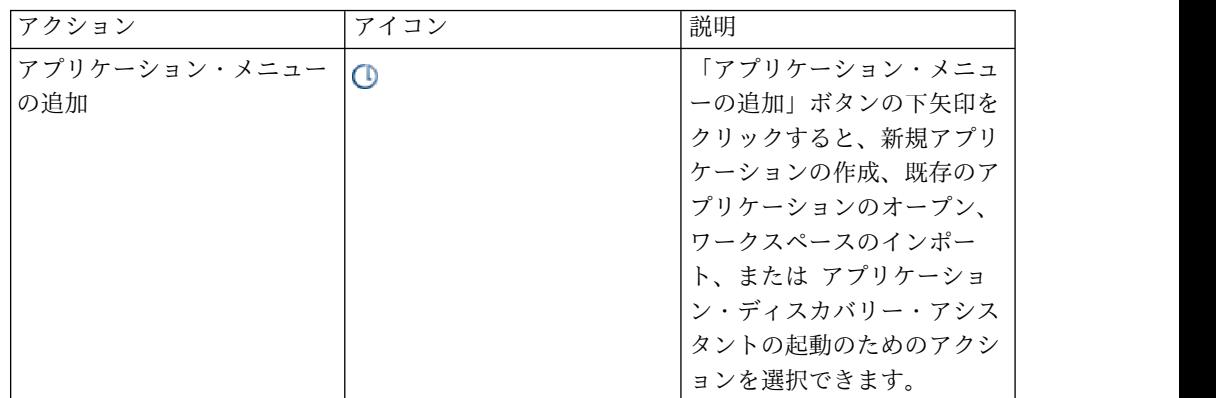

<span id="page-105-0"></span>表 *8.* ツールバー・ボタン *(*続き*)*

| アクション     | アイコン | 説明             |  |
|-----------|------|----------------|--|
| 選択項目のスキャン | Q.   | 「選択項目のスキャン」ボタ  |  |
|           |      | ンを使用すると、「エクスプ  |  |
|           |      | ローラー」セクションで選択  |  |
|           |      | されるオブジェクトをスキャ  |  |
|           |      | ンできます。 スキャンに   |  |
|           |      | は、デフォルトのスキャン構  |  |
|           |      | 成が使用されます。別のスキ  |  |
|           |      | ャン構成を選択してスキャン  |  |
|           |      | に使用する場合は、「選択項  |  |
|           |      | 目のスキャン」ボタンの下矢  |  |
|           |      | 印をクリックします。使用す  |  |
|           |      | るスキャン構成を選択しま   |  |
|           |      | す。あるいは、「構成の編   |  |
|           |      | 集」アクションを選択して、  |  |
|           |      | 別のスキャン構成をデフォル  |  |
|           |      | トとして設定します (「スキ |  |
|           |      | ャン構成」ビューで、デフォ  |  |
|           |      | ルトとして設定する構成を選  |  |
|           |      | 択し、「デフォルトとして選  |  |
|           |      | 択」をクリックします)。   |  |
| 「表示」メニュー  |      | 「表示メニュー」ボタンは、  |  |
|           |      | 「エクスプローラー」セクシ  |  |
|           |      | ョンを更新したり、登録済み  |  |
|           |      | の項目を非表示にしたりする  |  |
|           |      | ためのメニューを開きます。  |  |

## 右クリックのメニュー・オプション

右クリックのメニュー・オプションが使用可能であるかどうかは、「エクスプロー ラー」セクションで選択されている項目によって決まります。

- v 「エクスプローラー」セクションで「すべてのアプリケーション」が選択されて いる場合は、以下の右クリックのメニュー・オプションが使用可能になります。
	- すべてのアプリケーションのスキャン: すべてのアプリケーションをスキャン します。デフォルトのスキャン構成を使用してスキャンが実行されます。
	- すべてのアプリケーションのスキャン: 使用するスキャン構成を選択します。 あるいは、「構成の編集」アクションを選択して、別のスキャン構成をデフ ォルトとして設定します (「スキャン構成」ビューで、デフォルトとして設定 する構成を選択し、「デフォルトとして選択」をクリックします)。
	- アプリケーションの追加
		- 新規レポートの作成: 新規アプリケーションを一連のアプリケーションに 追加します。このアクションによって、新規アプリケーション・ウィザー ドが起動します。
		- 既存のアプリケーションを開く: これにより「オープン」ダイアログ・ボ ックスが起動します。このダイアログ・ボックスで、既存のアプリケーシ

ョンを参照して、一連のアプリケーションに追加できます。追加できるフ ァイルまたはディレクトリーのタイプとしては、.paf、.sln、.dsw、およ び .ewf があります。

- 既存の **Eclipse** ベースのワークスペースのインポート: これにより「ワー クスペースの追加」ダイアログ・ボックスが起動します。このダイアロ グ・ボックスで、Java プロジェクトが含まれている既存の Eclipse ワーク スペースまたは IBM Rational Application Developer for WebSphere Software (RAD) ワークスペースを追加できます。ワークスペースのイン ポートが完了したら、そのワークスペースに含まれているすべての Java プロジェクトをスキャンできます。

注**:** ワークスペースをインポートする前に、 52 [ページの『](#page-59-0)Eclipse プロジ [ェクトおよび](#page-59-0) Rational Application Developer for WebSphere Software (RAD) [プロジェクトの開発環境の構成』で](#page-59-0)説明されているように開発環境 がインストールおよび更新されていることを確認してください。

- アプリケーションのディスカバー: これにより、アプリケーション・ディ スカバリー・アシスタントが起動します。これを使用すると、Java および Microsoft Visual Studio ソース・コード用のアプリケーションおよびプロ ジェクトを迅速に作成および構成できます。
- すべて展開
- すべて縮小
- プロパティー: このオプションを選択すると、選択されている項目の「プロパ ティー」ビューが開きます。
- v 「エクスプローラー」セクションでアプリケーションが選択されている場合は、 以下の右クリックのメニュー・オプションが使用可能になります。
	- アプリケーションのスキャン: 選択されたアプリケーション、プロジェクト、 またはファイルをスキャンします。デフォルトのスキャン構成を使用してス キャンが実行されます。
	- アプリケーションのスキャン: 使用するスキャン構成を選択します。あるい は、「構成の編集」アクションを選択して、別のスキャン構成をデフォルト として設定します (「スキャン構成」ビューで、デフォルトとして設定する構 成を選択し、「デフォルトとして選択」をクリックします)。
	- プロジェクトの追加
		- 新規プロジェクト: このアクションは、「エクスプローラー」ビューでア プリケーションを選択している場合に使用可能です。これを選択すると、 アプリケーションに新規プロジェクトを追加できます。このアクションに よって、新規プロジェクト・ウィザードが起動します。
		- 既存のプロジェクト: このアクションは、「エクスプローラー」ビューで アプリケーションを選択している場合に使用可能です。これを選択する と、アプリケーションに既存のプロジェクトを追加できます。このアクシ ョンによりダイアログ・ボックスが起動します。このダイアログ・ボック スで、.ppf、.vcproj、.vcxproj、.csproj、.vbproj、.dsp、または .epf ファイルを参照して開くことができます。
		- 複数のプロジェクト: 「エクスプローラー」ビューで選択したアプリケー ションに複数のプロジェクトを追加します。このアクションは、以下のい ずれかのタスクを実行するダイアログ・ボックスを起動します。
- v プロジェクトを検索するディレクトリーを指定する。
- v プロジェクトを検索するワークスペースを指定する。
- v プロジェクトを検索する Microsoft ソリューション・ファイルを指定す る。

検索した結果、1 つ以上のプロジェクトを選択して追加できます。

- アプリケーションの削除: このアクションは、「エクスプローラー」ビューで アプリケーションを選択している場合に使用可能です。これを選択すると、 選択されているアプリケーションが削除されます。
- カスタム検出結果の追加: このアクションは、「カスタム検出結果の作成」ダ イアログ・ボックスを起動します。このダイアログ・ボックスで、選択した アプリケーションのカスタム検出結果を作成することができます。
- 更新: 選択したアプリケーション、プロジェクト、またはビューのコンテンツ を更新します。
- 登録/登録抹消:
	- アプリケーションの登録: 選択したアプリケーションまたはプロジェクト を AppScan Source に登録します。アプリケーションおよびプロジェクト を AppScan Source データベース に公開するには、事前に登録しておく 必要があります。
	- アプリケーションに名前を付けて登録**...**: 新しい名前でアプリケーションを 再登録する場合は、このオプションを選択します。
	- アプリケーションの登録抹消: 選択したアプリケーションまたはプロジェ クトの登録を抹消します。
	- 位置指定: ローカルのアプリケーション/プロジェクトを、別の AppScan Source ユーザーが登録したアプリケーション/プロジェクトに関連付ける 場合は、このオプションを選択します。
- すべて展開
- すべて縮小
- プロパティー: このオプションを選択すると、選択されている項目の「プロパ ティー」ビューが開きます。
- 「エクスプローラー」セクションでプロジェクトが選択されている場合は、以下 の右クリックのメニュー・オプションが使用可能になります。
	- プロジェクトのスキャン: 選択されたアプリケーション、プロジェクト、また はファイルをスキャンします。デフォルトのスキャン構成を使用してスキャ ンが実行されます。
	- プロジェクトのスキャン: 使用するスキャン構成を選択します。あるいは、 「構成の編集」アクションを選択して、別のスキャン構成をデフォルトとし て設定します (「スキャン構成」ビューで、デフォルトとして設定する構成を 選択し、「デフォルトとして選択」をクリックします)。
	- プロジェクトのコピー: このアクションは、「エクスプローラー」ビューでプ ロジェクトを選択している場合に使用可能です。これを選択すると、ダイア ログ・ボックスが開き、プロジェクトを別のアプリケーションにコピーした り、現在プロジェクトが含まれているアプリケーションにそのプロジェクト のコピーを作成したりすることができます。
- プロジェクトの削除: 選択したオブジェクトを除去します。
- 登録/登録抹消:
	- プロジェクトの登録: 選択したアプリケーションまたはプロジェクトを AppScan Source に登録します。アプリケーションおよびプロジェクトを AppScan Source データベース に公開するには、事前に登録しておく必要 があります。
	- プロジェクトの登録抹消: 選択したアプリケーションまたはプロジェクト の登録を抹消します。
	- 位置指定: ローカルのアプリケーション/プロジェクトを、別の AppScan Source ユーザーが登録したアプリケーション/プロジェクトに関連付ける 場合は、このオプションを選択します。
- すべて展開
- すべて縮小
- プロパティー: このオプションを選択すると、選択されている項目の「プロパ ティー」ビューが開きます。
- v 「エクスプローラー」セクションでファイルが選択されている場合は、以下の右 クリックのメニュー・オプションが使用可能になります。
	- ファイルのスキャン: 選択されたアプリケーション、プロジェクト、またはフ ァイルをスキャンします。デフォルトのスキャン構成を使用してスキャンが 実行されます。
	- ファイルのスキャン: 使用するスキャン構成を選択します。あるいは、「構成 の編集」アクションを選択して、別のスキャン構成をデフォルトとして設定 します (「スキャン構成」ビューで、デフォルトとして設定する構成を選択 し、「デフォルトとして選択」をクリックします)。
	- スキャンから除外: 選択されているファイルをスキャンから除外します。
	- 内部エディターで開く: 選択したファイルを AppScan Source エディター (「分析」パースペクティブ内) で開きます。
	- 「外部エディターで開く」:選択したファイルを開く外部エディターを選択し ます。
	- プロパティー: このオプションを選択すると、選択されている項目の「プロパ ティー」ビューが開きます。

# アプリケーションおよびプロジェクトのインディケーター

次の表に、「エクスプローラー」ビューでのアプリケーションおよびプロジェクト のアイコンを示します。

| アプリケーションま |     |      |           |
|-----------|-----|------|-----------|
| たはプロジェクトの |     |      |           |
| タイプ       | 未登録 | 登録済み | 存在しない/未検出 |
| インポートされたア | ❸   | Œ    | e,        |
| プリケーション   |     |      |           |

表 *9.* アプリケーションおよびプロジェクトのアイコン

表 *9.* アプリケーションおよびプロジェクトのアイコン *(*続き*)*

| アプリケーションま  |     |      |              |
|------------|-----|------|--------------|
| たはプロジェクトの  |     |      |              |
| タイプ        | 未登録 | 登録済み | 存在しない/未検出    |
| 手動で作成された   | ◑   | G    | Q            |
| か、または アプリケ |     |      |              |
| ーション・ディスカ  |     |      |              |
| バリー・アシスタン  |     |      |              |
| トを使用して作成さ  |     |      |              |
| れたアプリケーショ  |     |      |              |
| ン          |     |      |              |
| インポートされたプ  | 苫   | ŽЕ   | $\mathbf{z}$ |
| ロジェクト      |     |      |              |
|            |     |      |              |
| 手動で作成された   |     |      |              |
| か、または アプリケ | 目   | Er   | EX           |
| ーション・ディスカ  |     |      |              |
| バリー・アシスタン  |     |      |              |
| トを使用して作成さ  |     |      |              |

「エクスプローラー」ビューには、ローカル・アプリケーションおよびローカル・ プロジェクトだけでなく、サーバーに登録されているアプリケーションおよびプロ ジェクトも表示されます (例えば、他のユーザーが登録したアプリケーションおよ びプロジェクトなど、サーバーに登録されていてもローカルに保存されていないア プリケーションおよびプロジェクトはグレー表示されています)。 ツールバーの 「表示メニュー」ボタンをクリックし、「サーバーに登録されている項目の非表 示」メニュー項目を切り替えて選択解除すると、既存のサーバー・アプリケーショ ンおよびプロジェクトを表示できます。プロジェクトがグレー表示されている場合 は、右クリックして、メニューの「位置指定」を選択できます。

# 第 **3** 章 設定

設定は、AppScan Source for Analysis の外観および操作についての個人の選択項 目です。

「設定」ページを開くには、ワークベンチのメインメニューから「編集」 > 「設 定」を選択します。 「設定」ページをブラウズするときには、左側のペインにある すべてのタイトルに目を通すか、左側のペインの上部にあるフィルター・フィール ドを使用して検索を実行し、タイトルを絞り込みます。 このフィルターでは、「設 定」ページのタイトルおよびキーワード (JSP や E メールなど) の両方に対して突 き合わせが実行され、一致したものが結果として返されます。

右側のペインの右上にある矢印のコントロールを使用すると、以前に表示したペー ジをナビゲートできます。 いくつかのページを表示した後で元のページに戻るに は、下矢印をクリックして、最近表示した設定ページのリストを表示します。

# 全般設定

全般設定では、ユーザーの好みに合わせて、AppScan Source for Analysis のデフ ォルト設定の一部を調整できます。

### 言語の選択

AppScan Source for Analysis のユーザー・インターフェースは各国語で表示でき ます。 表示言語を変更するには、設定ダイアログ・ボックスで「言語の選択」リス トから言語を選択して、「**OK**」をクリックします。 変更を有効にするにはワーク ベンチを手動で再始動する必要があります。

注**:** この機能を利用するには、インストール手順で少なくとも 1 つの言語パックを インストールする必要があります。 インストールした言語が英語のみの場合は、こ の設定を使用しワークベンチを再起動しても、製品は英語で表示されます。 その場 合に英語以外の言語を表示するには、インストール・ウィザードを再実行して、1 つ以上の言語パックを追加することにより、インストールの修復を選択してくださ い。

### ファイル・エンコード

プロジェクト内のファイルの文字エンコードは、AppScan Source がファイルを適 切に読み取る (そして、例えば、それらをソース・ビューに正しく表示する) ことが できるように設定する必要があります。 このセクションでは、デフォルトの文字エ ンコードを選択します。

### ロギング・レベル

エラー・ログに記録したい情報のレベルを指定するには、ロギング・レベルを変更 します。「トレース」、「デバッグ」、「情報」、「警告」、「エラー」、「致命 的」から選択します。 「トレース」は最も情報量が多いロギング・レベルで、以

降、順に上位レベルのロギングとなり、「致命的」は重大なイベントのみをログに 記録します。

## 終了時にすべてのフィルターを保存

選択した場合、AppScan Source を終了するときに、プロンプトが表示されなくな り、新規作成または編集したすべてのフィルターが自動的に保存されます。

### エラー時にスキャンをキャンセル

これを選択すると、不完全なスキャンを避けるため、エラーが発生した場合にスキ ャンがキャンセルされます。

## 検出結果ごとにマーカーを作成

これが選択されている場合、評価を開いて、スキャン対象ソースをエディターで開 くと、そのソース内の検出結果がある場所にマーカーが表示されます。

デフォルトでは、マーカーの作成は有効になっています。

マーカーを作成すると、スキャン速度が低下する場合があります。 プロジェクトに 多数のソース・ファイルや大きなソース・ファイルが含まれている場合は、マーカ ーの作成をオフにするとパフォーマンスを向上できる可能性があります。

### スキャンの終了後

デフォルト設定では、スキャンの終了時に評価を自動的に開くかどうかを確認する プロンプトが出されます。 このプロンプトを表示したくない場合は、「常に新しい 評価を開く」または「開かない」を選択します。

### スキャンの完了後に同じターゲットの未保存のスキャンがある場合

デフォルトの場合、既存の保存されていないスキャンを保存するか破棄するかを選 択するプロンプトが表示されます。この設定を変更して、重複するスキャンを常に 自動的に削除するか、自動削除は実行しないかを選択することができます。この設 定を変更する場合、重複するスキャンを削除するとメモリー使用量が減少すること に注意してください。

### 絶対パスを使用して評価を公開またはエクスポートする場合

デフォルトの場合、評価の公開時に、絶対パスの変数を定義するためのプロンプト が表示されます。このセクションの設定を使用すると、このデフォルトのプロンプ トを無効にすることも、絶対パスが存在する場合に変数を定義できるダイアログ・ ボックスを自動的に表示させることもできます。

## 初期公開時にアプリケーションを自動登録する

デフォルトでは、未登録のアプリケーションまたはプロジェクトの評価を公開しよ うとすると、それらのアプリケーションまたはプロジェクトの登録を要求するプロ ンプトが表示されます。アプリケーションおよびプロジェクトを公開時に常に登録 するか、あるいは登録しないかを選択することができます。

重要**:** アプリケーションおよびプロジェクトを登録するには、「登録」権限が必要で す。

## アプリケーション名が競合する場合

同じ名前の複数のアプリケーションが AppScan Source for Analysis に存在してい てもかまいませんが、管理が困難になる可能性があります。デフォルトの場合、既 存のアプリケーションと同じ名前を新しいアプリケーションに付けようとすると (または、既存のアプリケーションと同じ名前のアプリケーションをインポートしよ うとすると)、警告が表示されます。この警告メッセージを使用して、固有の名前を アプリケーションに付けることも、競合する名前をそのまま使用することも、操作 をキャンセルすることもできます。

競合するアプリケーション名が検出された場合に、AppScan Source for Analysis によって固有の名前を自動的に生成するには、設定ページで 「固有の名前を生成す る」を選択します。競合するアプリケーション名を自動的に受け入れる場合は、 「既存の名前を保持する」を選択します。

注: アプリケーションは、<application\_name>.paf というファイル名で保存されま す。「既存の名前を保持する」を選択した場合、そのアプリケーションの作業ディ レクトリーを、同じ名前を持つ既存のアプリケーションと同じ作業ディレクトリー として設定することはできません。この場合、既存のファイル名を上書きするため のプロンプトが表示されますが、既存のアプリケーションは既に AppScan Source for Analysis で開かれているため、この上書き操作は失敗します。

## プロジェクト名が競合する場合

この設定は、同じアプリケーション内に存在するプロジェクトと同じ名前のプロジ ェクトを作成またはインポートしようとする場合のみ適用されます。この場合、プ ロジェクト名の競合は許可されません。競合する名前のプロジェクトを作成または インポートしようとすると、プロンプトがデフォルトで表示されます。このプロン プトでは、固有の名前を生成することも、操作をキャンセルすることもできます。 競合するプロジェクト名が検出された場合に、AppScan Source for Analysis によ って固有の名前を自動的に生成するには、設定ページで 「固有の名前を生成する」 を選択します。

### 始動時に公開された評価およびマイ評価に表示される評価の数

「公開された評価」ビューまたは「自分の評価」ビューに表示する評価の最大数を 設定します。

### 「ようこそ」ビューに表示される **RSS** フィード

デフォルトの場合、「ようこそ」ビューには、X-Force® RSS フィード・コンテンツ が表示されます。代替のコンテンツを表示するには、該当する URL を「「ようこ そ」ビューに表示される **RSS** フィード」フィールドに入力します。

## 高ネットワーク待ち時間の最適化

サーバー呼び出しを最小限にするために、クライアント上にキャッシュする情報を 増やすには、このチェック・ボックスを選択します。

## システム構成の再ロード

最新のシステム設定をロードします。製品の稼働中に製品の外部で設定を変更した 場合 (例えば、<data\_dir>¥config (<data\_dir> は、ご使用の AppScan Source プ ログラム・データの場所です。詳しくは、 360 [ページの『インストールとユーザ](#page-367-0) [ー・データ・ファイルの場所』](#page-367-0) を参照してください。) 内の .ozsettings ファイ ルを変更した場合) は、このボタンを選択して、製品の設定を更新します。

# **AppScan Enterprise Console** の設定

ご使用の AppScan Enterprise Server が AppScan Enterprise Console オプション を指定してインストールされている場合は、Enterprise Console に評価を公開する ことができます。 Enterprise Console は、レポート機能、問題管理、トレンド分 析、ダッシュボードなど、評価に関する作業を行うためのさまざまなツールを備え ています。

この機能を有効にするには、AppScan Enterprise Console の設定ページで必要な設 定を行います。 Enterprise Console の公開を有効にする前に、このページのすべて のフィールドに有効な値を入力する必要があります。

- v 「ユーザー **ID**」フィールド: AppScan Enterprise Server ユーザー ID (ご使用 の AppScan Source ユーザーの代わりに公開するために作成したユーザー ID) を入力します。
	- AppScan Enterprise Server が Windows 認証を使用するように構成されて いる場合、Enterprise Console への接続に使用するドメイン名とユーザー名 を入力します。ドメイン名とユーザー名は ¥ で区切ります (例えば、 my\_domain¥my\_username)。
	- AppScan Enterprise Server が LDAP を使用して構成されている場合、 Enterprise Console への接続に使用するユーザー名を入力します。
	- Windows の場合、ご使用の AppScan Enterprise Server で Common Access Card (CAC) 認証が有効にされている場合は、管理者の CAC 共通名 をリストから選択します。

少なくとも、QuickScan ユーザーでなければなりません。バージョン 9.0.3 より 前の AppScan Enterprise Server に接続されている場合、Enterprise Server 上 に独自のユーザー・フォルダーがなければなりません。

- 「パスワード」フィールド: このフィールドは、ご使用の AppScan Enterprise Server 認証方式がユーザー ID とパスワードである場合にのみ使用可能です。 Enterprise Console へのログインに使用するパスワードを入力します (入力され たユーザー名のパスワード)。
- v 「**Enterprise Console** の **URL**」フィールド: Enterprise Console の Web アプ リケーションへのアクセスに使用する URL を入力します。

この URL の形式は次のとおりです。

http(s)://<hostname>:<port>/ase

ここで、<hostname> は、Enterprise Console がインストールされているマシン の名前、<port> は、コンソールが実行されているポートです (デフォルトの

<port> は 9443 です)。この URL の例は、https:// myhost.mydomain.ibm.com:9443/ase のようになります。

注**:**

- 「**Enterprise Console** の **URL**」が既に設定されている場合は、このフィー ルドを変更する必要はありません。
- 「**Enterprise Console** の **URL**」フィールドを設定可能にするには、 AppScan Source に「**AppScan Enterprise** 設定の管理」許可を使用してサイ ンインする必要があります。 ユーザー・アカウントと許可については、製品 のインフォメーション・センターの『管理』セクション、または「*IBM Security AppScan Source* インストールと管理のガイド」の『*AppScan Source* の管理』セクションを参照してください。
- 「ユーザー **ID**」と「パスワード」は AppScan Source クライアント (AppScan Source for Analysis など) が稼働しているマシンに格納されます が、「**Enterprise Console** の **URL**」は Enterprise Server (これはリモー ト・マシン上に存在している場合があります) に格納されます。 リモート・ マシンから (例えば getaseinfo コマンドを発行して) ユーザー名とパスワー ドの情報にアクセスすることはできません。
- AppScan Source では、プロキシー設定を使用するように構成された AppScan Enterprise Console インスタンスへの公開はサポートされていませ ん。 プロキシー設定を使用するインスタンスに公開しようとすると、エラー が発生します。

設定が完了した後で、「接続のテスト」をクリックして、Enterprise Console サー バーへの接続が有効であることを確認することを強くお勧めします。

ヒント**:** 接続テストが失敗した場合は、Enterprise Console サーバーが実行中かど うか、およびブラウザーを使用して製品のコントロール・センター URL にアクセ スできるかどうかを確認してください (上記で指定したのと同じ「**Enterprise Console** の **URL**」を使用してください)。

# **JavaServer Page** コンパイル用のアプリケーション・サーバー設定

JavaServer Pages (JSP) を含むアプリケーションをスキャンする場合、JSP コード を分析するためには、AppScan Source 分析エンジンが JSP コードをコンパイルで きなければなりません。 JSP プロジェクトを作成するときに、AppScan Source が 使用するべき JSP コンパイラーを指定する必要があります (またはデフォルト・コ ンパイラーを受け入れます。デフォルト・コンパイラーは「Java および JSP」設定 ページで設定できます)。 AppScan Source が JSP ファイルをコンパイルできない 場合、 アプリケーション・サーバー設定ページを使用して、アプリケーションが使 用する JSP コンパイラーを構成してください。

Apache Tomcat バージョン 7 および 8 は、AppScan Source のインストール済み 環境に含まれています。「**Tomcat 7**」および「**Tomcat 8**」設定ページが未構成の場 合、AppScan Source は、提供されている Tomcat JSP コンパイラー (現在デフォ ルトとしてマーク) を使用して JSP ファイルをコンパイルします。外部でサポート されている Tomcat コンパイラーを使用したい場合は、Tomcat 設定ページを使用 して、ローカルの Tomcat インストール済み環境を示します。

Oracle WebLogic サーバー または WebSphere Application Server を使用する場 合は、分析時にアプリケーション・サーバーを JSP コンパイルに使用できるように するため、適切な設定ページを構成して、アプリケーション・サーバーのローカル のインストール済み環境を示す必要があります (最初にアプリケーション・サーバ ーを構成しないで JSP プロジェクトを作成する場合は、この時点でアプリケーショ ン・サーバーを構成するようにプロンプトで求められます)。

## **Tomcat**

このトピックでは、AppScan Source が、AppScan Source に付属するアプリケー ション・サーバー以外の Apache Tomcat アプリケーション・サーバーを参照する ように構成するために必要な設定について説明します。

Apache Tomcat バージョン 7 および 8 は、AppScan Source のインストール済み 環境に含まれています。「**Tomcat 7**」および「**Tomcat 8**」設定ページが未構成の場 合、AppScan Source は、提供されている Tomcat JSP コンパイラー (現在デフォ ルトとしてマーク) を使用して JSP ファイルをコンパイルします。外部でサポート されている Tomcat コンパイラーを使用したい場合は、Tomcat 設定ページを使用 して、ローカルの Tomcat インストール済み環境を示します。

外部のサポートされる Tomcat コンパイラーを使用する場合は、適切な設定ページ に移動して、アプリケーション・サーバーのインストール・ディレクトリーを設定 します。インストール・ディレクトリーを指定すると、AppScan Source は、プロ ジェクトを構成するときにすべてのアプリケーション・サーバー依存関係を自動的 に検出できます。

# **WebLogic 11** および **12**

このトピックでは、AppScan Source が Oracle WebLogic サーバー を参照するよ うに構成するために必要な設定について説明します。

WebLogic 設定ページでは、サーバー・インストール・ディレクトリーを指定しま す。詳細構成オプションも設定できます。インストール・ディレクトリーを指定す ると、AppScan Source は、プロジェクトを構成するときにすべてのアプリケーシ ョン・サーバー依存関係を自動的に検出できます。

AppScan Source が WebLogic インストール・ディレクトリー、WebLogic JAR フ ァイル、および JavaServer Page (JSP) コンパイラー・オプションを参照するよう に構成します。

デフォルトの WebLogic JSP コンパイラー・オプションを変更したり、 weblogic.jar ファイルを見つけたりする必要がある場合にのみ、「詳細構成オプシ ョンの有効化」チェック・ボックスを選択します。デフォルトの WebLogic JSP コ ンパイラー・オプションは次のとおりです。

%JSP\_JVM\_OPTIONS% -Dcom.sun.xml.namespace.QName.useCompatibleSerialVersionUID=1.0 -classpath %JSP\_COMPILER\_CLASSPATH% weblogic.jspc %JSP\_OPTIONS% -verboseJspc -package %PACKAGE\_NAME% -linenumbers -g -debug -keepgenerated -compiler %JAVAC\_PATH% -webapp %WEB CONTEXT ROOT PATH% -d %OUTPUT\_PATH%

# **WebSphere Application Server**

このトピックでは、AppScan Source が JSP コンパイルの目的で WebSphere Application Server を参照するように構成するために必要な設定について説明しま す。

AppScan Source でサポートされる WebSphere Application Server のバージョン については、<http://www.ibm.com/support/docview.wss?uid=swg27027486> を参 照してください。

WebSphere Application Server 設定ページでは、サーバー・インストール・ディレ クトリーを指定します。詳細構成オプションも設定できます。インストール・ディ レクトリーを指定すると、AppScan Source が WebSphere Application Server JSP コンパイラーを検出して使用できるようになります。

AppScan Source が WebSphere Application Server インストール・ディレクトリ ーを参照するように構成します。さらに、詳細構成オプションでは、WebSphere Application Server JSP コンパイラーのコマンド行およびクラスパスを設定できま す。

「詳細構成オプションの有効化」チェック・ボックスは、WebSphere Application Server JSP コマンド行をカスタマイズするか、デフォルトの WebSphere Application Server クラスパス以外のクラスパスを指定 (クラスパスに WebSphere Application Server バージョン 6.1 のすべてのアプリケーションによって使用され る追加の JAR を含める場合にこの設定を変更) する場合にのみ選択します。

デフォルトの WebSphere Application Server JSP コンパイラーのコマンド行オプ ションは、以下のとおりです。

```
%CMD_EXE% %CMD_ARGS%
'%FILE(%%JSP_COMPILER_INSTALL_DIR%/bin/JspBatchCompiler%BAT%%)%'
-response.fi\bar{1}e'%TMP_FILE(%-keepgenerated=true -recurse=true -useFullPackageNames=true
-verbose=false -createDebugClassfiles=true -jsp.file.extensions=%WEB EXTS%
-javaEncoding=%ENCODING%
%JSP_OPTIONS% %QUOTE%-war.path=%WEB_CONTEXT_ROOT_PATH%%QUOTE%
%QUOTE%-filename=%RELATIVE_FILENAME_NO_QUOTE% %QUOTE% %)%'
```
# 変数の定義

評価またはバンドルを保存するとき、または評価を公開するときに、絶対パスを置 換する変数を作成するように AppScan Source for Analysis から提示されることが あります (変数がない場合、AppScan Source for Analysis は、ソース・ファイル などの項目を参照するための絶対パスを評価ファイルに書き込みます)。絶対パスに 代わる変数を構成すると、複数のコンピューターでの評価の共有が容易になりま す。 評価を共有する場合は、変数を使用することをお勧めします。

### このタスクについて

保存アクションまたは公開アクションを開始する前に変数を作成することができま す。その場合は、このトピックの以下の説明に従ってください。あるいは、 [154](#page-161-0) ペ [ージの『公開時および保存時の変数の定義』の](#page-161-0)手順に従うことにより、保存アクシ ョンまたは公開アクションの開始後に変数を作成することもできます。

評価を共有する際の変数の使用例については、 155 ページの『例: [変数の定義』を](#page-162-0) 参照してください。

### 手順

- 1. メインメニューで、「編集」 > 「設定」を選択します。 「設定」ダイアロ グ・ボックスで、「変数の変更」を選択します。
- 2. 「変数の変更」設定ページで、「変数の追加」 ボタンをクリックします。
- 3. 変数の名前を入力し、変数で置換するファイルの場所を参照します (作成した変 数には、AppScan Source for Analysis によって前後にパーセント記号 (%) が 挿入されます)。
- 4. 評価内の他のすべての参照項目について、上記の手順を繰り返します (例えば、 複数の場所のソースが評価内で参照されている場合は、それぞれの場所について 変数を追加します)。
- 5. 設定ページでは、「変数の変更」ボタンを使用して変数を編集でき、「変数の削 除」ボタンを使用して変数を削除できます。
- 6. 変数の定義が完了したら、「**OK**」をクリックします。

# 設定による障害追跡の有効化

「障害追跡システム」の設定で、障害追跡システムへの検出結果の送信を有効に し、障害の送信方法を指定することができます。

「障害追跡システム」設定ページの「全般」タブを使用して、AppScan Source に おける障害追跡システムの統合機能を有効または無効にします。「障害追跡システ ムの統合を有効にする」チェック・ボックスを選択すると、評価結果に対して「障 害の送信」コンテキスト・メニュー・アクションを使用できるようになります。 ま た、「全般」タブを使用することで、障害の送信時にどの障害追跡システムを利用 できるようにするかを個別に制御できます。

サポート対象の障害追跡システムに対して指定可能な設定については、以下のヘル プ・トピックを参照してください。

- v 『Rational ClearQuest の設定』
- 111 [ページの『](#page-118-0)Quality Center の設定』
- 113 [ページの『](#page-120-0)Rational Team Concert の設定』
- 115 ページの『Team [Foundation](#page-122-0) Server の設定』

# **Rational ClearQuest** の設定

Rational ClearQuest の設定を行うには、必要な Rational ClearQuest の設定が Rational ClearQuest の管理者によって提供されている必要があります。設定は、そ れぞれの Rational ClearQuest 環境に固有です。

注**:** Rational ClearQuest バージョン 8.0 と統合する場合、Rational ClearQuest ス キーマに、**DefectTracking** 事前定義スキーマで使用可能なフィールドが含まれてい る必要があります。

# <span id="page-118-0"></span>データベース・セット

1 つ以上の障害データベースの集合。

Linux default = Connection Name, Windows default = Database Set

データベース名

障害の送信先データベースの名前。

データベース・ユーザー名

デフォルトの Rational ClearQuest データベース・ユーザー名。

# **CQPerl** 実行可能プログラムの位置

ローカル・コンピューター上の Rational ClearQuest CQPerl 実行可能プログラム の位置。 指定されたデフォルトの位置は、デフォルトの Rational ClearQuest イン ストール位置にマップされます。

# 障害レコードのエンティティー

障害オブジェクト用に使用するために Rational ClearQuest インストール済み環境 によって構成されたエンティティー (データベース・オブジェクト)。

デフォルトのエンティティーは「**Defect**」です。

レコードの「説明」フィールド

デフォルトの説明は「**Description**」です。

レコードの「ヘッドライン」フィールド

デフォルトのヘッドラインは「**Headline**」です。

## 検出結果ごとに単一の障害

複数の検出結果を単一の障害として送信するか、複数の障害として送信するかを選 択します。 障害を作成するときに送信方式を変更できます。

# **Quality Center** の設定

最初に全般設定で障害追跡システムとして HP Quality Center を有効にしてから、 「Quality Center」タブで個別設定を指定する必要があります。

## サーバー **URL**

Quality Center サーバーの URL (http://<hostname>:<port>/qcbin/ や https://<hostname>:<port>/qcbin/ など)。

# ユーザー名 **(**オプション**)**

Quality Center にログインするユーザー名

# パスワード **(**オプション**)**

ユーザー名を入力した場合は、対応するパスワードを入力してください。

ドメイン

接続先の Quality Center ドメイン。

プロジェクト

接続先の Quality Center プロジェクト

# 自動ログイン

true の場合、AppScan Source は、検出結果の送信時にログイン情報を要求するプ ロンプトを表示せず、「設定」で指定されたデフォルトの資格情報を使用してログ インします。 false の場合、検出結果を Quality Center に送信するごとにログイ ンする必要があります。

### 自動送信

true の場合、新規障害を送信するためのダイアログ・ボックスが検出結果の送信時 に表示されません。 AppScan Source for Analysis は、「設定」で指定された「デ フォルトの障害プロパティー」を使用します。 false の場合、検出結果の送信時に 障害情報 (重大度、優先順位、障害タイプ、状態など) の入力を要求するプロンプト が表示されます。

## 以前に送信した検出結果の再送信

Quality Center に送信された検出結果には、Quality Center 障害情報 (障害 ID、 送信ユーザー、および送信日付) のタグが付けられます。 デフォルトの場合、 AppScan Source は、同じ検出結果を 2 回以上再送信することはありません。 こ れにより、複数の検出結果を Quality Center にディスパッチしても、新規の検出 結果のみが Quality Center データベース内に入力されます。 選択した場合 (true の場合)、以前に送信した検出結果を Quality Center に再送信できます。

# 各検出結果を個別のバグとして送信

複数の検出結果を 1 回の操作で送信するときには、すべての検出結果を単一の Quality Center 障害として送信するか、個別の AppScan Source 検出結果ごとに 別個の Quality Center 障害として送信するかを選択できます。このチェック・ボ ックスを選択すると、フラグは true に設定され、個別の検出結果ごとに別個の Quality Center 障害が作成されます。 フラグを false に設定すると、すべての検 出結果を一括送信の一部として送信するための単一の Quality Center 障害が作成 されます。

### バグ概要の自動生成

true の場合、AppScan Source は、Quality Center に送信するための障害の概要を 自動的に生成します。 この概要は、障害に含まれる検出結果の数および検出結果の タイプ (Validation.Required など) を示します。

<span id="page-120-0"></span>false の場合、新規障害の作成時に開くダイアログ・ボックスで障害を送信するとき に、「概要」フィールドが表示されて入力できるようになります。

## バグ・フィールドの自動ロード

デフォルト設定は true です。 このチェック・ボックスを選択すると、AppScan Source は、Quality Center 内の現在のユーザーおよびグループ設定に基づいて、 Quality Center データベースから障害フィールド定義を自動的にロードします。 false の場合、 AppScan Source は、新規障害の作成時に開くダイアログ・ボック スに、Quality Center からの障害フィールドを表示しません。

# デフォルトの障害プロパティー

さまざまな Quality Center 障害属性のデフォルト値を設定するには、Quality Center の設定タブの「デフォルトの障害プロパティー」をクリックします。デフォ ルト値は、送信時に「新規障害」ダイアログ・ボックスに事前に取り込まれるか、 「自動送信」設定が選択されている場合には Quality Center に自動的に送信され ます。

注**:** 「バグ・フィールドの自動ロード」が選択されている場合、「問題プロパティ ー」ダイアログ・ボックスが表示されるごとに、障害のプロパティーおよびその使 用可能な値が Quality Center から動的に取得されます。したがって、Quality Center データベースに追加された新規フィールドおよび値は、AppScan Source for Analysis 内に自動的に表示されます。「問題プロパティー」ダイアログ・ボックス を開き、Quality Center 情報を取り込むには、サーバー、ログイン、および接続の 有効な情報が必要です。

### **Quality Center** の障害フィールドのカスタマイズ

構成ファイルを通じて、「新規障害」ダイアログ・ボックス内のフィールドおよび これらのフィールドの間の相互作用をカスタマイズできます。カスタマイズのサン プルおよび追加説明が記載されているサンプル構成ファイルは、 <data\_dir>¥config¥qc.dts (<data\_dir> は、ご使用の AppScan Source プログラ ム・データの場所です。詳しくは、 360 [ページの『インストールとユーザー・デー](#page-367-0) [タ・ファイルの場所』](#page-367-0) を参照してください。) にあります。これらのカスタマイズ

を使用して、「新規障害」ダイアログ・ボックス内で Quality Center Workflow スクリプト・ロジックを直接モデル化できます。

以下のカスタマイズを選択できます。

- v カスタム・フィールドまたは欠落フィールド (あるいはその両方) を表示します
- v フィールドを常に強制的に表示します (Quality Center 設定に対し優先します)
- 他のフィールドの選択に基づいて、フィールドに必要な状態を更新します
- v 別のフィールド内のリスト・ボックス選択に基づいて、フィールドのリスト・ボ ックス・オプションを動的に更新します

# **Rational Team Concert** の設定

「Rational Team Concert」設定タブでは、Rational Team Concert サーバーへの 接続と、ワークアイテム属性の値を構成できます。

接続情報を入力して正常にログインすると、1 つ以上のプロジェクト・エリアに接 続できるようになります。プロジェクト・エリアごとに独自の属性事前設定値を構 成できます。

注**:** Rational Team Concert に接続 (設定を構成するか、または障害を送信すること により接続) すると、SSL 証明書を受け入れるよう指示するプロンプトが出されま す。詳しくは、『Rational Team Concert の SSL 証明書』を参照してください。

特定のプロジェクト・エリアの属性値を構成するには、そのプロジェクト・エリア を選択して「構成」を選択します。 「構成」ダイアログ・ボックスで、属性値をハ ードコーディング値に設定したり、選択した検出結果を参照する変数に設定したり することができます。例えば、属性値で {Finding.fileName} を使用すると、障害 の送信時に検出結果の実際のソース・コード・ファイル名に置き換えられます。 そ れらの変数をサポートしている属性値ではコンテンツ・アシスト (<Ctrl>+<Space>) が提供されます。 チームではこれらの構成を共有することをお勧めします。それに は、「Rational Team Concert」メイン設定ページにある「インポート」ボタンと 「エクスポート」ボタンを使用します。

### **Rational Team Concert** の **SSL** 証明書

Rational Team Concert サーバーのインストール時に、有効な SSL 証明書を使用 するように構成する必要があります。この構成を行わないと、(設定の構成時や障害 の送信時に) サーバーにログインするときに、信頼できない接続を通知するメッセ ージを受け取ります。このトピックでは、Rational Team Concert SSL 証明書の考 慮事項について簡単に説明します。

### **SSL** 証明書の保管場所

永続的に受け入れられた証明書は、<user\_home>/.jazzcerts (<user\_home> は、ご 使用のオペレーティング・システムのホーム・ディレクトリーです (例えば Windows では、ディレクトリーは C:¥Documents and Settings¥Administrator¥ な どになります)。) に保管されます。 <user\_home>/.jazzcerts を削除すると、 AppScan Source および Rational Team Concert クライアント用に保管されている すべての証明書が削除されます。

### **Rational Team Concert** クライアントと共有される **SSL** 証明書

AppScan Source は、その証明書ストアを Rational Team Concert クライアントと 共有します。 Rational Team Concert クライアントを使用して証明書を永続的に受 け入れると、その証明書は AppScan Source によって再使用されます (AppScan Source で証明書の受け入れを要求するプロンプトが表示されなくなります)。同様 に、AppScan Source で証明書を永続的に受け入れると、その証明書が Rational Team Concert クライアントによって再使用されます。

# **AppScan Source for Analysis** から障害追跡を行う場合の **Rational Team Concert** サーバー名変更の考慮事項

AppScan Source for Analysis で Rational Team Concert の障害追跡を有効に設定 した状態で Rational Team Concert サーバーの名前を変更すると、そのサーバーの プロジェクト・エリアの既存の構成が AppScan Source for Analysis で使用できな

くなります。この場合、新しいリポジトリー URI からサーバーに接続して、障害追 跡システムの設定で構成を再作成する必要があります。

# <span id="page-122-0"></span>**Team Foundation Server** の設定

「Team Foundation Server」設定タブでは、Microsoft Team Foundation Server への接続と、ワークアイテム・フィールドの値を構成できます。

接続情報を入力して正常にログインすると、1 つ以上のプロジェクトに接続できる ようになります。

注**:** Team Foundation Server 2010 へのログインを構成するときに、接続先となる チーム・プロジェクトのコレクションを「サーバー URL」に含める必要がありま す。 例えば、http://myserver:8080/tfs/*DefaultCollection* のようにします。

プロジェクトごとに独自のフィールド事前設定値を構成できます。

特定のプロジェクトのフィールド値を構成するには、そのプロジェクトを選択して 「構成」を選択します。 「構成」ダイアログ・ボックスで、フィールド値をハード コーディング値に設定したり、選択した検出結果を参照する変数に設定したりする ことができます。 例えば、フィールド値で {Finding.fileName} を使用すると、障 害の送信時に検出結果の実際のソース・コード・ファイル名に置き換えられます。 それらの変数をサポートしているフィールドではコンテンツ・アシスト (<Ctrl>+<Space>) が提供されます。

チームではこれらの構成を共有することをお勧めします。それには、「Team Foundation Server」メイン設定ページにある「インポート」ボタンと「エクスポー ト」ボタンを使用します。

# **Eclipse** ワークスペース・インポーター**: Eclipse** または **Rational Application Developer for WebSphere Software (RAD)** の設定構成

AppScan Source for Analysis のインストールには、デフォルトの Eclipse インポ ーターが用意されています。 このインポーターは、Eclipse と JRE の位置を識別し ます。 デフォルトの Eclipse インポーターでワークスペースをインポートできない 場合は、新しい Eclipse インポーターの作成が必要になることがあります。

## 始める前に

各インポーター構成は、Eclipse または Rational Application Developer for WebSphere Software (RAD) のインストール済み環境を表します。これらの構成を 使用して既存のワークスペースとプロジェクトを AppScan Source for Analysis に インポートするには、AppScan Source for Development のプラグインも Eclipse 環境にインストールしなければならない場合があります。

RAD ワークスペースを追加する前に、ワークスペース・タイプの構成を作成する必 要があります。

### 手順

1. AppScan Source for Analysis のワークベンチのメインメニューで、「編集」 > 「設定」を選択します。

- 2. 「**Eclipse** ワークスペース・インポーター」を選択します。
- 3. 「新しい構成の作成」をクリックし、「新しいインポート構成」ダイアログ・ボ ックスの以下のフィールドに入力して新しい構成を作成します。
	- v 製品: 該当する製品を選択します。

注**:** ワークスペースの作成に使用した製品を選択できない場合は、 52 [ペー](#page-59-0) ジの『Eclipse または [Application](#page-59-0) Developer の更新』に概要が説明されて いる構成手順が完了していることを確認してから、ワークスペース・インポ ーターを作成するようにしてください。

- 名前: インポーターの名前。
- v 位置: Eclipse インストール済み環境の基本ディレクトリーへのパス。
- v **JRE** の位置: Java ランタイム環境 (JRE) のルート・ディレクトリーへのパ ス。 <install dir>\JDKS (<install dir> は AppScan Source インストー ル済み環境がある場所です) にある JDK、またはその他の優先 JDK を使用 します。
- 4. 「**OK**」をクリックします。
- 5. インポーターをデフォルトとして特定するには、そのインポーターを選択して 「選択した構成をデフォルトにする」をクリックします。これにより、インポー ターの「デフォルト」列にアイコンが表示されます。

**E** メール

障害として検討中の検出結果を送信するために使用される E メール設定を構成しま す。

- v 宛先アドレス: 受信者の E メール・アドレス。「検出結果の E メール送信」ダ イアログ・ボックスの「宛先」フィールドには、デフォルトとして、この E メ ール・アドレスが指定されますが、これは、E メールの作成時に容易に変更でき ます。
- v 差出人アドレス: 送信者の E メール・アドレス。

注**:** 受信側のメール・クライアントが E メールをスパムとして処理することがな いよう、正しい E メール・アドレスを指定することをお勧めします。

v メール・サーバー: mail.myexample.com として構成された SMTP メール・サー バー。

重要**:** システム管理者に依頼して、正しいメール・サーバー情報が設定されてい ることを確認してください。

# **Java** および **JavaServer Pages**

この設定ページを使用して、スキャンに使用される Java Development Kit (JDK) の追加、変更、または削除を行い、デフォルトの JDK を設定します。また、この ページを使用して、デフォルトの JavaServer Page (JSP) コンパイラーを設定しま す。

# デフォルト

スキャンで使用される JDK の位置を示します。 プロジェクトで明示的な JDK が 指定されない場合、スキャンではデフォルトの JDK パスが使用されます。 JDK を デフォルトとして設定するには、示された JDK 名を右クリックし、「デフォルト **JDK** の設定」をクリックします。表内にデフォルトのアイコンが表示されて、現在 のデフォルト JDK を示します。

注**:** 製品に付属の JSP プロジェクトのデフォルト・コンパイラーは、Tomcat 7 で す。これには、Java バージョン 1.6 以上が必要です。 **Tomcat 7** をデフォルトの まま使用している場合、古い JDK を選択すると、以下のスキャン中のコンパイ ル・エラーが発生します。

## **JDK** 名とパス

JDK の名前と位置を示します。

**JSP** プロジェクトのデフォルト・コンパイラー

製品に付属の Tomcat 7 がデフォルトの JSP コンパイラー設定です。 AppScan Source for Analysis にサポートされるコンパイラーについて詳しくは、 <http://www.ibm.com/support/docview.wss?uid=swg27027486> を参照してくださ い。

# ナレッジベース・データベースの記事

「ナレッジベース・データベースの記事」設定ページを使用して、AppScan Source セキュリティー・ナレッジ・データベースの記事が含まれているロケーションを設 定できます。

ページには、記事が含まれているディレクトリーがリストされます。 ディレクトリ ーを追加するには、「コンテンツ・ディレクトリーの追加」をクリックして、記事 の場所を参照します。 ディレクトリーを削除するには、削除するディレクトリーを 選択して、「削除」をクリックします。

# プロジェクト・ファイル拡張子

各プロジェクト・タイプの有効なグローバル・ファイル拡張子を構成または追加す るか、スキャンに含める拡張子を変更するか、スキャンから拡張子を除外するか、 Web ファイルとして拡張子を指定します。

使用可能な言語またはプロジェクト・タイプ

(Java、JavaScript、ASP、Perl、PHP、ColdFusion、PBSA (パターン・ベースのプ ロジェクト・タイプの場合)、COBOL、PL/SQL、T-SQL、VB.NET、.Net Assembly、VB、C/C++、ASP .NET 1.x、ASP .NET 2.x、WSDL、および C#) ご とにタブ・ページが表示されます。新規の拡張子を追加するときには、その新規の 拡張子が付いたファイルに対して、スキャンできるか、Web ファイルとして指定で きるか、または除外の操作を実行できるかどうかを確認します。

このページの設定値はグローバルです。個々のプロジェクトのファイル拡張子を設 定するには、選択されたプロジェクトの「プロパティー」ビューの 283 [ページの](#page-290-0) [『ファイル拡張子』タ](#page-290-0)ブを使用します。

# ファイル拡張子の設定

表 *10.* ファイル拡張子の設定

| 設定            | 説明                                                                                                    | 使用例                                                                                                    |
|---------------|----------------------------------------------------------------------------------------------------|----------------------------------------------------------------------------------------------------|
| 「スキャン」または「評価」 | 指定された拡張子を持つファ<br>イルを完全分析に含みます。                                                                                   | Tava プロジェクト用の<br>.xxx 拡張子が作成され、<br>「スキャン」または「評<br>価」のマークが付けられる<br>と、その拡張子を持つファ<br>イルはコンパイルされ、ス<br>キャンされます。<br>ファイルのコンパイルとス<br>キャンを行わない場合<br>(C++ のヘッダー・ファイ<br>ルなど)、そのファイルは<br>プロジェクトの一部にする<br>ことができますが、「スキ<br>ャン」または「評価」のマ<br>ークはつきません。これら<br>のファイルは、プロジェク<br>トに含まれ、パターン・ベ<br>ースの分析時に検索されま<br>す。 |
| Web ファイル      | JSP コンパイル用に指定の拡<br>張子を持つファイルにマーク<br>を付けます。この設定によ<br>り、AppScan Source は<br>Web ソースを非 Web ソー<br>スと分離することができま<br>す。 | Java プロジェクト用の .yyy<br>拡張子が作成され、「Web<br>ファイル」のマークが付けら<br>れると、その拡張子を持つフ<br>ァイルは、プロジェクトで<br>Web ソースとして調整され<br>ます。AppScan Source が分<br>析の準備をすると、これらの<br>ファイルは分析のためにクラ<br>スにプリコンパイルされま<br>す。                                                                                                    |
| 除外            | 指定の拡張子を持つファイル<br>用に、プロジェクトでソー<br>ス・ファイルを作成しませ<br>ん。この拡張子を持つファイ<br>ルはスキャンされません。                                   | コンパイルのためにプロジェ<br>クトに必要であるものの、分<br>析に組み込む必要がないファ<br>イルの .zzz 拡張子を作成し<br>ます。                                                                                                    |

# <span id="page-126-0"></span>第 **4** 章 ソース・コードのスキャンおよび評価の管理

このセクションでは、ソース・コードのスキャンおよび評価の管理の方法について 説明します。

アプリケーションおよびプロジェクトを構成するか、アプリケーション・ディスカ バリー・アシスタントを使用してアプリケーションおよびプロジェクトを作成する と、ソース・コードをスキャンする準備が整いました。 スキャンの結果 (評価) を 保存または公開できます。 保存済みの評価 は、ローカルに保存されたスキャン結 果のファイルであり、公開したり、後から追加トリアージのために開いたり、 AppScan Source for Development 内で開いたりすることができます。公開された 評価 は、AppScan Enterprise Server に保存されたスキャン結果です。

以下の 2 つのビューで評価を管理します。

- マイ評価
- 公開された評価

注**:** 評価を保存する、公開する、または開く処理中には、ステータス・バーに進行状 況が表示されます。

## ソース・コードのスキャン

このタスクでは、スキャンを起動するためのさまざまな方法について説明します。

### このタスクについて

さまざまなレベルでスキャンを実行できます (すべてのアプリケーション、1 つ以 上のアプリケーション、1 つ以上のプロジェクト、1 つ以上のファイル)。スキャン を完了した後、スキャンの評価が開いている場合は、もう一度スキャンできます。

- v 120 [ページの『すべてのアプリケーションのスキャン』](#page-127-0)
- 120 ページの『1 [つ以上のアプリケーションのスキャン』](#page-127-0)
- 120 ページの『1 [つ以上のプロジェクトのスキャン』](#page-127-0)
- 121 ページの『1 [つ以上のファイルのスキャン』](#page-128-0)
- v 121 [ページの『コードの再スキャン』](#page-128-0)

121 [ページの『スキャンに関する考慮事項』を](#page-128-0)参照して、オペレーティング・シス テム固有の考慮事項、言語固有の考慮事項、またはその他、スキャンに影響する可 能性のある制限事項を確認してください。

スキャン構成は、スキャン時に常に使用されます。デフォルト・スキャン構成を設 定し、後でそのスキャン構成を削除した場合、スキャン時には、標準装備のスキャ ン構成である「通常のスキャン」が確認なしで使用されます。スキャン構成につい て詳しくは、 123 [ページの『スキャン構成の管理』と](#page-130-0)、以下のスキャン・オプショ ンの説明を参照してください。

# <span id="page-127-0"></span>すべてのアプリケーションのスキャン

## 手順

以下のアクションのいずれかを実行します。

- 1. メイン・ワークベンチ・メニューで、「スキャン」 > 「すべてスキャン」を選 択します。 デフォルトのスキャン構成を使用してスキャンが実行されます。
- 2. 「エクスプローラー」ビューで、以下のような操作を行います。
	- v 「すべてのアプリケーション」を右クリックし、メニューから「すべてのア プリケーションをスキャン」を選択します。 デフォルトのスキャン構成を使 用してスキャンが実行されます。
	- v スキャンに別のスキャン構成を使用するには、「すべてのアプリケーショ ン」を右クリックし、メニューから「すべてのアプリケーションのスキャ ン」を選択します。 使用するスキャン構成を選択します。あるいは、別のデ フォルトのスキャン構成を設定するには、「構成の編集」アクションを選択 します (「スキャン構成」ビューで、デフォルトとして設定する構成を選択 し、「デフォルトとして選択」をクリックします)。

# **1** つ以上のアプリケーションのスキャン

### 手順

- 1. 「エクスプローラー」ビューで、1 つ以上のアプリケーションを選択します。
- 2. 以下のアクションのいずれかを実行します。
	- a. メイン・ワークベンチ・メニューで、「スキャン」 > 「選択項目のスキャ ン」を選択します。 デフォルトのスキャン構成を使用してスキャンが実行 されます。
	- b. 「エクスプローラー」ビューで、以下のような操作を行います。
		- 選択項目を右クリックして、メニューから「アプリケーションのスキャ ン」を選択します。 デフォルトのスキャン構成を使用してスキャンが実 行されます。
		- v スキャンに別のスキャン構成を使用するには、選択項目を右クリックし て、メニューから「アプリケーションのスキャン」を選択します。 使用 するスキャン構成を選択します。あるいは、別のデフォルトのスキャン 構成を設定するには、「構成の編集」アクションを選択します (「スキャ ン構成」ビューで、デフォルトとして設定する構成を選択し、「デフォ ルトとして選択」をクリックします)。

# **1** つ以上のプロジェクトのスキャン

### 手順

- 1. 「エクスプローラー」ビューで、1 つ以上のプロジェクトを選択します。
- 2. 以下のアクションのいずれかを実行します。
	- a. メイン・ワークベンチ・メニューで、「スキャン」 > 「選択項目のスキャ ン」を選択します。デフォルトのスキャン構成を使用してスキャンが実行さ れます。
	- b. 「エクスプローラー」ビューで、以下のような操作を行います。
- <span id="page-128-0"></span>v 選択項目を右クリックして、メニューから「プロジェクトのスキャン」 を選択します。 デフォルトのスキャン構成を使用してスキャンが実行さ れます。
- v スキャンに別のスキャン構成を使用するには、選択項目を右クリックし て、メニューから「プロジェクトのスキャン」を選択します。 使用する スキャン構成を選択します。あるいは、別のデフォルトのスキャン構成 を設定するには、「構成の編集」アクションを選択します (「スキャン構 成」ビューで、デフォルトとして設定する構成を選択し、「デフォルト として選択」をクリックします)。

## **1** つ以上のファイルのスキャン

## 手順

- 1. 「エクスプローラー」ビューで、1 つ以上のファイルを選択します。
- 2. 以下のアクションのいずれかを実行します。
	- a. メイン・ワークベンチ・メニューで、「スキャン」 > 「選択項目のスキャ ン」を選択します。デフォルトのスキャン構成を使用してスキャンが実行さ れます。
	- b. 「エクスプローラー」ビューで、以下のような操作を行います。
		- v 選択項目を右クリックして、メニューから「ファイルのスキャン」を選 択します。 デフォルトのスキャン構成を使用してスキャンが実行されま す。
		- v スキャンに別のスキャン構成を使用するには、選択項目を右クリックし て、メニューから「ファイルのスキャン」を選択します。 使用するスキ ャン構成を選択します。あるいは、別のデフォルトのスキャン構成を設 定するには、「構成の編集」アクションを選択します (「スキャン構成」 ビューで、デフォルトとして設定する構成を選択し、「デフォルトとし て選択」をクリックします)。

## コードの再スキャン

## 手順

現在のターゲットを再スキャンするには、メインメニューから「スキャン」 > 「再 スキャン」を選択します。 項目 (選択した項目) のスキャンに使用した最後のスキ ャン構成が、再度スキャンに使用されます。

- v 前のスキャンにデフォルトのスキャン構成が使用されていて、新しいデフォルト のスキャン構成が設定されている場合は、その新しいデフォルトのスキャン構成 がスキャンに使用されます。
- v 前のスキャンにデフォルト以外のスキャン構成が使用されていた場合は、そのス キャン構成がスキャンに使用されます。 デフォルト以外のスキャン構成が変更 されていて、前のスキャン以後に保存されている場合は、変更されたスキャン構 成が使用されます。

# スキャンに関する考慮事項

このトピックでは、スキャンに影響を与える可能性のある制限事項と考慮事項につ いて説明します。

- v 『全般』
- $\sqrt{\text{Windows}}}$
- v 『Linux』
- 『Java』

### 全般

制約事項**:** 複数のアプリケーションまたはプロジェクトをスキャンする場合、各スキ ャン対象項目の評価を含む親ノードが「自分の評価」ビューに作成されます。この 場合、個々の子評価を管理することはできません (例えば、子評価を個々に削除し たり、公開したりすることはできません)。複数のアプリケーションまたはプロジェ クトを同時にスキャンする場合は、評価をグループ (親ノード) としてのみ管理する ことができます。

重要**:** 開発環境内に依存関係を持つ AppScan Source プロジェクト (例えば、IBM MobileFirst Platform プロジェクト) を処理する場合は、必ず、プロジェクトをイ ンポートする前に開発環境でビルドしてください。プロジェクトをインポートした 後、その中のファイルを変更した場合は、AppScan Source でスキャンする前に開 発環境で再ビルドしてください (そうしないと、ファイルに対する変更は AppScan Source によって無視されます)。

### **Windows**

Microsoft .NET ファイル (.cs や .vbnet など) の場合、個々のファイルまたは複 数選択したファイルをスキャンする機能は使用できません。

# **Linux**

AppScan Source for Analysis クライアントは Eclipse 上に構築されています。 Linux の場合、Eclipse は、ブラウザー・ベースのコンテンツをレンダリングするた めにサード・パーティー・コンポーネントをインストールする必要があります。 こ のコンポーネントがないと、AppScan Source for Analysis は、ログイン後にハン グしたり、製品使用中に障害が発生したりするなどの症状を示す可能性がありま す。詳しくは、 137 [ページの『](#page-144-0)Linux 上の AppScan Source for Analysis でブラ [ウザー・ベースのコンテンツを使用可能にする』を](#page-144-0)参照してください。

### **Java**

ヒント**:** Java をスキャンしており、Java プロジェクトに欠落依存関係がある場合、 AppScan Source は、依存関係が提供するはずだった部分を合成することで、トレ ースを作成します。 この合成には .jar ファイル内の情報が正確に反映されない場 合があります。合成を制限することにより検出結果の精度を向上するために、欠落 している依存関係を以下のように指定できます。

- 1. スキャン後に、<data\_dir>¥logs¥scanner\_exceptions.log (<data\_dir> は、ご 使用の AppScan Source プログラム・データの場所です。詳しくは、 360 [ペー](#page-367-0) [ジの『インストールとユーザー・データ・ファイルの場所』](#page-367-0) を参照してくださ い。)を開いて、AppScan Source が欠落依存関係を報告しているかどうかを確 認します。
- 2. 依存関係を組み込むようにプロジェクト・プロパティーを変更します。 そのた めには、 93 [ページの『アプリケーションおよびプロジェクトのプロパティーの](#page-100-0)

[変更』](#page-100-0) の指示に従い、「**JSP** プロジェクト依存関係」または「プロジェクト依 存関係」タブに依存関係を指定して保存します。

<span id="page-130-0"></span>3. プロジェクトを再スキャンします。

注**:** デフォルトでは、AppScan Source は、依存関係の欠落やコンパイル・エラーに ついて Java ファイルや Java バイトコードをスキャンします。 これらの設定は、 以下のように変更できます。

- 1. テキスト・エディターで <data\_dir>¥config¥scan.ozsettings を開きます。
- 2. コンパイル・エラーの設定を変更するには、ファイル内で

compile\_java\_sources\_with\_errors を見つけます。この設定は、以下の例のよ うになります。

```
<Setting
 name="compile_java_sources_with_errors"
  value="true"
 default_value="true"
 type="bool"
  hidden="true"
  display name="compile java sources with errors"
  description="Attempt to scan java code with compilation errors."
```
 $/$ 

3. 欠落依存関係の設定を変更するには、ファイル内で

scan\_java\_bytecode\_without\_dependencies を見つけます。この設定は、以下の 例のようになります。

```
<Setting
 name="scan java bytecode without dependencies"
  value="true"
 default_value="true"
  type="bool"
 hidden="true"
  display_name="scan_java_bytecode_without_dependencies"
  description="Scans Java bytecode even when some of
    the dependencies are missing by artificially
    synthesizing the unresolved symbols."
/
```
- 4. この設定では、value 属性を変更します。属性が true に設定されている場合、 この設定はオンになります。 コンパイル・エラーの設定が false になっている 場合、AppScan Source は、スキャン中にコンパイル・エラーのある Java コー ドをスキップします。 欠落依存関係の設定が false になっている場合、 AppScan Source は、欠落依存関係が存在するかどうかについて、Java バイト コードをスキャンしません。
- 5. この設定の変更後、ファイルを保存してAppScan Source を始動または再始動し ます。

## スキャン構成の管理

スキャン構成は、スキャンの起動時に使用されます。 スキャン構成では、スキャン 時に使用するソース・ルールを指定できます。スキャン構成で設定を行うと、良好 なスキャン結果が得られることが多く、また、これらの設定を保存することができ るため、スキャンを容易に、しかも短時間で行うことができます。

## このタスクについて

このタスクでは、スキャン構成の管理に関係するステップについて説明します。

- v 『スキャン構成の作成』
- v 128 [ページの『スキャン構成の変更』](#page-135-0)
- v 128 [ページの『スキャン構成の削除』](#page-135-0)
- 128 [ページの『スキャン構成の共有と共有構成の操作』](#page-135-0)
- v 129 [ページの『スキャン構成をデフォルトとして設定する』](#page-136-0)
- 129 [ページの『標準装備のスキャン構成』](#page-136-0)

スキャン構成は、 129 [ページの『「スキャン構成」ビュー』で](#page-136-0)管理されます。 こ のビューは、メインメニュー・バーから「表示」 > 「スキャン構成」を選択する か、「エクスプローラー」ビューの「構成の編集」アクションを選択することで開 くことができます。

スキャン構成を設定したら、AppScan Source for Analysis でのスキャンの起動時 にスキャン構成を使用することができます (詳しくは、 119 [ページの『ソース・コ](#page-126-0) [ードのスキャン』を](#page-126-0)参照してください)。 また、AppScan Source for

Automation、AppScan Source for Development、および AppScan Source コマン ド行インターフェース (CLI) でのスキャンの起動時にスキャン構成を使用すること もできます。

### スキャン構成の作成

手順

- 1. 以下のアクションのいずれかを実行します。
	- a. 「スキャン構成」ビューの「新規」ボタンをクリックします。
	- b. リストから既存の構成を選択して「複写」をクリックします。 これによ り、元のスキャン構成の設定に基づいてスキャン構成が作成されます。これ を変更して、新しい構成として保存できます。
- 2. 「全般」タブの「基本情報」セクションで、以下を行います。
	- a. 「名前」フィールドに、構成の固有の名前を入力します。スキャン構成で は、固有の名前を指定することが唯一の必須設定であり、その他の設定はす べてオプションである点を覚えておいてください。
	- b. オプション: スキャン構成の説明を入力します。
- 3. オプション: 「全般」タブの「フィルター情報」セクションを使用して、スキャ ンのフィルターを設定します。フィルターについては、 163 [ページの『フィル](#page-170-0) [ターを使用したトリアージ』を](#page-170-0)参照してください。 このセクションでは、スキ ャン構成を使用すると必ずスキャンに適用されるフィルターを 1 つ以上選択で きます。フィルターを選択するときは、AppScan Source [事前定義フィルターま](#page-176-0) たは [共有フィルター、あるいは自分で作成したフィルターを](#page-182-0)選択できます。 こ のセクションでは以下を行います。
	- a. 「追加」をクリックしてから、「フィルターの選択」ダイアログ・ボックス で、追加するフィルターを 1 つ以上選択します。フィルターを選択する と、その特徴がダイアログ・ボックスの右側に読み取り専用で表示されま す。「**OK**」をクリックして、その 1 つ以上のフィルターをスキャン構成に 追加します。

注**:**

- v フィルターを反転してスキャン構成に適用するには、「**OK**」をクリック する前に「反転フィルター」チェック・ボックスを選択します。
- v 「フィルターの選択」ダイアログ・ボックスでは、追加するフィルター の複数選択が可能です。複数選択時に「反転フィルター」チェック・ボ ックスを選択すると、選択したすべてのフィルターが反転してスキャン 構成に追加されます。

「フィルターの選択」ダイアログ・ボックスを終了すると、追加したフィル ターがリストに表示され、そのフィルターが反転されているかどうかが「反 転」列に示されます。

- b. 追加したフィルターを削除するには、フィルターを選択または複数選択し、 「削除」をクリックします。
- c. 除外フィルターには、脆弱性タイプ、アプリケーション・プログラミング・ インターフェース (API)、ファイル、ディレクトリー、プロジェクト、ある いはトレースを検出結果から除去する対象のルールが含まれます。スキャン 構成に複数の除外フィルターを組み込んだ場合、相互に競合して、検出結果 に影響する可能性があります。例えば、以下の 2 つのフィルターが提供さ れたとします。
	- v フィルター 1 は、脆弱性タイプ Validation.EncodingRequired のすべて の検出結果を除去します。これは反転されないため、これらの検出結果は 評価から除外されます。
	- v フィルター 2 は、脆弱性タイプ Validation.Required のすべての検出結 果を除去します。これは反転されないため、これらの検出結果は評価から 除外されます。

スキャン構成を使用してこれらのフィルターの両方が適用された場合、デフ ォルトでは、これらのフィルターはお互いを無視します。フィルター 1 は、Validation.EncodingRequired の検出結果を除外しますが、 Validation.Required の検出結果は含めます。フィルター 2 は、 Validation.Required の検出結果を除外しますが、 Validation.EncodingRequired の検出結果は含めます。最終的な結果には、 Validation.EncodingRequired の検出結果と Validation.Required の検出 結果がすべて含まれます。

指定された任意の 除外フィルターを除去するには、「任意の非反転除外フ ィルターを突き合わせます」を選択します。上記の例の場合、このチェッ ク・ボックスを選択すると、Validation.EncodingRequired の検出結果およ び Validation.Required の検出結果は、すべて評価から除外されます。

4. オプション: 「汚染フロー分析」タブの「汚染フロー分析」セクションを使用し て、汚染フロー分析を有効にします。「汚染フロー分析」はデフォルトで選択さ れており、AppScan Source によって実行される基本の分析タイプです。スキャ ンを起動すると、汚染フロー分析によってデータ・フロー・トレースが行われ、 このトレースによって脆弱性をより的確に特定できます。分析の「有効範囲」を 次のように設定できます。

- v 「アプリケーション」が有効範囲の場合: 汚染フロー分析は、アプリケーシ ョン内のプロジェクト、およびプロジェクト内のファイルを対象に実行され ます。
- v 「プロジェクト」が有効範囲の場合: 汚染フロー分析は、プロジェクト内の ファイルを対象に実行されます。
- v 「ファイル」が有効範囲の場合: 汚染フロー分析は各ファイルで個別に実行 されます。

注**:** 「汚染フロー分析」タブの設定は、 JavaScript、ColdFusion、Perl、Cobol、PL/SQL、または T-SQL のスキャン時 には適用されません。

- 5. オプション: 「汚染フロー分析」タブの「スキャン・ルール」セクションを使用 して、スキャンで実施されるソース・ルールを指定することができます (詳しく は、 131 [ページの『「汚染フロー分析」タブ』を](#page-138-0)参照してください)。このセク ションでは、選択したソース・ルール・セットを使用してスキャンを実行するこ とを選択するか、スキャンに使用する個々のルール・プロパティーを選択するこ とができます。
	- a. デフォルトで、このセクションでは、適用するルール・セットを選択できま す。 1 つ以上の使用可能なルール・セットのチェック・ボックスを選択し ます。
	- b. ルール・セットではなく、個々のルール・プロパティーを選択するには、 「選択済みのルール・セットを破棄し、個々のルール・プロパティーを選 択」をクリックします。 これにより、「ルール・プロパティーの選択」ダ イアログ・ボックスが開き、個々のルール・プロパティーを選択できるよう になります。 このダイアログ・ボックスでの作業が完了すると、選択され ていたルール・セットがすべて破棄されます。 選択されたルール・プロパ ティーを持つスキャン・ルールがスキャンに使用されます。

スキャン用に個々のルール・プロパティーを選択していて、代わりにルール・セ ットを選択したい場合は、「選択済みのルール・プロパティーを破棄してルー ル・セットごとに選択する」をクリックします。 これにより、「ルール・プロ パティーの選択」ダイアログ・ボックスで選択されていたルール・プロパティー が破棄され、代わりにルール・セットを選択できるようになります。

#### 注**:**

- v 個々のルール・プロパティーを選択する場合、選択された項目は、シンクで はなくソースのプロパティーに適用されます。 つまり、攻撃対象領域を、選 択したプロパティーを持つソースのみに制限することになります。脆弱性タ イプはソースではなく、シンクを基準にしているため、結果には選択された プロパティーと一致しない脆弱性が表示されることがあります。
- v 「汚染フロー分析」タブの設定は、 JavaScript、ColdFusion、Perl、Cobol、PL/SQL、または T-SQL のスキャン 時には適用されません。
- 6. オプション: 「汚染フロー分析」タブの「詳細設定」セクションは上級者向けで す。このセクションには、スキャン結果を向上させるための、さまざまな設定が 含まれています。 吹き出しテキストは、このセクションの各設定について記述 しています。

注**:** 「汚染フロー分析」タブの設定は、 JavaScript、ColdFusion、Perl、Cobol、PL/SQL、または T-SQL のスキャン時 には適用されません。

- 7. オプション: 「パターン分析」タブの設定により、パターン・ベースのスキャン のルールを有効にしたり、設定したりすることができます。パターン・ベースの スキャンは、カスタマイズされた検索基準に基づいてソース・コードの分析を行 う機能です。詳しくは、 268 [ページの『パターン・ベースのルールによるカス](#page-275-0) [タマイズ』を](#page-275-0)参照してください。 パターン・ベースのスキャンを有効にするに は、「パターン分析」チェック・ボックスを選択します。これを選択すると、 「パターン・ルール・セット」セクションと「パターン・ルール」セクションが 有効になります。
	- a. ルール・セットを追加するには、「パターン・ルール・セット」セクション で「追加」をクリックします。これによって「パターン・ルール・セットの 追加」ダイアログ・ボックスが開き、ここで 1 つ以上のルール・セットを 選択できます。ルール・セットを選択すると、そこに含まれるルールがダイ アログ・ボックスの右側に表示され、そのルール・セットの適用対象のプロ ジェクト・タイプが「プロジェクト・タイプ」フィールドにリストされま す。「**OK**」をクリックして、選択したルール・セットを追加します。
	- b. ルールを追加するには、「パターン・ルール」セクションで「追加」をクリ ックします。これによって「パターン・ルールの追加」ダイアログ・ボック スが開き、ここで 1 つ以上のルールを選択できます。「新規ルールの作 成」をクリックして新規ルールを作成することもできます ( 272 [ページの](#page-279-0) [『パターン・ルールの作成』を](#page-279-0)参照してください)。新規ルールを作成する と、そのルールはリストに追加され、選択対象になります。ルールを選択ま たは作成したら、「**OK**」をクリックして、スキャン構成に追加します。

ヒント**:** 「パターン・ルールの追加」ダイアログ・ボックスでは、ツールチ ップのヘルプによって各ルールに使用される式が示されます。

注**:**

- v ルール・セットを追加すると、そのルール・セット内のルールは「パタ ーン・ルールの追加」ダイアログ・ボックスから除外されます。
- v ルールを追加し、さらにそのルールを含むルール・セットも追加する と、「パターン・ルール」セクションにはそのルールがリストされ、そ のルールがルール・セットに含まれるものであることも示されます。こ のルールは既にルール・セットに含まれているので、その特定のルール を削除しようとすると、そのルールは「パターン・ルール」セクション からのみ削除され、スキャン構成からは削除されません。スキャン構成 からルールを削除するには、ルール・セットを削除するか、またはルー ル・セットを変更してルールを含まない状態にしてください。
- c. 追加したルール・セットまたはルールを削除するには、「削除」ボタンを使 用するか、右クリックして「削除」を選択します。このアクションを使用す る際に、ルールとルール・セットの複数選択も可能です。

注**:** 後で脆弱性データベースから削除されるルールまたはルール・セットが スキャン構成に含まれている場合、次のスキャン構成を開くと、そのルール またはルール・セットは、それらが存在しないことを示すメッセージと一緒 に表示されます。それらのルールまたはルール・セットに対して「削除」ア クションを実行することはできませんが、次にスキャン構成を保存したとき に自動的に削除されます。

<span id="page-135-0"></span>8. スキャン構成ですべての設定を完了したら、「保存」をクリックします。

### スキャン構成の変更

## 手順

1. 「スキャン構成」ビューで、変更したいスキャン構成を選択します。

注**:** スキャン構成を共有する (あるいは共有スキャン構成を変更または削除する) には、「共有構成の管理」権限が必要です。権限の設定について詳しくは、 「*IBM Security AppScan Source* インストールと管理のガイド」を参照してくだ さい。

注**:** 129 [ページの『標準装備のスキャン構成』は](#page-136-0)変更できません。

2. スキャン構成を変更したら、「保存」をクリックします。

### スキャン構成の削除

### 手順

1. 「スキャン構成」ビューで、削除したいスキャン構成を選択します。

注**:** 129 [ページの『標準装備のスキャン構成』は](#page-136-0)削除できません。

2. 「削除」をクリックします。

# スキャン構成の共有と共有構成の操作

### このタスクについて

スキャン構成は、他のユーザーと共有する目的で、AppScan Source データベース に保存できます。 スキャン構成を他のユーザーと共有するには、「共有」をクリッ クします。

注**:** スキャン構成を共有する (あるいは共有スキャン構成を変更または削除する) に は、「共有構成の管理」権限が必要です。権限の設定について詳しくは、「*IBM Security AppScan Source* インストールと管理のガイド」を参照してください。

他のユーザーによって共有されているスキャン構成が、スキャン構成のリストに表 示されます。

注**:**

- v いったんスキャン構成を共有した後に共有を解除することはできません。 代わ りに、以下のいずれかのタスクを実行してください。
	- 共有されているスキャン構成を削除します。 これにより、そのスキャン構成 がサーバーから削除されます。
	- 共有されているスキャン構成を複写してから削除します。 スキャン構成を複 写すると、まったく同じローカル・コピーが作成されます。
- v 既に共有されているフィルターを含むスキャン構成を共有する場合、共有アクシ ョンは、プロンプトなしで完了します。しかし、ローカルで作成したフィルター を含むスキャン構成を共有する場合は、そのフィルターも共有されることがプロ

ンプトに表示されます。ローカル・フィルターを共有したくない場合は、スキャ ン構成の共有アクションをキャンセルすることができます。

- <span id="page-136-0"></span>v ローカル・フィルターを追加することで、共有スキャン構成を変更して保存する ことはできません。共有スキャン構成にこれらのフィルターを追加するには、フ ィルターを共有して、それらのフィルターを共有スキャン構成に追加します。
- v 「共有構成の管理」権限があるが、「共有フィルターの管理」権限がない場合、 ローカル・フィルターを含むスキャン構成を共有することはできません。

### スキャン構成をデフォルトとして設定する

## このタスクについて

スキャン構成がローカルであるか、組み込みであるか、共有されているかにかかわ らず、任意のスキャン構成をデフォルトとして設定することができます。 共有され ているスキャン構成をデフォルトとして設定した場合、その設定はローカル上での み行われるため、他のユーザーには影響しません。スキャン構成は、スキャン時に 常に使用されます。デフォルト・スキャン構成を設定し、後でそのスキャン構成を 削除した場合、スキャン時には、標準装備のスキャン構成である「通常のスキャ ン」が確認なしで使用されます。

デフォルトのスキャン構成がどのように使用されるかについては、 119 [ページの](#page-126-0) [『ソース・コードのスキャン』を](#page-126-0)参照してください。

### 手順

- 1. 「スキャン構成」ビューで、デフォルトとして設定したいスキャン構成を選択し ます。
- 2. 「デフォルトとして選択」をクリックします。

### 標準装備のスキャン構成

### このタスクについて

AppScan Source には、標準装備のスキャン構成が用意されています。 これらを変 更または削除することはできません。これらのスキャン構成をリストで選択する と、複写したり、その設定を表示したりすることができます。

### 「スキャン構成」ビュー

「スキャン構成」ビューを使用して、スキャンの起動時に使用できる構成を作成す ることができます。このビューを使用すると、デフォルトのスキャン構成の設定も 可能です。スキャン構成では、スキャン時に使用するソース・ルールを指定し、多 数のスキャン設定を組み込むことができます。 スキャン構成で設定を行うと、良好 なスキャン結果が得られることが多く、また、これらの設定を保存することができ るため、スキャンを容易に、しかも短時間で行うことができます。

「スキャン構成」ビューには、以下の主なセクションがあります。

- v 130 [ページの『スキャン構成の管理』](#page-137-0)
- v 130 [ページの『「全般」タブ』](#page-137-0)
- v 131 [ページの『「汚染フロー分析」タブ』](#page-138-0)
- v 132 [ページの『「パターン分析」タブ』](#page-139-0)

### <span id="page-137-0"></span>スキャン構成の管理

このセクションは、スキャン構成を選択、追加、削除、保存、および共有する場合 や、スキャン構成をデフォルトとして設定する場合に使用します。

- v 新規スキャン構成を作成するには、「新規」をクリックします。スキャン構成の 設定が完了したら、「保存」をクリックして変更内容を保存します。 スキャン 構成をデフォルトとして設定するには、保存後に「デフォルトとして選択」をク リックします。 デフォルトのスキャン構成がどのように使用されるかについて は、 119 [ページの『ソース・コードのスキャン』を](#page-126-0)参照してください。
- v 既存のスキャン構成を操作するには、既存のスキャン構成をリストから選択しま す。
	- スキャン構成の設定を変更する場合は、「保存」をクリックして変更内容を 保存します (不要な変更内容は、別のスキャン構成に切り替えてから「破棄」 をクリックすると、破棄することができます)。
	- 選択したスキャン構成を削除するには、「削除」をクリックします。
	- スキャン構成を複写するには、「複写」をクリックします。これにより、元 のスキャン構成の設定に基づいて新しいスキャン構成が作成されます。
	- スキャン構成をデフォルトとして設定するには、「デフォルトとして選択」 をクリックします。 デフォルトのスキャン構成がどのように使用されるかに ついては、 119 [ページの『ソース・コードのスキャン』を](#page-126-0)参照してくださ い。
	- スキャン構成を他のユーザーと共有するには、「共有」をクリックします。 スキャン構成が AppScan Source データベース に保存されます。

注**:** スキャン構成を共有する (あるいは共有スキャン構成を変更または削除す る) には、「共有構成の管理」権限が必要です。権限の設定について詳しく は、「*IBM SecurityAppScan Source* インストールと管理のガイド」を参照し てください。

注**:** AppScan Source には、標準装備のスキャン構成が用意されています。 これ らを変更または削除することはできません。これらのスキャン構成をリストで選 択すると、複写したり、その設定を表示したりすることができます。

### 「全般」タブ

### 基本情報

このセクションでは、スキャン構成に名前を付けて説明を提供することができま す。

#### フィルター

このセクションでは、スキャン構成を使用すると必ずスキャンに適用されるフィル ターを 1 つ以上選択できます。フィルターを選択するときは、[AppScan](#page-176-0) Source 事 [前定義フィルターま](#page-176-0)たは [共有フィルター、あるいは自分で作成したフィルターを](#page-182-0)選 択できます。詳しくは、 123 [ページの『スキャン構成の管理』を](#page-130-0)参照してくださ い。

<span id="page-138-0"></span>「汚染フロー分析」タブ

汚染フロー分析

汚染フロー分析を有効にし、その有効範囲を設定します。

スキャン・ルール

このセクションは、スキャンで有効になるソース・ルールを判別するために使用し ます。

ソースはプログラムへの入力で、ファイル、サーブレット要求、コンソール入力、 ソケットなどがあります。 一部のソース・ルールを除外することにより、スキャン の速度を上げたり、関係のない入力に起因する脆弱性の検出を避けることができま す。

ルールが特定の脆弱性、メカニズム、属性、またはテクノロジーに関連しているこ とを示すには、ルール・プロパティーでルールをタグ付けします。 これらのプロパ ティーはルール・セットにグループ化され、これらのルール・セットは、関連した ルールの共通セットに対応します。 ルール・セットまたは個々のルール・プロパテ ィーのいずれかを指定することにより、スキャンに含めるソース・ルールを制限で きます。

- v スキャンに組み込む 1 つ以上の脆弱性タイプ (ルール・セット内でタイプ別に編 成される) を選択します。
	- すべて: これを選択すると、サポートされるすべての入力のソースに起因する 脆弱性が検出されます。
	- ユーザーの入力: これを選択すると、エンド・ユーザーによる入力に起因する 脆弱性が検出されます。
	- **Web** アプリケーション: これを選択すると、Web アプリケーションのリスク に起因する脆弱性が検出されます。
	- エラー処理およびロギング: これを選択すると、エラー処理とロギングのメカ ニズムに起因する脆弱性が検出されます。
	- 環境: これを選択すると、構成ファイル、システム環境ファイル、およびプロ パティー・ファイルに起因する脆弱性が検出されます。
	- 外部システム: これを選択すると、外部エンティティーに起因する脆弱性が検 出されます。
	- データ・ストア: これを選択すると、データ・ストア (データベースやキャッ シュ処理など) に起因する脆弱性が検出されます。
	- 異常な項目: これを選択すると、通常は実動アプリケーションの一部ではない ルーチンに起因する脆弱性が検出されます。
	- ファイル・システム: これを選択すると、ファイル・システムに起因する脆弱 性が検出されます。
	- 機密データ: これを選択すると、機密データに起因する脆弱性が検出されま す。

吹き出しテキストは、このセクションの各ルール・セットについて記述していま す。

<span id="page-139-0"></span>v スキャンに組み込む個々のスキャン・ルール・プロパティーを選択します。「選 択済みのルール・セットを破棄し、個々のルール・プロパティーを選択」をクリ ックします。 これにより、「ルール・プロパティーの選択」ダイアログ・ボッ クスが開き、個々のルール・プロパティーを選択できるようになります。このダ イアログ・ボックスでの作業が完了すると、選択されていたルール・セットがす べて破棄されます。 選択されたルール・プロパティーを持つスキャン・ルール がスキャンに使用されます。

### 詳細設定

このセクションは、上級者向けです。 このセクションには、スキャン結果を向上さ せるための、さまざまな設定が含まれています。 吹き出しテキストは、このセクシ ョンの各設定について記述しています。

#### 「パターン分析」タブ

パターン分析

このセクションを使用して、スキャン構成を使用する場合にパターン・ベースのス キャンを有効にします。パターン・ベースのスキャンは、カスタマイズされた検索 基準に基づいてソース・コードの分析を行う機能です。

「パターン・ルール・セット」および「パターン・ルール」

これらのセクションを使用して、パターン分析時に使用するルールとルール・セッ トを追加します。詳しくは、 268 [ページの『パターン・ベースのルールによるカス](#page-275-0) [タマイズ』お](#page-275-0)よび 123 [ページの『スキャン構成の管理』を](#page-130-0)参照してください。

## **Java** の増分分析

増分分析が有効にされている場合、AppScan Source によって分析データがキャッ シュに入れられます。その後、プロジェクトあるいはアプリケーションを再スキャ ンすると、AppScan Source は、このデータを使用してコードの変更を判別し、そ の変更によって影響を受けるコードの部分のみが再度分析されます。これにより、 コードの分析は完全に行われますが、時間は短縮されます。

### このタスクについて

増分分析は、Windows および Linux でサポートされます。増分分析は、有効にさ れている場合、AppScan Source プロジェクトまたはアプリケーション上、あるい は Eclipse プロジェクトまたはワークスペース上で実行されます。増分分析を有効 にした後、プロジェクト、アプリケーション、またはワークスペース上で実行する 最初のスキャンは、常に完全スキャンです (脆弱性分析キャッシュは、完全スキャ ンでのみ更新されます)。これにより、AppScan Source は、後続のスキャン用にデ ータをキャッシュに入れることができます。脆弱性分析キャッシュが消去されてお らず、変更されたファイルの数がしきい値設定 (ユーザーが決定できます) を超えて いない限りは、その後のプロジェクト、アプリケーション、またはワークスペース のスキャンは増分スキャンになります。

増分分析を有効にして使用するには、以下のステップを実行します。

## 手順

1. テキスト・エディターで <data dir>¥config¥scan.ozsettings を開きます (<data\_dir> は、ご使用の AppScan Source プログラム・データの場所です。 詳しくは、 360 [ページの『インストールとユーザー・データ・ファイルの場](#page-367-0) [所』](#page-367-0) を参照してください。)。ファイル内の incremental\_analysis 設定を見つ けます。この設定は、以下の例のようになります。

```
<Setting
  name="incremental_analysis"
  read_only="false"
  default_value="false"
  description="After theorem 1.12 description="Attempt to scan only changed files,
    instead of re-scanning everything."
  type="bool"
  value="false"
  display name="Incremental Analysis"
  hidden="true"
/>
```
この設定では、value 属性を変更します。属性が true に設定されている場合、 この設定はオンになります。 false に設定されている場合、AppScan Source は、スキャン時に増分分析を実行しません。

2. <data dir>¥config¥scan.ozsettings で、percentage of files changed 設定を 見つけます。

```
<Setting
```

```
name="percentage_of_files_changed"
read_only="false"
default_value="50"
description="In incremental scanning, if percentage of files
being changed since last scan exceeds the threshold, full
scan will be initiated. The percentage ranges from 0 to 100.
Default threshold is 50, which represents 50%."
type="int"
value="50"
display name="Percentage of files being changed"
hidden="true"
```
 $/$ 

この設定により、完全スキャンを開始する前に変更されている必要があるファイ ルのパーセンテージを指定することができます。デフォルトでは、このしきい値 パーセンテージは 50% です。これは、プロジェクト、アプリケーション、また はワークスペース内の 50% 以上のファイルが変更された後に再スキャンを行う と、増分分析スキャンではなく完全スキャンが開始されることを意味します。必 要に応じて、この設定で value 属性を目的のしきい値パーセンテージに変更し ます。

- 3. すべての関連設定を変更した後、<data\_dir>¥config¥scan.ozsettings を保存 し、増分分析をサポートする AppScan Source 製品を始動または再始動しま す。例えば、AppScan Source for Analysis、AppScan Source for Development Eclipse プラグイン、または AppScan Source コマンド行インタ ーフェース (CLI) を再始動するか、AppScan Source for Automation サービス を再始動します。
- 4. 同じスキャン構成を使用して Java アプリケーションまたはプロジェクトを再ス キャンする際に、変更されたファイルがしきい値を超えておらず、 [脆弱性分析](#page-141-0) [キャッシュが消去されていない場](#page-141-0)合は、増分分析が実行されるようになりまし た。
- <span id="page-141-0"></span>5. 脆弱性分析キャッシュの消去**:** 増分スキャンに問題がある場合、あるいは増分分 析が有効にされている状態で完全分析スキャンを実行したい場合は、スキャンを 再実行する前に脆弱性キャッシュを消去します。
	- AppScan Source for Analysis:
		- a. AppScan Source プロジェクトの「プロパティー」ビューを開きます。 アプリケーションをスキャンする場合は、子プロジェクトのプロパティ ー・ビューを開きます (プロジェクトのキャッシュを削除すると、そのア プリケーションのキャッシュの削除されます)。
		- b. 「概要」タブで、「キャッシュの消去」をクリックします。
	- v AppScan Source for Development Eclipse プラグイン: <data\_dir>¥temp¥<workspace>¥<project> を削除します。ここで、
		- <data\_dir> は、ご使用の AppScan Source プログラム・データの場所で す。詳しくは、 360 [ページの『インストールとユーザー・データ・ファ](#page-367-0) [イルの場所』](#page-367-0) を参照してください。
		- <workspace> は、スキャンを行う Eclipse ワークスペースの名前です。ワ ークスペース全体のキャッシュを削除するには、 <data\_dir>¥temp¥<workspace> ディレクトリー全体を削除します。
		- <project> は、スキャンを行う Eclipse プロジェクトの名前です。プロジ ェクトのキャッシュを削除するには、 <data\_dir>¥temp¥<workspace>¥<project> ディレクトリーを削除します。
	- v AppScan Source コマンド行インターフェース (CLI): 「*IBM Security AppScan Source Utilities* ユーザー・ガイド」の説明に従って、clearcache コマンドを使用します。
	- v AppScan Source for Automation: 「*IBM Security AppScan Source Utilities* ユーザー・ガイド」の説明に従って、ScanApplication コマンドの -clearcache 引数を使用します。

# タスクの結果

AppScan Source for Analysis でのスキャンが完了した後、**Assessment Diff** 機能 を使用して、コード変更の前後の評価を比較することができます。

ヒント**:**

- v 完全分析スキャンを強制的に実行したい場合は、増分分析を無効にするか[、脆弱](#page-141-0) [性分析キャッシュを消去し](#page-141-0)てください。
- v 増分分析を実行する場合、以下の変更のいずれかを行った後には完全分析スキャ ンを実行する必要があります。
	- プロジェクトまたはアプリケーションに適用可能なカスタム・ルールに対す るセキュリティー・ルールの変更。
	- スキャン構成の変更。
	- スキャンに影響する .ozsettings ファイルへの変更。
	- アプリケーションまたはプロジェクトのプロパティーに対する変更。例え ば、AppScan Source for Analysis の「プロパティー」ビューで、「すべて のアプリケーション」、「選択されたアプリケーション」、または「プロジ ェクト」に対して行った変更などです。
- 新規プロジェクトのアプリケーションへの追加、または既存のプロジェクト の削除。
- ファイルのスキャンからの除外。 例えば、AppScan Source for Analysis で は、「エクスプローラー」ビューでファイルを右クリックするか、「スキャ ンから除外」を選択して、スキャンからファイルを除外することを選択でき ます。
- v 増分分析についての現行情報は、[http://www.ibm.com/support/](http://www.ibm.com/support/docview.wss?uid=swg21994390) [docview.wss?uid=swg21994390](http://www.ibm.com/support/docview.wss?uid=swg21994390)を参照してください。

注**:**

- v 増分スキャン後、エディターの検出結果マーカーは、正しい場所に配置されなく なります。
- v 増分スキャン結果に、トレースを含まない、修復済みの検出結果が表示される場 合があります。
- v 増分スキャン中は同時に複数の AppScan Source 製品またはコンポーネントを 開いたままにしておくことはできません。また、他のユーザーがスキャン中のア プリケーションやプロジェクトを、同じマシン上で同時にスキャンすることはで きません。

# スキャンからのファイルの除外

## 始める前に

注**:** 使用しているアプリケーションが Eclipse ワークスペースの場合、ファイルを スキャンから除外することはできません。

### 手順

- 1. 「エクスプローラー」ビューで、スキャンから除去する 1 つ以上のファイルを 選択します。
- 2. 選択項目を右クリックし、メニューから「スキャンから除外」を選択します。

### タスクの結果

そのファイルが含まれているプロジェクトの「プロパティー」ビューを開くと、ビ ューの「ソース」タブには、除外済みファイルを含むプロジェクト内のファイルが リストされています。

プロジェクト・ファイルは、「ソース・ルート」 アイコンの下に表示されます。 スキャンから除外されたファイルには、赤いファイル・アイコンが付いています。 (除外済みファイルを右クリックすると、そのメニューで「除外」は無効に、「含め る」は有効になっています)。組み込みファイルを除外するには、ファイルを右クリ ックして、メニューで「除外」を選択します。 除外済みファイルを組み込むには、 ファイルを右クリックして、メニューで「含める」を選択します。

# スキャンのキャンセルまたは停止

スキャンの進行中にスキャンをキャンセルできますが、キャンセルした場合は、そ のスキャンのすべてのデータが失われます。 別の方法として、スキャンを一時的に 停止し、それまでに検出された結果を使用して評価を生成できます。

**AppScan Source for Analysis** でのスキャンのキャンセルまたは停 止

現在進行中のスキャンをキャンセルするには、メインメニューから「スキャン」 > 「スキャンのキャンセル」または「スキャン」 > 「スキャンの停止」を選択しま す。

「スキャンのキャンセル」は、スキャンを強制終了し、結果をまったく生成しませ ん。 「スキャンの停止」は、スキャンを一時停止し、それまでに検出された結果を 使用して評価を生成します。

**AppScan Source for Development (Eclipse** プラグイン**)** でのス キャンのキャンセルまたは停止

スキャンの実行中に以下を行います。

- スキャンをキャンセルするには、メインメニューから「セキュリティー分析」 > 「スキャン」 > 「スキャンのキャンセル」を選択します。スキャンが強制終了 します。結果は生成されません。キャンセル診断メッセージが Eclipse コンソー ルに表示されます。
- スキャンを停止するには、メインメニューから「セキュリティー分析」 > 「ス キャン」 > 「スキャンの停止」を選択します。スキャンが強制終了し、停止ア クションが開始されるまでに収集された結果の評価が生成されます。

注**:** AppScan Source for Development (Eclipse プラグイン) は、Windows および Linux でのみサポートされています。

**AppScan Source for Development** のスキャンのキャンセル **(Microsoft Visual Studio** プラグイン**)**

スキャンの実行中に、メインメニューから「**IBM Security AppScan Source**」 > 「スキャン」 > 「スキャンのキャンセル」を選択します。 スキャンが強制終了し ます。スキャンの結果は生成されません。

注**:** AppScan Source for Development Microsoft Visual Studio プラグインは Windows でのみサポートされています。

# **Linux** での **AppScan Source for Analysis** および **AppScan Source for Development (Eclipse** プラグイン**)** コンポーネント の前提条件

Linux 上の Eclipse では、ブラウザー・ベースのコンテンツをレンダリングするた めに、サード・パーティー・コンポーネントをインストールする必要があります。 このコンポーネントがないと、AppScan Source for Analysis および AppScan Source for Development Eclipse プラグインは、ログイン後にハングしたり、製品 使用中に障害が発生したりするなどの症状を示す可能性があります。

この前提条件についての情報は、[http://www.eclipse.org/swt/](http://www.eclipse.org/swt/faq.php#browserwebkitgtk) [faq.php#browserwebkitgtk](http://www.eclipse.org/swt/faq.php#browserwebkitgtk) で参照できます。

v 137 ページの『Linux 上の AppScan Source for Analysis [でブラウザー・ベー](#page-144-0) [スのコンテンツを使用可能にする』](#page-144-0)
• 『Linux で Eclipse バージョン 3.7 以降にインストールされている AppScan Source for Development でブラウザー・ベースのコンテンツを使用可能にす る』

## **Linux** 上の **AppScan Source for Analysis** でブラウザー・ベース のコンテンツを使用可能にする

AppScan Source for Analysis は Eclipse 上に構築されているため、この問題によ る影響を受けます。

この問題を修正するために推奨される方法は、32 ビット版または i686 版の WebKitGTK 1.2.0 以降をインストールすることです。パッケージを入手してインス トールするために適切な方法をシステム管理者に相談してください。これは、シス テムによっては、yum install webkitgtk.i686 を発行するだけで行えます。

WebKitGTK をインストールできない場合、Mozilla XULRunner 1.8 の 32 ビッ ト・バージョンをインストールできます。 このオプションでは、環境変数に以下の 更新を行う必要があるかもしれません。

- MOZILLA FIVE HOME を XULRunner のインストール場所に設定します。
- LD LIBRARY PATH の末尾または先頭に \$MOZILLA FIVE HOME を追加して更新しま す。

**Linux** で **Eclipse** バージョン **3.7** 以降にインストールされている **AppScan Source for Development** でブラウザー・ベースのコンテ ンツを使用可能にする

この問題を修正するために推奨される方法は、32 ビット版または i686 版の WebKitGTK 1.2.0 以降をインストールすることです。パッケージを入手してインス トールするために適切な方法をシステム管理者に相談してください。これは、シス テムによっては、yum install webkitgtk.i686 を発行するだけで行えます。

WebKitGTK をインストールできない場合、Mozilla XULRunner 1.8 の 32 ビッ ト・バージョンをインストールできます。 このオプションでは、環境変数に以下の 更新を行う必要があるかもしれません。

- MOZILLA FIVE HOME を XULRunner のインストール場所に設定します。
- LD LIBRARY PATH の末尾または先頭に \$MOZILLA FIVE HOME を追加して更新しま す。

## 「自分の評価」の管理

「自分の評価」ビューには、評価のリストが表示されます。リストには、現在開か れている評価と、自分が保存した評価が含まれています。このビューでは、評価を 開く、削除する、保存する、名前変更する、または比較する操作を実行できます。 スキャンが完了するか、保存済みの評価を開くと、「マイ評価」ビューに評価が表 示されます。 「マイ評価」には、開いているまたは保存済みの評価の表が表示さ れ、公開済みまたは変更済みの評価が識別されます。 評価の保存と公開を行わずに このビューから評価を削除すると、その評価が完全に削除されます。

「自分の評価」ビューについて詳しくは、 337 [ページの『「自分の評価」ビュー』](#page-344-0) を参照してください。

制約事項**:** 複数のアプリケーションまたはプロジェクトをスキャンする場合、各スキ ャン対象項目の評価を含む親ノードが「自分の評価」ビューに作成されます。この 場合、個々の子評価を管理することはできません (例えば、子評価を個々に削除し たり、公開したりすることはできません)。複数のアプリケーションまたはプロジェ クトを同時にスキャンする場合は、評価をグループ (親ノード) としてのみ管理する ことができます。

ヒント**:** 一度に開くことができるのは、1 つのアプリケーションに関連するスキャン 結果のみです。 複数のアプリケーションまたはプロジェクトのスキャン結果を表示 するには、「自分の評価」ビュー内のツリーを展開し、開きたい評価をダブルクリ ックする必要があります。

# 分析のためのクラウドへの **AppScan Source** 評価の送信

IBM Cloud Marketplace での IBM Application Security on Cloud に対するサブ スクリプション、あるいは Application Security on Cloud for Bluemix に対する サブスクリプションがある場合は、AppScan Source 評価を分析のために送信する ことができます。AppScan Source バージョン 9.0 以上からの評価がサポートされ ます。送信できるスキャンの数は、Application Security on Cloud サブスクリプシ ョンによって異なります。

## このタスクについて

Application Security on Cloud サービスの [静的分析機能を](http://www.ibm.com/support/knowledgecenter/SSYJJF_1.0.0/ApplicationSecurityonCloud/src_scanning.html)使用する場合、 Intelligent Finding Analytics (IFA) を使用するセキュリティー分析レポートを生成 することができます。 IFA は強力な機械学習テクノロジーであり、特に誤検出をフ ィルタリングによって除去し、1 つのコード・ポイントの修正によって修復できる 検出結果をグループ化することで、トリアージ作業の大部分を自動的に実行しま す。 IFA について詳しくは[、この記事を](https://developer.ibm.com/appsecdev/2016/04/15/maximizing-effectiveness-of-your-application-security-testing-program-with-cognitive-intelligent-finding-analytics/)参照してください。

AppScan Source バージョン 9.0 以上を使用しており、Application Security on Cloud サブスクリプションがある場合、AppScan Source 評価を Application Security on Cloud にアップロードすることで、このテクノロジーの恩恵を受ける ことができます。その返信として、このテクノロジーによって自動的にトリアージ された新規の評価を受け取ります。この評価は、HTML レポートの形式、またはご 使用の AppScan Source 製品で開くことができる評価の形式で受け取ることができ ます。

Application Security on Cloud サブスクリプションがある場合、月ごとのスキャン 数が制限される可能性があります。スキャンおよび同時スキャンのライセンスにつ いて詳しくは、[http://www.ibm.com/support/knowledgecenter/SSYJJF\\_1.0.0/](http://www.ibm.com/support/knowledgecenter/SSYJJF_1.0.0/ApplicationSecurityonCloud/src_managing_assessments_cloud.html) [ApplicationSecurityonCloud/src\\_managing\\_assessments\\_cloud.html](http://www.ibm.com/support/knowledgecenter/SSYJJF_1.0.0/ApplicationSecurityonCloud/src_managing_assessments_cloud.html) を参照してく ださい。

注**:** 無料試用版の Application Security on Cloud を使用して AppScan Source 評 価をスキャンしている場合、IFA によってトリアージされた AppScan Source 評価 ファイルに加えて、フル HTML レポートをダウンロードすることができます。そ の他のすべてのスキャン・タイプについては、無料試用版を使用している場合は、 要約レポートのみをダウンロードすることができます。

## 手順

- 1. 既に **Application Security on Cloud** を使用して 静的分析 を行っている場合 は、このステップをスキップしてください。
	- a. Application Security on Cloud サブスクリプションがない場合、以下のよ うにして取得することができます。
		- v **IBM Cloud Marketplace:** [https://appscan.ibmcloud.com/serviceui/](https://appscan.ibmcloud.com/serviceui/home) [home](https://appscan.ibmcloud.com/serviceui/home) にアクセスし、IBM ID を使用してサインインします。 IBM ID がない場合は、リンクを使用して作成してください。その後、無料試用 版の登録を行うか、サービスにあるリンクを使用して有料のサブスクリ プションを契約します。
		- v **IBM Bluemix® :** <https://console.ng.bluemix.net/> にアクセスし、「登 録」ボタンを使用して、Bluemix のフォームに入力して登録します。そ の後、Application Security on Cloud for Bluemix サービス・インスタ ンスを作成します。
	- b. **IBM Cloud Marketplace** のみ**:** Application Security on Cloud サービス で、アプリケーションを作成し [\(http://www.ibm.com/support/](http://www.ibm.com/support/knowledgecenter/SSYJJF_1.0.0/ApplicationSecurityonCloud/ent_create_application.html) [knowledgecenter/SSYJJF\\_1.0.0/ApplicationSecurityonCloud/](http://www.ibm.com/support/knowledgecenter/SSYJJF_1.0.0/ApplicationSecurityonCloud/ent_create_application.html) [ent\\_create\\_application.html](http://www.ibm.com/support/knowledgecenter/SSYJJF_1.0.0/ApplicationSecurityonCloud/ent_create_application.html) を参照)、「スキャンの作成」をクリックしま す。
	- c. 「今日はどのタイプのアプリをスキャンしますか**?**」画面で、「デスクトッ プ」または「**Web**」 > 「**Static**」を選択します。
	- d. 以前に Static Analyzer クライアント・ユーティリティー をダウンロード およびセットアップしていない場合は、ここで行います。詳しくは、 [http://www.ibm.com/support/knowledgecenter/SSYJJF\\_1.0.0/](http://www.ibm.com/support/knowledgecenter/SSYJJF_1.0.0/ApplicationSecurityonCloud/src_utility_install.html) [ApplicationSecurityonCloud/src\\_utility\\_install.html](http://www.ibm.com/support/knowledgecenter/SSYJJF_1.0.0/ApplicationSecurityonCloud/src_utility_install.html)を参照してください。
- 2. AppScan Source 製品または任意のツールで評価 (.ozasmt ファイル) を生成し ます。バージョン 9.0 以上がサポートされます。
- 3. クライアント・ユーティリティー コマンド・ライン・インターフェース (CLI) を使用して、評価用 (.ozasmt ファイル) の 中間表現 (IRX または .irx) ファ イルを生成します。
	- a. クライアント・ユーティリティー をローカル・ドライブに抽出した後、そ の ¥bin ディレクトリーのロケーションを PATH 環境変数に追加します。こ れを行わないと、コマンドを発行するたびに、¥bin ディレクトリーを使用 してすべての クライアント・ユーティリティー CLI コマンドを修飾する必 要があります。詳しくは、[http://www.ibm.com/support/](http://www.ibm.com/support/knowledgecenter/SSYJJF_1.0.0/ApplicationSecurityonCloud/src_irx_gen_cli.html) [knowledgecenter/SSYJJF\\_1.0.0/ApplicationSecurityonCloud/](http://www.ibm.com/support/knowledgecenter/SSYJJF_1.0.0/ApplicationSecurityonCloud/src_irx_gen_cli.html) [src\\_irx\\_gen\\_cli.html](http://www.ibm.com/support/knowledgecenter/SSYJJF_1.0.0/ApplicationSecurityonCloud/src_irx_gen_cli.html)を参照してください。
	- b. Windows では、次のコマンドを発行します。

appscan package -d <save path> -f <assessment file> -n <file name>

Linux では、次のコマンドを発行します。

appscan.sh package -d <save\_path> -f <assessment\_file> -n <file\_name>

コマンド引数はオプションです。

• -d: -d <save\_path> と指定します。ここで、<save\_path> は IRX ファ イルを保存したいディレクトリーです。

• -f: -f <assessment file> を指定します。ここで、<assessment file> は、スキャンするためにパッケージする .ozasmt ファイルです。 <assessment file> ファイルが現行ディレクトリーにない場合、このオ プションを使用してアセスメント・ファイルのパスおよびファイル名を 指定します。

注**:** このオプションが必要なのは、以下の記述のいずれかまたは両方が当 てはまる場合のみです。

- コマンドを発行するディレクトリーに複数のアセスメント・ファイル が含まれている。ディレクトリーに含まれているアセスメント・ファ イルが 1 つのみであれば、-f オプションが使用されていない場合は そのファイルがパッケージされます。
- コマンドを発行するディレクトリーにアセスメント・ファイルが 1 つも含まれていない。この場合、-f オプションを使用して、パッケ ージするアセスメント・ファイルのパスおよびファイル名を指定する 必要があります。
- -n: -n <file\_name> と指定します。ここで、<file\_name> は IRX ファ イル名です。.irx ファイル拡張子付きまたはファイル拡張子なしでファ イル名を指定できます。ファイル拡張子なしで指定すると、ファイル生 成時に自動的に拡張子が付けられます。

package コマンドに関する追加情報 (使用例を含む) は[、構成コマンド](http://www.ibm.com/support/knowledgecenter/SSYJJF_1.0.0/ApplicationSecurityonCloud/src_cli_win_config.html) [\(Windows\)](http://www.ibm.com/support/knowledgecenter/SSYJJF_1.0.0/ApplicationSecurityonCloud/src_cli_win_config.html) また[は構成コマンド](http://www.ibm.com/support/knowledgecenter/SSYJJF_1.0.0/ApplicationSecurityonCloud/src_cli_linux_config.html) (Linux) を参照してください。

- 4. CLI queue analysis コマンドを使用して、IRX ファイルをアップロードしま す。
	- a. CLI からサービスにログインします。これを行う方法は、IBM Cloud Marketplace と IBM Bluemix で異なります。CLI でのサービスに対する認 証について詳しくは[、認証コマンド](http://www.ibm.com/support/knowledgecenter/SSYJJF_1.0.0/ApplicationSecurityonCloud/src_cli_win_authenticate.html) (Windows) また[は認証コマンド](http://www.ibm.com/support/knowledgecenter/SSYJJF_1.0.0/ApplicationSecurityonCloud/src_cli_linux_authenticate.html) [\(Linux\)](http://www.ibm.com/support/knowledgecenter/SSYJJF_1.0.0/ApplicationSecurityonCloud/src_cli_linux_authenticate.html) を参照してください。
		- v **IBM Cloud Marketplace:**

<span id="page-147-0"></span>Windows では、次のコマンドを発行します。

appscan scx login -P <password> -u <user name> -persist

Linux では、次のコマンドを発行します。

appscan.sh scx login -P <password> -u <user name> -persist

これらの引数は必須です。

- -P:-P <password> と指定します。ここで、<password> は、ユーザー が Application Security on Cloud サービスに登録した際に指定した パスワードです。
- -u: -u <user\_name> と指定します。ここで、<user\_name> は、ユーザ ーが Application Security on Cloud サービスに登録した際に指定し た E メール・アドレスです。

この引数はオプションです。

– -persist: ログイン・トークン・ファイルの有効期限が切れるとき に、サービスに対する再認証を自動的に試みます。

#### v **IBM Bluemix:**

Windows では、次のコマンドを発行します。 appscan login -P <password> -u <user name> -persist

Linux では、次のコマンドを発行します。

appscan.sh login -P <password> -u <user name> -persist

- これらの引数は必須です。
- -P:-P <password> と指定します。ここで、<password> は、サービス 資格情報で指定されているパスワードです。
- -u: -u <user\_name> と指定します。ここで、<user\_name> は、サービ ス資格情報で指定されているバインディング ID です。

Bluemix サービス資格情報を判別するには、サービス・ダッシュボード の左側のナビゲーション・ペインで「サービス資格情報」を選択しま す。外部アプリが Bluemix [サービスを使用できるようにするを](https://console.ng.bluemix.net/docs/services/reqnsi.html#accser_external)参照して ください。

この引数はオプションです。

- -persist: ログイン・トークン・ファイルの有効期限が切れるとき に、サービスに対する再認証を自動的に試みます。
- b. queue analysis コマンドを使用して、IRX ファイルをアップロードしま す。
	- Windows では、次のコマンドを発行します。

appscan queue analysis -a <app\_id> -f <irx\_file> -n <scan\_name>

Linux では、次のコマンドを発行します。

appscan.sh queue analysis -a <app\_id> -f <irx\_file> -n <scan\_name>

これらの引数は必須です。

– -f:-f <irx\_file> と指定します。ここで、<irx\_file> は、スキャン するためにサブミットする IRX ファイルです。IRX ファイルが現行 ディレクトリーにない場合、このオプションを使用して IRX ファイ ルのパスおよびファイル名を指定します。

注**:** このオプションが必要なのは、以下の記述のいずれかまたは両方 が当てはまる場合のみです。

- コマンドを発行するディレクトリーに複数の IRX ファイルが含ま れている。ディレクトリーに含まれている IRX ファイルが 1 つ のみであれば、 -f オプションが使用されていない場合はそのファ イルがサブミットされます。
- コマンドを発行するディレクトリーに IRX ファイルが 1 つも含 まれていない。この場合、 -f オプションを使用して、サブミット する IRX ファイルのパスおよびファイル名を指定する必要があり ます。
- -n:-n <scan\_name> と指定します。ここで、<scan\_name> は、クラウ ドで実行されるスキャンの名前です。
- -a **(IBM Cloud Marketplace** のみ**)**: IBM Cloud Marketplace の Application Security on Cloud サービスに接続されている場合、ク ラウドに送信する IRX ファイルは、既存の Application Security on Cloud アプリケーションに関連付けられている必要があります。この オプションを使用する際は、-a <app\_id> と指定します。ここで <app\_id> は、関連付けるアプリケーションの ID です。 ID を判別 するには、list\_apps コマンドを使用します。
- <span id="page-149-0"></span>v queue\_analysis コマンドが完了すると、分析ジョブの ID が表示されま す。 CLI を使用して Application Security on Cloud 分析レポートを受 け取りたい場合は、このジョブ ID を get result コマンドに含める必 要があります。ID をメモしてください。CLI を使用して分析レポートを 受け取りたい場合は、.ozasmt ファイルが含まれるアーカイブ (.zip) フ ァイルを受け取るというオプションもあります。これにより、分析レポ ートを AppScan Source で開くことができます。HTML レポートを表 示するだけで構わない場合は、CLI または Application Security on Cloud Web クライアントを使用して、レポートをダウンロードすること ができます。

queue analysis コマンドの使用について詳しくは[、分析コマンド](http://www.ibm.com/support/knowledgecenter/SSYJJF_1.0.0/ApplicationSecurityonCloud/src_cli_win_analysis.html) [\(Windows\)](http://www.ibm.com/support/knowledgecenter/SSYJJF_1.0.0/ApplicationSecurityonCloud/src_cli_win_analysis.html) また[は分析コマンド](http://www.ibm.com/support/knowledgecenter/SSYJJF_1.0.0/ApplicationSecurityonCloud/src_cli_linux_analysis.html) (Linux) を参照してください。

- 5. 分析が完了すると、CLI を使用して IRX をアップロードした場合、あるいは Application Security on Cloud Web クライアントで「スキャンの完了時に **E** メールで通知 **(Email me when the scan is complete)**」チェック・ボックス を選択した場合は、E メールを受信します。
- 6. 分析レポートを取得する方法を選択します。CLI get result コマンドまたは Application Security on Cloud Web クライアントを使用することができま す。CLI を使用して分析レポートを受け取りたい場合は、.ozasmt ファイルが 含まれるアーカイブ (.zip) ファイルを受け取るというオプションもあります。 これにより、分析レポートを AppScan Source で開くことができます。HTML レポートを表示するだけで構わない場合は、CLI または Application Security on Cloud Web クライアントを使用して、レポートをダウンロードすることが できます。
- 7. **CLI get\_result** コマンドを使用して分析レポートを取得する場合は、次のステ ップを実行します。
	- a. CLI からサービス[にログインし](#page-147-0)ていることを確認します。
	- b. Windows では、次のコマンドを発行します。

appscan get\_result -d <file\_path> -i <job\_id> -t <type>

Linux では、次のコマンドを発行します。 appscan.sh get result -d <file path> -i <job id> -t <type>

この引数は必須です。

v -i: -i <job\_id> と指定します。ここで、<job\_id> は分析ジョブの ID です。

注**:** queue\_analysis コマンドの発行時に ID [をメモし](#page-149-0)なかった場合、 appscan list コマンドまたは appscan.sh list コマンドを使用して、すべ ての分析ジョブのリストを表示することができます。詳しくは[、分析コマン](http://www.ibm.com/support/knowledgecenter/SSYJJF_1.0.0/ApplicationSecurityonCloud/src_cli_win_analysis.html) ド [\(Windows\)](http://www.ibm.com/support/knowledgecenter/SSYJJF_1.0.0/ApplicationSecurityonCloud/src_cli_win_analysis.html) また[は分析コマンド](http://www.ibm.com/support/knowledgecenter/SSYJJF_1.0.0/ApplicationSecurityonCloud/src_cli_linux_analysis.html) (Linux) を参照してください。

これらの引数はオプションです。

- -d: -d <file path> と指定します。ここで、<file path> は、宛先ファ イルの完全修飾パスまたは宛先ファイルのファイル名、あるいはその両 方です。ファイル名が指定されていない場合、ファイル名はスキャン・ ジョブ名に基づいた名前になります。パスが指定されていない場合、フ ァイルは現行ディレクトリーに保存されます。このオプションが組み込 まれていない場合、ファイルは、スキャン・ジョブ名に基づいたファイ ル名で現行ディレクトリーに保存されます。
- v -t: -t <type> と指定します。ここで、<type> は、 html または zip の いずれかです。結果は HTML ファイルとして、または、HTML 結果を 含んでいる .zip ファイルとして保存されます。 このオプションが組み 込まれていない場合、結果は HTML ファイルとして保存されます。

スキャン結果が package コマンドにより生成された IRX ファイルに対 するものである場合、-t zip を指定すると、AppScan Source バージョ ン 9.0 以降の製品にロード可能な新規の .ozasmt ファイルを含む結果が 保存されます。

get\_result コマンドの使用について詳しくは[、結果コマンド](http://www.ibm.com/support/knowledgecenter/SSYJJF_1.0.0/ApplicationSecurityonCloud/src_cli_win_results.html) (Windows) また[は結果コマンド](http://www.ibm.com/support/knowledgecenter/SSYJJF_1.0.0/ApplicationSecurityonCloud/src_cli_linux_results.html) (Linux) を参照してください。

8. **Web** クライアントを使用して分析レポートを取得する場合は、次のステップを 実行します。HTML レポートを表示するだけで構わない場合は、Application Security on Cloud Web クライアントを使用して、レポートをダウンロードす ることができます。

サービスにログインすると、スキャンのリストが自動的に表示されます (サービ スの別のセクションにナビゲートされた場合は、右上部にある **X** アイコンをク リックすると、スキャンのリストに戻ります)。スキャン・リストでスキャンを 見つけ、「ダウンロード」アイコンを選択して、XML 形式または HTML 形式 を選択します。

IBM Cloud Marketplace での Application Security on Cloud スキャン結果に ついて詳しくは、[http://www.ibm.com/support/knowledgecenter/en/](http://www.ibm.com/support/knowledgecenter/en/SSYJJF_1.0.0/ApplicationSecurityonCloud/appseccloud_results_dashboard_cm.html) [SSYJJF\\_1.0.0/ApplicationSecurityonCloud/](http://www.ibm.com/support/knowledgecenter/en/SSYJJF_1.0.0/ApplicationSecurityonCloud/appseccloud_results_dashboard_cm.html)

[appseccloud\\_results\\_dashboard\\_cm.html](http://www.ibm.com/support/knowledgecenter/en/SSYJJF_1.0.0/ApplicationSecurityonCloud/appseccloud_results_dashboard_cm.html) を参照してください。IBM Bluemix で、[https://console.ng.bluemix.net/docs/services/](https://console.ng.bluemix.net/docs/services/ApplicationSecurityonCloud/appseccloud_results.html#results)

[ApplicationSecurityonCloud/appseccloud\\_results.html#results](https://console.ng.bluemix.net/docs/services/ApplicationSecurityonCloud/appseccloud_results.html#results) を参照してくだ さい。

## 評価の公開

AppScan Source には、2 つの公開オプションが用意されています。 評価を保管お よび共有するためには、評価を AppScan Source データベースに公開することがで きます。 また、ご使用の AppScan Enterprise Server が Enterprise Console オプ ションを指定してインストールされている場合は、Enterprise Console に評価を公

<span id="page-151-0"></span>開することができます。 AppScan Enterprise Console は、レポート機能、問題管 理、トレンド分析、ダッシュボードなど、評価に関する作業を行うためのさまざま なツールを備えています。

AppScan Source の公開機能について詳しくは、 145 [ページの『](#page-152-0)AppScan Source [への評価の公開』お](#page-152-0)よび 146 ページの『AppScan Enterprise Console [への評価の](#page-153-0) [公開』を](#page-153-0)参照してください。

注**:** AppScan Source および AppScan Enterprise の一部のバージョンでは、 AppScan Source から AppScan Enterprise Console に評価を公開するために 2 つ の製品のバージョンとリリース・レベルが一致していなければなりません。 評価を 公開する場合に、互換性がある AppScan Source と AppScan Enterprise のバージ ョンを確認するには [http://www.ibm.com/support/](http://www.ibm.com/support/docview.wss?uid=swg21975211) [docview.wss?uid=swg21975211](http://www.ibm.com/support/docview.wss?uid=swg21975211) を参照してください。

# **AppScan Source** に公開するためのアプリケーションおよびプロ ジェクトの登録

AppScan Source データベースに評価を公開するには、その評価を作成するために スキャンされたアプリケーションまたはプロジェクトをあらかじめ登録しておく必 要があります。デフォルトでは、未登録のアプリケーションまたはプロジェクトの 評価を公開しようとすると、そのアプリケーションまたはプロジェクトをその時点 で登録するよう指示するプロンプトが出されます。「全般」設定の「初期公開時に アプリケーションを自動登録する」が「常に登録」に設定されている場合は、 AppScan Source for Analysis がユーザーに代わって自動登録 します。

重要**:** アプリケーションおよびプロジェクトを登録するには、「登録」権限が必要で す。

スキャンの前にアプリケーションとプロジェクトを登録するには、「エクスプロー ラー」ビューで対象のアプリケーションまたはプロジェクトを選択し、メイン・ワ ークベンチ・メニューから「ファイル」 > 「登録」を選択します。「エクスプロー ラー」ビューで選択した項目を右クリックして、「アプリケーションの登録」およ び「プロジェクトの登録」アクションを使用することもできます。

アプリケーションが既に登録されている場合は、そのアプリケーションを新規の名 前で再び登録できます。 これを実行するには、そのアプリケーションを選択および 右クリックし、メニューから「アプリケーションを別名で登録」を選択します。 「名前変更」ダイアログ・ボックスに、登録済みのアプリケーションまたはプロジ ェクトの新規の名前を入力します。

アプリケーションおよびプロジェクトを登録抹消するには、「エクスプローラー」 ビューでアプリケーションまたはプロジェクトを選択し、メイン・ワークベンチ・ メニューから「ファイル」 > 「登録抹消」を選択します。 「エクスプローラー」 ビューで選択した項目を右クリックして、「アプリケーションの登録抹消」および 「プロジェクトの登録抹消」アクションを使用することもできます。

注**:** 項目を登録抹消しても、公開済みのデータは AppScan Source データベースか ら削除されません。

## <span id="page-152-0"></span>**AppScan Source** への評価の公開

評価を保管する場合および共有する場合は、評価を AppScan Source データベース に公開することができます。

### このタスクについて

アプリケーションおよびプロジェクトの評価を公開するには、アプリケーションお よびプロジェクトを AppScan Source に事前に登録しなければなりません。 詳し くは、 144 ページの『AppScan Source [に公開するためのアプリケーションおよび](#page-151-0) [プロジェクトの登録』を](#page-151-0)参照してください。デフォルトでは、未登録のアプリケー ションまたはプロジェクトの評価を公開しようとすると、そのアプリケーションま たはプロジェクトをその時点で登録するよう指示するプロンプトが出されます (登 録するには「登録」権限が必要です)。

注**:** 個々のファイルのスキャン結果として作成される評価を公開することはできませ ん。

制約事項**:** 複数のアプリケーションまたはプロジェクトをスキャンする場合、各スキ ャン対象項目の評価を含む親ノードが「自分の評価」ビューに作成されます。この 場合、個々の子評価を管理することはできません (例えば、子評価を個々に削除し たり、公開したりすることはできません)。複数のアプリケーションまたはプロジェ クトを同時にスキャンする場合は、評価をグループ (親ノード) としてのみ管理する ことができます。

#### 手順

- 1. 「トリアージ」パースペクティブで現在開いている評価を公開するには、メイ ン・ワークベンチ・メニューで、「ファイル」 > 「**AppScan Source** への評価 の公開」を選択します。
- 2. 「自分の評価」ビュー内の評価を公開するには、評価を選択してビューの 「**AppScan Source** への評価の公開」ボタンをクリックするか、評価を右クリ ックして「**AppScan Source** への評価の公開」を選択します。

#### タスクの結果

評価が保存されると、AppScan Source for Analysis は、ソース・ファイルなどの 項目を参照するための絶対パスを評価ファイルに書き込みます。ディレクトリー構 造が異なる別のコンピューターでファイルを共有するときに、これらの絶対パスが 障害になることがあります。移植可能な評価ファイルを作成できるようにするに は、変数を作成する必要があります ( 109 [ページの『変数の定義』ま](#page-116-0)たは [154](#page-161-0) ペ [ージの『公開時および保存時の変数の定義』を](#page-161-0)参照してください)。

「自分の評価」ビューにリストされた評価は、公開されると、「公開済み」列にア イコンが表示されます。 また、その評価は「公開された評価」ビュー内に表示され ます。これは、AppScan Source データベース に公開された評価を表示するフィル ター駆動型のビューです。このビューは、フィルター基準と一致する評価のみが表 示されるように設定することができます。 例えば、1,000 件の評価が公開されてい て、自分が公開した評価のみを表示する場合には、フィルター基準として「公開者 別」を指定し、その値として「現在のユーザー」 または自分のユーザー名を指定し たフィルターを作成できます。

#### <span id="page-153-0"></span>「公開された評価」ビューでのフィルターの設定

フィルターを使用すると、「公開された評価」ビューに表示される評価の数を制限 することができます。

#### 手順

- 1. 「公開された評価」ビューで、ツールバーの「フィルターの設定」ボタンをクリ ックします。
- 2. 目的のフィルター基準のチェック・ボックスを (1 つまたは複数) 選択します。
	- v アプリケーション別: 評価を表示する対象のアプリケーションを選択しま す。 複数のアプリケーションに対して生成された評価も、指定されたアプリ ケーションがその評価対象の一部だった場合には表示されます。
	- v 公開者別: 現在のユーザーによって公開された評価を表示するようビューを 設定します。また、評価を公開したユーザーを指定して表示することもでき ます。
	- v 日付からの期間別: 現在の日付を基準とした日付範囲 (単位は時間、日、週、 月、または年) を指定します。「日付からの期間別」または「日付範囲別」 を選択できますが、両方を選択することはできません。
	- v 日付範囲別: ビュー内に表示する評価日付の範囲を指定します。 「日付から の期間別」または「日付範囲別」を選択できますが、両方を選択することは できません。
- 3. 「**OK**」をクリックして、フィルターを設定します。

#### タスクの結果

フィルター基準を適用した後で「フィルターの更新」をクリックすると、ビューが 更新されて、フィルターを最後に適用した後に追加または削除された評価が反映さ れます。 「フィルターの消去」をクリックすると、既存のフィルターが削除され、 すべての評価が表示されます。

## 公開された評価の **AppScan Source** からの削除

AppScan Source に評価を公開した場合に、「公開された評価」ビューのアクショ ンを使用して、公開済みの評価を削除することができます。

#### 手順

- 1. 「公開された評価」ビューで、削除する評価を選択します。キーボードの Ctrl キーまたは Shift キーを使用して、複数の評価を選択することもできます。
- 2. ビューのツールバーにある「評価の削除」ボタンを選択するか、または選択項目 を右クリックしてメニューから「評価の削除」を選択します。

## **AppScan Enterprise Console** への評価の公開

ご使用の AppScan Enterprise Server が Enterprise Console オプションを指定し てインストールされている場合は、Enterprise Console に評価を公開することがで きます。 Enterprise Console は、レポート機能、問題管理、トレンド分析、ダッシ ュボードなど、評価に関する作業を行うためのさまざまなツールを備えています。

## このタスクについて

Enterprise Console に評価を公開する前に、AppScan Enterprise Console の設定 ページでサーバー設定を構成する必要があります。 設定については、 106 [ページ](#page-113-0) の『AppScan [Enterprise](#page-113-0) Console の設定』を参照してください。

注**:** AppScan Source および AppScan Enterprise の一部のバージョンでは、 AppScan Source から AppScan Enterprise Console に評価を公開するために 2 つ の製品のバージョンとリリース・レベルが一致していなければなりません。 評価を 公開する場合に、互換性がある AppScan Source と AppScan Enterprise のバージ ョンを確認するには [http://www.ibm.com/support/](http://www.ibm.com/support/docview.wss?uid=swg21975211) [docview.wss?uid=swg21975211](http://www.ibm.com/support/docview.wss?uid=swg21975211) を参照してください。

制約事項**:** 複数のアプリケーションまたはプロジェクトをスキャンする場合、各スキ ャン対象項目の評価を含む親ノードが「自分の評価」ビューに作成されます。この 場合、個々の子評価を管理することはできません (例えば、子評価を個々に削除し たり、公開したりすることはできません)。複数のアプリケーションまたはプロジェ クトを同時にスキャンする場合は、評価をグループ (親ノード) としてのみ管理する ことができます。

## 手順

- 1. Enterprise Console に 1 つ以上の評価を公開するには、以下のいずれかの方法 を使用します。
	- a. 「自分の評価」ビューで 1 つ以上の評価を選択し、「**AppScan Enterprise Console** に評価を公開」をクリックします。
	- b. 「自分の評価」ビューで 1 つの評価を (または複数の評価を選択して) 右ク リックし、「**AppScan Enterprise Console** に評価を公開」メニュー項目を 選択します。
	- c. 評価が表示されている場合は、メインメニューから「ファイル」 > 「**AppScan Enterprise Console** に評価を公開」を選択します。
- 2. 「AppScan Enterprise Console に公開」ダイアログ・ボックスでは、以下のよ うにします。
	- a. 評価を関連付ける AppScan Enterprise Console アプリケーションを指定し ます。 これは、AppScan Enterprise Server バージョン 9.0.3 以上に接続 する場合は必須です ([こちらの](#page-156-0)説明に従って要件を無効にしている場合を除 きます)。 AppScan Enterprise Server の旧バージョンに接続する場合、ア プリケーションの関連付けは任意指定です。 旧バージョンの AppScan Enterprise Server に接続される場合、デフォルトでは、このアプリケーシ ョンは、最後に公開先として指定されたアプリケーションが設定されていま す。前の公開時に指定されたアプリケーションが存在しない場合は、デフォ ルトではアプリケーションが使用されません。 アプリケーションを指定す るには、以下のようにします。
		- 1) 「アプリケーション」フィールドの「選択」ボタンをクリックします。
		- 2) 「アプリケーションの選択」ダイアログ・ボックスが開き、AppScan Enterprise Console に既に存在しているすべてのアプリケーションが表

示されます。 AppScan Enterprise Consoleにアプリケーションの属性 を表示するには、そのアプリケーションの隣にある「プロファイルの表 示」をクリックします。

3) スキャンを関連付けるアプリケーションを選択するか、「新規アプリケ ーションの作成」をクリックしてこの目的のために新規アプリケーショ ンを作成します。 このリンクをクリックすると AppScan Enterprise Console が開き、新規アプリケーションを作成できます。 新規アプリ ケーションの属性をいったん保存すると、「アプリケーションの選択」 ダイアログ・ボックスが自動的に更新され、選択肢に新規アプリケーシ ョンが含まれるようなります (自動的に新規アプリケーションが含まれ ない場合は「更新」をクリックしてください)。

ヒント**:** 「アプリケーションの選択」ダイアログ・ボックスでは、フィ ルター・フィールドを使用してアプリケーションのリストを絞り込むこ とができます。 このフィールドに入力すると、アプリケーションのリ ストにフィルターが自動的に適用されます。ワイルドカードとしてアス タリスク (\*) および疑問符 (?) を使用できます。アスタリスクは、連続 した複数の文字 (文字数がゼロの場合も含む) を表し、疑問符は単一の 文字を表します。

- 4) アプリケーションを選択したら、「**OK**」をクリックします。
- b. 必須: 「名前」フィールドでは、AppScan Enterprise Consoleに保存する際 に使用する評価の名前を指定します。
- c. オプション: バージョン **9.0.3** より前の **AppScan Enterprise Server** に接 続された場合**:** 「フォルダー」フィールドを使用して、公開先のロケーショ ンを設定します。デフォルトの場合、このロケーションは、最後に公開先と して使用されたロケーションに設定されます。 まだ評価が公開されていな い場合は、デフォルトの AppScan Enterprise Console フォルダーが選択さ れます (これは、AppScan Enterprise Console の設定ページで指定された ユーザー ID に対するデフォルトのフォルダーです)。 別のフォルダーを公 開先として選択するには、「フォルダー」フィールドで「選択」ボタンをク リックしてから、任意のフォルダーを選択します (選択できるのは、自分が 公開権限を持っているフォルダーだけです)。 公開先のフォルダーを選択で きない場合は、「更新」をクリックして、サーバー上で行われた変更内容を フォルダー・ツリーに反映させてください。
- 3. 「公開」をクリックします。

#### タスクの結果

評価が保存されると、AppScan Source for Analysis は、ソース・ファイルなどの 項目を参照するための絶対パスを評価ファイルに書き込みます。ディレクトリー構 造が異なる別のコンピューターでファイルを共有するときに、これらの絶対パスが 障害になることがあります。移植可能な評価ファイルを作成できるようにするに は、変数を作成する必要があります ( 109 [ページの『変数の定義』ま](#page-116-0)たは [154](#page-161-0) ペ [ージの『公開時および保存時の変数の定義』を](#page-161-0)参照してください)。

評価が公開された後で、AppScan Enterprise (Enterprise Console) へのリンクが情 報メッセージによって提供されます。 このリンクをクリックすると、デフォルトの 外部 Web ブラウザーでポータル・ページが開きます。

ヒント**:** 公開できない場合は、Enterprise Console サーバーが実行中かどうか、ブ ラウザーを使用してそのコントロール・センターの URL にアクセスできるかどう かを確認してください (AppScan Enterprise Console の設定ページで指定したもの と同じ「**Enterprise Console** の **URL**」を使用してください)。

注**:**

- v 大規模な評価は、ポータルに表示されるまでに時間がかかることがあります。 公開の後でエラー・メッセージを受け取っていないのにレポートがポータルに表 示されない場合は、管理者に問い合わせてください。
- v Enterprise Console で現在処理されている評価と同じ名前を持つ評価を公開しよ うとすると、失敗します。 また、ある評価が処理された後でそれと同じ名前を 持つ評価を公開した場合、2 番目の評価が最初の評価を上書きします (Enterprise Console を事前に構成しておくと、類似した名前を持つ複数のレポートに対する 傾向分析を実行できます)。 評価の処理が終了したかどうかを判別するには、 Web ブラウザーで Enterprise Console のコントロール・センターにアクセス し、該当するユーザー・フォルダーにナビゲートして、レポートの状態を確認し ます。
- v AppScan Source では、プロキシー設定を使用するように構成された Enterprise Console インスタンスへの公開はサポートされていません。 プロキシー設定を 使用するインスタンスに公開しようとすると、エラーが発生します。

<span id="page-156-0"></span>重要**:**

AppScan Source バージョン 9.0.3.4 にアップグレードした場合、以下の変更点があ ります。

- v 評価を AppScan Enterprise Console に公開する場合、その評価を AppScan Enterprise のアプリケーションと関連付けることが必要になりました (AppScan Enterprise Server バージョン 9.0.3 以上を実行中の場合)。 そのため、自動化ス クリプトは、アプリケーションの関連付けが含まれていない場合に失敗する可能 性があります。AppScan Enterprise Server では、AppScan Enterprise Server アプリケーション・セキュリティー・リスク管理機能を使用する場合、アプリケ ーションの関連付けが必須です。[http://www.ibm.com/support/](http://www.ibm.com/support/knowledgecenter/SSW2NF_9.0.3/com.ibm.ase.help.doc/topics/c_overview.html) [knowledgecenter/SSW2NF\\_9.0.3/com.ibm.ase.help.doc/topics/c\\_overview.html](http://www.ibm.com/support/knowledgecenter/SSW2NF_9.0.3/com.ibm.ase.help.doc/topics/c_overview.html) を参照してください。
- v さらに、AppScan Enterprise URL からポートを除去する必要があります。
	- 1. AppScan Source for Analysis で、「編集」 > 「設定」をクリックしま す。
	- 2. AppScan Enterprise Console の設定で、「**Enterprise Console URL**」フィ ールドからポートを除去します。
- v 評価の公開後、その評価を参照できるのは AppScan Enterprise モニター・ビュ ーのみになります (旧リリースでは、AppScan Enterprise スキャン・ビューで評 価を参照できました)。このビューへの移行は、[http://www.ibm.com/support/](http://www.ibm.com/support/knowledgecenter/SSW2NF_9.0.3/com.ibm.ase.help.doc/topics/t_workflow_for_applications.html) [knowledgecenter/SSW2NF\\_9.0.3/com.ibm.ase.help.doc/topics/](http://www.ibm.com/support/knowledgecenter/SSW2NF_9.0.3/com.ibm.ase.help.doc/topics/t_workflow_for_applications.html) [t\\_workflow\\_for\\_applications.html](http://www.ibm.com/support/knowledgecenter/SSW2NF_9.0.3/com.ibm.ase.help.doc/topics/t_workflow_for_applications.html) に説明されています。

これは、Common Access Card (CAC) 認証を使用する場合に AppScan Enterprise Server へ公開するために必要な、AppScan Source と AppScan Enterprise Server の間の通信プロトコルを変更した結果、生じたものです。

CAC 認証が有効な場合に評価を AppScan Enterprise Server に公開したくない場 合、または Enterprise Server アプリケーション・セキュリティー・リスク管理機 能を利用したくない場合、以下の方法で前の通信プロトコルに戻すことができま す。

- 1. <data\_dir>¥config¥ounce.ozsettings (<data\_dir> は、ご使用の AppScan Source プログラム・データの場所です。詳しくは、 360 [ページの『インストー](#page-367-0) [ルとユーザー・データ・ファイルの場所』](#page-367-0) を参照してください。)) を開きま す。
- 2. このファイルで、以下の設定を見つけます。

```
<Setting
 name="force_ase902_assessment_publish"
 value="false"
 default_value="false"
 description="Use ASE 9.0.2-style assessment publish"
 display_name="Use ASE 9.0.2-style assessment publish"
 type="boolean"
 read_only="true"
 hidden="true"
/
```
- 3. この設定で、value="false" を value="true" に変更し、ファイルを保存しま す。
- 4. 評価の公開元の AppScan Source 製品を再始動します。

この設定が value="true" に設定されている場合、以下のようになります。

- 公開時に評価を AppScan Enterprise のアプリケーションに関連付けた場合、評 価はモニター・ビューとスキャン・ビューで参照可能です。
- v 公開時に評価をアプリケーションに関連付けていない場合、評価はスキャン・ビ ューで参照可能です。
- v CAC 認証が有効なときは評価を AppScan Enterprise Server に公開できませ ん。

詳しくは、<http://www.ibm.com/support/docview.wss?uid=swg21993010>を参照し てください。

#### **AppScan Enterprise Console** の設定

ご使用の AppScan Enterprise Server が AppScan Enterprise Console オプション を指定してインストールされている場合は、Enterprise Console に評価を公開する ことができます。 Enterprise Console は、レポート機能、問題管理、トレンド分 析、ダッシュボードなど、評価に関する作業を行うためのさまざまなツールを備え ています。

この機能を有効にするには、AppScan Enterprise Console の設定ページで必要な設 定を行います。 Enterprise Console の公開を有効にする前に、このページのすべて のフィールドに有効な値を入力する必要があります。

- v 「ユーザー **ID**」フィールド: AppScan Enterprise Server ユーザー ID (ご使用 の AppScan Source ユーザーの代わりに公開するために作成したユーザー ID) を入力します。
	- AppScan Enterprise Server が Windows 認証を使用するように構成されて いる場合、Enterprise Console への接続に使用するドメイン名とユーザー名 を入力します。ドメイン名とユーザー名は ¥ で区切ります (例えば、 my\_domain¥my\_username)。
	- AppScan Enterprise Server が LDAP を使用して構成されている場合、 Enterprise Console への接続に使用するユーザー名を入力します。
	- Windows の場合、ご使用の AppScan Enterprise Server で Common Access Card (CAC) 認証が有効にされている場合は、管理者の CAC 共通名 をリストから選択します。

少なくとも、QuickScan ユーザーでなければなりません。バージョン 9.0.3 より 前の AppScan Enterprise Server に接続されている場合、Enterprise Server 上 に独自のユーザー・フォルダーがなければなりません。

- v 「パスワード」フィールド: このフィールドは、ご使用の AppScan Enterprise Server 認証方式がユーザー ID とパスワードである場合にのみ使用可能です。 Enterprise Console へのログインに使用するパスワードを入力します (入力され たユーザー名のパスワード)。
- v 「**Enterprise Console** の **URL**」フィールド: Enterprise Console の Web アプ リケーションへのアクセスに使用する URL を入力します。

この URL の形式は次のとおりです。 http(s)://<hostname>:<port>/ase

ここで、<hostname> は、Enterprise Console がインストールされているマシン の名前、<port> は、コンソールが実行されているポートです (デフォルトの <port> は 9443 です)。この URL の例は、https:// myhost.mydomain.ibm.com:9443/ase のようになります。

注**:**

- 「**Enterprise Console** の **URL**」が既に設定されている場合は、このフィー ルドを変更する必要はありません。
- 「**Enterprise Console** の **URL**」フィールドを設定可能にするには、 AppScan Source に「**AppScan Enterprise** 設定の管理」許可を使用してサイ ンインする必要があります。 ユーザー・アカウントと許可については、製品 のインフォメーション・センターの『管理』セクション、または「*IBM Security AppScan Source* インストールと管理のガイド」の『*AppScan Source* の管理』セクションを参照してください。
- 「ユーザー **ID**」と「パスワード」は AppScan Source クライアント (AppScan Source for Analysis など) が稼働しているマシンに格納されます が、「**Enterprise Console** の **URL**」は Enterprise Server (これはリモー ト・マシン上に存在している場合があります) に格納されます。 リモート・ マシンから (例えば getaseinfo コマンドを発行して) ユーザー名とパスワー ドの情報にアクセスすることはできません。

– AppScan Source では、プロキシー設定を使用するように構成された AppScan Enterprise Console インスタンスへの公開はサポートされていませ ん。 プロキシー設定を使用するインスタンスに公開しようとすると、エラー が発生します。

設定が完了した後で、「接続のテスト」をクリックして、Enterprise Console サー バーへの接続が有効であることを確認することを強くお勧めします。

ヒント**:** 接続テストが失敗した場合は、Enterprise Console サーバーが実行中かど うか、およびブラウザーを使用して製品のコントロール・センター URL にアクセ スできるかどうかを確認してください (上記で指定したのと同じ「**Enterprise Console** の **URL**」を使用してください)。

# 評価の保存

### 始める前に

重要**:** 評価を保存するには、「評価の保存」権限が必要です。権限の設定について詳 しくは、「*IBM Security AppScan Source* インストールと管理のガイド」を参照して ください。

### このタスクについて

評価は、ローカルに保存して、いつでも開くことができます。デフォルトの場合、 評価は .ozasmt というファイル拡張子で、オペレーティング・システムのホーム・ ディレクトリーに保存されます (例えば Windows の場合、このディレクトリーは C:¥Documents and Settings¥Administrator¥ などになります)。

## 手順

- 1. 「トリアージ」パースペクティブで現在開いている評価を保存するには、メイ ン・ワークベンチ・メニューで「ファイル」 > 「評価の保存」を選択するか、 「ファイル」 > 「評価に名前を付けて保存」を選択します。「評価に名前を付 けて保存」アクションを選択すると、保存する評価の場所とファイル名を指定す ることができます。
- 2. 「自分の評価」ビュー内の評価を保存するには、保存したい評価を選択し、ビュ ーの「評価の保存」ボタンまたは「評価に名前を付けて保存」ボタンをクリック するか、保存したい評価を右クリックし、「評価の保存」または「評価に名前を 付けて保存」をクリックします。

## タスクの結果

評価が保存されると、AppScan Source for Analysis は、ソース・ファイルなどの 項目を参照するための絶対パスを評価ファイルに書き込みます。ディレクトリー構 造が異なる別のコンピューターでファイルを共有するときに、これらの絶対パスが 障害になることがあります。移植可能な評価ファイルを作成できるようにするに は、変数を作成する必要があります ( 109 [ページの『変数の定義』ま](#page-116-0)たは [154](#page-161-0) ペ [ージの『公開時および保存時の変数の定義』を](#page-161-0)参照してください)。

## 評価の自動保存

デフォルトで、スキャンは自動的に <data\_dir>¥scans (<data\_dir> は、ご使用の AppScan Source プログラム・データの場所です。詳しくは、 360 [ページの『イン](#page-367-0) [ストールとユーザー・データ・ファイルの場所』](#page-367-0) を参照してください。) に 3 日 間保存されます。この動作は、<data\_dir>¥config¥scanner.ozsettings 内の assessment auto save、assessment auto save location、および assessment\_auto\_save\_stale\_period 設定により決定されます。

- assessment auto save 設定が true に設定されていると、評価の完了時に評価 が自動的に保存されます (ユーザーには「評価の保存」権限が必要です)。
- v assessment\_auto\_save\_location 設定は、評価の保管場所を決定します。デフォ ルトで、評価は <data dir>¥scans に保存されます。この場所を変更する場合 は、value 属性を変更先のディレクトリーに設定します。例えば、場所を C:¥myFolder に設定する場合は、属性を value="C:¥myFolder" に設定します。
- assessment auto save stale period 設定は、評価を assessment auto save location で保持する日数を決定します。この設定は、 value 属性を使用して変更できます。例えば、この属性を value="10" に設定す ると、保存された評価は 10 日間後に assessment\_auto\_save\_location から除 去されます。

## 「自分の評価」からの評価の削除

「自分の評価」ビューから評価を削除しても、ローカル・ファイル・システムから は削除されません。ビューから評価を削除した場合、その評価を「評価を開く」ア クションで再度追加することができます。

#### このタスクについて

制約事項**:** 複数のアプリケーションまたはプロジェクトをスキャンする場合、各スキ ャン対象項目の評価を含む親ノードが「自分の評価」ビューに作成されます。この 場合、個々の子評価を管理することはできません (例えば、子評価を個々に削除し たり、公開したりすることはできません)。複数のアプリケーションまたはプロジェ クトを同時にスキャンする場合は、評価をグループ (親ノード) としてのみ管理する ことができます。

#### 手順

- 1. 「自分の評価」ビューで、削除する評価を選択します。キーボードの Ctrl キー または Shift キーを使用して、複数の評価を選択することもできます。
- 2. ビューのツールバーにある「自分の評価からの削除」ボタンを選択するか、また は選択項目を右クリックしてメニューから「自分の評価からの削除」を選択しま す。

## 変数の定義

評価またはバンドルを保存するとき、または評価を公開するときに、絶対パスを置 換する変数を作成するように AppScan Source for Analysis から提示されることが あります (変数がない場合、AppScan Source for Analysis は、ソース・ファイル などの項目を参照するための絶対パスを評価ファイルに書き込みます)。絶対パスに

<span id="page-161-0"></span>代わる変数を構成すると、複数のコンピューターでの評価の共有が容易になりま す。 評価を共有する場合は、変数を使用することをお勧めします。

#### このタスクについて

保存アクションまたは公開アクションを開始する前に変数を作成することができま す。その場合は、このトピックの以下の説明に従ってください。あるいは、『公開 時および保存時の変数の定義』の手順に従うことにより、保存アクションまたは公 開アクションの開始後に変数を作成することもできます。

評価を共有する際の変数の使用例については、 155 ページの『例: [変数の定義』を](#page-162-0) 参照してください。

### 手順

- 1. メインメニューで、「編集」 > 「設定」を選択します。 「設定」ダイアロ グ・ボックスで、「変数の変更」を選択します。
- 2. 「変数の変更」設定ページで、「変数の追加」 ボタンをクリックします。
- 3. 変数の名前を入力し、変数で置換するファイルの場所を参照します (作成した変 数には、AppScan Source for Analysis によって前後にパーセント記号 (%) が 挿入されます)。
- 4. 評価内の他のすべての参照項目について、上記の手順を繰り返します (例えば、 複数の場所のソースが評価内で参照されている場合は、それぞれの場所について 変数を追加します)。
- 5. 設定ページでは、「変数の変更」ボタンを使用して変数を編集でき、「変数の削 除」ボタンを使用して変数を削除できます。
- 6. 変数の定義が完了したら、「**OK**」をクリックします。

## 公開時および保存時の変数の定義

評価を保存または公開しようとすると、その評価内のすべての絶対パスが AppScan Source for Analysis によって検出されます。これらの絶対パスに対応する変数が作 成されていない場合、変数の作成プロンプトが表示されます。

### このタスクについて

109 [ページの『変数の定義』の](#page-116-0)説明に従い、保存アクションまたは公開アクション を開始する前に、変数を作成することができます。または、このトピックの手順に 従い、保存アクションまたは公開アクションを開始してから変数を作成することも できます。

評価を共有する際の変数の使用例については、 155 ページの『例: [変数の定義』を](#page-162-0) 参照してください。

#### 手順

- 1. 保存アクションまたは公開アクションを開始してから、「絶対パスを検出しまし た」というメッセージで「はい」をクリックします。
- 2. AppScan Source for Analysis により、データを囲む一連のパスが「変数の定 義」ダイアログ・ボックスに表示されます。
- 3. ディレクトリーを選択し、「変数の追加」をクリックします。
- <span id="page-162-0"></span>4. 評価内の他のすべての参照項目について、上記の手順を繰り返します (例えば、 複数の場所のソースが評価内で参照されている場合は、それぞれの場所について 変数を追加します)。
- 5. 「変数の定義」ダイアログ・ボックスの「変数の変更」ボタンと「変数の削除」 ボタンを使用して、変数の編集や削除を行うこともできます。
- 6. 「**OK**」をクリックして、保存アクションまたは公開アクションを完了します。

## 例**:** 変数の定義

評価データを共有するには、適切な変数を定義する必要があります。 このトピック の例は、変数がなぜ必要かを示します。

ユーザー Joe は、コンピューター A 上でスキャンを実行します。すべてのソー ス・コードは、ディレクトリー C:¥dev¥my\_code の下にあります。 Joe は、自分の スキャン結果をファイルに保存し、それを Bill と共有しようとします。 Bill は、 コンピューター B を使用します。Joe がスキャンしたのと同じコードは、ディレク トリー C:¥code¥bills code の下にあります。変数を使用しないと、評価ファイル は、C:¥dev¥my\_code で開始される絶対パスを使用して、すべてのソース・ファイル を参照します。 Bill がこの評価ファイルをコンピューター B 上で開いた場合、コ ンピューター B 上ではソース・ファイルが C:¥code¥bills\_code の下にあるため、 AppScan Source for Analysis はソース・ファイルを見つけることができません。

### 解決方法

Joe と Bill の 2 人は、2 人ともソース・コードのルートを指す変数を作成する必 要があります。 Ioe は、AppScan Source for Analysis 内で SRC ROOT という名前 の変数を作成し、その変数に C:¥dev¥my\_code の値を指定します。 この変数は、 Joe の AppScan Source for Analysis インストール済み環境のローカル変数です。 次に Joe は、変数名 (SRC ROOT) と、その変数が指す場所を Bill に伝えます。次 に、Bill は、自分の AppScan Source for Analysis 内で SRC\_ROOT という名前の変 数を作成し、その変数に C:¥code¥bills\_code の値を指定します。 Joe が自分のス キャンを保存すると、変数 SRC\_ROOT がパス C:¥dev¥my\_code を置き換えます。 Joe から受け取った評価ファイルを Bill が開くと、C:¥code¥bills\_code が SRC\_ROOT 変数に代入されます。

# 第 **5** 章 トリアージおよび分析

類似した検出結果をグループ化することによって、セキュリティー・アナリストま たは IT 監査員が、ソース・コードの問題を区分してトリアージを行うことができ ます。 このセクションでは、AppScan Source 評価のトリアージを行い、結果を分 析する方法について説明します。

コードをスキャンすると、スキャン結果 (検出結果) が表示されます。 トリアージ は、検出結果を評価し、それらの解決方法を決定するプロセスです。 ただし、この 目的の達成に必要なステップは、検出結果の総数、特定のセキュリティー上の懸案 事項、アプリケーションのリスク評価などの、複数の要因によって決まります。 検 出結果が有意のセキュリティー問題を表しているかどうかを決定するだけでなく、 トリアージでは、必要な場合に検出結果の属性 (重大度、タイプ、分類) を変更する ことも含まれます。

トリアージ方針は、望ましい順序で、望ましい期間のうちに目標を確実に達成する ために重要です。 トリアージは、検出結果のサブセットを評価して、1 回の反復ご とに各サブセットの処理を決定するという反復的な方法で、最も適切に達成するこ とができます。 トリアージの反復の定義方法を決定するには、多くの有効なアプロ ーチがあります。 1 つのアプローチとしては、全体的な重大度に基づいて、高リス クの検出結果のサブセットを作成します。 潜在的リスクが最も高い検出結果から始 めて、最も潜在的リスクが低い検出結果へという順序で解決することができます。 もう 1 つのアプローチは、「SQL 注入」や「検証が必要」などのセキュリティー 上の懸案事項ごとにサブセットを定義する方法です。

通常、セキュリティー・アナリストまたは IT 監査員がトリアージを実行します。 アナリストまたは監査員は、コード変更を必要とする検出結果を障害追跡システム に送信してから、開発者に修復を依頼します。開発者がトリアージを行って問題を 解決するケースもあります。

トリアージ・フェーズでは、以下のことを行うことができます。

- v 特に関心のある脆弱性タイプの検出結果を確認する
- v 特定のカテゴリーの API を表示する
- v 異なる評価での検出結果を比較する
- v 特定の検出結果をフィルタリングまたは除外する
- v 検出結果の重大度または脆弱性タイプを変更する
- v 「要確認」およびスキャン範囲の検出結果を「確定」に昇格する
- v 検出結果に注釈を付ける
- v 障害追跡システムに障害を送信するか、検出結果を他のユーザーに E メールで 送信する

AppScan Source には、さまざまなトリアージ方針を使用して結果を分析するため に必要なツールのすべてが用意されています。フィルタリングは、特定の 1 回のト リアージの反復作業で処理される検出結果のみを表示するための手段を提供しま す。 反復方針が重大度と分類によるものである場合は、「脆弱性マトリックス」ビ

ューから検出結果をフィルタリングすることができます。 反復方針が脆弱性タイプ によるものである場合は、「評価の概要」ビューからフィルタリングすることがで きます。AppScan Source for Analysis では、複雑な反復的アプローチをサポート するフィルター・エディターも用意されています。

一度トリアージのアプローチを選択すれば、AppScan Source for Analysis が検出 結果の処理をサポートします。

- v 個別の検出結果または検出結果のコレクションを除外する
- v 検出結果の詳細 (タイプ、重大度、分類) を変更する
- v バンドル (検出結果のグループ化メカニズム) を作成する
- v 「差分評価」ビューで評価を比較する

# 検出結果の表示

「検出結果」ビュー、および検出結果が含まれるすべてのビューで、スキャンごと に、「検出結果ツリー」(評価基準の階層グループ) および検出結果表が表示されま す。 検出結果ツリーで選択されている項目により、表に表示される検出結果が決ま ります。

検出結果ツリーのルートを選択すると、すべての検出結果が表に表示されます。ま た、グループ化タイプを選択すると、検出結果のうち該当のタイプのみが表示され ます。

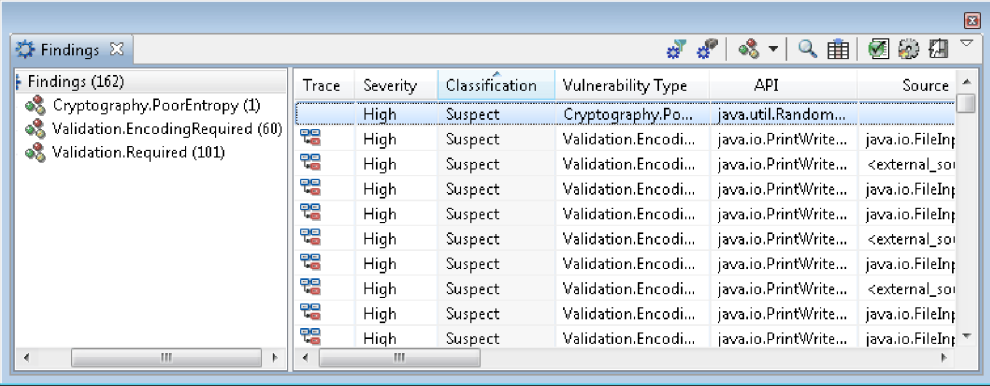

AppScan Source for Analysis には、以下に示すようなさまざまなグループ分けに よって検出結果が表示されます。

- v 脆弱性タイプ
- v 分類
- ファイル
- ソース
- v シンク
- $\cdot$  **API**
- バンドル
- v **CWE**
- v 表

注**:** 分類および重大度は、デフォルトでは降順にソートします。その他のすべての列 では、昇順にソートします。

これらの列は、検出結果表に表示されます。

表 *11.* 検出結果表

| 列見出し       | 説明                                                                                                    |
|------------|----------------------------------------------------------------------------------------------------|
| トレース       | この列のアイコンは、逸失シンクまたは既知<br>のシンクのトレースが存在することを示しま<br>す。                                                                                                    |
| 重大度        | 圖: データの機密性や保全性、可用性、お<br>よび/または処理リソースの保全性や可用<br>性にリスクをもたらします。 重大度の高<br>い状態は、即時に修復されるように優先<br>順位付けする必要があります。                                                   |
|            | ■ データ・セキュリティーおよびリソー<br>ス保全性にリスクをもたらしますが、攻<br>撃の影響は比較的受けにくい状態です。<br>重大度が中の状態は、可能であれば検討<br>し修復します。                                                             |
|            | 個: データ・セキュリティーおよびリソー<br>ス保全性にもたらすリスクは最小です。                                                                                                    |
|            | 情報: 検出結果自体は、セキュリティーを<br>侵害するわけではありません。これは、<br>コードで使用されているテクノロジー、<br>アーキテクチャー特性、またはセキュリ<br>ティー・メカニズムについて説明するも<br>のです。                                         |
| 分類         | 検出結果のタイプ: 「確定」または「要確<br>認」セキュリティー検出結果 - または「ス<br>キャン範囲」検出結果。<br>注:場合によっては、「なし」の分類を使用<br>して、セキュリティー検出結果でもスキャン<br>範囲検出結果でもない分類が示されることが<br>あります。                |
| 脆弱性タイプ     | 脆弱性カテゴリー (Validation.Required ま<br>たは Injection. SQL など)。                                                                                                    |
| <b>API</b> | 脆弱な呼び出し。API と、それに渡される<br>引数の両方を表示します。                                                                                                    |
| ソース        | ソースはプログラムへの入力で、ファイル、<br>サーブレット要求、コンソール入力、ソケッ<br>トなどがあります。 多くの入力ソースの場<br>合、コンテキストと長さについてはバインド<br>されていないデータが返されます。 チェッ<br>クされていない入力については、汚染されて<br>いるものと見なされます。 |

| 列見出し       | 説明                      |
|------------|-------------------------|
| シンク        | シンクは、データの書き込み先となる任意の    |
|            | 外部フォーマットです。 シンクの例として    |
|            | は、データベース、ファイル、コンソール出    |
|            | 力、ソケットなどがあります。データをチェ    |
|            | ックせずにシンクに書き込むと、重大なセキ    |
|            | ュリティー脆弱性となる可能性があります。    |
| ディレクトリー    | スキャンされたファイルの絶対パス。       |
| ファイル       | セキュリティー検出結果またはスキャン範囲    |
|            | 検出結果が発生するコード・ファイルの名     |
|            | 前。検出結果内のファイル・パスは、スキャ    |
|            | ンされたプロジェクト作業ディレクトリーか    |
|            | らの相対パスです。               |
| 呼び出し側メソッド  | 脆弱な呼び出しが行われている関数 (または   |
|            | メソッド)。                  |
| 行          | 脆弱な API を含むコード・ファイル内の行  |
|            | 番号。                     |
| バンドル       | この検出結果を含むバンドル。          |
| <b>CWE</b> | コミュニティーが作成した、共通のソフトウ    |
|            | ェア脆弱性の辞書の ID およびトピック (共 |
|            | 通脆弱性タイプ一覧 (CWE) のトピック)。 |

表 *11.* 検出結果表 *(*続き*)*

注**:** AppScan Source でソースを見つけることができない検出結果を選択すると、ソ ース・ファイルが見つからない場合にプロンプトを出すかどうかを尋ねるダイアロ グ・ボックスが提示されます。 「はい」を選択すると、ソース・ファイルが見つか らない検出結果を選択するたびにプロンプトが出されます。 「いいえ」を選択する と、プロンプトが出されません。 現在の評価が開いている間は、この設定は存続し ます。 この設定は、評価を開くたび、または AppScan Source を終了した場合に リセットされます。

# **AppScan Source** トリアージ・プロセス

トリアージ・プロセスには、バンドル、フィルター、および除外による検出結果の 操作と、評価結果の比較が含まれます。

#### フィルター

フィルター は、特定の特徴を持つ検出結果を定義するルールのセットです。 フィ ルターを使用すると、これらの検出結果を動的に表示することができ、また、類似 した検出結果をトリアージすることができます。

フィルターは、共有 またはローカル のいずれかです。

- v 共有フィルターは AppScan サーバー上にあります。そのサーバーに接続してい れば、誰でもそのフィルターを使用できます。
- v ローカル・フィルターは、ローカル・コンピューター上にあります。

#### バンドル

バンドル は、アプリケーションと共に保管される、個別の検出結果の名前付きコレ クションです。バンドルは、検出結果を選択し、その検出結果を新規または既存の バンドルに追加するだけで作成されます。

類似した検出結果をバンドルにまとめることによって、セキュリティー・アナリス トが、ソース・コードの問題を区分してトリアージを行うことができます。 トリア ージおよび分析のプロセスの一部として、バンドルを障害追跡システムに送信する か、レビューを行うために検出結果を開発者に E メールで送ることができます。

#### 除外

除外 によって、スキャンから検出結果が除外されます。 AppScan Source には、 除外されたバンドルが組み込まれており、これには、ユーザーが除外した検出結果 が格納されます (例えば、これらの検出結果には解決策が必要ないという理由で除 外)。

注**:** 評価結果から除外された検出結果は、アプリケーションまたはプロジェクトのメ トリックの計算には寄与しません。

#### 変更された検出結果

変更された 検出結果とは、脆弱性タイプ、重大度、または分類が変更された検出結 果です。検出結果に注を追加した場合も、検出結果は変更済みと見なされます。

#### 評価の比較

評価は、「差分評価」アクションを使用して AppScan Source for Analysis で比較 されます。2 つの評価が比較されると、両者の差分は「差分評価」ビューに表示さ れます (これは、「自分の評価」ビューと「検出結果」ビューを組み合わせたもの に似ています)。

注**:** 評価が比較されるとき、フィルターおよびバンドルは無視されます。

## トリアージ例

この例では、セキュリティー・アナリストが使用する AppScan Source トリアー ジ・ワークフローについて説明します。 トリアージ・ワークフローは、ビジネス上 のニーズによって変わる場合があります。

会社のセキュリティー・アナリストである Jones さんが、スキャン結果のトリアー ジを行いたいと考えています。 彼は類似した検出結果をグループ化して優先順位を 付けてから、解決してもらうために該当する開発者に送信しようとしています。

Jones さんは、まず、アプリケーションのソース・コードをスキャンし、「トリア ージ」パースペクティブで評価を開きます。スキャンにより、約 2,000 個の検出結 果が生成されました。それらすべてを「検出結果」ビューで確認できます。ただ し、Jones さんは、先に結果の概要を知りたいと考え、重大度タイプおよび検出結 果タイプ (「セキュリティー」または「スキャン範囲」) ごとの内訳を示す「脆弱性 マトリックス」ビューを開きます。「スキャン範囲」検出結果と「要確認」セキュ リティー検出結果は、リスクを判断するためにさらに調査を必要とします。

Jones さんが「脆弱性マトリックス」を見ると、重大度の高い決定的セキュリティ ー検出結果が 8 件あります。8 件の決定的検出結果を示すマトリックス・ボックス をクリックすると、自動的にフィルターが作成され、「検出結果」ビューが最新表 示されて、これら 8 件の重大な問題のみが表示されます。Jones さんは、これらの 問題をバグとして扱うことに決めます。 8 個すべてを選択し、会社の障害追跡シス テムに送信します。 次に、「脆弱性マトリックス」からフィルターをリセットしま す。

Jones さんは、次に、「評価の概要」ビューに注意を向けます。 そして、2,000 個 の検出結果が、6 種類を超える脆弱性タイプで構成されていることに気付きます。 Jones さんは検証の問題に集中することに決めて、「評価の概要」ビューから、も う 1 つのフィルターを作成します。 グラフで Validation.EncodingRequired およ び Validation.Required をクリックし、「検出結果」ビュー内の検出結果の数を、 約 500 個に減らします。

検出結果が減ったとはいえ、500 個ではまだトリアージを行うのは困難です。 Jones さんは、さらに結果をフィルタリングすることにします。 「フィルター・エ ディター」ビューで、「評価の概要」から作成されたフィルターを、高い重大度を 要件として補強します。 これで、検出結果表に表示される項目は 150 個になりま した。

ファイル名でソートしたとき、検出結果の一部が、サード・パーティーのライブラ リーのコード内で検出されていることに気付きます。 Jones さんは、このライブラ リーの使用は他の部分から分離されていることが分かっており、そのセキュリティ ー問題に対処するつもりはありません。 そこで彼は、これらの検出結果を除外しま す。これにより、「検出結果」ビューおよびメトリックが直ちに更新されます。今 後のスキャンでも、これらの検出結果は検出されますが、分離されて、メトリック には反映されません。

Jones さんは、タイプが Validation.Required である、重大度の高い要注意セキュ リティー検出結果がいくつかあることに気付きます。彼は、検証が行われずにデー タが取り込まれていることを認識します。 Jones さんは、これらの検出結果を、要 注意から決定的に昇格させることに決めます。この変更を行っている間に、変更に ついて説明する注を追加することに決め、次に、修復の優先順位を付けるため、ま たは「変更された検出結果」ビューで検討するため、これらの検出結果を自分宛に リマインダーとして E メールで送信します。

次に、Jones さんは再度ファイル名によってソートし、検出結果の一部はバックエ ンド・サーバー内にあり、一部はユーザー・インターフェース内にあることに気付 きます。 すべてのバックエンドの検出結果を選択し、Backend Server - Validation Required というラベルを付けた新規バンドルを作成します。 残りの検 出結果を選択し、それらを UI - Validation Required というラベルを付けたバン ドルに入れます。 トリアージは、対象を重大度の高い Validation.EncodingRequired タイプに絞り込んで続行されます。

その日の終わりまでに、Jones さんは 1 ダースのバンドルを作成しました。 1 日 を通して、グラフ、フィルター、および脆弱性マトリックスを使用して、一度にビ ュー内で管理可能な数まで検出結果を絞り込みます。これらの個別の検出結果をバ ンドルに入れる場合もあれば、重要ではない検出結果を除外することもあります。 特定の検出結果用に新規バンドルを作成することも、既存のバンドルに検出結果を 追加することもあります。

ここで Jones さんは、1 ダースのバンドルを検証します。 Backend Server - Validation Required バンドルおよび UI - Validation Required バンドルを、会 社の障害追跡システムに送信して、これらの問題となる分野の開発者に通知しま す。

Jones さんは、「バンドル」ビューに移動し、Backend Server - Validation Required バンドルを開きます。 「**Backend Server - Validation Required**」とい うタイトルの新規ビューが開き、バンドルに入れた検出結果のリストが表示されま す。 次に、このバンドルを障害追跡システムに送信します。その夜遅く、開発者が Rational ClearQuest にログインして、自分に割り当てられたバグがあることを確認 した場合、AppScan Source for Development で検出結果を開くことができます。

Jones さんはその他のバンドルを検証します。 一部のバンドルを障害追跡システム に送信し、その他を同僚に E メールで送ります。 ただし、一部のバンドルには、 さらに検討してみると、自分にとってそれほど重要ではないような検出結果が含ま れています。 それらの重要性の低い検出結果を、By Design および Irrelevant と いう 2 つの新規バンドルに移動します。 Jones さんは、これらの検出結果が許容 できると判断したため、コードを変更するつもりはありません。 Jones さんは、By Design および Irrelevant の検出結果だけでなく、Cryptography.PoorEntropy の すべての検出結果も自分にとって重要ではないと認識します。 それらの暗号化呼び 出しではエントロピーが不十分であることが分かっており、高速なコンピューター であれば 1 週間以内に鍵を割り出す可能性がありますが、そのことは、暗号化して から数時間後にはデータが有用ではなくなってしまうアプリケーションの場合は、 重要ではありません。 Jones さんは、これらも削除したいと考えます。

そこで Jones さんは、By Design バンドルおよび Irrelevant バンドルを「プロパ ティー」ビューの「除外されたバンドル」リストに追加します。また、フィルタ ー・エディターを開いて、脆弱性タイプ Cryptography.PoorEntropy の別のフィル ターを作成し、Crypto という名前でフィルターを保存して、Crypto フィルターの 動作を「反転 **(Inverted)**」に設定します (「フィルターの選択」ダイアログ・ボッ クスで、「フィルターの反転 **(Invert filter)**」を選択します)。その上でスキャンを 開始し、自宅に帰ります。メトリックでは、次にスキャンが行われるまで、これら の除外が反映されません。

## フィルターを使用したトリアージ

AppScan Source for Analysis は、すべての潜在的なセキュリティーの脆弱性につ いて報告するため、中規模から大規模のコード・ベースに適用した場合、膨大な量 の検出結果を生成する可能性があります。 スキャンを実行したときに、あるユーザ ーにとっては重要でない項目が検出結果のリストに含まれることもあります。 「検 出結果」ビューから特定の検出結果を削除するために、事前定義フィルターを選択 するか、独自のフィルター を作成することができます。フィルターは、どの検出結 果をビューから削除するかを決定する基準を指定します。

- v 164 [ページの『フィルターの概要』](#page-171-0)
- 164 [ページの『フィルター・ルール』](#page-171-0)

<span id="page-171-0"></span>• 167 [ページの『フィルターの例』](#page-174-0)

#### フィルターの概要

フィルターは、フィルター・ルールによって決定された基準を満たす項目を削除ま たは制限し、トリアージまたはレポート作成を行う際のスキャン結果の管理に役立 ちます。フィルターは、ワークフローのガイドに役立ち、セキュリティー・アナリ ストが検出結果のサブセットの最も重要な領域に集中できるようにします。 例えば コードの調査中に、アナリストは、重大度の低い検出結果を表示しないようにする フィルターを作成することができます。あるいは、アナリストがシステム・ライブ ラリーの include ファイル内の脆弱性の除外を優先する場合も考えられます。フィ ルターは、これらの項目をビューから除去することができ、個別のファイルや、以 前に調査されたファイルを除外することもできます。

フィルターは、スキャン前またはスキャン後に適用できます。

- v スキャン前にフィルターを適用するには、プロジェクトまたはアプリケーション のプロパティーにグローバル・フィルターを設定するか、またはフィルターを含 むスキャン構成を使用してスキャンを行います。スキャン前にフィルターを適用 すると、フィルタリング対象でない検出結果を表示することも、再スキャンせず にフィルターを削除することもできません。
- v 各種のビュー (特に、「フィルター・エディター」ビュー) を使用すると、スキ ャン後にフィルターを適用できます。これらのビューを使用してフィルタリング を行うと、フィルタリングされたすべての項目は、スキャン結果に残りますが、 「検出結果」ビューには「フィルターに掛けた検出結果の表示」(』)トグルが 選択されている場合にしか表示されません。

AppScan Source には、スキャン結果をフィルタリングするために選択できる事前 定義フィルターがいくつか含まれています。

フィルターがあると、そのフィルターが除外 となるようにプロパティーを設定する ことができます。 除外はスキャンに効力を及ぼし、フィルターに一致するすべての 検出結果、またはフィルターに一致しないすべての検出結果を除外します。

## フィルター・ルール

各フィルターは、検出結果表内の結果から、どの検出結果を制限 (包含) または削除 (除外) するかを定義するルールからなります (トレース・ルールの場合は、トレー ス・プロパティーに基づいて制限と削除の両方を行うことができます)。

- v 「制限 **(Restrict to)**」ルール (包含ルール) は、指定された基準を満たさない検 出結果を除外し、検出結果表に表示される結果から、それらの検出結果を削除し ます。
- v 「削除」ルール (除外ルール) は、基準を満たす検出結果をスキャン結果から削 除します。 削除ルールは、指定された基準にあてはまる検出結果を除外し、表 示される結果から、それらの検出結果を削除します。

フィルター・ルールには次のような特徴があります。

v 重大度: 個別の検出結果の潜在的な影響またはリスクを示します。重大度ルール は制限のみです。

- 高:データの機密性や保全性、可用性、および/または処理リソースの保全性 や可用性にリスクをもたらします。 重大度の高い状態は、即時に修復される ように優先順位付けする必要があります。
- − ■: データ・セキュリティーおよびリソース保全性にリスクをもたらします が、攻撃の影響は比較的受けにくい状態です。重大度が中の状態は、可能で あれば検討し修復します。
- 個:データ・セキュリティーおよびリソース保全性にもたらすリスクは最小で す。
- 情報: 検出結果自体は、セキュリティーを侵害するわけではありません。これ は、コードで使用されているテクノロジー、アーキテクチャー特性、または セキュリティー・メカニズムについて説明するものです。
- v 分類**:** [このトピックで](#page-29-0)説明している分類に基づいて、検出結果をフィルターに掛 けます。分類ルールは制限のみです。
- v 脆弱性タイプ: BufferOverflow などの、特定の脆弱性カテゴリーによってフィル タリングします。脆弱性タイプを追加する場合、すべての可能な脆弱性タイプか ら選択するか、または現在の評価で検出された脆弱性タイプのみから選択するこ とができます。現在の評価で検出された脆弱性タイプから選択する場合は、「値 の選択」ダイアログ・ボックスで「開かれている評価の値のみを表示**(&S)**」を選 択します。

可能なすべての脆弱性タイプからの選択は、将来のスキャンのためのフィルター を作成する場合に便利です。すべての脆弱性タイプを表示するには、「開かれて いる評価の値のみを表示**(&S)**」を選択解除します (開かれている評価がない場合 は、デフォルトですべての脆弱性タイプが表示され、「開かれている評価の値の みを表示**(&S)**」チェック・ボックスは使用できません)。

- v **API**: 特定の API のすべての脆弱性をフィルタリングします。
- v ファイル: 特定のファイルからのすべての脆弱性をフィルタリングします。
- v ディレクトリー: 特定のディレクトリーからのすべての脆弱性をフィルタリング します。
- v プロジェクト: 特定のプロジェクトからのすべての脆弱性をフィルタリングしま す。
- v トレース: トレース・プロパティーに基づいて検出結果をフィルタリングするこ とができます (トレース・プロパティーについて詳しくは、 209 [ページの『ソー](#page-216-0) [スとシンク』を](#page-216-0)参照してください)。 フィルターには、トレース・プロパティー に基づいて制限と削除の両方を行うトレース・ルールを含めることができます。 どちらかのセクション (制限または削除) で「追加」をクリックすると、「トレ ース・ルール入力」ダイアログ・ボックスが開きます。 そこで、以下の内容を 指定できます。
	- ソース:「ソース」セクションの「**API** 正規表現」フィールドで、トレース・ ソースを指定するか、複数のソースを表す正規表現を指定します (デフォルト の入力は .\* であり、これはすべてを返す正規表現またはワイルドカードで す)。 正規表現を使用する場合は、「正規表現タイプ」フィールド・メニュー でタイプを選択します (デフォルトの正規表現タイプは「**PERL**」です)。正規 表現を使用しない場合は、「正規表現タイプ」フィールド・メニューで「完 全一致」を選択します。

「**API** 正規表現」の入力が有効な表現である場合は、フィールドの横に緑の チェック・マークのアイコンが表示されます。 入力が有効な表現ではない場 合は、フィールドの横に赤い「X」アイコンが表示され、ダイアログ・ボック スの「**OK**」ボタンは無効になります。いずれかのアイコンの上にマウスを移 動すると、検証結果に関する詳細が表示されます。 有効ではない表現を入力 したが、それを引き続き使用したい場合は、ダイアログ・ボックスの下部に ある「上記の検証エラーを無視」チェック・ボックスを選択します。 これに より、表現が空でなければ、ダイアログ・ボックスの「**OK**」ボタンが有効に なり、無効な表現の横のアイコンは、緑のチェック・マークに変わり、「検 証は無効です」という吹き出しテキストが表示されます。

「ソース・プロパティー」セクションの「**VMAT** プロパティーを追加」ボタ ンを使用して、メカニズムまたはテクノロジーによりフィルターを詳細化す ることもできます (VMAT プロパティーについて詳しくは以下を参照)。ただ し、脆弱性ごとに制限するためにこの機能を使用すると、脆弱性タイプはソ ースではなくシンクにより判別されるため、期待通りの効果は得られませ ん。

– シンク:「シンク」セクションで、ソースを指定する場合と同じ方法で、シン クをフィルターとして追加することができます。

特定の脆弱性タイプに制限する (トレース・ルール入力の影響を特定のタイプ の脆弱性、メカニズム、またはテクノロジーのみに制限する) ことでフィルタ ーを詳細化することができます。 これを行うには、「シンク・プロパティ ー」セクションで「**VMAT** プロパティーを追加」 ボタンをクリックし、 「プロパティーの選択」ダイアログ・ボックスでプロパティーを選択しま す。プロパティーのリストは、「フィルター」フィールドを使用してフィル タリングすることができます。

*VMAT* は、AppScan Source がアプリケーション・プログラミング・インタ ーフェース (API) に適用するプロパティーを 4 つの主なタイプにカテゴリー 化したものです。 VMAT プロパティー・カテゴリーを以下に示します。

- 脆弱性: セキュリティー違反につながる悪用または攻撃ベクトルのタイプ
- メカニズム: 脆弱性を避けるために使用されるセキュリティー管理
- 属性: これらのプロパティーは、現在「プロパティーの選択」ダイアロ グ・ボックスで使用可能ではありません。
- テクノロジー: API が提供する機能のタイプの全般的な説明

フィルター例**:** HTTP からの SQL 注入および XSS (最も危険度の高いソー ス) のすべてをフィルターに掛けるには、「ソース・プロパティー」セクショ ンに Technology.Communications.HTTP フィルターを含み、「シンク・プロ パティー」セクションに Vulnerability.Injection.SQL ルールと Vulnerability.CrossSiteScripting ルールを含む「制限」トレース・ルール を作成してください。

– 必須呼び出し:「必須呼び出し」セクションで、ソースからシンクへのパスに 存在しなければならない特定の API 呼び出しを追加します。 必須呼び出し によって、検出結果は、指定された必須の呼び出しを通過するトレースを含 むものに制限されます。 「中間呼び出しの追加」をクリックすると、「API の構成」ダイアログ・ボックスが開きます。このダイアログ・ボックスで、 ソースおよびシンクを指定するのと同様に、呼び出しを指定します。

- <span id="page-174-0"></span>– 禁止呼び出し:「禁止呼び出し」セクションで、ソースからシンクへのパスに 存在してはならない特定の API 呼び出しを追加します。 禁止呼び出しによ って、検出結果は、指定された禁止呼び出しを通過しないトレースを含むも のに制限されます。 必須呼び出しを追加する場合と同様にして、禁止呼び出 しを追加します。
- ヒント**:**
- 「脆弱性タイプ」、「**API**」、「ファイル」、「ディレクトリー」、または 「プロジェクト」によってフィルタリングする場合は、「値の選択」ダイア ログ・ボックスの上部にあるフィルター・フィールドにパターンを入力し て、ダイアログ・ボックスに表示されるリストをフィルタリングできます。
- 任意の検出結果表で、「ソース」列と「シンク」列を調べて、フィルタリン グによって除外したいソースおよびシンクを把握します。
- フィルタリングしたいソース、シンク、および呼び出しのプロパティーを把 握するには、任意の検出結果表の「脆弱性タイプ」列を調べます。
- フィルタリングしたい可能性のある呼び出しを確認するには、任意の検出結 果表の「**API**」列の項目を調べてください。

フィルターの例

表 *12.* フィルターの例

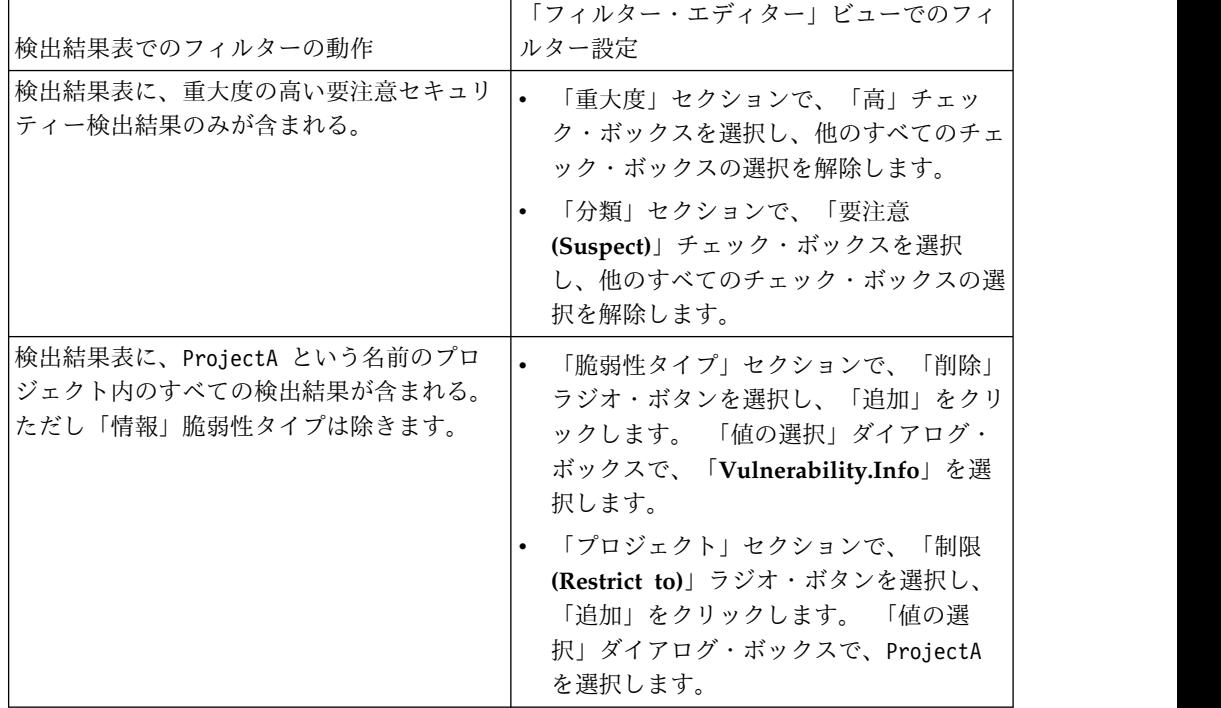

|                      | 「フィルター・エディター」ビューでのフィ       |
|----------------------|----------------------------|
| 検出結果表でのフィルターの動作      | ルター設定                      |
| トレースを含む検出結果のみが表示される。 | 「トレース」セクションで、「制限 (Restrict |
|                      | to)」セクションの「追加」をクリックしま      |
|                      | す。「トレース・ルール入力」ダイアログ・       |
|                      | ボックスでデフォルトの入力を受け入れ、        |
|                      | 「OK」をクリックします。ダイアログ・ボ       |
|                      | ックス内のデフォルト値は、以下のとおりで       |
|                      | す。                         |
|                      | 「ソース」の「API 正規表現」フィール       |
|                      | ドは .* で、正規表現タイプは「PERL」     |
|                      | です。 これにより、フィルタリングで、        |
|                      | Perl 正規表現構文を使用するソースを含      |
|                      | むすべての検出結果を見つけるように          |
|                      | AppScan Source に指示します。     |
|                      | 「シンク」の「API 正規表現」フィール       |
|                      | ドは .* で、正規表現タイプは「PERL」     |
|                      | です。 これにより、フィルタリングで、        |
|                      | Perl 正規表現構文を使用するシンクを含      |
|                      | むすべての検出結果を見つけるように          |
|                      | AppScan Source に指示します。     |

表 *12.* フィルターの例 *(*続き*)*

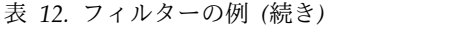

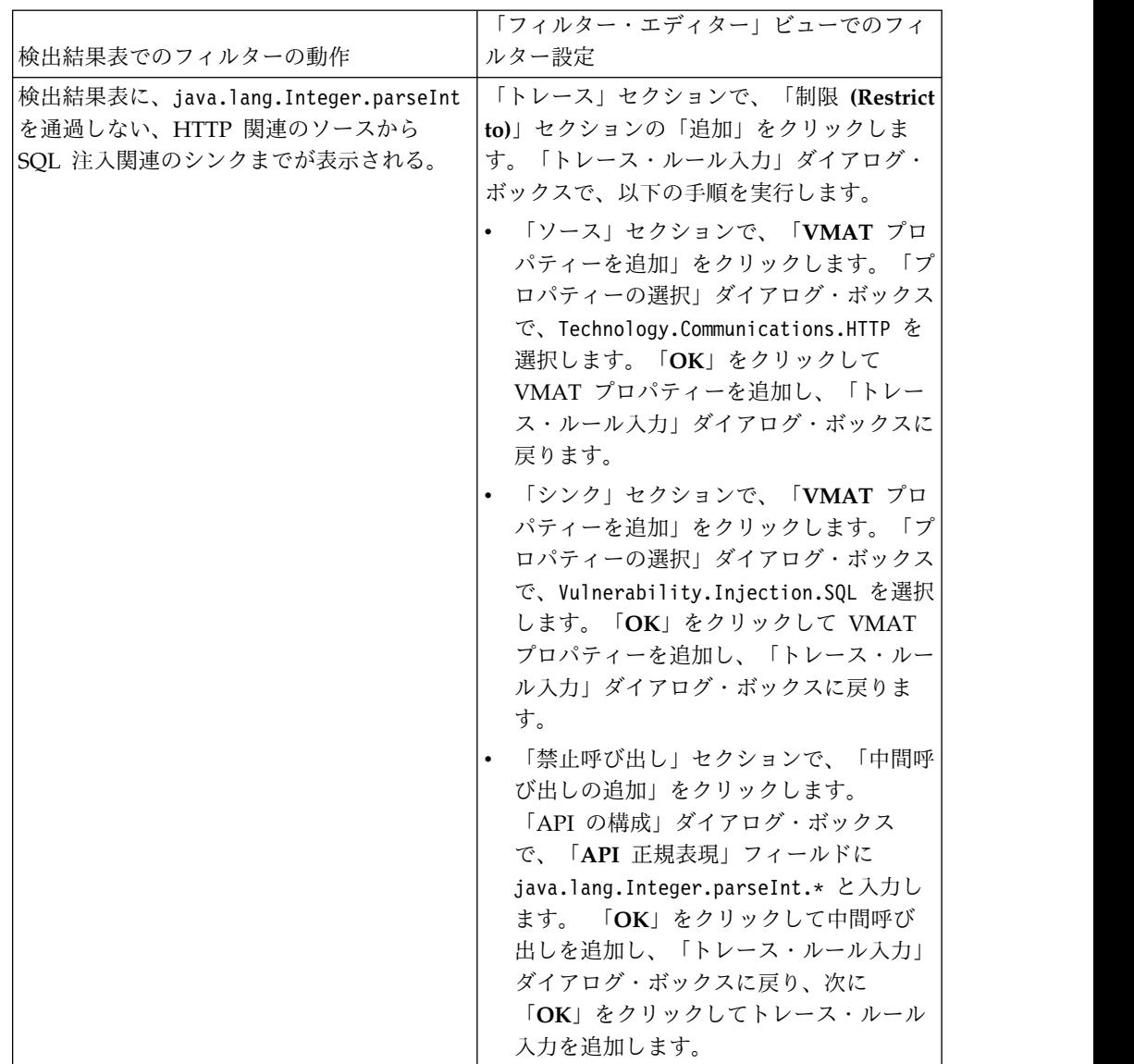

# **AppScan Source** 事前定義フィルターの使用

AppScan Source には、スキャン結果をフィルタリングするために選択できる事前 定義フィルター一式が含まれています。このヘルプ・トピックでは、すぐに使用可 能なこれらのフィルターについて説明します。

注**:** AppScan Source バージョン 8.8 では、より有用なスキャン結果が得られるよ うに定義済みフィルターが改善されました。 AppScan Source の旧バージョンから の定義済みフィルターを引き続き使用する必要がある場合は (アーカイブ・フィル ターのリストは 173 ページの『AppScan Source [事前定義フィルター](#page-180-0) (バージョ ン [8.7.x](#page-180-0) 以前)』に記載されています)、 174 [ページの『アーカイブ済みの事前定義](#page-181-0) [フィルターの復元』の](#page-181-0)指示のとおりに行ってください。

注**:** AppScan Source for Development (Visual Studio プラグイン) では、このビ ューは「フィルターの編集」ウィンドウの一部です。

- 『! AppScan 厳選テスト』
- 『! 高リスク・ソース』
- 『! 重要なタイプ』
- v 171 [ページの『](#page-178-0)CWE SANS Top 25 2010 脆弱性』
- v 171 [ページの『外部通信』](#page-178-0)
- 171 [ページの『「低」重大度と「情報」』](#page-178-0)
- v 171 [ページの『ノイズ](#page-178-0)  品質 (Noise Quality)』
- 171 [ページの『](#page-178-0)OWASP Mobile Top 10 の脆弱性』
- v 172 [ページの『](#page-179-0)OWASP Top 10 2010 脆弱性』
- v 172 [ページの『](#page-179-0)OWASP Top 10 2013 脆弱性』
- 172 [ページの『](#page-179-0)PCI Data Security Standard の脆弱性』
- 172 [ページの『対象となる脆弱性](#page-179-0)  HTTP ソースの EncodingRequired』
- 172 [ページの『対象となる脆弱性](#page-179-0)  C/C++ シンクの Validation Required』
- v 172 [ページの『トラステッド・ソース』](#page-179-0)
- v 173 [ページの『トレースを含まない脆弱性](#page-180-0) (Vulnerabilities with no trace)』

#### **! - AppScan** 厳選テスト

このフィルターは、最も危険な脆弱性カテゴリーの一部からの検出結果と一致しま す。結果は、「高」および「中」重大度の脆弱性に限定されます。特定のソースに よる結果は、検出結果から削除されます。このフィルターに含まれる具体的な脆弱 性カテゴリーは、以下のとおりです。

```
Vulnerability.CrossSiteScripting
Vulnerability.CrossSiteScripting.Reflected
Vulnerability.CrossSiteScripting.Stored
Vulnerability.Injection.OS
Vulnerability.Injection.LDAP
Vulnerability.Injection.SQL
Vulnerability.Injection.Mail
```
## **! -** 高リスク・ソース

このフィルターは、以下のいずれかのプロパティーを持つ特定の脆弱性タイプおよ びソースに検出結果を制限します。

Technology.Communications.HTTP Technology.Communications.IP Technology.Communications.RCP Technology.Communications.TCP Technology.Communications.UDP Technology.Communications.WebService

## **! -** 重要なタイプ

このフィルターは、より広範囲の重要な脆弱性カテゴリーから取得した検出結果を 含みます。検出結果は、「決定的」または「要注意」に分類される重大度「高」と 「中」のものに限定されます。このフィルターに含まれる具体的なカテゴリーは、 以下のとおりです。

Vulnerability.AppDOS Vulnerability.Authentication.Credentials.Unprotected Vulnerability.BufferOverflow

<span id="page-178-0"></span>Vulnerability.BufferOverflow.FormatString Vulnerability.BufferOverflow.ArrayIndexOutOfBounds Vulnerability.BufferOverflow.BufferSizeOutOfBounds Vulnerability.BufferOverflow.IntegerOverflow Vulnerability.BufferOverflow.Internal Vulnerability.CrossSiteRequestForgery Vulnerability.CrossSiteScripting Vulnerability.CrossSiteScripting.Reflected Vulnerability.CrossSiteScripting.Stored Vulnerability.FileUpload Vulnerability.Injection Vulnerability.Injection.LDAP Vulnerability.Injection.OS Vulnerability.Injection.SQL Vulnerability.Injection.XML Vulnerability.Injection.XPath Vulnerability.Malicious.EasterEgg Vulnerability.Malicious.Trigger Vulnerability.Malicious.Trojan Vulnerability.PathTraversal Vulnerability.Validation.EncodingRequired Vulnerability.Validation.EncodingRequired.Struts

### **CWE SANS Top 25 2010** 脆弱性

このフィルターは、2010 年の「*CWE/SANS* 最も危険なソフトウェア・エラー *TOP 25*」に関連する脆弱性タイプを対象としています。

「*2011 CWE/SANS* 最も危険なソフトウェア・エラー *TOP 25*」について詳しく は、<http://cwe.mitre.org/top25/> を参照してください。

### 外部通信

このフィルターは、アプリケーション外部の、ネットワークから得られる検出結果 を一致させます。 このフィルターは、Technology.Communications ソースに起因す る検出結果を一致させます。

### 「低」重大度と「情報」

このフィルターには、重大度が「低」で「情報」の検出結果が含まれます。すべて [の分類](#page-29-0) (確定、要確認、およびスキャン範囲) が含まれます。

#### ノイズ **-** 品質 **(Noise - Quality)**

このフィルターを適用すると、結果に、品質のコーディング手法に関連する脆弱性 タイプのみが含まれます。

## **OWASP Mobile Top 10** の脆弱性

このフィルターは、「Open Web Application Security Project (OWASP) Mobile Top 10 Release Candidate v1.0」リストに関連する脆弱性タイプを対象としていま す。

OWASP については、[https://www.owasp.org/index.php/Main\\_Page](https://www.owasp.org/index.php/Main_Page)を参照して ください。さまざまな OWASP 文書およびセキュリティー・リスクへのリンクは、 [https://www.owasp.org/index.php/Category:OWASP\\_Top\\_Ten\\_Project](https://www.owasp.org/index.php/Category:OWASP_Top_Ten_Project) を参照し てください。

## <span id="page-179-0"></span>**OWASP Top 10 2010** 脆弱性

このフィルターは、「Open Web Application Security Project (OWASP) Top 10 2010」リストに関連する脆弱性タイプを対象としています。

OWASP については、[https://www.owasp.org/index.php/Main\\_Page](https://www.owasp.org/index.php/Main_Page)を参照して ください。さまざまな OWASP 文書およびセキュリティー・リスクへのリンクは、 [https://www.owasp.org/index.php/Category:OWASP\\_Top\\_Ten\\_Project](https://www.owasp.org/index.php/Category:OWASP_Top_Ten_Project) を参照し てください。

## **OWASP Top 10 2013** 脆弱性

このフィルターは、「Open Web Application Security Project (OWASP) Top 10 2013」リストに関連する脆弱性タイプを対象としています。

OWASP については、[https://www.owasp.org/index.php/Main\\_Page](https://www.owasp.org/index.php/Main_Page)を参照して ください。さまざまな OWASP 文書およびセキュリティー・リスクへのリンクは、 [https://www.owasp.org/index.php/Category:OWASP\\_Top\\_Ten\\_Project](https://www.owasp.org/index.php/Category:OWASP_Top_Ten_Project) を参照し てください。

### **PCI Data Security Standard** の脆弱性

このフィルターは、Payment Card Industry Data Security Standard (PCIDSS) バージョン 3.2 の規格に関連する脆弱性タイプを対象としています。

詳しくは、[https://www.pcisecuritystandards.org/security\\_standards/index.php](https://www.pcisecuritystandards.org/security_standards/index.php)を 参照してください。

## スキャン範囲検出結果

このフィルターを適用すると、結果に、スキャン範囲検出結果のみが含まれます (詳しくは、 22 [ページの『分類』を](#page-29-1)参照してください)。

## 対象となる脆弱性 **- HTTP** ソースの **EncodingRequired**

このフィルターは、Validation.EncodingRequired および Validation.EncodingRequired.Struts の脆弱性カテゴリーの検出結果を対象として います。Technology.Communications.HTTP ソースから得られる検出結果のみが含ま れます。検出結果は、「高」および「中」重大度で「確定」または「要確認[」分類](#page-29-0) のものに限定されます。

### 対象となる脆弱性 **- C/C++** シンクの **Validation Required**

このフィルターは、既知の C および C++ シンクのセットの Validation.Required 脆弱性を対象としています。検出結果は、「高」および「中」重大度で「確定」ま たは「要確認[」分類の](#page-29-0)ものに限定されます。

#### トラステッド・ソース

このフィルターは、セッション・オブジェクトや要求属性など、特定のソースから のデータは安全であるとみなします。
### トレースを含まない脆弱性 **(Vulnerabilities with no trace)**

このフィルターは、トレースを含まない脆弱性をリストします。

### **AppScan Source** 事前定義フィルター **(**バージョン **8.7.x** 以前**)**

このトピックでは、AppScan Source バージョン 8.7.x 以前に組み込まれていた事 前定義フィルターをリストします。

以下のフィルターにアクセスする必要がある場合、 174 [ページの『アーカイブ済み](#page-181-0) [の事前定義フィルターの復元』](#page-181-0) の説明に従ってください。

### **! -** 厳選テスト

このフィルターは、最も危険な脆弱性カテゴリーの一部からの検出結果と一致しま す。 外部ネットワーク通信ソースに起因する検出結果のみが含まれます。このフィ ルターは、高リスクの検出結果を得るための開始点を正確に示します。 このフィル ターに含まれる具体的なカテゴリーは、以下のとおりです。

Vulnerability.BufferOverflow Vulnerability.BufferOverflow.FormatString Vulnerability.PathTraversal Vulnerability.CrossSiteScripting Vulnerability.CrossSiteScripting.Reflected Vulnerability.CrossSiteScripting.Stored Vulnerability.Injection Vulnerability.Injection.LDAP Vulnerability.Injection.SQL Vulnerability.Injection.OS Vulnerability.Injection.XML Vulnerability.Injection.XPath

#### 高優先度 **-** 外部通信 **(High Priority - External Communications)**

このフィルターは、アプリケーション外部の、ネットワークから得られる検出結果 を一致させます。 このフィルターは、Technology.Communications ソースに起因す る検出結果を一致させます。

### 高優先度 **-** 重要なタイプ **(High Priority - Important Types)**

このフィルターには、最も危険な脆弱性カテゴリー (例えば、CrossSiteScripting や Injection.SQL など) の一部からの検出結果が含まれます。このフィルターに含 まれる具体的なカテゴリーは、以下のとおりです。

```
Vulnerability.AppDOS
Vulnerability.Authentication.Credentials.Unprotected
Vulnerability.Authentication.Entity
Vulnerability.BufferOverflow
Vulnerability.BufferOverflow.FormatString
Vulnerability.CrossSiteScripting
Vulnerability.CrossSiteScripting.Reflected
Vulnerability.CrossSiteScripting.Stored
Vulnerability.Injection
Vulnerability.Injection.LDAP
Vulnerability.Injection.OS
Vulnerability.Injection.SQL
Vulnerability.Injection.XML
Vulnerability.Injection.XPath
Vulnerability.PathTraversal
```
#### <span id="page-181-0"></span>低優先度 **-** テスト・コード **(Low Priority - Test Code)**

このフィルターには、テスト・コードからの検出結果が含まれます。 このフィルタ ーの具体的なタイプは、以下のとおりです。

Vulnerability.Quality.TestCode

## ノイズ **-** コピーに類似した操作 **(Noise - Copy-like Operations)**

このフィルターには、コピーに類似した操作に関連する検出結果が含まれます。 デ ータの取得元のソースが信頼できるかどうかにかかわらず、ソースから取得された データに対して実行されるアクションが信頼できる場合に、コピーに類似した操作 が発生します。

以下のパターンが検索されます。

Technology.Database --> Vulnerability.Injection.SQL Mechanism.SessionManagement --> Mechanism.SessionManagement Technology.XML, Technology.XML.DOM, Technology.XML.Schema, Technology.XML.XPath --> Vulnerability.AppDOS.XML, Vulnerability.Injection.XML

### ノイズ **-** 問題のロギング **(Noise - Logging Issues)**

このフィルターには、エラー処理に関連した検出結果が含まれます。 検出結果は、 エラー処理ルーチンからロギング・メカニズムにまでわたります。 以下のパターン が一致します。

Mechanism.ErrorHandling --> Vulnerability.Logging, Vulnerability.Logging.Forge, Vulnerability.Logging.Required

### ノイズ **-** 低重大度 **(Noise - Low Severity)**

このフィルターには、重大度が「低」の検出結果が含まれます。 すべての分類が含 まれます。

### ノイズ **-** 信頼できるソース **(Noise - Trusted Source)**

このフィルターには、信頼できるソースから得られる検出結果が含まれます。 java.lang.System.getProperty.\* をソースとする検出結果だけがこのフィルターに 組み込まれます。

# アーカイブ済みの事前定義フィルターの復元

このタスクの手順に従うと、バージョン 8.8 より前の AppScan Source で提供され ていた事前定義フィルターを製品に再び追加することができます。 それらの事前定 義フィルターは、いったん 1 台のマシンに復元すると、ユーザーが作成するフィル ターと同じ方法で管理することができます (例えば、フィルターを複数のクライア ントで共有できます)。

#### このタスクについて

アーカイブ済みの事前定義フィルターは、<data\_dir>¥archive¥filters (<data\_dir> は、ご使用の AppScan Source プログラム・データの場所です。詳し くは、 360 [ページの『インストールとユーザー・データ・ファイルの場所』](#page-367-0) を参 照してください。) にあります。

### <span id="page-182-0"></span>手順

- 1. <data dir>¥archive¥filters で、復元するフィルターを見つけます (AppScan Source フィルターには .off ファイル拡張子が付いています)。
- 2. フィルターを <data dir>¥scanner filters にコピーします。
- 3. AppScan Source を再始動します。

#### 次のタスク

フィルター (復元したアーカイブ済みフィルターを含む) の管理方法を確認するに は、 176 [ページの『「フィルター・エディター」ビューでのフィルターの作成およ](#page-183-0) [び管理』](#page-183-0) を参照してください。

# フィルターの作成および管理

AppScan Source には、フィルターを作成および使用するための方法が複数用意さ れています。フィルター作成用のメイン・ビューである「フィルター・エディタ ー」ビューは、幅広い対応力のあるルールのセットを提供しており、これらを手動 で設定してからフィルターに保存することができます。 「フィルター・エディタ ー」ビューでは、作成済みのフィルターを管理するメカニズムも用意され、それら のフィルターを容易に変更または削除できるようになっています。 また、検出結果 をグラフィカルに表現するビューを使用して検出結果表をフィルタリングし、その 後それらのフィルターを「フィルター・エディター」ビューで保存することもでき ます。 フィルターを作成すると、他のビューもフィルター・プロパティーを反映す るように更新されます。

- v 『「フィルター・エディター」ビューでのフィルターの作成、管理、および適 用』
- v 176 [ページの『「評価の概要」ビューおよび「脆弱性マトリックス」ビューか](#page-183-0) [らのフィルタリング』](#page-183-0)
- v 176 [ページの『「ソースとシンク」ビューでのフィルターの作成』](#page-183-0)

# 「フィルター・エディター」ビューでのフィルターの作成、管理、お よび適用

「フィルター・エディター」ビューでは、フィルター・ルールを指定することによ ってフィルターを作成できます。「フィルター・エディター」ビューで作成された フィルターは、保存、変更、および削除することができます。このビューでフィル ターを作成すると、そのフィルターは、ビュー内のドロップダウン・メニューを使 用して適用できるようになります。 176 [ページの『「フィルター・エディター」ビ](#page-183-0) [ューでのフィルターの作成および管理』を](#page-183-0)参照してください。

AppScan Source for Analysis では、AppScan Enterprise Server に対して作成し たフィルターを共有することができます。そして、他のユーザーが共有したフィル ターにアクセスすることができます。 AppScan Source for Development では、サ ーバー・モードで実行している場合、共有フィルターにアクセスできます。

注**:** AppScan Source for Development (Visual Studio プラグイン) では、このビ ューは「フィルターの編集」ウィンドウの一部です。

<span id="page-183-0"></span>「評価の概要」ビューおよび「脆弱性マトリックス」ビューからのフ ィルタリング

注**:**

- v 「評価の概要」ビューは、macOS では使用できません。
- v AppScan Source for Development (Visual Studio プラグイン) では、これらの ビューは「フィルターの編集」ウィンドウの一部です。

「評価の概要」ビューおよび「脆弱性マトリックス」ビューでは、検出結果をグラ フィカルに表現します。 これらのビューでは、検出結果は異なる方法でグループ化 されます。 それらのグループを選択して検出結果表をフィルタリングし、選択され た 1 つまたは複数のグループ内にある検出結果のみを表示するようにすることがで きます。 この方法で実行したフィルタリングはすべて、「フィルター・エディタ ー」ビューに自動的に反映されます。その後「フィルター・エディター」ビューか らフィルター設定を保存できます。

「ソースとシンク」ビューでのフィルターの作成

注**:** 「ソースとシンク」ビューは AppScan Source for Development (Visual Studio プラグイン) では使用できません。

「ソースとシンク」ビューでは、入力および出力のトレースに基づいて検出結果を 表示およびフィルタリングすることができます。 このビューで実行されるフィルタ リングは、ビュー内で直接保存できます。 フィルターの作成中に、スキャン結果に フィルターを即時に適用するオプションが用意されています。

181 [ページの『「ソースとシンク」ビューでのフィルターの作成』を](#page-188-0)参照してくだ さい。

「フィルター・エディター」ビューでのフィルターの作成および管理 このビューでは、フィルターの作成、編集、保存、削除、および管理を行えます。 AppScan Source for Analysis を使用している場合、フィルターを共有して、他の ユーザーによって共有されているフィルターにアクセスすることができます。 AppScan Source for Development では、サーバー・モードを使用していて AppScan Enterprise Server にログインしている場合、共有フィルターにアクセス できます。

### 手順

1. 356 [ページの『「フィルター・エディター」ビュー』の](#page-363-0)ツールバーで、「新 規」をクリックします。 新規フィルターにつく名前は Untitled<-number> (最 初のタイトルのない新規フィルターは Untitled、次のタイトルのない新規フィ ルターは Untitled-1、以下同様) です。

注**:** AppScan Source for Development (Visual Studio プラグイン) では、この ビューは「フィルターの編集」ウィンドウの一部です。

- 2. カテゴリーを展開し、必要なフィルター基準を選択します。
- 3. 「保存」または「名前を付けて保存」をクリックします。
- 4. フィルターに名前を付け、「**OK**」をクリックします。 フィルターのリスト で、Untitled<-number> が新規フィルター名に置き換えられます。

次のタスク

フィルターを適用するには、「フィルター・エディター」ビューのドロップダウ ン・メニューでフィルターを選択します。

注**:** 「脆弱性マトリックス」ビューの外部で適用されるフィルターは、「脆弱性マト リックス」ビューに作用しない可能性があります。フィルターが「脆弱性マトリッ クス」ビューに反映されるようにするには、「脆弱性マトリックス」ビューの「フ ィルターに掛けた検出結果の数を表示」ツールバー・ボタンを選択する必要があり ます。

フィルターは、リスト内でフィルターを選択してから操作することによって、「フ ィルター・エディター」ビュー内で直接管理できます。あるいは、「フィルターの 管理」をクリックして「フィルターの管理」ダイアログ・ボックスを開くことがで き、このダイアログ・ボックスに、保存されたフィルターのリストが表示されま す。

v フィルターの変更:「フィルター・エディター」ビューまたは「フィルターの管 理」ダイアログ・ボックスでフィルターを選択し、そのフィルター・ルールを変 更して、変更内容を保存します。

注**:** 標準装備フィルターは、変更も削除もできません。

- v フィルターの削除:「フィルター・エディター」ビューまたは「フィルターの管 理」ダイアログ・ボックスでフィルターを選択し、「削除」をクリックします。 「フィルターの管理」ダイアログ・ボックスで、複数のフィルターを選択し、 「削除」をクリックしてそれらを一度に削除することができます。
- v 別のフィルターからのフィルターの作成: フィルターを変更し、「名前を付けて 保存」をクリックして、新しい名前のフィルターとして保存することができま す。 こうすることで、既存のフィルターの設定をベースとして新規フィルター を作成できます。 この操作は、「フィルター・エディター」ビューおよび「フ ィルターの管理」ダイアログ・ボックスの両方で実行できます。

ヒント**:** フィルターを開き、「名前を付けて保存」アクションを使用して新規名 で保存することでも、同じ内容を実行できます。これで、新規フィルターを開い て変更できます。この方法を選択すると、標準装備フィルターの 1 つから新規 フィルターを作成できます。

- v フィルター設定の復帰: フィルターのプロパティーを変更したが、それらの変更 を元に戻したい場合は、「復帰」をクリックして、フィルターを最後に保存され た設定に戻します。 このアクションは、「フィルター・エディター」ビューお よび「フィルターの管理」ダイアログ・ボックスの両方で実行できます。ダイア ログ・ボックスで、変更が保存されていないフィルターが複数ある場合、「復 帰」をクリックすると、変更が保存されていないすべての選択されたフィルター が、保存された設定に戻されます。
- v フィルターの共有 (AppScan Source for Analysis のみ): 共有フィルターを作成 するには、フィルター・エディターでフィルターを開き、「フィルター・エディ ター」ビューのツールバーで「フィルターの共有」をクリックします。

注**:** 共有フィルターを変更、削除、または作成するには、「共有フィルターの管 理」権限が必要です。権限の設定について詳しくは、「*IBM Security AppScan Source* インストールと管理のガイド」を参照してください。

### 「評価の概要」ビューからのフィルタリング

スキャンが完了すると、「評価の概要」ビューで検出結果を見ることができます (このビューはデフォルトで「トリアージ」パースペクティブで開きます)。 このビ ューでは、棒グラフからフィルターを作成できます。

### このタスクについて

スキャンが完了すると、 355 [ページの『「評価の概要」ビュー』に](#page-362-0)は、検出結果が 棒グラフのグラフィカル表現で表示されます。 このビューは、脆弱性タイプ、 API、プロジェクト、またはファイルごとに検出結果を表示するように詳細化するこ とができます。 「評価の概要」ビューで、グループ化された検出結果を選択する と、検出結果表は、「評価の概要」ビューで選択された検出結果のみを表示するよ うに変わります。

注**:** 「脆弱性マトリックス」ビューの外部で適用されるフィルターは、「脆弱性マト リックス」ビューに作用しない可能性があります。フィルターが「脆弱性マトリッ クス」ビューに反映されるようにするには、「脆弱性マトリックス」ビューの「フ ィルターに掛けた検出結果の数を表示」ツールバー・ボタンを選択する必要があり ます。

注**:**

- 「評価の概要」ビューは、macOS では使用できません。
- v AppScan Source for Development (Visual Studio プラグイン) では、このビュ ーは「フィルターの編集」ウィンドウの一部です。

### 手順

1. 「評価の概要」ビューで、目的に合うようにグラフィカル表現を変更します。 例えば、Validation.Required、Validation.EncodingRequired、および Cryptography.PoorEntropy という脆弱性タイプを含む評価の場合は、「グラフ のプロパティー」を「脆弱性タイプ」に設定します。 これにより、以下のよう に棒グラフ表現で脆弱性タイプごとに検出結果が表示されます。

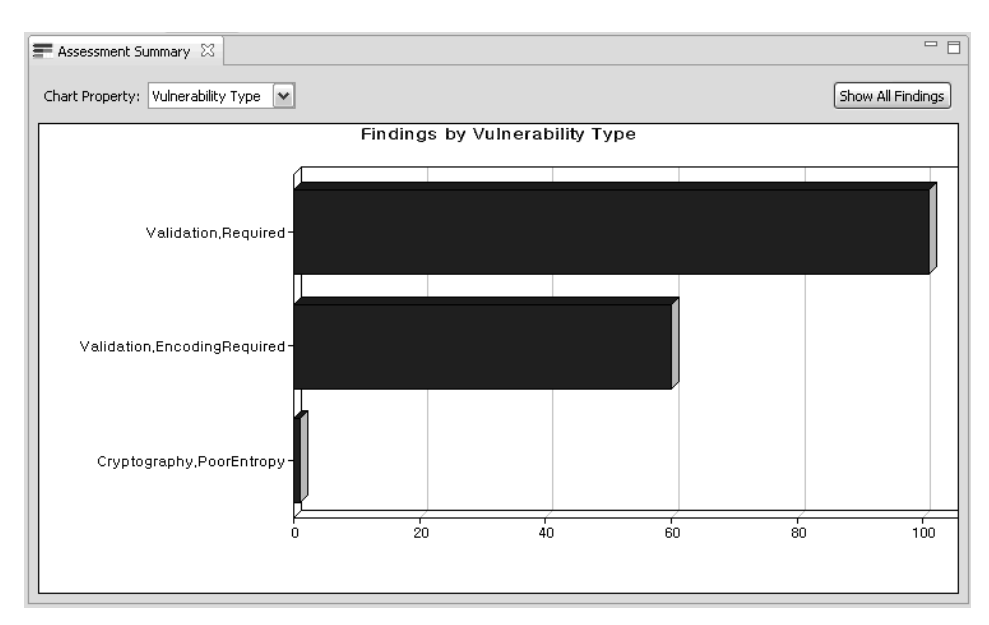

2. Validation.Required 脆弱性タイプのフィルターを作成するには、グラフ内の Validation.Required を示すグラフの棒をクリックします。

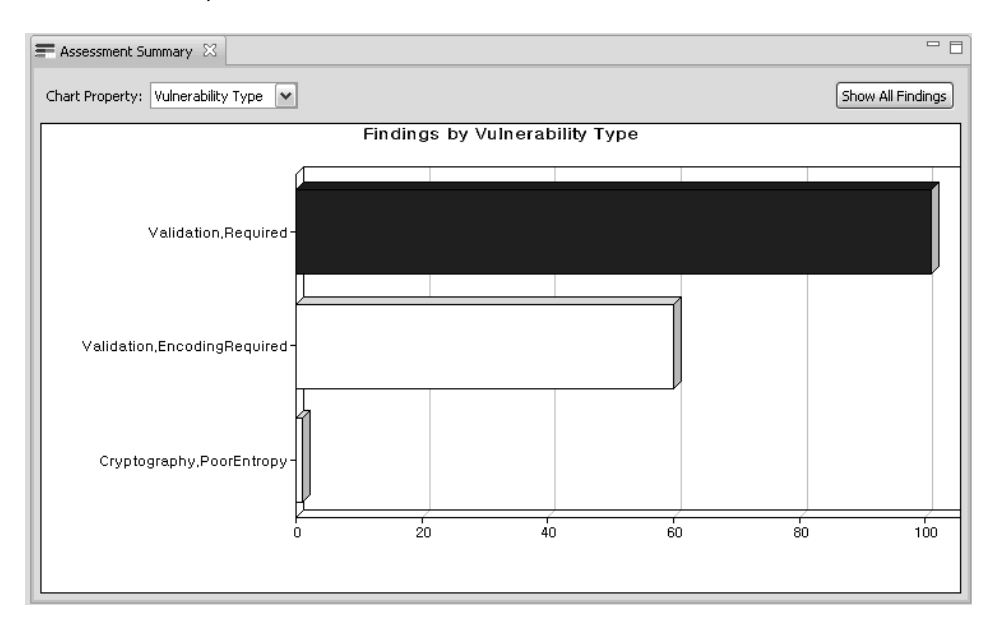

ヒント**:** 脆弱性の数を表示するには、マウスをバーの上に合わせた状態にしま す。

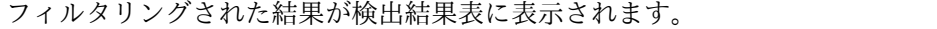

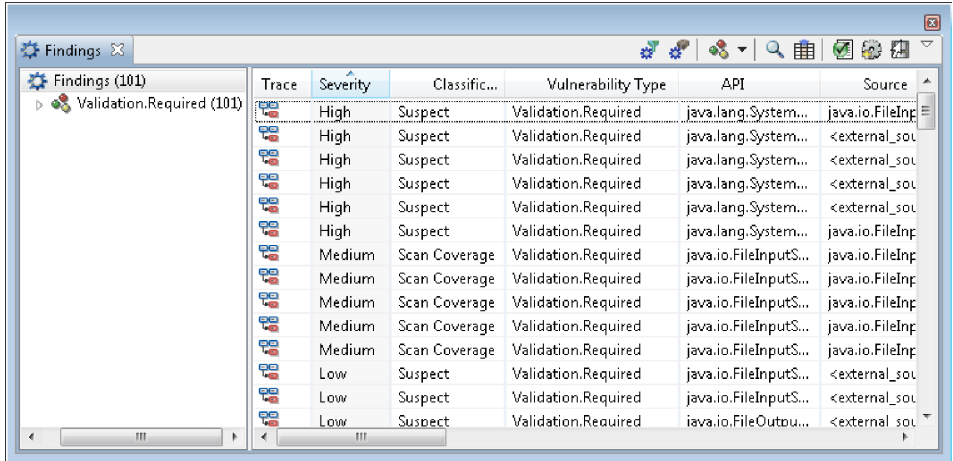

- 3. また、このフィルタリング・アクションを行うと、「評価の概要」ビューでの選 択内容のフィルター・ルール設定が「フィルター・エディター」ビューに取り込 まれます。 このフィルターは、「フィルター・エディター」ビューで保存でき ます (フィルター・ルール設定と、フィルターの保存については、 176 [ページ](#page-183-0) [の『「フィルター・エディター」ビューでのフィルターの作成および管理』を](#page-183-0)参 照してください)。
- 4. API によって同じフィルター結果を表示するには、「グラフのプロパティー」 を「**API**」に設定します。

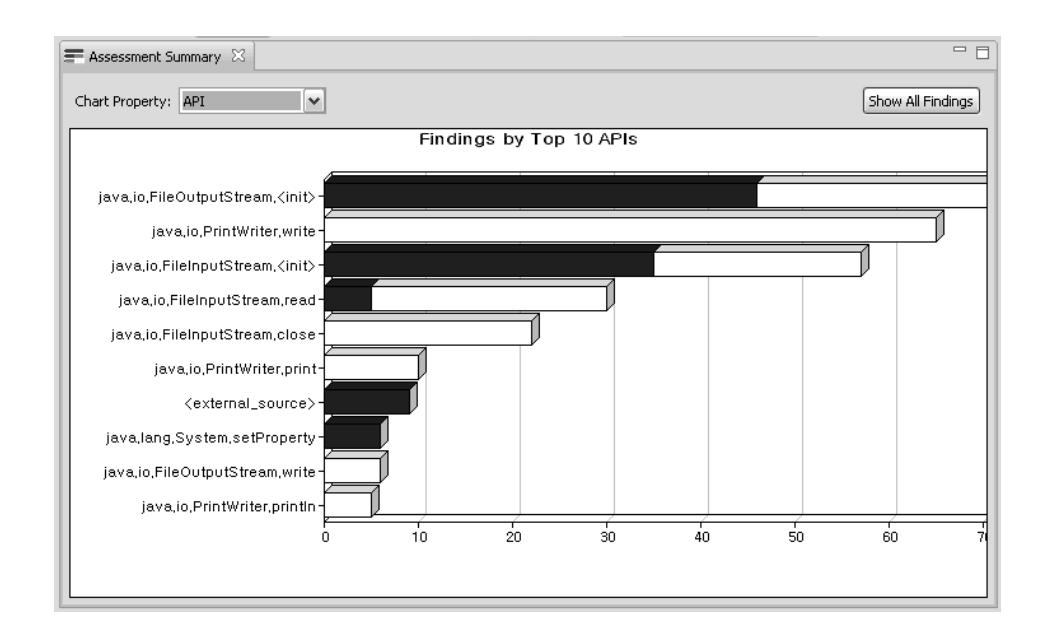

## 「脆弱性マトリックス」ビューからのフィルタリング

「脆弱性マトリックス」ビューには、スキャンに含まれるすべてのアプリケーショ ンの検出結果の総数が表示されます。これらの検出結果は、マトリックスで重大度 レベルごとにグループ化されています。これらの検出結果グループを選択すること によって、フィルターを作成できます。

### このタスクについて

357 [ページの『「脆弱性マトリックス」ビュー』で](#page-364-0)、グループ化された検出結果を 選択すると、検出結果表は、「脆弱性マトリックス」ビューで選択された検出結果 のみを表示するように変わります。

注**:** AppScan Source for Development (Visual Studio プラグイン) では、このビ ューは「フィルターの編集」ウィンドウの一部です。

注**:** 「品質」検出結果、および「情報」重大度レベルに分類される検出結果は、「脆 弱性マトリックス」ビューに含まれません。

- 1. 「脆弱性マトリックス」ビューで、検出結果表に表示したいマトリックスのセク ションを選択します。 例えば、検出結果表に、「高」重大度の「要確認」セキ ュリティー検出結果のみを表示するには、マトリックスのそのセクションを選択 します。これにより、フィルタリングされた結果が検出結果表に表示されます。
- 2. また、フィルタリング・アクションを行うと、「脆弱性マトリックス」ビューで の選択内容のフィルター・ルール設定が「フィルター・エディター」ビューに取 り込まれます。 このフィルターは、「フィルター・エディター」ビューで保存 できます (フィルター・ルール設定と、フィルターの保存については、 [176](#page-183-0) ペ [ージの『「フィルター・エディター」ビューでのフィルターの作成および管理』](#page-183-0) を参照してください)。

<span id="page-188-0"></span>「ソースとシンク」ビューでのフィルターの作成

### 手順

- 1. 「ソースとシンク」ビューを開くか、このビューにナビゲートします。
- 2. 「ソースとシンク」ビューには 3 つのセクションが含まれています。 ビューの 検出結果表セクションに、他の 2 つのセクションで表示対象として選択したソ ース、シンク、および中間ノードの検出結果が表示されます。 これについて は、 349 [ページの『「ソースとシンク」ビュー』で](#page-356-0)説明しています。
- 3. 重要と考える検出結果を表示するように検出結果表を設定した後に、「選択した ソース、シンク、および中間ノードに基づいて新規フィルターを作成」をクリッ クします。
- 4. 「フィルターの作成」ダイアログ・ボックスで、以下のようにします。
	- v 「名前」フィールドで、フィルターの名前を指定します。
	- v 「このフィルターを直ちに適用する」を選択して、評価作業においてこのフ ィルターがすべての検出結果表に適用されるようにします。このチェック・ ボックスを選択する操作は、「フィルター・エディター」ビューでフィルタ ーを選択する操作と同じ意味があります。 既定のメイン・フィルターが設定 され、すべてのビュー (例えば、「脆弱性マトリックス」および「検出結 果」ビュー) に効果が及びます。

注**:** 「脆弱性マトリックス」ビューの外部で適用されるフィルターは、「脆 弱性マトリックス」ビューに作用しない可能性があります。フィルターが 「脆弱性マトリックス」ビューに反映されるようにするには、「脆弱性マト リックス」ビューの「フィルターに掛けた検出結果の数を表示」ツールバ ー・ボタンを選択する必要があります。

- v フィルタリングされた検出結果が現在の作業に関係しない場合は、「これら の検出結果を除外するアプリケーション・フィルターの作成」チェック・ボ ックスを選択することによって、評価からそれらの検出結果を削除すること ができます。このチェック・ボックスを選択すると、アプリケーション・プ ロパティーで、新規フィルターが除外フィルターとして追加されます (アプ リケーションの「プロパティー」ビューで「除外」タブを選択すると、除外 されたフィルターのリストが表示されます)。 今後アプリケーションをスキ ャンした場合、フィルターに一致する検出結果は「検出結果」ビューではな く「除外された検出結果」ビューで報告されます。
- 5. 「**OK**」をクリックして、検出結果をフィルタリングまたは除外します。

### フィルターの適用

フィルターは、スキャン前またはスキャン後に適用できます。スキャン後にフィル ターを適用するには、「フィルター・エディター」を使用するか、またはフィルタ ーを適用できる別のビューを使用します。スキャン前にフィルターを適用するに は、グローバル・フィルターを設定するか、スキャン構成を使用してフィルタリン グを行います。スキャン前にフィルターを適用すると、フィルタリング対象でない 検出結果を表示することも、再スキャンせずにフィルターを削除することもできま せん。

### スキャン前のフィルターの適用

グローバル・フィルターの設定方法については『グローバル・フィルターの適用』 を、スキャン構成でのフィルターの設定方法については 123 [ページの『スキャン構](#page-130-0) [成の管理』を](#page-130-0)参照してください。

### スキャン後のフィルターの適用

「フィルター・エディター」ビューでフィルターを選択すると、そのフィルターが 自動的に検出結果のリストに適用されます。フィルタリング操作が可能なその他の ビューについては、 175 [ページの『フィルターの作成および管理』に](#page-182-0)説明がありま す。

### グローバル・フィルターの適用

既に作成済みのフィルターは、すべてのアプリケーション、個別のアプリケーショ ン、および個別のプロジェクトに適用できます。グローバル・フィルターの適用は 「プロパティー」ビューで行います。このビューでは、フィルターの適用方法を指 定できます (フィルターは直接適用することも、反転して適用することもできま す)。例えば、アプリケーションにグローバル・フィルターを設定する場合は、「エ クスプローラー」ビューでアプリケーションを選択して、「プロパティー」ビュー を開きます (「表示」メニューを使用するか、アプリケーションを右クリックして 「プロパティー」をクリック)。

### 始める前に

すべてのアプリケーションまたは個別のプロジェクトに対してフィルターを設定す る場合は、「プロパティー」ビューの「フィルター」タブを使用します。個別のア プリケーションに対してフィルターを設定する場合は、「プロパティー」ビューの 「除外およびフィルター (Exclusions and Filters)」タブを使用します。

#### 手順

- 1. タブの「フィルター」セクションで、「追加」をクリックします。
- 2. 「フィルターの選択」ダイアログ・ボックスで、グローバルに適用するフィルタ ーを選択します。
- 3. オプション: フィルターを反転して適用する場合は (フィルターを直接適用する 代わりに)、「フィルターの反転 **(Invert filter)**」を選択します。
- 4. 「**OK**」をクリックして「フィルターの選択」ダイアログ・ボックスを閉じま す。
- 5. フィルターの追加を完了したら、「プロパティー」ビューで変更内容を保存しま す。

### 適用済みフィルターの判別

スキャンの前にアプリケーションとプロジェクトにフィルターをグローバルに適用 することも、スキャンの後で評価にフィルターを適用することもできます。評価の 検出結果にフィルターがどのように適用されたか素早く判別できるように、 AppScan Source のメインワークベンチの下部にフィルター標識が表示されます。

フィルターが適用されていない場合は、ワークベンチの下部のフィルター標識に 「検出結果はフィルタリングされていません **(Findings are not filtered)**」と表示 されます。

フィルターが適用されている場合、標識は「検出結果はフィルタリングされていま す **(Findings are filtered)**」というリンクに変更されます。このリンクを選択する と次のようなメッセージが表示され、フィルターがどのように適用されたか確認で きます。

- v 「スキャン時フィルター **(Scan-time filters)**」は、アプリケーションとプロジェ クトに次のように適用されるグローバル・フィルターです。
	- その評価が、フィルターが構成されていないアプリケーションまたはプロジ ェクトのスキャン結果である場合は、スキャン時フィルターが適用されてい ないことがメッセージに示されます。
	- スキャンされたアプリケーションまたはプロジェクトにフィルターが構成さ れている場合は、構成されたフィルターの名前がリストされます。
	- 場合によっては、スキャン時フィルターが適用されたことを AppScan Source が検出しても、これらのフィルターに関する情報が評価に含まれてい ないことがあります。例えば、古い評価を開くとこのようになる場合があり ます。
- v 「現行フィルター **(Current filters)**」は、スキャン後に検出結果に適用されたフ ィルターです。メッセージは、現行フィルターが適用されていないか、またはフ ィルターが適用されているかを示しています。フィルターが適用されている場合 は、リセット・リンクを選択できます。このリンクを選択すると、現行フィルタ ーが検出結果から削除されます。

# 除外を使用したトリアージ

スキャン後に、一部の検出結果が現在の作業には関係しないと判断した場合、スキ ャン結果のトリアージを行うときに、検出結果表にその検出結果を表示しないよう にします。 これらの除外 (または除外された検出結果) は、「検出結果」ビューに 表示されなくなり、評価メトリックは、変更された結果によって直ちに更新されま す。 構成に追加されたフィルターおよびバンドルの除外は、後続のスキャンが行わ れるときに初めて有効になります。

# 除外の有効範囲

除外は、すべてのアプリケーション (グローバル)、個別のアプリケーション、また はプロジェクトに適用されます。

- v グローバル除外は、すべてのスキャンに適用されます。
- v アプリケーション除外は、特定のアプリケーションと、それに対応するプロジェ クトに対して実行されるスキャンにのみ適用されます。
- v プロジェクト除外は、特定のプロジェクト内に存在する検出結果に適用されま す。

注**:** 除外は、検出結果の合計などの評価メトリックに影響します (除外された検出結 果は評価メトリックには含まれません)。

## グローバル除外

グローバル除外は、任意の AppScan Source for Analysis アプリケーションから保 管またはアクセスできます。また、これらの除外はすべてのスキャンに適用されま す。共有フィルターのみがグローバル・フィルターとなることができます。

### アプリケーション除外およびプロジェクト除外

バンドル除外は、アプリケーションに対してのみ適用されます。 フィルター除外 は、アプリケーションまたはプロジェクトに適用できます。 アプリケーションおよ びプロジェクトに適用された除外は、共有してもローカルにしても構いません。

# 除外の指定

検出結果表または「プロパティー」ビューから、検出結果に除外のマークを付ける ことができます。 除外は、個別の検出結果、フィルター、またはバンドルで構成さ れます。 通常、検出結果表から作成された除外は、直ちに有効になります。 「プ ロパティー」ビューで作成された除外は、追加でスキャンを実行しなければ有効に なりません。

以下の手順では、除外はアプリケーションに対して直ちに適用されます。

- v 1 つ以上の検出結果を選択し、選択した項目を右クリックして、次にメニューか ら「検出結果の除外」を選択する。
- v 現在除外されているバンドル (「除外されたバンドル」を含む) に 1 つ以上の検 出結果を追加する。
- v 以前に除外されたバンドル (「除外されたバンドル」を含む) から 1 つ以上の検 出結果を削除する。
- v 除外されたバンドルを削除する。

以下の場合には、除外はアプリケーションに直ちに適用されません。

- v バンドルを除外として追加したとき。
- v フィルターを除外として追加したとき。
- v 検出結果を、除外されたフィルターの基準に一致するように変更したとき。
- v 検出結果を、除外されたフィルターの基準に一致しなくなるように変更したと き。

# 検出結果表で検出結果に除外としてマークを付ける

- 1. 検出結果表で、自分にとって重要でない可能性があるか、表示不要な検出結果 (または検出結果のグループ) を選択します。
- 2. 選択項目を右クリックして、メニューから「検出結果の除外」を選択します。除 外は直ちに適用されます。除外された検出結果は表に表示されなくなり、メトリ ックは直ちに更新されます。

## タスクの結果

除外された検出結果を表示するには、「除外された検出結果」ビューを開きます。 除外された検出結果は、「除外されたバンドル」という名前のバンドルにも表示さ れます。

除外された検出結果を再度組み込む場合は、『除外としてマークされた検出結果の 再組み込み』の説明に従ってください。

# 除外としてマークされた検出結果の再組み込み

除外された検出結果は、「除外された検出結果」ビューに表示されます。このビュ ーから、除外された検出結果を再度組み込むことができます。

### 手順

- 1. 「除外された検出結果」ビューで、再度組み込む検出結果 (または検出結果グル ープ) を選択します。
- 2. 選択項目を右クリックして、メニューから「検出結果の組み込み」を選択しま す。

### タスクの結果

組み込まれた検出結果が評価に追加されます。検出結果表およびメトリックが直ち に更新されて、再度組み込まれた検出結果が反映されます。これらの検出結果は、 「除外された検出結果」ビューには表示されなくなります。

注**:** AppScan Source for Analysis では、「除外されたバンドル」ビューでバンド ルから検出結果を削除するか、除外対象ではない新規バンドルに検出結果を移動す ることで、除外された検出結果を再度組み込むこともできます。

# 例**:** フィルター除外の指定

フィルター基準は、フィルターが、フィルターに一致する検出結果を除外するか、 一致しない検出結果を除外するかを決定します。

以下の例では、検出結果を除外するフィルターの作成方法を説明しています。

- 『例: ディレクトリーのフィルタリングおよび除外』
- v 186 ページの『例: API [のフィルタリングおよび除外』](#page-193-0)

#### 例**:** ディレクトリーのフィルタリングおよび除外

この例では、Microsoft include ファイルを含む検出結果のみを示すフィルターが作 成されます。このフィルターは、後で、検出結果を絞り込むために使用します (フ ィルターに一致するすべての検出結果を除外します)。

- 1. 「フィルター・エディター」ビューの「ディレクトリー」セクションで、 Microsoft インクルード・ファイル (例えば、C:¥Program Files¥Microsoft Visual Studio 8¥VC¥include) へのパスを追加します。
- 2. 「制限 **(Restrict to)**」を選択して、これを包含ルールにします。
- <span id="page-193-0"></span>3. 「検出結果」ビューのツールバーで、「フィルターに一致しない検出結果の表 示」をクリックして、Microsoft ヘッダー・ファイルの検出結果のみを表示しま す。この機能により、フィルターの反転をグローバルに適用して再度スキャンし た後に、スキャン結果がどのようになるか確認できます。
- 4. 「**MS Includes**」などの名前を付けてフィルターを保存します。
- 5. 「構成」パースペクティブに戻り、「エクスプローラー」ビューで、C/C++ ア プリケーションまたはプロジェクトを選択します。
- 6. アプリケーションを選択した場合は、「プロパティー」ビューの「除外およびフ ィルター (Exclusions and Filters)」タブを開きます。プロジェクトを選択した 場合は、「プロパティー」ビューの「フィルター」タブを開きます。「追加」を クリックします。「**MS Includes**」を選択し、「フィルターの反転 **(Invert filter)**」を選択します。
- 7. 「プロパティー」ビューで変更内容を保存し、アプリケーションまたはプロジェ クトを再度スキャンします。
- 8. トリアージに戻ります。 除外に含まれる検出結果は、「除外された検出結果」 ビューに表示されます。

#### 例**: API** のフィルタリングおよび除外

一般的なトリアージのシナリオとして、検出結果の優先順位付けを行うときに、除 外したい特定の検出結果が現れるということが、トリアージ・プロセスの早い段階 で発生する可能性があります。 例えば、3 つの API が脅威ではないと判断し、そ れらの API を後続のスキャンから除外したい場合があります。

### 手順

- 1. フィルター・エディターの「API」セクションで、「追加」をクリックして 3 つの API を選択します。
- 2. 「制限 **(Restrict to)**」を選択します。
- 3. フィルターを保存して名前を付けます。
- 4. 「構成」パースペクティブに戻り、「エクスプローラー」ビューで、プロジェク ト (またはアプリケーション) を選択します。
- 5. 「プロパティー」ビューで、フィルターの動作を「反転 **(Inverted)**」に設定し ます (「フィルターの選択」ダイアログ・ボックスで、「フィルターの反転 **(Invert filter)**」を選択します)。
- 6. 再度スキャンを行います。 フィルターに含まれる API は、検出結果に表示さ れなくなります。

### タスクの結果

同様の例として、フィルターに含まれる検出結果のみを表示させたい場合もありま す。 この例では、フィルターをリストに追加する際に、「フィルターの反転 **(Invert filter)**」は選択しないでください。再度スキャンを実行すると、このフィル ターに含まれる検出結果のみが表示されます。

# 「プロパティー」ビューからのバンドル除外の指定

バンドル除外は、バンドル内の検出結果を除外します。除外できるのはアプリケー ションからのバンドルのみです。

### 手順

- 1. 『バンドルの作成』での説明に従い、バンドルを作成します。
- 2. 「エクスプローラー」ビューで、バンドルに関連付けるアプリケーションを選択 します。
- 3. 「プロパティー」ビューで、「除外」タブを選択します。
- 4. 「バンドルの追加」をクリックし、「バンドルの選択」ダイアログ・ボックス で、アプリケーションから除外する検出結果を含むバンドルを選択します。
- 5. 「**OK**」をクリックします。
- 6. 再度スキャンを行います。 バンドルされている検出結果は、検出結果表に表示 されなくなります。

## バンドルを使用したトリアージ

バンドルは、固有の特性を持ち、トリアージ・プロセスのために重要となる場合が あります。

### このタスクについて

- v バンドルは、単一の障害として、またはバンドル内の各検出結果の障害として、 障害追跡システムにエクスポートできます。
- v バンドルをレポート生成の基礎とすることができます。
- v バンドルはアプリケーションに付加されます。

重要**:** 検出結果は、一度に 1 つのバンドルにのみ存在できます。あるバンドル内の 検出結果を別のバンドルに移動すると、その検出結果は最初のバンドルから削除さ れます。

以下の例で、バンドルを使用した簡単なトリアージの概略を示します。

### 手順

- 1. ソース・コードをスキャンします。
- 2. Resolve ASAP という名前のバンドルを作成します。
- 3. いくつかの重大な検出結果をバンドルに追加します。
- 4. バンドル内の検出結果にメモを追加します。
- 5. バンドルまたは検出結果を障害追跡システムに送信します。または、他の開発者 に E メールで送信します。
- 6. 問題を修正します。

# バンドルの作成

バンドルの作成は、「バンドル」ビューまたは検出結果表を含むビューで行われま す。 既存のバンドルにも、新規バンドルにも、検出結果を追加できます。

以下のトピックでは、「バンドル」ビューおよび「検出結果」ビューでのバンドル の作成について説明しています。

- v 188 [ページの『「バンドル」ビューでの新規バンドルの作成』](#page-195-0)
- v 188 [ページの『「検出結果」ビューでの新規バンドルの作成』](#page-195-0)

<span id="page-195-0"></span>注**:** 評価のバンドルを作成するには、評価を作成するためにスキャンされたアプリケ ーションが AppScan Source for Analysis にロードされている必要があります。ロ ードされていないアプリケーションの評価を開くと、バンドルの作成アクションは 使用できません。

1 つ以上のバンドルを作成した後、「検索結果」ビューの「バンドルされている検 出結果の非表示」アクション (。) で、バンドルされた検出結果のビューへの表示 を切り替えることができます。このアクションは、自分で作成した、含まれている すべてのバンドル内の検出結果を非表示にします。この設定は、除外されたバンド ルの検出結果の表示には影響しません。これらの検出結果は「検出結果」ビューに 表示されることはありません。

### 「バンドル」ビューでの新規バンドルの作成

### 手順

- 1. 「バンドル」ビューで、ツールバーの「新規バンドル」をクリックします。
- 2. バンドルに名前を付け、「**OK**」をクリックします。 バンドル名が「バンド ル」ビューに表示されます。
- 3. バンドルに検出結果を追加するには、『既存のバンドルへの検出結果の追加』で の説明に従ってください。

## 「検出結果」ビューでの新規バンドルの作成

#### 手順

- 1. 「検出結果」ビューで、バンドルに追加する検出結果を選択します。
- 2. 選択したものを右クリックし、メニューで「バンドルに追加」 > 「新規」を選 択します。
- 3. バンドルに名前を付け、「**OK**」をクリックします。

### 既存のバンドルへの検出結果の追加

### このタスクについて

以下のように、複数のビューからバンドルに検出結果を追加できます。

- v 「検出結果」ビュー
- v 「除外された検出結果」ビュー
- v 「修正された/変更された検出結果」ビュー
- v 「存在しない検出結果」ビュー
- v 「レポート」ビュー
- v 検出結果の詳細

ヒント**:** ドラッグ・アンド・ドロップ操作を使用して、検出結果表から「バンドル」 ビューへ検出結果を移動することができます。

バンドルに検出結果を追加するには、以下のようにします。

#### 手順

1. バンドルに追加する検出結果を選択します。

- 2. 選択した項目を右クリックし、メニューから「バンドルに追加」 > 「**<**バンド ル名**>**」 (このリストには最も新しく作成された 5 つのバンドルが含まれます) または「バンドルに追加」 > 「選択」を選択します。
- 3. 「バンドルに追加」 > 「選択」を選択した場合、「バンドルの選択」ダイアロ グ・ボックスで、検出結果を追加するバンドルを選択し、「**OK**」をクリックし ます。

## バンドル間での検出結果の移動

#### 手順

- 1. 「バンドル」ビューで、移動する 1 つ以上の検出結果が含まれるバンドルを開 きます。
- 2. 移動する 1 つ以上の検出結果を選択して、以下のいずれかのアクションを実行 します。
	- v ビューのツールバーの「バンドルに移動」または「新規バンドルに移動」を クリックします。検出結果の移動先にするバンドルを選択するか、検出結果 に対して新しいバンドルを作成します。
	- v 選択項目を右クリックして、「バンドルに移動」をクリックします。これに よってメニューが開き、リストまたはダイアログ・ボックスから既存のバン ドルを選択するか、選択した検出結果の移動先にする新規バンドルを作成す ることができます。

#### タスクの結果

注**:** 除外されたバンドルに移動または追加された検出結果は、現在の評価では除外さ れません。検出結果を現在の評価で除外済みとしてマークするには、「検出結果の 除外」アクションを使用してください。

# バンドル内の検出結果の表示

バンドルに検出結果を追加すると、それらの検出結果はバンドル内の行として表示 されます。 バンドルを開いた場合、バンドルに含まれるすべての検出結果が表示さ れます。

### このタスクについて

バンドル内の複数のプロジェクトからの検出結果は、異なった表示になることがあ ります。 バンドル内の検出結果は、最後に実行したスキャンで検出されなかった場 合、緑色のイタリック体で表示されます。

以下に、ある「アプリケーション X」の例について考えてみましょう。

- 1. アプリケーション X には、プロジェクト A とプロジェクト B が含まれてい ます。
- 2. アプリケーション X をスキャンします。
- 3. プロジェクト A およびプロジェクト B からの検出結果を含むバンドルを作成 します。

4. プロジェクト B をスキャンします。「バンドル」ビューに、プロジェクト B からの検出結果が表示され、プロジェクト A からの検出結果は緑色のイタリッ ク体で表示されます。

### タスクの結果

緑色のイタリック体で強調表示された検出結果は、修正された*/*存在しない検出結果 です。修正された/存在しない検出結果は、バンドル内にあるが、現在の評価には含 まれない検出結果です。 検出結果が解決済み/存在しないとして識別されるのは、 それが解決されたか、削除されたか、またはソース・ファイルがスキャンされなか ったためです。「バンドル」ビューで、「除外済み」列にバンドルが除外されてい るかどうかが示されます。

# バンドルのファイルへの保存

バンドルをファイルとして保存し、AppScan Source for Development で開くこと ができます。バンドルを使用すると、検出結果のスナップショットを AppScan Source for Analysis から AppScan Source for Remediation にインポートするこ ともできます。

# 手順

- 1. 以下のアクションのいずれかを実行します。
	- a. 「バンドル」ビューで、バンドルを選択し、ツールバーの「バンドルをファ イルに保存」をクリックします。
	- b. バンドルを開き、ツールバーの「バンドルをファイルに保存」をクリックし ます。
- 2. バンドル・ファイルを保存するディレクトリーを選択します。
- 3. バンドル・ファイルに名前を付けます (<file\_name>.ozbdl)。

## タスクの結果

保存されたバンドルを開くには、以下のようにします。

- v AppScan Source for Development(Eclipse プラグイン) で、「セキュリティー 分析」 > 「開く」 > 「バンドルを開く」を選択します。
- v AppScan Source for Development (Microsoft Visual Studio プラグイン) で、 「**IBM Security AppScan Source**」 > 「バンドルを開く」を選択します。
- v AppScan Source for Analysis で、「バンドル」ビュー・ツールバーの「バンド ルを開く」をクリックします。

ヒント**:** Windows システムの場合は、「バンドル」ビューでバンドル・ファイルを ダブルクリックすると、AppScan Source for Analysis または AppScan Source for Development で開きます。

# バンドルの障害追跡への送信および **E** メールによる送信

バンドルでの検出結果は、自社で使用している障害追跡システムに送信できます。 あるいは、E メールで送信することもできます。バンドルに検出結果を入れると、 開発者による修復のため、これらの検出結果をバグとして送信することができま す。

### 手順

- 1. バンドルを開きます。
- 2. 「バンドルを障害追跡に送信」ツールバー・ボタンの下矢印をクリックして、障 害追跡システムを選択します。

注**:** 障害追跡システムによっては、「障害追跡システム」設定を変更してからバ ンドルを送信することが必要な場合があります。

あるいは、「バンドル」ツールバーの「バンドルを **E** メールで送信」をクリッ クして、バンドルを他のユーザーに送信します (E メールの設定は事前に構成し ておく必要があります)。

3. 開いている構成ダイアログ・ボックスの設定を完了します。これらのダイアロ グ・ボックスは、選択した障害追跡システムにより異なります。詳しくは、ヘル プの『*AppScan Source for Analysis* および障害追跡』セクションで説明してい ます。

# バンドルへの注釈の追加

## 手順

- 1. 「バンドル」ビューで、注を付けるバンドルを選択します。
- 2. 「バンドル」ツールバーの「注釈の追加」をクリックするか、選択した注釈を右 クリックしてメニューの「注釈の追加」を選択します。
- 3. 注を入力し、「**OK**」をクリックします。

# 検出結果の変更

変更された検出結果とは、脆弱性タイプ、分類、または重大度が変更された検出結 果、あるいは注釈が付けられた検出結果です。「変更された検出結果」ビューに は、現在のアプリケーション (アプリケーションの評価を開いた結果、アクティブ になっているアプリケーション) について、これらの検出結果が表示されます。 「自分の評価」ビュー (AppScan Source for Analysis でのみ使用可能) では、 「変更済み」列に、検出結果が現在の評価で変更されたかどうかが示されます。

検出結果への変更は即時に適用され、メトリックが更新されます。変更は、アプリ ケーションと共に保管され、それ以降のスキャンに適用されます。

検出結果は、「検出結果の詳細」ビューで、または検出結果表を含む任意のビュー から変更できます。 「検出結果の詳細」ビューでは個別の検出結果の変更が可能で す。または、検出結果表内の複数の検出結果を変更できます。

注**:** 評価を変更した後に変更を保存するには、「評価の保存」権限が必要です。

# 検出結果表からの変更の実行

同じ変更を複数のファイルに対して加える場合、検出結果表から検出結果を変更す ると便利です。個々の検出結果を変更する場合、検出結果表または「検出結果の詳 細」ビューを使用します。

- v 192 [ページの『脆弱性タイプの変更』](#page-199-0)
- 192 [ページの『検出結果分類の昇格』](#page-199-0)
- <span id="page-199-0"></span>v 『重大度の変更』
- v 203 [ページの『サポートされる注釈と属性』](#page-210-0)

#### 脆弱性タイプの変更

個別の検出結果について、または検出結果のグループについて、脆弱性タイプを変 更できます。

### 手順

- 1. 検出結果表から、変更対象の 1 つの検出結果または検出結果のグループを選択 します。
- 2. 選択したものを右クリックし、メニューから「脆弱性タイプの設定」を選択しま す。
- 3. 「脆弱性タイプの選択」ダイアログ・ボックスで、必要な脆弱性タイプを選択 し、「**OK**」をクリックします。

#### 検出結果分類の昇格

「要確認」セキュリティー検出結果またはスキャン範囲検出結果に分類された検出 結果を、「確定」検出結果に昇格することができます。

#### 手順

- 1. 検出結果表から、変更対象の 1 つの検出結果または検出結果のグループを選択 します。
- 2. 選択したものを右クリックし、メニューから「確定に昇格」を選択します。

### 重大度の変更

新しい重大度レベルを選択すると、選択した各検出結果の重大度が変わります。 例 えば、AppScan Source が、ある API の重大度が中であると報告していても、会社 のポリシーでは、より重大度が高いと見なされる場合があります。 要件に合わせ て、重大度の変更が可能です。ただし、AppScan Source「修復支援」では、この変 更は含まれていないことに注意してください。

### 手順

- 1. 検出結果表から、変更対象の 1 つの検出結果または検出結果のグループを選択 します。
- 2. 選択したものを右クリックし、メニューから「重大度の設定」を選択します。
- 3. 新しい重大度レベルとして、「高」、「中」、「低」、または「情報」を選択し ます。

### 検出結果への注釈付け

注釈は、検出結果に対してさらにアクションを実行したり、他のユーザーに検出結 果に関する情報を伝達したりするための注意を喚起するために使用できます。注釈 は、単一の検出結果または検出結果のグループに追加できます。

- 1. 検出結果表から、変更対象の 1 つの検出結果または検出結果のグループを選択 します。
- 2. 選択項目を右クリックして、メニューから「注釈の追加」を選択します。

3. 注を入力し、「**OK**」をクリックします。

# <span id="page-200-0"></span>「検出結果の詳細」ビューでの検出結果の変更

個別の検出結果は、「検出結果の詳細」ビューで変更できます。表で検出結果を選 択し、「検出結果の詳細」ビューを開いた場合、選択された検出結果と、その特性 が表示されます。

「検出結果の詳細」ビュー

検出結果を選択すると、「検出結果の詳細」ビューが表示され、そのプロパティー を変更できます。このビューでは、個々の検出結果を変更できます。

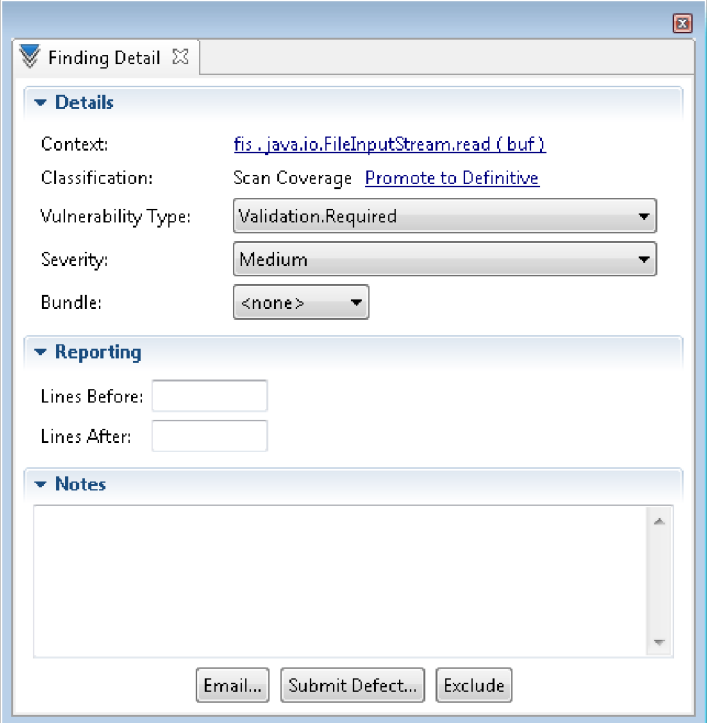

- v 『詳細セクション』
- v 194 [ページの『レポート作成セクション](#page-201-0) (AppScan Source for Analysis およ び AppScan Source for Development (Eclipse プラグイン) [でのみ使用可能](#page-201-0))』
- v 194 [ページの『注釈セクション』](#page-201-0)
- v 194 [ページの『「検出結果の詳細」ビューのアクション』](#page-201-0)
- v 195 [ページの『カスタム検出結果の「検出結果の詳細」ビュー](#page-202-0) (AppScan Source for Analysis [でのみ使用可能](#page-202-0))』

## 詳細セクション

- コンテキスト: 脆弱性のある部分を囲むコードのスニペット
- v 分類: 「確定」または「要確認」のセキュリティー検出結果あるいは「スキャン 範囲」検出結果 (分類が変更された場合に検出結果を 「確定」に昇格するか、元 の値に戻すためのリンク付き)
- 脆弱性タイプ
- <span id="page-201-0"></span>v 重大度: 高、中、低、または情報
- v バンドル: 検出結果を含むバンドルの名前 (AppScan Source for Development (Visual Studio プラグイン) では使用不可)

レポート作成セクション **(AppScan Source for Analysis** および **AppScan Source for Development (Eclipse** プラグイン**)** でのみ使用可 能**)**

レポート内の検出結果の前または後 (またはその両方) に組み込むコードの行数を指 定します。

### 注釈セクション

検出結果に注釈を付けます。

「検出結果の詳細」ビューのアクション

- v 除外: 検出結果を検出結果表から除外 (削除) するには、「除外」をクリックしま す。 除外された検出結果を表示するには、「除外された検出結果」ビューを開 きます。
- v AppScan Source for Analysis でのみ使用可能:
	- **E** メール: E メール設定を構成した場合、検出結果バンドルを直接開発者に E メールで送信し、スキャン後に検出された潜在的な障害について通知する ことができます。 この E メールには、検出結果を含むバンドル添付ファイ ルが含まれ、E メール・テキストでは検出結果を説明しています。
		- 1. 「検出結果の詳細」ビューで現在の検出結果を E メールで送るには、 「**E** メール」をクリックします。
		- 2. 「添付ファイル名」ダイアログ・ボックスで、E メールに添付される検出 結果バンドルの名前を指定します。 例えば、「添付ファイル名」フィー ルドで my finding と指定すると、ファイル名が my finding.ozbdl のバ ンドルが E メールに添付されます。
		- 3. 「**OK**」をクリックすると、「検出結果の E メール送信」ダイアログ・ ボックスが開きます。 デフォルトで、「検出結果の E メール送信」ダイ アログ・ボックスの「宛先」フィールドには、E メール設定で指定されて いる「宛先アドレス」が入力されていますが、これは E メールの作成時 に容易に変更できます。このダイアログ・ボックスで、E メールの内容を 確認してから「**OK**」をクリックして E メールを送信します。
	- 障害の送信: 検出結果を障害として送信するには、「障害の送信」をクリック します。 これにより、「障害追跡システムの選択」ダイアログ・ボックスが 開きます。
		- 「**ClearQuest**」を選択し、「**OK**」をクリックすると、「添付ファイル 名」ダイアログ・ボックスが開きます。そこで、障害に添付される検出結 果バンドルの名前を指定してから、「**OK**」をクリックします。 Rational ClearQuest にログインして、検出結果を送信します。
		- **Quality Center** を選択して「**OK**」をクリックすると、ログイン・ダイア ログ・ボックスが開き、Quality Center にログインして検出結果を送信で きます。

<span id="page-202-0"></span>- いずれかの「**Team Foundation Server**」オプションを選択すると、ダイ アログ・ボックスが開き、障害追跡システムにログインしてその他の構成 詳細を入力するように求めるプロンプトが出されます。

注**:** Rational Team Concert は、macOS でサポートされている唯一の障害追 跡システムです。

## カスタム検出結果の「検出結果の詳細」ビュー **(AppScan Source for Analysis** でのみ使用可能**)**

カスタム検出結果の「検出結果の詳細」ビューには、以下の編集可能な追加情報が 表示されます。

- ファイル
- v 行
- 列
- $\bullet$  API

また、 193 [ページの『詳細セクション』を](#page-200-0)編集する方法は、一部のフィールドにつ いては標準的な検出結果と異なります (例えば、カスタム検出結果の分類はリスト 形式で表示されます)。

# 検出結果の変更の取り消し

検出結果を変更した場合に、このトピックで説明されている方法で、変更を取り消 す (元の値に戻す) ことができます。

### このタスクについて

検出結果の変更を取り消すには、さまざまな方法があります。

- v 『「変更された検出結果」ビューでの変更の取り消し』: この方法では、取り消 したい変更が含まれているアプリケーションの評価が開かれている必要がありま す。この方法は、複数の変更済み検出結果を元に戻す場合に便利です。
- v 196 [ページの『検出結果が表示されているその他のビューでの変更の取り消](#page-203-0) [し』](#page-203-0): この方法では、評価が開かれている必要があります。この方法は、ある検 出結果に複数の変更を行っており、それらの変更の一部を元に戻したい場合に特 に便利です。例えば、ある検出結果の重大度と分類を変更しており、分類に対す る変更はそのままにして、重大度を元に戻したい場合には、この方法が最適で す。
- v 196 [ページの『「プロパティー」ビューの「変更された検出結果」タブでの変](#page-203-0) [更の取り消し](#page-203-0) (AppScan Source for Analysis のみ)』: この方法は、開かれてい る評価がないアプリケーションの変更を取り消す場合に便利です。また、複数の 変更済み検出結果の変更を元に戻す場合にも使用できます。

# 「変更された検出結果」ビューでの変更の取り消し 手順

1. 「変更された検出結果」ビューで、元に戻したい変更済み検出結果を選択しま す。 Windows ではキーボードの Ctrl キーとシフト・キーを、macOS では command キーと shift キーを使用して、複数の検出結果を選択することができ ます。

<span id="page-203-0"></span>2. 「変更の削除」をクリックするか、または選択項目を右クリックしてメニューか ら「変更の削除」を選択します。

### タスクの結果

このアクションにより、検出結果に行われたすべての変更が取り消されます。ある 検出結果に複数の変更を行っており、それらの変更の一部を元に戻したい場合は、 『検出結果が表示されているその他のビューでの変更の取り消し』で説明されてい る方法を使用してください。

# 検出結果が表示されているその他のビューでの変更の取り消し このタスクについて

検出結果表が含まれている任意のビューで、「列の選択と順序付け」アクションを 使用して、表示する列を選択できます。この機能を使用して、「重大度 **(**オリジナ ル**)**」、「重大度 **(**カスタム**)**、「分類 **(**オリジナル**)**、 および「分類 **(**カスタム**)**」列 を表示することができます。これらの列で、(検出結果表でのアクション、または 「検出結果の詳細」ビューの使用により) 変更を元の値に戻すことができます。例 えば、「重大度」または「重大度 **(**カスタム**)**」の値が 「高」で「重大度 **(**オリジナ ル**)**の値が「中」の検出結果の場合、以下のようなさまざまな方法で重大度レベルを 「中」に戻すことができます。

- v 検出結果表で、検出結果を右クリックして、メニューで「重大度の設定」 > 「中」と選択します。
- v 検出結果を選択してから、「検出結果の詳細」ビューで「重大度」フィールドを 「中」に設定します。

「プロパティー」ビューの「変更された検出結果」タブでの変更の取 り消し **(AppScan Source for Analysis** のみ**)** 手順

- 1. 「エクスプローラー」ビューで、元に戻したい変更が含まれているアプリケーシ ョンを選択します。
- 2. 「変更された検出結果」ビューで、元に戻したい変更済み検出結果を選択しま す。キーボードの Ctrl キーとシフト・キーを使用して、複数の検出結果を選択 することができます。
- 3. 「変更の削除」をクリックするか、または選択項目を右クリックしてメニューか ら「変更の削除」を選択します。

#### タスクの結果

このアクションにより、検出結果に行われたすべての変更が取り消されます。ある 検出結果に複数の変更を行っており、それらの変更の一部を元に戻したい場合は、 『検出結果が表示されているその他のビューでの変更の取り消し』で説明されてい る方法を使用してください。

# 検出結果の比較

評価は、「差分評価」アクションを使用して比較されます。 2 つの評価が比較され ると、両者の差は「差分評価」ビューに表示されます。このビューには、新規の検 出結果、修正された/存在しない検出結果、および共通の検出結果が表示されます。

「差分評価」ビューでは、以下のコントロールを使用できます。

- v 差分評価: 選択された 2 つの評価の間の差分を表示します。
- v 新規検出結果 (青): このツールバー・ボタンは、新規検出結果 (緑のラベルの評 価ではなく、青いラベルの評価の検出結果) の表示を切り替えるときに使用しま す。
- v 修正された**/**存在しない検出結果 (緑): このツールバー・ボタンは、修正された/ 存在しない検出結果 (青いラベルの評価ではなく、緑のラベルの評価の検出結果) の表示を切り替えるときに使用します。
- v 共通 (白): このツールバー・ボタンは、2 つの評価に共通する検出結果の表示を 切り替えるときに使用します。
- 次へ: 次の新規検出結果または修正された/存在しない検出結果のブロックに移動 します。
- v 前へ: 前の新規検出結果または修正された/存在しない検出結果のブロックに移動 します。

# 「差分評価」ビューでの **2** つの評価の比較

### 手順

- 1. 左側のペインで、比較する 2 つの評価を選択します。
- 2. 「差分評価」ツールバー・ボタンをクリックするか、選択したものを右クリック し、メニューから「差分評価」を選択します。

# メインメニュー・バーからの **2** つの評価の比較

#### 手順

- 1. メインメニュー・バーで、「ツール」 > 「差分評価」を選択します。
- 2. 「差分評価」ダイアログ・ボックスで、2 つの評価を選択します。
- 3. 「**OK**」をクリックして、「差分評価」ビューで 2 つの評価の比較結果を開き ます。

# 「自分の評価」ビューと「公開された評価」ビューでの評価の差分 の検出

- 1. いずれかのビューで、2 つの評価を選択します。
- 2. 「差分評価」ツールバー・ボタンをクリックするか、選択したものを右クリック し、メニューから「差分評価」を選択します。 これにより、「差分評価」ビュ ーで 2 つの評価の比較結果が開きます。

# カスタム検出結果

分析結果を補強するために、カスタム検出結果 を作成することができます。 これ はユーザーが作成する検出結果であり、AppScan Source for Analysis が、現在開 いている評価または選択されたアプリケーションにこの検出結果を追加します。 カ スタム検出結果は、評価のメトリックに影響します。また、レポートに含めること ができます。 一度作成されたカスタム検出結果は、自動的にアプリケーションの今 後のスキャンに組み込まれます。

カスタム検出結果の動作は、それがどのビューから作成されたかによって異なりま す。

「検出結果」ビューから作成された場合、カスタム検出結果は以下のようになりま す。

- v 現在開いている評価に適用されます。
- v アプリケーションの一部として保存され、アプリケーション・プロパティーに表 示されます。
- v 同じアプリケーションの現在のスキャンと今後のスキャンに影響します。
- v 直ちに評価のメトリックに影響します。

「プロパティー」ビューから作成された場合、または選択されたアプリケーション に対して「カスタム検出結果の追加」アクションが選択された場合、カスタム検出 結果は以下のようになります。

- v 選択されたアプリケーションに適用されます。
- v アプリケーションが、スキャンされたアプリケーションである場合、現在の評価 に追加されます。
- v そのアプリケーションの今後のスキャンに含まれます。

コード・エディターから作成された場合は、以下のようになります。

- v 評価が開いている場合、カスタム検出結果は「検出結果」ビューで作成された場 合と同様に動作します。
- v 開いている評価がない場合、カスタム検出結果は「プロパティー」ビューで作成 された場合と同様に動作します。

ユーザーがカスタム検出結果を作成した後に、AppScan Source for Analysis が自 動的にアプリケーションを保存します。 アプリケーションを変更せずに評価を変更 することはできません。 ただし、評価がアプリケーションに関連付けられていない 場合は、アプリケーションが変更されることはありません。

カスタム検出結果をアプリケーションに追加した場合、それらはそのアプリケーシ ョンの後続のスキャンに組み込まれ、除外することはできません。 カスタム検出結 果を削除するには、評価から除外するかアプリケーションから削除する必要があり ます。

注**:** カスタム検出結果は、解決済み*/*存在しない となることはできません。

カスタム検出結果は、以下の属性で構成されます。

v 脆弱性タイプ (必須)

- <span id="page-206-0"></span>• 重大度 (必須)
- v 分類 (必須)
- ファイル (必須)
- コンテキスト
- v 行番号
- 列番号
- v **API**
- 注
- v バンドル

# 「プロパティー」ビューでのカスタム検出結果の作成

アプリケーションの「プロパティー」ビューからカスタム検出結果を作成または編 集した場合、それは現在の評価の結果と今後のスキャンに影響します。

### 手順

- 1. 「エクスプローラー」ビューでアプリケーションを選択します。
- 2. 「プロパティー」ビューで、「カスタム検出結果」タブを選択します。
- 3. ツールバーで「カスタム検出結果の作成」をクリックします。
- 4. 「カスタム検出結果の作成」ダイアログ・ボックスで、以下の必須項目を追加し ます。
	- 脆弱性タイプ
	- v 重大度
	- v 分類
	- ファイル

オプションで、コンテキスト、行番号、列、API、注釈、およびバンドルの指定 を追加します。

<span id="page-207-0"></span>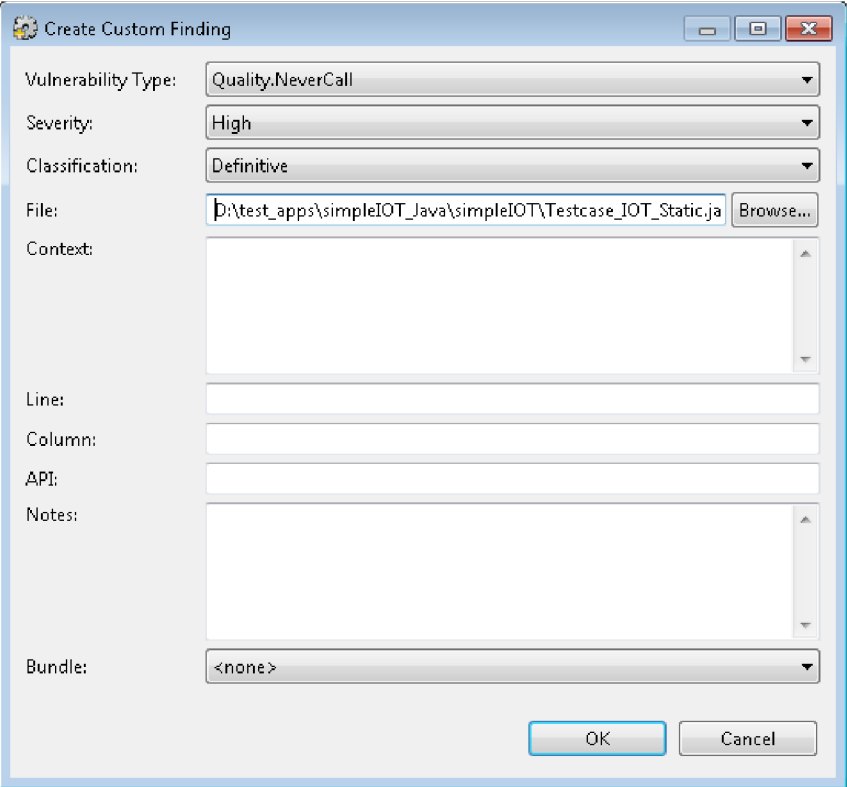

5. 「**OK**」をクリックして、カスタム検出結果をアプリケーションに保存します。

「プロパティー」ビューでのカスタム検出結果の変更または削除 アプリケーションの「プロパティー」ビューからカスタム検出結果を作成または編 集した場合、それは現在の評価の結果と今後のスキャンに影響します。

## 手順

- 1. 検出結果を選択します。 カスタム検出結果を削除する場合は、削除する検出結 果のグループを選択できます。
- 2. カスタム検出結果を変更するには、ツールバーの「選択した検出結果の編集」を クリックし、以前に定義した検出結果情報を変更します。
- 3. 1 つ以上のカスタム検出結果を削除するには、ツールバーの「選択した検出結果 の削除」をクリックします。

# 検出結果ビューでのカスタム検出結果の作成

カスタム検出結果の作成または管理は、複数の検出結果ビュー (例えば、「検出結 果」ビューや「カスタム検出結果」ビュー) で行うことができます。

ビューからカスタム検出結果を作成すると、新規検出結果が現在の評価に追加さ れ、評価メトリックが更新されます。

検出結果ビューにカスタム検出結果を追加する場合は、ビューの「カスタム検出結 果の作成」ツールバー・ボタンをクリックします。これにより、「カスタム検出結

果の作成」ダイアログ・ボックスが開きます。このダイアログ・ボックスでは[、](#page-206-0) 199 [ページの『「プロパティー」ビューでのカスタム検出結果の作成』で](#page-206-0)説明して いるのと同じ要領で設定します。

カスタム検出結果を削除するには、評価から除外するかアプリケーションから削除 する必要があります。または 200 [ページの『「プロパティー」ビューでのカスタム](#page-207-0) [検出結果の変更または削除』の](#page-207-0)指示に従ってください。これらのアクションは、他 の検出結果ビューでは使用できません。

# ソース・コード・エディターでのカスタム検出結果の作成

### このタスクについて

ソース・コード・エディターを使用してカスタム検出結果を追加するときは、以下 の条件が適用されます。

- v ソース・コード・エディター内で表示されているソース・ファイルが、現在開い ている評価に属する場合、カスタム検出結果は評価と関連アプリケーションに追 加されます。
- v カスタム検出結果が、現在開いている評価に属していない場合、そのカスタム検 出結果は、該当するソース・ファイルを含むアプリケーションのみに追加されま す。
- v ソース・ファイルが複数のアプリケーションに属する場合、または AppScan Source for Analysis がアプリケーションを判別できない場合、適切なアプリケ ーションを選択する必要があります。

ソース・コード・エディターでカスタム検出結果を作成すると、「カスタム検出結 果の作成」ダイアログ・ボックスにはエディターからの情報が事前に取り込まれま す。

- v ファイル: 現在開いているファイルの名前。
- v コンテキスト: エディター内で選択されている任意のテキスト。テキストが選択 されていない場合、現在カーソルが置かれている行がコンテキストになります。 複数の行が選択されている場合は、選択されたすべての行がコンテキストになり ます。
- v 行番号および列番号: 現在の行番号および列番号

エディターからカスタム検出結果を作成するには、以下のようにします。

- 1. カスタム検出結果として追加するコード行を選択します。
- 2. 選択したものを右クリックし、メニューから「カスタム検出結果の作成」を選択 します。 「カスタム検出結果の作成」ダイアログ・ボックスには、ファイル、 コンテキスト、列番号、および行番号が取り込まれます。
- 3. 「脆弱性タイプ」、「重大度」、および「分類」を選択します。 オプション で、API、注釈、およびバンドルの指定を追加します。
- 4. 「**OK**」をクリックします。

# セキュリティー問題の解決と修復支援の表示

AppScan Source は、セキュリティー・エラーまたは一般的な設計上の障害につい て警告し、解決のプロセスを支援します。 AppScan Source セキュリティー・ナレ ッジ・データベースや、内部または外部のコード・エディターが、このプロセスで 役立ちます。

### このタスクについて

AppScan Source セキュリティー・ナレッジ・データベース は、検出結果を修正す る方法を提示します。それぞれの脆弱性についてのこのコンテキスト内情報は、根 本原因とリスクの重大度についての正確な説明、および実施可能な修復のアドバイ スを提供します。例えば strcpy() (バッファー・オーバーフロー・タイプ) につい て、重大度が高いものとして説明し、以下のような修復を支援する情報を提供しま す。

strcpy では、宛先バッファーでのオーバーフローが起こりやすくなります。 宛先バッファーの長さがわからないため、宛先バッファーを上書きしてしまわ ないように確認する作業を実行できないためです。長さのパラメーターをとる strncpy の使用を検討してください。strncpy もセキュリティー上のリスクに なりますが、程度はかなり低くなります。

AppScan Source セキュリティー・ナレッジ・データベースを参照するには、以下 のようにします。

### 手順

- v AppScan Source for Analysis で、「修復支援」ビューを開き、検出結果表内の 1 つの検出結果を選択します。その特定の検出結果の修復支援が表示されます。 または、メインメニュー・バーから「ヘルプ」 > 「セキュリティー・ナレッ ジ・データベース」を選択して、ブラウザーで AppScan Source セキュリティ ー・ナレッジ・データベース全体を開きます。
- v AppScan Source for Development (Eclipse プラグイン) で、「修復支援」ビュ ーを開き、検出結果表内の 1 つの検出結果を選択します。その特定の検出結果 の修復支援が表示されます。
- v AppScan Source for Development (Visual Studio プラグイン) で、検出結果表 内の 1 つの検出結果を選択します。メインメニュー・バーから「**IBM Security AppScan Source**」 > 「ナレッジ・データベース・ヘルプ」を選択するか、検出 結果を右クリックし、メニューから「ナレッジ・データベース・ヘルプ」を選択 します。これにより、選択した検出結果に対する修復支援が開きます。

# エディターでのソース・コードの分析

AppScan Source では、内部エディターでソース・コードを分析したり、変更した りできます。あるいは、さまざまな外部エディターから選択することもできます。

外部エディターを使用すると、AppScan Source for Analysis での結果を確認し、 任意の開発環境でコードを変更することができます。使用できる外部エディターに は、以下のものがあります。

<span id="page-210-0"></span>表 *13.* サポートされる外部エディター

| エディター                                              | プラットフォーム          |
|----------------------------------------------------|-------------------|
| Eclipse (サポートされる Eclipse のバージョ   Windows および Linux |                   |
| ンについては、AppScan Source のシステム                        |                   |
| 要件を参照してください)                                       |                   |
| ノートパッド                                             | Windows           |
| vi                                                 | Linux             |
| システム・デフォルト                                         | Windows および Linux |

注**:** WAR ファイル内のソース・ファイルを編集することはできません。

ソース・コードをエディターで表示または変更するには、以下のいずれかのオプシ ョンを選択します。

- v 検出結果表で検出結果をダブルクリックします。 内部エディターでコードの該 当行が開きます。
- v 検出結果表で検出結果を右クリックし、「内部エディターで開く」または「外部 エディターで開く」 > **<editor>** を選択します (**<editor>** は上記の表に記載され ているサポートされる外部エディターのいずれかです)。
- v トレース・ノードを選択して、「内部エディターで開く」または「外部エディタ ーで開く」 > **<editor>** ツールバー・ボタンを選択します。または、選択したト レース・ノードを右クリックし、メニューから「内部エディターで開く」または 「外部エディターで開く」 > **<editor>** を選択します。

ファイルをエディターで開いた場合、マーカーは、検出結果を表すファイル内の場 所を示します。これらをたどって検出結果表に戻るには、エディターでコードの行 を右クリックし、次にメニューから「検出結果ビューで表示」を選択します。

# サポートされる注釈と属性

コードの装飾 に使用される一部の注釈および属性は、スキャン中に処理されます。 スキャン中に、サポートされる注釈または属性がコード内で検出されると、装飾さ れたメソッドに汚染されたコールバックとしてのマークを付けるために、その情報 が使用されます。 汚染されたコールバックというマークが付けられたメソッドは、 そのすべての引数に汚染されたデータが入っているものとして扱われます。これに より、トレースでの検出結果が増加します。 サポートされる注釈および属性のリス トを、このヘルプ・トピックで示します。

- v 『サポートされる Java 注釈』
- v 204 [ページの『サポートされる](#page-211-0) AppScan Source Java 注釈』
- v 205 [ページの『サポートされる](#page-212-0) Microsoft .NET 属性』

### サポートされる **Java** 注釈

#### 表 *14.* サポートされる *Java* 注釈

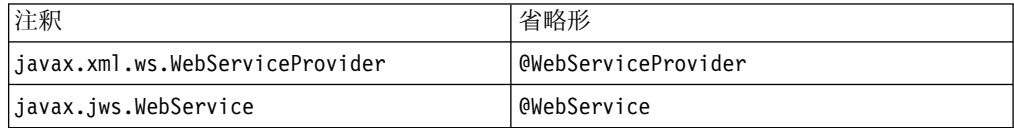

<span id="page-211-0"></span>表 *14.* サポートされる *Java* 注釈 *(*続き*)*

| 注釈                  | 省略,        |
|---------------------|------------|
| javax.jws.WebMethod | @WebMethod |

### サポートされる **AppScan Source Java** 注釈

- 『AppScan Source アノテーションの使用』
- v 205 ページの『[@ValidatorMethod](#page-212-0)』
- 205 ページの『[@SuppressSecurityTrace](#page-212-0)』
- 205 ページの『[@CallbackMethod](#page-212-0)』

AppScan Source を使用して Java をスキャンする場合、@ValidatorMethod、 @CallbackMethod、および @SuppressSecurityTrace の各メソッド・レベルのアノテ ーションがサポートされます。

### **AppScan Source** アノテーションの使用

以下のステップを実行することで、アノテーションを使用することができます。

- 1. アノテーションのサポートは、デフォルトで有効にされています。アノテーショ ン .jar ファイルは、<install dir>¥lib¥SecurityAnnotations.jar (<install\_dir> は AppScan Source インストール済み環境がある場所です) で す。
- 2. プリコンパイル済みクラスの .war ファイルまたは .jar ファイルをスキャンし ている場合、アノテーション付きソースが含まれる Java プロジェクトを検索し てください。
- 3. SecurityAnnotations.jar をプロジェクトのクラスパスに追加します。
- 4. プロジェクトを再ビルドします。

アノテーションは、スキャンの前にソース・コードに追加することも、スキャンの 後で、誤検出を特定して除去するためのトリアージ時に追加することもできます。

アノテーションは、ユーザーの知識をソース・コードに直接、セキュリティー・ア ノテーションの形式で挿入できるようにするために提供されています。アノテーシ ョンは、コードの部分が安全であることを宣言するために使用されるものであるた め、非常に慎重に使用する必要があります。セキュリティー脆弱性についてスキャ ンする必要があるコードには、アノテーションを使用しないでください。アノテー ションを使用した場合、セキュリティー・アナリストは

<data dir>¥config¥scanner.ozsettings (<data dir> は、ご使用の AppScan Source プログラム・データの場所です。詳しくは、 360 [ページの『インストール](#page-367-0) [とユーザー・データ・ファイルの場所』](#page-367-0) を参照してください。) の機能を無効にす ることで、アノテーションを無視するように選択できます。このファイルで、以下 の設定を見つけます。

<Setting name="process\_security\_annotations" value="true" default\_value="true" description="When turned on, security annotations in the

```
source code will be processed by AppScan Source."
display name="Process Security Annotations'
type="bool"
/
```
この機能を無効にするには、value="true" を value="false" に変更します。

#### **@ValidatorMethod**

バリデーターは、入力データのチェックを行うメソッドであり、多くの場合、入力 が有効か無効かを示すブール値を返します。バリデーターを使用して入力を受け入 れたり拒否したりするのではなく、ユーザー入力を受け入れ可能なフォーマットに 変更することができます。これらのメソッドは、サニタイザーと呼ばれます。

@ValidatorMethod アノテーションを使用して、アプリケーション・ソース・コード 内のすべてのバリデーター・メソッドおよびサニタイザー・メソッドを識別するこ とができます。 AppScan Source スキャン中に、この情報を使用して、これらのメ ソッドを通過するデータ・フローを除去するので、データは安全と見なされるよう になります。

注**:** 現在、アノテーション付きのメソッドのどのパラメーターを検証する必要がある かを指定するために提供されているものはありません。 AppScan Source スキャン 中は、すべての入力パラメーターが検証対象と見なされます。

#### **@SuppressSecurityTrace**

このアノテーションが付けられたメソッドを経由するすべてのトレースは削除され ます。これは、特定のグループのトレースが、誤検出として識別されたり、他のト レースに比べて重要度や関心度が低いとして識別されている場合に便利です。この アノテーションを使用して、これらのトレースをフィルタリングによって除去した り、見やすくするために非表示にしたりすることができます。

### **@CallbackMethod**

このアノテーションを使用して、アプリケーションへのコールバックやエントリ ー・ポイントを識別します。すべての引数が、汚染を広めていると見なされます。

### サポートされる **Microsoft .NET** 属性

表 *15.* サポートされる *Microsoft .NET* 属性

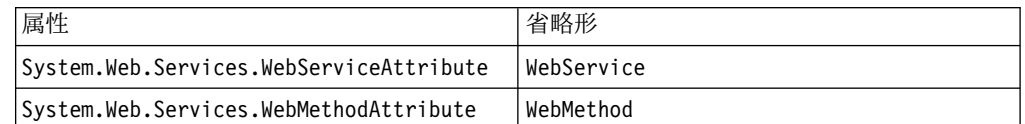

# 第 **6** 章 **AppScan Source** トレース

AppScan Source トレースを使用して、入力データの検証およびエンコードが自社 のソフトウェア・セキュリティー・ポリシーに沿うものであることを確認できま す。 入出力トレース・データの基になる検出結果を検索したり、メソッドを検証ル ーチンおよびエンコード・ルーチン、ソースまたはシンク、コールバック、あるい は汚染伝播元としてマークすることができます。

AppScan Source は、複数のモジュールおよび言語にまたがって、アプリケーショ ン全体のデータの流れをトレースします。これは、潜在的に危険なデータのパスを 呼び出しグラフに表示し、アプリケーションのどの部分が脆弱になりやすいかを示 します。

トレースを実行して、承認された入力検証ルーチンと入力エンコード・ルーチンが アプリケーション内に存在しないことを検出することにより、SQL 注入やクロスサ イト・スクリプティングなどの入力検証攻撃を防ぐことができます。 対話式に呼び 出しグラフ全体のトレースを実行し、「トレース」ビューで直接ソースをクリック して、開発環境または任意のコード・エディターでソースを表示します。 また、ト レース機能を使用してポリシーを適用することもできます。これにより、正しい入 力データの検証とエンコードに必要な承認済みのルーチン、汚染伝播元、シンクと ソースを特定して、次回からのスキャンで使用できるようになります。

スキャンの結果としてトレースが実行された場合は、それぞれの検出結果の入力検 証ルーチンと入力エンコード・ルーチン、脆弱性、シンク、ソース、または汚染伝 播元を「トレース」ビューから作成することができます。 例えば、AppScan Source for Analysis の任意のルーチンに検証ルーチンのマークを付けて AppScan Source セキュリティー・ナレッジ・データベース に追加すると、このルーチンが 呼び出されるデータ・パスの Validation.Required または

Validation.Encoding.Required の検出結果は、次回からのスキャンでは報告されな くなります。「トレース」ビューでは、脆弱性をソースまたはシンク (あるいはそ の両方) として定義したり、メソッドを汚染伝播元、汚染されたコールバック、ま たは汚染の可能性がないメソッドのいずれかとして識別することもできます。

# **AppScan Source** トレース スキャン結果

スキャンの結果には、AppScan Source トレース によって検出されたトレース情報 が含まれる場合があります。「トレース」列内のアイコンは、呼び出しグラフのト レース情報が存在することを示します。

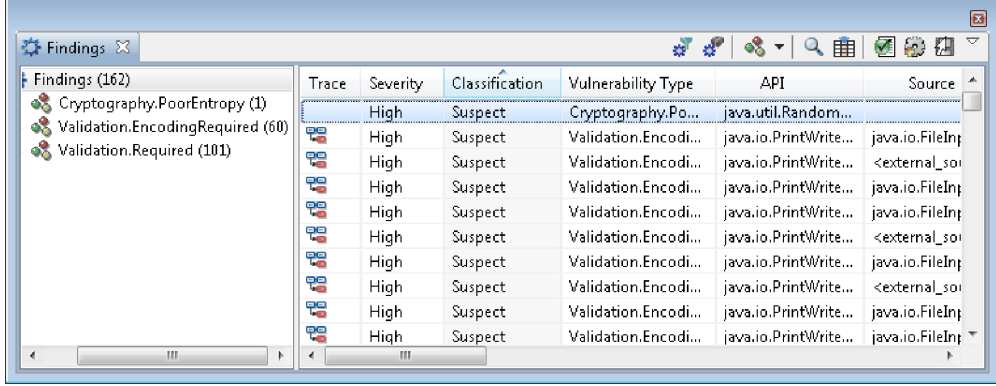

スキャンの結果、Validation.Required というタイプの検出結果と Validation.EncodingRequired というタイプの検出結果が生成されることがありま す。これらの検出結果は、外部ソースからデータを読み取る場合のソース・コード 内の位置、またはデータを外部シンクに保存する場合のソース・コード内の位置を 示します。 悪質なデータやエラー・データによる被害を防ぐためにデータの検証や エンコードが必要になるため、こうしたコードがスキャンによって検出されると、 フラグが立てられます。

# 検証とエンコード

検証 とは、入力データの形式が正しいことを確認するためのチェック・プロセスで す。 検出結果 Validation.Required は、指定されたソースからシンクまでのデー タ・パスで検証が発生しなかったことを示します。 検証には、データの長さを最大 長までに制限するような単純なものから、名前とアドレスの形式が正しいかどうか などの複雑なものまであります。 また、検証により、SQL 注入などの攻撃を可能 にする不正な文字シーケンスを検出して、こうした攻撃をチェックすることもでき ます。

エンコード とは、データを正しい形式に変換するプロセスのことです。 検出結果 Validation.EncodingRequired は、指定されたソースからシンクまでのデータ・パ スでエンコードが発生しなかったことを示します。 エンコードには、文字のエスケ ープのような単純なものから、データの暗号化のような複雑なものまであります。 また、エンコードにより、クロスサイト・スクリプティングなどの攻撃の原因とな る文字をエスケープして、これらの攻撃を防ぐこともできます。

最初にスキャンを実行すると、AppScan Sourceにより、検出結果が要注意セキュリ ティー検出結果として示されることがあります。特定のソースに適用される検証ル ーチンまたはエンコード・ルーチンを作成した場合、ソースからデータを受信した 後に、指定された検証ルーチンまたはエンコード・ルーチンを呼び出さないと、 AppScan Source for Analysis は、検出結果を確定 (要確認ではなく) として報告 します。
評価データにより、既知のソースからのデータがプロジェクト全体を通じて追跡さ れます。既知のソースから既知のシンクまでのデータを追跡できる場合、指定され た検証ルーチンとエンコード・ルーチンを使用して、バインドされていない入力デ ータに対して悪質な攻撃が発生する可能性のないことを確認することができます。

# **AppScan Source** トレース の検索

トレースの検出結果をグループ化したい場合は、ソースまたはシンクを検索するこ とができます。 これにより、トレースの検出結果が「検索結果」ビューに表示され ます。

「トレース」ビューで、「同じタイプのルーチンを持つトレースの検索」をクリッ クします。その後、「検出結果の検索」ダイアログ・ボックスで、ソース、シン ク、逸失シンク (仮想逸失シンクを含む)、仮想逸失シンク、またはトレース呼び出 しを選択して、対象の文字列を含むトレース情報を検出結果から抽出します。検索 結果は、「検索結果」ビューに累積情報として表示されます。 このビューで、さら に詳細な検索を実行することができます。

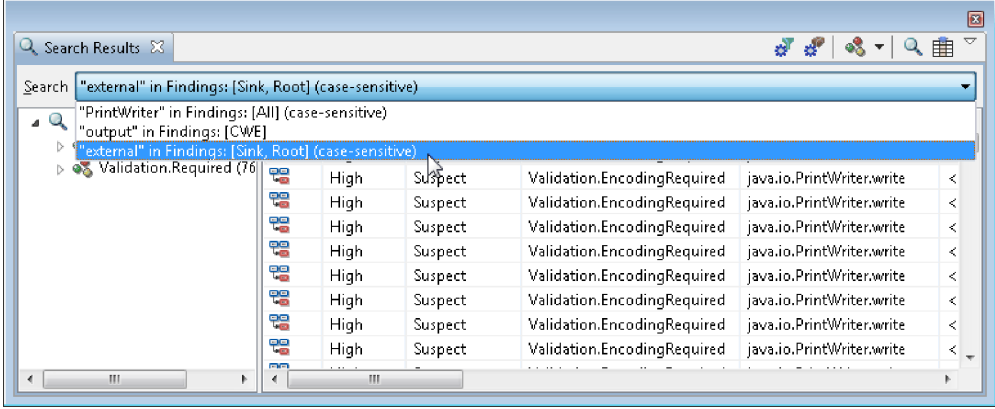

# 入出力トレース

入出力トレース 情報は、既知のソースからシンク または逸失シンク へのデータを AppScan Source for Analysis で追跡できる場合に生成されます。

### 入出力トレース

汚染されたソースからシンクまたは逸失シンクへのデータをコード分析によって追 跡できる場合は、入出力トレース情報が生成されます。 トレースの起点は、汚染の 原因となるソースからデータを受け取って一連の呼び出しに渡すメソッドです。汚 染されたデータは、これらの一連の呼び出しを経由して、最終的に保護されていな いシンクに書き込まれます。

#### ソースとシンク

v ソース: ソースは、プログラムに対する入力情報です。ソースには、ファイル、 サーブレット要求、コンソール入力、ソケットなどがあります。 多くの入力ソ ースの場合、コンテキストと長さについてはバインドされていないデータが返さ れます。 チェックされていない入力については、汚染されているものと見なさ れます。ソースは、すべての検出結果表の「ソース」列に表示されます。

- v シンク: シンクは、データの書き込み先となる任意の外部フォーマットです。 シ ンクの例としては、データベース、ファイル、コンソール出力、ソケットなどが あります。 データをチェックせずにシンクに書き込むと、重大なセキュリティ ー脆弱性となる可能性があります。
- v 逸失シンク: 逸失シンクとは、トレースできなくなった API メソッドのことで す。

注**:** 逸失シンクは JavaScript の検出結果には適用されません。

# 「トレース」ビューの使用

#### このタスクについて

「トレース」ビューでは、検出結果についての単一の入出力トレースを確認するこ とができます。 このビューのペインは、以下の 3 つのパネルに分かれています。

- 入力スタックと出力スタック
- v データ・フロー
- 呼び出しグラフ図

これらのパネルについては、 211 [ページの『「トレース」ビューの入出力スタッ](#page-218-0) [ク』で](#page-218-0)詳しく説明しています。

注**:** JavaScript トレースでは、呼び出しグラフ図ではなく 213 [ページの](#page-220-0) 『JavaScript [ステートメント・グラフ』](#page-220-0) が表示されます。

AppScan Source トレースを参照するには、以下のようにします。

#### 手順

- 1. スキャンを実行して、「検出結果」ビューでトレース結果を確認します。
- 2. 「表示」メニューから「トレース」ビューを開きます。
- 3. 検出結果表で、「トレース」アイコンが表示されている行を選択します。「トレ ース」ビューに、トレースの詳細が表示されます。

<span id="page-218-0"></span>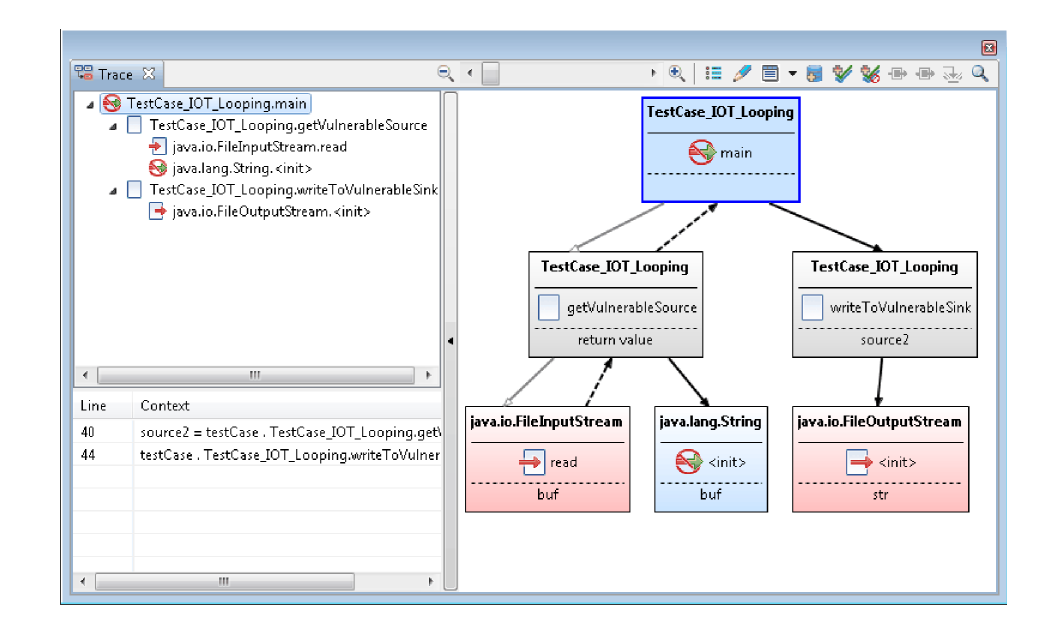

# 「トレース」ビューの入出力スタック

左上のパネルに入力スタックと出力スタックが表示されます。スタックとは、ソー ス (入力スタック) とシンク (出力スタック) のいずれかで終了する一連の呼び出し のことです。

### データ・フロー

左下のパネルには、選択したメソッドのデータ・フローが表示されます。 このパネ ルで、メソッド呼び出しまたは割り当て内のデータ・フローを確認できます。 デー タ・フロー・セクションには、ソース・コード内の項目とコンテキストの位置を示 す行番号が表示されます。

## 呼び出しグラフ

注**:** JavaScript トレースでは、呼び出しグラフ図ではなく 213 [ページの](#page-220-0) 『JavaScript [ステートメント・グラフ』](#page-220-0) が表示されます。

呼び出しグラフは、チャートがグラフィック表示されたものです。 各メソッド呼び 出しは、グラフ内に長方形で表示され、その中にクラス名とメソッド名が表示され ます。

- v 赤で表示されたメソッドは、そのメソッド呼び出しがソースまたはシンク (ある いはその両方) であることを示しています。
- v 逸失シンク とは、トレースできなくなった API メソッドのことです。仮想逸失 シンク とは、仮想関数 (複数の実装を持つことができる関数) でもある逸失シン クのことです。 黄色で表示されたメソッドは、そのメソッド呼び出しが逸失シ ンクまたは仮想逸失シンクであることを示しています。
- v 青で表示されたメソッドは、そのメソッド呼び出しが検証/エンコード・ルーチ ンではないことを示しています。
- v グレーは、その他のすべてのトレース・ノード・タイプを表します。

各メソッド呼び出しは、クラス名、メソッド名、汚染された引数名の 3 つのセクシ ョンに分けられています。 メソッド呼び出しの吹き出しテキストに詳細が表示され ます。

矢印付きの線は、メソッド間の呼び出しを示しています。 塗りつぶしなしの矢印 は、既知の汚染されたデータが呼び出し内に存在しないことを示しています。塗り つぶしの矢印は、汚染されたデータのフローを示しています。 破線の矢印は、戻り ステートメントを示しています。

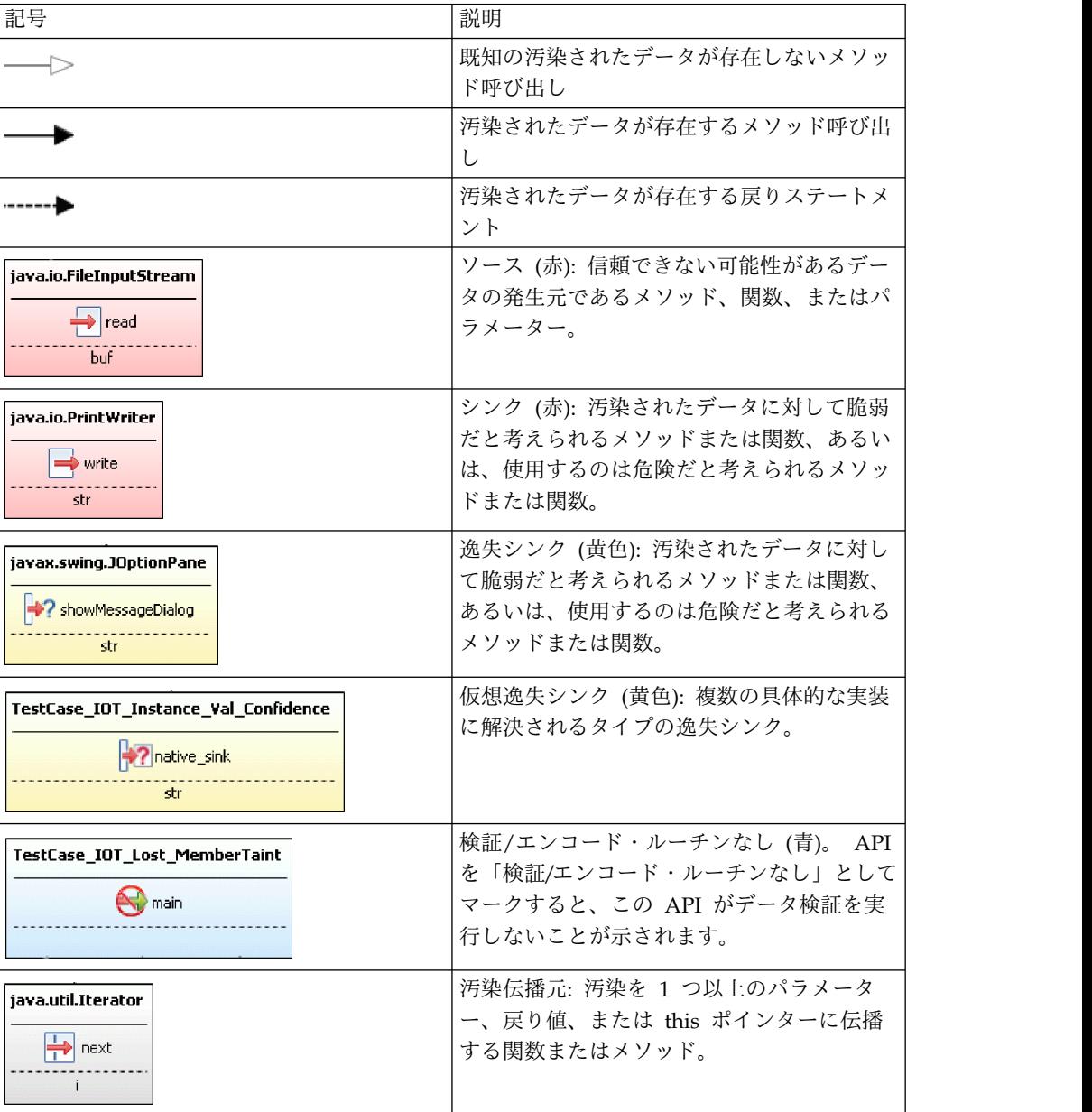

ヒント**:**

- v 「トレース」ビューで、グラフのトレース・ノードの上にマウスを移動すると、 ノードに関する情報が表示されます。
- v ビューの左側にある 2 つパネル (「入出力スタック」パネルと「データ・フロ ー」パネル) は、呼び出し図グラフを見やすくするために省略表示することがで

<span id="page-220-0"></span>きます。これらのパネルを省略表示するには、「ツリー・ビューの非表示」矢印 ボタンを選択してください。非表示になったこれらのパネルを表示するには、 「ツリー・ビューの表示」矢印ボタンを選択します。

v スクロール・バーを移動してズームインまたはズームアウトすることにより、詳 細情報を拡大表示したり、表示範囲を広げたりすることができます。ポインター をズーム・スクロール・バー上に移動すると、現在のズーム・レベルが示されま す。最大レベルまでズームインするには、「ズーム率 **200%**」をクリックしま す。可能な限りズームアウトするには、「適合ズーム」をクリックします。

## **JavaScript** ステートメント・グラフ

JavaScript トレースのステートメント・グラフ・セクションには、ステートメント 間のデータ・フローが表示されます。

グラフ内で、各ステートメントは、以下の情報を提供する長方形です。

- v 影響を受けるファイルのパスとファイル名。次のステートメントが同じファイル にある場合は、ファイル名のみがリストされます。
- v ステートメントが含まれている行番号。
- v 選択可能な場合は、対象となるコードのセクション。
- v 長方形が赤い場合、ステートメントはソースまたはシンク (あるいはその両方) です。
- v 長方形がグレーである場合、ステートメントは汚染伝播元です。
- v ステートメントの吹き出しテキストに詳細が表示されます。

矢印付きの線は、ステートメント間のデータ・フローを示しています。

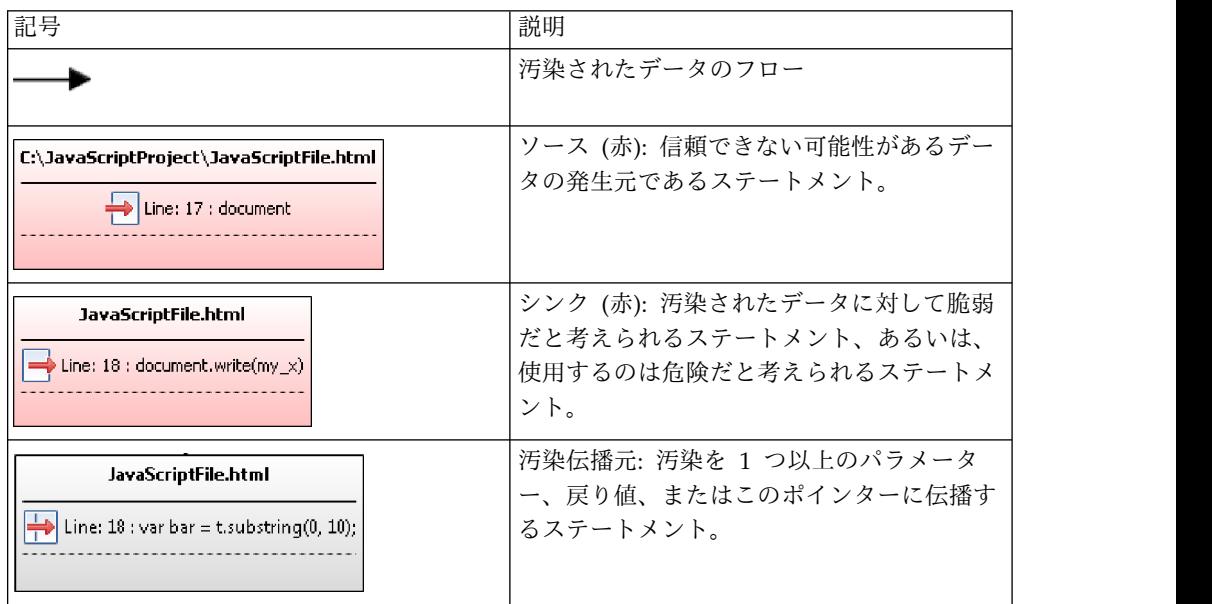

ヒント**:**

- v 「トレース」ビューで、グラフのトレース・ノードの上にマウスを移動すると、 ノードに関する情報が表示されます。
- v ビューの左側にある 2 つパネル (「入出力スタック」パネルと「データ・フロ ー」パネル) は、呼び出し図グラフを見やすくするために省略表示することがで

きます。これらのパネルを省略表示するには、「ツリー・ビューの非表示」矢印 ボタンを選択してください。非表示になったこれらのパネルを表示するには、 「ツリー・ビューの表示」矢印ボタンを選択します。

v スクロール・バーを移動してズームインまたはズームアウトすることにより、詳 細情報を拡大表示したり、表示範囲を広げたりすることができます。ポインター をズーム・スクロール・バー上に移動すると、現在のズーム・レベルが示されま す。最大レベルまでズームインするには、「ズーム率 **200%**」をクリックしま す。可能な限りズームアウトするには、「適合ズーム」をクリックします。

# エディターでのソース・コードの分析

AppScan Source では、内部エディターでソース・コードを分析したり、変更した りできます。あるいは、さまざまな外部エディターから選択することもできます。

外部エディターを使用すると、AppScan Source for Analysis での結果を確認し、 任意の開発環境でコードを変更することができます。使用できる外部エディターに は、以下のものがあります。

表 *16.* サポートされる外部エディター

| エディター                          | プラットフォーム          |
|--------------------------------|-------------------|
| Eclipse (サポートされる Eclipse のバージョ | Windows および Linux |
| ンについては、AppScan Source のシステム    |                   |
| 要件を参照してください)                   |                   |
| ノートパッド                         | Windows           |
| vi                             | Linux             |
| <b>○ステム・デフォルト</b>              | Windows および Linux |

注**:** WAR ファイル内のソース・ファイルを編集することはできません。

ソース・コードをエディターで表示または変更するには、以下のいずれかのオプシ ョンを選択します。

- v 検出結果表で検出結果をダブルクリックします。 内部エディターでコードの該 当行が開きます。
- v 検出結果表で検出結果を右クリックし、「内部エディターで開く」または「外部 エディターで開く」 > **<editor>** を選択します (**<editor>** は上記の表に記載され ているサポートされる外部エディターのいずれかです)。
- v トレース・ノードを選択して、「内部エディターで開く」または「外部エディタ ーで開く」 > **<editor>** ツールバー・ボタンを選択します。または、選択したト レース・ノードを右クリックし、メニューから「内部エディターで開く」または 「外部エディターで開く」 > **<editor>** を選択します。

ファイルをエディターで開いた場合、マーカーは、検出結果を表すファイル内の場 所を示します。これらをたどって検出結果表に戻るには、エディターでコードの行 を右クリックし、次にメニューから「検出結果ビューで表示」を選択します。

### 検証とエンコードの有効範囲

「トレース」ビューから、カスタムの検証ルーチンとエンコード・ルーチン (AppScan Source セキュリティー・ナレッジ・データベースに格納されているルー チン) を指定することにより、データを汚染されたデータとしてではなくチェック 済みデータとしてマークを付けることができます。これらのルーチンは、カスタ ム・ルール・ウィザードを使用して、有効範囲に基づいて定義します。

検証ルーチンとエンコード・ルーチンを作成する手順については、 226 [ページの](#page-233-0) 『例 4: [詳細な検証』を](#page-233-0)参照してください。

検証ルーチンまたはエンコード・ルーチンは、有効範囲に基づいて以下のように定 義されます。

- v 『API 単位』
- v 『呼び出しサイト単位』

#### **API** 単位

API 単位の検証ルーチンとエンコード・ルーチンは、1 つのプロジェクトだけに関 連付けることも、複数のプロジェクトに関連付けることもできます。

API 単位のルーチンは、特定のソース API のすべてのインスタンスからのすべて のデータの汚染を除去します。 例えば、API からのすべての入力に対する検証ルー チンを次のように指定することができます。

javax.servlet.ServletRequest.getParameter (java.lang.string):java.lang.string

API 単位のルーチンはサーバー上に格納されます。 プロジェクトを対象とする API 単位のルーチンは、プロジェクト内に格納されます。

#### 呼び出しサイト単位

呼び出しサイト単位のルーチンは、常に 1 つのプロジェクトだけに関連付けられま す。

呼び出しサイト単位のルーチンは、コード内の特定の場所からのデータの汚染を除 去します。 呼び出しサイト単位の検証ルーチンまたはエンコード・ルーチンを作成 する場合は、そのルーチンが特定の入力呼び出しサイトに対して適用されるように 指定します。 呼び出しサイト単位のルーチンは、常にプロジェクト内に格納されま す。

注**:** 呼び出しサイト単位のルーチンは、同じメソッド内の検証ルーチンに対するすべ ての呼び出しに適用されます。

# **AppScan Source** トレース によるカスタム・ルールの作成

「トレース」ビューからカスタム・ルールを作成できます。「トレース」ビューで は、汚染伝播元のトレース、汚染の可能性のないトレース、またはシンクであるト レースを持つ検出結果をフィルタリングで除外することができます。 また、トレー ス内のメソッドを検証/エンコード・ルーチンとしてマークする (または、それらが 検証/エンコード・ルーチンでないことを示す) こともできます。

### このタスクについて

サンプルのソース・コードと出力内容や、検証ルーチンとエンコード・ルーチンの 作成手順については、 221 ページの『例 2:[「トレース」ビューでの検証ルーチンと](#page-228-0) [エンコード・ルーチンの作成』を](#page-228-0)参照してください。

表 *17.* 「トレース」ビューのノードの有効なマーキング

| 選択されたメソッド | 有効なマーキング        |
|-----------|-----------------|
| 中間ノード     | 検証/エンコード・ルーチン   |
|           | • 汚染の可能性なし      |
|           | 検証/エンコード・ルーチンなし |
| 逸失シンク     | 汚染伝播元           |
|           | • 汚染の可能性なし      |
|           | ・ シンク           |

#### 手順

1. 「トレース」ビューで、カスタム・ルールを作成する対象のメソッドまたはノー ドを右クリックして、作成するカスタム・ルールを選択します。あるいは、メソ ッドまたはノードを選択してから、該当のカスタム・ルール・ツールバー・ボタ ンをクリックします。 ルーチンとメソッドのマーキング・オプションは、以下 のとおりです。

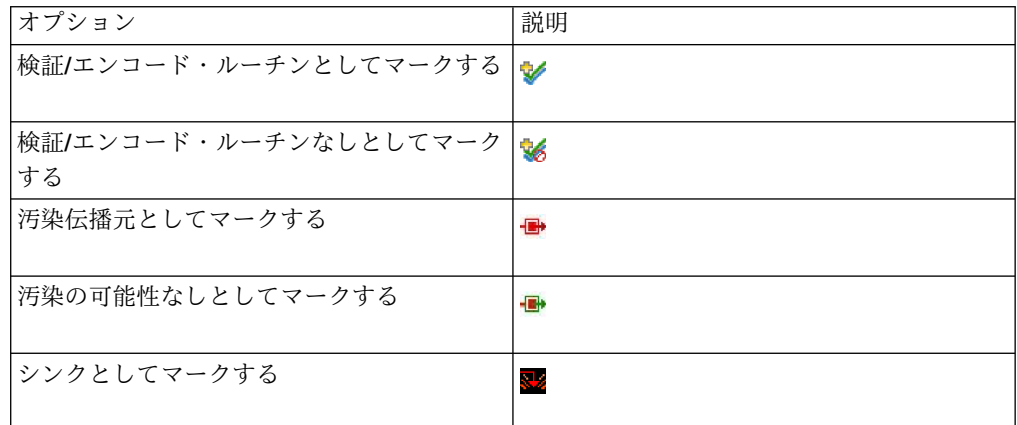

注**:** 「トレース」ビューで、カスタム・ルールを作成する対象のメソッドの項目 がない場合は、「カスタム・ルール・ウィザードを起動し、トレース・グラフに ない検証ルーチンを追加します」をクリックします。 カスタム・ルール・ウィ ザードで、「検証/エンコード・ルーチンの選択」ページに進みます。 検証ル ーチンを選択し、次のステップの指示に従って、場所、有効範囲、任意のソース またはシンク、任意のプロパティーを指定します。このウィザードを使用して検 証ルーチンを作成する方法について詳しくは、 224 [ページの『例](#page-231-0) 2: カスタ [ム・ルール・ウィザードでの検証ルーチンとエンコード・ルーチンの作成』を](#page-231-0)参 照してください。

2. メソッドをシンクまたは検証/エンコード・ルーチンとしてマークするカスタ ム・ルールを作成している場合、詳細な設定が必要になる場合があります。

- a. メソッドをシンクとしてマークする場合は、以下のシンク属性を指定しま す。
	- v 脆弱性タイプ
	- v 重大度
- b. 検証ルーチンの場合は、検証ルーチンの適用対象にする場所と有効範囲、任 意のソースまたはシンク、またはそれらのプロパティーを指定します。

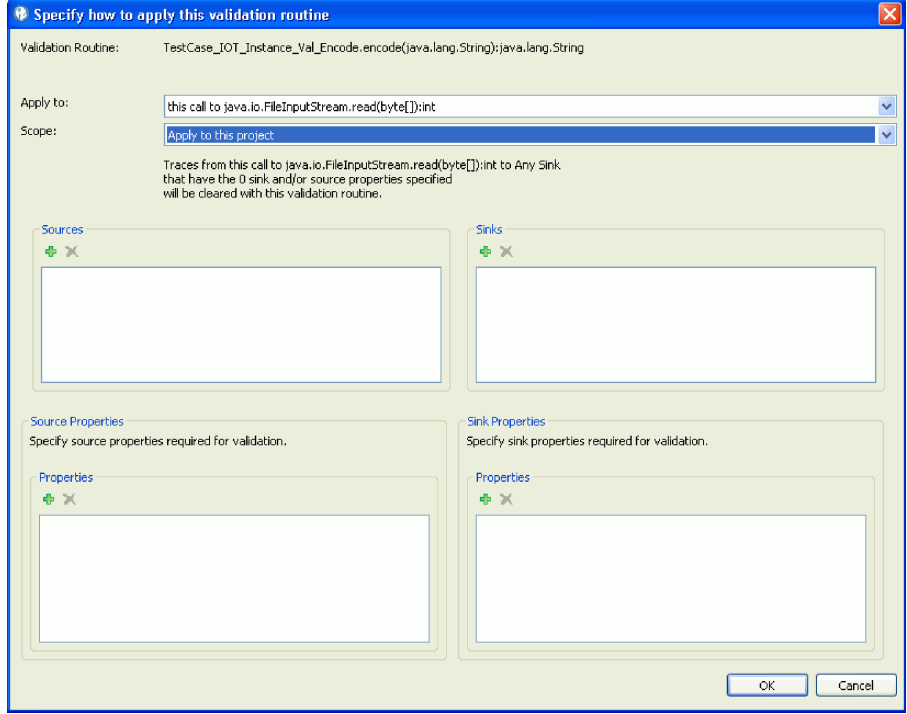

- v 適用対象:
	- **<**メソッド名**>** に対するこの呼び出し (呼び出しサイト単位): この呼 び出しの入力に対してのみ適用します。
	- **<**メソッド名**>** に対するすべての呼び出し (API 単位): このメソッド に対するすべての呼び出しの検証ルーチンまたはエンコード・ルーチ ンに適用します。
	- **<**メソッド名**>** は考慮されません。すべての制約は下で指定されてい ます): すべてのソースがルールの影響を受けるようにすることができ ます。
- v 有効範囲:
	- このプロジェクトに適用: 選択すると、ルールはプロジェクト (.ppf) ファイルに格納されます。
	- すべてのプロジェクトに適用: この設定で作成された検証ルールはデ ータベースに格納されます。
- v ソース: 検証ルーチンの適用対象にする入力ソースを選択します。 ソー スを追加するには、「追加」をクリックし、「シグニチャーの選択」ダ イアログ・ボックスからソースを選択します。 複数のソースを追加する 場合は、「シグニチャーの選択」ダイアログ・ボックスからソースを複 数選択できます。
- v シンク: 検証ルーチンの適用対象にするシンクを選択します。 シンクを 追加するには、「追加」をクリックし、「シグニチャーの選択」ダイア ログ・ボックスから「シンク」を選択します。 複数のシンクを追加する 場合は、「シグニチャーの選択」ダイアログ・ボックスからシンクを複 数選択できます。
- v ソース・プロパティー: ルールによって、特定のプロパティーを持つソー ス内で始まるトレースを消去する場合は、「**VMAT** プロパティーを追 加」をクリックし、「プロパティーの選択」ダイアログ・ボックスから プロパティーを選択します。 複数のプロパティーを追加する場合は、 「プロパティーの選択」ダイアログ・ボックスからプロパティーを複数 選択できます。
- v シンク・プロパティー: ルールによって、特定のプロパティーを持つシン ク内で終了するトレースをフィルタリングで除外する場合は、「**VMAT** プロパティーを追加」をクリックし、「プロパティーの選択」ダイアロ グ・ボックスからプロパティーを選択します。 複数のプロパティーを追 加する場合は、「プロパティーの選択」ダイアログ・ボックスからプロ パティーを複数選択できます。
- 3. 「トレース」ビューでカスタム・ルールを作成した後で、コードを再度スキャン して、検出結果リストおよびトレースでルールが反映されていることを確認する 必要があります。 「トレース」ビューで作成したカスタム・ルールは、「カス タム・ルール」ビューで表示および削除できます。 「カスタム・ルール」ビュ ーでルールの詳細を表示するには、ルールを選択し、「カスタム・ルール情報」 をクリックします。

# トレースのコード例

このセクションでは、汚染されたデータをソースからシンクまで追跡する部分と、 検証ルーチンとエンコード・ルーチンを作成する部分を示すコード例を示します。

- 『例 1: ソースからシンク』
- v 220 ページの『例 2: [ソースからシンクへの変更』](#page-227-0)
	- 221 ページの『例 2:[「トレース」ビューでの検証ルーチンとエンコード・ル](#page-228-0) [ーチンの作成』](#page-228-0)
	- 224 ページの『例 2: [カスタム・ルール・ウィザードでの検証ルーチンとエ](#page-231-0) [ンコード・ルーチンの作成』](#page-231-0)
- v 225 ページの『例 3: [ソースとシンクのファイルが異なる場合』](#page-232-0)
- v 226 [ページの『例](#page-233-0) 4: 詳細な検証』

# 例 **1:** ソースからシンク

以下のサンプル・コードでは、文字列を返す getVulnerableSource というメソッド が main メソッドから呼び出されます。 ただし、このメソッドではまったく未知の ファイルからデータが読み込まれますが、返されるデータの妥当性は検査されませ ん。 次に、この汚染されたデータが main メソッドから writeToVulnerableSink に渡されます。 writeToVulnerableSink メソッドは、受け取ったデータをファイル に書き出します。その際、データの妥当性は検査されません。

```
import java.io.*;
public class TestCase IOT Static {
 public static void main(String[] args) {
   try {
     writeToVulnerableSink(getVulnerableSource(args[0]));
   } catch (Exception e) {
    }
  }
 public static String getVulnerableSource(String file)
   throws java.io.IOException, java.io.FileNotFoundException {
   FileInputStream fis = new FileInputStream(file);
   byte[] buf = new byte[100];
   fis.read(buf);
   String ret = new String(buf);
   fis.close();
   return ret;
  }
 public static void writeToVulnerableSink(String str)
   throws java.io.FileNotFoundException {
   FileOutputStream fos = new FileOutputStream(str);
   PrintWriter writer = new PrintWriter(fos);
   writer.write(str);
  }
}
```
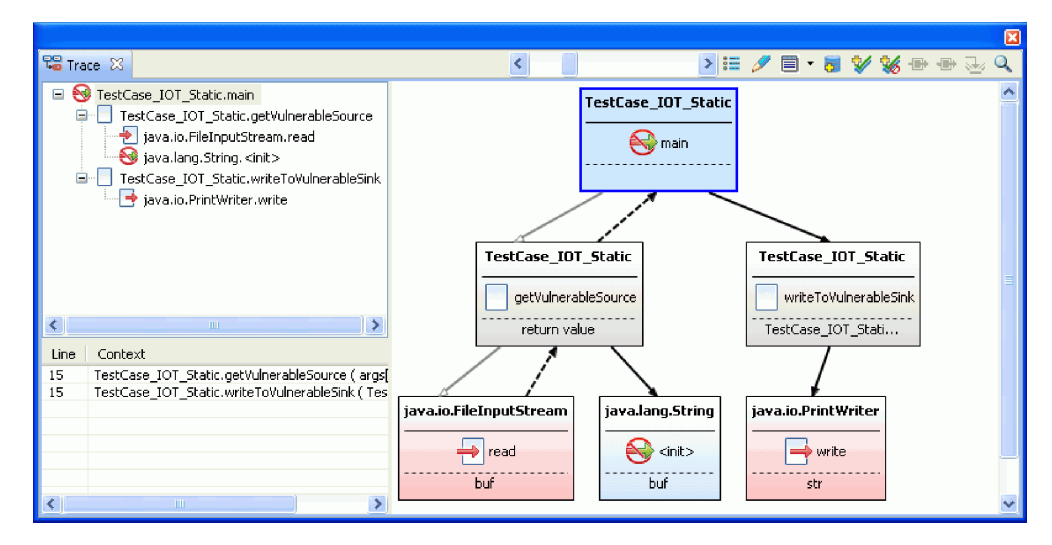

このコード例を実行すると、以下のトレース情報が作成されます。

このペインには、入力スタックと出力スタックが表示されています。入力スタック では、main から getVulnerableSource が呼び出され、そこからさらに FileInputStream.read が呼び出されています。出力スタックでは、main から writeToVulnerableSink が呼び出され、そこからさらに PrintWriter.write が呼び 出されています。グラフには、read メソッドから write メソッドまでのデータ・ フローと、2 つの呼び出しスタックをつなぐ main が表示されています。データ・ フローのセクションには、main メソッドにおいて汚染されたデータが渡される操作 の行番号が表示されています。 この例では、どちらのメソッド呼び出しもメソッド 内の同じ行 (行番号 15) に記述されています (上のコード例では、これは行番号 7 に変換されています。画面キャプチャーでは、ファイルに 8 行のコメントが含まれ ています)。

## <span id="page-227-0"></span>例 **2:** ソースからシンクへの変更

例 2 は、例 1 のコードを変更したものです。 getVulnerableSource メソッド内で 呼び出される検証ルーチンと、writeToVulnerableSink メソッド内で呼び出される エンコード・ルーチンを追加することにより、例 1 を改善しています。

```
import java.io.*;
public class TestCase_IOT_Instance_Val_Encode {
  public static void \overline{\text{main}}(String[] \overline{\text{args}}) {
    try {
     TestCase_IOT_Instance_Val_Encode testCase = new
       TestCase IOT Instance Val Encode();
     String file = args[0];
     String source = testCase.getVulnerableSource(file);
     source = testCase.validate(source);
     String encodedStr = testCase.encode(source);
     testCase.writeToVulnerableSink(file, encodedStr);
    } catch (Exception e) {
    }
 }
 public String getVulnerableSource(String file) throws Exception {
   FileInputStream fis = new FileInputStream(file);
    byte[] buf = new byte[100];
    fis.read(buf);
    fis.close();
    String ret = new String(buf);
   return ret;
  }
 public void writeToVulnerableSink(String file, String str)
     throws FileNotFoundException {
   FileOutputStream fos = new FileOutputStream(file);
   PrintWriter writer = new PrintWriter(fos);
   writer.write(str);
  }
 private String validate(String source) throws Exception {
   if (source.length() > 100) {
     throw new Exception("Length too long: " + source.length());
    }
 return source;
  }
 private String encode(String source) {
    return source.trim();
  }
}
```
最初のスキャンにより、例 1 と同じようなスタック・トレースが作成されます。

ナレッジベース・データベース を拡張して検証ルーチンとエンコード・ルーチンを 組み込むことにより、検出結果内の不要な情報を削除し、すべての呼び出しグラフ について検証ルーチンとエンコード・ルーチンが呼び出されているかどうかを確認 することができます。 例えば、例 1 で java.io.FileInputStream.read(byte[]) :int に対するすべての呼び出しからのデータを指定した場合、スキャンは read か らのすべての呼び出しを除去します。これは、read もこの検証ルーチンを呼び出す ためです。 また、カスタム検証メソッドを呼び出さなかった read からの呼び出し

<span id="page-228-0"></span>の状況は、「確定」セキュリティー検出結果に引き上げられます。これは、コード 内の既知の検証メソッドを呼び出さなかった場合、悪質な攻撃を受ける可能性があ るためです。

検証ルーチンは、FileInputStream の read メソッドの他のバリエーションを検証 することもできます。これらは追加ソースとして指定できます。 さらに、特定のシ ンク (または特定のプロパティーを持つシンク) のみがこのメソッドによって検証さ れることを認識することもできます。 例えば、このルーチンを、Technology.IO プ ロパティーを持つシンク (このサンプル・データを取り込むのに使用される PrintWriter.write シンクなど) に制限できます。

例 **2:**「トレース」ビューでの検証ルーチンとエンコード・ルーチンの 作成

このタスクについて

AppScan Source トレース により、汚染されたデータのソースは FileInputStream.read メソッドであることが検出されました。この例では、この検 出結果が次回からのスキャンでは検出されないようにするため、検証ルーチンまた はエンコード・ルーチンを作成します。

FileInputStream.read の入力検証ルーチンを作成するには、以下の手順を実行しま す。

#### 手順

1. 「トレース」ビューの呼び出しグラフで TestCase IOT Instance Val Encode.encode メソッドを選択して右クリックしま す。

ヒント**:** 作成する検証ルーチンとエンコード・ルーチンがトレース・グラフに表 示されない場合は、「トレース」ビューからカスタム・ルール・ウィザードを起 動してルーチンを作成できます。 これを実行するのに必要なステップについて は、 224 ページの『例 2: [カスタム・ルール・ウィザードでの検証ルーチンと](#page-231-0) [エンコード・ルーチンの作成』で](#page-231-0)説明しています。

- $\sqrt{2}$  Trace  $\sqrt{2}$  $Q \leftarrow$ . Q : = / E - E V W + + + 4 Q ▲ <sup>●</sup> TestCase IOT\_Instance\_Val\_Encode.n TestCase\_IOT\_Instance\_Val\_Encod FirstCase\_IOT\_Instance\_Val\_Encode<br>Figures in Fiscal Stream.read  $\bigotimes$  main state international contracts<br>TestCase\_IOT\_Instance\_Val\_Encod TestCase\_IOT\_Instance\_Val\_Encoc TestCase\_IOT\_Instance\_Val\_Enco<br>TestCase\_IOT\_Instance\_Val\_Enco<br>
+ java.io.PrintWriter.write **TestCase\_IOT\_Instance\_Val\_Encode** TestCase\_IOT\_Instance\_Val\_Encode TestCase\_I Open in Internal Editor getVulnerableSource  $\Box$  validate Open in External Editor return value ------<br>source  $\overline{\mathscr{L}}$ Mark as a Validation/Encoding routine  $\leftarrow$ Mark as not a Validation/Encoding routine 36 Line Context Mark as a taint propagato 画 s.io.FileInputStream java.lang.String Mark as not susceptible to tain  $\overline{\rightarrow}$  read  $\bigotimes$  <init> Mark as a sink  $but$ buf Search for traces through this routine
- 2. メニューの「検証**/**エンコード・ルーチンとしてマークする」を選択します。

3. FileInputStream.read を呼び出すこの特定のインスタンスについてのみ encode ルーチンを適用する場合は、「この検証ルーチンを適用する方法を指定してくだ さい」ダイアログ・ボックスで「**java.io.FileInputStream.read** に対するこの呼 び出し」を選択します。

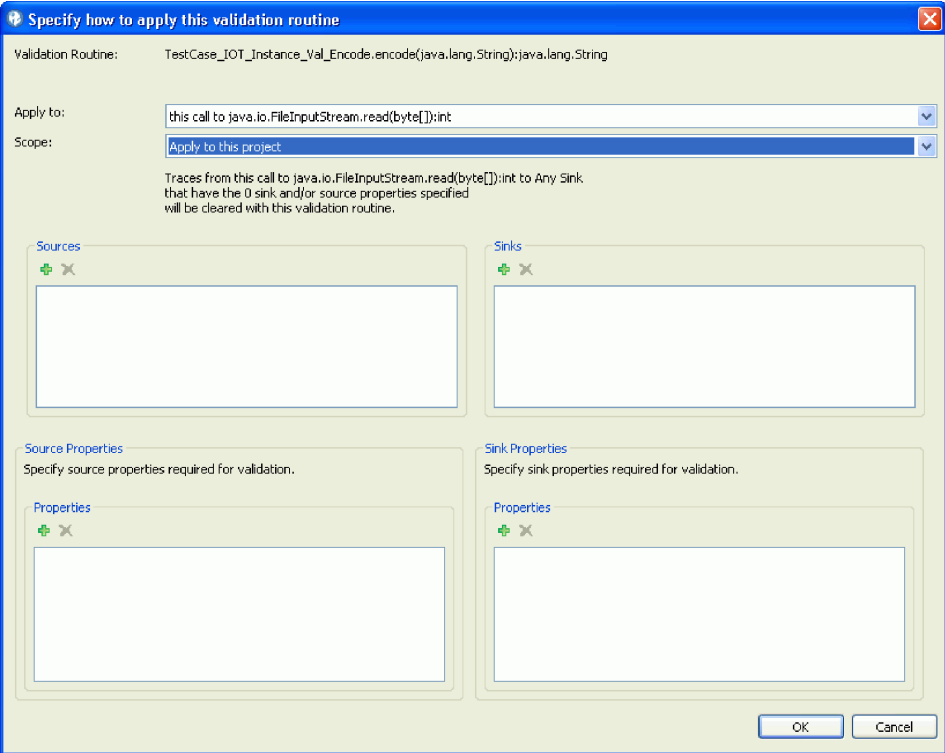

validate メソッドはクラスに対するプライベート・メソッドで、コードに緊密 に関連付けられるため、通常は「**java.io.FileInputStream.read** に対するこの呼 び出し」を指定します。

read メソッドに対するすべての呼び出しについて検証ルーチンを適用する場合 は、「**java.io.FileInputStream.read** に対するすべての呼び出し」を選択しま す。このオプションを選択する場合、現在のプロジェクトについてのみ有効にす るには「このプロジェクトに適用」を選択する必要があります。そうでない場合 は、「すべてのプロジェクトに適用」を選択してください。

- 4. FileInputStream クラスのすべての read メソッド、および Technology.IO プ ロパティーを持つすべてのシンク (java.io.PrintWrite.write メソッドなど) に適用するルーチンをセットアップします。
	- a. ソースとしての **read** メソッドの追加: 「**java.io.FileInputStream.read (byte[]):int** に対するすべての呼び出し」を指定して、 java.io.FileInputStream.read(byte[]):int をソースとして追加すること は可能ですが、ここでは代わりに、ソースを個別に追加します。 「この検 証ルーチンを適用する方法を指定してください」ダイアログ・ボックスで、 「適用対象」メニューの「**java.io.FileInputStream.read(byte[]):int** は考慮 されません。すべての制約は下で指定されています」を選択します。 次 に、「ソース」セクションの「追加」ボタンをクリックします。「シグニチ ャーの選択」ダイアログ・ボックスで、java.io セクションを展開し、次に FileInputStream セクションを展開します。 java.io.FileInputStream.read\* ノードを複数選択して、「**OK**」をクリッ クします。

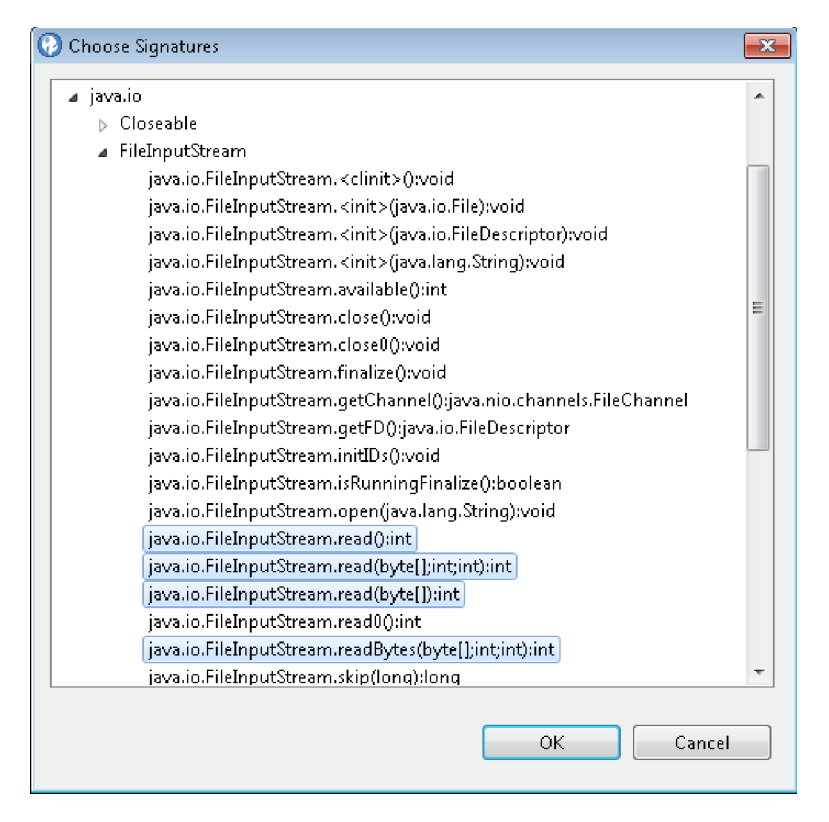

- b. シンク・プロパティーの追加: 「シンク・プロパティー」セクションの 「**VMAT** プロパティーを追加」ボタンをクリックします。「プロパティー の選択」ダイアログ・ボックスで、Technology.IO プロパティーを選択して 「**OK**」をクリックします
- c. すべての設定が完了すると、ダイアログ・ボックスは以下のように表示され ているはずです。

<span id="page-231-0"></span>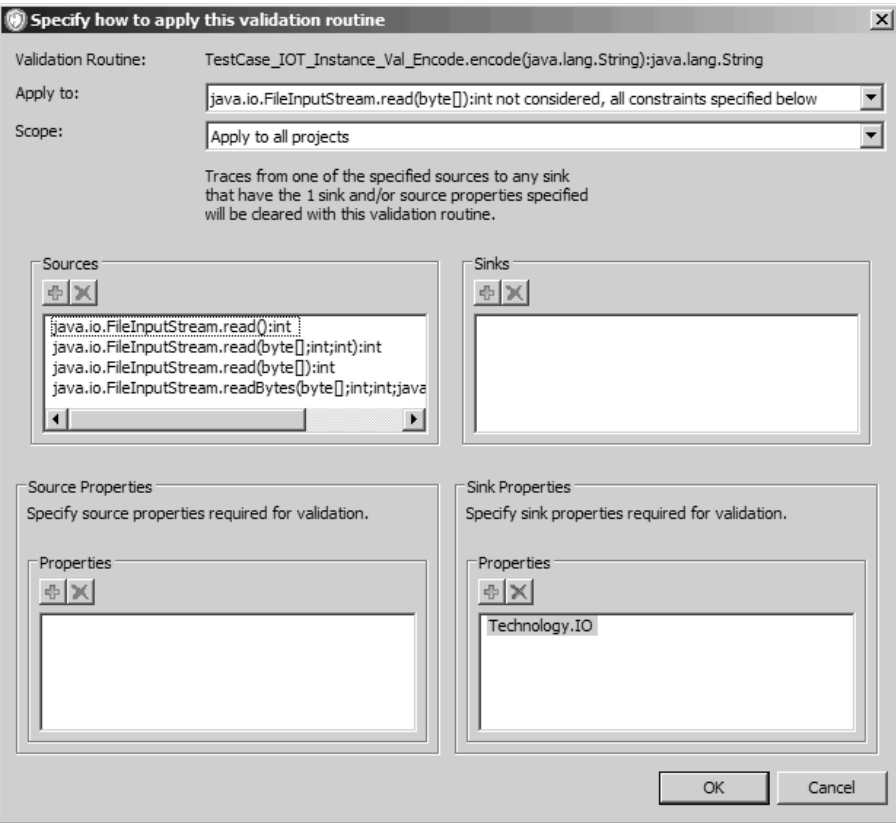

5. 「**OK**」をクリックして、検証ルーチンをデータベースに追加します。

# 例 **2:** カスタム・ルール・ウィザードでの検証ルーチンとエンコー ド・ルーチンの作成

作成する検証ルーチンとエンコード・ルーチンがトレース・グラフに表示されない 場合は、「トレース」ビューからカスタム・ルール・ウィザードを起動してルーチ ンを作成できます。

#### このタスクについて

この例では、 221 ページの『例 2:[「トレース」ビューでの検証ルーチンとエンコー](#page-228-0) [ド・ルーチンの作成』で](#page-228-0)作成されるものと同じ検証ルーチンを作成します。ただ し、この例では、ルーチンを作成するのにカスタム・ルール・ウィザードを使用し ます。

### 手順

1. 「トレース」ビューで、ツールバーの「カスタム・ルール・ウィザードを起動 し、トレース・グラフにない検証ルーチンを追加します」をクリックします。

注**:** 「カスタム・ルール」ビューからカスタム・ルール・ウィザードを起動した 場合、カスタム・ルール・ウィザードから検証ルーチンを作成することはできま せん。

2. ウィザードの「検証/エンコード・ルーチンの選択」ページで、検証ルーチンの 場所を指定します。

<span id="page-232-0"></span>この例の場合、次のルーチンを使用します。

TestCase IOT Instance Val Encode.encode(java.lang.String): java.lang.String

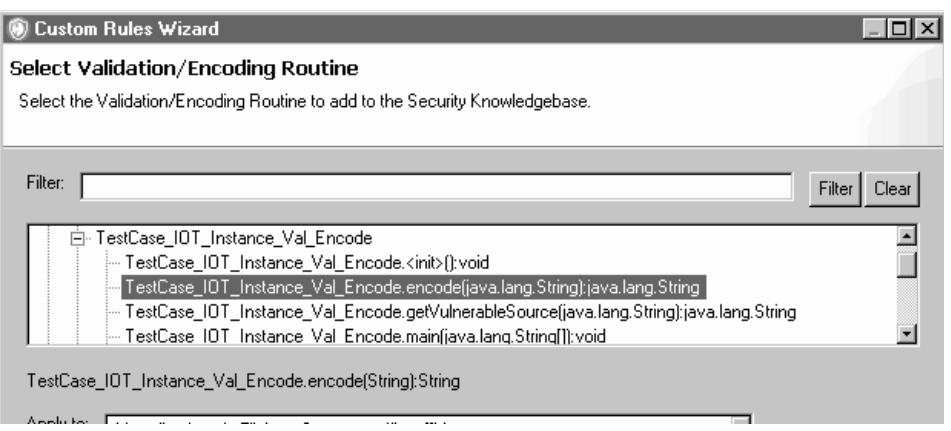

- 3. 221 ページの『例 2:[「トレース」ビューでの検証ルーチンとエンコード・ルー](#page-228-0) [チンの作成』の](#page-228-0)「この検証ルーチンを適用する方法を指定してください」ダイア ログ・ボックスで指定したものと同じ設定を使用して、ウィザード・ページの残 りのセクションを入力します。
- 4. 「終了」をクリックして、検証ルーチンをデータベースに追加します。

# 例 **3:** ソースとシンクのファイルが異なる場合

以下の例では、シンクとは別のファイル内のソースを示しています。

#### **TestCase\_IOT\_Xfile\_Part1.java:**

```
public class TestCase IOT XFile Part1
public static void main(String[] args) {
 try {
  TestCase IOT XFile Part1 testCase =
   new TestCase_IOT_XFile_Part1();
  TestCase IOT XFile Part2 testCase2 =
   new TestCase IOT XFile Part2();
  testCase2.writeToVulnerableSink(
   testCase.getVulnerableSource(args[0]));
 } catch (Exception e) {
  }
 }
public String getVulnerableSource(String file)
 throws IOException, FileNotFoundException {
 FileInputStream fis = new FileInputStream(file);
 byte[] buf = new byte[100];
 fis.read(buf);
 String ret = new String(buf);
 fis.close();
 return ret;
 }
}
```
## **TestCase\_IOT\_Xfile\_Part2.java:**

```
public class TestCase IOT XFile Part2 {
public void writeToVulnerableSink(String str)
 throws FileNotFoundException {
```

```
FileOutputStream fos = new FileOutputStream(str);
 PrintWriter writer = new PrintWriter(fos);
 writer.write(str);
}
}
```
TestCase\_IOT\_Xfile\_Part1.java から TestCase\_IOT\_Xfile\_Part2.java までデータ をトレースすることにより、プログラム全体を通じてデータ・フローをトレースす ることができます。 スタック・トレースは次のように表示されます。

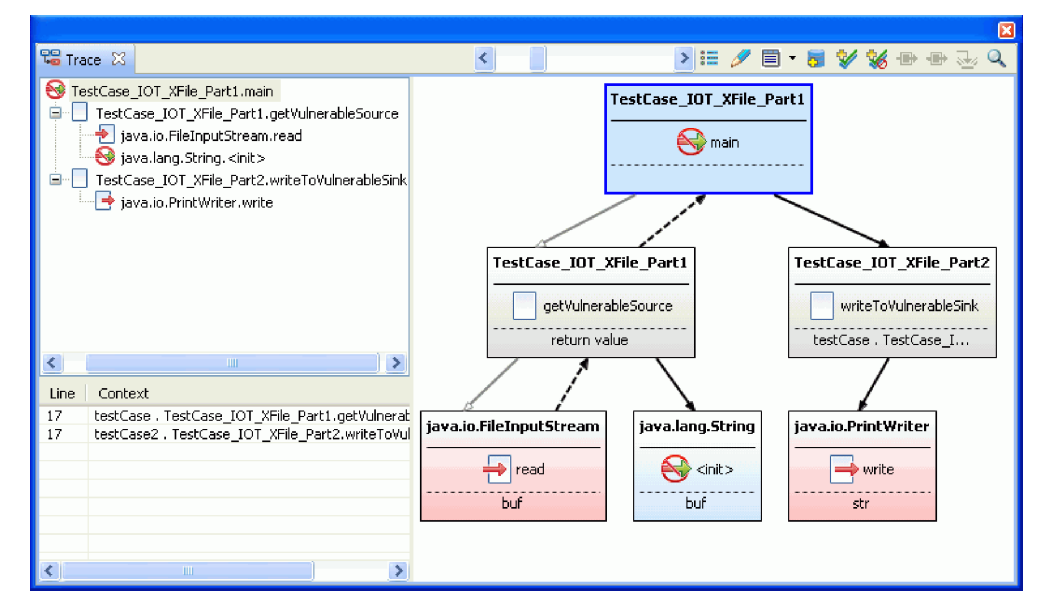

この例では、TestCase\_IOT\_XFile\_Part1 から TestCase\_IOT\_XFile\_Part2 まで、 main メソッド全体のデータ・フローを示しています。

# 例 **4:** 詳細な検証

例 4 のコードを調べると、最初のスキャンには、対応するトレース・ルーチンをル ートとする 3 つの AppScan Source トレースが記述されていることがわかりま す。 この例では、FileInputStream.read メソッドを trace1 で選択し、validate ルーチンを追加します。 サンプル・ソース・コードの後のセクションで、検証ルー チンのそれぞれの有効範囲の影響について説明します。

```
public class TestCase IOT UserValidation {
    ResultSet resultSet;
   FileInputStream fileInputStream;
    PrintWriter printWriter;
    byte[] buffer;
    public static void main(String[] args) throws Exception {
       TestCase_IOT_UserValidation testCase = new TestCase_IOT_UserValidation();
       testCase.trace1();
       TestCase IOT UserValidation testCase2 = new TestCase IOT UserValidation();
       testCase2.trace2();
       TestCase IOT UserValidation testCase3 = new TestCase IOT UserValidation();
        testCase3.trace3();
    }
    private void trace1() throws Exception {
        String source = getVulnerableSource1();
        source = validate(source);
```

```
writeToVulnerableSink(source);
   }
   private void trace2() throws Exception {
       String source = getVulnerableSource2();
       source = validate(source);
       writeToVulnerableSink(source);
   }
   private void trace3() throws Exception {
       String source = getVulnerableSource3();
       source = validate(source);
       writeToVulnerableSink(source);
   }
   public String getVulnerableSource1() throws Exception {
       fileInputStream.read(buffer);
       return new String(buffer);
   }
   public String getVulnerableSource2() throws Exception {
       fileInputStream.read(buffer);
       return new String(buffer);
   }
   public String getVulnerableSource3() throws Exception {
       return resultSet.getString("x");
   }
   public void writeToVulnerableSink(String str) throws Exception {
       printWriter.write(str);
   }
   private String validate(String source) throws Exception {
       // validate
       return source;
   }
}
```
# 呼び出しサイト単位の検証ルーチン **- FileInputStream.read** に対す るこの呼び出しの入力

現在の検証ルーチンが非常に限定されたコンテキストしかカバーしていない場合 や、入力メソッドが非常に汎用的であるために複数の検証ルーチンが必要になる場 合は、呼び出しサイト単位の検証ルーチンを作成します。 trace1 メソッドで

「**FileInputStream.read** に対するこの呼び出しに適用」を指定した場合、trace1 の 呼び出しスタックには validate メソッドに対する呼び出しが含まれているため、 次回のスキャンからは trace1 が検出結果として表示されなくなります。 trace2 も validate を呼び出していますが、検証ルーチンの有効範囲が trace1 呼び出しサイ トに関連付けられているため、次回からのスキャンでも引き続き例外として報告さ れます。 trace3 メソッドも validate を呼び出していますが、 ResultSet.getString をソースとして使用しているため、次回からのスキャンでも 引き続き例外として報告されます。

# **API** 単位の検証ルーチン **- FileInputStream.read** に対するあらゆる 呼び出しの入力

特定のソースについてのみ検証を適用するには、API 単位の検証ルーチンを作成し ます。 「**FileInputStream.read** に対するすべての呼び出しに適用」を指定した場 合、trace1 メソッドと trace2 メソッドには validate メソッドに対する呼び出し が記述されているため、次回からのスキャンではいずれのメソッドも検出結果とし て示されなくなります。 ただし、trace3 メソッドは ResultSet.getString をソー スとして使用しているため、同じように validate を呼び出しても、引き続き例外 として報告されます。

# 第 **7** 章 **AppScan Source for Analysis** および障害追跡

AppScan Source for Analysis は障害追跡システムと統合されているため、確認さ れたソフトウェアの脆弱性を開発者のデスクトップに直接送信することができま す。 障害追跡システムに送信される障害には、バグに関する説明文と、障害と共に 送信される検出結果のみが記載されているファイルが含まれています。

AppScan Source for Analysis とさまざまな障害追跡システム (IBM Rational ClearQuest、IBM Rational Team Concert、HP Quality Center、Microsoft Team Foundation Server など) を統合することで、ソフトウェアの脆弱性の障害を追跡 できます。

検出結果を障害追跡システムに送信したり、障害を開発者にメールで送信したりす るには、障害追跡システムの設定をあらかじめ構成しておくことが必要になる場合 があります ( 110 [ページの『設定による障害追跡の有効化』を](#page-117-0)参照)。

# 設定による障害追跡の有効化

「障害追跡システム」の設定で、障害追跡システムへの検出結果の送信を有効に し、障害の送信方法を指定することができます。

「障害追跡システム」設定ページの「全般」タブを使用して、AppScan Source に おける障害追跡システムの統合機能を有効または無効にします。「障害追跡システ ムの統合を有効にする」チェック・ボックスを選択すると、評価結果に対して「障 害の送信」コンテキスト・メニュー・アクションを使用できるようになります。 ま た、「全般」タブを使用することで、障害の送信時にどの障害追跡システムを利用 できるようにするかを個別に制御できます。

サポート対象の障害追跡システムに対して指定可能な設定については、以下のヘル プ・トピックを参照してください。

- 110 [ページの『](#page-117-0)Rational ClearOuest の設定』
- 111 [ページの『](#page-118-0)Quality Center の設定』
- v 113 [ページの『](#page-120-0)Rational Team Concert の設定』
- 115 ページの『Team [Foundation](#page-122-0) Server の設定』

## **Rational ClearQuest** の設定

Rational ClearQuest の設定を行うには、必要な Rational ClearQuest の設定が Rational ClearQuest の管理者によって提供されている必要があります。設定は、そ れぞれの Rational ClearQuest 環境に固有です。

注**:** Rational ClearQuest バージョン 8.0 と統合する場合、Rational ClearQuest ス キーマに、**DefectTracking** 事前定義スキーマで使用可能なフィールドが含まれてい る必要があります。

# データベース・セット

1 つ以上の障害データベースの集合。

Linux default = Connection Name, Windows default = Database Set

データベース名

障害の送信先データベースの名前。

データベース・ユーザー名

デフォルトの Rational ClearQuest データベース・ユーザー名。

## **CQPerl** 実行可能プログラムの位置

ローカル・コンピューター上の Rational ClearQuest CQPerl 実行可能プログラム の位置。 指定されたデフォルトの位置は、デフォルトの Rational ClearQuest イン ストール位置にマップされます。

## 障害レコードのエンティティー

障害オブジェクト用に使用するために Rational ClearQuest インストール済み環境 によって構成されたエンティティー (データベース・オブジェクト)。

デフォルトのエンティティーは「**Defect**」です。

レコードの「説明」フィールド

デフォルトの説明は「**Description**」です。

レコードの「ヘッドライン」フィールド

デフォルトのヘッドラインは「**Headline**」です。

## 検出結果ごとに単一の障害

複数の検出結果を単一の障害として送信するか、複数の障害として送信するかを選 択します。 障害を作成するときに送信方式を変更できます。

# **Quality Center** の設定

最初に全般設定で障害追跡システムとして HP Quality Center を有効にしてから、 「Quality Center」タブで個別設定を指定する必要があります。

### サーバー **URL**

Quality Center サーバーの URL (http://<hostname>:<port>/qcbin/ や https://<hostname>:<port>/qcbin/ など)。

# ユーザー名 **(**オプション**)**

Quality Center にログインするユーザー名

### パスワード **(**オプション**)**

ユーザー名を入力した場合は、対応するパスワードを入力してください。

ドメイン

接続先の Quality Center ドメイン。

プロジェクト

接続先の Quality Center プロジェクト

### 自動ログイン

true の場合、AppScan Source は、検出結果の送信時にログイン情報を要求するプ ロンプトを表示せず、「設定」で指定されたデフォルトの資格情報を使用してログ インします。 false の場合、検出結果を Quality Center に送信するごとにログイ ンする必要があります。

#### 自動送信

true の場合、新規障害を送信するためのダイアログ・ボックスが検出結果の送信時 に表示されません。 AppScan Source for Analysis は、「設定」で指定された「デ フォルトの障害プロパティー」を使用します。 false の場合、検出結果の送信時に 障害情報 (重大度、優先順位、障害タイプ、状態など) の入力を要求するプロンプト が表示されます。

## 以前に送信した検出結果の再送信

Quality Center に送信された検出結果には、Quality Center 障害情報 (障害 ID、 送信ユーザー、および送信日付) のタグが付けられます。 デフォルトの場合、 AppScan Source は、同じ検出結果を 2 回以上再送信することはありません。 こ れにより、複数の検出結果を Quality Center にディスパッチしても、新規の検出 結果のみが Quality Center データベース内に入力されます。 選択した場合 (true の場合)、以前に送信した検出結果を Quality Center に再送信できます。

### 各検出結果を個別のバグとして送信

複数の検出結果を 1 回の操作で送信するときには、すべての検出結果を単一の Quality Center 障害として送信するか、個別の AppScan Source 検出結果ごとに 別個の Quality Center 障害として送信するかを選択できます。このチェック・ボ ックスを選択すると、フラグは true に設定され、個別の検出結果ごとに別個の Quality Center 障害が作成されます。 フラグを false に設定すると、すべての検 出結果を一括送信の一部として送信するための単一の Quality Center 障害が作成 されます。

#### バグ概要の自動生成

true の場合、AppScan Source は、Quality Center に送信するための障害の概要を 自動的に生成します。 この概要は、障害に含まれる検出結果の数および検出結果の タイプ (Validation.Required など) を示します。

false の場合、新規障害の作成時に開くダイアログ・ボックスで障害を送信するとき に、「概要」フィールドが表示されて入力できるようになります。

# バグ・フィールドの自動ロード

デフォルト設定は true です。 このチェック・ボックスを選択すると、AppScan Source は、Quality Center 内の現在のユーザーおよびグループ設定に基づいて、 Quality Center データベースから障害フィールド定義を自動的にロードします。 false の場合、 AppScan Source は、新規障害の作成時に開くダイアログ・ボック スに、Quality Center からの障害フィールドを表示しません。

### デフォルトの障害プロパティー

さまざまな Quality Center 障害属性のデフォルト値を設定するには、Quality Center の設定タブの「デフォルトの障害プロパティー」をクリックします。デフォ ルト値は、送信時に「新規障害」ダイアログ・ボックスに事前に取り込まれるか、 「自動送信」設定が選択されている場合には Quality Center に自動的に送信され ます。

注**:** 「バグ・フィールドの自動ロード」が選択されている場合、「問題プロパティ ー」ダイアログ・ボックスが表示されるごとに、障害のプロパティーおよびその使 用可能な値が Quality Center から動的に取得されます。したがって、Quality Center データベースに追加された新規フィールドおよび値は、AppScan Source for Analysis 内に自動的に表示されます。「問題プロパティー」ダイアログ・ボックス を開き、Quality Center 情報を取り込むには、サーバー、ログイン、および接続の 有効な情報が必要です。

#### **Quality Center** の障害フィールドのカスタマイズ

構成ファイルを通じて、「新規障害」ダイアログ・ボックス内のフィールドおよび これらのフィールドの間の相互作用をカスタマイズできます。カスタマイズのサン プルおよび追加説明が記載されているサンプル構成ファイルは、 <data\_dir>¥config¥qc.dts (<data\_dir> は、ご使用の AppScan Source プログラ ム・データの場所です。詳しくは、 360 [ページの『インストールとユーザー・デー](#page-367-0) [タ・ファイルの場所』](#page-367-0) を参照してください。) にあります。これらのカスタマイズ を使用して、「新規障害」ダイアログ・ボックス内で Quality Center Workflow スクリプト・ロジックを直接モデル化できます。

以下のカスタマイズを選択できます。

- カスタム・フィールドまたは欠落フィールド (あるいはその両方) を表示します
- v フィールドを常に強制的に表示します (Quality Center 設定に対し優先します)
- 他のフィールドの選択に基づいて、フィールドに必要な状態を更新します
- 別のフィールド内のリスト・ボックス選択に基づいて、フィールドのリスト・ボ ックス・オプションを動的に更新します

# **Rational Team Concert** の設定

「Rational Team Concert」設定タブでは、Rational Team Concert サーバーへの 接続と、ワークアイテム属性の値を構成できます。

接続情報を入力して正常にログインすると、1 つ以上のプロジェクト・エリアに接 続できるようになります。プロジェクト・エリアごとに独自の属性事前設定値を構 成できます。

注**:** Rational Team Concert に接続 (設定を構成するか、または障害を送信すること により接続) すると、SSL 証明書を受け入れるよう指示するプロンプトが出されま す。詳しくは、 114 [ページの『](#page-121-0)Rational Team Concert の SSL 証明書』を参照し てください。

特定のプロジェクト・エリアの属性値を構成するには、そのプロジェクト・エリア を選択して「構成」を選択します。 「構成」ダイアログ・ボックスで、属性値をハ ードコーディング値に設定したり、選択した検出結果を参照する変数に設定したり することができます。例えば、属性値で {Finding.fileName} を使用すると、障害 の送信時に検出結果の実際のソース・コード・ファイル名に置き換えられます。 そ れらの変数をサポートしている属性値ではコンテンツ・アシスト (<Ctrl>+<Space>) が提供されます。 チームではこれらの構成を共有することをお勧めします。それに は、「Rational Team Concert」メイン設定ページにある「インポート」ボタンと 「エクスポート」ボタンを使用します。

# **Team Foundation Server** の設定

「Team Foundation Server」設定タブでは、Microsoft Team Foundation Server への接続と、ワークアイテム・フィールドの値を構成できます。

接続情報を入力して正常にログインすると、1 つ以上のプロジェクトに接続できる ようになります。

注**:** Team Foundation Server 2010 へのログインを構成するときに、接続先となる チーム・プロジェクトのコレクションを「サーバー URL」に含める必要がありま す。 例えば、http://myserver:8080/tfs/*DefaultCollection* のようにします。

プロジェクトごとに独自のフィールド事前設定値を構成できます。

特定のプロジェクトのフィールド値を構成するには、そのプロジェクトを選択して 「構成」を選択します。 「構成」ダイアログ・ボックスで、フィールド値をハード コーディング値に設定したり、選択した検出結果を参照する変数に設定したりする ことができます。 例えば、フィールド値で {Finding.fileName} を使用すると、障 害の送信時に検出結果の実際のソース・コード・ファイル名に置き換えられます。 それらの変数をサポートしているフィールドではコンテンツ・アシスト (<Ctrl>+<Space>) が提供されます。

チームではこれらの構成を共有することをお勧めします。それには、「Team Foundation Server」メイン設定ページにある「インポート」ボタンと「エクスポー ト」ボタンを使用します。

# **HP Quality Center** と **AppScan Source for Analysis** の統合

HP Quality Center を AppScan Source for Analysis と統合するには、Quality Center クライアントをローカル・コンピューターにインストールする必要がありま す。 Quality Center クライアント・アプリケーションは、ブラウザー・ベースの Quality Center クライアント・インターフェースを使用して Quality Center に初 めてログインするときに、ローカル・コンピューターにダウンロードされてインス トールされます。

### **Quality Center** 情報の構成

Quality Center は、「Quality Center」タブの「障害追跡システム」設定を使用し て構成します。 AppScan Source の検出結果を障害として送信するには、Quality Center を使用可能にして、Quality Center の設定をあらかじめ構成しておく必要が あります。 それぞれの設定の説明については、 111 [ページの『](#page-118-0)Quality Center の [設定』を](#page-118-0)参照してください。

注**:** 環境によっては (HP Quality Center バージョン 11 を実行する環境など)、HP Quality Center 統合が機能するように HP ALM Client MSIGenerator アドイン をインストールする必要があります。

# **Quality Center** への検出結果の送信

検出結果は、AppScan Source for Analysis のいずれかの「検出結果」ビューを使 用して Quality Center に送信されます。

#### 手順

- 1. 表内の検出結果を 1 つ以上選択するか、バンドルを開きます。(バンドルを開く 場合は、バンドル内の送信対象の検出結果を選択してください)。
- 2. 選択項目を右クリックして、メニューから「障害の送信」 > 「**Quality Center** へのディスパッチ」を選択します。
- 3. Quality Center にログインします。

現在の設定で自動ログインが指定されている場合、ログイン・ダイアログ・ボッ クスは表示されません。 この場合、AppScan Source はデフォルトの資格情報 を使用してログインを実行します。

4. 検出結果を送信します。

現在の設定で自動送信が指定されている場合は、AppScan Source の「デフォル トの障害プロパティー」設定を使用して検出結果情報が送信されます。

#### タスクの結果

検出結果が送信されると、正常に送信された検出結果の数を示す通知メッセージが 表示されます。

# **Quality Center** に送信された検出結果の追跡

Quality Center に送信された検出結果には、以下の送信情報タグが付けられます。

• Quality Center 障害 ID

- v 送信日
- Ouality Center ユーザー名

任意の「検出結果」ビューで、検出結果表の「障害 **ID**」、「障害検出日」、「障害 報告ユーザー」の各列に送信情報が表示されます。 ただし、デフォルトの検出結果 表には、これらの列は表示されません。 これらの列を表に表示するには、「列の選 択と順序付け」ツールバー・ボタンをクリックして、表を構成する必要がありま す。 「検出結果」ビューに列を追加する方法について詳しくは、 342 [ページの](#page-349-0) [『検出結果表のカスタマイズ』を](#page-349-0)参照してください。

トリアージと修復の実行中に AppScan Source の検出結果の状況を追跡できるよう にするため、障害情報は次のスキャンが実行されるまで保存されます。

# **Quality Center** における **AppScan Source** の検出結果情報

AppScan Source for Analysis によって Quality Center データベース内に障害情 報が作成されるときに、検出結果情報が障害の説明として設定されます。 この検出 結果情報には、重大度、タイプ、API、分類が格納されます。

また、Quality Center の障害情報データベースには、添付ファイルとして障害情報 に追加される AppScan Source バンドル・ファイル (.ozbdl) も格納されます。 こ のバンドル・ファイルには、AppScan Source の検出結果の関連情報 (トレース情 報など) がすべて格納されます。 開発者は、バンドルを保存して AppScan Source for Analysis または Developer プラグインで開くことにより、障害のトリアージ処 理を行うことができます。

# **Rational ClearQuest** と **AppScan Source for Analysis** の統合

Rational ClearQuest を AppScan Source for Analysis と統合するには、Rational ClearQuest クライアントをローカル・コンピューターにインストールする必要があ ります。 このインストールには、CQPerl 実行可能ファイルが含まれます。この実 行可能ファイルのロケーションは、AppScan Source for Analysis Rational ClearQuest の設定で構成する必要があります。

Rational ClearQuest の統合設定を構成する際に、障害情報データベース・スキーマ に関する情報を指定する必要があります。 Rational ClearQuest のエンティティー によって Rational ClearQuest データベース・オブジェクトが参照されるため、障 害情報に使用するエンティティーを Rational ClearQuest インストール済み環境で 指定する必要があります。

注**:** AppScan Source for Analysis との統合に必要な CQPerl 実行可能ファイルの デフォルトの場所は、Rational ClearQuest のデフォルトのインストール・ディレク トリーです。

注**:** Rational ClearQuest バージョン 8.0 と統合する場合、Rational ClearQuest ス キーマに、**DefectTracking** 事前定義スキーマで使用可能なフィールドが含まれてい る必要があります。

# **Rational ClearQuest** への検出結果の送信

検出結果を自社の障害追跡システムに組み込むことにより、開発者が修復すること ができます。 ご使用の障害追跡システムに個々の検出結果を送信するか、または 1 つ以上の検出結果をバンドルにして送信することができます。AppScan Source の セッション中に検出結果を AppScan Source から Rational ClearQuest に初めて送 信する場合は、ユーザー名とパスワードを入力してログインする必要があります。

バンドルを Rational ClearQuest に送信する場合、バグ番号は、バンドル自体では なく、バンドル内の個々の検出結果に対して関連付けられます。 これにより、障害 の作成時に各検出結果を障害に関連付けたまま、バンドルをさらに操作することが できます。

多数の検出結果をバンドルにまとめることができます。すべての検出結果を 1 つの 障害にまとめて送信することも、それぞれの検出結果を別々の障害として送信する こともできます。 複数の検出結果が存在する場合に「検出結果ごとに単一の障害」 設定を選択すると、これらの障害の説明を編集することができます。1 つの障害を 送信する場合に編集できるのは説明だけです。

注**:** Rational ClearQuest にログインするには、デフォルトの追跡システム設定をあ らかじめ構成しておく必要があります。

注**:** Rational ClearQuest バージョン 8.0 と統合する場合、Rational ClearQuest ス キーマに、**DefectTracking** 事前定義スキーマで使用可能なフィールドが含まれてい る必要があります。

# **Rational ClearQuest** への障害の送信

## 手順

- 1. 表内の検出結果を 1 つ以上選択するか、バンドルを開きます。(バンドルを開く 場合は、バンドル内の送信対象の検出結果を選択してください)。
- 2. 選択項目を右クリックして、メニューから「障害の送信」 > 「**ClearQuest** へ のディスパッチ」を選択します。
- 3. Rational ClearQuest にログインして、検出結果を送信します。

### タスクの結果

該当のファイルだけが格納された評価ファイルがそれぞれの障害に添付されます。 この評価ファイルは、AppScan Source for Analysis または AppScan Source for Development で開くことができます。

注**:** Rational ClearQuest バージョン 8.0 と統合する場合、Rational ClearQuest ス キーマに、**DefectTracking** 事前定義スキーマで使用可能なフィールドが含まれてい る必要があります。

# **Rational Team Concert** と **AppScan Source for Analysis** の統合

Rational Team Concert と AppScan Source for Analysis を統合する場合、追加の Rational Team Concert クライアントをコンピューターにインストールする必要は ありません。

Rational Team Concert への接続を構成するには、「障害追跡システム」設定の 「Rational Team Concert」タブに移動します。あるいは、障害を送信すると、その 時点でプロンプトが表示されて、ログインして接続を構成するように求められま す。

また、障害を送信するときに使用される事前設定フィールド値も、Rational Team Concert の設定で構成できます。 これによって、すべての障害に対して使用する値 を設定できます。また、AppScan Source の出荷時に設定されているデフォルト値 を変更することもできます。

注**:** Rational Team Concert に接続 (設定を構成するか、または障害を送信すること により接続) すると、SSL 証明書を受け入れるよう指示するプロンプトが出されま す。詳しくは、 114 [ページの『](#page-121-0)Rational Team Concert の SSL 証明書』を参照し てください。

# **Rational Team Concert** への障害の送信

1 つ以上の検出結果が含まれているバンドルを Rational Team Concert に送信する か、または個々の検出結果を送信することができます。 検出結果を AppScan Source for Analysis から Rational Team Concert に初めて送信する場合には、ユ ーザー名とパスワードを入力してログインする必要があります。 送信時に使用され る事前設定フィールド値は、Rational Team Concert の設定で構成できます。

このタスクについて

バンドルを Rational Team Concert に送信すると、ワークアイテム番号が、バンド ル自体ではなく、バンドル内の個々の検出結果に対して関連付けられます。 これに より、各検出結果をワークアイテム番号に関連付けたまま、バンドルをさらに操作 することができます。

### 手順

- 1. 表内の検出結果を 1 つ以上選択するか、バンドルを開きます (バンドルを開く 場合は、バンドル内の送信対象の検出結果を選択してください)。
- 2. 選択項目を右クリックして、メニューから「障害の送信」 > 「**Rational Team Concert** へのディスパッチ **(Dispatch to Rational Team Concert)**」を選択し ます。
- 3. 送信ダイアログ・ボックスに表示される指示に従って、必要に応じてログイン し、必須属性の入力などを実行して、プロセスを完了させます。

注**:** Rational Team Concert に接続 (設定を構成するか、または障害を送信する ことにより接続) すると、SSL 証明書を受け入れるよう指示するプロンプトが出 されます。詳しくは、 114 [ページの『](#page-121-0)Rational Team Concert の SSL 証明 [書』を](#page-121-0)参照してください。

#### タスクの結果

送信されるワークアイテムにバンドルが自動的に追加されます。これは、後で AppScan Source for Analysis または AppScan Source for Development のユー ザーが開くことができます。

# **Rational Team Concert** の **SSL** 証明書

Rational Team Concert サーバーのインストール時に、有効な SSL 証明書を使用 するように構成する必要があります。この構成を行わないと、(設定の構成時や障害 の送信時に) サーバーにログインするときに、信頼できない接続を通知するメッセ ージを受け取ります。このトピックでは、Rational Team Concert SSL 証明書の考 慮事項について簡単に説明します。

### **SSL** 証明書の保管場所

永続的に受け入れられた証明書は、<user\_home>/.jazzcerts (<user\_home> は、ご 使用のオペレーティング・システムのホーム・ディレクトリーです (例えば Windows では、ディレクトリーは C:¥Documents and Settings¥Administrator¥ な どになります)。) に保管されます。 <user\_home>/.jazzcerts を削除すると、 AppScan Source および Rational Team Concert クライアント用に保管されている すべての証明書が削除されます。

### **Rational Team Concert** クライアントと共有される **SSL** 証明書

AppScan Source は、その証明書ストアを Rational Team Concert クライアントと 共有します。 Rational Team Concert クライアントを使用して証明書を永続的に受 け入れると、その証明書は AppScan Source によって再使用されます (AppScan Source で証明書の受け入れを要求するプロンプトが表示されなくなります)。同様 に、AppScan Source で証明書を永続的に受け入れると、その証明書が Rational Team Concert クライアントによって再使用されます。

# **Microsoft Team Foundation Server** と **AppScan Source for Analysis** の統合

Team Foundation Server を AppScan Source for Analysis と統合するには、 Microsoft Visual Studio Team Explorerクライアントをローカル・コンピューター にインストールする必要があります。

ご使用の Team Foundation Server への接続を構成するには、「障害追跡システ ム」設定の「Team Foundation Server」タブに移動します。あるいは、障害を送信 すると、その時点でプロンプトが表示されて、ログインして接続を構成するように 求められます。

また、障害を送信するときに使用される事前設定フィールド値も、Team Foundation Server の設定で構成できます。これによって、すべての障害に対して 使用する値を設定できます。また、AppScan Source の出荷時に設定されているデ フォルト値を変更することもできます。

# **Microsoft Team Foundation Server** への障害の送信

1 つ以上の検出結果が含まれているバンドルを Team Foundation Server に送信す るか、または個々の検出結果を送信することができます。 検出結果を AppScan Source for Analysis から Team Foundation Server に初めて送信する場合には、 ユーザー名とパスワードを入力してログインする必要があります。送信時に使用さ れる事前設定フィールド値は、Team Foundation Server の設定で構成できます。

## このタスクについて

バンドルを Team Foundation Server に送信すると、ワークアイテム番号が、バン ドル自体ではなく、バンドル内の個々の検出結果に対して関連付けられます。 これ により、各検出結果をワークアイテム番号に関連付けたまま、バンドルをさらに操 作することができます。

注**:** Team Foundation Server 2010 へのログインを構成するときに、接続先となる チーム・プロジェクトのコレクションを「サーバー URL」に含める必要がありま す。 例えば、http://myserver:8080/tfs/*DefaultCollection* のようにします。

#### 手順

- 1. 表内の検出結果を 1 つ以上選択するか、バンドルを開きます (バンドルを開く 場合は、バンドル内の送信対象の検出結果を選択してください)。
- 2. 選択項目を右クリックして、メニューから「障害の送信」 > 「**Team Foundation Server** へのディスパッチ」を選択します。
- 3. 送信ダイアログ・ボックスに表示される指示に従って、必要に応じてログイン し、必須フィールドの入力などを実行して、プロセスを完了させます。

## タスクの結果

送信されるワークアイテムにバンドルが自動的に追加されます。これは、後で AppScan Source for Analysis または AppScan Source for Development のユー ザーが開くことができます。

# 送信された障害の操作

2 件から 3 件を超える検出結果を個別の障害として送信する場合、その送信プロセ スはバックグラウンドで実行されるため、トリアージ・プロセスを引き続き実行す ることができます。障害を送信した後、障害追跡システムから受信した障害 ID が、関連する検出結果に追加され、その検出結果と共に保持されます。 障害追跡シ ステムに送信された障害を操作するには、このトピックで説明する手順を実行しま す。

#### 手順

- 1. ご使用の障害追跡システムを開き、該当する障害を見つけます。
- 2. 添付ファイルを、AppScan Source のバンドル・ファイル (.ozbdl) として保存 します。 このファイルは、AppScan Source for Analysis で開くことも、バン ドルとして AppScan Source for Development で開くこともできます。

# バンドルの障害追跡への送信および **E** メールによる送信

バンドルでの検出結果は、自社で使用している障害追跡システムに送信できます。 あるいは、E メールで送信することもできます。バンドルに検出結果を入れると、 開発者による修復のため、これらの検出結果をバグとして送信することができま す。

手順

1. バンドルを開きます。

2. 「バンドルを障害追跡に送信」ツールバー・ボタンの下矢印をクリックして、障 害追跡システムを選択します。

注**:** 障害追跡システムによっては、「障害追跡システム」設定を変更してからバ ンドルを送信することが必要な場合があります。

あるいは、「バンドル」ツールバーの「バンドルを **E** メールで送信」をクリッ クして、バンドルを他のユーザーに送信します (E メールの設定は事前に構成し ておく必要があります)。

3. 開いている構成ダイアログ・ボックスの設定を完了します。これらのダイアロ グ・ボックスは、選択した障害追跡システムにより異なります。詳しくは、ヘル プの『*AppScan Source for Analysis* および障害追跡』セクションで説明してい ます。

## **E** メールによる障害の追跡 **(E** メールによる検出結果の送信**)**

#### このタスクについて

E [メール設定を](#page-123-0)構成済みである場合は、検出結果またはバンドルを E メールで開発 者に直接送信して、スキャンで検出された潜在的な障害を通知することができま す。この E メールには、検出結果が記録された添付ファイルと、検出結果を説明す るテキストが含まれています。

注**:** 一部の Simple Mail Transfer Protocol (SMTP) リレーでは、メールが特定のド メインにのみ送信されます。この場合、mydomain.com から E メールを送信する と、mydomain.com 内の受信者のみが AppScan Source for Analysis を介してこの E メールを受信することができます。

検出結果表の検出結果を E メールで送信するには、以下の手順を実行します。

### 手順

- 1. 表内の検出結果を 1 つ以上選択するか、バンドルを開きます。バンドルを開い た場合は、メールで送信する、バンドルされた検出結果を選択します。
- 2. 選択項目を右クリックして、メニューから「検出結果の **E** メール送信」を選択 します。
- 3. E メールに、検出結果を含むバンドル添付ファイルが添付されます。「添付フ ァイル名」ダイアログ・ボックスで、検出結果バンドルの名前を指定します。例 えば、「添付ファイル名」フィールドで my\_finding と指定すると、ファイル名 が my\_finding.ozbdl のバンドルが E メールに添付されます。 「**OK**」をクリ ックすると、「検出結果の E メール送信」ダイアログ・ボックスが開きます。
- 4. 「検出結果の E メール送信」ダイアログ・ボックスの「宛先」フィールドに は、デフォルトとして、E メール設定に指定されている「宛先アドレス」が指 定されていますが、これは、E メールの作成時に容易に変更できます。このダ イアログ・ボックスで、E メールの内容を確認してから「**OK**」をクリックして E メールを送信します。

#### タスクの結果

E メールの内容例:

1 findings: Name: JavaAny.test\_DataInput Type: Vulnerability.Validation.Required Severity: Low Classification: Suspect File Name: C:¥TestApps¥java¥JavaAny¥src¥JavaAny.java Line / Col: 275 / 0 Context: di . java.io.DataInput.readFully ( ba ) Notes: Check into this vulnerability and report back ASAP.

ヒント**:** 「検出結果の詳細」ビューで、個々の検出結果またはバンドルを E メール で送信することができます。バンドル・ツールバーの「バンドルを **E** メールで送 信」をクリックして、バンドルを E メールで送信することもできます。

# 第 **8** 章 検出結果レポートと監査レポート

セキュリティー・アナリストおよびリスク・マネージャーは、選択された検出結果 のレポート、またはソフトウェア・セキュリティーのベスト・プラクティスおよび 法的要件へのコンプライアンスを測定するための一連の監査レポートにアクセスで きます。このセクションでは、集約された検出結果データのレポートを作成する方 法について説明します。

AppScan Source for Analysis は、2 種類のレポート (検出結果レポートと AppScan Source レポート) を生成します。検出結果レポート は、選択された検出 結果のレポートです。 *AppScan Source* レポート は、すべての検出結果のカテゴリ ー・グループに基づいたレポートであり、特定のセキュリティー・ポリシーに合わ せて調整されています。 AppScan Source レポートのリストについては 245 [ペー](#page-252-0) ジの『AppScan Source [レポート』を](#page-252-0)参照してください。

レポートは、特定のスキャン中に収集された検出結果についての詳細を提供しま す。また、すべての AppScan Source レポートは、検出結果に追加された注記およ びトレース・データを含むことがあります。 レポートの長さは、レポートに含まれ る検出結果の数によって異なります。レポートは、PDF ファイルまたはハイパーテ キスト・マークアップ言語 (HTML) ファイルとして生成できます。 HTML レポー トは、Web ページと同様に機能し、ボタンまたはリンクをクリックすると目的のセ クションにジャンプできます。 その後、Web ブラウザーのブラウズ機能を使用し て、情報をナビゲートできます。

レポートには、検出結果に適用されたスキャン時フィルターもリストされます。ス キャン時フィルターについては、 182 [ページの『適用済みフィルターの判別』で](#page-189-0)説 明しています。

# 検出結果レポートの作成

### このタスクについて

スキャンの後で、識別された脆弱性についてのレポートを生成できます。 複数の検 出結果レポートを生成できます。

- v 検出結果
- タイプ別の検出結果
- v 分類別の検出結果
- ファイル別の検出結果
- v API 別の検出結果
- バンドル別の検出結果
- CWE 別の検出結果 (共通脆弱性タイプ一覧)
- DTS アクティビティー

注**:** 検出結果レポートは、検出結果表内の結果に類似したカテゴリー別の詳細な検出 結果を示します。 検出結果レポートを生成するとメモリーを大量に消費する可能性 [\(https://xmlgraphics.apache.org/fop/1.1/running.html#memory](https://xmlgraphics.apache.org/fop/1.1/running.html#memory) に関連) があるた め、最大で 1024 MB の追加のシステム・メモリーが必要になる場合があります。 大容量アプリケーションのスキャンに関するレポートを生成するときにメモリーの 問題が発生した場合、アプリケーションのパーツごとに個別にスキャンするかスキ ャン構成を変更してから、レポート (複数の場合あり) の生成を再試行することがで きます。

検出結果レポート内の CWE ID ハイパーリンクをクリックすると、CWE の Web サイト [\(http://cwe.mitre.org/\)](http://cwe.mitre.org/) にアクセスすることができます。

検出結果レポートを生成するには、以下のようにします。

#### 手順

1. 検出結果が表示されているビューで、レポートに含める検出結果を選択します。 検出結果を選択しない場合は、アクティブなビュー内のすべての検出結果から成 るレポートが生成されます。

「ツール」メニューで、「検出結果レポートの生成」をクリックします。 ある いは、検出結果が表示されているビューで、一連の検出結果を右クリックし、メ ニューの「検出結果レポートの生成」を選択します。

2. 「検出結果レポートの選択」ダイアログ・ボックスで、レポート・タイプを選択 します。

レポートを生成する場合は「終了」をクリックし、「出力先およびスタイル・シ ートの指定」ページで以下のオプションの設定を指定する場合は「次へ」をクリ ックします。

v レポートの出力先と形式を指定することができます。レポートは、HTML 形 式、すべての HTML レポート・コンポーネントを格納する ZIP ファイル形 式、または PDF 形式で生成することができます (PDF 形式のレポートを表 示するには、Adobe Acrobat Reader が必要です)。レポートの出力先と形式 を指定しなかった場合 (または、「検出結果レポートの選択」ページで「終 了」をクリックした場合)、HTML 形式がデフォルトで選択され、 <data dir>¥reports (<data dir> は、ご使用の AppScan Source プログラ ム・データの場所です。詳しくは、 360 [ページの『インストールとユーザ](#page-367-0) [ー・データ・ファイルの場所』](#page-367-0) を参照してください。) にレポートが保存さ れます。

注**:** 検出結果レポートではなく、カスタム・レポートを PDF 形式で作成する 場合、レポートに記録する詳細レベルを以下の中から指定することができま す。

- 概要: すべてのレポート・グループのカウントが含まれます
- 詳細: すべての脆弱性プロパティーのすべての API のカウントが含まれ ます
- 包括的: すべての API のすべての検出結果から成る表が含まれます
- 注釈付き: すべての検出結果、および検出結果に含まれるすべての注記、 トレース・データ、またはコード・スニペットが含まれます
v コード・スニペットをレポートに含めるには、「各検出結果の周囲のソー ス・コードを含める」を選択し、レポートに含める脆弱なコード行の前後の 行数を指定します。

ヒント**:** 「検出結果の詳細」ビューの「レポート作成」セクションで、レポ ート内の検出結果の前後に組み込むコードの行数を設定することもできま す。

レポートの生成後、注記またはコード・スニペットを含む検出結果を展開す ると、ソース・コードが、検出結果の下に青い枠で囲まれて表示されるか、 黄色の注記の下に表示されます。脆弱なコード行は、太字の赤いテキストで 強調表示されます。

• AppScan Source トレース・データをレポートに含めるには、「以下の分類 のトレース・データを含める」の下で、1 つ以上の分類 (「確定」、「要確 認」、または「スキャン範囲」) を選択します。

「終了」をクリックして、レポートを生成します。

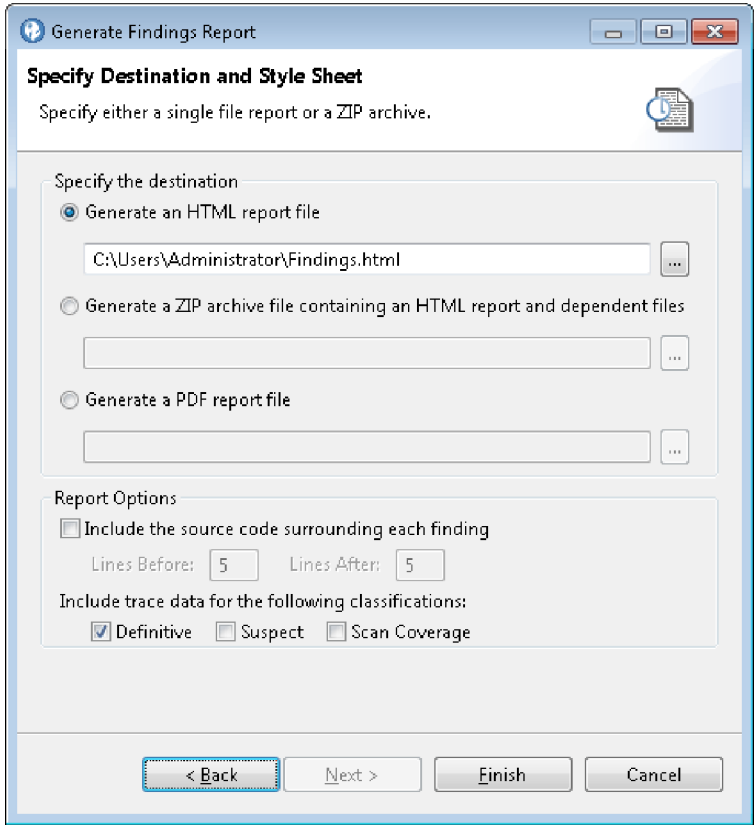

# **AppScan Source** レポート

AppScan Source レポートは、ソフトウェア・セキュリティー・アナリスト、開発 マネージャー、およびリスク管理監査員が、ソフトウェア・セキュリティーのベス ト・プラクティスおよび法的要件へのコンプライアンスを測定するために役立ちま す。 AppScan Source レポートは、重要なアプリケーションが設定済みのセキュリ ティー標準を満たしていることを確認するために役立ちます。

AppScan Source では、ソース・コードの脆弱性分析結果を活用して、コンプライ アンスについての詳細な見取り図を示す一連のレポートを生成し、セキュリティ ー、開発、または監査のプロフェッショナルに提供します。

AppScan Source レポートには、以下の機能があります。

- v レポート・カード: 各主要カテゴリーのセキュリティー状態の概要を示すレポー ト・カード
- v 詳細監査レビュー: 非適合検出結果の詳細な監査
- v ドリルダウン: 非適合コードへの直接アクセス (より詳細な分析および修復と割 り当ての優先順位付けのため)

AppScan Source for Analysis は、以下に示すさまざまな AppScan Source レポー トを生成します。

- 248 ページの『[CWE/SANS](#page-255-0) Top 25 2011 レポート』
- 248 ページの『DISA Application Security and [Development](#page-255-0) STIG V3R10 レ [ポート』](#page-255-0)
- 249 ページの『Open Web [Application](#page-256-0) Security Project (OWASP) Mobile Top 10 [レポート』](#page-256-0)
- 249 ページの『Open Web [Application](#page-256-0) Security Project (OWASP) Top 10 2013 [レポート』](#page-256-0)
- v 249 [ページの『](#page-256-0)Payment Card Industry Data Security Standard (PCIDSS) バ ージョン 3.2 [レポート』](#page-256-0)
- 249 [ページの『](#page-256-0)Software Security Profile レポート』: すべての主要な脆弱性カ テゴリーにわたって、アプリケーションのセキュリティー状態の概要情報を提供 します。

# **AppScan Source** カスタム・レポートの作成

### 手順

- 1. 「ツール」メニューで、「レポートの生成」をクリックします。
- 2. 「レポートの生成」ダイアログ・ボックスで、以下の AppScan Source レポー トを選択します。
	- v **CWE SANS Top 25 2011**
	- v **DISA Application Security and Development STIG V3R10**
	- v **OWASP Mobile Top 10**
	- v **OWASP Top 10 2013**
	- v **PCI Data Security Standard V3.2**
	- v **Software Security Profile**

レポートを生成する場合は「終了」をクリックし、「出力先およびスタイル・シ ートの指定」ページで以下のオプションの設定を指定する場合は「次へ」をクリ ックします。

v レポートの出力先と形式を指定することができます。レポートは、HTML 形 式、すべての HTML レポート・コンポーネントを格納する ZIP ファイル形 式、または PDF 形式で生成することができます (PDF 形式のレポートを表

示するには、Adobe Acrobat Reader が必要です)。レポートの出力先と形式 を指定しなかった場合 (または、「検出結果レポートの選択」ページで「終 了」をクリックした場合)、HTML 形式がデフォルトで選択され、 <data\_dir>¥reports (<data\_dir> は、ご使用の AppScan Source プログラ ム・データの場所です。詳しくは、 360 [ページの『インストールとユーザ](#page-367-0) [ー・データ・ファイルの場所』](#page-367-0) を参照してください。) にレポートが保存さ れます。

注**:** 検出結果レポートではなく、カスタム・レポートを PDF 形式で作成する 場合、レポートに記録する詳細レベルを以下の中から指定することができま す。

- 概要: すべてのレポート・グループのカウントが含まれます
- 詳細: すべての脆弱性プロパティーのすべての API のカウントが含まれ ます
- 包括的: すべての API のすべての検出結果から成る表が含まれます
- 注釈付き: すべての検出結果、および検出結果に含まれるすべての注記、 トレース・データ、またはコード・スニペットが含まれます
- v コード・スニペットをレポートに含めるには、「各検出結果の周囲のソー ス・コードを含める」を選択し、レポートに含める脆弱なコード行の前後の 行数を指定します。

ヒント**:** 「検出結果の詳細」ビューの「レポート作成」セクションで、レポ ート内の検出結果の前後に組み込むコードの行数を設定することもできま す。

レポートの生成後、注記またはコード・スニペットを含む検出結果を展開す ると、ソース・コードが、検出結果の下に青い枠で囲まれて表示されるか、 黄色の注記の下に表示されます。脆弱なコード行は、太字の赤いテキストで 強調表示されます。

v AppScan Source トレース・データをレポートに含めるには、「以下の分類 のトレース・データを含める」の下で、1 つ以上の分類 (「確定」、「要確 認」、または「スキャン範囲」) を選択します。

「終了」をクリックして、レポートを生成します。

<span id="page-255-0"></span>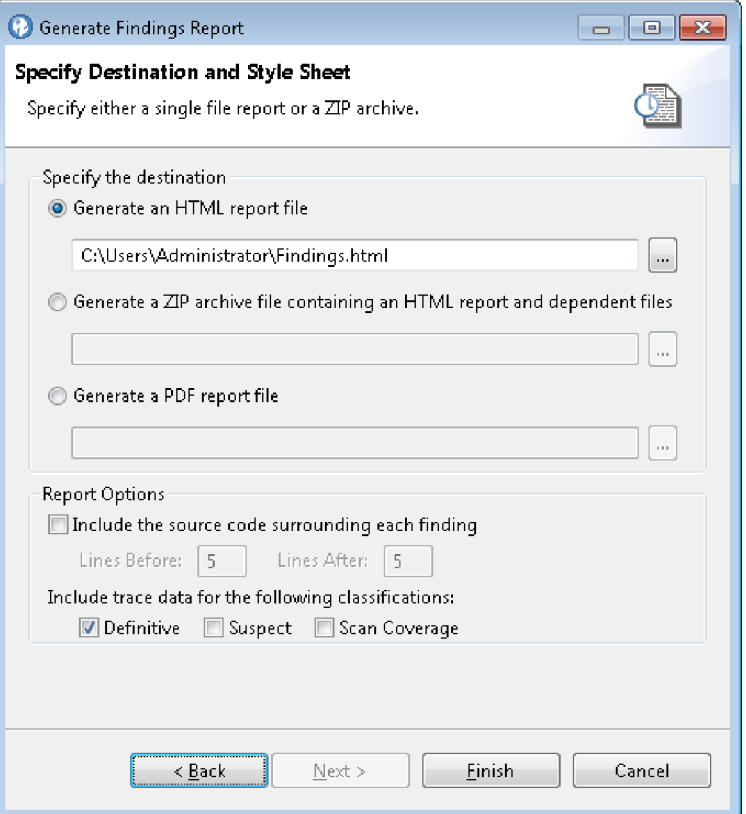

# **CWE/SANS Top 25 2011** レポート

CWE/SANS Top 25 2011 レポートは、「*2011 CWE/SANS* 最も危険なソフトウェ ア・エラー *TOP 25*」に基づいています。

「*2011 CWE/SANS* 最も危険なソフトウェア・エラー *TOP 25*」について詳しく は、<http://cwe.mitre.org/top25/> を参照してください。

AppScan Source にサポートされている共通脆弱性タイプ一覧 (CWE) のすべての 脆弱点については、 365 [ページの『第](#page-372-0) 15 章 CWE サポート』を参照してくださ い。

# **DISA Application Security and Development STIG V3R10** レ ポート

このトピックでは、「Defense Information Systems Agency (DISA) Application Security and Development Security Technical Implementation Guide (STIG)」Web サイトとガイダンス資料へのリンクを示します。

「DISA Application Security and Development STIG」については、 <http://iase.disa.mil/>を参照してください。

# <span id="page-256-0"></span>**Open Web Application Security Project (OWASP) Top 10 2013** レポート

このトピックでは、「Open Web Application Security Project (OWASP)」Web サ イトおよびガイダンス資料へのリンクを示します。

OWASP については、[https://www.owasp.org/index.php/Main\\_Page](https://www.owasp.org/index.php/Main_Page)を参照して ください。さまざまな OWASP 文書およびセキュリティー・リスクへのリンクは、 [https://www.owasp.org/index.php/Category:OWASP\\_Top\\_Ten\\_Project](https://www.owasp.org/index.php/Category:OWASP_Top_Ten_Project) を参照し てください。

# **Open Web Application Security Project (OWASP) Mobile Top 10** レポート

このトピックでは、「Open Web Application Security Project (OWASP)」Web サ イトおよびガイダンス資料へのリンクを示します。

OWASP Mobile セキュリティー・プロジェクトについて詳しくは、 [https://www.owasp.org/index.php/OWASP\\_Mobile\\_Security\\_Project](https://www.owasp.org/index.php/OWASP_Mobile_Security_Project)を参照してく ださい。

# **Payment Card Industry Data Security Standard (PCI DSS)** バージョン **3.2** レポート

このレポートは、クレジット・カード業界データ・セキュリティー基準 (PCI DSS) への準拠を保証するために必要な関連データを提供します。

詳しくは、[https://www.pcisecuritystandards.org/security\\_standards/index.php](https://www.pcisecuritystandards.org/security_standards/index.php)を 参照してください。

# **Software Security Profile** レポート

Software Security Profile は、アプリケーションのセキュリティーに直接関連する 特性について、包括的な分析を提供します。 特定のプロジェクトのソフトウェア内 の、重要なセキュリティー機能の詳細な監査を提供します。 このレポートは、デプ ロイメント用のソフトウェアを認定する前に、暗号化、アクセス制御、ロギング、 エラー処理などの要件が実装されていることを確認するために役立ちます。

この複合レポートは、リスクの可能性がある領域を識別し、それらのリスクを最小 化するための推奨事項を提案します。 このレポートにより、全体的なアプリケーシ ョン・セキュリティーの評価が容易になります。これは、コンプライアンス、ポリ シー、アーキテクチャーのレビューに役立ちます。検出結果は、ソース・コードに 対する、障害、脆弱性、業界固有の標準、および一般的なベスト・プラクティスの データベースを使用した、広範囲にわたる静的分析に基づいています。

Software Security Profile には、以下の情報が表示されます。

- v レポート・カード: レポート詳細およびセクションの概要を示す重大度インディ ケーターへのリンクが含まれます。
- v 概要: レポートの目的を要約し、アプリケーション構成を記述します。
- v メトリック: プロジェクト内のすべてのパッケージのパッケージ、クラス、メソ ッド、およびコード行の総数を示します。
- v カテゴリー別の詳細な検出結果: 検出された各脆弱性カテゴリーの脆弱性カテゴ リー名、および脆弱性の重大度レベルを示すアイコンを表示します。

# 第 **9** 章 カスタム・レポートの作成

レポート・エディター内で、カスタム・レポートの生成に使用するレポート・テン プレートを作成します。

AppScan Source 検出結果レポートまたは AppScan Source レポートでは、必要と される的確なデータが提供されないことがあります。その場合には、レポートに含 まれる情報を増やしたり減らしたりする必要があります。 AppScan Source for Analysis レポート・エディターを使用すると、カスタム・レポートを作成できま す。

通常は、以下の要件がある場合にカスタム・レポートを作成します。

- v 固有のセキュリティー・ポリシーにマップされたレポートを、そのポリシーに基 づいて生成する場合。 最初にカスタム・レポートを作成し、次にそのレポート を特定の評価に適用します。
- v 固有の検出結果および特性を強調するレポートを定義し、生成する場合。
- v 既存のレポートを変更する場合、または既存のレポートに要素を追加する場合。

レポート・テンプレートを <data\_dir>¥reports (<data\_dir> は、ご使用の AppScan Source プログラム・データの場所です。詳しくは、 360 [ページの『イン](#page-367-0) [ストールとユーザー・データ・ファイルの場所』](#page-367-0) を参照してください。) に保存す ると、すべてのアプリケーションの評価でそのレポートを使用できます。特定のア プリケーションのディレクトリーに保存すると、そのアプリケーションまたはその アプリケーションのすべてのプロジェクトのスキャンでそのレポートを使用できま す。

AppScan Source レポートの作成または編集を開始する前に、レポート・タイプお よび各レポートの構成要素をよく理解してください。 カスタム・レポートを作成す るときには、レポート要素を任意の順序でマップできます。 レポート要素には、検 出結果情報、コード・スニペット、トレース、修復コンテンツ、およびテキスト要 素とグラフィカル要素が含まれます。

# レポート・エディター

レポート・エディターを使用して、カスタム・レポートまたはテンプレートを編集 したり、新規レポートを作成したりできます。 カスタム・レポートには、検出結果 情報、コード・スニペット、AppScan Source トレース、修復コンテンツ、脆弱性 マトリックスなど、検出結果レポートで使用可能なすべての項目が含まれます。新 規レポートの設計を開始する前に、レポート・エディター内で既存のレポート・テ ンプレートを変更してみることで、レポート作成プロセスをよく理解することをお 勧めします。

レポート・エディターは、「レポート・レイアウト」、「カテゴリー」、および 「プレビュー」タブから成り立っています。

v レポート・レイアウト: レポートの外観を設計します。 レイアウトでは、 AppScan Source レポート要素を追加、削除、および再配列します。

- v カテゴリー: カテゴリーを作成および編集します。カテゴリー は検出結果のグル ープです。 カテゴリーは、レポートに含める検出結果、それらの検出結果をグ ループ化する方法、およびグループ化の順序を特定します。
- v プレビュー: 編集時に、現在の評価のレポートを表示します。

これら 3 つのタブには、以下の共通フィールドが含まれています。

- v ファイル: 保存済みのグループ化ファイル (読み取り専用) のパス。ファイルが保 存されるまで、このフィールドには何も表示されません。グループ化ファイルを 保存すると、このファイルは、レポートを定義する XML ファイルになります。
- v 名前: ユーザー定義のレポート名。

以下のツールバー・ボタンを使用して、カスタム・レポートを保存する、開く、作 成する、コピーする、および生成する操作を実行します。

- v 新規レポートの作成: 新規カスタム・レポートを作成します。
- v 既存からの新規レポート: 既存のレポート・テンプレートから新規カスタム・レ ポートを作成します。
- v 保存済みのレポートを開く: 編集するグループ化ファイルを開きます。
- v 保存: 現在のレポートを指定されたファイルに保存します。
- v 名前を付けて保存: 現在のレポートを新規ファイルに保存します。
- v このレポートのインスタンスの生成: 現在開いている評価のレポートのコピーを 作成します。

ヒント**:** 既存のレポートのサンプルを表示するには、「既存からの新規レポート」を クリックし、AppScan Source のいずれかのレポート・テンプレートを選択しま す。これらのテンプレートの「レポート・レイアウト」タブと「カテゴリー」タブ を使用すると、各レポートの大まかな設計内容を確認することができます。

## 「レポート・レイアウト」タブ

「レポート・レイアウト」タブは、「パレット」セクションと「レイアウト」セク ション、および各ページに表示されるヘッダーまたはフッターを指定できるセクシ ョンから構成されています。

## ページ・ヘッダーとページ・フッター

「ページ・ヘッダー」フィールドを使用すると、レポートの各ページの上部に表示 されるテキストを指定することができ、「ページ・フッター」フィールドを使用す ると、レポートの各ページの下部に表示されるテキストを指定することができま す。

#### パレット

「パレット」には、AppScan Source 標準レポートの構成要素のリストが表示され ます。 一部の要素については、「カテゴリー」タブで定義されたカテゴリーの情報 だけが表示されます ( 253 [ページの表](#page-260-0) 19 を参照)。

| レポート要素              | 説明                                                             |
|---------------------|----------------------------------------------------------------|
| テキスト・ヘッダー           | テキストの太字ブロックをレポート・レイア<br>ウトに追加します。                              |
| イメージ・ヘッダー           | 指定のサイズに拡大または縮小されたイメー<br>ジをピクセル単位で表示します。                        |
| AppScan Source ヘッダー | AppScan Source の商標表示を含むレポー<br>ト・ヘッダー。                          |
| タイトルと日付             | スキャンされた項目名を含むレポートのタイ<br>トルと、スキャン日付およびレポートの生成<br>日付。            |
| テキスト・ブロック           | 任意のユーザー定義のテキスト。 「ラベ<br>ル」フィールドで、テキスト・ブロックの見<br>出しを追加することもできます。 |
| 脆弱性マトリックス           | 評価の脆弱性マトリックス(「脆弱性マトリ<br>ックス」ビューに表示されるものと同じグラ<br>フを表示します)。      |
| メトリック               | プロジェクト内のすべてのパッケージのパッ<br>ケージ、クラス、メソッド、およびコード行<br>の総数を示します。      |
| スキャン履歴              | 現在のスキャンのメトリックと、同じターゲ<br>ットのスキャンの履歴メトリック。                       |

<span id="page-260-0"></span>表 *18.* レポート・レイアウト・パレット *-* カテゴリーに依存しない要素

表 *19.* レポート・レイアウト・パレット *-* カテゴリーに依存する要素

| レポート要素      | 説明                                                                                         |
|-------------|--------------------------------------------------------------------------------------------|
| レポート・カード    | 「カテゴリー」タブで定義された各カテゴリ<br>ーの脆弱性レベルの簡単な明細。レポート詳<br>細およびセクションの概要を示す重大度イン<br>ディケーターへのリンクが含まれます。 |
| 脆弱性明細       | 「カテゴリー」タブで定義されたすべてのカ<br>テゴリーにおける脆弱性の数の明細を持つ表<br>(重大度および分類別)。                               |
| 部分的レポート・カード | 「カテゴリー」タブでの定義による、ユーザ<br>ー指定カテゴリーの脆弱性レベルの明細。                                                |
| カテゴリー       | 「カテゴリー」タブでの定義に従い、カテゴ<br>リー化されたすべての検出結果データをリス<br>ト表示します。                                    |
| カテゴリー       | 「カテゴリー」タブで定義された 1 つ以上<br>のカテゴリーにおけるすべての検出結果をリ<br>スト表示します。                                  |

## レイアウト

パレットから追加した項目は「レイアウト」に表示されます。レイアウト内の項目 の削除、変更、移動を行うには、セクション・ツールバーを使用します。

# 「カテゴリー」タブ

「カテゴリー」タブを使用すると、選択したバンドル、プロパティー、または検出 結果に基づいて、検出結果を含むカテゴリーを追加することができます。追加した カテゴリーは、特定の項目を「レイアウト」に追加する際に使用することができま す。例えば、「脆弱性明細」を「レイアウト」に追加すると、すべてのカテゴリー における脆弱性の数の明細を持つ表 (重大度および分類別) がレイアウトに追加され ます。「カテゴリー」タブは、カテゴリーのツリーが表示されるペインと、選択し たカテゴリーの属性を編集するためのペインから成り立っています。各カテゴリー には、定義された特定の要件を満たす評価内の検出結果が含まれています。

以下のカテゴリーを使用できます。

- バンドル: バンドル・カテゴリーは、複数のバンドル名のリストから成り立って います。このリストに名前が出現するバンドルに含まれるすべての検出結果が、 このカテゴリーに表示されます。 バンドルは現在の評価から選択しますが、バ ンドルは名前によってマッチングされるため、バンドル・カテゴリーは任意の評 価に適用できます。
- v 個別の検出結果: カテゴリーに追加する特定の検出結果を選択します。検出結果 のスナップショットのみがレポートに追加されます。 レポートに追加された後 で検出結果を変更した場合、レポートはその変更を反映しません。
- v 脆弱性タイプ、メカニズム、およびテクノロジーのプロパティー: AppScan Source セキュリティー・ナレッジ・データベース 内のプロパティーおよび API からの必須プロパティーのセットを選択します。検出結果に少なくとも 1 つの 「プロパティー」およびすべての「必須プロパティー」が含まれる場合、その検 出結果はレポートに組み込まれます。

以下の表は、カテゴリー・ペインと、各ペインを構成する項目を示しています。

| 属性   | 説明                                    | 編集方法                 |
|------|---------------------------------------|----------------------|
| ラベル  | カテゴリーの簡単な名前                           | 1 行のテキスト・フィールド       |
|      | (Buffer Overflow など)。 こ   にラベルを入力します。 |                      |
|      | のラベルにより、カテゴリー                         |                      |
|      | のツリー・リスト内のカテゴ                         |                      |
|      | リーが識別されます。また、                         |                      |
|      | このラベルは、カスタム・レ                         |                      |
|      | ポート内のカテゴリー見出し                         |                      |
|      | になります。                                |                      |
| 概要   | このカテゴリー内でレポート                         | カテゴリーの簡略説明を入力        |
|      | される検出結果の数を示す文丨し、「カウントの追加」をク           |                      |
|      | のテンプレート。 レポート                         | リックして、カーソル位置に        |
|      | 生成中に、実際のカウントが                         | ある語句内に変数             |
|      | %FindingCount% を置き換え                  | %FindingCount% を配置しま |
|      | ます。                                   | す。                   |
| テキスト | カテゴリーの簡単な説明。                          | カテゴリーを説明するテキス        |
|      |                                       | トを入力します。             |

表 *20.* 「カテゴリー」タブ属性

表 *20.* 「カテゴリー」タブ属性 *(*続き*)*

| 属性                            | 説明                                                                                                    | 編集方法                                                                                                    |
|-------------------------------|----------------------------------------------------------------------------------------------------|----------------------------------------------------------------------------------------------------|
| プロパティー (プロパティ<br>ー・カテゴリーのみ)   | これらのプロパティーのうち<br>少なくとも 1 つを含む検出<br>結果が、このカテゴリー内で<br>レポートされます。 リスト<br>されたすべての必須プロパテ<br>ィーが検出結果に含まれない<br>場合、その検出結果はこのカ<br>テゴリーに含まれません。 | ツールバーの「追加」をクリ<br>ックし、「プロパティーの追<br>加」ダイアログ・ボックスか<br>らプロパティーを選択しま<br>す。 「削除」をクリックし<br>て、選択した項目をリストか<br>ら削除します。                                                                                                    |
| 必須プロパティー (プロパテ<br>ィー・カテゴリーのみ) | すべての必須プロパティーお<br>よび少なくとも 1 つのプロ<br>パティーを含む検出結果が、<br>このカテゴリーのレポート内 <br>に表示されます。                                                       | ツールバーの「追加」をクリ<br>ックし、「プロパティーの追<br>加」ダイアログ・ボックスか<br>らプロパティーを選択しま<br>す。 「削除」をクリックし<br>て、選択した項目をリストか<br>ら削除します。                                                                                                    |
| バンドル (バンドル・カテゴ<br>リーのみ)       | このカテゴリーに含めるバン<br>ドルの名前を指定します。                                                                                                    | 「バンドル」セクションの<br>「バンドルの追加」をクリッ<br>クし、リストからバンドルを<br>選択します。                                                                                                    |
| 検出結果 (検出結果カテゴリ<br>ーのみ)        | このカテゴリーに含める検出<br>結果を指定します。                                                                                                    | 任意の検出結果表で検出結果<br>を選択し、その表のツールバ<br>ーで「検出結果の追加」をク<br>リックして、選択した検出結<br>果を追加します。選択した検<br>出結果が複数のビューに存在<br>する場合、どのビューの検出<br>結果を追加するかを選択する<br>ためのプロンプトが表示され<br>ます。<br>検出結果を、検出結果表から<br>「レポート・エディター」ビ<br>ューの表にドラッグすること<br>も、レポート・エディターに |
|                               |                                                                                                    | ドラッグすることも、カテゴ<br>リー・ツリー内の既存の検出<br>結果カテゴリーに直接ドラッ<br>グすることもできます。                                                                                                    |

# 「プレビュー」タブ

テンプレートを編集しながら、AppScan Source for Analysis レポートをプレビュ ーできます。 「プレビュー」ペインで、「プレビュー」をクリックして、開いてい る評価のレポートを表示します。

# カスタム・レポートの生成

このセクションの各トピックでは、既存のカスタム・レポートを使用してレポート の設計と生成を行う手順について説明します。あるいは、新規レポートを作成する こともできます。 既存のレポートを編集するには、レポートを開いてから、手順に 従って設計、変更、およびプレビューします。

- v 『既存のカスタム・レポートからのレポートの設計』
- v 『レポートへのカテゴリーの組み込み』
	- 257 [ページの『カテゴリーへのバンドルの追加』](#page-264-0)
	- 257 [ページの『カテゴリーへの検出結果の追加』](#page-264-0)
	- 257 [ページの『カテゴリーへのプロパティーの追加』](#page-264-0)
- v 258 [ページの『レポートのプレビュー』](#page-265-0)
- 258 [ページの『レポート・テンプレートの保存』](#page-265-0)

# 既存のカスタム・レポートからのレポートの設計

## 手順

- 1. 「レポート・エディター」ビューで、ツールバーの「既存からの新規レポート」 をクリックします。
- 2. 既存のレポートのリストからレポート・テンプレートを選択します。「レイアウ ト」ペインで、レポート・テンプレートをプレビューします。
- 3. レポート名、ヘッダーとフッター、またはテンプレート要素を変更します。
	- a. ページ・ヘッダーまたはページ・フッターを追加します。 ページ・ヘッダ ーおよびページ・フッターは、各ページ上に表示されます。
	- b. 追加要素をレポートに追加します。 必要なレポート要素を「パレット」か ら選択して「挿入」をクリックします (各要素は個別に挿入する必要があり ます)。
	- c. 要素をレポートから削除します。 テンプレートから削除する要素を選択 し、ツールバーの「選択したレポート要素の削除」ボタンをクリックしま す。
- 4. レポート要素を再配列します。 プレビュー内で要素を選択し、ツールバーの 「選択したレポート要素を上へ移動」または「選択したレポート要素を下へ移 動」をクリックして、レポート要素を上または下へ移動します。
- 5. 要素を編集するには、「レイアウト」ペイン内でその要素をダブルクリックする か、その要素を選択してからツールバーの「選択したレポート要素の編集」をク リックします。

結果のダイアログ・ボックスで、必要な変更を行います。例えば、テキスト・ブ ロックを編集するには、「テキスト・ブロックの編集」ダイアログ・ボックス内 でラベルおよび説明テキストを変更します。

注**:** 一部の要素については変更できません。

# レポートへのカテゴリーの組み込み

レイアウトを定義したら、次はレポートに組み込むカテゴリーを決定します。

## <span id="page-264-0"></span>手順

- 1. 「カテゴリー」ペインで、「新規プロパティー・カテゴリーの作成」、「新規バ ンドル・カテゴリーの作成」、または「新規検出結果カテゴリーの作成」をクリ ックします。
- 2. カテゴリーのラベルを入力して、カテゴリーに名前を付けます。また、カテゴリ ーの簡単な概要 (カウントを含めることができます) と説明テキストも入力しま す。

ツールバーの矢印ボタンを使用して、カテゴリーまたはサブカテゴリーを昇格ま たは降格します。

3. バンドル、検出結果、またはプロパティーをカテゴリーに追加します。

### カテゴリーへのバンドルの追加

#### 手順

- 1. バンドルを含む評価を開きます。 評価に事前にバンドルが含まれていない場 合、レポートにバンドルを追加することはできません。
- 2. 「バンドル」ペインで「バンドルの追加」をクリックし、カテゴリーに組み込む バンドルを 1 つ以上指定します。

### カテゴリーへの検出結果の追加

#### 手順

- 1. 追加する検出結果が含まれている「検出結果」ビューを開きます。 目的の検出 結果を選択して、検出結果の表にドラッグするか、レポート・エディターのカテ ゴリー・ツリーのノードにドラッグします。
- 2. あるいは、検出結果表の上にあるツールバーの「検出結果の追加」をクリックし て、他のビュー内で選択した検出結果を組み込みます。 複数のビュー内で検出 結果を選択した場合は、カテゴリーに追加する検出結果を含むビューを選択する 必要があります。
- 3. 検出結果表を含む任意のビューから検出結果を選択します。

## カテゴリーへのプロパティーの追加

#### 手順

- 1. 「プロパティーの追加」をクリックします (プロパティーには、脆弱性、メカニ ズム、テクノロジーが含まれます)。プロパティーを選択すると、そのプロパテ ィーに関する ナレッジベース・データベース の説明が表示されます (使用可能 な場合)。
- 2. 少なくとも 1 つのプロパティーおよびすべての必須プロパティーを選択しま す。検出結果をカテゴリーに組み込むには、その検出結果に「必須プロパティ ー」リスト内のすべてのプロパティーが含まれている必要があります。

サブカテゴリーを作成するには、カテゴリーを選択し、ツールバーの左矢印また は右矢印ボタンをクリックします。

# <span id="page-265-0"></span>レポートのプレビュー

カスタム・レポートを設計するときには、最終レポートを生成する前に、レポート をプレビューできます。 「プレビュー」ペインで、「プレビュー」をクリックし て、現在開いている評価のレポートを表示します。

# レポート・テンプレートの保存

「レポート・エディター」ビューのツールバーで、「保存」をクリックして現在の レポート・テンプレートを保持したり、「名前を付けて保存」をクリックして現在 のレポート・テンプレートを新規ファイルに保存したりできます。

レポート・テンプレートをアプリケーション・ファイル (.paf または .gaf) と同じ ディレクトリーに保存した場合、そのテンプレートは、カスタム・レポート・ウィ ザードおよび「レポート・エディター」ビューのオプションのリストで選択可能に なり、そのアプリケーションの後続のスキャンで使用できます。 レポート・テンプ レートを <data dir>¥reports (<data dir> は、ご使用の AppScan Source プログ ラム・データの場所です。詳しくは、 360 [ページの『インストールとユーザー・デ](#page-367-0) [ータ・ファイルの場所』](#page-367-0) を参照してください。) に保存した場合、そのテンプレー トは、すべてのアプリケーションのスキャンで使用できます。

# 第 **10** 章 脆弱性データベースとパターン・ルールのカスタマイズ

このセクションでは、脆弱性データベースをカスタマイズし、カスタマイズした脆 弱性やその他のルーチンをスキャンに組み込む方法について説明します。

スキャン・プロセスには、以下のような複数の段階があります。

- v 言語固有のスキャン: 脆弱性データベース (AppScan Source セキュリティー・ ナレッジ・データベース) を使用して実行されます。
- v トレース: 脆弱性データベースを使用して実行されます。
- v パターン・ベースのスキャン: グローバル・パターン・ルール・ライブラリーの パターン・ルールを使用して実行されます。

カスタム・ルールを使用して、AppScan Source セキュリティー・ナレッジ・デー タベースを自社独自のセキュリティー標準に合わせて調整し、これらの標準を社内 全体で一貫して適用することができます。 また、パターン・ルールをカスタマイズ することもできます。

# **AppScan Source** セキュリティー・ナレッジ・データベース の拡張

このセクションでは、脆弱性データベースをカスタマイズし、カスタマイズした脆 弱性やその他のルーチンをスキャンに組み込む方法について説明します。カスタ ム・ルールを使用して、AppScan Source セキュリティー・ナレッジ・データベー ス (脆弱性データベース) を自社独自のセキュリティー標準に合わせて調整し、これ らの標準を社内全体で一貫して適用することができます。

独自の検証ルーチンやエンコード・ルーチンを指定したり、特定のアプリケーショ ン・プログラミング・インターフェース (API) を脆弱性、シンクとソース、汚染伝 播元、または情報項目として定義することが重要になる場合がよくあります。これ らのルールを作成する場合は、AppScan Source の脆弱性データベースをカスタマ イズして拡張します。このデータベースは、AppScan Source セキュリティー・ナ レッジ・データベースにおける不可欠な部分です。 カスタム・ルールをデータベー スに追加すると、AppScan Source for Analysis によってスキャン時に認識されま す。カスタム API の呼び出しは、セキュリティー検出結果またはスキャン範囲検出 結果として検出され、これらの検出結果が報告されます。

例えば、BufferOverflow 型の readBuffer() という名前の API をアナリストが追 加するものとします。 この場合、これ以降のスキャンでは、指定に一致する脆弱性 が AppScan Source for Analysis によって検出されると、この新しい API が報告 されるようになります。 脆弱性タイプについて詳しくは、AppScan Source セキュ リティー・ナレッジ・データベースを参照してください (メイン・ワークベンチ・ メニューで、「ヘルプ」 > 「セキュリティー・ナレッジ・データベース」と選択し ます)。

カスタムの検証ルーチンとエンコード・ルーチンを追加すると、これらのルーチン でやり取りされるデータは、AppScan Source for Analysis によって脆弱性として 処理されなくなります。カスタム・ルーチンを ナレッジベース・データベース に 追加することにより、検証やエンコードを実行することなく、汚染された入力ソー スから出力にデータがフローしているかどうかが AppScan Source for Analysis に よって判別されるようになります。

注**:** AppScan Source セキュリティー・ナレッジ・データベース では、カスタム・ レコードに関するオンライン・ヘルプは提供されていませんが、脆弱性タイプに関 するヘルプ情報は表示されます。

重要**:** AppScan Source セキュリティー・ナレッジ・データベース を変更するに は、ナレッジベース・データベース の管理権限が必要です。

## カスタム・ルールの作成

「カスタム・ルール」ビューで、カスタム・ルール・ウィザードを開くことができ ます。カスタム・ルール・ウィザードは、カスタム・データベース・レコードの作 成手順を説明するためのツールです。 作成したカスタム・ルールは、「カスタム・ ルール」ビューに表示されます。 このビューの表には、シグニチャー、言語、目的 が表示されます。

プロジェクト固有の検証ルーチンとエンコード・ルーチンが「カスタム・ルール」 ビューに表示されるのは、「エクスプローラー」ビューの「すべてのアプリケーシ ョン」の下のアプリケーション内に、ルールが適用されるプロジェクトが存在する 場合のみです。

- v シグニチャー: シグニチャーは、完全修飾関数名です。 例えば、Java シグニチ ャーには、com.test.vulnerable.VulnClass.vulnerable(java.lang.string;int) :int. というように、引数と戻りの型が含まれます。
- v 言語: C/C++、Java、Visual Basic、Classic ASP、または .NET
- v 目的: 特定のメソッドの 1 つ以上のカスタム・レコード・タイプ (Validation.EncodingRequired ルーチン、シンク、ソースなど)。

ヒント**:** ソース・コードを変更することなく、スキャンを繰り返し実行してカスタ ム・ルールを追加してから再スキャンするという方法でコード・ベースの評価を調 整する場合は、脆弱性分析キャッシュを使用するようにプロジェクト・プロパティ ーを設定することにより、スキャンの時間を大幅に削減することができます。 これ を行うには、プロジェクト・プロパティーで、「脆弱性分析キャッシュを有効にす る」チェック・ボックスを選択します。 プロジェクト・プロパティーの設定方法に ついては、 281 [ページの『選択したプロジェクトの「概要」タブ』の](#page-288-0)使用方法に関 する説明を参照してください。

# カスタム・ルール・ウィザードの使用

カスタム・ルール・ウィザードは、メソッドを AppScan Source セキュリティー・ ナレッジ・データベース に追加するときに便利です。多くのカスタム・ルールは、 グローバルに適用されます (つまり、すべてのプロジェクトに対して適用されま す)。カスタム・トレースなしの検出結果、ソース、シンク、汚染伝播元の適用範囲 も、常にグローバルになります。 カスタムの検証/エンコード・ルーチンはグロー バルではありません。

<span id="page-268-0"></span>注**:** カスタム・ルール・ウィザードでは、選択された項目の妥当性は検証されませ ん。 例えば、あるメソッドを汚染伝播元かつシンクとして識別するカスタム・ルー ルを定義することもできますが、これは有効なシナリオではありません。

カスタム・ルール・ウィザードの説明に従うことにより、以下の項目を定義して ナ レッジベース・データベースに追加することができます。

- シンクとソース
- 汚染伝播元
- v 汚染の可能性がないアプリケーション・プログラミング・インターフェース (API)
- v 脆弱性
- v トレースなしの検出結果を生成する API
- 検証/エンコード・ルーチンではない API
- 汚染されたコールバック
- v 情報項目

## ソース **(**汚染**)**

形式が正しくない可能性のある入力データや、悪質である可能性のある入力データ をプログラムに提供するメソッド。

#### シンク **(**汚染の可能性あり**)**

悪質な入力データの影響を受ける可能性のあるファイル、ネットワーク、データベ ース、他のライブラリー、またはデバイスに対して、データをプログラムから (あ るいは、プログラムの可視部分から) 送信する API。

### 汚染伝播元

汚染伝播元としてマークされたメソッドは、検証されていない入力データ (汚染さ れたデータ) から API に対する引数を取得して呼び出しを行った場合に、戻り値だ けではなく、他の引数によって参照される非定数データも汚染されている可能性が あることを示しています。 こうしたデータは、シンクに送信する前に検証またはエ ンコードを行う必要があります。 このような状況は、通常、汚染された引数からの データが返された場合や、他の引数にコピーまたは追加された場合に発生します。

### 汚染の可能性なし

「汚染の可能性なし」(汚染伝播元ではない) としてマークされた API は、検証さ れていない入力データ (汚染されたデータ) から取得された引数を使用して API を 呼び出しても、安全ではない動作や悪質な動作がこの API によって実行されること はないことを示しています。

汚染されたデータが呼び出し処理に到達し、その呼び出し処理が「汚染の可能性な し」としてマークされている場合、トレースに関する限り、AppScan Source はこ の呼び出し処理を無視します。 AppScan Source トレース では、逸失トレースは 報告されません。また、伝達されたデータも、汚染されたデータとして処理される ことはありません。

<span id="page-269-0"></span>注**:** 汚染データがメソッドに到達し、そのメソッドが検証ルーチン、エンコード・ ルーチン、シンク、汚染伝播元のいずれでもなく、「汚染の可能性なし」としても マークされていない場合、このメソッドは逸失トレースとして報告されます。非定 数の引数と戻り値は、汚染されている可能性も、汚染されていない可能性もありま す。逸失トレースは、AppScan Source トレース の呼び出しグラフに表示されま す。

### トレースなしの検出結果

常に検出結果として表示されるが、トレースを生成しないメソッドまたは API

## 検証**/**エンコード・ルーチンなし

API を「検証**/**エンコード・ルーチンなし」としてマークすると、この API がデー タ検証を実行しないことが示されます。

### 汚染されたコールバック

コールバックとは、主に他の コードから (例えば、下位のフレームワーク内から) 呼び出されるコード内のルーチンです。 コールバックは、引数として他のコードに 渡されるため、汚染されている可能性のある引数を使用して後から呼び出されるこ とがあります。 汚染されたデータがコールバックによって引数に渡された可能性が ある場合は、そのコールバックを、汚染されたコールバックとしてマークすること ができます。 これにより、ルーチン全体を通じて汚染されたデータのフローが明ら かになります。

汚染されたコールバックとしてマークされたルーチンは、すべての入力引数が汚染 されているものと認識され、呼び出しグラフのルートに位置するルーチンとして (つまり、不明な外部呼び出し元から呼び出されたルーチンとして) 分析されます。 その結果、引数から汚染されたコールバックまでのトレースを使用して、AppScan Source によって検出結果のレポートが作成されます。

アプリケーション・コードによって他のコンテキスト内の同じルーチンが呼び出さ れる場合、そのルーチンは、汚染について特に考慮されることなく処理されます。 こうしたコンテキストでは、通常の分析が実行されます。

### 情報

情報項目として識別されるコード行を脆弱性として指定することはできませんが、 セキュリティー監査には含める必要があります。

#### ルールの追加

この作業のトピックでは、カスタム・ルール・ウィザードを使用してカスタム・ル ールを追加する場合の手順について説明します。

#### このタスクについて

注**:** セキュリティー検出結果またはスキャン範囲検出結果の追加や削除、重大度の変 更を行うと、プロジェクトの V-Density に影響します。

手順

- 1. 「カスタム・ルール」ビューの「カスタム・ルール・ウィザードの起動」ボタ ンをクリックして、ウィザードを開きます。
- 2. 「アプリケーション**/**プロジェクト**/**ファイルの選択」ページで、ルールを適用 するアプリケーションとプロジェクトを選択します。ナレッジベース・データ ベースに追加したい項目のソース・コードに、現在のアプリケーションとプロ ジェクトが関連付けられていることを確認してください。使用可能な場合は、 「構成」を選択します。
- 3. 「有効範囲」セクションで、スキャンの有効範囲を設定します。スキャンする 言語によって、以下の有効範囲オプションがあります。

| 言語           | プロジェクト・ファイル・オプション                                                                                                    |
|--------------|----------------------------------------------------------------------------------------------------|
| .NET         | • プロジェクト全体を対象にメソッド・シグ<br>ニチャーのスキャンを実行する<br>プロジェクト外部のファイルを 1 つ以上<br>選択する<br>.NET プロジェクトには、任意の有効なアセ<br>ンブリーが格納されます (通常は、.dll ファ<br>イルまたは .exe ファイル)。                                        |
| Java         | • プロジェクト全体を対象にメソッド・シグ<br>ニチャーのスキャンを実行する<br>• プロジェクト内のファイルを 1 つ以上選<br>択する<br>• プロジェクト外部のファイルを 1つ以上<br>選択する<br>Java プロジェクトには、.jar ファイルまた<br>は.class ファイル、あるいはクラス・ファ<br>イルのディレクトリー階層が格納されます。 |
| $C/C++$      | • プロジェクト全体を対象にメソッド・シグ<br>ニチャーのスキャンを実行する<br>• プロジェクト内のファイルを 1 つ以上選<br>択する                                                                                                    |
| Visual Basic | FRM (フォーム) ファイル/CLS (クラス) ファ<br>イル/BAS (基本) ファイルをスキャンする                                                                                                    |
| Classic ASP  | ASP ファイルのみをスキャンする                                                                                                    |

表 *21.* 言語別のプロジェクト・ファイル・オプション

- v デフォルトのスキャン・モードは「プロジェクト全体を対象にメソッド・シ グニチャーのスキャンを実行する」です。 このモードではプロジェクト全 体がスキャンされ、使用可能なすべてのシグニチャーが返されます。 この スキャン・モードは、時間がかかる場合があります。
- v 「プロジェクト内のファイルを **1** つ以上選択する」オプションは、カスタ ム・ルールを必要とするメソッドが含まれる特定のプロジェクト・ファイル を選択します。
- v 「プロジェクト外部のファイルを **1** つ以上選択する」オプションは、この プロジェクト外部のファイルをスキャン対象として指定します。
- 4. 「キャッシング」セクションで、変更されたプロジェクトまたは変更されたコ ードを再読み取りするチェック・ボックスを選択します。この場合、脆弱性分 析キャッシュも消去されます (現在のプロジェクトが脆弱性分析をキャッシュ するように設定されている場合、次回のスキャン時に脆弱性分析キャッシュが 再作成されます)。
- 5. 文字列解析: 文字列解析は、Java プロジェクトまたは Microsoft .NET プロジ ェクトでの文字列操作をモニターします。これにより、サニタイズ・プログラ ムおよび検証プログラムのルーチンを自動検出できます。この検出を使用する と、誤検出や検出漏れを削減できます。文字列解析を有効にするには、「文字 列解析で検証プログラムやサニタイズ・プログラムの関数を検索できるように する」チェック・ボックスを選択します。 「インポートされたルールをグロー バル・スコープに適用する」チェック・ボックスは、検出されたサニタイズ・ プログラムまたは検証プログラムのルーチンを単一のプロジェクトに適用する か、あるいはグローバル・レベルで (すべてのプロジェクトに) 適用するかを 決定します。

注**:** 文字列解析を適用すると、スキャン速度が低下する場合があります。 した がって、この機能はコード変更後にのみ適用し、その後は、後続のスキャンの ために無効にすることをお勧めします。 また、検出されたルーチンは 提案 と して表示し、監査員がそれらを確認する必要があります。 これらのルーチン は、「カスタム・ルール」ビューに表示できます。

- 6. 「次へ」をクリックして、ウィザードの次のページに進みます。
- 7. 「メソッドの選択」ページで、以下を行います。
	- a. ナレッジベース・データベースに追加する 1 つまたは複数のメソッドを選 択します。このメソッドは、脆弱 API の名前です。

メソッドのリストは、以下の 2 とおりの方法でフィルタリングできます。

- v 自動フィルタリング: 「フィルター」フィールドにフィルター・テキス トを入力します。入力すると、メソッドのリストにフィルターが自動的 に適用されます。これは、デフォルトのフィルター・モードです。
- v 手動フィルタリング: 「フィルター」フィールドにフィルター・テキス トを入力して、「フィルター」ボタンをクリックし (または Enter を押 し)、リストにフィルターを適用します。手動フィルタリングは、多数の メソッドがあり、自動フィルタリングでは遅くなる場合に使用できま す。

いずれの場合にも、ワイルドカードとしてアスタリスク (\*) および疑問符 (?) を使用できます。アスタリスクは、連続した複数の文字 (文字数がゼロ の場合も含む) を表し、疑問符は単一の文字を表します。

フィルター・モードを変更するには、「フィルター」ボタンをトグルとし て使用します。これは、「フィルター」ボタンをダブルクリックするか、 またはキーボードを使用して「フィルター」ボタンにナビゲートしてから スペース・バーを押すことで行えます。手動フィルターをオンにすると、 オンになっていない状態の「フィルター」ボタンと、その吹き出しヘルプ 「フィルターを適用します **(**自動フィルタリングにする場合は、ダブルク

リックするかスペース・キーを押します**) (Apply filter (double-click or press space to filter automatically))**」が表示されます。自動フィルタリ ングをオンにすると、オンになった状態のボタンと、その吹き出しヘルプ 「手動フィルタリングにします **(Filter manually)**」が表示されます。

メソッドのリストを見やすくするために、展開および省略のアクションを 使用できます。ツリー全体を展開または省略するには、右クリックして 「すべて展開」または「すべて省略」を選択します。パッケージまたはク ラスとその下の項目をすべてを展開するには、パッケージまたはクラスを 右クリックして、「子を展開 **(Expand Children)**」を選択します。

複数のメソッドを選択する場合は、キーボードの Ctrl キーまたは Shift キ ーを使用します。

「フルシグニチャーを表示する」チェック・ボックスを選択すると、ツリ ーにメソッドの完全修飾シグニチャーが表示されます。例えば、完全修飾 Java シグニチャーには、パッケージ、クラス、メソッド、引数タイプ、戻 りの型が含まれます (例: com.test.vulnerable.VulnClass.vulnerable (java.lang.string;int):int)。

- b. スキャンを実行したときに、メソッドを以下のいずれかのようにマークす るかどうかを指定します。
	- v 261 [ページの『ソース](#page-268-0) (汚染)』
	- v 261 [ページの『シンク](#page-268-0) (汚染の可能性あり)』
	- v 261 [ページの『汚染伝播元』](#page-268-0)
	- 261 [ページの『汚染の可能性なし』](#page-268-0)
	- v 262 [ページの『トレースなしの検出結果』](#page-269-0)
	- v 262 ページの『検証/[エンコード・ルーチンなし』](#page-269-0)
	- v 262 [ページの『汚染されたコールバック』](#page-269-0)
	- 262 [ページの『情報』](#page-269-0)
- 8. メソッドを 261 [ページの『汚染の可能性なし』、](#page-268-0) 262 [ページの『検証](#page-269-0)/エン [コード・ルーチンなし』、](#page-269-0) 261 [ページの『汚染伝播元』、](#page-268-0)または 262 [ページ](#page-269-0) [の『汚染されたコールバック』](#page-269-0) として追加する場合は、「終了」をクリックし て、レコードを AppScan Source セキュリティー・ナレッジ・データベース に追加します。
- 9. メソッドを 261 [ページの『ソース](#page-268-0) (汚染)』 または 262 [ページの『情報』](#page-269-0) として追加する場合は、以下の手順を実行します。
	- a. 「次へ」をクリックして、「ルール属性の割り当て」ページに進みます。
	- b. 追加したメソッドごとに、以下を行います: メソッドに割り当てる 1 つ以 上のプロパティーを選択します。メソッドの「タイプ」列は、カスタム・ ルールに生成される検出結果の脆弱性タイプを示すように更新されます。

ヒント**:** 同じプロパティーを複数のメソッドに追加するには、キーボード のCtrl キーまたは Shift キーを使用して、メソッドを複数選択し、メソッ ドに割り当てるプロパティーを選択します。

c. 「終了」をクリックして、レコードを AppScan Source セキュリティー・ ナレッジ・データベース に追加します。

- 10. メソッドを 261 [ページの『シンク](#page-268-0) (汚染の可能性あり)』 として追加する場 合は、以下の手順を実行します。
	- a. 「次へ」をクリックして、「ルール属性の割り当て」ページに進みます。
	- b. 追加したメソッドごとに、以下を行います:
		- v 脆弱性の影響の「重大度」レベル (「高」、「中」、「低」) を選択し ます。
		- v 「脆弱性タイプ」を選択して、メソッドに適用します。

ヒント**:** 同じプロパティーを複数のメソッドに追加するには、キーボード のCtrl キーまたは Shift キーを使用して、メソッドを複数選択し、メソッ ドに割り当てるプロパティーを選択します。

- c. 「終了」をクリックして、レコードを AppScan Source セキュリティー・ ナレッジ・データベース に追加します。
- 11. メソッドを 262 [ページの『トレースなしの検出結果』](#page-269-0) として追加する場合 は、以下の手順を実行します。
	- a. 「次へ」をクリックして、「ルール属性の割り当て」ページに進みます。
	- b. 追加したメソッドごとに、以下を行います:
		- v 脆弱性の影響の「重大度」レベル (「高」、「中」、「低」) を選択し ます。
		- v メソッドに割り当て[る「分類」](#page-29-0) (「確定」、「要確認」、または「構 成」) を選択します。
		- v 「脆弱性タイプ」を選択して、メソッドに適用します。

ヒント**:** 同じプロパティーを複数のメソッドに追加するには、キーボード のCtrl キーまたは Shift キーを使用して、メソッドを複数選択し、メソッ ドに割り当てるプロパティーを選択します。

c. 「終了」をクリックして、レコードを AppScan Source セキュリティー・ ナレッジ・データベース に追加します。

## **Likelihood** ルール属性

Attribute.Likelihood.High 属性および Attribute.Likelihood.Low 属性は、標準 装備のルールの一部で、カスタム・ルールの作成に使用することができます。

AppScan Source では、可能性 は、セキュリティー検出結果が悪用される可能性や 機会を表します。 AppScan Source は、[https://www.owasp.org/index.php/](https://www.owasp.org/index.php/OWASP_Risk_Rating_Methodology#Step_2:_Factors_for_Estimating_Likelihood) [OWASP\\_Risk\\_Rating\\_Methodology#Step\\_2:\\_Factors\\_for\\_Estimating\\_Likelihood](https://www.owasp.org/index.php/OWASP_Risk_Rating_Methodology#Step_2:_Factors_for_Estimating_Likelihood) に 示された可能性の定義を取り込み、トレース・プロパティーに基づいて可能性を決 定することで、その定義を詳細化します。提供された一連のトレース・プロパティ ー (例えば、ソース API 名、ソース API タイプ、ソース・テクノロジー、あるい はソース・メカニズムなど) によって、AppScan Source は、将来において特定の 脆弱性を使用してトレースが悪用される可能性を判別します。

可能性は、トレースのソース・エレメントと結び付けられます。ソースはプログラ ムへの入力で、ファイル、サーブレット要求、コンソール入力、ソケットなどがあ ります。 多くの入力ソースの場合、内容と長さについて制限のないデータが返され ます。 チェックされていない入力については、汚染のソースと見なされます。

可能性の例には、以下のものがあります。

- v HTTP ソースを持つトレース (Request.getQueryString など) とクロスサイト・ スクリプティング・シンク (Response.write など) が提供されると、高可能性が 決定されるため、検出結果の信頼性が上昇します。
- v システム・プロパティー・ソースを持つトレース (getProperty など) とクロス サイト・スクリプティング・シンク (Response.write など) が提供されると、低 可能性が決定されるため、検出結果の信頼性が低下します。

可能性は、即時にアクションを実行するか修正する必要がある、優先度が高い要ア クションの検出結果を識別するために使用されます。これは、悪用される可能性が 高い汚染のソースと結び付けられ、検出結果を分類するためにより微細化されたア プローチを提供することができます。可能性は、汚染のソースに結び付けられた属 性として、AppScan Source 脆弱性データベースに保管されます。この機能は、す ぐに使用可能です。

IBM は、ソースの可能性要因を判別するための大規模な研究を実施してきていま す。カスタム・ルール・ウィザードを使用して、ルール・ベースに追加する新規の 汚染ソースに可能性情報を追加することができます。これにより、スキャンによっ て生成された検出結果の分類が改善され、それによってトリアージ・ワークフロー 全体の効率性が向上します。

カスタム・ルール・ウィザードには、「可能性」プロパティーに設定可能な 2 つの 値 (「高」および「低」) があります。値「高」は、汚染に対してソースが非常に影 響を受けやすいことを意味します。つまり、システムに侵入する汚染に対する障壁 が非常に低く、攻撃者が悪意のあるデータを手動あるいは自動のいずれの方法でも 容易に送信することが可能になります。値「低」は、このソースを介した悪意のあ るデータの侵入に対する障壁が非常に高くなります。これは、攻撃者がソースを汚 染させるには、システムの内部知識と、攻撃対象のネットワーク上で操作するため の権限が必要になることを意味します。

# **AppScan Source** トレースによる入出力トレースのカスタマイズ

アプリケーション (特に Web アプリケーション) によっては、SQL 注入、コマン ド注入、クロスサイト・スクリプティングに関連するセキュリティーの脆弱性を識 別するため、入出力トレースが必要になることがあります。 AppScan Source トレ ースにより、検証ルーチンを指定することができます。この検証ルーチンを使用す ると、脆弱性レポートを作成する必要がなくなります。 入力データが検証済みでな い場合、その他のすべての出力データは脆弱性としてマークされます。

ユーザー定義の検証ルーチンは、入力データを安全なデータに処理してから出力ル ーチンに渡すルーチンです。 検証ルーチンで入力データを処理してから出力ルーチ ンに渡した場合、入力検証での脆弱性は存在しません。 開発者は、トレース機能と 連携する独自の入力検証ルーチンと入力エンコード・ルーチンを指定することがで きます。

# <span id="page-275-0"></span>パターン・ベースのルールによるカスタマイズ

AppScan Source のパターン・ベースのスキャンは、カスタマイズされた検索基準 に基づいてソース・コードの分析を行う機能です。 パターン・ベースのスキャン は、grep 機能と似ています (grep では、1 つ以上のファイルについて、指定され た文字文字列やパターンが検索されます)。 トリアージを行う監査員またはセキュ リティー・アナリストは、パターン・ベースのスキャンを使用して、特定のパター ンを特定のアプリケーションまたはプロジェクトから検索する場合があります。特 定のパターンを特定の脆弱性タイプとして定義しておくことにより、ソース・コー ドのスキャンを実行したときに、そのパターンを脆弱性として識別することができ ます。 一致項目が AppScan Source によって検出されると、その項目が検出結果 表に表示されます。 すぐに使用できる AppScan Source ルール・ライブラリー に、定義済みのルールとルール・セット (ルールの集合) が格納されています。

パターン・ベースのスキャンでは、正規表現 が検索されます。正規表現 (多くの場 合、パターンと呼ばれます) とは、特定の構文規則に従って文字列のセットを表現 する (または文字列のセットに一致する) 文字列のことです。 検索内容は、ルール を作成して指定します。ルールは、「カスタム・ルール」ビューを使用して AppScan Source セキュリティー・ナレッジ・データベース に追加するカスタム・ ルールに似ています。ルールを作成するときは、重大度、分類、脆弱性タイプなど の基準を定義します。

318 [ページの『「パターン・ルール・ライブラリー」ビュー』](#page-325-0) を使用すると、新 規のパターン・ルールとパターン・ルール・セットを作成し、既存のルールとルー ル・セットの変更または削除を行うことができます。さらに[、選択したアプリケー](#page-286-0) [ションの「プロパティー」ビュー](#page-286-0)[、選択したプロジェクトの「プロパティー」ビュ](#page-287-0) [ー、](#page-287-0)また[はスキャン構成を](#page-136-0)使用して、パターン・ルールとパターン・ルール・セッ トを適用します (新規ルールを作成するためのダイアログ・ボックスをこれらのビ ューから起動することもできます)。ルールとルール・セットの適用について詳しく は、 275 [ページの『パターン・ルールおよびパターン・ルール・セットの適用』を](#page-282-0) 参照してください。

例えば、以下のようなパターン・ルールを作成することができます。

- ファイル名パターン・マッチング
- 複数のパターンが定義された単一のルール
- 該当項目のないルール

注**:** パターン・ルールまたはパターン・ルール・セットの作成やカスタム・ルール とカスタム・ルール・セットの変更と削除を行う場合は、パターンの管理権限が必 要です。

# パターン・ルール・セット

パターン・ルール・セットとは、パターン・ルールの集合のことです。新規のパタ ーン・ルール・セットを追加したり、既存のパターン・ルール・セットの変更や削 除を行うことができます。AppScan Source には言語固有の一連のパターン・ルー ル・セットが用意されており、プロジェクトまたはアプリケーションにそれらのパ ターン・ルール・セットを適用するように選択できます (例えば **Java/JSP** プロジェ クトに **Java** パターン・ルール・セットを適用することができます)。

<span id="page-276-0"></span>318 [ページの『「パターン・ルール・ライブラリー」ビュー』](#page-325-0) を使用すると、新 規のパターン・ルールとパターン・ルール・セットを作成し、既存のルールとルー ル・セットの変更または削除を行うことができます。さらに[、選択したアプリケー](#page-286-0) [ションの「プロパティー」ビュー](#page-286-0)[、選択したプロジェクトの「プロパティー」ビュ](#page-287-0) [ー、](#page-287-0)また[はスキャン構成を](#page-136-0)使用して、パターン・ルールとパターン・ルール・セッ トを適用します (新規ルールを作成するためのダイアログ・ボックスをこれらのビ ューから起動することもできます)。ルールとルール・セットの適用について詳しく は、 275 [ページの『パターン・ルールおよびパターン・ルール・セットの適用』を](#page-282-0) 参照してください。

AppScan Source に付属する一部のパターン・ルール・セットには、ルールが設定 されていないものがあります。こうしたルール・セットには、組織に適したルール を追加することができます。そのようなルール・セットとして、以下のようなもの があります。

- ColdFusion
- JQuery
- クライアント側 JavaScript
- Visual Basic 6
- MooTools

ヒント**:** 「パターン・ルール・ライブラリー」ビューで、ルール・セットを右クリッ クして「プロパティー」を選択すると、ルール・セットに関する情報を表示するダ イアログ・ボックスが開きます。この「ルール・セット・プロパティー」ダイアロ グ・ボックスには、パターン・ルール・セット内で定義されているルールの数や、 他のルール・セットとの親子関係などの情報が表示されます。また、「表示名」フ ィールドと「プロジェクト・タイプ」フィールドでルール・セットの表示名とプロ ジェクト・タイプを変更することもできます。

注**:** パターン・ルールまたはパターン・ルール・セットの作成やカスタム・ルール とカスタム・ルール・セットの変更と削除を行う場合は、パターンの管理権限が必 要です。

「パターン・ルール・ライブラリー」ビューでのルール・セットの作 かんじょう しんしゃ しんしゃ しんしゃく しんしゅう しんしゅう しんしゅう しんしゅう しんしゅう しんしゅう しんしゃ

パターン・ルール・セットとは、パターン・ルールの集合のことです。ルール・セ ットの作成方法を理解するには、このトピックの説明に従ってください。

#### 始める前に

注**:** パターン・ルールまたはパターン・ルール・セットの作成やカスタム・ルール とカスタム・ルール・セットの変更と削除を行う場合は、パターンの管理権限が必 要です。

#### 手順

- 1. 「パターン・ルール・ライブラリー」ビューで、「新規ルール・セット」をクリ ックします。
- 2. 「新規ルール・セット」ダイアログ・ボックスで、「名前」フィールドにルー ル・セットの名前を入力します
- 3. ルール・セットの適用対象とするプロジェクトのタイプを 1 つ以上選択しま す。
- 4. 「**OK**」をクリックします。
- 5. 新しいルール・セットがルール・セットのリストに表示されます。以下の 2 つ のいずれかの方法で、ルール・セットにルールを追加することができます。
	- a. 「パターン・ルール」セクションでルールを 1 つ以上選択して、ルール・ セットにドラッグ・アンド・ドロップします。
	- b. 「パターン・ルール」セクションでルールを 1 つ以上選択して右クリック し、「ルール・セットへの追加」メニュー項目を選択します。「ルール・セ ットの選択」ダイアログ・ボックスで、ルールを追加したいルール・セット を選択します。

#### ルール・セットの変更と削除

製品に付属のパターン・ルール・セット、およびユーザーが作成したルール・セッ トは、「パターン・ルール・ライブラリー」ビューで変更および削除することがで きます。

注**:** パターン・ルールまたはパターン・ルール・セットの作成やカスタム・ルール とカスタム・ルール・セットの変更と削除を行う場合は、パターンの管理権限が必 要です。

#### ルール・セットの変更

ルール・セットは、以下のように変更することができます。

- v 269 [ページの『「パターン・ルール・ライブラリー」ビューでのルール・セッ](#page-276-0) [トの作成』の](#page-276-0)説明に従って新しいルール・セットを設定することにより、既存の ルール・セットにルールを追加することができます。
- v 1 つ以上のルールをルール・セットから削除するには、削除するルールを選択し てから以下のいずれかの操作を実行します。
	- 「セットからのルールの削除」をクリックします。
	- 右クリックして「セットからのルールの削除」を選択します。
- 以下の 2 つのいずれかの方法で、ルール・セットを別のルール・セットに追加 することができます。
	- ルール・セットを選択して、別のルール・セットにドラッグ・アンド・ドロ ップします。
	- ルール・セットを右クリックして「子としてのルール・セットの追加」を選 択し、親ルール・セットとして追加するルール・セットを「ルール・セット の選択」ダイアログ・ボックスで選択します。
- v ルール・セットの「表示名」および「プロジェクト・タイプ」を変更することが できます。ルール・セットを右クリックし、「プロパティー」を選択すると、 「ルール・セット・プロパティー」ダイアログ・ボックスが開きます。このダイ アログ・ボックスで、「表示名」フィールドを編集することができます。あるい は、「プロジェクト・タイプ」フィールドで「編集」ボタンをクリックし、1 つ 以上のプロジェクト・タイプを選択することもできます。

#### ルール・セットの削除

ルール・セットを削除するには、ルール・セットを選択してから以下のいずれかの 操作を実行します。

- 「ルール・セットの削除」をクリックします。
- v 右クリックして「削除」を選択します。

# パターン・ルール

AppScan Source のテキスト・ルールは、Extended Global Regular Expressions Print (egrep)、Global Regular Expressions (grep)、Perl のいずれかの正規表現と して指定することができます。これらの正規表現 (英数字と特殊文字のみの組み合 わせを使用する文字列値を含む表現) により、ルールのマッチングが実行されま す。

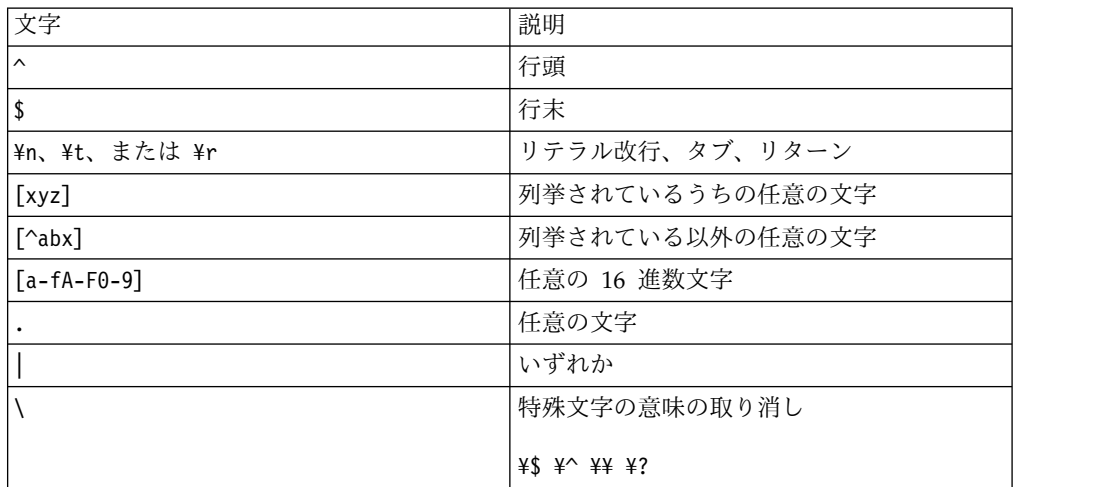

パターン・ルールは、(AppScan Source データベース 内の) グローバル・パター ン・ルール・ライブラリーに格納され、プロジェクト間とアプリケーション間で共 有することができます。また、ルールとルール・セットをすべてのユーザーで共有 することもできます。ルールは、参照によって追加されます。そのため、基礎とな るルールを削除しなくても、関連するオブジェクト内の参照を削除することによ り、ルールを無効にすることができます。

ルールは、「パターン・ルール・ライブラリー」ビュー、「エクスプローラー」ビ ューの「プロパティー」タブ、またはスキャン構成で作成します。 AppScan Source をインストールすると、AppScan Source に用意されているルールが「パタ ーン・ルール・ライブラリー」ビューに表示されます。 このビューで、ルールの編 集、削除、作成を行うことができます。

<span id="page-279-0"></span>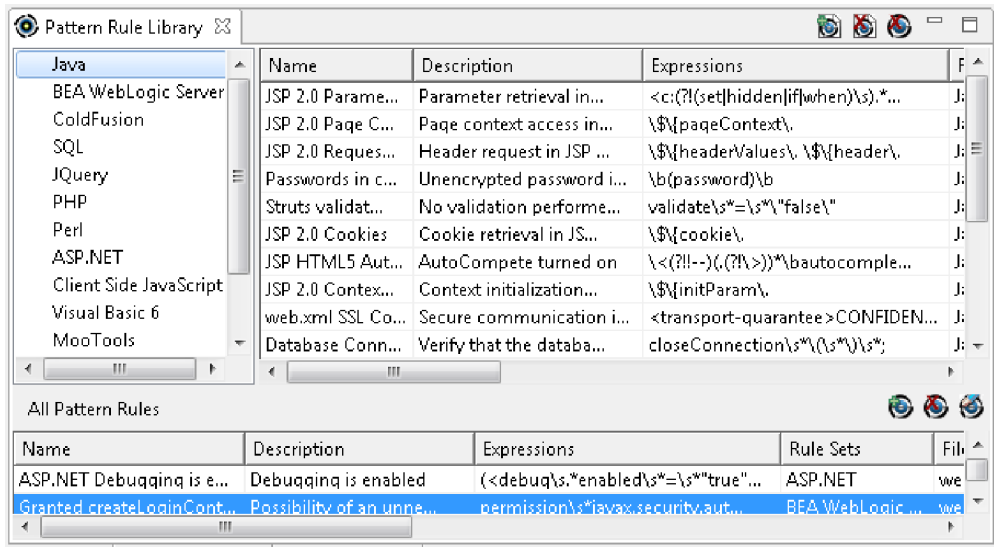

重要**:** 検索基準は追加または削除することができますが、それぞれのパターン・ベ ースのルールには 1 つ以上の検索基準を指定する必要があります。

## テキスト・パターンの検索

特定のソース・ファイル内でパターン・ベースのスキャンを実行すると、拡張子別 にファイル内のテキスト・パターンが検索されるため、ソース・ファイルや XML 構成ファイルなどのテキスト・ファイル内を検索することができます。

例えば、不適切な E メール・アドレスがアプリケーション内にハードコーディング されないようにするためのパターン検索を作成することができます。以下の例で は、企業の E メール・アドレスがアプリケーション内で使用されないようにする場 合に、.\*@mycompany.com などのパターンを検索することができます。

### 例

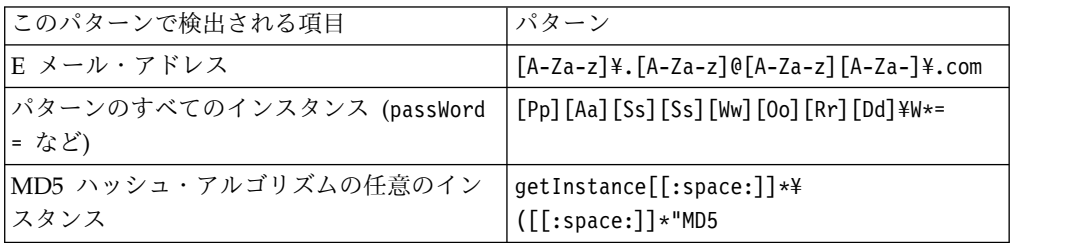

## パターン・ルールの作成

ルールは、「パターン・ルール・ライブラリー」ビュー、プロジェクトまたはアプ リケーションの「プロパティー」ビュー、またはスキャン構成内で作成できます。

## 始める前に

注**:** パターン・ルールまたはパターン・ルール・セットの作成やカスタム・ルール とカスタム・ルール・セットの変更と削除を行う場合は、パターンの管理権限が必 要です。

ルールの作成は「新規ルール」ダイアログ・ボックスで行います。

- v 「パターン・ルール・ライブラリー」ビューでこのダイアログ・ボックスを開く には、「新規ルール」をクリックします。
- v スキャン構成では、「パターン分析」タブを選択してから、「パターン分析」チ ェック・ボックスを選択します。そのタブの「パターン・ルール」セクション で、「追加」をクリックして「パターン・ルールの追加」ダイアログ・ボックス を開きます。このダイアログ・ボックスで、「新規ルールの作成」をクリックし て「新規ルール」ダイアログ・ボックスを開きます。
- v 選択したアプリケーションまたはプロジェクトの「プロパティー」ビューからこ のダイアログ・ボックスを開くには、「プロパティー」ビューの「ルールとルー ル・セット」タブを選択し、「追加」をクリックするか、「ルール」セクション 内を右クリックして「追加」を選択します。「ルールの選択」ダイアログ・ボッ クスで「新規ルール」をクリックします。

#### 手順

- 1. 「新規ルール」ダイアログ・ボックスの「名前」フィールドにルール名を入力 します。
- 2. オプション: 「説明」フィールドにルールの説明を入力します。
- 3. 「基準」フィールドを入力します。「追加」をクリックして、各ルールの正規 表現を入力します。
- 4. ファイル・タイプ (\*.java や \*.xml など) を指定します。任意のファイル・ タイプを入力することができます。その際、ワイルドカード文字を使用するこ ともできます。
- 5. オプション: 「重大度」フィールドで、以下のいずれかを選択します。
	- v 高
	- v 中
	- v 低
	- v 情報
- 6. オプション: [「分類」フ](#page-29-0)ィールドで、以下のいずれかを選択します。
	- v 確定
	- v 要確認
	- スキャン範囲
- 7. オプション: スキャンで検索する脆弱性タイプを選択します。 (脆弱性タイプ について詳しくは、AppScan Source セキュリティー・ナレッジ・データベー スを参照)

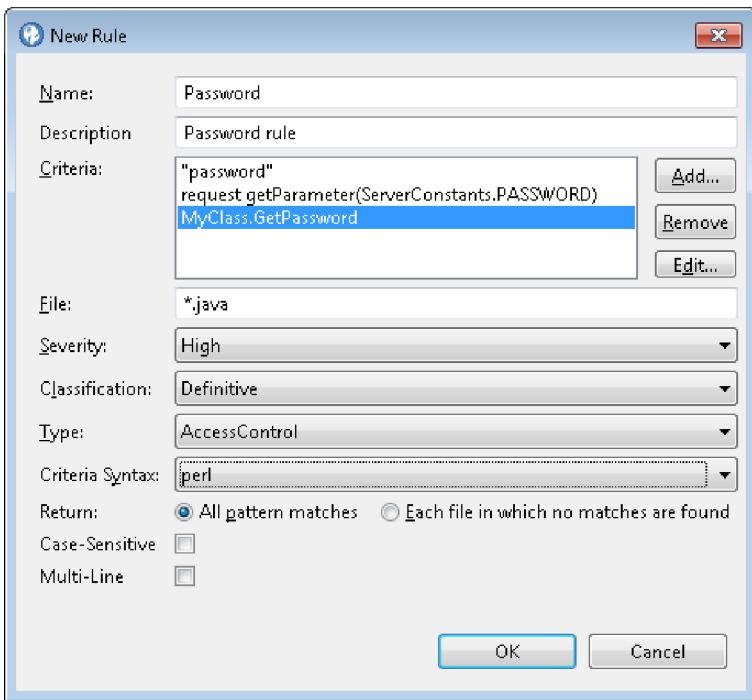

- 8. オプション: 基準の構文として、以下のいずれかを選択します。
	- v **egrep**
	- v **grep**
	- v **perl**
- 9. オプション: 返される結果に「パターンに一致する全項目」と「一致項目が見 つからなかったファイル」のどちらを含むかを指定します。一致する項目がな い場合、そのパターンは該当項目のないルールです。
- 10. オプション: パターン・マッチングで大/小文字を区別する場合は、「大文字と 小文字を区別する」チェック・ボックスを選択します。
- 11. オプション: 複数行にまたがるパターンにルールが一致する必要がある場合 は、「複数行」チェック・ボックスを選択します。
- 12. 「**OK**」をクリックすると、ルール内の正規表現が正しいかどうかが検証され ます。作成されたルールが、パターン・ルール・ライブラリーに追加されま す。

## パターン・ルールの変更と削除

作成したパターン・ルールは、「パターン・ルール・ライブラリー」ビューで変更 および削除することができます。

注**:** パターン・ルールまたはパターン・ルール・セットの作成やカスタム・ルール とカスタム・ルール・セットの変更と削除を行う場合は、パターンの管理権限が必 要です。

#### ルールの変更

ルールを編集するには、ルールを選択してから以下のいずれかの操作を実行しま す。

- <span id="page-282-0"></span>v 「ルールの編集」をクリックします。
- v 右クリックして、「編集」を選択します。

「ルールの編集」ダイアログ・ボックスが表示されます。このダイアログ・ボック スで、ルール名以外の設定を変更することができます。

#### ルールの削除

ルールを 1 つ以上選択してから、以下のいずれかの操作を実行します。

- 「ルールの削除」をクリックします。
- v 右クリックして「削除」を選択します。

## パターン・ルールおよびパターン・ルール・セットの適用

ルールとルール・セットは、「プロパティー」ビューを使用してアプリケーショ ン・レベルまたはプロジェクト・レベルで適用するか、またはスキャン構成を使用 して適用します。適用されたルールを使用してアプリケーションまたはプロジェク トをスキャン (またはルールを含むスキャン構成を使用) すると、ルールによる検索 結果が「検出結果」ビューに表示されます。

### スキャン構成でのルールとルール・セットの適用

パターン・ベースのスキャンを有効にするには、「パターン分析」チェック・ボッ クスを選択します。これを選択すると、「パターン・ルール・セット」セクション と「パターン・ルール」セクションが有効になります。

- v ルール・セットを追加するには、「パターン・ルール・セット」セクションで 「追加」をクリックします。これによって「パターン・ルール・セットの追加」 ダイアログ・ボックスが開き、ここで 1 つ以上のルール・セットを選択できま す。ルール・セットを選択すると、そこに含まれるルールがダイアログ・ボック スの右側に表示され、そのルール・セットの適用対象のプロジェクト・タイプが 「プロジェクト・タイプ」フィールドにリストされます。「**OK**」をクリックし て、選択したルール・セットを追加します。
- v ルールを追加するには、「パターン・ルール」セクションで「追加」をクリック します。これによって「パターン・ルールの追加」ダイアログ・ボックスが開 き、ここで 1 つ以上のルールを選択できます。「新規ルールの作成」をクリッ クして新規ルールを作成することもできます ( 272 [ページの『パターン・ルール](#page-279-0) [の作成』を](#page-279-0)参照してください)。新規ルールを作成すると、そのルールはリストに 追加され、選択対象になります。ルールを選択または作成したら、「**OK**」をク リックして、スキャン構成に追加します。

ヒント**:** 「パターン・ルールの追加」ダイアログ・ボックスでは、ツールチップ のヘルプによって各ルールに使用される式が示されます。

#### 「プロパティー」ビューを使用したルールとルール・セットの適用

「エクスプローラー」ビューでプロジェクトまたはアプリケーションを選択し、 「プロパティー」ビューの「パターン・ルール/パターン・ルール・セット」タブ で、以下に示す変更を行います。アプリケーションまたはプロジェクトに適用する ルールとルール・セットを指定したら、アプリケーションまたはプロジェクトのプ ロパティーを保存します。この状態でアプリケーションまたはプロジェクトのスキ ャンを実行すると、次回からはここで指定したルールが使用されるようになりま す。

- v ルール・セットを追加するには、「ルール・セット」セクションで「追加」をク リックするか、セクション内で右クリックして「追加」を選択します。これによ り、「ルール・セットの選択」ダイアログ・ボックスが開き、追加するルール・ セットを選択できます。
- v ルール・セットを削除してアプリケーションまたはプロジェクトのスキャンで使 用されないようにするには、そのルール・セットを選択して「削除」をクリック するか、ルール・セットを右クリックして「削除」を選択します。
- v ルールを追加するには、「ルール」セクションで「追加」をクリックするか、セ クション内で右クリックして「追加」を選択します。これにより、「ルールの選 択」ダイアログ・ボックスが開き、追加するルールを選択できます。このダイア ログ・ボックスでは、「新規ルール」をクリックして、新規ルールを作成するこ ともできます ( 272 [ページの『パターン・ルールの作成』を](#page-279-0)参照)。新規ルール を作成すると、そのルールはリストに追加され、選択対象になります。ルールを 選択または作成した後、「**OK**」をクリックして、そのルールを追加します。
- v ルールを削除してアプリケーションまたはプロジェクトのスキャンで使用されな いようにするには、そのルールを選択して「削除」をクリックするか、ルールを 右クリックして「削除」を選択します。これらのアクションを使用する場合、ル ールの複数選択と複数のルールの削除も可能です。

### 「スキャン構成」ビュー

「スキャン構成」ビューを使用して、スキャンの起動時に使用できる構成を作成す ることができます。このビューを使用すると、デフォルトのスキャン構成の設定も 可能です。スキャン構成では、スキャン時に使用するソース・ルールを指定し、多 数のスキャン設定を組み込むことができます。 スキャン構成で設定を行うと、良好 なスキャン結果が得られることが多く、また、これらの設定を保存することができ るため、スキャンを容易に、しかも短時間で行うことができます。

「スキャン構成」ビューには、以下の主なセクションがあります。

- v 130 [ページの『スキャン構成の管理』](#page-137-0)
- 130 [ページの『「全般」タブ』](#page-137-0)
- v 131 [ページの『「汚染フロー分析」タブ』](#page-138-0)
- v 132 [ページの『「パターン分析」タブ』](#page-139-0)

#### スキャン構成の管理

このセクションは、スキャン構成を選択、追加、削除、保存、および共有する場合 や、スキャン構成をデフォルトとして設定する場合に使用します。

- v 新規スキャン構成を作成するには、「新規」をクリックします。スキャン構成の 設定が完了したら、「保存」をクリックして変更内容を保存します。 スキャン 構成をデフォルトとして設定するには、保存後に「デフォルトとして選択」をク リックします。 デフォルトのスキャン構成がどのように使用されるかについて は、 119 [ページの『ソース・コードのスキャン』を](#page-126-0)参照してください。
- v 既存のスキャン構成を操作するには、既存のスキャン構成をリストから選択しま す。
- スキャン構成の設定を変更する場合は、「保存」をクリックして変更内容を 保存します (不要な変更内容は、別のスキャン構成に切り替えてから「破棄」 をクリックすると、破棄することができます)。
- 選択したスキャン構成を削除するには、「削除」をクリックします。
- スキャン構成を複写するには、「複写」をクリックします。これにより、元 のスキャン構成の設定に基づいて新しいスキャン構成が作成されます。
- スキャン構成をデフォルトとして設定するには、「デフォルトとして選択」 をクリックします。 デフォルトのスキャン構成がどのように使用されるかに ついては、 119 [ページの『ソース・コードのスキャン』を](#page-126-0)参照してくださ い。
- スキャン構成を他のユーザーと共有するには、「共有」をクリックします。 スキャン構成が AppScan Source データベース に保存されます。

注**:** スキャン構成を共有する (あるいは共有スキャン構成を変更または削除す る) には、「共有構成の管理」権限が必要です。権限の設定について詳しく は、「*IBM SecurityAppScan Source* インストールと管理のガイド」を参照し てください。

注**:** AppScan Source には、標準装備のスキャン構成が用意されています。 これ らを変更または削除することはできません。これらのスキャン構成をリストで選 択すると、複写したり、その設定を表示したりすることができます。

「全般」タブ

基本情報

このセクションでは、スキャン構成に名前を付けて説明を提供することができま す。

フィルター

このセクションでは、スキャン構成を使用すると必ずスキャンに適用されるフィル ターを 1 つ以上選択できます。フィルターを選択するときは、[AppScan](#page-176-0) Source 事 [前定義フィルターま](#page-176-0)たは [共有フィルター、あるいは自分で作成したフィルターを](#page-182-0)選 択できます。詳しくは、 123 [ページの『スキャン構成の管理』を](#page-130-0)参照してくださ い。

「汚染フロー分析」タブ

汚染フロー分析

汚染フロー分析を有効にし、その有効範囲を設定します。

スキャン・ルール

このセクションは、スキャンで有効になるソース・ルールを判別するために使用し ます。

ソースはプログラムへの入力で、ファイル、サーブレット要求、コンソール入力、 ソケットなどがあります。 一部のソース・ルールを除外することにより、スキャン の速度を上げたり、関係のない入力に起因する脆弱性の検出を避けることができま す。

ルールが特定の脆弱性、メカニズム、属性、またはテクノロジーに関連しているこ とを示すには、ルール・プロパティーでルールをタグ付けします。 これらのプロパ ティーはルール・セットにグループ化され、これらのルール・セットは、関連した ルールの共通セットに対応します。 ルール・セットまたは個々のルール・プロパテ ィーのいずれかを指定することにより、スキャンに含めるソース・ルールを制限で きます。

- v スキャンに組み込む 1 つ以上の脆弱性タイプ (ルール・セット内でタイプ別に編 成される) を選択します。
	- すべて: これを選択すると、サポートされるすべての入力のソースに起因する 脆弱性が検出されます。
	- ユーザーの入力: これを選択すると、エンド・ユーザーによる入力に起因する 脆弱性が検出されます。
	- **Web** アプリケーション: これを選択すると、Web アプリケーションのリスク に起因する脆弱性が検出されます。
	- エラー処理およびロギング: これを選択すると、エラー処理とロギングのメカ ニズムに起因する脆弱性が検出されます。
	- 環境: これを選択すると、構成ファイル、システム環境ファイル、およびプロ パティー・ファイルに起因する脆弱性が検出されます。
	- 外部システム: これを選択すると、外部エンティティーに起因する脆弱性が検 出されます。
	- データ・ストア: これを選択すると、データ・ストア (データベースやキャッ シュ処理など) に起因する脆弱性が検出されます。
	- 異常な項目: これを選択すると、通常は実動アプリケーションの一部ではない ルーチンに起因する脆弱性が検出されます。
	- ファイル・システム: これを選択すると、ファイル・システムに起因する脆弱 性が検出されます。
	- 機密データ: これを選択すると、機密データに起因する脆弱性が検出されま す。

吹き出しテキストは、このセクションの各ルール・セットについて記述していま す。

v スキャンに組み込む個々のスキャン・ルール・プロパティーを選択します。「選 択済みのルール・セットを破棄し、個々のルール・プロパティーを選択」をクリ ックします。 これにより、「ルール・プロパティーの選択」ダイアログ・ボッ クスが開き、個々のルール・プロパティーを選択できるようになります。このダ イアログ・ボックスでの作業が完了すると、選択されていたルール・セットがす べて破棄されます。 選択されたルール・プロパティーを持つスキャン・ルール がスキャンに使用されます。

#### 詳細設定

このセクションは、上級者向けです。 このセクションには、スキャン結果を向上さ せるための、さまざまな設定が含まれています。 吹き出しテキストは、このセクシ ョンの各設定について記述しています。

#### 「パターン分析」タブ

パターン分析

このセクションを使用して、スキャン構成を使用する場合にパターン・ベースのス キャンを有効にします。パターン・ベースのスキャンは、カスタマイズされた検索 基準に基づいてソース・コードの分析を行う機能です。

「パターン・ルール・セット」および「パターン・ルール」

これらのセクションを使用して、パターン分析時に使用するルールとルール・セッ トを追加します。詳しくは、 268 [ページの『パターン・ベースのルールによるカス](#page-275-0) [タマイズ』お](#page-275-0)よび 123 [ページの『スキャン構成の管理』を](#page-130-0)参照してください。

### <span id="page-286-0"></span>「プロパティー」ビュー**:** 選択したアプリケーション

このビューでは、選択したアプリケーションの属性を構成します。 アプリケーショ ン属性は、前に作成したグローバル属性に依存します。

- v 『概要』
- v 『除外およびフィルター (Exclusions and Filters)』
- v 280 [ページの『ルールおよびルール・セット』](#page-287-1)
- v 280 [ページの『変更された検出結果』](#page-287-1)
- v 280 [ページの『カスタム検出結果』](#page-287-1)

#### 概要

「概要」タブには、以下の内容が表示されます。

- v アプリケーション名。アプリケーション名は、フィールドに新しい名前を入力し て変更することができます。
- アプリケーション属性

#### 除外およびフィルター **(Exclusions and Filters)**

このタブでは、選択したアプリケーションに対して既存のフィルターを指定でき、 フィルターの適用方法を指定できます (フィルターは直接適用することも、反転し て適用することもできます)。このタブでは、スキャンから結果を除外するバンドル を管理することもできます。フィルターについては、 157 [ページの『第](#page-164-0) 5 章 トリ [アージおよび分析』を](#page-164-0)参照してください。また、グローバル・フィルターの適用に ついて詳しくは、 182 [ページの『グローバル・フィルターの適用』を](#page-189-0)参照してくだ さい。

除外およびフィルタリングされた検出結果はスキャン結果には表示されず、アプリ ケーションまたはプロジェクトのメトリックで計算に入れられることはありませ ん。

<span id="page-287-1"></span>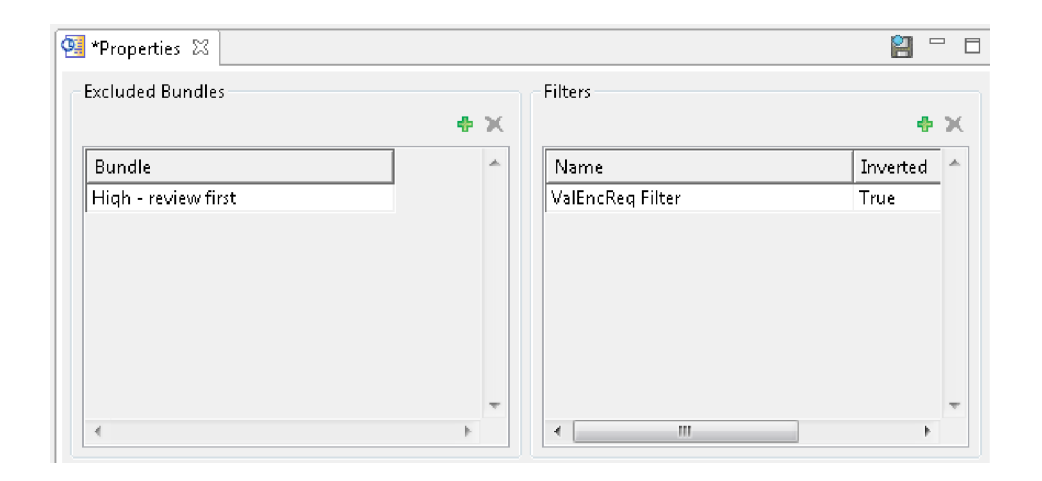

#### ルールおよびルール・セット

「エクスプローラー」ビューでアプリケーションを選択すると、「プロパティー」 ビューの「パターン・ルール/パターン・ルール・セット」タブで、アプリケーショ ンのスキャン時に適用されるパターン・ルールとパターン・ルール・セットを追加 することができます。パターン・ベースのスキャンを使用して、検出結果として表 示させたいテキスト・パターンを検索します。 個々のルールとルール・セットをア プリケーションとプロジェクトの両方に適用できます。パターン・ベースの分析に ついては 268 [ページの『パターン・ベースのルールによるカスタマイズ』を](#page-275-0)、 「プロパティー」ビューでのルールとルール・セットの適用方法については [275](#page-282-0) [ページの『パターン・ルールおよびパターン・ルール・セットの適用』を](#page-282-0)参照して ください。

## 変更された検出結果

「変更された検出結果」タブでは、前に変更した検出結果を表示、編集、または削 除するか、既存の検出結果を変更します。 変更された検出結果 とは、脆弱性タイ プ、重大度、分類、または注が変更された検出結果です。

#### カスタム検出結果

「カスタム検出結果」タブでは、カスタム検出結果を表示、追加、編集、または削 除します。詳しくは、 198 [ページの『カスタム検出結果』を](#page-205-0)参照してください。

### <span id="page-287-0"></span>「プロパティー」ビュー**:** 選択したプロジェクト

「プロパティー」ビューのこのモードでは、選択したプロジェクトのパラメーター を構成します。 プロジェクト属性は、前に作成したグローバル属性に依存します。 プロパティーは、選択したプロジェクトによって異なります。

- 281 [ページの『選択したプロジェクトの「概要」タブ』](#page-288-0)
- 282 [ページの『フィルター』](#page-289-0)
- v 282 [ページの『パターン・ルールとパターン・ルール・セット』](#page-289-0)
- 283 [ページの『ファイル拡張子』](#page-290-0)
- 284 [ページの『ソース』](#page-291-0)
- v 284 ページの『JavaServer Page (JSP) [プロジェクト依存関係』](#page-291-0)
- 285 [ページの『プロジェクト依存関係』](#page-292-0)
- v 285 [ページの『コンパイル』](#page-292-0)
- v 286 [ページの『最適化』](#page-293-0)
- v 286 [ページの『プリコンパイル・タブ](#page-293-0) (ASP.NET のみ)』

#### 選択したプロジェクトの「概要」タブ

「概要」タブには、以下の内容が表示されます。

- v プロジェクトの名前。 プロジェクト名は、フィールドに新しい名前を入力して 変更することができます。
- プロジェクトのファイル名およびパス
- プロジェクト・タイプ
- v このセクションには、ターゲットの構成が表示されます。 .NET および C++ の プロジェクトの場合、このセクションには、「プロジェクト依存関係」タブに保 存されているターゲットの構成が表示されます。 その他のすべてのプロジェク ト・タイプの場合、このセクションには、「デフォルト」が表示されます。
- v フィルター・オプション: 「外部ソースに含まれている検出結果をフィルタリン グ」を選択して、スキャンされたプロジェクトのソース・ファイルではないファ イルで検出された検出結果をすべてフィルタリングで除外します。 このオプシ ョンにより、検出結果が ASP.NET などのコンパイラー生成ファイルまたは一時 ファイルで報告されるプロジェクトで、不要な手間が軽減されます。
- v 脆弱性分析キャッシュ・オプション: 反復してスキャンを行い、カスタム・ルー ルを追加してから、ソース・コードを変更せずに再スキャンを行うことによっ て、コード・ベースの評価を詳細化する場合、脆弱性分析キャッシュを使用する ようにプロジェクト・プロパティーを設定すると、スキャン時間を大きく削減す ることができます。 これを行うには、プロジェクト・プロパティーで、「脆弱 性分析キャッシュを有効にする」チェック・ボックスを選択します。 このチェ ック・ボックスを選択した後に最初にプロジェクトをスキャンすると、脆弱性分 析キャッシュが作成されます。 プロジェクトのすべての後続のスキャンで、脆 弱性分析キャッシュが使用され、スキャン時間が削減されます。

脆弱性分析キャッシュおよび Java 増分分析が有効にされた状態で作成されたキ ャッシュを消去するには、「キャッシュの消去」をクリックします。次にプロジ ェクトをスキャンすると、完全スキャンが実行され、新規の脆弱性分析キャッシ ュが作成されます。以下のような場合に、キャッシュの消去が必要となることが あります。

- 最後のスキャン以降にプロジェクト内のソース・コードが変更された。
- ソース・ファイルの追加または削除などの、プロジェクト構成の変更を行っ た。
- コード構成オプションを変更した。 例えば、Java をスキャンしていて、クラ スパスが変更された場合や、C または C++ をスキャンしていて、include パスまたはプリプロセッサー定義を変更した場合に、キャッシュを消去した ほうがよいことがあります。
- Java 増分分析を有効にしており、完全スキャンを実行したい、あるいはキャ ッシュを消去することで修復できる問題が発生している。詳しくは、 [132](#page-139-0) ペ ージの『Java [の増分分析』](#page-139-0) を参照してください。

注**:** カスタム・ルール・ウィザードでカスタム・ルールを作成するときに、「キ ャッシュの消去」チェック・ボックスを選択することによって、脆弱性分析キャ ッシュを消去することもできます。

v 文字列解析: 文字列解析は、Java プロジェクトまたは Microsoft .NET プロジェ クトでの文字列操作をモニターします。これにより、サニタイズ・プログラムお よび検証プログラムのルーチンを自動検出できます。この検出を使用すると、誤 検出や検出漏れを削減できます。文字列解析を有効にするには、「文字列解析で 検証プログラムやサニタイズ・プログラムの関数を検索できるようにする」チェ ック・ボックスを選択します。 「インポートされたルールをグローバル・スコ ープに適用する」チェック・ボックスは、検出されたサニタイズ・プログラムま たは検証プログラムのルーチンを単一のプロジェクトに適用するか、あるいはグ ローバル・レベルで (すべてのプロジェクトに) 適用するかを決定します。

注**:** 文字列解析を適用すると、スキャン速度が低下する場合があります。 したが って、この機能はコード変更後にのみ適用し、その後は、後続のスキャンのため に無効にすることをお勧めします。 また、検出されたルーチンは 提案 として 表示し、監査員がそれらを確認する必要があります。 これらのルーチンは、 「カスタム・ルール」ビューに表示できます。

v ファイル・エンコード: プロジェクト内のファイルの文字エンコードは、 AppScan Source がファイルを適切に読み取る (そして、例えば、それらをソー ス・ビューに正しく表示する) ことができるように設定する必要があります。

注**:** AppScan Source プロジェクトのデフォルトのファイル・エンコードは、 **ISO-8859-1** です。 デフォルトのファイル・エンコードは、全般設定ページで変 更できます。

#### フィルター

このタブでは、選択したプロジェクトに対して既存のフィルターを指定でき、フィ ルターの適用方法を指定できます (フィルターは直接適用することも、反転して適 用することもできます)。 フィルターについては、 157 [ページの『第](#page-164-0) 5 章 トリア [ージおよび分析』を](#page-164-0)参照してください。また、グローバル・フィルターの適用につ いて詳しくは、 182 [ページの『グローバル・フィルターの適用』を](#page-189-0)参照してくださ い。

#### パターン・ルールとパターン・ルール・セット

「エクスプローラー」ビューでプロジェクトを選択すると、「プロパティー」ビュ ーの「パターン・ルール/パターン・ルール・セット」タブで、プロジェクトのスキ ャン時に適用されるパターン・ルールとパターン・ルール・セットを追加すること ができます。パターン・ベースのスキャンを使用して、検出結果として表示させた いテキスト・パターンを検索します。 個々のルールとルール・セットをアプリケー ションとプロジェクトの両方に適用できます。パターン・ベースの分析については 268 [ページの『パターン・ベースのルールによるカスタマイズ』を](#page-275-0)、「プロパティ ー」ビューでのルールとルール・セットの適用方法については 275 [ページの『パ](#page-282-0) [ターン・ルールおよびパターン・ルール・セットの適用』を](#page-282-0)参照してください。

#### ファイル拡張子

プロジェクトの有効なファイル拡張子を構成または追加したり、スキャンからファ イルを除外して Web ファイルとして拡張子を指定したりするには、このタブを使 用します。

「ファイル拡張子」セクションには、現行プロジェクト・タイプの 117 [ページの](#page-124-0) [『プロジェクト・ファイル拡張子』](#page-124-0) 設定ページでグローバルに設定された拡張子が リストされます (「ファイル拡張子のセット」メニューを使用して、別のプロジェ クト・タイプのファイル拡張子を選択できます)。現行プロジェクトのスキャンから 拡張子を除外するには、リストでその拡張子を選択し、「拡張子の除外」をクリッ クします。これにより、その拡張子はタブの「除外する拡張子」セクションにリス トされます。

プロジェクトの拡張子を追加するには、「追加の拡張子」セクションで「拡張子の 追加」を選択してから、ファイル拡張子を入力し、その拡張子を持つファイルがス キャンされるか、Web ファイルと見なされるか、または除外されるかを示します。

表 *22.* ファイル拡張子の設定

表 *22.* ファイル拡張子の設定 *(*続き*)*

| 設定 | 説明            | 使用例              |
|----|---------------|------------------|
| 除外 | 指定の拡張子を持つファイル | コンパイルのためにプロジェ    |
|    | 用に、プロジェクトでソー  | クトに必要であるものの、分    |
|    | ス・ファイルを作成しませ  | 析に組み込む必要がないファ    |
|    | ん。この拡張子を持つファイ | イルの .zzz 拡張子を作成し |
|    | ルはスキャンされません。  | ます。              |

### ソース

スキャンに含めるソースを指定します。

- 作業ディレクトリー: AppScan Source プロジェクト・ファイル (ppf) の位置で あり、すべての相対パスのベース。
- v 「ソース・ルートの追加」および「ソース・ルートの削除」: 「ソース」タブ に、プロジェクト構成ウィザードからプロジェクトに対して規定されたプロパテ ィー、またはインポートされた ppf で定義されたプロパティーが表示されま す。

「ソース・ルートの削除」は、「ソース・ルート」アイコンが選択されている場 合のみ使用可能です。 ソース・コード・ルート・ディレクトリーの削除に使用 します。

- ソース・ルートの検出 (Java プロジェクトのみ): AppScan Source for Analysis が自動的にすべての有効なソース・ルートを検索できるようにします。
- プロジェクト・ファイルは、「ソース・ルート」 アイコンの下に表示されま す。 スキャンから除外されたファイルには、赤いファイル・アイコンが付いて います。 (除外済みファイルを右クリックすると、そのメニューで「除外」は無 効に、「含める」は有効になっています)。組み込みファイルを除外するには、フ ァイルを右クリックして、メニューで「除外」を選択します。 除外済みファイ ルを組み込むには、ファイルを右クリックして、メニューで「含める」を選択し ます。

#### **JavaServer Page (JSP)** プロジェクト依存関係

「JSP プロジェクト依存関係」タブに、指定された JSP プロジェクト用に規定され たプロパティーが表示されます。

- v Web (JSP) コンテンツを含む: プロジェクトが、JavaServer Pages を含む Web アプリケーションであるかどうかを示します。
- Web コンテキスト・ルート: WEB-INF ディレクトリーを含む WAR ファイルまた はディレクトリー。 Web コンテキスト・ルートは、有効な Web アプリケーシ ョンのルートでなければなりません。
- v JSP コンパイラー: 製品に付属の Tomcat 7 が、デフォルトの JSP コンパイラ ー設定です (デフォルト JSP コンパイラーは「Java および JSP」設定ページで 変更できます)。 AppScan Source にサポートされるコンパイラーについて詳し くは、<http://www.ibm.com/support/docview.wss?uid=swg27027486> を参照し てください。

<span id="page-292-0"></span>Apache Tomcat バージョン 7 および 8 は、AppScan Source のインストール 済み環境に含まれています。「**Tomcat 7**」および「**Tomcat 8**」設定ページが未 構成の場合、AppScan Source は、提供されている Tomcat JSP コンパイラー (現在デフォルトとしてマーク) を使用して JSP ファイルをコンパイルします。 外部でサポートされている Tomcat コンパイラーを使用したい場合は、Tomcat 設定ページを使用して、ローカルの Tomcat インストール済み環境を示します。

Oracle WebLogic サーバー または WebSphere Application Server を使用する 場合は、分析時にアプリケーション・サーバーを JSP コンパイルに使用できるよ うにするため、適切な設定ページを構成して、アプリケーション・サーバーのロ ーカルのインストール済み環境を示す必要があります。この構成をまだ完了して いない場合は、JSP コンパイラーを選択する際に構成を行うようにメッセージに よって指示されます。メッセージ内の「はい」をクリックすると、該当する設定 ページに進みます。「いいえ」をクリックすると、JSP コンパイラーの選択項目 の隣に警告リンクが表示されます (リンクを選択すると、設定ページが開きま す)。

#### プロジェクト依存関係

「プロジェクト依存関係」タブには、プロジェクト・プロパティーが表示されま す。 このタブの「構成」の設定は、言語により異なります。以下に例を挙げます。

- v 「オプション」を使用すると、追加で必要なコンパイラー・パラメーターを選択 できます。
- v JDK 設定は Java に固有です。
- v プリプロセッサー定義は C/C++ コードに固有です。 プリプロセッサー定義を 指定するときは、コンパイラーの -D オプションを含めないでください (例えば -Da=definition1 の代わりに a=definition1 を使用してください)。複数の定義 を指定するときは、セミコロンで区切ったリストを使用します。
- v ターゲットの構成は、.NET および C++ のプロジェクトでのみ使用できます。

#### コンパイル

- v オプション: プロジェクト構成に追加で必要なコンパイラー・パラメーター。
- v JDK の使用:「設定」で構成した、プロジェクトのコンパイルに使用される JDK を示します。 103 [ページの『第](#page-110-0) 3 章 設定』を参照してください。

Java プロジェクトは、ローカルの Java Development Kit (JDK) の位置を参照 する可能性があります。プロジェクトがサーバーに移動すると、JDK パスは無効 になる場合があります。ローカル・プロジェクトをサーバーに転送するには、所 定の JDK を指定するプロジェクトごとにデフォルトの JDK パスを指定する必 要があります。

注**:** 製品に付属の JSP プロジェクトのデフォルト・コンパイラーは、Tomcat 7 です。これには、Java バージョン 1.6 以上が必要です。 **Tomcat 7** をデフォル トのまま使用している場合、古い JDK を選択すると、以下のスキャン中のコン パイル・エラーが発生します。

v 検証: 「検証」をクリックして、プロジェクト依存関係が正しく構成されている ことを確認します。 Java プロジェクトをチェックして、ソース同士やクラスパ ス間で構成の競合があるかどうか、およびコンパイル・エラーがあるかどうかを <span id="page-293-0"></span>調べます。 クラスパス内のクラスが、ソース・ルートで重複している場合、競 合が存在します。 (競合が存在する場合、クラスパスを変更して、クラスの競合 を削除してください。)

競合をチェックした後で、「検証」をクリックして、プロジェクトをコンパイル できるかどうか、およびコンパイル・エラーがレポートされるかどうかを判別し ます。

#### 最適化

- v プリコンパイル済みクラス: スキャン中にコンパイルするのではなく、プリコン パイル済み Java または JSP クラス・ファイルを使用します。 このオプション を選択すると、ソース・ステージ・オプションが無効になります。
- v コンパイル・エラーの影響を最小化するためにソース・ファイルをステージする: AppScan Source がソースをステージング・ディレクトリーにコピーするかどう かを制御します。

「ディレクトリーと一致しないパッケージの修正」では、Java コンパイルが各ソ ース・ファイルを開く必要があります。

「スキャンの合間にステージング領域をクリーンアップ」によって、スキャンと 次のスキャンの間のパフォーマンスが向上します。

### プリコンパイル・タブ **(ASP.NET** のみ**)**

プリコンパイルは、Web サイトの特殊なページ (デフォルトでは precompile.axd) に対して HTTP 要求を出すことによって実行されます。 このページは、 web.config で指定された特殊な HTTP ハンドラーによって処理されます。 このハ ンドラーは、client.aspx ファイルを含めたサイト全体をコンパイルして、.NET フレームワーク・ディレクトリー内の ASP.NET 一時ファイル・ディレクトリーに 入れます。そこでファイルはすべてスキャンされます。

ASP.NET 1.1 をスキャンするには、Web サイトでデバッグ情報をコンパイルおよ びビルドするように、その Web サイトを調整する必要があります。それ以降、 Web サイトがデバッグ情報をコンパイルおよびビルドするということ自体が、セキ ュリティー上の脆弱性となります。 スキャンでこれを必要とするため、この脆弱性 を無視しても支障はありません。 ただし、デプロイされたアプリケーションが、 web.config で debug=true と指定してコンパイルされていないことを確認してくだ さい。

ASP.NET 1.1 Web サイトをプリコンパイルするには、このエレメントを、ご使用 の web.config ファイル内の <system.web> エレメントに子として追加します。

<httpHandlers><add verb="\*" path="precompile.axd" type="System.Web.Handlers.BatchHandler"/></httpHandlers>

また、コンパイル・エレメントで debug=true と設定する必要があります。例:

```
<?xml version="1.0" encoding="utf-8" ?>
<configuration>
<system.web>
 <httpHandlers><add verb="*" path="precompile.axd"
 type="System.Web.Handlers.BatchHandler"/>
 </httpHandlers>
  <compilation
```

```
defaultLanguage="c#"
   debug="true"
  /...
```
このエレメントは、precompile.axd ページが .Net の特殊な System.Web.Handlers.BatchHandler クラスによって処理されることを、Web サイ トに対して指定します。このクラスは、Web サイトのコンテンツをプリコンパイル して、ASP.NET 一時ファイル・ディレクトリーに入れます。

- v Web サイト: サイトをプリコンパイルするようにターゲットに要求します。 デ フォルトの位置は、precompile.axd です。 precompile.axd は仮想ファイルで あり、web.config ファイルで指定されたファイルにマップします。
- v 出力ディレクトリー: プリコンパイルのターゲットとなるディレクトリー。 AppScan Source は、このディレクトリーでプリコンパイルの出力を特定しま す。
- v ASP.NET Web サイトのプリコンパイル: AppScan Source は自動的にプリコン パイルを行い、スキャン時には、プリコンパイルされた出力をスキャンします。
- v プリコンパイルが失敗した場合はスキャンを停止: 「**ASP.NET Web** サイトのプ リコンパイル」および「プリコンパイルが失敗した場合はスキャンを停止」を選 択すると、プリコンパイルが失敗した場合にスキャンが停止されます。 そのよ うにしない場合は、Web サイトのプライマリー出力のみでスキャンが続行され ます。
- v 直ちにコンパイル: スキャンの前に、現在の設定に基づくプリコンパイルが正常 に実行されることを調べるテストを行います。 コンパイルの出力は、「プリコ ンパイル出力」ペインに表示されます。
- v 追加アセンブリー: 任意の .NET プロジェクト・タイプに対して、スキャンする 追加アセンブリーを指定します。
- v プロジェクト参照: .NET アセンブリー・プロジェクトと既存の .NET プロジェ クトで、参照されるアセンブリーを検索するディレクトリーをリストします。

# 第 **11** 章 アプリケーション・サーバーのインポート・フレームワ ークの拡張

AppScan Source では、Apache Tomcat および WebSphere Application Server Liberty プロファイルから Java アプリケーションをインポートできます。このトピ ックで説明するように、アプリケーション・サーバーのインポート・フレームワー クを拡張することにより、他のアプリケーションから Java アプリケーションをイ ンポートできます。

### このタスクについて

アプリケーション・サーバーのインポート・フレームワークには、PDF では使用で きない付属 API 文書が含まれています。Adobe PDF を使用してこのヘルプ・トピ ックにアクセスしている場合、AppScan Source for Analysis オンライン・ヘルプ を起動して、「プロダクト機能の拡張」 > 「アプリケーション・サーバーのインポ ート・フレームワークの拡張」 > 「アプリケーション・サーバーのインポート拡張 **API** のクラスおよびメソッド」にナビゲートするか、[http://www.ibm.com/](http://www.ibm.com/support/knowledgecenter/SSS9LM/welcome) [support/knowledgecenter/SSS9LM/welcome](http://www.ibm.com/support/knowledgecenter/SSS9LM/welcome) でヘルプのそのセクションを見つけ ることでのみ、この API 文書にアクセスできます。

アプリケーション・サーバーのインポート・フレームワークを拡張するには、以下 のステップを実行します。これらのステップでは、以下を実行します。

- v Eclipse [統合開発環境の構成](#page-296-0)
- v Eclipse [での新規プラグインの作成](#page-297-0)
- v [新規作成されたプラグインでの必要な依存関係の設定](#page-297-1)
- v [プラグインでのアプリケーション・サーバーの拡張の定義](#page-297-2)
- v [プラグインのテスト](#page-299-0)
- v AppScan Source for Analysis [に対するプラグインの有効化](#page-300-0)

#### 手順

- <span id="page-296-0"></span>1. AppScan Source アプリケーション・サーバーのインポート・フレームワークに 必要な依存関係のために Eclipse 統合開発環境を構成します。
	- a. Eclipse で、メインメニューから「ウィンドウ」 > 「設定」を選択します。
	- b. 「設定」ダイアログ・ボックスで、「プラグイン開発」を展開してから、 「ターゲット・プラットフォーム」を選択します。
	- c. 「ターゲット・プラットフォーム」設定ページで、「追加」をクリックし て、新しいターゲット定義を作成します。
	- d. 「ターゲット定義」ウィザード・ページで、「何もしない**:** 空のターゲット 定義を使用して開始」を選択してから、「次へ」を押します。
	- e. 「ターゲット・コンテンツ」ウィザード・ページで、「名前」フィールドに ターゲットの名前を入力して、「追加」をクリックし、AppScan Source イ ンストール・ディレクトリーを追加します ( 360 [ページの『インストール](#page-367-0) [とユーザー・データ・ファイルの場所』を](#page-367-0)参照)。
- f. オプション: 「ロケーション・コンテンツの表示」を選択して、そのプラグ インが使用可能であることを確認します。
- g. 「完了」をクリックします。
- h. 「ターゲット・プラットフォーム」設定ページで、先ほど作成したターゲッ ト・プラットフォームを選択して、「適用」を押します。次に、「**OK**」を 押します。
- <span id="page-297-0"></span>2. Eclipse で新規プラグインを作成します。
	- a. メインメニューから「ファイル」 > 「新規プロジェクト」を選択して、新 規プロジェクト・ウィザードを開きます。
	- b. 「ウィザードを選択」ページで、「プラグイン・プロジェクト」を選択して から、「次へ」を押します。
	- c. 「プラグイン・プロジェクト」ページで、「プロジェクト名」フィールドに プラグインの名前 (このヘルプ・トピックでは、 com.example.appserverimporter を使用します) を入力して、「次へ」を押 します。
	- d. 「コンテンツ」ページで、「アクティベーター **(**プラグインのライフサイク ルを制御する **Java** クラス**)** を生成」を選択解除して、「終了」を押しま す。
- <span id="page-297-1"></span>3. 先ほど作成したプラグインで、必要な依存関係を設定します。
	- a. META-INF¥MANIFEST.MF を開き、「依存関係」タブを選択します。
	- b. エディターの「必須プラグイン」セクションで、以下を行います。
		- v 「追加」をクリックしてから、com.ouncelabs.core.appserverimporter および org.eclipse.core.runtime を追加します。
		- 追加した com.ouncelabs.core.appserverimporter プラグインを選択 し、「プロパティー」をクリックします。 プラグイン・プロパティー で、「最小バージョン」フィールドと「最大バージョン」フィールドの 項目を削除し、「**OK**」をクリックします。
		- v org.eclipse.core.runtime プラグインに対して上記ステップを繰り返し ます。
	- c. メインメニューから「ファイル」 > 「保存」を選択して、エディターに対 して行われたすべての変更を保存します。
	- d. 次のステップでは、アプリケーション・サーバーに対する拡張を定義しま す。このステップのために、META-INF¥MANIFEST.MF エディターで作業を続 けます。
- <span id="page-297-2"></span>4. 以下のステップを実行して、アプリケーション・サーバー用にインポーター拡張 を定義します。
	- a. 「拡張」タブを選択して、「追加」をクリックし、 com.ouncelabs.appserver を追加してから、メインメニューで「ファイル」 > 「保存」を選択します。
	- b. 「**plugin.xml**」タブを選択します。次のような内容が表示されます。

<sup>&</sup>lt;?xml version="1.0" encoding="UTF-8"?> <?eclipse version="3.4"?> <plugin>

```
<extension
   point="com.ouncelabs.appserver">
  </extension>
</plugin>
これを編集して、拡張の定義を完了します。例:
<?xml version="1.0" encoding="UTF-8"?>
<?eclipse version="3.4"?>
<plugin>
  <extension
   point="com.ouncelabs.appserver">
    <importer
    class="com.example.appserverimporter.MyAppServerImporter"
    id="com.example.appserverimporter.myappserver"
    name="My App Server">
   </importer> </extension>
</plugin>
```
- c. メインメニューから「ファイル」 > 「保存」を選択して、**plugin.xml** に対 する変更を保存します。
- 5. インポーター・クラス (この例では、

com.example.appserverimporter.MyAppServerImporter) を作成して、新しいア プリケーション・サーバー・インポーターの動作を定義します。このクラスは、 BaseAppServerImporter (フレームワークの基本実装) を AppServerImporter イ ンターフェース向けに拡張する必要があります。このクラスで以下を行います。

a. AppServerImporter.importAppServer(String) を実装します。これは、フレ ームワークにより、インポートする Java EE プロジェクトとそれらの場所 を判別するために使用されます。通常、各プロジェクトには Java EE プロ ジェクトの名前とパスのみが必要です。 EAR プロジェクトが作成される場 合、その中に含まれている Java EE プロジェクトは、AppScan Source ユ ーザー・インターフェースでプロジェクトを選択するときに非表示になりま す。この場合は、EAR 全体がインポートされます。そうでない場合、すべ てのプロジェクトは、個別に選択できるようにリストされます。

該当する場合、以下のメソッドの使用が強く推奨されます。

- BaseAppServerImporter.processDropInsFolder(AppServerProfile, File)
- BaseAppServerImporter.processEARFile(AppServerProfile, File)
- b. AppServerImporter.isValidLocation(String) を実装します。これは、イン ストール・ディレクトリーを指定してサーバーのタイプを検出するために使 用されます。
- c. オプション: BaseAppServerImporter.getJSPCompilerType() をオーバーライ ドします。このメソッドは、AppScan Source プロジェクトに使用される JSP コンパイラーを返します。これが実行されない場合、基本実装は NULL を返し、製品のデフォルトの JSP コンパイラーが使用されます。
- 6. オプション: 拡張オプションとして、プリコンパイル済み JSP コンパイラーを 使用するように JSP コンパイルをカスタマイズできます (JSP コンパイルはイ ンポート前またはインポート中に行われます)。
	- a. JSPCompilerType.PRECOMPILED を返すように BaseAppServerImporter.getJSPCompilerType() をオーバーライドします。
- b. JMX、Java API、外部スクリプトを呼び出して JSP ファイルをコンパイル するか、単にクラス・ファイルを AppScan Source プロジェクトのステー ジング・ディレクトリーにコピーするように、 BaseAppServerImporter.getJSPCompilerType() をオーバーライドします。 ステージング・ディレクトリーを取得するには、 Application.getStagingDirectory(Project) を使用します。
- c. JSPCompilerSupport のカスタム拡張を返すように、 BaseAppServerImporter.createJSPCompilerSupport() をオーバーライドし ます。これは、JSP ファイルと生成されたクラス・ファイルとの間のマッピ ングを保持して、JSP コンパイルの後に検証するために使用されます。
- d. AppServerClasspathProvider のカスタム実装を返すように、 BaseAppServerImporter.createClasspathProvider() をオーバーライドしま す。このクラスは、サーバー・ライブラリーに対する依存関係を持つ Java または JSP ファイルをコンパイルするために必要です。このクラスは、 BaseAppServerClasspathProvider を拡張する必要があります。 getClasspathEntries() が呼び出されるときに BaseAppServerClasspathProvider.installDirectory が既にアプリケーショ ン・サーバーのインストール・ディレクトリーに設定されていることに注意 してください。
- <span id="page-299-0"></span>7. 以下のステップを実行して、プラグインをテストします。
	- a. メインメニューから「実行」 > 「構成の実行」を選択します (デバッグ・ モードでテストする場合は、「実行」 > 「デバッグ」を選択します)。
	- b. 新しい「**Eclipse** アプリケーション」構成を作成します。
		- v 新規構成の「メイン」タブに進みます。「実行するプログラム」セクシ ョンで、「プロダクトの実行」を選択して、 **com.ouncelabs.osa.rcp.product** を実行するように設定します。
		- v 「引数」タブに進みます。「作業ディレクトリー」セクションで、「そ の他」を選択して、フィールドに AppScan Source データ・ディレクト リーを入力します ( 360 [ページの『インストールとユーザー・データ・](#page-367-0) [ファイルの場所』を](#page-367-0)参照)。
		- v 「プラグイン」タブで、「起動対象」の選択項目を「以下で選択したプ ラグインのみ」に設定します。「ワークスペース」を展開して、作成し たプラグインが選択されていることを確認してから、「ターゲット・プ ラットフォーム」でそれらのプラグインを選択解除します。
			- com.ouncelabs.plugin.base
			- com.ouncelabs.plugin.base
			- com.ouncelabs.plugin.base.nl
			- com.ouncelabs.plugin.base.nl
			- com.ouncelabs.plugin.enhanced
			- com.ouncelabs.plugin.enhanced
			- com.ouncelabs.plugin.enhanced.nl
			- com.ouncelabs.plugin.enhanced.nl
- c. 「構成の実行」ダイアログ・ボックスで「実行」をクリックする前に、 AppScan Source インストール・ディレクトリーに移動して、 bin¥OunceScanner.exe を実行します。
- d. 「構成の実行」ダイアログ・ボックスに戻り、「実行」をクリックし、 AppScan Source for Analysis を起動して、プラグインをテストします。
- <span id="page-300-0"></span>8. 以下のステップを実行して、AppScan Source for Analysis に対してプラグイ ンを有効にします。
	- a. プロジェクトを右クリックして、「エクスポート」を選択します。
	- b. エクスポート・ウィザードの「選択」ページで、「プラグイン開発」を展開 して、「デプロイ可能なプラグインおよびフラグメント」を選択し、「次 へ」をクリックします。
	- c. 「デプロイ可能なプラグインおよびフラグメント」ページで、以下のように します。
		- v 「宛先」タブに進み、マシン上の一時ディレクトリーを参照して「ディレ クトリー」を設定します。
		- v 「オプション」タブに進み、「個々の **JAR** アーカイブとしてプラグイン をパッケージ」および「限定子の置換」を選択します。
		- v 「完了」をクリックします。
	- d. プラグインをエクスポートするための宛先として使用された一時ディレクト リーを見つけて、その中の plugins¥ フォルダーを開きます。このフォルダ ー内で、作成された .jar ファイルを見つけて <install\_dir>¥dropins (<install dir> は AppScan Source インストール済み環境がある場所です) にコピーします。

注**:**

- v ¥dropins ディレクトリーが存在しない場合は、手動で作成する必要があ ります。
- v AppScan Source インストール・ディレクトリーを変更するには、管理 特権が必要になる可能性があります。
- e. <install dir>¥configuration¥org.eclipse.equinox.simpleconfigurator¥ bundles.info を見つけます。このファイルのバックアップ・コピーを作成 してから、ファイルを編集し、ファイルの終わりに以下を追加します。

<my\_plugin>,<my\_plugin\_version>, dropins/<my\_plugin>\_<my\_plugin\_version>.jar,4,false

ここで:

- <my\_plugin> は、先ほど作成したプラグインの名前です。
- v <my\_plugin\_version> は、作成したプラグインのバージョン番号です。

注**:** この項目の先頭で、<my\_plugin>、<my\_plugin\_version>、および dropins/ の場所はコンマ (,) で区切られています。

- f. AppScan Source for Analysis を開始します。
- g. メインメニューから「ヘルプ」 > 「**AppScan Source for Analysis** につい て」を選択して、「インストールの詳細」をクリックします。「プラグイ ン」タブを選択して、プラグインがリストされていることを確認します。

h. 「インストールの詳細」ダイアログ・ボックスを閉じて、アプリケーショ ン・サーバーのインポート・フレームワークの使用を開始します。

# 第 **12** 章 **AppScan Source for Analysis** サンプル

AppScan Source for Analysis には、サンプル・アプリケーションが含まれてお り、これを使用して製品に慣れることができます。

AppScan Source for Analysis がインストールされた後、サンプル・アプリケーシ ョンは <data dir>¥samples (<data dir> は、ご使用の AppScan Source プログラ ム・データの場所です。詳しくは、 360 [ページの『インストールとユーザー・デー](#page-367-0) [タ・ファイルの場所』](#page-367-0) を参照してください。) に置かれています。

## サンプル **Java** アプリケーション**: simpleIOT**

simpleIOT サンプルは、小さな Java アプリケーションで、さまざまなセキュリテ ィー脆弱性が含まれています。手動で AppScan Source for Analysis ワークベンチ にインポートすることも、サンプルに含まれるアプリケーション・ファイル (SimpleIOT.paf) またはプロジェクト・ファイル (SimpleIOT.ppf) をインポートす ることもできます。アプリケーションおよびプロジェクトを追加する方法について は、 35 ページの『第 2 [章 アプリケーションおよびプロジェクトの構成』を](#page-42-0)参照 してください。

サンプルを AppScan Source に追加した後、検出結果をスキャンして探索できま す。

## **Framework for Frameworks** 処理 **API** の使用法を確認するための サンプル・アプリケーション**: F4FEjbExample.zip**

このプロジェクト・アーカイブ例は、Framework for Frameworks 処理 API の使 用例を示すために使用されます。詳しくは、*IBM Security AppScan Source Utilities* ユーザー・ガイド を参照してください。

# 第 **13** 章 **AppScan Source for Analysis** の作業環境

AppScan Source を最大限に活用するには、AppScan Source for Analysis の作業 環境の基本概念と、現在のワークフローに最適なオプションの使用方法について理 解する必要があります。

# **AppScan Source for Analysis** のワークベンチ

AppScan Source for Analysis のワークフローは、ワークベンチ 内で発生します。 ワークベンチは、パースペクティブ、ビュー、およびエディターで構成され、これ らの構成要素はコンテキストに応じて表示または非表示になります。

### パースペクティブ

製品の 3 つのパースペクティブ (構成、トリアージ、分析) は、それぞれ複数のビ ューで構成されています。それぞれのパースペクティブを開くとデフォルトのビュ ーが表示されますが、ビューを再編成して各パースペクティブをカスタマイズする ことができます。ビューの詳しい説明は、ヘルプの 311 [ページの『第](#page-318-0) 14 章 ビュ [ー』の](#page-318-0)セクションを参照してください。

- v 「構成」パースペクティブ: アプリケーション、プロジェクト、属性の作成と管 理を行います。
- v 「トリアージ」パースペクティブ: スキャンの結果を表示して修復ワークフロー の優先順位付けを行い、実際の脆弱性と潜在的な脆弱性を区別します。 このパ ースペクティブを使用して、最初に修正する必要がある問題を特定します。
- v 「分析」パースペクティブ: 各検出結果へのドリルダウンや、ソース・コード、 修復のアドバイス、および AppScan Source トレース情報のレビューを行いま す。

ワークベンチ・ウィンドウ

AppScan Source for Analysis ワークベンチ・ウィンドウは、以下の要素で構成さ れています。

- メインメニュー: AppScan Source for Analysis の機能にアクセスするためのメ ニューです。
- v ツールバー: よく使用する機能のアイコンとボタンが表示されます。
- v パースペクティブ: ビューの集合です。
- v ビュー: ワークベンチ内の情報をナビゲートするための表示様式です。

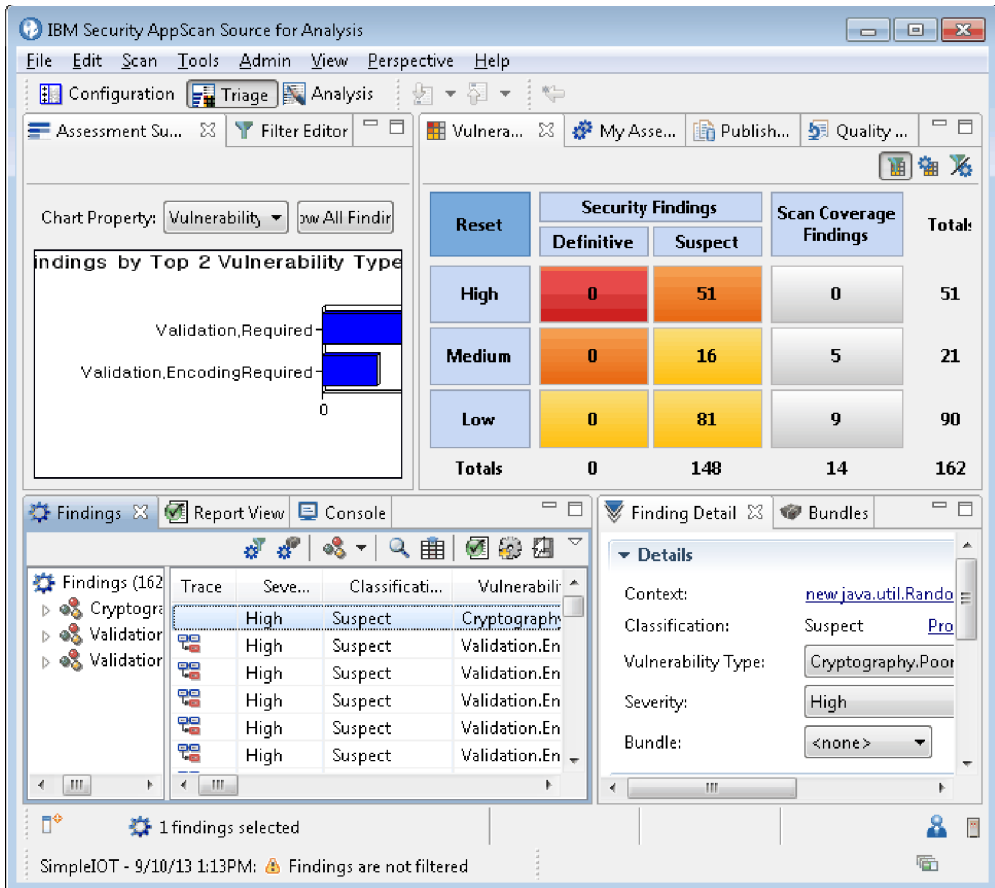

ワークベンチの下部にあるツールバーと情報

- v 「高速ビュー **(Fast View)**」ツールバー: 高速ビューは、素早く開いたり閉じた りできる非表示のビューです。ワークベンチ・ウィンドウのスペースを占有しな いことを除いては、他のビューと同様に機能します。高速ビューは、「高速ビュ ー (fast view)」バーのツールバー・ボタンによって表されます。このバーは、ワ ークベンチ・ウィンドウの左下にあるツールバーです。高速ビューのツールバ ー・ボタンをクリックすると、現行パースペクティブ内でそのビューが一時的に 開きます (パースペクティブ上でオーバーレイ表示)。そのビューの外側をクリッ クするか、ビューのフォーカスが失われると、ビューは再び非表示になります。 ビューを高速ビューとして設定するには、「ビューを高速ビューとして表示 **(Show View as a Fast View)**」をクリックして、メニューからビューを選択し ます。
- v 選択された検出結果: 検出結果が選択されると、ワークベンチの下部にある標識 に、選択された検出結果の数が表示されます。
- v ソース・ファイル情報: ソース・ファイルを開くと、このファイルに関する情報 がワークベンチの下部に表示されます。
	- ファイルが書き込み可能か読み取り専用か。読み取り専用ファイルの編集を 試みると、AppScan Source for Analysis のプロンプトでファイルを書き込 み可能に設定できます。
	- オペレーティング・システムの入力モードが挿入または上書きのどちらか。 – ファイル内の現行カーソル位置 (行番号と列番号)。
- v サーバー接続情報: ユーザー・アイコンの上にカーソルを移動すると、AppScan Enterprise Server に現在ログインしているユーザーが示され、サーバー・アイコ ンの上にカーソルを移動すると、AppScan Source for Analysis が接続している AppScan Enterprise Server が表示されます。
- v 評価が開いている場合は、ワークベンチの下部に次の情報が表示されます。
	- 評価の名前、および評価の作成日時。
	- 評価の検出結果にフィルターがどのように適用されたか素早く確認するため に使用できる標識。詳しくは、 182 [ページの『適用済みフィルターの判別』](#page-189-0) を参照してください。
- 進行中のアクションを示す進行標識もワークベンチの下部に表示されます。例え ば、この標識はスキャンおよび評価のパブリッシュ時に表示されます。また、こ のセクションには評価がいつ開かれたかが示されます。

# メインメニュー

メインメニュー・バーには、さまざまなアクションを実行できるメニューが含まれ ています。ユーザー特権に応じて、これらのメニューで使用可能なコマンドが制限 されることがあります。

- v 『「ファイル」メニュー』
- v 304 [ページの『「編集」メニュー』](#page-311-0)
- v 306 [ページの『「スキャン」メニュー』](#page-313-0)
- v 306 [ページの『「ツール」メニュー』](#page-313-0)
- v 307 [ページの『「管理」メニュー』](#page-314-0)
- 307 [ページの『「表示」メニュー』](#page-314-0)
- 308 [ページの『「パースペクティブ」メニュー』](#page-315-0)
- v 308 [ページの『「ヘルプ」メニュー』](#page-315-0)

## 「ファイル」メニュー

「ファイル」メニューには、アプリケーション、プロジェクト、評価に関するオプ ションが用意されています。また、このメニューで製品を終了することができま す。「ファイル」メニュー項目の中には、コンテキストに依存するものがありま す。このような項目は、アクティブになっているビュー、およびそのビューで現在 選択されている項目によって表示内容が異なります。

表 *23.* 「ファイル」メニュー

| メニュー項目                         | 説明                    | キーボード・ショートカット |
|--------------------------------|-----------------------|---------------|
| 「アプリケーションの追加」                  | 新規アプリケーションを一連  Ctrl+N |               |
| > 「新規アプリケーションの   のアプリケーションに追加し |                       |               |
| 作成 (Create a new               | ます。このアクションによっ         |               |
| $ $ application $) $           | て、新規アプリケーション・         |               |
|                                | ウィザードが起動します。          |               |

表 *23.* 「ファイル」メニュー *(*続き*)*

| メニュー項目             | 説明                        | キーボード・ショートカット |  |
|--------------------|---------------------------|---------------|--|
| 「アプリケーションの追加」      | これにより「オープン」ダイ             | $Ctrl + O$    |  |
| > 「既存のアプリケーション     | アログ・ボックスが起動しま             |               |  |
| を開く」               | す。このダイアログ・ボック             |               |  |
|                    | スで、既存のアプリケーショ             |               |  |
|                    | ンを参照して、一連のアプリ             |               |  |
|                    | ケーションに追加できます。             |               |  |
|                    | 追加できるファイルまたはデ             |               |  |
|                    | ィレクトリーのタイプとして             |               |  |
|                    | は、.paf、.sln、.dsw、およ       |               |  |
|                    | び .ewf があります。             |               |  |
| 「アプリケーションの追加」      | これにより「ワークスペース             |               |  |
| > 「既存の Eclipse ベース | の追加」ダイアログ・ボック             |               |  |
| のワークスペースのインポー      | スが起動します。このダイア             |               |  |
| $\vdash \bot$      | ログ・ボックスで、Java プ           |               |  |
|                    | ロジェクトが含まれている既             |               |  |
|                    | 存の Eclipse ワークスペース        |               |  |
|                    | または IBM Rational          |               |  |
|                    | Application Developer for |               |  |
|                    | WebSphere Software (RAD)  |               |  |
|                    | ワークスペースを追加できま             |               |  |
|                    | す。ワークスペースのインポ             |               |  |
|                    | ートが完了したら、そのワー             |               |  |
|                    | クスペースに含まれているす             |               |  |
|                    | べての Java プロジェクトを          |               |  |
|                    | スキャンできます。                 |               |  |
|                    | 注:ワークスペースをインポ             |               |  |
|                    | ートする前に、 52 ページの           |               |  |
|                    | 『Eclipse プロジェクトおよ         |               |  |
|                    | び Rational Application    |               |  |
|                    | Developer for WebSphere   |               |  |
|                    | Software (RAD) プロジェク      |               |  |
|                    | トの開発環境の構成』で説明             |               |  |
|                    | されているように開発環境が             |               |  |
|                    | インストールおよび更新され             |               |  |
|                    | ていることを確認してくださ             |               |  |
|                    | い。                        |               |  |
| 「アプリケーションの追加」      | Apache Tomcat または         |               |  |
| 「アプリケーション・サー       | WebSphere Application     |               |  |
| バーからのインポート」        | Server Liberty アプリケーシ     |               |  |
|                    | ョン・サーバーから既存の              |               |  |
|                    | Iava アプリケーションをイ           |               |  |
|                    | ンポートします。                  |               |  |
|                    |                           |               |  |

表 *23.* 「ファイル」メニュー *(*続き*)*

| メニュー項目         | 説明                        | キーボード・ショートカット |
|----------------|---------------------------|---------------|
| 「アプリケーションの追加」  | 複数のアプリケーションを一             |               |
| > 「複数のアプリケーショ  | 連のアプリケーションに追加             |               |
| ン」             | します。このアクションは、             |               |
|                | アプリケーションを検索する             |               |
|                | ディレクトリーを指定するダ             |               |
|                | イアログ・ボックスを起動し             |               |
|                | ます。検索した結果、1つ以             |               |
|                | 上のアプリケーションを選択             |               |
|                | して追加できます。                 |               |
| 「アプリケーションの追加」  | これにより、アプリケーショ             |               |
| > 「アプリケーションのディ | ン・ディスカバリー・アシス             |               |
| スカバー」          | タントが起動します。これを             |               |
|                | 使用すると、Java および            |               |
|                | Microsoft Visual Studio ソ |               |
|                | ース・コード用のアプリケー             |               |
|                | ションおよびプロジェクトを             |               |
|                | 迅速に作成および構成できま             |               |
|                | す。                        |               |
| アプリケーションの削除    | このアクションは、「エクス             |               |
|                | プローラー」ビューでアプリ             |               |
|                | ケーションを選択している場             |               |
|                | 合に使用可能です。これを選             |               |
|                | 択すると、選択されているア             |               |
|                | プリケーションが削除されま             |               |
|                | す。                        |               |
| 「プロジェクトの追加」 >  | このアクションは、「エクス             |               |
| 「新規プロジェクト」     | プローラー」ビューでアプリ             |               |
|                | ケーションを選択している場             |               |
|                | 合に使用可能です。これを選             |               |
|                | 択すると、アプリケーション             |               |
|                | に新規プロジェクトを追加で             |               |
|                | きます。このアクションによ             |               |
|                | って、新規プロジェクト・ウ             |               |
|                | ィザードが起動します。               |               |
| 「プロジェクトの追加」 >  | このアクションは、「エクス             |               |
| 「既存のプロジェクト」    | プローラー」ビューでアプリ             |               |
|                | ケーションを選択している場             |               |
|                | 合に使用可能です。これを選             |               |
|                | 択すると、アプリケーション             |               |
|                | に既存のプロジェクトを追加             |               |
|                | できます。このアクションに             |               |
|                | よりダイアログ・ボックスが             |               |
|                | 起動します。このダイアロ              |               |
|                | グ・ボックスで、.ppf、             |               |
|                | .vcproj、.vcxproj、         |               |
|                | .csproj、.vbproj、.dsp、ま    |               |
|                | たは .epf ファイルを参照し          |               |
|                | て開くことができます。               |               |

表 *23.* 「ファイル」メニュー *(*続き*)*

| メニュー項目        | 説明                   | キーボード・ショートカット |  |
|---------------|----------------------|---------------|--|
| 「プロジェクトの追加」 > | このアクションは、「エクス        |               |  |
| 「プロジェクトのコピー」  | プローラー」ビューでプロジ        |               |  |
|               | ェクトを選択している場合に        |               |  |
|               | 使用可能です。これを選択す        |               |  |
|               | ると、ダイアログ・ボックス        |               |  |
|               | が開き、プロジェクトを別の        |               |  |
|               | アプリケーションにコピーし        |               |  |
|               | たり、現在プロジェクトが含        |               |  |
|               | まれているアプリケーション        |               |  |
|               | にそのプロジェクトのコピー        |               |  |
|               | を作成したりすることができ        |               |  |
|               | ます。                  |               |  |
| 「プロジェクトの追加」 > | 「エクスプローラー」ビュー        |               |  |
| 「複数のプロジェクト」   | で選択したアプリケーション        |               |  |
|               | に複数のプロジェクトを追加        |               |  |
|               | します。このアクションは、        |               |  |
|               | 以下のいずれかのタスクを実        |               |  |
|               | 行するダイアログ・ボックス        |               |  |
|               | を起動します。              |               |  |
|               | • プロジェクトを検索するデ       |               |  |
|               | ィレクトリーを指定する。         |               |  |
|               | プロジェクトを検索するワ         |               |  |
|               | ークスペースを指定する。         |               |  |
|               | • プロジェクトを検索する        |               |  |
|               | Microsoft ソリューショ     |               |  |
|               | ン・ファイルを指定する。         |               |  |
|               |                      |               |  |
|               | 検索した結果、1つ以上のプ        |               |  |
|               | ロジェクトを選択して追加で        |               |  |
|               | きます。                 |               |  |
| 登録            | 選択したアプリケーションま        |               |  |
|               | たはプロジェクトを            |               |  |
|               | AppScan Source に登録しま |               |  |
|               | す。アプリケーションおよび        |               |  |
|               | プロジェクトを AppScan      |               |  |
|               | Source データベース に公開    |               |  |
|               | するには、事前に登録してお        |               |  |
|               | く必要があります。            |               |  |
| 登録抹消          | 選択したアプリケーションま        |               |  |
|               | たはプロジェクトの登録を抹        |               |  |
|               | 消します。                |               |  |

表 *23.* 「ファイル」メニュー *(*続き*)*

| メニュー項目                              | 説明                                                                                                    | キーボード・ショートカット  |
|-------------------------------------|----------------------------------------------------------------------------------------------------|----------------|
| 評価を開く<br>評価を閉じる                     | これにより「オープン」ダイ<br>アログ・ボックスが起動しま<br>す。そのダイアログ・ボック<br>スで、AppScan Source 評価<br>ファイルを参照できます。開<br>くことができるファイルのタ<br>イプとしては、.ozasmt およ<br>び.xmlがあります。<br>「トリアージ」パースペクテ<br>ィブで現在開かれている評価                                              | F <sub>7</sub> |
| 評価の保存                               | を閉じます。<br>開いている評価をファイルに                                                                                                    | Ctrl+Shift+S   |
| 評価に名前を付けて保存                         | 保存します。<br>評価に別の名前を付けて保存<br>するか、別のディレクトリー<br>に保存するか、別の名前を付<br>けて別のディレクトリーに保<br>存します。                                                                                                    |                |
| AppScan Source に評価を公<br>開           | 現在の評価を AppScan<br>Source データベース に格納<br>します。公開アクションを完<br>了するには、その前に、スキ<br>ャンされたアプリケーション<br>(または、そのアプリケーショ<br>ンに含まれるプロジェクトま<br>たはファイル)を登録する必<br>要があります。 アプリケー<br>ションを登録していない場<br>合、公開アクションの選択時<br>に、登録するように求めるプ<br>ロンプトが出されます。 |                |
| AppScan Enterprise<br>Consoleに評価を公開 | ご使用の AppScan<br>Enterprise Server が<br>Enterprise Console オプショ<br>ンを指定してインストールさ<br>れている場合は、Enterprise<br>Console に評価を公開するこ<br>とができます。<br>Enterprise Console に評価を<br>公開するには、AppScan                                           |                |
|                                     | Enterprise Console 設定ペー<br>ジに有効な値を入力しておく<br>必要があります。                                                                                                    |                |

<span id="page-311-0"></span>表 *23.* 「ファイル」メニュー *(*続き*)*

注**:** AppScan Source for Analysis、AppScan Source for Automation、および AppScan Source コマンド行インターフェース でサポートされているインポート・ ファイルのバージョンを確認するには、[http://www.ibm.com/support/](http://www.ibm.com/support/docview.wss?uid=swg27027486) [docview.wss?uid=swg27027486](http://www.ibm.com/support/docview.wss?uid=swg27027486)を参照してください。 このページで、使用している AppScan Source のバージョンのタブを選択してから、使用している AppScan Source コンポーネントを選択します。AppScan Source が他の開発環境からのファ イルのオープンおよびスキャンをサポートする場合、そのサポートは、

「**Supported Software**」タブの「**Compilers and Languages**」セクションにリス トされています。

### 「編集」メニュー

このメニューで、標準的な変更および検索/置換を制御できます。また、このメニュ ーを使用して、製品設定を起動することもできます。「編集」メニュー項目の中に は、コンテキストに依存するものがあります。このような項目は、アクティブにな っているビュー、およびそのビューで現在選択されている項目によって表示内容が 異なります。

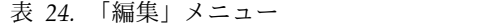

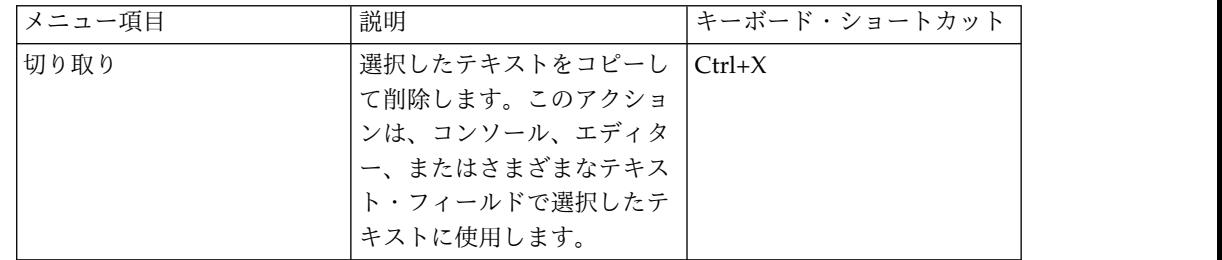

表 *24.* 「編集」メニュー *(*続き*)*

| キーボード・ショートカット<br>メニュー項目<br>説明           |  |
|-----------------------------------------|--|
| コピー<br>選択したテキストをクリップ<br>$Ctrl+C$        |  |
| ボードにコピーします。この                           |  |
| アクションは、コンソール、                           |  |
| エディター、またはさまざま                           |  |
| なテキスト・フィールドで選                           |  |
| 択したテキストに使用しま                            |  |
| す。                                      |  |
| コピーされたテキストまたは<br>貼り付け<br>$ Ctrl+V $     |  |
| 切り取られたテキストを貼り                           |  |
| 付けます。このアクション                            |  |
| は、通常、製品の別の部分に                           |  |
| 情報を複写および再作成する                           |  |
| 場合に使用します。                               |  |
| 選択したオブジェクトの名前<br>名前変更<br>F <sub>2</sub> |  |
| を変更します。名前を変更で                           |  |
| きるオブジェクトとしては、                           |  |
| アプリケーション、プロジェ                           |  |
| クト、評価、バンドルがあり                           |  |
| ます。                                     |  |
| 削除<br>選択したオブジェクトを除去<br>Delete           |  |
| します。                                    |  |
| すべて選択<br>テキストの本文全体を選択し<br>$ $ Ctrl+A    |  |
| ます。このアクションは、コ                           |  |
| ンソール、エディター、また                           |  |
| はさまざまなテキスト・フィ                           |  |
| ールドのテキストに使用しま                           |  |
| す。                                      |  |
| 選択したアプリケーション、<br>更新<br>F <sub>5</sub>   |  |
| プロジェクト、またはビュー                           |  |
| のコンテンツを更新します。                           |  |
| コンソール、エディター内の<br>検索<br>$Ctrl + F$       |  |
| テキスト、または検出結果表                           |  |
| 内の検出結果を検索します。                           |  |
| コンソールまたはエディター<br>次を検索<br> F3            |  |
| で「検索」アクションを使用                           |  |
| してテキストを検索する場合                           |  |
| に、このアクションを使用し                           |  |
| て、テキストの次のインスタ                           |  |
| ンスを検索します。                               |  |
| 設定<br>これを選択すると、「設定」                     |  |
| ダイアログ・ボックスが開き                           |  |
|                                         |  |
| ます。設定は、AppScan                          |  |
| Source for Analysis の外観                 |  |
| および操作についての個人の                           |  |

<span id="page-313-0"></span>「スキャン」メニュー

「スキャン」メニューを使用して、選択したアプリケーション、プロジェクト、ま たはファイルのスキャンを管理します。

表 *25.* 「スキャン」メニュー

| メニュー項目     | 説明                            | キーボード・ショートカット  |
|------------|-------------------------------|----------------|
| すべてスキャン    | すべてのアプリケーションを                 |                |
|            | スキャンします。デフォルト                 |                |
|            | のスキャン構成を使用してス                 |                |
|            | キャンが実行されます。                   |                |
| 選択項目のスキャン  | 選択されたアプリケーショ                  | F <sub>4</sub> |
|            | ン、プロジェクト、またはフ                 |                |
|            | ァイルをスキャンします。デ                 |                |
|            | フォルトのスキャン構成を使                 |                |
|            | 用してスキャンが実行されま                 |                |
|            | す。                            |                |
| 再スキャン      | 評価ターゲットを再スキャン                 |                |
|            | します。 項目 (選択した項                |                |
|            | 目) のスキャンに使用された                |                |
|            | 最後のスキャン構成が、再度                 |                |
|            | このスキャンに使用されま                  |                |
|            | す。                            |                |
| スキャンのキャンセル | スキャンを強制終了します。                 |                |
|            | スキャンの結果は生成されま                 |                |
|            | せん。                           |                |
| スキャンの停止    | スキャンを一時停止します。                 |                |
|            | スキャンの結果は部分的に生                 |                |
|            | 成されます。                        |                |
| 構成のビルド     | プリプロセッサーの定義やイ                 |                |
|            | ンクルード・パスなどのプロ                 |                |
|            | ジェクト・ビルド・パラメー                 |                |
|            | ターを定義します。 通常<br>は、インポートされたプロジ |                |
|            | ェクトの構成 (Release や             |                |
|            | Debug など) が表示されま              |                |
|            | す。                            |                |
|            |                               |                |
|            | このメニュー項目は、適用さ                 |                |
|            | れない場合は無効になりま                  |                |
|            | す。                            |                |

「ツール」メニュー

このメニューには、評価を比較したり、レポートを生成したりするためのオプショ ンや、エディターでファイルまたは検出結果をレビューするためのオプションがあ ります。「ツール」メニュー項目の中には、コンテキストに依存するものがありま す。このような項目は、アクティブになっているビュー、およびそのビューで現在 選択されている項目によって表示内容が異なります。

<span id="page-314-0"></span>表 *26.* 「ツール」メニュー

| メニュー項目      | 説明                                                                                                    |
|-------------|----------------------------------------------------------------------------------------------------|
| 差分評価        | このアクションは、比較する 2 つの評価を<br>選択するダイアログ・ボックスを開きます。                                                                                                    |
| 検出結果レポートの生成 | 選択された検出結果またはバンドルの内容に<br>関するレポートを生成します。このアクショ<br>ンを実行する場合は、「検出結果」ビューま<br>たは「バンドル」ビューが選択されている必<br>要があります。ビューで検出結果が選択され<br>ていない場合は、ビュー内のすべての検出結<br>果がレポートに含まれます。 |
| レポートの生成     | 特定の準拠要件またはガイドラインに基づい<br>たすべての検出結果を表示するためのレポー<br>トを生成します。                                                                                                    |
| 内部エディターで開く  | AppScan Source for Analysis の内部エディ<br>ターでファイルを開きます。検出結果を選択<br>して、このアクションを使用すると、その検<br>出結果に関連したファイルがエディターで開<br>かれます。                                           |
| 外部エディターで開く  | 外部エディターを使用してファイルを開きま<br>す。検出結果を選択して、このアクションを<br>使用すると、その検出結果に関連したファイ<br>ルがエディターで開かれます。                                                                        |

# 「管理」メニュー

「管理」メニューのアクションを使用して、ユーザーを管理したり、監査情報の表 示画面を起動したりすることができます。

表 *27.* 「管理」メニュー

| 説明                                                                                                  |
|----------------------------------------------------------------------------------------------------|
| このアクションは、ユーザーおよび許可の作<br>成および編集を行うダイアログ・ボックスを<br>起動します。<br>ユーザーを管理するには、AppScan Source<br>の管理許可が必要です。 |
| このアクションは、認証イベントなどの監査<br>情報を表示するビューを起動します。                                                           |
|                                                                                                    |

管理作業について詳しくは、「*IBM Security AppScan Source* インストールと管理の ガイド」を参照してください。

# 「表示」メニュー

「表示」メニューを使用して各ビューの表示を制御し、表示するビューを選択しま す。

AppScan Source for Analysis で使用可能なビューについて詳しくは、[AppScan](#page-318-1) Source for Analysis [のビューを](#page-318-1)参照してください。

# <span id="page-315-0"></span>「パースペクティブ」メニュー

「パースペクティブ」メニューは、AppScan Source for Analysis のパースペクテ ィブ (ビューおよびオプションの事前構成済みコレクション) の表示を制御します。

| メニュー項目        | 説明                            | キーボード・ショートカット |
|---------------|-------------------------------|---------------|
| 構成            | このパースペクティブで、ア                 | $ Alt+1$      |
|               | プリケーション、プロジェク                 |               |
|               | ト、および属性の作成と管理                 |               |
|               | を行います。                        |               |
| トリアージ         | このパースペクティブで、ス                 | $AIt+2$       |
|               | キャンの結果を表示して修復                 |               |
|               | ワークフローの優先順位付け                 |               |
|               | を行い、実際の脆弱性と潜在                 |               |
|               | 的な脆弱性を区別します。こ                 |               |
|               | のパースペクティブを使用し                 |               |
|               | て、最初に修正する必要があ<br>る問題を特定します。   |               |
|               |                               |               |
| 分析            | このパースペクティブで、各<br>検出結果へのドリルダウン | $Alt+3$       |
|               | や、ソース・コード、修復の                 |               |
|               | アドバイス、および                     |               |
|               | AppScan Source トレース情          |               |
|               | 報のレビューを行います。                  |               |
| パースペクティブのリセット | これを選択すると、現在表示                 |               |
|               | されているパースペクティブ                 |               |
|               | を、デフォルトの表示および                 |               |
|               | レイアウトに戻します。                   |               |

表 *28.* 「パースペクティブ」メニュー

# 「ヘルプ」メニュー

「ヘルプ」メニューには、製品の使用に役立つさまざまなツールを開くアクション が用意されています。これらのアクションにより、製品のようこそ画面、オンライ ンによるユーザー支援、および AppScan Source セキュリティー・ナレッジ・デー タベースなどが開きます。

表 *29.* 「ヘルプ」メニュー

| メニュー項目 | 説明                                                                                                    |
|--------|----------------------------------------------------------------------------------------------------|
| ようこそ   | これを選択すると、AppScan Source for<br>Analysis の「ようこそ」ビューが開きます。<br>このビューには、X-Force RSS フィードを含<br>むさまざまなヘルプ・リソースへのクイッ<br>ク・リンクが表示されます。 |
| ヘルプ目次  | これを選択すると、AppScan Source for<br>Analysis 製品のユーザー支援が開きます。                                                                        |

| メニュー項目                                             | 説明                                                                                                    |
|----------------------------------------------------|----------------------------------------------------------------------------------------------------|
| セキュリティー・ナレッジ・データベース                                | このアクションにより、AppScan Source セ<br>キュリティー・ナレッジ・データベースが開<br>きます。ナレッジベース・データベースは各<br>脆弱性についての情報を提供します。脆弱性<br>の根本原因、リスクの重大度、実施可能な修<br>復アドバイスに関する適格な説明を提供しま<br>す。 |
| ログ                                                 | これを選択すると、「ログ」ビューが開きま<br>す。このビューのタブで、表示するログ・フ<br>ァイルを選択できます。                                                                                               |
| バージョン情報IBM Security AppScan<br>Source for Analysis | これを選択すると、AppScan Source for<br>Analysis に関する製品情報を示すダイアロ<br>グ・ボックスが開きます。                                                                                   |

表 *29.* 「ヘルプ」メニュー *(*続き*)*

### ツールバー

AppScan Source for Analysis ワークベンチのツールバーには、コマンドへのグラ フィック・ショートカットが表示されます。各ツールバー・アイコンの内容を確認 するには、マウスをアイコンの上で停止させると、吹き出しヘルプが表示されま す。よく使用される操作が、ツールバーのボタンとして用意されています (これら の操作はメインメニューにも表示されます)。ツールバーに表示される操作は、コン テキストに依存します。

メイン・ツールバーには、AppScan Source for Analysis パースペクティブへのク イック・リンクが表示されます。また、ほとんどのビューには、ビューに関連する 共通アクションを簡単に起動するためのツールバーがあります。

# 吹き出しヘルプ

吹き出しヘルプは、マウス・ポインターをインターフェース・エレメントの上に移 動すると、小さいポップアップ・ウィンドウに表示される形式のコンテキスト・セ ンシティブ・ヘルプです。インターフェース・エレメントの要旨が、ポップアッ プ・ウィンドウに表示されます。

AppScan Source for Analysis では、ボタンおよびアイコンの吹き出しヘルプ以外 にも、以下のようなさまざまな場所で吹き出しヘルプが用意されています。

- v 「エクスプローラー」ビューで、吹き出しヘルプに、アプリケーション、プロジ ェクト、およびファイルのファイル名とパスが表示されます。吹き出しヘルプに は、アプリケーションまたはプロジェクトが登録されているかどうかも示されま す。
- v 「トレース」ビューで、グラフ内のトレース・ノードの上にマウスを移動する と、そのノードに関する情報が表示されます。
- v 「フィルター・エディター」ビューの「トレース」セクションで、トレース項目 の上にマウスを移動すると、項目に関する詳細が表示されます。
- v 「スキャン構成」ビューの「詳細設定」セクションでは、各設定について吹き出 しヘルプが表示されます。
- v 「評価の概要」ビューの棒グラフの上にマウスを移動すると、棒グラフで表され ている検出結果の正確な数が表示されます。
- v ワークベンチのステータス・バー (ワークベンチ下部にあります) で、ユーザ ー・アイコンの上にマウスを移動すると、ログオン・ユーザーを識別する吹き出 しヘルプが起動されます。サーバー・アイコンの上にマウスを移動すると、 AppScan Source for Analysis が接続されている Enterprise Server を示す吹き 出しヘルプが起動されます。

# ステータス・バー

ワークベンチ下部のステータス・バーには、スキャンなどの現在のアクションを示 す通知メッセージが表示されます。

例えば、スキャンの実行中、ステータス・バーには、進行標識とともに「<プロジェ クト名> のスキャン中」と表示されます。また、スキャンの現在のステージも表示 されます。例えば、「脆弱性分析の準備中: 99%」のように表示されます。スキャン が完了すると、ステータス・バーに経過時間が表示されます。

ステータス・バーには、現在のユーザーおよびサーバー接続に関する情報も示され ます。ユーザー・アイコンの上にマウスを移動すると、ログオン・ユーザーを識別 する吹き出しヘルプが起動されます。サーバー・アイコンの上にマウスを移動する と、AppScan Source for Analysis が接続されている Enterprise Server を示す吹 き出しヘルプが起動されます。

# <span id="page-318-1"></span><span id="page-318-0"></span>第 **14** 章 ビュー

AppScan Source for Analysis 作業環境は、異なる評価またはスキャン・データが 含まれている複数のパースペクティブおよびビューで構成されています。

AppScan Source for Analysis の各ビューは、検出結果をそれぞれ別の表示形式で 提示します (一部のビューでは、コード編集がサポートされています)。これらのビ ューを使用して、ワークベンチ内で情報をナビゲートすることができます。例え ば、「エクスプローラー」ビューには、アプリケーション、プロジェクト、および その他のリソースが表示されます。ビューは単独で表示される場合も、タブ付きの ノートブック形式で他のビューと重なって表示される場合もあります。 ビューを開 いたり閉じたり、ワークベンチのウィンドウ内のさまざまな位置で連結したりする ことにより、パースペクティブのレイアウトを変更できます。

ビューについては、以下のセクションで詳しく説明しています。

- 『構成ビュー』
- 336 [ページの『スキャン出力に役立つビュー』](#page-343-0)
- 339 [ページの『トリアージに役立つビュー』](#page-346-0)
- v 350 [ページの『単一の検出結果の調査に使用できるビュー』](#page-357-0)
- v 355 [ページの『評価の操作に使用できるビュー』](#page-362-0)
- 359 [ページの『「バンドル」ビュー』](#page-366-0)

# 構成ビュー

このセクションのビューは、AppScan Source を構成するために使用されます。

- v 『「カスタム・ルール」ビュー』
- 96 [ページの『「エクスプローラー」ビュー』](#page-103-0)
- 318 [ページの『「パターン・ルール・ライブラリー」ビュー』](#page-325-0)
- v 319 [ページの『「プロパティー」ビュー』](#page-326-0)
- 129 [ページの『「スキャン構成」ビュー』](#page-136-0)
- v 251 [ページの『レポート・エディター』](#page-258-0)

## 「カスタム・ルール」ビュー

「カスタム・ルール」ビューでは、カスタム・ルール・ウィザードを使用してカス タム・ルールを作成します。 既存のルールを追加、表示、または削除します。

詳しくは、 260 [ページの『カスタム・ルールの作成』を](#page-267-0)参照してください。

## 「エクスプローラー」ビュー

「エクスプローラー」ビューには、上部に「クイック・スタート」セクションがあ り、下部に「エクスプローラー」セクションがあります。「エクスプローラー」セ クションには、「すべてのアプリケーション」という 1 つのノードが含まれていま す。「クイック・スタート」セクションには、共通のアクションを起動するいくつ

かの便利なリンクが含まれています。 「エクスプローラー」セクションは、「すべ てのアプリケーション」をルートとして、ご使用のリソース (アプリケーション、 プロジェクト、ディレクトリー、およびプロジェクト・ファイル) を階層的に表示 するツリー・ペインで構成されています。 ファイル・ブラウザーとほぼ同じように して、これらのリソースをナビゲートします。 このビューをナビゲートするとき、 このツリーの選択状態によって、「プロパティー」ビューで使用可能なタブが決ま ります。

- v 96 [ページの『全般情報』](#page-103-0)
- 97 [ページの『「クイック・スタート」セクション』](#page-104-0)
- v 97 [ページの『ツールバー・ボタン』](#page-104-0)
- 98 [ページの『右クリックのメニュー・オプション』](#page-105-0)
- v 101 [ページの『アプリケーションおよびプロジェクトのインディケーター』](#page-108-0)

### 全般情報

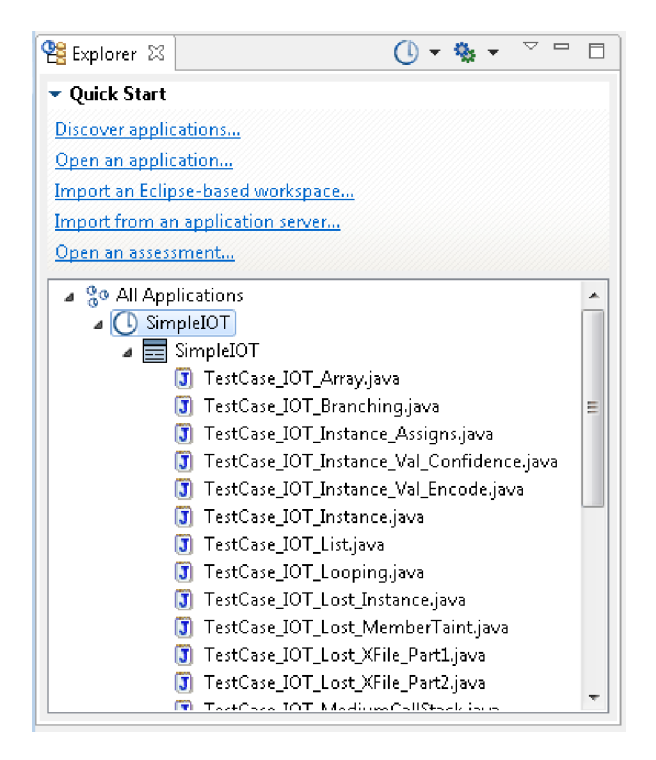

「エクスプローラー」ビューでは、アプリケーションおよびプロジェクトを追加 し、ツールバーのボタン、「クイック・スタート」セクションのリンク、および 「エクスプローラー」セクションの右クリック・メニュー・コマンドを使用してコ ードをスキャンします。 アプリケーションを追加したら、「エクスプローラー」セ クションに、アプリケーションおよびプロジェクトのビジュアル・インディケータ ーと、それぞれの状態が表示されます。

ヒント**:** 「エクスプローラー」ビューで、吹き出しヘルプに、アプリケーション、プ ロジェクト、およびファイルのファイル名とパスが表示されます。吹き出しヘルプ には、アプリケーションまたはプロジェクトが登録されているかどうかも示されま す。

「クイック・スタート」セクション

「クイック・スタート」セクションには、共通タスクを起動するための以下のリン クがあります。

- v アプリケーションのディスカバー: これにより、アプリケーション・ディスカバ リー・アシスタントが起動します。これを使用すると、Java および Microsoft Visual Studio ソース・コード用のアプリケーションおよびプロジェクトを迅速 に作成および構成できます。
- v アプリケーションを開く: これにより「オープン」ダイアログ・ボックスが起動 します。このダイアログ・ボックスで、既存のアプリケーションを参照して、一 連のアプリケーションに追加できます。追加できるファイルまたはディレクトリ ーのタイプとしては、.paf、.sln、.dsw、および .ewf があります。
- v **Eclipse** ベースのワークスペースのインポート: これにより「ワークスペースの 追加」ダイアログ・ボックスが起動します。このダイアログ・ボックスで、Java プロジェクトが含まれている既存の Eclipse ワークスペースまたは IBM Rational Application Developer for WebSphere Software (RAD) ワークスペー スを追加できます。ワークスペースのインポートが完了したら、そのワークスペ ースに含まれているすべての Java プロジェクトをスキャンできます。

注**:** ワークスペースをインポートする前に、 52 ページの『Eclipse [プロジェクト](#page-59-0) および Rational [Application](#page-59-0) Developer for WebSphere Software (RAD) プロ [ジェクトの開発環境の構成』で](#page-59-0)説明されているように開発環境がインストールお よび更新されていることを確認してください。

- v アプリケーション・サーバーからのインポート: Apache Tomcat または WebSphere Application Server Liberty アプリケーション・サーバーから既存の Java アプリケーションをインポートします。
- v 評価を開く: これにより「オープン」ダイアログ・ボックスが起動します。その ダイアログ・ボックスで、AppScan Source 評価ファイルを参照できます。開く ことができるファイルのタイプとしては、.ozasmt および .xml があります。

ツールバー・ボタン

表 *30.* ツールバー・ボタン

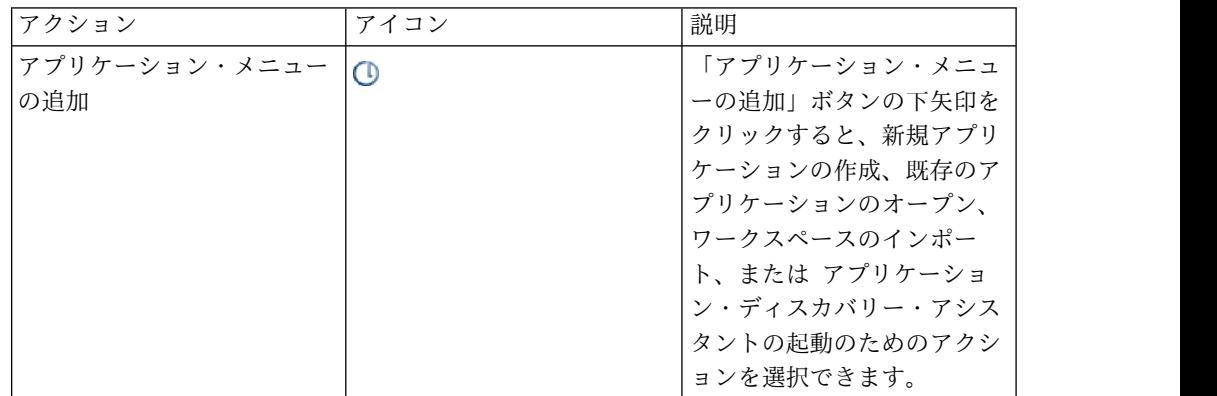

表 *30.* ツールバー・ボタン *(*続き*)*

| アクション     | アイコン | 説明             |  |
|-----------|------|----------------|--|
| 選択項目のスキャン | о.   | 「選択項目のスキャン」ボタ  |  |
|           |      | ンを使用すると、「エクスプ  |  |
|           |      | ローラー」セクションで選択  |  |
|           |      | されるオブジェクトをスキャ  |  |
|           |      | ンできます。 スキャンに   |  |
|           |      | は、デフォルトのスキャン構  |  |
|           |      | 成が使用されます。別のスキ  |  |
|           |      | ャン構成を選択してスキャン  |  |
|           |      | に使用する場合は、「選択項  |  |
|           |      | 目のスキャン」ボタンの下矢  |  |
|           |      | 印をクリックします。使用す  |  |
|           |      | るスキャン構成を選択しま   |  |
|           |      | す。あるいは、「構成の編   |  |
|           |      | 集」アクションを選択して、  |  |
|           |      | 別のスキャン構成をデフォル  |  |
|           |      | トとして設定します (「スキ |  |
|           |      | ャン構成」ビューで、デフォ  |  |
|           |      | ルトとして設定する構成を選  |  |
|           |      | 択し、「デフォルトとして選  |  |
|           |      | 択」をクリックします)。   |  |
| 「表示」メニュー  |      | 「表示メニュー」ボタンは、  |  |
|           |      | 「エクスプローラー」セクシ  |  |
|           |      | ョンを更新したり、登録済み  |  |
|           |      | の項目を非表示にしたりする  |  |
|           |      | ためのメニューを開きます。  |  |

### 右クリックのメニュー・オプション

右クリックのメニュー・オプションが使用可能であるかどうかは、「エクスプロー ラー」セクションで選択されている項目によって決まります。

- v 「エクスプローラー」セクションで「すべてのアプリケーション」が選択されて いる場合は、以下の右クリックのメニュー・オプションが使用可能になります。
	- すべてのアプリケーションのスキャン: すべてのアプリケーションをスキャン します。デフォルトのスキャン構成を使用してスキャンが実行されます。
	- すべてのアプリケーションのスキャン: 使用するスキャン構成を選択します。 あるいは、「構成の編集」アクションを選択して、別のスキャン構成をデフ ォルトとして設定します (「スキャン構成」ビューで、デフォルトとして設定 する構成を選択し、「デフォルトとして選択」をクリックします)。
	- アプリケーションの追加
		- 新規レポートの作成: 新規アプリケーションを一連のアプリケーションに 追加します。このアクションによって、新規アプリケーション・ウィザー ドが起動します。
		- 既存のアプリケーションを開く: これにより「オープン」ダイアログ・ボ ックスが起動します。このダイアログ・ボックスで、既存のアプリケーシ

ョンを参照して、一連のアプリケーションに追加できます。追加できるフ ァイルまたはディレクトリーのタイプとしては、.paf、.sln、.dsw、およ び .ewf があります。

- 既存の **Eclipse** ベースのワークスペースのインポート: これにより「ワー クスペースの追加」ダイアログ・ボックスが起動します。このダイアロ グ・ボックスで、Java プロジェクトが含まれている既存の Eclipse ワーク スペースまたは IBM Rational Application Developer for WebSphere Software (RAD) ワークスペースを追加できます。ワークスペースのイン ポートが完了したら、そのワークスペースに含まれているすべての Java プロジェクトをスキャンできます。

注**:** ワークスペースをインポートする前に、 52 [ページの『](#page-59-0)Eclipse プロジ [ェクトおよび](#page-59-0) Rational Application Developer for WebSphere Software (RAD) [プロジェクトの開発環境の構成』で](#page-59-0)説明されているように開発環境 がインストールおよび更新されていることを確認してください。

- アプリケーションのディスカバー: これにより、アプリケーション・ディ スカバリー・アシスタントが起動します。これを使用すると、Java および Microsoft Visual Studio ソース・コード用のアプリケーションおよびプロ ジェクトを迅速に作成および構成できます。
- すべて展開
- すべて縮小
- プロパティー: このオプションを選択すると、選択されている項目の「プロパ ティー」ビューが開きます。
- v 「エクスプローラー」セクションでアプリケーションが選択されている場合は、 以下の右クリックのメニュー・オプションが使用可能になります。
	- アプリケーションのスキャン: 選択されたアプリケーション、プロジェクト、 またはファイルをスキャンします。デフォルトのスキャン構成を使用してス キャンが実行されます。
	- アプリケーションのスキャン: 使用するスキャン構成を選択します。あるい は、「構成の編集」アクションを選択して、別のスキャン構成をデフォルト として設定します (「スキャン構成」ビューで、デフォルトとして設定する構 成を選択し、「デフォルトとして選択」をクリックします)。
	- プロジェクトの追加
		- 新規プロジェクト: このアクションは、「エクスプローラー」ビューでア プリケーションを選択している場合に使用可能です。これを選択すると、 アプリケーションに新規プロジェクトを追加できます。このアクションに よって、新規プロジェクト・ウィザードが起動します。
		- 既存のプロジェクト: このアクションは、「エクスプローラー」ビューで アプリケーションを選択している場合に使用可能です。これを選択する と、アプリケーションに既存のプロジェクトを追加できます。このアクシ ョンによりダイアログ・ボックスが起動します。このダイアログ・ボック スで、.ppf、.vcproj、.vcxproj、.csproj、.vbproj、.dsp、または .epf ファイルを参照して開くことができます。
		- 複数のプロジェクト: 「エクスプローラー」ビューで選択したアプリケー ションに複数のプロジェクトを追加します。このアクションは、以下のい ずれかのタスクを実行するダイアログ・ボックスを起動します。
- v プロジェクトを検索するディレクトリーを指定する。
- v プロジェクトを検索するワークスペースを指定する。
- v プロジェクトを検索する Microsoft ソリューション・ファイルを指定す る。

検索した結果、1 つ以上のプロジェクトを選択して追加できます。

- アプリケーションの削除: このアクションは、「エクスプローラー」ビューで アプリケーションを選択している場合に使用可能です。これを選択すると、 選択されているアプリケーションが削除されます。
- カスタム検出結果の追加: このアクションは、「カスタム検出結果の作成」ダ イアログ・ボックスを起動します。このダイアログ・ボックスで、選択した アプリケーションのカスタム検出結果を作成することができます。
- 更新: 選択したアプリケーション、プロジェクト、またはビューのコンテンツ を更新します。
- 登録/登録抹消:
	- アプリケーションの登録: 選択したアプリケーションまたはプロジェクト を AppScan Source に登録します。アプリケーションおよびプロジェクト を AppScan Source データベース に公開するには、事前に登録しておく 必要があります。
	- アプリケーションに名前を付けて登録**...**: 新しい名前でアプリケーションを 再登録する場合は、このオプションを選択します。
	- アプリケーションの登録抹消: 選択したアプリケーションまたはプロジェ クトの登録を抹消します。
	- 位置指定: ローカルのアプリケーション/プロジェクトを、別の AppScan Source ユーザーが登録したアプリケーション/プロジェクトに関連付ける 場合は、このオプションを選択します。
- すべて展開
- すべて縮小
- プロパティー: このオプションを選択すると、選択されている項目の「プロパ ティー」ビューが開きます。
- 「エクスプローラー」セクションでプロジェクトが選択されている場合は、以下 の右クリックのメニュー・オプションが使用可能になります。
	- プロジェクトのスキャン: 選択されたアプリケーション、プロジェクト、また はファイルをスキャンします。デフォルトのスキャン構成を使用してスキャ ンが実行されます。
	- プロジェクトのスキャン: 使用するスキャン構成を選択します。あるいは、 「構成の編集」アクションを選択して、別のスキャン構成をデフォルトとし て設定します (「スキャン構成」ビューで、デフォルトとして設定する構成を 選択し、「デフォルトとして選択」をクリックします)。
	- プロジェクトのコピー: このアクションは、「エクスプローラー」ビューでプ ロジェクトを選択している場合に使用可能です。これを選択すると、ダイア ログ・ボックスが開き、プロジェクトを別のアプリケーションにコピーした り、現在プロジェクトが含まれているアプリケーションにそのプロジェクト のコピーを作成したりすることができます。
- プロジェクトの削除: 選択したオブジェクトを除去します。
- 登録/登録抹消:
	- プロジェクトの登録: 選択したアプリケーションまたはプロジェクトを AppScan Source に登録します。アプリケーションおよびプロジェクトを AppScan Source データベース に公開するには、事前に登録しておく必要 があります。
	- プロジェクトの登録抹消: 選択したアプリケーションまたはプロジェクト の登録を抹消します。
	- 位置指定: ローカルのアプリケーション/プロジェクトを、別の AppScan Source ユーザーが登録したアプリケーション/プロジェクトに関連付ける 場合は、このオプションを選択します。
- すべて展開
- すべて縮小
- プロパティー: このオプションを選択すると、選択されている項目の「プロパ ティー」ビューが開きます。
- v 「エクスプローラー」セクションでファイルが選択されている場合は、以下の右 クリックのメニュー・オプションが使用可能になります。
	- ファイルのスキャン: 選択されたアプリケーション、プロジェクト、またはフ ァイルをスキャンします。デフォルトのスキャン構成を使用してスキャンが 実行されます。
	- ファイルのスキャン: 使用するスキャン構成を選択します。あるいは、「構成 の編集」アクションを選択して、別のスキャン構成をデフォルトとして設定 します (「スキャン構成」ビューで、デフォルトとして設定する構成を選択 し、「デフォルトとして選択」をクリックします)。
	- スキャンから除外: 選択されているファイルをスキャンから除外します。
	- 内部エディターで開く: 選択したファイルを AppScan Source エディター (「分析」パースペクティブ内) で開きます。
	- 「外部エディターで開く」:選択したファイルを開く外部エディターを選択し ます。
	- プロパティー: このオプションを選択すると、選択されている項目の「プロパ ティー」ビューが開きます。

# アプリケーションおよびプロジェクトのインディケーター

次の表に、「エクスプローラー」ビューでのアプリケーションおよびプロジェクト のアイコンを示します。

| アプリケーションま |     |      |           |
|-----------|-----|------|-----------|
| たはプロジェクトの |     |      |           |
| タイプ       | 未登録 | 登録済み | 存在しない/未検出 |
| インポートされたア | ❸   | Œ    | РV        |
| プリケーション   |     |      |           |

表 *31.* アプリケーションおよびプロジェクトのアイコン

表 *31.* アプリケーションおよびプロジェクトのアイコン *(*続き*)*

| たはプロジェクトの                                                       |  |
|-----------------------------------------------------------------|--|
|                                                                 |  |
| タイプ<br>登録済み<br>未登録<br>存在しない/未検出                                 |  |
| 手動で作成された<br>◑<br>G<br>Q<br>か、または アプリケ<br>ーション・ディスカ<br>バリー・アシスタン |  |
| トを使用して作成さ<br>れたアプリケーショ<br>ン                                     |  |
| インポートされたプ                                                       |  |
| 皙<br>Żr.<br>$\mathbf{\bar{x}}$<br>ロジェクト                         |  |
| 手動で作成された<br>国<br>Er<br>$\Rightarrow$                            |  |
| か、または アプリケ                                                      |  |
| ーション・ディスカ                                                       |  |
| バリー・アシスタン<br>トを使用して作成さ                                          |  |

「エクスプローラー」ビューには、ローカル・アプリケーションおよびローカル・ プロジェクトだけでなく、サーバーに登録されているアプリケーションおよびプロ ジェクトも表示されます (例えば、他のユーザーが登録したアプリケーションおよ びプロジェクトなど、サーバーに登録されていてもローカルに保存されていないア プリケーションおよびプロジェクトはグレー表示されています)。 ツールバーの 「表示メニュー」ボタンをクリックし、「サーバーに登録されている項目の非表 示」メニュー項目を切り替えて選択解除すると、既存のサーバー・アプリケーショ ンおよびプロジェクトを表示できます。プロジェクトがグレー表示されている場合 は、右クリックして、メニューの「位置指定」を選択できます。

# 「パターン・ルール・ライブラリー」ビュー

パターン・ベースのスキャンは、カスタマイズされた検索基準に基づいてソース・ コードの分析を行う機能です。「パターン・ルール・ライブラリー」ビューを使用 すると、既存のパターン・ベースのルールを言語別に表示できます (すぐに使用で きる AppScan Source パターン・ルール・ライブラリーも含まれています)。ま た、このビューで、パターン・ベースのスキャンに使用するルールやパターンを追 加できます。

ルール・ライブラリーをビルドすると、特定のアプリケーションまたはプロジェク トにパターン分析を適用できます。パターン検索について詳しくは、 268 [ページの](#page-275-0) [『パターン・ベースのルールによるカスタマイズ』を](#page-275-0)参照してください。

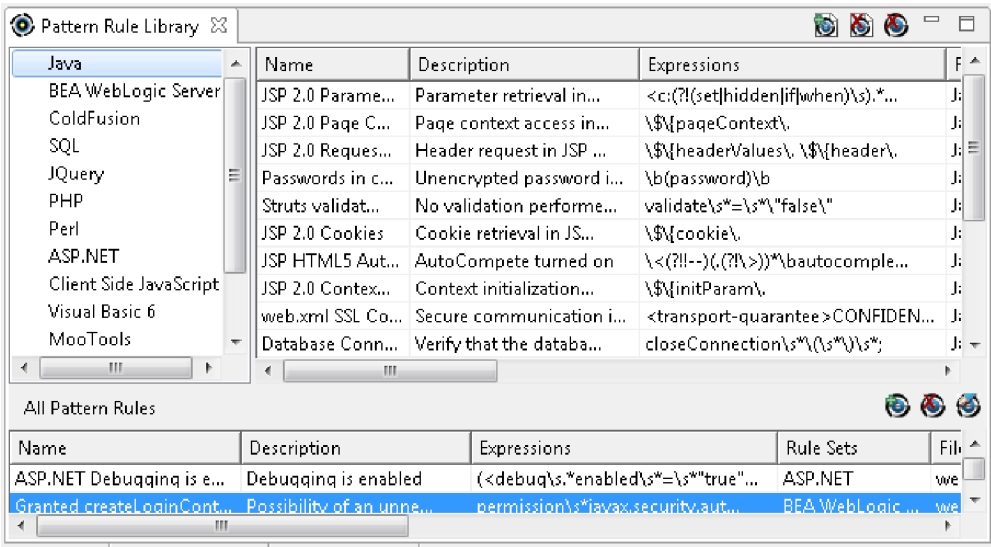

# 「プロパティー」ビュー

「プロパティー」ビューのコンテンツは、「エクスプローラー」ビューで選択され ている項目によって決まります。プロパティーは、すべてのアプリケーション、個 別のアプリケーション、プロジェクト、またはファイルに適用されます。 表示され るプロパティーは、言語または選択されたプロジェクト・タイプによって異なりま す。

- v 『「プロパティー」ビュー: すべてのアプリケーション』
- v 279 [ページの『「プロパティー」ビュー](#page-286-0): 選択したアプリケーション』
- 280 [ページの『「プロパティー」ビュー](#page-287-0): 選択したプロジェクト』
- 329 [ページの『ファイル・プロパティー』](#page-336-0)

# 「プロパティー」ビュー**:** すべてのアプリケーション

「エクスプローラー」ビューで「すべてのアプリケーション」を選択した場合、 「プロパティー」ビューには「概要」タブおよび「フィルター」タブが表示されま す。

### 概要

「概要」タブには、グローバル属性が表示されます。 属性 は、類似した特性を持 つユーザー定義項目の名前付きグループです。 属性とその値は、自分で追加または 削除します。

## フィルター

このタブでは、すべてのアプリケーションに対して既存のフィルターを指定でき、 フィルターの適用方法を指定できます (フィルターは直接適用することも、反転し て適用することもできます)。フィルターについては、 157 [ページの『第](#page-164-0) 5 章 ト [リアージおよび分析』を](#page-164-0)参照してください。また、グローバル・フィルターの適用 について詳しくは、 182 [ページの『グローバル・フィルターの適用』を](#page-189-0)参照してく ださい。

フィルタリングされた検出結果はスキャン結果には表示されず、アプリケーション またはプロジェクトのメトリックで計算に入れられることはありません。

グローバル属性の追加および削除**:**

アプリケーションの属性をグループ化する前に、「すべてのアプリケーション」の 属性を定義する必要があります。

このタスクについて

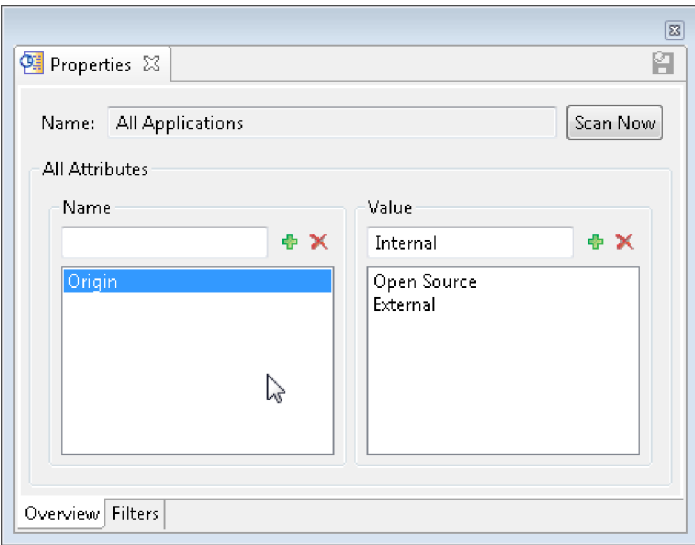

グローバル属性またはその値を削除するには、属性名または属性値を選択し、「属 性の削除」をクリックします。その名前または値は、リストに表示されなくなりま す。

注**:** 属性を削除しても、履歴結果には影響しません。

グローバル属性およびその値を追加するには、次の手順で行います。

手順

- 1. 「すべてのアプリケーション」を選択します。
- 2. 「プロパティー」ビューの「概要」タブで、属性の名前を入力します。
- 3. 「属性の追加」をクリックします。 属性名が「名前」リストに表示されます。
- 4. 名前を付けた属性を選択します。
- 5. 属性の「値」を入力します。
- 6. 「値の追加」をクリックします。 属性値が値リストに表示されます。

「プロパティー」ビュー**:** 選択したアプリケーション このビューでは、選択したアプリケーションの属性を構成します。 アプリケーショ ン属性は、前に作成したグローバル属性に依存します。

- v 279 [ページの『概要』](#page-286-0)
- 279 [ページの『除外およびフィルター](#page-286-0) (Exclusions and Filters)』
- v 280 [ページの『ルールおよびルール・セット』](#page-287-0)
- v 280 [ページの『変更された検出結果』](#page-287-0)
- v 280 [ページの『カスタム検出結果』](#page-287-0)

### 概要

「概要」タブには、以下の内容が表示されます。

- v アプリケーション名。アプリケーション名は、フィールドに新しい名前を入力し て変更することができます。
- アプリケーション属性

## 除外およびフィルター **(Exclusions and Filters)**

このタブでは、選択したアプリケーションに対して既存のフィルターを指定でき、 フィルターの適用方法を指定できます (フィルターは直接適用することも、反転し て適用することもできます)。このタブでは、スキャンから結果を除外するバンドル を管理することもできます。フィルターについては、 157 [ページの『第](#page-164-0) 5 章 トリ [アージおよび分析』を](#page-164-0)参照してください。また、グローバル・フィルターの適用に ついて詳しくは、 182 [ページの『グローバル・フィルターの適用』を](#page-189-0)参照してくだ さい。

除外およびフィルタリングされた検出結果はスキャン結果には表示されず、アプリ ケーションまたはプロジェクトのメトリックで計算に入れられることはありませ ん。

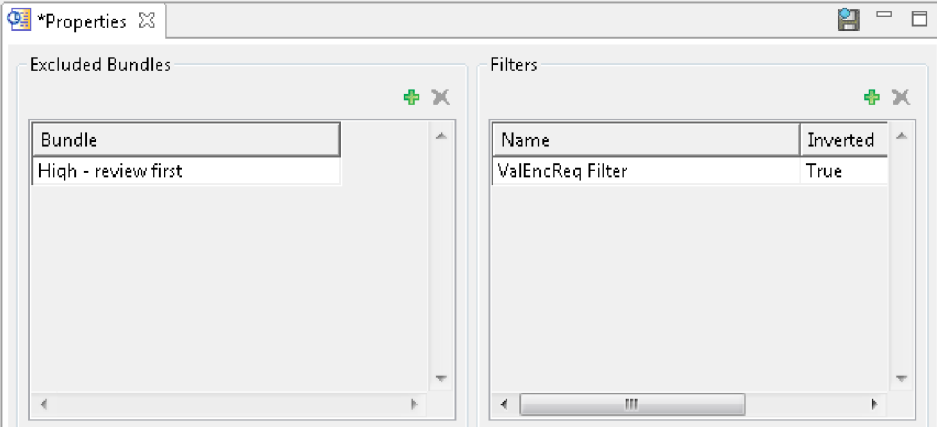

### ルールおよびルール・セット

「エクスプローラー」ビューでアプリケーションを選択すると、「プロパティー」 ビューの「パターン・ルール/パターン・ルール・セット」タブで、アプリケーショ ンのスキャン時に適用されるパターン・ルールとパターン・ルール・セットを追加 することができます。パターン・ベースのスキャンを使用して、検出結果として表 示させたいテキスト・パターンを検索します。 個々のルールとルール・セットをア プリケーションとプロジェクトの両方に適用できます。パターン・ベースの分析に ついては 268 [ページの『パターン・ベースのルールによるカスタマイズ』を](#page-275-0)、 「プロパティー」ビューでのルールとルール・セットの適用方法については [275](#page-282-0) [ページの『パターン・ルールおよびパターン・ルール・セットの適用』を](#page-282-0)参照して ください。

### 変更された検出結果

「変更された検出結果」タブでは、前に変更した検出結果を表示、編集、または削 除するか、既存の検出結果を変更します。 変更された検出結果 とは、脆弱性タイ プ、重大度、分類、または注が変更された検出結果です。

### カスタム検出結果

「カスタム検出結果」タブでは、カスタム検出結果を表示、追加、編集、または削 除します。詳しくは、 198 [ページの『カスタム検出結果』を](#page-205-0)参照してください。

アプリケーション属性の作成**:**

#### 手順

- 1. 「概要」タブで、「属性の追加」をクリックします。
- 2. 「グローバル属性」ダイアログ・ボックスで、アプリケーションに適用する属性 の名前を選択します。
- 3. 「値」列をクリックし、リストから属性値を選択します。

### 「プロパティー」ビュー**:** 選択したプロジェクト

「プロパティー」ビューのこのモードでは、選択したプロジェクトのパラメーター を構成します。 プロジェクト属性は、前に作成したグローバル属性に依存します。 プロパティーは、選択したプロジェクトによって異なります。

- 281 [ページの『選択したプロジェクトの「概要」タブ』](#page-288-0)
- v 282 [ページの『フィルター』](#page-289-0)
- 282 [ページの『パターン・ルールとパターン・ルール・セット』](#page-289-0)
- v 283 [ページの『ファイル拡張子』](#page-290-0)
- 284 [ページの『ソース』](#page-291-0)
- v 284 ページの『JavaServer Page (JSP) [プロジェクト依存関係』](#page-291-0)
- 285 [ページの『プロジェクト依存関係』](#page-292-0)
- 285 [ページの『コンパイル』](#page-292-0)
- v 286 [ページの『最適化』](#page-293-0)
- v 286 [ページの『プリコンパイル・タブ](#page-293-0) (ASP.NET のみ)』

### 選択したプロジェクトの「概要」タブ

「概要」タブには、以下の内容が表示されます。

- v プロジェクトの名前。 プロジェクト名は、フィールドに新しい名前を入力して 変更することができます。
- プロジェクトのファイル名およびパス
- プロジェクト・タイプ
- v このセクションには、ターゲットの構成が表示されます。 .NET および C++ の プロジェクトの場合、このセクションには、「プロジェクト依存関係」タブに保 存されているターゲットの構成が表示されます。 その他のすべてのプロジェク ト・タイプの場合、このセクションには、「デフォルト」が表示されます。
- v フィルター・オプション: 「外部ソースに含まれている検出結果をフィルタリン グ」を選択して、スキャンされたプロジェクトのソース・ファイルではないファ イルで検出された検出結果をすべてフィルタリングで除外します。 このオプシ ョンにより、検出結果が ASP.NET などのコンパイラー生成ファイルまたは一時 ファイルで報告されるプロジェクトで、不要な手間が軽減されます。
- v 脆弱性分析キャッシュ・オプション: 反復してスキャンを行い、カスタム・ルー ルを追加してから、ソース・コードを変更せずに再スキャンを行うことによっ て、コード・ベースの評価を詳細化する場合、脆弱性分析キャッシュを使用する ようにプロジェクト・プロパティーを設定すると、スキャン時間を大きく削減す ることができます。 これを行うには、プロジェクト・プロパティーで、「脆弱 性分析キャッシュを有効にする」チェック・ボックスを選択します。 このチェ ック・ボックスを選択した後に最初にプロジェクトをスキャンすると、脆弱性分 析キャッシュが作成されます。 プロジェクトのすべての後続のスキャンで、脆 弱性分析キャッシュが使用され、スキャン時間が削減されます。

脆弱性分析キャッシュおよび Java 増分分析が有効にされた状態で作成されたキ ャッシュを消去するには、「キャッシュの消去」をクリックします。次にプロジ ェクトをスキャンすると、完全スキャンが実行され、新規の脆弱性分析キャッシ ュが作成されます。以下のような場合に、キャッシュの消去が必要となることが あります。

- 最後のスキャン以降にプロジェクト内のソース・コードが変更された。
- ソース・ファイルの追加または削除などの、プロジェクト構成の変更を行っ た。
- コード構成オプションを変更した。 例えば、Java をスキャンしていて、クラ スパスが変更された場合や、C または C++ をスキャンしていて、include パスまたはプリプロセッサー定義を変更した場合に、キャッシュを消去した ほうがよいことがあります。
- Java 増分分析を有効にしており、完全スキャンを実行したい、あるいはキャ ッシュを消去することで修復できる問題が発生している。詳しくは、 [132](#page-139-0) ペ ージの『Java [の増分分析』](#page-139-0) を参照してください。

注**:** カスタム・ルール・ウィザードでカスタム・ルールを作成するときに、「キ ャッシュの消去」チェック・ボックスを選択することによって、脆弱性分析キャ ッシュを消去することもできます。

v 文字列解析: 文字列解析は、Java プロジェクトまたは Microsoft .NET プロジェ クトでの文字列操作をモニターします。これにより、サニタイズ・プログラムお よび検証プログラムのルーチンを自動検出できます。この検出を使用すると、誤 検出や検出漏れを削減できます。文字列解析を有効にするには、「文字列解析で 検証プログラムやサニタイズ・プログラムの関数を検索できるようにする」チェ ック・ボックスを選択します。 「インポートされたルールをグローバル・スコ ープに適用する」チェック・ボックスは、検出されたサニタイズ・プログラムま たは検証プログラムのルーチンを単一のプロジェクトに適用するか、あるいはグ ローバル・レベルで (すべてのプロジェクトに) 適用するかを決定します。

注**:** 文字列解析を適用すると、スキャン速度が低下する場合があります。 したが って、この機能はコード変更後にのみ適用し、その後は、後続のスキャンのため に無効にすることをお勧めします。 また、検出されたルーチンは 提案 として

表示し、監査員がそれらを確認する必要があります。 これらのルーチンは、 「カスタム・ルール」ビューに表示できます。

v ファイル・エンコード: プロジェクト内のファイルの文字エンコードは、 AppScan Source がファイルを適切に読み取る (そして、例えば、それらをソー ス・ビューに正しく表示する) ことができるように設定する必要があります。

注**:** AppScan Source プロジェクトのデフォルトのファイル・エンコードは、 **ISO-8859-1** です。 デフォルトのファイル・エンコードは、全般設定ページで変 更できます。

### フィルター

このタブでは、選択したプロジェクトに対して既存のフィルターを指定でき、フィ ルターの適用方法を指定できます (フィルターは直接適用することも、反転して適 用することもできます)。 フィルターについては、 157 [ページの『第](#page-164-0) 5 章 トリア [ージおよび分析』を](#page-164-0)参照してください。また、グローバル・フィルターの適用につ いて詳しくは、 182 [ページの『グローバル・フィルターの適用』を](#page-189-0)参照してくださ い。

### パターン・ルールとパターン・ルール・セット

「エクスプローラー」ビューでプロジェクトを選択すると、「プロパティー」ビュ ーの「パターン・ルール/パターン・ルール・セット」タブで、プロジェクトのスキ ャン時に適用されるパターン・ルールとパターン・ルール・セットを追加すること ができます。パターン・ベースのスキャンを使用して、検出結果として表示させた いテキスト・パターンを検索します。 個々のルールとルール・セットをアプリケー ションとプロジェクトの両方に適用できます。パターン・ベースの分析については 268 [ページの『パターン・ベースのルールによるカスタマイズ』を](#page-275-0)、「プロパティ ー」ビューでのルールとルール・セットの適用方法については 275 [ページの『パ](#page-282-0) [ターン・ルールおよびパターン・ルール・セットの適用』を](#page-282-0)参照してください。

#### ファイル拡張子

プロジェクトの有効なファイル拡張子を構成または追加したり、スキャンからファ イルを除外して Web ファイルとして拡張子を指定したりするには、このタブを使 用します。

「ファイル拡張子」セクションには、現行プロジェクト・タイプの 117 [ページの](#page-124-0) [『プロジェクト・ファイル拡張子』](#page-124-0) 設定ページでグローバルに設定された拡張子が リストされます (「ファイル拡張子のセット」メニューを使用して、別のプロジェ クト・タイプのファイル拡張子を選択できます)。現行プロジェクトのスキャンから 拡張子を除外するには、リストでその拡張子を選択し、「拡張子の除外」をクリッ クします。これにより、その拡張子はタブの「除外する拡張子」セクションにリス トされます。

プロジェクトの拡張子を追加するには、「追加の拡張子」セクションで「拡張子の 追加」を選択してから、ファイル拡張子を入力し、その拡張子を持つファイルがス キャンされるか、Web ファイルと見なされるか、または除外されるかを示します。

表 *32.* ファイル拡張子の設定

| 設定            | 説明                                                                                                    | 使用例                                                                                                    |
|---------------|----------------------------------------------------------------------------------------------------|----------------------------------------------------------------------------------------------------|
| 「スキャン」または「評価」 | 指定された拡張子を持つファ<br>イルを完全分析に含みます。                                                                                   | • Java プロジェクト用の<br>.xxx 拡張子が作成され、<br>「スキャン」または「評<br>価」のマークが付けられる<br>と、その拡張子を持つファ<br>イルはコンパイルされ、ス<br>キャンされます。<br>ファイルのコンパイルとス<br>キャンを行わない場合<br>(C++ のヘッダー・ファイ<br>ルなど)、そのファイルは<br>プロジェクトの一部にする<br>ことができますが、「スキ<br>ャン」または「評価」のマ<br>ークはつきません。これら<br>のファイルは、プロジェク<br>トに含まれ、パターン・ベ<br>ースの分析時に検索されま<br>す。 |
| Web ファイル      | JSP コンパイル用に指定の拡<br>張子を持つファイルにマーク<br>を付けます。この設定によ<br>り、AppScan Source は<br>Web ソースを非 Web ソー<br>スと分離することができま<br>す。 | Java プロジェクト用の .yyy<br>拡張子が作成され、「Web<br>ファイル」のマークが付けら<br>れると、その拡張子を持つフ<br>ァイルは、プロジェクトで<br>Web ソースとして調整され<br>ます。AppScan Source が分<br>析の準備をすると、これらの<br>ファイルは分析のためにクラ<br>スにプリコンパイルされま<br>す。                                                                                                    |
| 除外            | 指定の拡張子を持つファイル<br>用に、プロジェクトでソー<br>ス・ファイルを作成しませ<br>ん。この拡張子を持つファイ<br>ルはスキャンされません。                                   | コンパイルのためにプロジェ<br>クトに必要であるものの、分<br>析に組み込む必要がないファ<br>イルの .zzz 拡張子を作成し<br>ます。                                                                                                    |

# ソース

スキャンに含めるソースを指定します。

- 作業ディレクトリー: AppScan Source プロジェクト・ファイル (ppf) の位置で あり、すべての相対パスのベース。
- v 「ソース・ルートの追加」および「ソース・ルートの削除」: 「ソース」タブ に、プロジェクト構成ウィザードからプロジェクトに対して規定されたプロパテ ィー、またはインポートされた ppf で定義されたプロパティーが表示されま す。

「ソース・ルートの削除」は、「ソース・ルート」アイコンが選択されている場 合のみ使用可能です。 ソース・コード・ルート・ディレクトリーの削除に使用 します。

- v ソース・ルートの検出 (Java プロジェクトのみ): AppScan Source for Analysis が自動的にすべての有効なソース・ルートを検索できるようにします。
- v プロジェクト・ファイルは、「ソース・ルート」 アイコンの下に表示されま す。 スキャンから除外されたファイルには、赤いファイル・アイコンが付いて います。 (除外済みファイルを右クリックすると、そのメニューで「除外」は無 効に、「含める」は有効になっています)。組み込みファイルを除外するには、フ ァイルを右クリックして、メニューで「除外」を選択します。 除外済みファイ ルを組み込むには、ファイルを右クリックして、メニューで「含める」を選択し ます。

### **JavaServer Page (JSP)** プロジェクト依存関係

「JSP プロジェクト依存関係」タブに、指定された JSP プロジェクト用に規定され たプロパティーが表示されます。

- v Web (JSP) コンテンツを含む: プロジェクトが、JavaServer Pages を含む Web アプリケーションであるかどうかを示します。
- v Web コンテキスト・ルート: WEB-INF ディレクトリーを含む WAR ファイルまた はディレクトリー。 Web コンテキスト・ルートは、有効な Web アプリケーシ ョンのルートでなければなりません。
- v JSP コンパイラー: 製品に付属の Tomcat 7 が、デフォルトの JSP コンパイラ ー設定です (デフォルト JSP コンパイラーは「Java および JSP」設定ページで 変更できます)。 AppScan Source にサポートされるコンパイラーについて詳し くは、<http://www.ibm.com/support/docview.wss?uid=swg27027486> を参照し てください。

Apache Tomcat バージョン 7 および 8 は、AppScan Source のインストール 済み環境に含まれています。「**Tomcat 7**」および「**Tomcat 8**」設定ページが未 構成の場合、AppScan Source は、提供されている Tomcat JSP コンパイラー (現在デフォルトとしてマーク) を使用して JSP ファイルをコンパイルします。 外部でサポートされている Tomcat コンパイラーを使用したい場合は、Tomcat 設定ページを使用して、ローカルの Tomcat インストール済み環境を示します。

Oracle WebLogic サーバー または WebSphere Application Server を使用する 場合は、分析時にアプリケーション・サーバーを JSP コンパイルに使用できるよ うにするため、適切な設定ページを構成して、アプリケーション・サーバーのロ ーカルのインストール済み環境を示す必要があります。この構成をまだ完了して いない場合は、JSP コンパイラーを選択する際に構成を行うようにメッセージに よって指示されます。メッセージ内の「はい」をクリックすると、該当する設定 ページに進みます。「いいえ」をクリックすると、JSP コンパイラーの選択項目 の隣に警告リンクが表示されます (リンクを選択すると、設定ページが開きま す)。

### プロジェクト依存関係

「プロジェクト依存関係」タブには、プロジェクト・プロパティーが表示されま す。 このタブの「構成」の設定は、言語により異なります。以下に例を挙げます。

- v 「オプション」を使用すると、追加で必要なコンパイラー・パラメーターを選択 できます。
- v JDK 設定は Java に固有です。
- v プリプロセッサー定義は C/C++ コードに固有です。 プリプロセッサー定義を 指定するときは、コンパイラーの -D オプションを含めないでください (例えば -Da=definition1 の代わりに a=definition1 を使用してください)。複数の定義 を指定するときは、セミコロンで区切ったリストを使用します。
- v ターゲットの構成は、.NET および C++ のプロジェクトでのみ使用できます。

### コンパイル

- v オプション: プロジェクト構成に追加で必要なコンパイラー・パラメーター。
- JDK の使用:「設定」で構成した、プロジェクトのコンパイルに使用される JDK を示します。 103 [ページの『第](#page-110-0) 3 章 設定』を参照してください。

Java プロジェクトは、ローカルの Java Development Kit (JDK) の位置を参照 する可能性があります。プロジェクトがサーバーに移動すると、JDK パスは無効 になる場合があります。ローカル・プロジェクトをサーバーに転送するには、所 定の JDK を指定するプロジェクトごとにデフォルトの JDK パスを指定する必 要があります。

注**:** 製品に付属の JSP プロジェクトのデフォルト・コンパイラーは、Tomcat 7 です。これには、Java バージョン 1.6 以上が必要です。 **Tomcat 7** をデフォル トのまま使用している場合、古い JDK を選択すると、以下のスキャン中のコン パイル・エラーが発生します。

v 検証: 「検証」をクリックして、プロジェクト依存関係が正しく構成されている ことを確認します。 Java プロジェクトをチェックして、ソース同士やクラスパ ス間で構成の競合があるかどうか、およびコンパイル・エラーがあるかどうかを 調べます。 クラスパス内のクラスが、ソース・ルートで重複している場合、競 合が存在します。 (競合が存在する場合、クラスパスを変更して、クラスの競合 を削除してください。)

競合をチェックした後で、「検証」をクリックして、プロジェクトをコンパイル できるかどうか、およびコンパイル・エラーがレポートされるかどうかを判別し ます。

### 最適化

- v プリコンパイル済みクラス: スキャン中にコンパイルするのではなく、プリコン パイル済み Java または JSP クラス・ファイルを使用します。 このオプション を選択すると、ソース・ステージ・オプションが無効になります。
- v コンパイル・エラーの影響を最小化するためにソース・ファイルをステージする: AppScan Source がソースをステージング・ディレクトリーにコピーするかどう かを制御します。

「ディレクトリーと一致しないパッケージの修正」では、Java コンパイルが各ソ ース・ファイルを開く必要があります。

「スキャンの合間にステージング領域をクリーンアップ」によって、スキャンと 次のスキャンの間のパフォーマンスが向上します。

## プリコンパイル・タブ **(ASP.NET** のみ**)**

プリコンパイルは、Web サイトの特殊なページ (デフォルトでは precompile.axd) に対して HTTP 要求を出すことによって実行されます。 このページは、 web.config で指定された特殊な HTTP ハンドラーによって処理されます。 このハ ンドラーは、client.aspx ファイルを含めたサイト全体をコンパイルして、.NET フレームワーク・ディレクトリー内の ASP.NET 一時ファイル・ディレクトリーに 入れます。そこでファイルはすべてスキャンされます。

ASP.NET 1.1 をスキャンするには、Web サイトでデバッグ情報をコンパイルおよ びビルドするように、その Web サイトを調整する必要があります。それ以降、 Web サイトがデバッグ情報をコンパイルおよびビルドするということ自体が、セキ ュリティー上の脆弱性となります。 スキャンでこれを必要とするため、この脆弱性 を無視しても支障はありません。 ただし、デプロイされたアプリケーションが、 web.config で debug=true と指定してコンパイルされていないことを確認してくだ さい。

ASP.NET 1.1 Web サイトをプリコンパイルするには、このエレメントを、ご使用 の web.config ファイル内の <system.web> エレメントに子として追加します。

```
<httpHandlers><add verb="*" path="precompile.axd"
type="System.Web.Handlers.BatchHandler"/></httpHandlers>
```

```
また、コンパイル・エレメントで debug=true と設定する必要があります。例:
```

```
<?xml version="1.0" encoding="utf-8" ?>
<configuration>
 <system.web>
 <httpHandlers><add verb="*" path="precompile.axd"
 type="System.Web.Handlers.BatchHandler"/>
 </httpHandlers>
  <compilation
   defaultLanguage="c#"
   debug="true"
  /...
```
このエレメントは、precompile.axd ページが .Net の特殊な

System.Web.Handlers.BatchHandler クラスによって処理されることを、Web サイ トに対して指定します。このクラスは、Web サイトのコンテンツをプリコンパイル して、ASP.NET 一時ファイル・ディレクトリーに入れます。

- v Web サイト: サイトをプリコンパイルするようにターゲットに要求します。 デ フォルトの位置は、precompile.axd です。 precompile.axd は仮想ファイルで あり、web.config ファイルで指定されたファイルにマップします。
- v 出力ディレクトリー: プリコンパイルのターゲットとなるディレクトリー。 AppScan Source は、このディレクトリーでプリコンパイルの出力を特定しま す。
- v ASP.NET Web サイトのプリコンパイル: AppScan Source は自動的にプリコン パイルを行い、スキャン時には、プリコンパイルされた出力をスキャンします。
- v プリコンパイルが失敗した場合はスキャンを停止: 「**ASP.NET Web** サイトのプ リコンパイル」および「プリコンパイルが失敗した場合はスキャンを停止」を選

<span id="page-336-0"></span>択すると、プリコンパイルが失敗した場合にスキャンが停止されます。 そのよ うにしない場合は、Web サイトのプライマリー出力のみでスキャンが続行され ます。

- v 直ちにコンパイル: スキャンの前に、現在の設定に基づくプリコンパイルが正常 に実行されることを調べるテストを行います。 コンパイルの出力は、「プリコ ンパイル出力」ペインに表示されます。
- v 追加アセンブリー: 任意の .NET プロジェクト・タイプに対して、スキャンする 追加アセンブリーを指定します。
- v プロジェクト参照: .NET アセンブリー・プロジェクトと既存の .NET プロジェ クトで、参照されるアセンブリーを検索するディレクトリーをリストします。

### ファイル・プロパティー

ファイル・プロパティーは、一般に C/C++ アプリケーション用に構成されるプロ ジェクト依存関係に類似しています。

プロジェクトから構成データを組み込みます。このときファイル構成にプロジェク ト構成データを組み込みます。 これにより、ファイル構成は、累積のプロジェクト 構成およびファイル構成から成ります。 ファイル構成は、プロジェクト構成よりも 優先します。

# 「スキャン構成」ビュー

「スキャン構成」ビューを使用して、スキャンの起動時に使用できる構成を作成す ることができます。このビューを使用すると、デフォルトのスキャン構成の設定も 可能です。スキャン構成では、スキャン時に使用するソース・ルールを指定し、多 数のスキャン設定を組み込むことができます。 スキャン構成で設定を行うと、良好 なスキャン結果が得られることが多く、また、これらの設定を保存することができ るため、スキャンを容易に、しかも短時間で行うことができます。

「スキャン構成」ビューには、以下の主なセクションがあります。

- v 130 [ページの『スキャン構成の管理』](#page-137-0)
- v 130 [ページの『「全般」タブ』](#page-137-0)
- v 131 [ページの『「汚染フロー分析」タブ』](#page-138-0)
- 132 [ページの『「パターン分析」タブ』](#page-139-0)

### スキャン構成の管理

このセクションは、スキャン構成を選択、追加、削除、保存、および共有する場合 や、スキャン構成をデフォルトとして設定する場合に使用します。

- v 新規スキャン構成を作成するには、「新規」をクリックします。スキャン構成の 設定が完了したら、「保存」をクリックして変更内容を保存します。 スキャン 構成をデフォルトとして設定するには、保存後に「デフォルトとして選択」をク リックします。 デフォルトのスキャン構成がどのように使用されるかについて は、 119 [ページの『ソース・コードのスキャン』を](#page-126-0)参照してください。
- v 既存のスキャン構成を操作するには、既存のスキャン構成をリストから選択しま す。
- スキャン構成の設定を変更する場合は、「保存」をクリックして変更内容を 保存します (不要な変更内容は、別のスキャン構成に切り替えてから「破棄」 をクリックすると、破棄することができます)。
- 選択したスキャン構成を削除するには、「削除」をクリックします。
- スキャン構成を複写するには、「複写」をクリックします。これにより、元 のスキャン構成の設定に基づいて新しいスキャン構成が作成されます。
- スキャン構成をデフォルトとして設定するには、「デフォルトとして選択」 をクリックします。 デフォルトのスキャン構成がどのように使用されるかに ついては、 119 [ページの『ソース・コードのスキャン』を](#page-126-0)参照してくださ い。
- スキャン構成を他のユーザーと共有するには、「共有」をクリックします。 スキャン構成が AppScan Source データベース に保存されます。

注**:** スキャン構成を共有する (あるいは共有スキャン構成を変更または削除す る) には、「共有構成の管理」権限が必要です。権限の設定について詳しく は、「*IBM SecurityAppScan Source* インストールと管理のガイド」を参照し てください。

注**:** AppScan Source には、標準装備のスキャン構成が用意されています。 これ らを変更または削除することはできません。これらのスキャン構成をリストで選 択すると、複写したり、その設定を表示したりすることができます。

「全般」タブ

基本情報

このセクションでは、スキャン構成に名前を付けて説明を提供することができま す。

フィルター

このセクションでは、スキャン構成を使用すると必ずスキャンに適用されるフィル ターを 1 つ以上選択できます。フィルターを選択するときは、[AppScan](#page-176-0) Source 事 [前定義フィルターま](#page-176-0)たは [共有フィルター、あるいは自分で作成したフィルターを](#page-182-0)選 択できます。詳しくは、 123 [ページの『スキャン構成の管理』を](#page-130-0)参照してくださ い。

### 「汚染フロー分析」タブ

汚染フロー分析

汚染フロー分析を有効にし、その有効範囲を設定します。

スキャン・ルール

このセクションは、スキャンで有効になるソース・ルールを判別するために使用し ます。

ソースはプログラムへの入力で、ファイル、サーブレット要求、コンソール入力、 ソケットなどがあります。 一部のソース・ルールを除外することにより、スキャン の速度を上げたり、関係のない入力に起因する脆弱性の検出を避けることができま す。

ルールが特定の脆弱性、メカニズム、属性、またはテクノロジーに関連しているこ とを示すには、ルール・プロパティーでルールをタグ付けします。 これらのプロパ ティーはルール・セットにグループ化され、これらのルール・セットは、関連した ルールの共通セットに対応します。 ルール・セットまたは個々のルール・プロパテ ィーのいずれかを指定することにより、スキャンに含めるソース・ルールを制限で きます。

- v スキャンに組み込む 1 つ以上の脆弱性タイプ (ルール・セット内でタイプ別に編 成される) を選択します。
	- すべて: これを選択すると、サポートされるすべての入力のソースに起因する 脆弱性が検出されます。
	- ユーザーの入力: これを選択すると、エンド・ユーザーによる入力に起因する 脆弱性が検出されます。
	- **Web** アプリケーション: これを選択すると、Web アプリケーションのリスク に起因する脆弱性が検出されます。
	- エラー処理およびロギング: これを選択すると、エラー処理とロギングのメカ ニズムに起因する脆弱性が検出されます。
	- 環境: これを選択すると、構成ファイル、システム環境ファイル、およびプロ パティー・ファイルに起因する脆弱性が検出されます。
	- 外部システム: これを選択すると、外部エンティティーに起因する脆弱性が検 出されます。
	- データ・ストア: これを選択すると、データ・ストア (データベースやキャッ シュ処理など) に起因する脆弱性が検出されます。
	- 異常な項目: これを選択すると、通常は実動アプリケーションの一部ではない ルーチンに起因する脆弱性が検出されます。
	- ファイル・システム: これを選択すると、ファイル・システムに起因する脆弱 性が検出されます。
	- 機密データ: これを選択すると、機密データに起因する脆弱性が検出されま す。

吹き出しテキストは、このセクションの各ルール・セットについて記述していま す。

v スキャンに組み込む個々のスキャン・ルール・プロパティーを選択します。「選 択済みのルール・セットを破棄し、個々のルール・プロパティーを選択」をクリ ックします。 これにより、「ルール・プロパティーの選択」ダイアログ・ボッ クスが開き、個々のルール・プロパティーを選択できるようになります。このダ イアログ・ボックスでの作業が完了すると、選択されていたルール・セットがす べて破棄されます。 選択されたルール・プロパティーを持つスキャン・ルール がスキャンに使用されます。

詳細設定

このセクションは、上級者向けです。 このセクションには、スキャン結果を向上さ せるための、さまざまな設定が含まれています。 吹き出しテキストは、このセクシ ョンの各設定について記述しています。

### 「パターン分析」タブ

パターン分析

このセクションを使用して、スキャン構成を使用する場合にパターン・ベースのス キャンを有効にします。パターン・ベースのスキャンは、カスタマイズされた検索 基準に基づいてソース・コードの分析を行う機能です。

「パターン・ルール・セット」および「パターン・ルール」

これらのセクションを使用して、パターン分析時に使用するルールとルール・セッ トを追加します。詳しくは、 268 [ページの『パターン・ベースのルールによるカス](#page-275-0) [タマイズ』お](#page-275-0)よび 123 [ページの『スキャン構成の管理』を](#page-130-0)参照してください。

# レポート・エディター

レポート・エディターを使用して、カスタム・レポートまたはテンプレートを編集 したり、新規レポートを作成したりできます。 カスタム・レポートには、検出結果 情報、コード・スニペット、AppScan Source トレース、修復コンテンツ、脆弱性 マトリックスなど、検出結果レポートで使用可能なすべての項目が含まれます。新 規レポートの設計を開始する前に、レポート・エディター内で既存のレポート・テ ンプレートを変更してみることで、レポート作成プロセスをよく理解することをお 勧めします。

レポート・エディターは、「レポート・レイアウト」、「カテゴリー」、および 「プレビュー」タブから成り立っています。

- v レポート・レイアウト: レポートの外観を設計します。 レイアウトでは、 AppScan Source レポート要素を追加、削除、および再配列します。
- v カテゴリー: カテゴリーを作成および編集します。カテゴリー は検出結果のグル ープです。 カテゴリーは、レポートに含める検出結果、それらの検出結果をグ ループ化する方法、およびグループ化の順序を特定します。
- v プレビュー: 編集時に、現在の評価のレポートを表示します。

これら 3 つのタブには、以下の共通フィールドが含まれています。

- v ファイル: 保存済みのグループ化ファイル (読み取り専用) のパス。ファイルが保 存されるまで、このフィールドには何も表示されません。グループ化ファイルを 保存すると、このファイルは、レポートを定義する XML ファイルになります。
- v 名前: ユーザー定義のレポート名。

以下のツールバー・ボタンを使用して、カスタム・レポートを保存する、開く、作 成する、コピーする、および生成する操作を実行します。

- v 新規レポートの作成: 新規カスタム・レポートを作成します。
- v 既存からの新規レポート: 既存のレポート・テンプレートから新規カスタム・レ ポートを作成します。
- v 保存済みのレポートを開く: 編集するグループ化ファイルを開きます。
- v 保存: 現在のレポートを指定されたファイルに保存します。
- v 名前を付けて保存: 現在のレポートを新規ファイルに保存します。
- v このレポートのインスタンスの生成: 現在開いている評価のレポートのコピーを 作成します。

ヒント**:** 既存のレポートのサンプルを表示するには、「既存からの新規レポート」を クリックし、AppScan Source のいずれかのレポート・テンプレートを選択しま す。これらのテンプレートの「レポート・レイアウト」タブと「カテゴリー」タブ を使用すると、各レポートの大まかな設計内容を確認することができます。

### 「レポート・レイアウト」タブ

「レポート・レイアウト」タブは、「パレット」セクションと「レイアウト」セク ション、および各ページに表示されるヘッダーまたはフッターを指定できるセクシ ョンから構成されています。

## ページ・ヘッダーとページ・フッター

「ページ・ヘッダー」フィールドを使用すると、レポートの各ページの上部に表示 されるテキストを指定することができ、「ページ・フッター」フィールドを使用す ると、レポートの各ページの下部に表示されるテキストを指定することができま す。

## パレット

「パレット」には、AppScan Source 標準レポートの構成要素のリストが表示され ます。 一部の要素については、「カテゴリー」タブで定義されたカテゴリーの情報 だけが表示されます ( 253 [ページの表](#page-260-0) 19 を参照)。

表 *33.* レポート・レイアウト・パレット *-* カテゴリーに依存しない要素

| レポート要素              | 説明                                                             |
|---------------------|----------------------------------------------------------------|
| テキスト・ヘッダー           | テキストの太字ブロックをレポート・レイア<br>ウトに追加します。                              |
| イメージ・ヘッダー           | 指定のサイズに拡大または縮小されたイメー<br>ジをピクセル単位で表示します。                        |
| AppScan Source ヘッダー | AppScan Source の商標表示を含むレポー<br>ト・ヘッダー。                          |
| タイトルと日付             | スキャンされた項目名を含むレポートのタイ<br>トルと、スキャン日付およびレポートの生成<br>日付。            |
| テキスト・ブロック           | 任意のユーザー定義のテキスト。 「ラベ<br>ル」フィールドで、テキスト・ブロックの見<br>出しを追加することもできます。 |
| 脆弱性マトリックス           | 評価の脆弱性マトリックス (「脆弱性マトリ<br>ックス」ビューに表示されるものと同じグラ<br>フを表示します)。     |
| メトリック               | プロジェクト内のすべてのパッケージのパッ<br>ケージ、クラス、メソッド、およびコード行<br>の総数を示します。      |

表 *33.* レポート・レイアウト・パレット *-* カテゴリーに依存しない要素 *(*続き*)*

| レポート要素 | 説明                   |
|--------|----------------------|
| スキャン履歴 | 現在のスキャンのメトリックと、同じターゲ |
|        | ットのスキャンの履歴メトリック。     |

表 *34.* レポート・レイアウト・パレット *-* カテゴリーに依存する要素

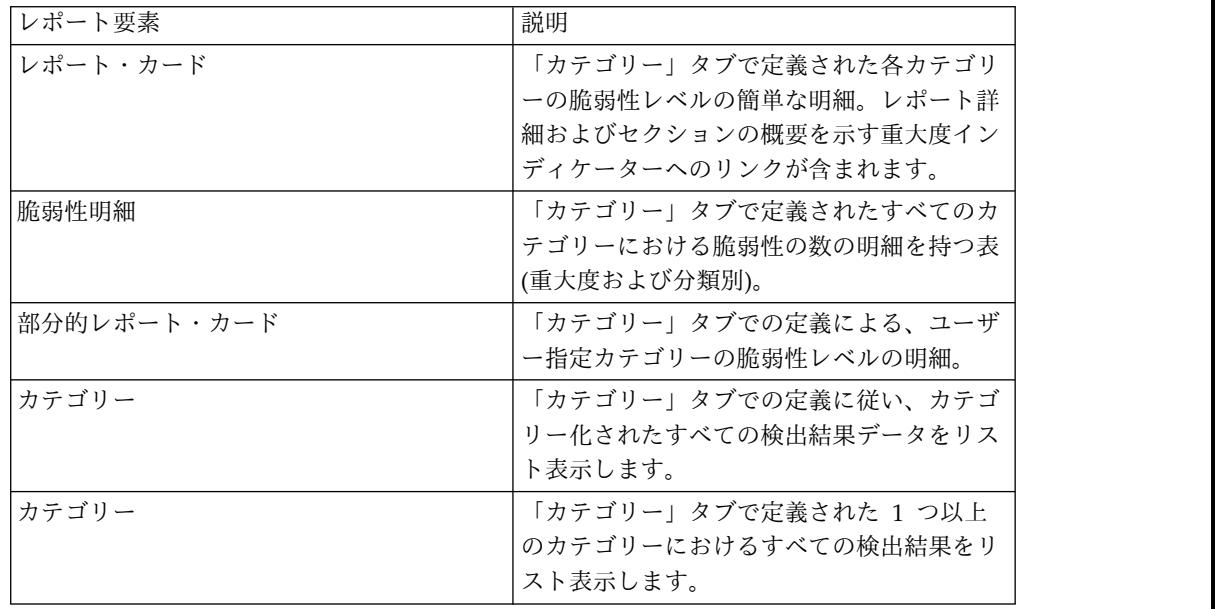

### レイアウト

パレットから追加した項目は「レイアウト」に表示されます。レイアウト内の項目 の削除、変更、移動を行うには、セクション・ツールバーを使用します。

## 「カテゴリー」タブ

「カテゴリー」タブを使用すると、選択したバンドル、プロパティー、または検出 結果に基づいて、検出結果を含むカテゴリーを追加することができます。追加した カテゴリーは、特定の項目を「レイアウト」に追加する際に使用することができま す。例えば、「脆弱性明細」を「レイアウト」に追加すると、すべてのカテゴリー における脆弱性の数の明細を持つ表 (重大度および分類別) がレイアウトに追加され ます。「カテゴリー」タブは、カテゴリーのツリーが表示されるペインと、選択し たカテゴリーの属性を編集するためのペインから成り立っています。各カテゴリー には、定義された特定の要件を満たす評価内の検出結果が含まれています。

以下のカテゴリーを使用できます。

- v バンドル: バンドル・カテゴリーは、複数のバンドル名のリストから成り立って います。このリストに名前が出現するバンドルに含まれるすべての検出結果が、 このカテゴリーに表示されます。 バンドルは現在の評価から選択しますが、バ ンドルは名前によってマッチングされるため、バンドル・カテゴリーは任意の評 価に適用できます。
- v 個別の検出結果: カテゴリーに追加する特定の検出結果を選択します。検出結果 のスナップショットのみがレポートに追加されます。 レポートに追加された後 で検出結果を変更した場合、レポートはその変更を反映しません。

v 脆弱性タイプ、メカニズム、およびテクノロジーのプロパティー: AppScan Source セキュリティー・ナレッジ・データベース 内のプロパティーおよび API からの必須プロパティーのセットを選択します。検出結果に少なくとも 1 つの 「プロパティー」およびすべての「必須プロパティー」が含まれる場合、その検 出結果はレポートに組み込まれます。

以下の表は、カテゴリー・ペインと、各ペインを構成する項目を示しています。

表 *35.* 「カテゴリー」タブ属性

| 属性                            | 説明                                                                                                    | 編集方法                                                                                                    |
|-------------------------------|----------------------------------------------------------------------------------------------------|----------------------------------------------------------------------------------------------------|
| ラベル                           | カテゴリーの簡単な名前<br>(Buffer Overflow など)。 こ にラベルを入力します。<br>のラベルにより、カテゴリー<br>のツリー・リスト内のカテゴ<br>リーが識別されます。また、<br>このラベルは、カスタム・レ<br>ポート内のカテゴリー見出し<br>になります。 | 1 行のテキスト・フィールド                                                                                                 |
| 概要                            | このカテゴリー内でレポート<br>される検出結果の数を示す文 し、「カウントの追加」をク<br>のテンプレート。 レポート<br>生成中に、実際のカウントが<br>%FindingCount% を置き換え<br>ます。                                     | カテゴリーの簡略説明を入力<br>リックして、カーソル位置に<br>ある語句内に変数<br>%FindingCount% を配置しま<br>す。                                       |
| テキスト                          | カテゴリーの簡単な説明。                                                                                                    | カテゴリーを説明するテキス<br>トを入力します。                                                                                      |
| プロパティー (プロパティ<br>ー・カテゴリーのみ)   | これらのプロパティーのうち<br>少なくとも 1 つを含む検出<br>結果が、このカテゴリー内で<br>レポートされます。 リスト<br>されたすべての必須プロパテ<br>ィーが検出結果に含まれない<br>場合、その検出結果はこのカ<br>テゴリーに含まれません。              | ツールバーの「追加」をクリ<br>ックし、「プロパティーの追<br>加」ダイアログ・ボックスか<br>らプロパティーを選択しま<br> す。 「削除」をクリックし<br>て、選択した項目をリストか<br>ら削除します。  |
| 必須プロパティー (プロパテ<br>ィー・カテゴリーのみ) | すべての必須プロパティーお<br>よび少なくとも 1 つのプロ<br>パティーを含む検出結果が、<br>このカテゴリーのレポート内<br>に表示されます。                                                                     | ツールバーの「追加」をクリ<br> ックし、「プロパティーの追<br>加」ダイアログ・ボックスか<br> らプロパティーを選択しま<br>す。 「削除」をクリックし<br>て、選択した項目をリストか<br>ら削除します。 |
| バンドル (バンドル・カテゴ<br>リーのみ)       | このカテゴリーに含めるバン<br>ドルの名前を指定します。                                                                                                    | 「バンドル」セクションの<br>「バンドルの追加」をクリッ<br>クし、リストからバンドルを<br>選択します。                                                       |

表 *35.* 「カテゴリー」タブ属性 *(*続き*)*

| 属性             | 説明            | 編集方法          |
|----------------|---------------|---------------|
| 検出結果 (検出結果カテゴリ | このカテゴリーに含める検出 | 任意の検出結果表で検出結果 |
| ーのみ)           | 結果を指定します。     | を選択し、その表のツールバ |
|                |               | ーで「検出結果の追加」をク |
|                |               | リックして、選択した検出結 |
|                |               | 果を追加します。選択した検 |
|                |               | 出結果が複数のビューに存在 |
|                |               | する場合、どのビューの検出 |
|                |               | 結果を追加するかを選択する |
|                |               | ためのプロンプトが表示され |
|                |               | ます。           |
|                |               | 検出結果を、検出結果表から |
|                |               | 「レポート・エディター」ビ |
|                |               | ューの表にドラッグすること |
|                |               | も、レポート・エディターに |
|                |               | ドラッグすることも、カテゴ |
|                |               | リー・ツリー内の既存の検出 |
|                |               | 結果カテゴリーに直接ドラッ |
|                |               | グすることもできます。   |

「プレビュー」タブ

テンプレートを編集しながら、AppScan Source for Analysis レポートをプレビュ ーできます。 「プレビュー」ペインで、「プレビュー」をクリックして、開いてい る評価のレポートを表示します。

# スキャン出力に役立つビュー

このセクションのビューは、スキャン出力を表示および管理するために使用されま す。

- v 『「コンソール」ビュー』
- v 337 [ページの『「メトリック」ビュー』](#page-344-0)
- v 337 [ページの『「自分の評価」ビュー』](#page-344-0)
- v 338 [ページの『「公開された評価」ビュー』](#page-345-0)

# 「コンソール」ビュー

「コンソール」ビューには、現在のスキャンの出力が表示されます。出力には、状 況情報、出力テキスト、およびエラー・メッセージが含まれます。 このビューに は、2 つのコンソールが表示される場合があり、その場合 1 つは現在実行中のスキ ャン、もう 1 つは完了したスキャンのコンソールです。

出力コンソールには、スキャンされたファイル、スキャンされたファイルの総数、 検出された脆弱性の総数、スキャンの時間、脆弱性の密度を含む、完全なスキャン 出力が表示されます。

ツールバーのボタンで、コンソール出力を操作します。

エラー・コンソールには、出力エラー・メッセージと、スキャンでのエラーの数が 表示されます。 エラーの値は、スキャン中に更新されます。

# <span id="page-344-0"></span>「メトリック」ビュー

「メトリック」ビューは、評価ごとの統計を表示します。スキャンされたコード 行、検出結果の総数、 V-Density、および V/KLoC が含まれます。

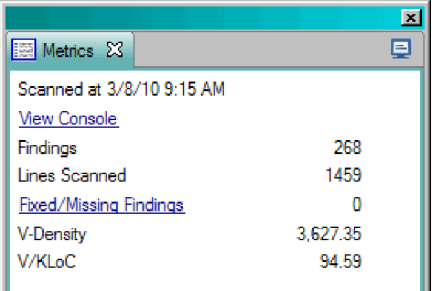

コンソールの表示

現在のスキャンの出力を表示するための「コンソール」ビューを開くハイパーリン ク。

## 検出結果

スキャンで特定された検出結果の数。

## スキャンされた行

スキャンされたコードの行数。

## 修正された**/**存在しない検出結果

アプリケーション・バンドル内に含まれているが、このスキャンでは検出されなか った項目の数。

## **V-Density**

アプリケーションの脆弱性を評価するための一貫性のある方法を可能にする数式。 V-Density は、検出結果の数と重要性を、分析されているアプリケーションまたは プロジェクトのサイズに関係付けることによって計算されます。

## **V/KLoC**

コード 1000 行当たりの検出された脆弱性の数。

# 「自分の評価」ビュー

「自分の評価」ビューには、評価のリストが表示されます。リストには、現在開か れている評価と、自分が保存した評価が含まれています。評価の現行作業セットが 変更されると (例えば、新しい評価を追加したり、評価を変更したりすると)、作業 セット内に保存されていない変更があることを示すアスタリスクが、ビューのタイ トルの横に表示されます。

- <span id="page-345-0"></span>v 名前: 評価名。
- タイプ: スキャンの対象がアプリケーション (∩)、プロジェクト (■)、または ファイル (m) のいずれであるかを示すアイコン。評価名の横の星印は、評価が 現在開かれていることを示します。
- v スキャン構成: スキャンに使用したスキャン構成。
- v 変更済み: 「はい」または「いいえ」で評価の変更状態を示します。
- 公開済み: 評価が AppScan Source データベース に公開されているというイン ディケーター。
- v 位置: 評価ファイルへのパス (<file\_name>.ozasmt)。
- v ターゲット: スキャンされたアプリケーション、プロジェクト、またはファイ ル。
- v 日付: スキャン完了日。

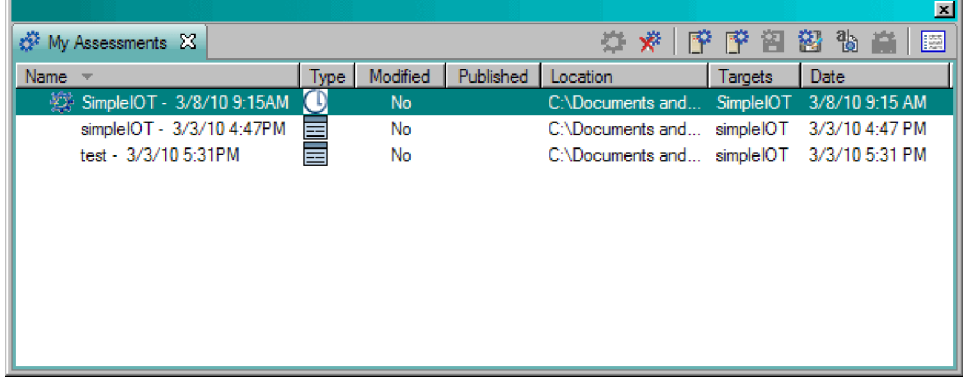

スキャンが完了すると、スキャンが自動的に「マイ評価」ビューに表示されます。 このビューに表示される評価には、このコンピューターからのスキャン、または自 分が追加したコンピューターのスキャンが含まれます。

このビューでは、評価のオープン、追加、削除、公開、保存、名前変更、または比 較を実行できます。 保存も公開もせずにこのビューから評価を削除した場合、その 評価は永久に削除されます。 すべての保存済みの評価に、すべての結果、出力、お よびエラー・ログが含まれることに注意してください。 評価の保存および公開につ いて詳しくは、 152 [ページの『評価の保存』を](#page-159-0)参照してください。

評価の比較について詳しくは、 197 [ページの『「差分評価」ビューでの](#page-204-0) 2 つの評 [価の比較』を](#page-204-0)参照してください。

ヒント**:** 「全般」設定で、「公開された評価」ビューおよび「自分の評価」ビュー内 に表示する評価の最大数を設定できます。

## 「公開された評価」ビュー

「公開された評価」ビューには、AppScan Source データベースに公開されている 評価がリストされています。

- v 名前: 評価名。
- タイプ: スキャンの対象がアプリケーション (∩ )、プロジェクト (■ )、または ファイル (m) のいずれであるかを示すアイコン。評価名の横の星印は、評価が 現在開かれていることを示します。
- v スキャン構成: スキャンに使用したスキャン構成。
- 公開者: 評価を公開した人のユーザー名
- v ターゲット: スキャンされたアプリケーション、プロジェクト、またはファイ ル。
- v 日付: スキャン完了日。

「公開された評価」ビューでは、以下の操作を実行できます。

- v 「マイ評価」ビューに評価を追加する
- v 評価をフィルタリングする
- v 評価を開いたり削除したりする
- v 評価を閉じる
- v 評価を比較する
- v 評価を保存する
- v 評価を名前変更する
- v メトリックを表示する

ヒント**:** 「全般」設定で、「公開された評価」ビューおよび「自分の評価」ビュー内 に表示する評価の最大数を設定できます。

# トリアージに役立つビュー

このセクションのビューは、細分化されたスキャン出力を表示および管理するため に使用されます。

- v 『「差分評価」ビュー』
- v 340 [ページの『「カスタム検出結果」ビュー』](#page-347-0)
- v 345 [ページの『「除外された検出結果」ビュー』](#page-352-0)
- 343 [ページの『「検出結果」ビュー』](#page-350-0)
- 346 ページの『「修正された/[存在しない検出結果」ビュー』](#page-353-0)
- v 345 [ページの『「変更された検出結果」ビュー』](#page-352-0)
- v 346 [ページの『「検索結果」ビュー』](#page-353-0)
- v 347 [ページの『「レポート」ビュー』](#page-354-0)
- 349 [ページの『「ソースとシンク」ビュー』](#page-356-0)

# 「差分評価」ビュー

差分評価は、「マイ評価」ビューと「検出結果」ビューの組み合わせを表します。 比較する 2 つの評価を選択すると、その 2 つの評価の間の差異が表示されます。

このビューでは、新規の検出結果、修正された/存在しない検出結果、および共通の 検出結果の総数が表示されます。

- v 共通の検出結果は、両方の評価の表示に出現します。
- v 新規の検出結果は、2 つの評価のうちの新しい方にのみ出現する検出結果です (青で強調表示)。
- v 修正された/存在しない検出結果は、先に行われた評価のみに出現する検出結果 です (緑のイタリック体で強調表示)。

<span id="page-347-0"></span>右側のペインに検出結果が表示されます。 以下の操作を行うには、表で検出結果を 右クリックします。

- 検出結果レポートの生成
- v 検出結果を障害として送信
- 外部エディターで開く
- 内部エディターで開く

左側のペインに、比較される評価がリストされます。

注**:** 「差分評価」ビューではフィルターを無視します。

# 「カスタム検出結果」ビュー

「カスタム検出結果」ビューには、現在開いている評価に存在するユーザー定義の 検出結果 (カスタム検出結果) が表示されます。 このビューでは、現在の評価のカ スタム検出結果の作成、削除、および変更を実行できます。 「カスタム検出結果」 ビューでカスタム検出結果が作成されると、新規の検出結果が現在の評価に追加さ れ、評価メトリックが更新されます。

フィルターおよびバンドルは、「カスタム検出結果」ビュー内の検出結果に影響し ません。 このビューでは、カスタム・レポート結果を表示したり、選択した検出結 果を保存したりすることはできません。

# 検出結果を含むビュー

多くの AppScan Source for Analysis ビューに、以下の検出結果が含まれていま す。

- 「検出結果」ビュー
- v 「変更された検出結果」ビュー
- v 「カスタム検出結果」ビュー
- v 「除外された検出結果」ビュー
- v 「バンドル」ビュー
- v 「修正された/存在しない検出結果」ビュー
- v 「レポート」ビュー
- v 「検索結果」ビュー
- v 「差分評価」ビュー

## 検出結果表

以下の表に、検出結果表で使用可能な列を示します。 使用できない列は、表に表示 されないことがあります。表示する列を選択するには (または表でその他のカスタ マイズ作業を行うには)、 342 [ページの『検出結果表のカスタマイズ』の](#page-349-0)指示に従 ってください。

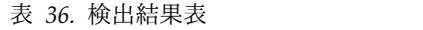

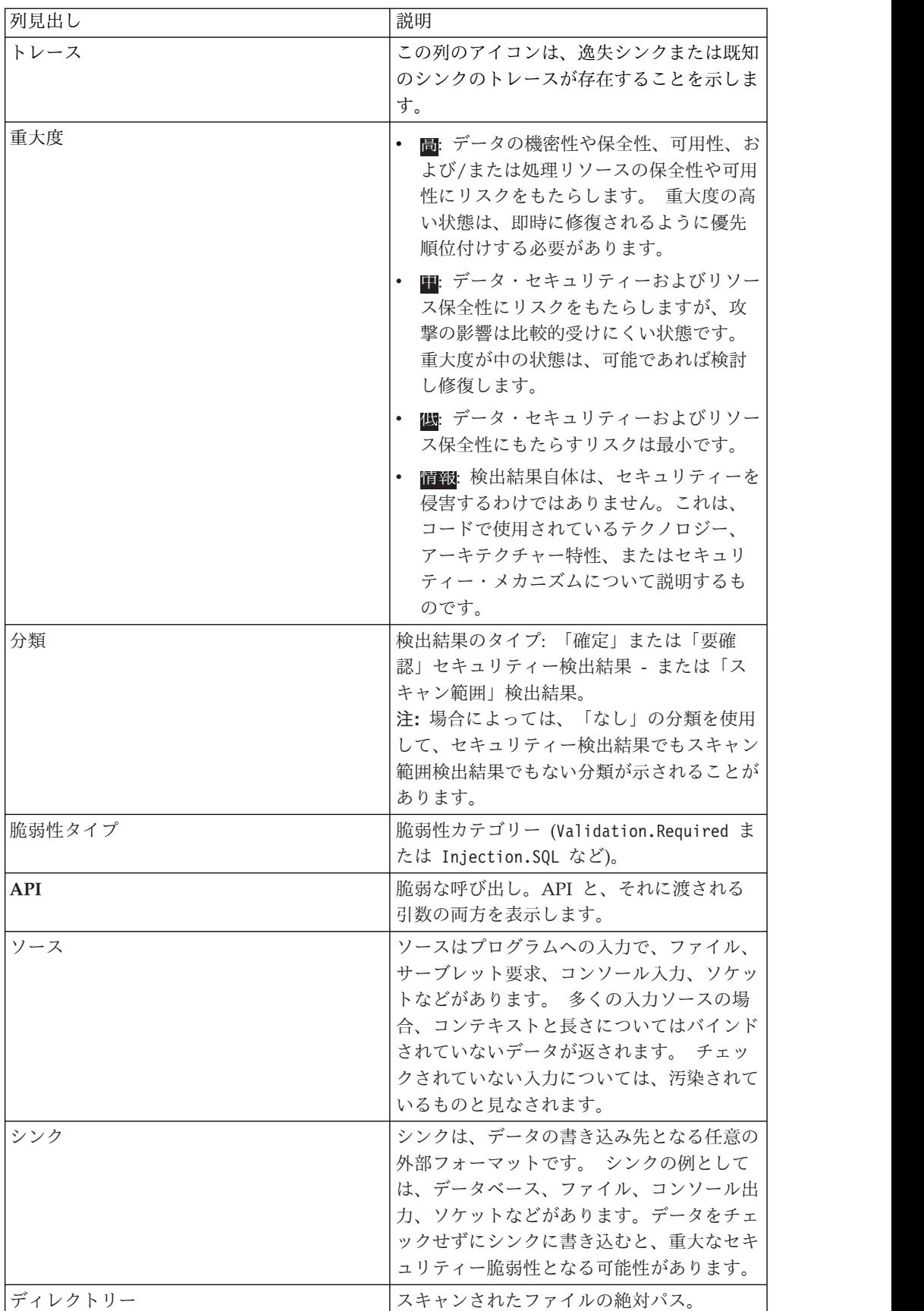

<span id="page-349-0"></span>表 *36.* 検出結果表 *(*続き*)*

| 列見出し       | 説明                                                                                                    |  |
|------------|----------------------------------------------------------------------------------------------------|--|
| ファイル       | セキュリティー検出結果またはスキャン範囲<br>検出結果が発生するコード・ファイルの名<br>前。検出結果内のファイル・パスは、スキャ<br>ンされたプロジェクト作業ディレクトリーか<br>らの相対パスです。 |  |
| 呼び出し側メソッド  | 脆弱な呼び出しが行われている関数 (または<br>メソッド)。                                                                          |  |
| 行          | 脆弱な API を含むコード・ファイル内の行<br>番号。                                                                            |  |
| バンドル       | この検出結果を含むバンドル。                                                                                           |  |
| <b>CWE</b> | コミュニティーが作成した、共通のソフトウ<br>ェア脆弱性の辞書の ID およびトピック (共<br>通脆弱性タイプ一覧 (CWE) のトピック)。                               |  |

検出結果表のカスタマイズ**:**

検出結果を含むすべてのビュー (AppScan Source for Analysis の「差分評価」ビ ューを除く) で、表示したい列と列順序のみを指定することで、検出結果表をカス タマイズできます。 各ビューで異なる設定を使用できますが、オプションをすべて のビューに適用することもできます。 列順序をカスタマイズするには、このタス ク・トピックの手順に従ってください。

このタスクについて

検出結果表内の列について詳しくは、 340 [ページの『検出結果表』を](#page-347-0)参照してくだ さい。

手順

1. 「列の選択と順序付け」ツールバー・ボタンをクリックします。

注**:** AppScan Source for Development (Visual Studio プラグイン) では、「表 の列の選択と順序付け」ツールバー・ボタンをクリックします。

- 2. 「列の選択と順序付け」ダイアログ・ボックスで、列名を選択し、次に上矢印ま たは下矢印をクリックして、列の位置を移動します。
- 3. 「列の追加」ボタンをクリックして、列をビューに追加します。 あるいは、 「列の削除」ボタンをクリックして、ビューから列を削除します。

注**:** AppScan Source for Development (Visual Studio プラグイン) では、これ らのボタンにはそれぞれ「挿入」および「削除」というラベルが付けられていま す。

4. 「デフォルトの復元」をクリックして、デフォルトの列と列順序をリセットしま す。

5. 「**OK**」をクリックして、設定を保存します。

# <span id="page-350-0"></span>「検出結果」ビュー

「検出結果」ビューには、評価における検出結果のデータが表示されます。このト ピックにリストされているパラメーターによって検出結果をグループ化することが できます。

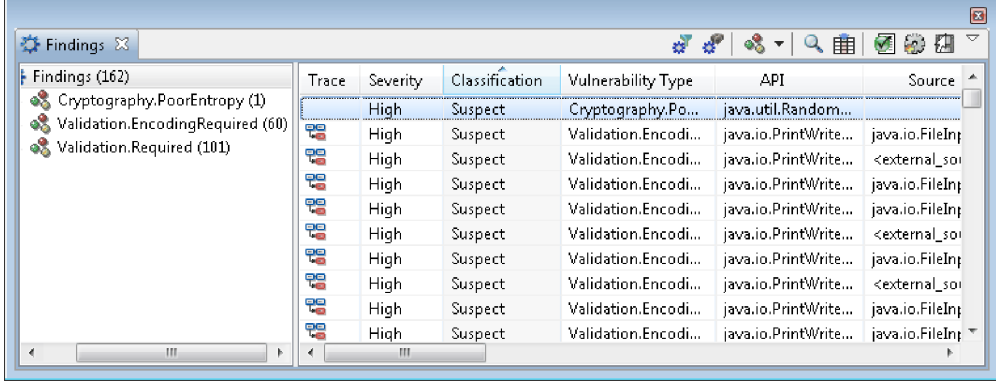

要確認**:** AppScan Source for Development (Eclipse プラグイン) および AppScan Source for Analysis では、これらはユーザー・インターフェースで「ビュー」と呼 ばれます。 AppScan Source for Development (Visual Studio プラグイン) ではこ れらはユーザー・インターフェースで「ウィンドウ」と呼ばれています。 この資料 では、ビュー とウィンドウ のどちらに対しても主にビュー という用語を使いま す。

## 検出結果表のパラメーターのグループ分け

「検出結果」ビューで、「ツリー階層の選択」ツールバー・ボタンの下矢印を選択 して、検出結果をグループ化するためのパラメーターを選択します。

表 *37.* 検出結果表のパラメーターのグループ分け

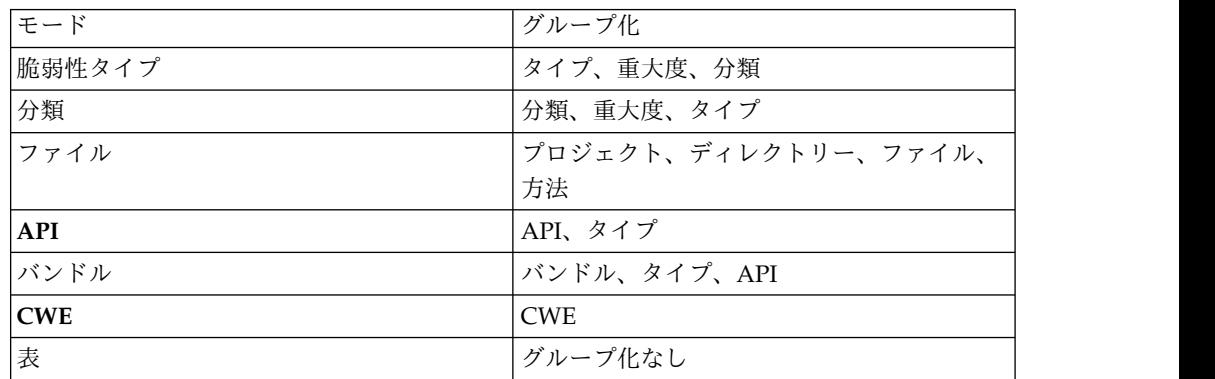

## ツールバー・ボタン

表 *38.* ツールバー・ボタン

| アクション                     | アイコン | 説明                                    |  |
|---------------------------|------|---------------------------------------|--|
| フィルターに一致しない検出  』<br>結果の表示 |      | 「検出結果」<br> このボタンで、「<br> ビューのフィルター済み検出 |  |
|                           |      | 結果の表示を切り替えます。                         |  |

表 *38.* ツールバー・ボタン *(*続き*)*

| アクション         | アイコン                        | 説明                             |  |
|---------------|-----------------------------|--------------------------------|--|
| バンドルされている検出結果 | $\mathbf{z}^{\text{new}}$   | このボタンで、「検出結果」                  |  |
| の表示           |                             | ビューのバンドルされている                  |  |
|               |                             | 検出結果の表示を切り替えま                  |  |
|               |                             | す。このアクションは、自分                  |  |
|               |                             | で作成した、含まれているす                  |  |
|               |                             | べてのバンドル内の検出結果                  |  |
|               |                             | を非表示にします。この設定                  |  |
|               |                             | は、除外されたバンドルの検                  |  |
|               |                             | 出結果の表示には影響しませ                  |  |
|               |                             | ん。これらの検出結果は「検                  |  |
|               |                             | 出結果」ビューに表示される                  |  |
|               |                             | ことはありません。                      |  |
| ツリー階層の選択      | 選択されるグループによって               | 343 ページの『検出結果表                 |  |
|               | 異なります。                      | のパラメーターのグループ分                  |  |
|               |                             | け』を参照してください。                   |  |
| 検索            | Q                           | このボタンは、検出結果を検                  |  |
|               |                             | 索できるダイアログ・ボック                  |  |
|               |                             | スを開きます。このダイアロ                  |  |
|               |                             | グ・ボックスでは、さまざま                  |  |
|               |                             | な検索オプションを使用でき                  |  |
|               |                             | ます。検索を行うと、結果が                  |  |
|               |                             | 「検索結果」ビューに表示さ<br>れます。          |  |
|               |                             |                                |  |
| 列の選択と順序付け     | 曲                           | このボタンは、「列の選択と                  |  |
|               |                             | 順序付け」ダイアログ・ボッ<br>クスを開きます。このダイア |  |
|               |                             | ログ・ボックスで、列を追                   |  |
|               |                             | 加/削除したり、既存の列を                  |  |
|               |                             | 変更したりすることができま                  |  |
|               |                             | す。                             |  |
| 「レポート」ビュー     | Ø                           | このボタンは、「レポート」                  |  |
|               |                             | ビューを開きます。「レポー                  |  |
|               |                             | ト」ビューには、ソフトウェ                  |  |
|               |                             | ア・セキュリティーのベス                   |  |
|               |                             | ト・プラクティスと規制要件                  |  |
|               |                             | への準拠性を測定する包括的                  |  |
|               |                             | な監査レポートに基づく検出                  |  |
|               |                             | 結果が表示されます。                     |  |
| カスタム検出結果の作成   | $\mathcal{L}_{\mathcal{D}}$ | このボタンは、AppScan                 |  |
|               |                             | Source for Analysis でのみ        |  |
|               |                             | 使用できます。このボタンを                  |  |
|               |                             | 選択すると「カスタム検出結                  |  |
|               |                             | 果の作成」ダイアログ・ボッ                  |  |
|               |                             | クスが開きます。このダイア                  |  |
|               |                             | ログ・ボックスで、カスタム                  |  |
|               |                             | 検出結果を現在の評価に追加                  |  |
|               |                             | することができます。                     |  |

<span id="page-352-0"></span>表 *38.* ツールバー・ボタン *(*続き*)*

| アクション       | アイコン | 説明                                                                                                    |
|-------------|------|----------------------------------------------------------------------------------------------------|
| 選択した検出結果の保存 | 纽    | 1 つ以上の検出結果を選択し<br>ている場合、このボタンは<br>「選択した検出結果の保存」<br>ダイアログ・ボックスを開き<br>ます。このダイアログ・ボッ<br>クスで、選択した検出結果を<br>新しい評価ファイルに保存す<br>ることができます。 |
| 「表示」メニュー    |      | このメニューを使用すると、<br>すべてのツールバー・ボタン<br>のアクションに迅速にアクセ<br>スできます。                                                                        |

「検出結果」ビューでは、以下の操作を実行できます。

- v コード・エディターで検出結果を開く
- v 除外を作成する
- v 検出結果を変更する
- v 異なるグループ化によって検出結果を表示する
- v 検出結果で特定の項目を検索する

AppScan Source for Analysis では、このビューの使用中に以下の操作も行うこと ができます。

- v 検出結果をバンドルに移動する
- v 障害追跡システムに障害を送信する
- v カスタム検出結果を作成する
- 検出結果レポートの生成
- v 検出結果またはバンドルを E メールで送信する

### 「除外された検出結果」ビュー

「除外された検出結果」ビューには、除外された検出結果のみが表示されます。 除 外された検出結果とは、スキャンから除外した検出結果です。このビューでは、特 定の検出結果を検索できます。 このビュー内の列は、「検出結果」ビュー内の列と 同一です。

除外された検出結果を再度組み込む場合は、 185 [ページの『除外としてマークされ](#page-192-0) [た検出結果の再組み込み』の](#page-192-0)説明に従ってください。

## 「変更された検出結果」ビュー

「変更された検出結果」ビューには、現行アプリケーションの、変更されたすべて の検出結果が含まれています。 変更された検出結果 とは、脆弱性タイプ、重大 度、分類、または注が変更された検出結果です。 失われた検出結果 (現在開いてい る評価には存在しない検出結果) は、緑のイタリック体で表示され、変更できませ ん。

<span id="page-353-0"></span>このビューでは、以下の操作を実行できます。

- v 特定の検出結果を検索する
- 追加の変更を加える

AppScan Source for Analysis では、このビューで以下のアクションを行うことも できます。

- v 検出結果をバンドルに追加する
- v 障害追跡システムに障害を送信する
- v 検出結果 (障害) を E メールで送信する
- 検出結果レポートの生成

### 「修正された**/**存在しない検出結果」ビュー

「修正された/存在しない検出結果」ビューでは、バンドル内にはあっても、現在の 評価には含まれない検出結果を示します。 検出結果が修正された/存在しない検出 結果として識別されるのは、それが解決されたか、削除されたか、またはソース・ ファイルがスキャンされなかったためです。

### 「検索結果」ビュー

検出結果を検索すると、結果が「検索結果」ビューに表示されます。

このビューでは、以下の操作を実行できます。

- v 検出結果をソートする
- v 内部エディターまたは外部エディターでコードを編集する
- v 脆弱性タイプを設定する
- v 「要確認」およびスキャン範囲の検出結果を「確定」に昇格する
- v 重大度レベルを設定する
- v 検出結果に注釈を付ける
- v 特定の検出結果を除外する
- v 後続の検索を実行する

AppScan Source for Analysis では、このビューの使用中に以下の操作も行うこと ができます。

- v 検出結果をバンドルに追加する
- v 障害追跡システムに障害を送信するか、検出結果を E メールで送信する
- 検出結果レポートの生成

「検索結果」ビューには、検索基準に一致する項目のみが含まれ、最大 5 回までの 検索の結果を保持します。 例えば、「検索結果」ビューでバッファー・オーバーフ ローの脆弱性タイプを検索し、次に「確定」の分類を検索すると、検索結果は両方 の検索の重なる部分になります。

検索基準は、「検索」フィールドに "<keyword>" in <originating\_view>: <fields searched> のような検索の表現として表示されます。例えば、"shutdown" in Findings [Context, API, Method] となります。 現在の評価を閉じた場合、すべて の検索結果は破棄され、「検索」フィールドには、「現行の検索はありません」と いうテキストが表示されます。

<span id="page-354-0"></span>「レポート」ビュー

「レポート」ビューで、ソフトウェア・セキュリティーのベスト・プラクティスと 規制要件への準拠性を測定するさまざまな監査レポートに基づいてスキャン結果を 編成することができます。

このビューには、以下のレポートに基づいた検出結果が表示されます。

- v 248 ページの『[CWE/SANS](#page-255-0) Top 25 2011 レポート』
- 248 ページの『DISA Application Security and [Development](#page-255-0) STIG V3R10 レ [ポート』](#page-255-0)
- v 249 ページの『Open Web [Application](#page-256-0) Security Project (OWASP) Mobile Top 10 [レポート』](#page-256-0)
- 249 ページの『Open Web [Application](#page-256-0) Security Project (OWASP) Top 10 2013 [レポート』](#page-256-0)
- v 249 [ページの『](#page-256-0)Payment Card Industry Data Security Standard (PCIDSS) バ ージョン 3.2 [レポート』](#page-256-0)
- v 249 [ページの『](#page-256-0)Software Security Profile レポート』

AppScan Source for Analysis を使用してカスタム・レポートを作成し、 <data\_dir>¥reports¥profile (<data\_dir> は、ご使用の AppScan Source プログ ラム・データの場所です。詳しくは、 360 [ページの『インストールとユーザー・デ](#page-367-0) [ータ・ファイルの場所』](#page-367-0) を参照してください。) に保存すると、「レポート」ビュ ーでカスタム・レポートによる検出結果を表示することもできます。

「レポート」ビュー内の列は、 343 [ページの『「検出結果」ビュー』内](#page-350-0)の列と同一 です。

### 検出結果の検索

検出結果を含む複数のビューで、特定の検出結果を検索できます。 検索基準には、 バンドル、コード、ファイル、プロジェクト、または脆弱性タイプが含まれます。 検索結果が「検索結果」ビューに表示されます。

コードの検索時に、以下のような複数の項目またはすべての項目を検索の対象とす ることができます。

- $\cdot$  API
- コンテキスト
- 方法
- ソース
- v シンク
- v 逸失シンク
- v ルート
- v トレース呼び出し

すべての検出結果での、ある項目のすべての出現箇所の検索**:**

### 手順

1. 検索を行うビューを選択します。

2. メインメニューから「編集」 > 「検索」を選択します (AppScan Source for Development (Eclipse プラグイン) では、「編集」 > 「検索**/**置換」を選択 し、AppScan Source for Development (Visual Studio プラグイン) では検出 結果が表示されているビューで「検索」ボタンをクリックします)。

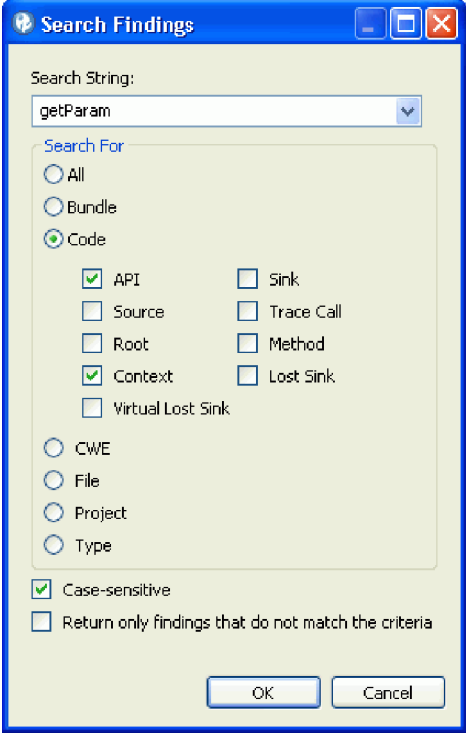

- 3. 「検出結果の検索」ダイアログ・ボックスで検索文字列を入力します。
- 4. その文字列を、「バンドル」、「コード」、「**CWE**」、「ファイル」、「プロ ジェクト」、「タイプ」、または「すべて」で検索します。 一致する検出結果 が「検索結果」ビューに表示されます。

大文字と小文字を区別してテキストを検索するには、「大文字と小文字を区別」 を選択します。

AppScan Source for Analysis または AppScan Source for Development (Eclipse プラグイン) を使用する場合、検索基準に対応しない検出結果を返すに は、「基準に一致しない検出結果のみを返す」を選択します。

検出結果表での検出結果の検索**:**

手順

- 1. ツールバーで「検索」をクリックします。
- 2. 検索の特性を指定し、「**OK**」をクリックします。

検出結果ツリーでの検索**:**

手順

- 1. ツールバーで「検索」をクリックします。
- 2. 検索の特性を指定し、「**OK**」をクリックします。

<span id="page-356-0"></span>タスクの結果

「検出結果」ビューでは、表示される検出結果のサブセットの中で検索を行うこと もできます。 例えば、「脆弱性タイプ」などの特定のサブセットで検出結果を検索 したい場合があります。

# 「ソースとシンク」ビュー

「ソースとシンク」ビューでは、入力および出力のトレースに基づいて検出結果を 表示することができます。

「ソースとシンク」ビューは、以下の 3 つのセクションに分かれています。

- v ソースとシンク: 左側のパネルに、以下の 3 つの最上位ノードがあります。
	- ソース: ソースは、プログラムに対する入力情報です。ソースには、ファイ ル、サーブレット要求、コンソール入力、ソケットなどがあります。 多くの 入力ソースの場合、内容と長さについて制限のないデータが返されます。 チ ェックされていない入力については、汚染されているものと見なされます。 ソースは、すべての検出結果表の「ソース」列に表示されます。
	- シンク: シンクは、データの書き込み先となる任意の外部フォーマットです。 シンクの例としては、データベース、ファイル、コンソール出力、ソケット などがあります。 データをチェックせずにシンクに書き込むと、重大なセキ ュリティー脆弱性となる可能性があります。
	- 逸失シンク: 逸失シンクとは、トレースできなくなった API メソッドのこと です。

各ノードは、影響を受けるパッケージを表示するように展開することができま す。 次に、今度はパッケージを展開して、影響を受けるクラス、さらにメソッ ドも表示することができます。これらのメソッドを展開すると、トレースの反対 側にあるパッケージ、クラス、およびメソッドを表示できます。 例えば、特定 のシンクに関心がある場合、**Sinks** ルートの下のメソッドにドリルダウンするこ とができます。 そこに達すると、そのメソッドの下のツリーには、そのシンク に通じたすべてのソースに戻るパスが示されます。

- Sources - packageA - classA - methodA - packageB - classB - **methodB** (at opposite end of trace) - Sinks - packageB - classB - **methodB** - packageA - classA - methodA - Lost Sinks

このツリー・ビューでの選択内容によって、ビューの他の 2 つのセクションに 表示される内容が決まります。

v 中間ノード: ビューのこのセクションには、「ソースとシンク」セクションでの 選択内容に該当するトレースのすべての中間ノードを結合したものが表示されま す。 ここで、検出結果表に表示される内容を詳細化することができます。

このセクションは、デフォルトでは表示されません。 「中間呼び出し表の表示**/** 非表示」をクリックすると、表示したり、再度非表示にしたりすることができま す。

1 つのパッケージ、クラス、またはメソッドの検出結果のみを表示するには、そ の「必要」列のチェック・ボックスを選択します。 1 つのパッケージ、クラ ス、またはメソッドの検出結果をフィルタリングで除外するには、その「削除」 列のチェック・ボックスを選択します。このセクションで行ったフィルター設定 を使用して、新規フィルターを作成できます。

使用例:「ソースとシンク」セクションで以下のツリー・ノードがあるものとしま す。

- Sources
- java.util
- Properties
- getProperty

getProperty が選択された場合、検出結果表には、getProperty をソースとする トレースを含む検出結果のみが表示されます。 この時点で、中間ノード・セク ションには、ソースが getProperty であるすべてのトレースのすべての中間ノ ード (トレース内の、ソースおよびシンク以外のノード) が表示されます。ただ し、トレースが特定の API を通過するかどうかには関心がないこともありま す。 例えば、getProperty からのデータが有効であることを保証する検証ルー チンがあるので、この検証ルーチンを通過するトレースは表示させたくない場合 があります。中間ノード・セクションには、この検証ルーチンが含まれます。こ れがトレースの中間ノードであるためです。 中間ノード・セクションで検証ル ーチンを参照し、その「削除」チェック・ボックスをクリックします。 これに より、検出結果表から、この中間ノードを通過するトレースを含むすべての検出 結果が削除されます。

v 検出結果: このセクションには、 343 [ページの『「検出結果」ビュー』お](#page-350-0)よび検 出結果を含む他のビューにある物と同じ 340 [ページの『検出結果表』](#page-347-0) (および 関連アクション) が含まれています。 ビューの他の 2 つのセクションで表示対 象として選択したソース、シンク、および中間ノードの検出結果が表示されま す。

# 単一の検出結果の調査に使用できるビュー

このセクションのビューは、単一の検出結果を調査するために使用されます。

- v 193 [ページの『「検出結果の詳細」ビュー』](#page-200-0)
- v 353 [ページの『「修復支援」ビュー』](#page-360-0)
- 353 [ページの『「トレース」ビュー』](#page-360-0)

## 「検出結果の詳細」ビュー

検出結果を選択すると、「検出結果の詳細」ビューが表示され、そのプロパティー を変更できます。このビューでは、個々の検出結果を変更できます。

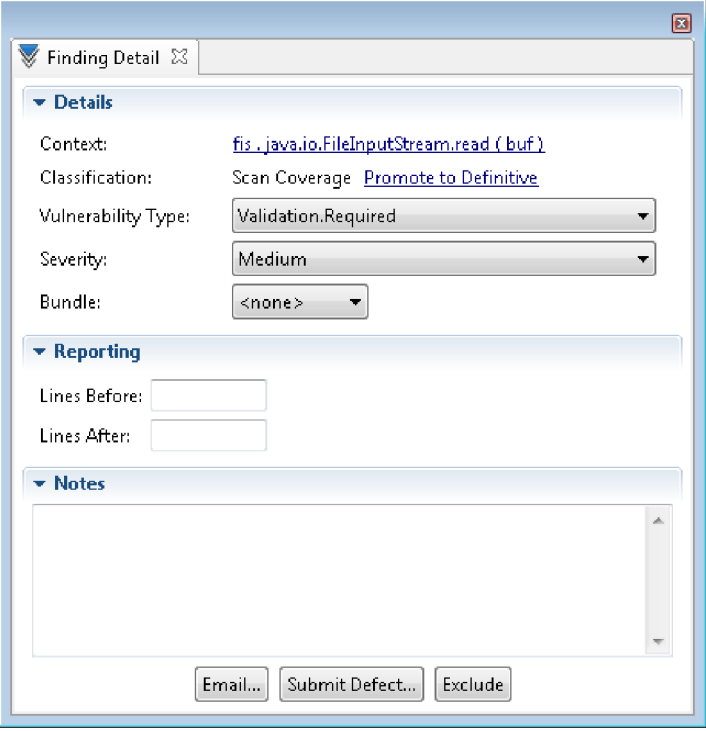

- v 193 [ページの『詳細セクション』](#page-200-0)
- v 194 [ページの『レポート作成セクション](#page-201-0) (AppScan Source for Analysis およ び AppScan Source for Development (Eclipse プラグイン) [でのみ使用可能](#page-201-0))』
- v 194 [ページの『注釈セクション』](#page-201-0)
- v 194 [ページの『「検出結果の詳細」ビューのアクション』](#page-201-0)
- v 195 [ページの『カスタム検出結果の「検出結果の詳細」ビュー](#page-202-0) (AppScan Source for Analysis [でのみ使用可能](#page-202-0))』

# 詳細セクション

- v コンテキスト: 脆弱性のある部分を囲むコードのスニペット
- v 分類: 「確定」または「要確認」のセキュリティー検出結果あるいは「スキャン 範囲」検出結果 (分類が変更された場合に検出結果を 「確定」に昇格するか、元 の値に戻すためのリンク付き)
- 脆弱性タイプ
- v 重大度: 高、中、低、または情報
- v バンドル: 検出結果を含むバンドルの名前 (AppScan Source for Development (Visual Studio プラグイン) では使用不可)

# レポート作成セクション **(AppScan Source for Analysis** および **AppScan Source for Development (Eclipse** プラグイン**)** でのみ 使用可能**)**

レポート内の検出結果の前または後 (またはその両方) に組み込むコードの行数を指 定します。

## 注釈セクション

検出結果に注釈を付けます。

## 「検出結果の詳細」ビューのアクション

- v 除外: 検出結果を検出結果表から除外 (削除) するには、「除外」をクリックしま す。 除外された検出結果を表示するには、「除外された検出結果」ビューを開 きます。
- v AppScan Source for Analysis でのみ使用可能:
	- **E** メール: E メール設定を構成した場合、検出結果バンドルを直接開発者に E メールで送信し、スキャン後に検出された潜在的な障害について通知する ことができます。 この E メールには、検出結果を含むバンドル添付ファイ ルが含まれ、E メール・テキストでは検出結果を説明しています。
		- 1. 「検出結果の詳細」ビューで現在の検出結果を E メールで送るには、 「**E** メール」をクリックします。
		- 2. 「添付ファイル名」ダイアログ・ボックスで、E メールに添付される検出 結果バンドルの名前を指定します。 例えば、「添付ファイル名」フィー ルドで my finding と指定すると、ファイル名が my finding.ozbdl のバ ンドルが E メールに添付されます。
		- 3. 「**OK**」をクリックすると、「検出結果の E メール送信」ダイアログ・ ボックスが開きます。 デフォルトで、「検出結果の E メール送信」ダイ アログ・ボックスの「宛先」フィールドには、E メール設定で指定されて いる「宛先アドレス」が入力されていますが、これは E メールの作成時 に容易に変更できます。このダイアログ・ボックスで、E メールの内容を 確認してから「**OK**」をクリックして E メールを送信します。
	- 障害の送信: 検出結果を障害として送信するには、「障害の送信」をクリック します。 これにより、「障害追跡システムの選択」ダイアログ・ボックスが 開きます。
		- 「**ClearQuest**」を選択し、「**OK**」をクリックすると、「添付ファイル 名」ダイアログ・ボックスが開きます。そこで、障害に添付される検出結 果バンドルの名前を指定してから、「**OK**」をクリックします。 Rational ClearQuest にログインして、検出結果を送信します。
		- **Quality Center** を選択して「**OK**」をクリックすると、ログイン・ダイア ログ・ボックスが開き、Quality Center にログインして検出結果を送信で きます。
		- いずれかの「**Team Foundation Server**」オプションを選択すると、ダイ アログ・ボックスが開き、障害追跡システムにログインしてその他の構成 詳細を入力するように求めるプロンプトが出されます。

注**:** Rational Team Concert は、macOS でサポートされている唯一の障害追 跡システムです。

# カスタム検出結果の「検出結果の詳細」ビュー **(AppScan Source for Analysis** でのみ使用可能**)**

カスタム検出結果の「検出結果の詳細」ビューには、以下の編集可能な追加情報が 表示されます。
- <span id="page-360-0"></span>• ファイル
- v 行
- 列
- v API

また、 193 [ページの『詳細セクション』を](#page-200-0)編集する方法は、一部のフィールドにつ いては標準的な検出結果と異なります (例えば、カスタム検出結果の分類はリスト 形式で表示されます)。

### 「修復支援」ビュー

AppScan Source セキュリティー・ナレッジ・データベースでは、それぞれの脆弱 性について、コンテキスト固有の情報が提供されます。 ナレッジベース・データベ ース によって、脆弱性の内容、安全ではない理由、解決方法、および今後回避する 方法を知ることができます。 ソース・コードをスキャンすると、ナレッジベース・ データベース はミッション・クリティカルなアプリケーションからリスクを排除す るために必要な固有情報を提供します。 ナレッジベース・データベース の修復の アドバイスが、「修復支援」ビューに表示されます。 スキャンすると、ナレッジベ ース・データベース はミッション・クリティカルなアプリケーションからリスクを 排除するために必要な固有情報を提供します。

### ナレッジベース・データベース を表示して修復のアドバイスを得るに は

- v 検出結果表で検出結果を 1 つ選択してから、ナレッジベース・データベース ヘ ルプまたは「修復支援」ビューを開きます。
- v AppScan Source for Analysis では、メニューから「ヘルプ」 > 「セキュリテ ィー・ナレッジベース・データベース」を選択して、ナレッジベース・データベ ース 全体を表示することもできます。

データベース内の特定の API は、重大度レベルおよび重大度タイプをリストしま す。 例えば、strcpy() という API (バッファー・オーバーフロー・タイプ) は、 重大度レベルが「高」です。 strcpy() では、出力先バッファーの長さを認識しな いため、出力先バッファーが上書きされないようにするためのチェックを実行でき ないことから、出力先バッファーでのオーバーフローが起こりやすくなると説明さ れています。 長さのパラメーターをとる strncpy() を使用して、この問題を解決 してください。

検出結果に、関連する共通脆弱性タイプ一覧 (CWE) ID がある場合、「修復支援」 ビューから、http://cwe.mitre.org/data/definitions/<CWE\_ID>.html にある CWE のトピック (CWE: <id>) へのハイパーリンクが表示されます。

### 「トレース」ビュー

AppScan Source は、入出力の分析を実行し、それらの脆弱性を特定して表示しま す。 AppScan Source トレース・グラフを含む行を示すアイコンが、検出結果リス トに表示されます。

「トレース」ビューでは、ルート・ノードが表示されます。ここで入力と出力のス タックが一緒になっています。 入力スタックは、汚染されたデータを提供すること が分かっているソース につながる一連の呼び出しです。 出力スタックは、シンク

につながる一連の呼び出しです。 AppScan Source トレースは、分析されたコード が、保護されていないシンクへの保護されていないソースの使用を追跡できる場合 に生成されます。

- v ソース: ソースは、プログラムに対する入力情報です。ソースには、ファイル、 サーブレット要求、コンソール入力、ソケットなどがあります。 多くの入力ソ ースの場合、内容と長さについて制限のないデータが返されます。 チェックさ れていない入力については、汚染されているものと見なされます。ソースは、す べての検出結果表の「ソース」列に表示されます。
- v シンク: シンクは、データの書き込み先となる任意の外部フォーマットです。 シ ンクの例としては、データベース、ファイル、コンソール出力、ソケットなどが あります。 データをチェックせずにシンクに書き込むと、重大なセキュリティ ー脆弱性となる可能性があります。
- v 逸失シンク: 逸失シンクとは、トレースできなくなった API メソッドのことで す。

次の図に、入力スタックおよび出力スタックを通じたルートからの呼び出しシーケ ンスを示します。

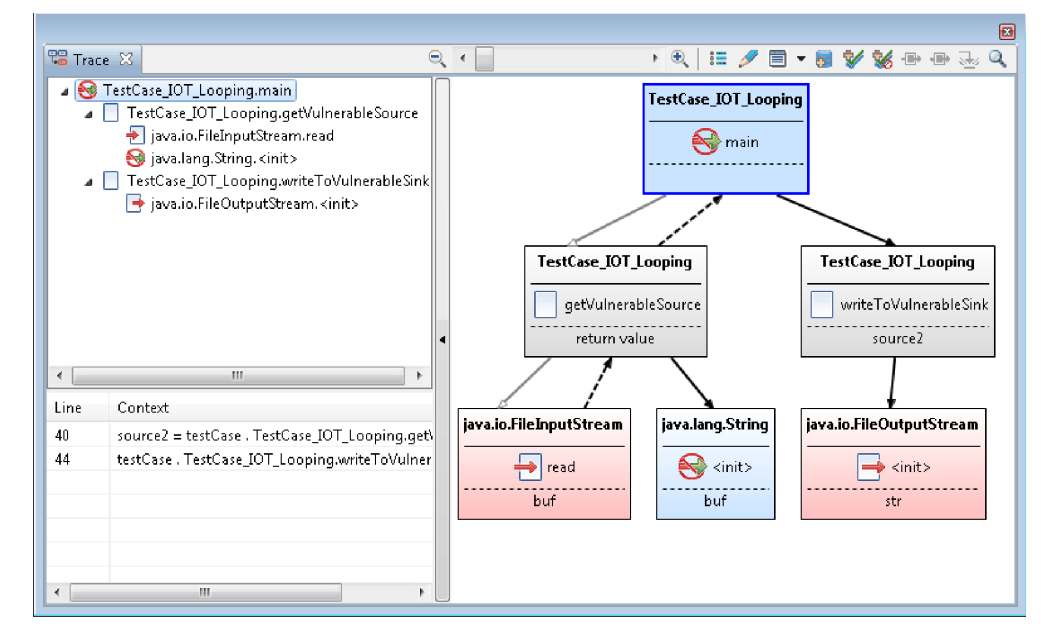

図では、以下のようになっています。

- v 中空の矢印は、既知の汚染されたデータ・フローを含まない呼び出しを示しま す。
- v 中実の矢印は、汚染されている可能性のあるデータを含みます。 破線は戻りパ スを示します。
- v 実線が、メソッド呼び出しを表します。

ヒント**:**

- v 「トレース」ビューで、グラフのトレース・ノードの上にマウスを移動すると、 ノードに関する情報が表示されます。
- v ビューの左側にある 2 つパネル (「入出力スタック」パネルと「データ・フロ ー」パネル) は、呼び出し図グラフを見やすくするために省略表示することがで

<span id="page-362-0"></span>きます。これらのパネルを省略表示するには、「ツリー・ビューの非表示」矢印 ボタンを選択してください。非表示になったこれらのパネルを表示するには、 「ツリー・ビューの表示」矢印ボタンを選択します。

v スクロール・バーを移動してズームインまたはズームアウトすることにより、詳 細情報を拡大表示したり、表示範囲を広げたりすることができます。ポインター をズーム・スクロール・バー上に移動すると、現在のズーム・レベルが示されま す。最大レベルまでズームインするには、「ズーム率 **200%**」をクリックしま す。可能な限りズームアウトするには、「適合ズーム」をクリックします。

### 評価の操作に使用できるビュー

このセクションのビューは、評価のハイレベルな操作に使用されます。

- v 『「評価の概要」ビュー』
- v 356 [ページの『「フィルター・エディター」ビュー』](#page-363-0)
- v 357 [ページの『「脆弱性マトリックス」ビュー』](#page-364-0)

### 「評価の概要」ビュー

開いている評価を棒グラフでグラフィカルに示す「評価の概要」ビューには、選択 された検出結果の情報が表示されます。

注**:**

- v 「評価の概要」ビューは、macOS では使用できません。
- v AppScan Source for Development (Visual Studio プラグイン) では、このビュ ーは「フィルターの編集」ウィンドウの一部です。

グラフ・プロパティーによって、以下の内容を表示できます。

- v 脆弱性タイプ: Validation.Encoding または Injection.SQL などの脆弱性タイプ
- v **API**: 脆弱性が発生する API の名前
- v プロジェクト: 複数のプロジェクトが存在する場合、プロジェクトごとの検出結 果
- ファイル: 脆弱性が発生する個別のファイル

<span id="page-363-0"></span>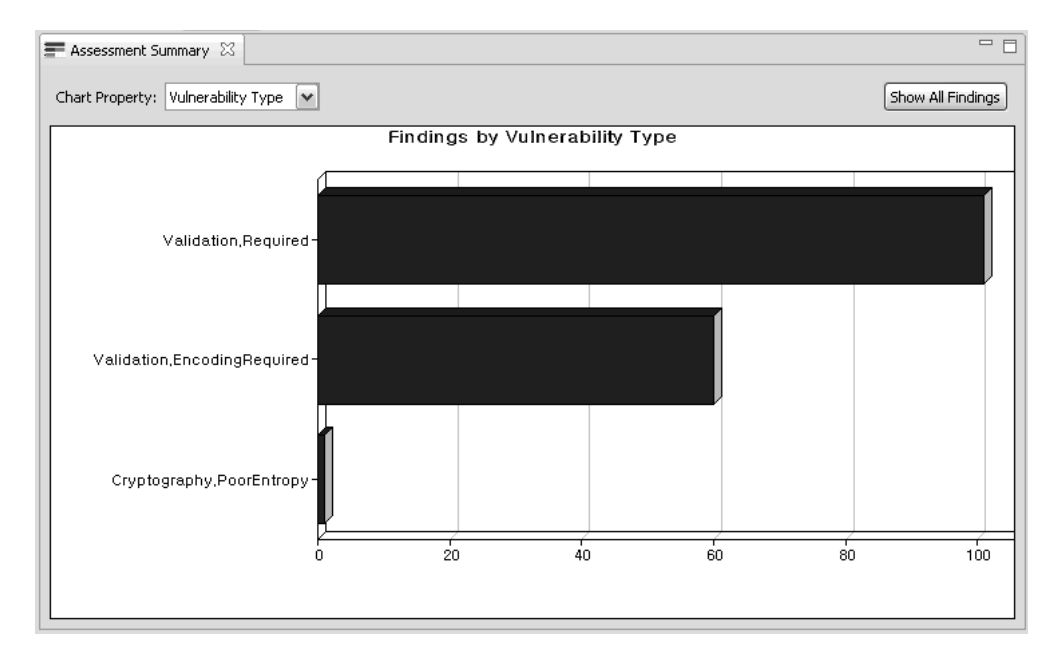

グラフをクリックすると、検出結果の詳細をドリルダウンして、トリアージを開始 できます。

ヒント**:** 「評価の概要」ビューの棒グラフの上にマウスを移動すると、その棒グラフ で表されている検出結果の正確な数が表示されます。

### 「フィルター・エディター」ビュー

「フィルター・エディター」ビューでは、現在選択されているフィルターを、 AppScan Source ビューよりもきめ細かく操作することができます。このビュー は、フィルタリングが可能なすべての基準で構成されています。

注**:** AppScan Source for Development (Visual Studio プラグイン) では、このビ ューは「フィルターの編集」ウィンドウの一部です。

<span id="page-364-0"></span>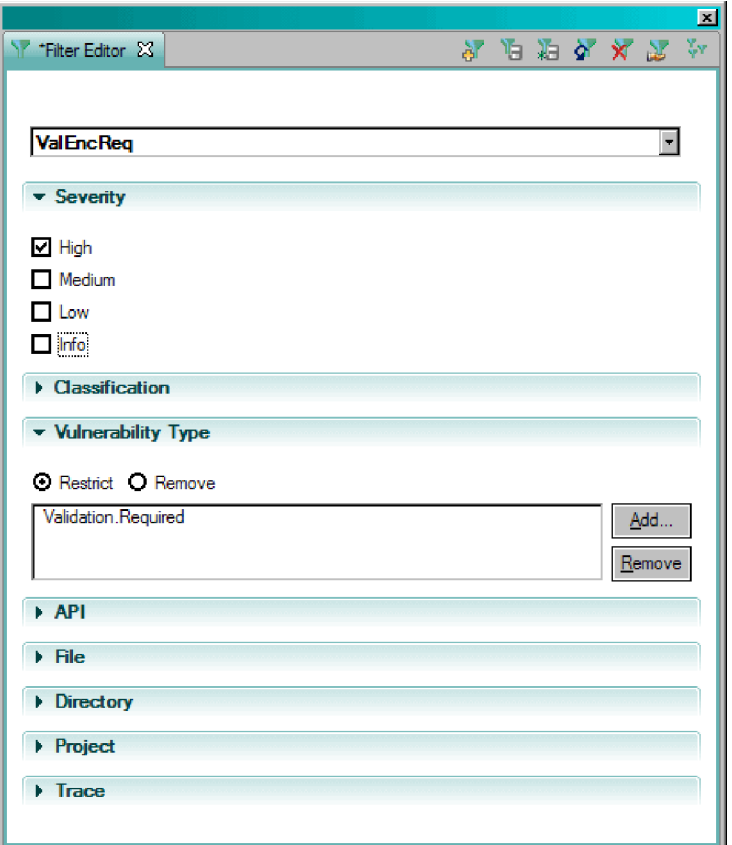

ヒント**:** 「フィルター・エディター」ビューの「トレース」セクションで、トレース 項目の上にマウスを移動すると、項目に関する詳細が表示されます。

### 「脆弱性マトリックス」ビュー

「脆弱性マトリックス」ビューには、スキャンに含まれるすべてのアプリケーショ ンの検出結果の総数が表示されます。検出結果を変更すると、マトリックスが更新 されます。

注**:** AppScan Source for Development (Visual Studio プラグイン) では、このビ ューは「フィルターの編集」ウィンドウの一部です。

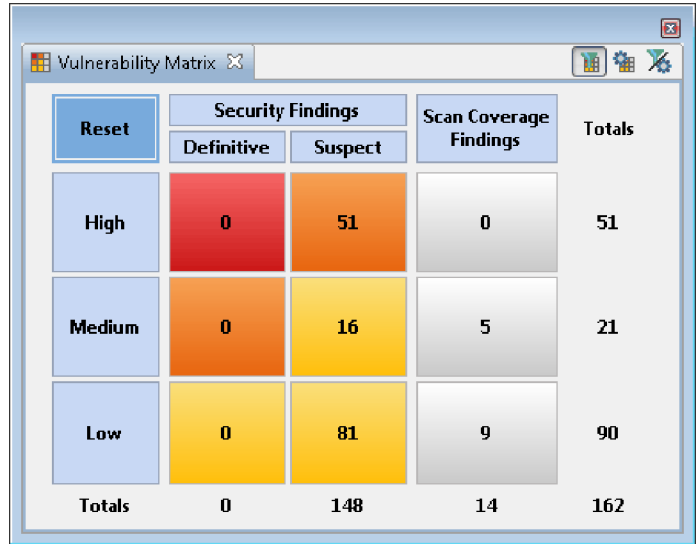

セキュリティー検出結果とスキャン範囲検出結果は、その検出結果を調査または対 処する優先順位を示す色付きの四角形内に表示されます。

- 1. 「高」重大度の「確定」セキュリティー検出結果は、最も優先順位が高いことを 指す赤い色で示されます。
- 2. 「中」重大度の「要確認」セキュリティー検出結果はオレンジ色で、次に処理す る必要があります。
- 3. 以下のマトリックスのエントリーは黄色で示され、その次に検討する必要があり ます。
	- v 「低」重大度の「確定」セキュリティー検出結果
	- v 「中」および「低」重大度の「要確認」セキュリティー検出結果
- 4. スキャン範囲検出結果は、グレーの四角形内に表示され、最も低い優先順位が付 与されます。

「脆弱性マトリックス」内のセル、行見出し、または列見出しをクリックすると、 そのセル、行、または列内の結果のみを含むように現在のフィルターが更新されま す。 すべての検出結果のビューに戻るには、「リセット」をクリックします。

「脆弱性マトリックス」ビューでは、ツールバー・ボタンによって、色付きの正方 形に入っている数値が操作できます。 以下の項目を表示できます。

- フィルタリングされた検出結果のみのカウントおよび合計
- 検出結果のカウントおよび総数

注**:** 「品質」検出結果、および「情報」重大度レベルに分類される検出結果は、 「脆弱性マトリックス」ビューに含まれません。

v フィルタリングされた検出結果とすべての検出結果のカウントおよび総数

注**:** 「脆弱性マトリックス」ビューの外部で適用されるフィルターは、「脆弱性マト リックス」ビューに作用しない可能性があります。フィルターが「脆弱性マトリッ クス」ビューに反映されるようにするには、「脆弱性マトリックス」ビューの「フ ィルターに掛けた検出結果の数を表示」ツールバー・ボタンを選択する必要があり ます。

### <span id="page-366-0"></span>「バンドル」ビュー

「バンドル」ビューでは、新規バンドルの作成、バンドルへの検出結果の追加、バ ンドルおよび注の表示、バンドルの名前の変更、またはバンドルの削除を実行でき ます。 このビューには、バンドル名、バンドルに付加されたすべての注、バンドル 内の検出結果の数、およびバンドルが除外されているかどうかが表示されます。 一 度バンドルを開いて内容を表示させると、検出結果を他のバンドルに移動したり、 検出結果を変更したり、コードを編集したり、バンドルを障害追跡システムに送信 したりすることができます。

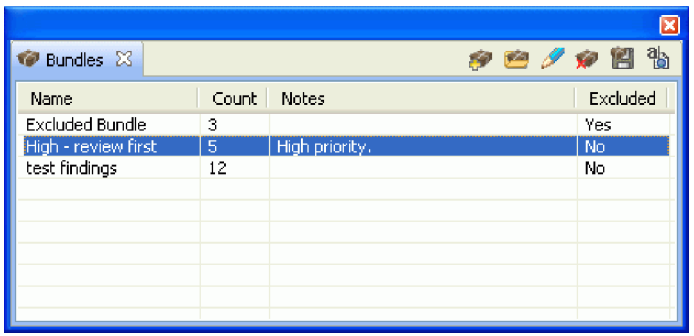

詳しくは、 187 [ページの『バンドルを使用したトリアージ』を](#page-194-0)参照してください。

### 「バンドル」ビュー

「バンドル」ビューには、1 つのバンドル内のすべての検出結果が表示されます。 バンドルは、AppScan Source for Analysis で作成される検出結果のセットです。

あるバンドル内のすべての検出結果を表示するには、「バンドル」ビューでバンド ル名をダブルクリックします。 バンドル名は、「バンドル」ビュー内でタイトルと して表示されます。 バンドルをインポートし、その内容を「バンドル」ビューで表 示することもできます。 バンドル内の検出結果を変更または削除することはできま せん。

「バンドル」ビューには、検出結果表と同様に、次の詳細情報が含まれています。

表 *39.* 「バンドル」ビューの列

| 列          | 説明                                                                                                    |
|------------|----------------------------------------------------------------------------------------------------|
| 分類         | 検出結果のタイプ: 「確定」または「要確<br>認」セキュリティー検出結果 - または「スキ<br>ャン範囲」検出結果。<br>注:場合によっては、「なし」の分類を使用<br>して、セキュリティー検出結果でもスキャン<br>範囲検出結果でもない分類が示されることが<br>あります。                                                                                                    |
| 重大度        | 圖: データの機密性や保全性、可用性、お<br>よび/または処理リソースの保全性や可用<br>性にリスクをもたらします。 重大度の高<br>い状態は、即時に修復されるように優先順<br>位付けする必要があります。<br>■: データ・セキュリティーおよびリソー<br>ス保全性にリスクをもたらしますが、攻撃<br>の影響は比較的受けにくい状態です。重大<br>度が中の状態は、可能であれば検討し修復<br>します。<br>• 15: データ・セキュリティーおよびリソー<br>ス保全性にもたらすリスクは最小です。<br>情報:検出結果自体は、セキュリティーを<br>侵害するわけではありません。これは、コ<br>ードで使用されているテクノロジー、アー<br>キテクチャー特性、またはセキュリティ<br>ー・メカニズムについて説明するもので<br>す。 |
| 脆弱性タイプ     | 脆弱性カテゴリー (Validation.Required ま<br>たは Injection.SQL など)。                                                                                                    |
| コンテキスト     | 脆弱性のある部分を囲むコードのスニペッ<br>$\mathcal{F}^{\circ}$                                                                                                    |
| 呼び出し側メソッド  | 脆弱な呼び出しが行われている関数(または<br>メソッド)。                                                                                                    |
| <b>CWE</b> | コミュニティーが作成した、共通のソフトウ<br>ェア脆弱性の辞書の ID およびトピック (共<br>通脆弱性タイプ一覧 (CWE) のトピック)。                                                                                                    |
| 行          | 脆弱な API を含むコード・ファイル内の行<br>番号。                                                                                                    |
| 注          | この検出結果に追加された注。                                                                                                    |
| 障害 ID      | 障害追跡システムから受信した障害 ID。                                                                                                    |

<span id="page-367-0"></span>表 *39.* 「バンドル」ビューの列 *(*続き*)*

## インストールとユーザー・データ・ファイルの場所

AppScan Source をインストールすると、ユーザー・データ・ファイルおよび構成 ファイルは、インストール・ディレクトリー以外の場所に保管されます。

- v 361 [ページの『デフォルトのインストール場所』](#page-368-0)
- v 361 ページの『デフォルトの AppScan Source [データ・ディレクトリー』](#page-368-0)

<span id="page-368-0"></span>v 『AppScan Source 一時ファイルの場所』

#### デフォルトのインストール場所

AppScan Source をインストールすると、ソフトウェアは以下のいずれかのデフォ ルトの場所に配置されます。

- v 32 ビット・バージョンの Microsoft Windows:
- <SYSTEMDRIVE>:¥Program Files¥IBM¥AppScanSource • 64 ビット・バージョンの Microsoft Windows:
- <SYSTEMDRIVE>:¥Program Files (x86)¥IBM¥AppScanSource
- v Linux: root ユーザーの場合は、インストール・ウィザードによって /opt/ibm/appscansource にソフトウェアがインストールされます。 root ユーザ ーではない場合は、デフォルトでは <home directory>/AppScan Source にイン
	- ストールされる AppScan Source for Development Eclipse プラグインをインス トールできます。
- macOS: /Applications/AppScanSource.app

重要**:**

- v インストール・ディレクトリー名には、英文字のみを含めることができます。非 英文字を含む名前があるフォルダーは許可されません。
- Windows にインストールする場合、AppScan Source コンポーネントをインス トールするには管理者特権が付与されている必要があります。
- v Linux にインストールする場合、AppScan Source サーバー・コンポーネントを インストールするには、root 特権が必要です。

### デフォルトの **AppScan Source** データ・ディレクトリー

AppScan Source データは、構成ファイル、サンプル・ファイル、およびログ・フ ァイルなどの項目からなります。AppScan Source をインストールすると、デー タ・ファイルはデフォルトで以下の場所に配置されます。

• Microsoft Windows: <SYSTEMDRIVE>:¥ProgramData¥IBM¥AppScanSource

注**:** ProgramData¥ は隠しフォルダーです。このフォルダーを表示するには、エク スプローラーの表示設定を変更して、隠しファイルと隠しフォルダーが表示され るようにする必要があります。

- Linux: /var/opt/ibm/appscansource
- macOS: /Users/Shared/AppScanSource

AppScan Source データ・ディレクトリーの場所を変更する方法については、 [362](#page-369-0) ページの『AppScan Source [データ・ディレクトリーの変更』を](#page-369-0)参照してくださ い。

### **AppScan Source** 一時ファイルの場所

AppScan Source 操作のなかには、一時ファイルが作成されるものがあります。こ れらの一時ファイルは、デフォルトで以下の場所に保管されます。

v Microsoft Windows: <SYSTEMDRIVE>:¥ProgramData¥IBM¥AppScanSource¥temp

<span id="page-369-0"></span>注**:** ProgramData¥ は隠しフォルダーです。このフォルダーを表示するには、エク スプローラーの表示設定を変更して、隠しファイルと隠しフォルダーが表示され るようにする必要があります。

- Linux: /var/opt/ibm/appscansource/temp
- v macOS: /Users/Shared/AppScanSource/temp

一時ファイルの場所は、常に、AppScan Source データ・ディレクトリー内の temp ディレクトリーになります。データ・ディレクトリーを変更することにより、一時 ファイルの場所を変更できます。変更方法については、『AppScan Source デー タ・ディレクトリーの変更』を参照してください。これによって、ユーザーが選択 したデータ・ディレクトリーに temp が配置されます。

### **AppScan Source** データ・ディレクトリーの変更

ハード・ディスク・スペースを管理するために、AppScan Source データ・ディレ クトリーの場所を変更することができます。AppScan Source のインストール後 に、このトピックに記載されている手順に従って、データ・ディレクトリーの場所 を変更できます。

#### 始める前に

このタスクを実行する前に、すべての AppScan Source クライアント・アプリケー ションを終了またはシャットダウンしていることを確認してください。AppScan Source クライアント・アプリケーションには、以下のものがあります。

- AppScan Source for Analysis
- v AppScan Source for Development (Eclipse または Visual Studio プラグイ ン)(Windows および Linux でのみサポートされます)
- AppScan Source コマンド行インターフェース (CLI)
- AppScan Source for Automation

また、AppScan Source for Automation をインストールしている場合は、 Automation Server が以下のようにしてシャットダウンされていることを確認して ください。

- v Windows の場合は、**IBM Security AppScan Source Automation** サービスを 停止します。
- v Linux の場合は、次のコマンドを実行します: /etc/init.d/ounceautod stop
- v macOS の場合は、コマンド launchctl stop com.ibm.appscan.autod を発行し ます。

#### 手順

1. APPSCAN\_SOURCE\_SHARED\_DATA=<data\_dir> 環境変数を定義します。ここで、 <data\_dir> は AppScan Source データを保管する場所です。

注**:**

- <data dir> の場所は、AppScan Source がインストールされているマシンと 同じマシン上の既存の完全な絶対パスでなければなりません。
- <data dir> ディレクトリー名には、英文字のみを含めることができます。非 英文字を含む名前があるフォルダーは許可されません。
- 2. AppScan Source のインストール時に作成されたデフォルトのデータ・ディレク トリーを見つけます (データ・ディレクトリーのデフォルトの場所については、 361 ページの『デフォルトの AppScan Source [データ・ディレクトリー』を](#page-368-0)参 照してください)。
- 3. デフォルト・データ・ディレクトリーのコンテンツを、環境変数で指定した <data\_dir> の場所にコピーまたは移動します。
- 4. **AppScan Source for Automation** を **Linux** 上にインストールしている場合の み、以下を行います。
	- a. /etc/init.d/ounceautod ファイルを編集します。
	- b. 以下の行を見つけます。

```
su - ounce -c
'export LD_LIBRARY_PATH="/opt/IBM/AppScan_Source/bin":$LD_LIBRARY_PATH &&
cd "/opt/IBM/AppScan Source/bin" &&
"/opt/IBM/AppScan_Source/bin/ounceautod" -s' >>
"/var/opt/ibm/appscansource/logs/ounceautod_output.log" 2>&1 &
この行を以下の行に置き換えます。
su - ounce -c
'export APPSCAN_SOURCE_SHARED_DATA=<new data directory path here> &&
export LD_LIBRARY_PATH="/opt/IBM/AppScan_Source/bin":$LD_LIBRARY_PATH &&
cd "/opt/IBM/AppScan_Source/bin" &&
"/opt/IBM/AppScan_Source/bin/ounceautod" -s' >>
"<new data directory path here>/logs/ounceautod_output.log" 2>&1 &
```
注**:** 上記のコマンドは、1 行で入力してください。

c. /etc/init.d/ounceautod ファイルを保存します。

次のタスク

AppScan Source for Automation をインストールしている場合は、以下のようにし て Automation Server を開始します。

- v Windows の場合は、**IBM Security AppScan Source Automation** サービスを 開始します。
- v Linux の場合は、次のコマンドを実行します: /etc/init.d/ounceautod start
- v macOS の場合は、コマンド launchctl start com.ibm.appscan.autod を発行し ます。

## <span id="page-372-0"></span>第 **15** 章 **CWE** サポート

共通脆弱性タイプ一覧 (CWE) は、公開されているソフトウェア脆弱性に共通名を 提供する業界標準リストです。 このトピックでは、AppScan Source の現行バージ ョンでサポート対象の CWE ID を示します。

スキャン時に、AppScan Source は以下の [CWE](https://cwe.mitre.org) 一覧の ID とその親 ID と子 ID を検索します。

表 *40. CWE* サポート

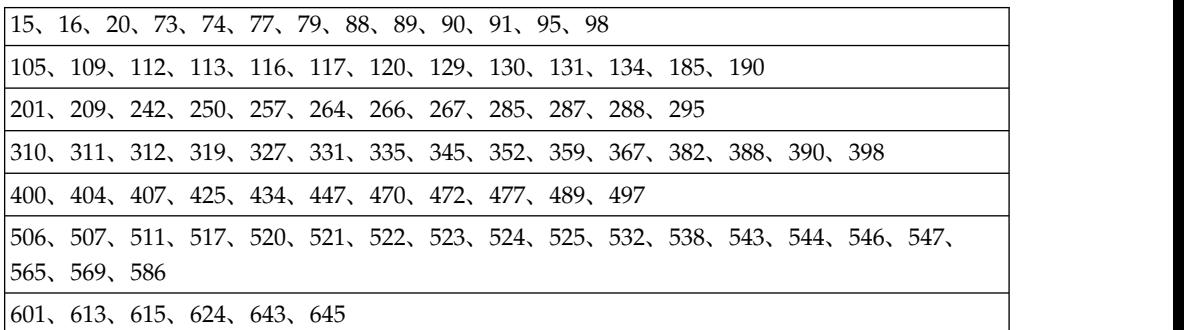

### <span id="page-374-0"></span>用語集

この用語集には、AppScan Source の用語と定義が記載されています。

この用語集では、以下の相互参照が使用されています。

- v 「を参照」は、当該用語から、優先的に使用される同義語を参照します。また は、頭字語や省略語から、定義が示されている完全な形式の用語を参照します。
- v 「も参照」は、関連用語や対義語を参照します。

他の IBM 製品の用語集を参照するには、[www.ibm.com/software/globalization/](http://www-306.ibm.com/software/globalization/terminology/) [terminology](http://www-306.ibm.com/software/globalization/terminology/) にアクセスしてください。

### **A**

#### アプリケーション **(application)**

特定の 1 つ以上のビジネス・プロセスを直接サポートする機能を提供す る、1 つ以上のコンピューター・プログラムまたはソフトウェア・コンポー ネント。

アセンブリー **(assembly)**

.NET Framework アプリケーションにおいてデプロイメント、バージョン 管理、再利用、アクティブ化のスコープ設定、およびセキュリティー権限の 設定を行うための単位となる、タイプおよびリソースのコレクション。

評価 **(assessment)**

コードをスキャンした結果として得られる検出結果のコレクション。ユーザ ーは、これを操作したり保存したりすることができます。また、他のユーザ ーと共有することもできます。

#### 攻撃 **(attack)**

ソフトウェア・プログラムまたはネットワーク・システムの動作を妨げるこ とを目的として無許可の個人によって試行される任意の行為。

#### 属性 **(attribute)**

スキャン結果を意味のあるグループ (所属別、プロジェクト・リーダー別な ど) に編成するのに役立つ、アプリケーションの特性。

### **B**

#### バンドル **(bundle)**

ユーザーが作成する検出結果のセット。 バンドルは、エクスポートして、 複数のユーザーやアプリケーションの間で共有できます。

### **C**

コールバック **(callback)**

特定のイベントが発生したことを、あるスレッドが別のアプリケーション・ スレッドに通知するための方法。

#### 呼び出しグラフ **(call graph)**

<span id="page-375-0"></span>プログラム内のサブルーチン間でのデータの流れを線で表したグラフ。

#### クロスサイト・スクリプティング **(cross-site scripting)**

クライアントから提供されたデータを Web サイトでエコー出力させて、そ れをユーザーの Web ブラウザーで実行させる攻撃手法。

### **D**

#### 障害 **(defect)**

変更要求の一種で、作業成果物に含まれる異常または不備を識別します。

### **E**

#### エンコード **(encode)**

コンピューター・セキュリティーの文脈においては、コード化のための特定 の体系を使用して、理解不能な形式にプレーン・テキストを変換すること。

#### 例外 **(exception)**

脆弱性が疑われる状況や潜在的な脆弱性が存在することを示します。この場 合は、さらなる情報や調査が必要になります。

#### 除外 **(exclusion)**

ユーザーがマークして無視できる検出結果。

### **F**

フィルター **(filter)**

特定の特徴を持つ検出結果を定義するルールのセット。

#### 検出結果 **(finding)**

セキュリティー侵害につながる不具合がコード内で検出されたことを示しま す。 AppScan は、検出結果を脆弱性と例外の 2 つのカテゴリーに分けま す。

### **L**

逸失シンク **(lost sink)**

トレースできなくなった API メソッド。

### **P**

#### パースペクティブ **(perspective)**

ワークベンチにおいてリソースのさまざまな側面を表示するビューのグルー プ。

### **R**

修復 **(remediation)**

問題の修正方法の提案。

**S**

スキャン **(scan)**

AppScan がアプリケーションを探索およびテストしてその結果を提供する プロセス。

パターン・ルール **(pattern rule)**

スキャン中に検索されるパターンまたは正規表現。

シンク **(sink)**

データの書き込み先となる任意の外部フォーマット。 シンクの例として は、データベース、ファイル、コンソール出力、ソケットなどがあります。

#### ソケット **(socket)**

TCP/IP が使用する通信ハンドル。

#### スタック **(stack)**

後入れ先出し (LIFO) の原則に基づいて管理されるメモリー内の領域。一般 に、一時的な登録情報、パラメーターの値、サブルーチンの戻りアドレスな どの情報が格納されます。

**T**

#### 汚染 **(taint)**

コードで処理することを許可されている、セキュアでないデータ。

#### トリアージ **(triage)**

検出結果を評価し、それらの解決方法を決定するプロセス。

### **V**

#### **V-Density**

アプリケーションの脆弱性を評価するための一貫性のある方法を可能にする 数式。 V-Density は、脆弱性と例外の数と重要性を、分析されているアプ リケーションまたはプロジェクトのサイズに関係付けることによって計算さ れます。

#### 脆弱性分析キャッシュ **(vulnerability analysis cache)**

ソース・コードのスキャン中に検出された脆弱性を格納するためのキャッシ ュ。以降のスキャンでは、スキャン時間を短縮するために、このキャッシュ を使用することができます。

### **W**

#### ワークベンチ **(workbench)**

Eclipse や、Eclipse ベースのツール (IBM Rational Application Developer など) で提供される、ユーザー・インターフェースおよび統合開発環境 (IDE)。

### 特記事項

本書は米国 IBM が提供する製品およびサービスについて作成したものです。本書 に記載の製品、サービス、または機能が日本においては提供されていない場合があ ります。日本で利用可能な製品、サービス、および機能については、日本 IBM の 営業担当員にお尋ねください。本書で IBM 製品、プログラム、またはサービスに 言及していても、その IBM 製品、プログラム、またはサービスのみが使用可能で あることを意味するものではありません。これらに代えて、IBM の知的所有権を侵 害することのない、機能的に同等の製品、プログラム、またはサービスを使用する ことができます。ただし、IBM 以外の製品とプログラムの操作またはサービスの評 価および検証は、お客様の責任で行っていただきます。

IBM は、本書に記載されている内容に関して特許権 (特許出願中のものを含む) を 保有している場合があります。本書の提供は、お客様にこれらの特許権について実 施権を許諾することを意味するものではありません。実施権についてのお問い合わ せは、書面にて下記宛先にお送りください。

〒103-8510 東京都中央区日本橋箱崎町19番21号 日本アイ・ビー・エム株式会社 法務・知的財産 知的財産権ライセンス渉外

以下の保証は、国または地域の法律に沿わない場合は、適用されません。

IBM およびその直接または間接の子会社は、本書を特定物として現存するままの状 態で提供し、商品性の保証、特定目的適合性の保証および法律上の瑕疵担保責任を 含むすべての明示もしくは黙示の保証責任を負わないものとします。

国または地域によっては、法律の強行規定により、保証責任の制限が禁じられる場 合、強行規定の制限を受けるものとします。

この情報には、技術的に不適切な記述や誤植を含む場合があります。 本書は定期的 に見直され、必要な変更は本書の次版に組み込まれます。 IBM は予告なしに、随 時、この文書に記載されている製品またはプログラムに対して、改良または変更を 行うことがあります。

本書において IBM 以外の Web サイトに言及している場合がありますが、便宜の ため記載しただけであり、決してそれらの Web サイトを推奨するものではありま せん。それらの Web サイトにある資料は、この IBM 製品の資料の一部ではあり ません。それらの Web サイトは、お客様の責任でご使用ください。

IBM は、お客様が提供するいかなる情報も、お客様に対してなんら義務も負うこと のない、自ら適切と信ずる方法で、使用もしくは配布することができるものとしま す。

本プログラムのライセンス保持者で、(i) 独自に作成したプログラムとその他のプロ グラム (本プログラムを含む) との間での情報交換、および (ii) 交換された情報の 相互利用を可能にすることを目的として、本プログラムに関する情報を必要とする 方は、下記に連絡してください。

IBM Corporation 2Z4A/101 11400 Burnet Road Austin, TX 78758 U.S.A.

本プログラムに関する上記の情報は、適切な使用条件の下で使用することができま すが、有償の場合もあります。

本書で説明されているライセンス・プログラムまたはその他のライセンス資料は、 IBM 所定のプログラム契約の契約条項、IBM プログラムのご使用条件、またはそれ と同等の条項に基づいて、IBM より提供されます。

この文書に含まれるいかなるパフォーマンス・データも、管理環境下で決定された ものです。 そのため、他の操作環境で得られた結果は、異なる可能性があります。 一部の測定が、開発レベルのシステムで行われた可能性がありますが、その測定値 が、一般に利用可能なシステムのものと同じである保証はありません。 さらに、一 部の測定値が、推定値である可能性があります。実際の結果は、異なる可能性があ ります。 お客様は、お客様の特定の環境に適したデータを確かめる必要がありま す。

IBM 以外の製品に関する情報は、その製品の供給者、出版物、もしくはその他の公 に利用可能なソースから入手したものです。 IBM は、それらの製品のテストは行 っておりません。したがって、他社製品に関する実行性、互換性、またはその他の 要求については確証できません。 IBM 以外の製品の性能に関する質問は、それら の製品の供給者にお願いします。

IBM の将来の方向または意向に関する記述については、予告なしに変更または撤回 される場合があり、単に目標を示しているものです。

表示されている IBM の価格は IBM が小売り価格として提示しているもので、現行 価格であり、通知なしに変更されるものです。卸価格は、異なる場合があります。

本書はプランニング目的としてのみ記述されています。記述内容は製品が使用可能 になる前に変更になる場合があります。

本書には、日常の業務処理で用いられるデータや報告書の例が含まれています。 よ り具体性を与えるために、それらの例には、個人、企業、ブランド、あるいは製品 などの名前が含まれている場合があります。これらの名称はすべて架空のものであ り、名称や住所が類似する企業が実在しているとしても、それは偶然にすぎませ ん。

#### 著作権使用許諾:

本書には、様々なオペレーティング・プラットフォームでのプログラミング手法を 例示するサンプル・アプリケーション・プログラムがソース言語で掲載されていま す。お客様は、サンプル・プログラムが書かれているオペレーティング・プラット

フォームのアプリケーション・プログラミング・インターフェースに準拠したアプ リケーション・プログラムの開発、使用、販売、配布を目的として、いかなる形式 においても、IBM に対価を支払うことなくこれを複製し、改変し、配布することが できます。このサンプル・プログラムは、あらゆる条件下における完全なテストを 経ていません。従って IBM は、これらのサンプル・プログラムについて信頼性、 利便性もしくは機能性があることをほのめかしたり、保証することはできません。 お客様は、IBM のアプリケーション・プログラミング・インターフェースに準拠し たアプリケーション・プログラムの開発、使用、販売、配布を目的として、いかな る形式においても、IBM に対価を支払うことなくこれを複製し、改変し、配布する ことができます。

それぞれの複製物、サンプル・プログラムのいかなる部分、またはすべての派生的 創作物にも、次のように、著作権表示を入れていただく必要があります。

© (お客様の会社名) (西暦年).このコードの一部は、IBM Corp. のサンプル・プログ ラムから取られています。 © Copyright IBM Corp. \_年を入れる\_. All rights reserved.

この情報をソフトコピーでご覧になっている場合は、写真やカラーの図表は表示さ れない場合があります。

#### 商標

IBM、IBM ロゴおよび ibm.com は、世界の多くの国で登録された International Business Machines Corporation の商標です。他の製品名およびサービス名等は、 それぞれ IBM または各社の商標である場合があります。 現時点での IBM の商標 リストについては、http://www.ibm.com/legal/copytrade.shtml をご覧くださ い。

Adobe、PostScript は、Adobe Systems Incorporated の米国およびその他の国にお ける登録商標または商標です。

IT Infrastructure Library は英国 Office of Government Commerce の一部である the Central Computer and Telecommunications Agency の登録商標です。

インテル、Intel、Intel ロゴ、Intel Inside、Intel Inside ロゴ、Intel Centrino、Intel Centrino ロゴ、Celeron、Intel Xeon、Intel SpeedStep、Itanium、 および Pentium は、Intel Corporation または子会社の米国およびその他の国にお ける商標または登録商標です。

Linux は、Linus Torvalds の米国およびその他の国における商標です。

Microsoft、Windows、Windows NT および Windows ロゴは、Microsoft Corporation の米国およびその他の国における商標です。

ITIL は英国 Office of Government Commerce の登録商標および共同体登録商標 であって、米国特許商標庁にて登録されています。

UNIX は The Open Group の米国およびその他の国における登録商標です。

Java およびすべての Java 関連の商標およびロゴは Oracle やその関連会社の米国 およびその他の国における商標または登録商標です。

Cell Broadband Engine は、Sony Computer Entertainment, Inc.の米国およびその 他の国における商標であり、同社の許諾を受けて使用しています。

Linear Tape-Open、LTO、LTO ロゴ、Ultrium、および Ultrium ロゴは、 HP、IBM Corp. および Quantum の米国およびその他の国における商標です。

## 索引

日本語, 数字, 英字, 特殊文字の 順に配列されています。なお, 濁 音と半濁音は清音と同等に扱われ ています。

## [ア行]

アプリケーション (application) [アプリケーション・サーバーからのイ](#page-55-0) [ンポート](#page-55-0) 48 [アプリケーション・サーバーのイン](#page-296-0) [ポート・フレームワークの拡張](#page-296-0) [289](#page-296-0) Liberty [プロファイル用のプリコン](#page-57-0) [パイル済み](#page-57-0) JSP の生成 50 [既存の追加](#page-52-0) 45 [ドラッグ・アンド・ドロップ](#page-53-0) 46 [ユーザー・インターフェース・アク](#page-52-0) [ション](#page-52-0) 45 [削除](#page-102-0) 95 [新規作成](#page-47-0) 40 [定義](#page-28-0) 21 [開く](#page-47-0) 40 [複数の追加](#page-54-0) 47 [ドラッグ・アンド・ドロップ](#page-55-0) 48 [ユーザー・インターフェース・アク](#page-54-0) [ション](#page-54-0) 47 [アプリケーション除外](#page-190-0) 183 [アプリケーション属性](#page-102-0) 95 [アプリケーション・ディスカバリー・アシ](#page-48-0) [スタント](#page-48-0) 41 [デフォルトの除外ルール](#page-52-0) 45 [逸失シンク](#page-216-0) (lost sink) 209, [211](#page-218-0) インストール [データの場所](#page-143-0) 136, [360](#page-367-0) [変更](#page-369-0) 362 [ファイルの場所](#page-143-0) 136, [360](#page-367-0) Application Developer [インポーター](#page-59-0) [52](#page-59-0) Eclipse [インポーター](#page-59-0) 52 [インターネット・プロトコル・バージョン](#page-10-0) [6](#page-10-0) 3 [失われた検出結果](#page-353-0) 346 [「エクスプローラー」ビュー](#page-101-0) 94, [96,](#page-103-0) [280](#page-287-0)[,](#page-319-0) [312,](#page-319-0) [322](#page-329-0) エディター [外部](#page-314-0) 307 [内部](#page-314-0) 307 [エラー・コンソール](#page-343-0) 336 [エラー・ログ](#page-315-0) 308

[エンコード](#page-215-0) 208 [エンコード・ルーチン](#page-222-0) 215 [汚染されたコールバック](#page-268-0) 261 [汚染伝播元](#page-268-0) 261 [オンライン・ヘルプ](#page-315-0) 308

## [カ行]

[該当項目のないルール](#page-279-0) 272 [外部エディター](#page-209-0) 202, [214,](#page-221-0) [307](#page-314-0) [ノートパッド](#page-209-0) 202, [214](#page-221-0) [Eclipse](#page-209-0) 202, [214](#page-221-0) vi [202,](#page-209-0) [214](#page-221-0) Visual [Studio.NET](#page-209-0) 202, [214](#page-221-0) [確定](#page-269-0) 262 [カスタム検出結果](#page-205-0) 198, [279,](#page-286-0) [320](#page-327-0) [「検出結果」ビューでの作成](#page-207-0) 200 [ソース・コード・エディターでの作成](#page-208-0) [201](#page-208-0) [「プロパティー」ページでの削除](#page-207-0) 200 [「プロパティー」ページでの作成](#page-206-0) 199 [「プロパティー」ページでの変更](#page-207-0) 200 [「カスタム検出結果」ビュー](#page-347-0) 340 カスタム・ルール [汚染されたコールバック](#page-268-0) 261 [汚染伝播元](#page-268-0) 261 [汚染の可能性なし](#page-268-0) 261 検証/[エンコード・ルーチン](#page-267-0) 260, [261](#page-268-0) [情報](#page-268-0) 261 [シンク](#page-268-0) (sink) 261 [ソース](#page-268-0) 261 [トレースなしの検出結果](#page-268-0) 261 [likelihood](#page-273-0) 属性 266 [「カスタム・ルール」ビュー](#page-267-0) 260, [268](#page-275-0)[,](#page-318-0) [311](#page-318-0) [カスタム・ルール・ウィザード](#page-267-0) 260 [カスタム・レポート](#page-258-0) 251 [カテゴリーの組み込み](#page-264-0) 257 [検出結果の追加](#page-264-0) 257 [バンドルの追加](#page-264-0) 257 [プロパティーの追加](#page-264-0) 257 [生成](#page-263-0) 256 [設計](#page-263-0) 256 [テンプレートの保存](#page-265-0) 258 [プレビュー](#page-265-0) 258 [カスタム・レポートの作成](#page-253-0) 246 [カテゴリー](#page-258-0) 251, [332](#page-339-0) [「管理」メニュー](#page-314-0) 307 [共通脆弱性タイプ一覧](#page-165-0) 158, [243](#page-250-0) [共通脆弱性タイプ一覧のサポート](#page-372-0) 365 [共有フィルター](#page-167-0) 160, [176](#page-183-0)

[グローバル除外](#page-190-0) 183 [グローバル属性](#page-101-0) 94, [95,](#page-102-0) [320](#page-327-0) [グローバル・フィルターの適用](#page-189-0) 182 [検索、検出結果の](#page-216-0) 209, [348](#page-355-0) [「検索結果」ビュー](#page-353-0) 346 検出結果 解決済み/[存在しない](#page-204-0) 197 [カスタム](#page-205-0) 198 [カスタム](#page-205-0) 198, [279,](#page-286-0) [320](#page-327-0) [「検出結果」ビューでの作成](#page-207-0) 200 [ソース・コード・エディターでの作](#page-208-0) 成 [201](#page-208-0) [「プロパティー」ページでの削除](#page-207-0) [200](#page-207-0) [「プロパティー」ページでの作成](#page-206-0) [199](#page-206-0) [「プロパティー」ページでの変更](#page-207-0) [200](#page-207-0) [共通の](#page-204-0) 197 [検索](#page-354-0) 347 [ある項目のすべての出現箇所](#page-354-0) 347 [検出結果表での](#page-355-0) 348 [「検出結果の詳細」ビューでの変更](#page-200-0) [193](#page-200-0) [検出結果表からの変更](#page-198-0) 191 [重大度の変更](#page-199-0) 192 [脆弱性の変更](#page-199-0) 192 [注釈付け](#page-199-0) 192 [分類の昇格](#page-199-0) 192 [「差分評価」ビューでの比較](#page-204-0) 197 [重大度の変更](#page-199-0) 192 [除外された](#page-286-0) 279, [308,](#page-315-0) [320](#page-327-0) [存在しない](#page-315-0) 308, [337](#page-344-0) [「バンドル」ビューでの注釈付け](#page-198-0) 191 [比較](#page-204-0) 197 表 [202,](#page-209-0) [214](#page-221-0) [表示](#page-165-0) 158 [分類](#page-29-0) 22 [分類の昇格](#page-199-0) 192 [変更](#page-198-0) 191 [変更された](#page-167-0) 160, [279,](#page-286-0) [308](#page-315-0)[,320](#page-327-0) [変更の取り消し](#page-202-0) 195 [メインメニューからの比較](#page-204-0) 197 [new](#page-204-0) 197 [「検出結果」ビュー](#page-350-0) 343 [「検出結果の詳細」ビュー](#page-200-0) 193, [351](#page-358-0) [検出結果レポート](#page-250-0) 243 [検証](#page-215-0) 208 [呼び出しサイト単位](#page-223-0) 216 API [単位](#page-223-0) 216 [検証ルーチン](#page-222-0) 215

[検証ルーチン](#page-222-0) *(*続き*)* [追加](#page-266-0) 259 [呼び出しサイト単位](#page-233-0) 226 API [単位](#page-233-0) 226 検証/[エンコード・ルーチン](#page-268-0) 261 [コード例](#page-225-0) 218 例 1: [ソースからシンク](#page-225-0) 218 例 2: 検証ルーチンとエンコード・ル ーチンの作成 [カスタム・ルール・ウィザード](#page-231-0) 224 [「トレース」ビュー](#page-228-0) 221 例 2: [ソースからシンクへの変更](#page-227-0) 220 例 3: [ソースとシンクのファイルが異](#page-232-0) [なる場合](#page-232-0) 225 例 4: [詳細な検証](#page-233-0) 226 [コード・スニペット](#page-250-0) 243 [「公開された評価」ビュー](#page-152-0) 145, [147,](#page-154-0) [338](#page-345-0) [削除](#page-153-0) 146 [構成](#page-42-0) 35, [297](#page-304-0) [アプリケーション](#page-46-0) 39 [プロジェクト](#page-59-0) 52 [「構成」パースペクティブ](#page-304-0) 297 コンソール [エラー](#page-343-0) 336 [出力](#page-343-0) 336 [「コンソール」ビュー](#page-343-0) 336 コンパイラー JSP [117](#page-124-0) [Tomcat](#page-124-0) 117 [WebLogic](#page-124-0) 117 WebSphere [Application](#page-124-0) Server 117

## [サ行]

[作業環境](#page-304-0) 297 [削除ルール](#page-170-0) 163 [差分評価](#page-167-0) 160, [197](#page-204-0) [「差分評価」ビュー](#page-167-0) 160, [339](#page-346-0) [サンプル](#page-302-0) 295 [自動登録](#page-151-0) 144 修正された/[存在しない検出結果](#page-196-0) 189 [カスタム](#page-205-0) 198 「修正された/[存在しない検出結果」ビュ](#page-353-0) ー [346](#page-353-0) [重大度](#page-165-0) 158, [262](#page-269-0) [「修復支援」ビュー](#page-360-0) 353 [出力コンソール](#page-343-0) 336 [障害追跡](#page-236-0) 229 E [メール](#page-247-0) 240 HP [Quality](#page-241-0) Center 234 [検出結果情報](#page-242-0) 235 [送信、検出結果の](#page-241-0) 234 [追跡、検出結果の](#page-241-0) 234 IBM Rational [ClearQuest](#page-242-0) 235 [障害の送信](#page-243-0) 236

[障害追跡](#page-236-0) *(*続き*)* Rational [ClearQuest](#page-236-0) [障害の保存](#page-246-0) 239 [送信、検出結果の](#page-243-0) 236 [Rational](#page-244-0) Team Concert 237 [障害の送信](#page-244-0) 237 SSL [証明書](#page-121-0) 114, [238](#page-245-0) Team [Foundation](#page-245-0) Server 238 [障害の送信](#page-246-0) 239 [情報](#page-268-0) 261 [除外](#page-167-0) 160, [183,](#page-190-0) [279](#page-286-0), 280, [319,](#page-326-0) [320,](#page-327-0) [322](#page-329-0)[,](#page-352-0) [345](#page-352-0) [アプリケーション](#page-190-0) (application) 183 [グローバル](#page-190-0) 183 [検出結果表で検出結果にマーク付け](#page-191-0) [184,](#page-191-0) [185](#page-192-0) [指定](#page-191-0) 184 [バンドル](#page-190-0) (bundle) 183, [187](#page-194-0) [フィルター](#page-190-0) 183 [フィルターの指定](#page-192-0) 185 例 1 [185](#page-192-0) 例 2 [186](#page-193-0) [プロジェクト](#page-190-0) 183 [除外された検出結果](#page-286-0) 279, [308,](#page-315-0) [320](#page-327-0) [「除外された検出結果」ビュー](#page-352-0) 345 [新規アプリケーション構成ウィザード](#page-46-0) 39 [新機能](#page-11-0) 4 [新規プロジェクトの追加](#page-63-0) 56, [57,](#page-64-0) [58](#page-65-0) [シンク](#page-216-0) (sink) 209, [353](#page-360-0) [スキャン](#page-126-0) 119 [スキャン構成](#page-131-0) 124 スキャン (scan) [増分](#page-139-0) 132 [「スキャン」メニュー](#page-313-0) 306 [スキャンからのファイルの除外](#page-142-0) 135 [「スキャン構成」ビュー](#page-136-0) 129, [276,](#page-283-0) [329](#page-336-0) [スキャンのキャンセル](#page-143-0) 136 [ステータス・バー](#page-317-0) 310 [正規表現](#page-275-0) 268, [269,](#page-276-0) [271](#page-278-0)[,272](#page-279-0) [egrep](#page-279-0) 272 [grep](#page-278-0) 271 [Perl](#page-278-0) 271 [制限ルール](#page-170-0) 163 脆弱性 (vulnerability) [定義](#page-28-0) 21 [脆弱性タイプ](#page-170-0) 163 [脆弱性マトリックス](#page-187-0) 180, [357](#page-364-0) [「脆弱性マトリックス」ビュー](#page-364-0) 357 [製品](#page-8-0) 1 [製品の概要](#page-27-0) 20 [絶対パス](#page-159-0) 152 [設定](#page-110-0) 103, [304](#page-311-0) [アプリケーション・サーバー](#page-114-0) 107 [障害追跡システム](#page-117-0) 110, [229](#page-236-0) [サーバー名の変更](#page-122-0) 115

HP [Quality](#page-118-0) Center 111, [230](#page-237-0)

[設定](#page-110-0) *(*続き*)* [障害追跡システム](#page-117-0) *(*続き*)* Rational [ClearQuest](#page-117-0) 110, [229](#page-236-0) [Rational](#page-121-0) Team Concert 114, [115](#page-122-0)[,](#page-240-0) [233](#page-240-0) Team [Foundation](#page-122-0) Server 115, [233](#page-240-0) [全般](#page-110-0) 103 [ナレッジベース・データベースの記事](#page-124-0) [117](#page-124-0) [プロジェクト・ファイル拡張子](#page-124-0) 117 AppScan [Enterprise](#page-113-0) Console 106, [150](#page-157-0) E [メール](#page-123-0) 116 Eclipse [インポーター](#page-60-0) 53, [115](#page-122-0) HP [Quality](#page-118-0) Center 111, [230](#page-237-0) [フィールドのカスタマイズ](#page-120-0) 11[3,](#page-239-0) [232](#page-239-0) [Java](#page-124-0) 117 [JavaServer](#page-124-0) Page 117 JSP [117](#page-124-0) Rational [ClearQuest](#page-117-0) 110, [229](#page-236-0) [Rational](#page-121-0) Team Concert 114, [233](#page-240-0) [サーバー名の変更](#page-122-0) 115 Team [Foundation](#page-122-0) Server 115, [233](#page-240-0) [Tomcat](#page-115-0) 7 108 [WebLogic](#page-115-0) 11 108 [WebLogic](#page-115-0) 12 108 [WebSphere](#page-116-0) 109 [ソース](#page-216-0) 209, [353](#page-360-0) [ソース・ルート](#page-72-0) 65, [77](#page-84-0) [ソート順](#page-165-0) 158 [重大度](#page-165-0) 158 [分類](#page-165-0) 158 [属性](#page-286-0) 279, [280,](#page-287-0) [319](#page-326-0)[,320,](#page-327-0) [322](#page-329-0) [アプリケーション](#page-102-0) (application) 9[5,](#page-286-0) [279,](#page-286-0) [280,](#page-287-0) [320,](#page-327-0) [322](#page-329-0) [グローバル](#page-102-0) 95, [279,](#page-286-0) [280,](#page-287-0) [320,](#page-327-0) [322](#page-329-0) [作成](#page-329-0) 322 [定義](#page-28-0) 21 [属性のサポート](#page-210-0) 203 [存在しない検出結果](#page-315-0) 308

# [夕行]

[注釈のサポート](#page-210-0) 203 [「ツール」メニュー](#page-314-0) 307 [ツールバー](#page-316-0) 309 [データ・フロー](#page-218-0) 211 テキスト・パターン [定義](#page-279-0) 272 [テキスト・パターン脆弱性](#page-275-0) 268, [269](#page-276-0) [デバッグ情報](#page-72-0) 65 [デフォルト](#page-124-0) JDK 117 [デフォルトのインストール・ディレクトリ](#page-143-0) ー [136,](#page-143-0) [360](#page-367-0) [トリアージ](#page-164-0) 157 [除外を使用した](#page-190-0) 183

[トリアージ](#page-164-0) *(*続き*)* [バンドルを使用した](#page-194-0) 187 [プロセス](#page-167-0) 160 例 [161](#page-168-0) [「トリアージ」パースペクティブ](#page-304-0) 297 [トレース](#page-214-0) 207, [267](#page-274-0) [検索](#page-216-0) 209 [スキャン結果](#page-215-0) 208 [「トレース」ビュー](#page-217-0) 210, [353](#page-360-0)

# [ナ行]

[内部エディター](#page-209-0) 202, [214,](#page-221-0) [307](#page-314-0) [ナレッジベース・データベース](#page-8-0) 1, [308](#page-315-0)[,](#page-360-0) [353](#page-360-0) [ナレッジベース・データベース 管理](#page-266-0) 259 [権限](#page-266-0) 259 [入出力トレース](#page-216-0) 209 [入出力分析](#page-360-0) 353 [ノートパッド](#page-209-0) 202, [214](#page-221-0)

# [ハ行]

[パースペクティブ](#page-304-0) 297 [トリアージ](#page-304-0) 297 [分析](#page-304-0) 297 [「パースペクティブ」メニュー](#page-315-0) 308 [バグ・フィールドの自動ロード](#page-118-0) 111, [230](#page-237-0) [パターン](#page-275-0) 268, [269,](#page-276-0) [279](#page-286-0)[,280,](#page-287-0) [320,](#page-327-0) [322](#page-329-0) [検索、テキスト](#page-279-0) 272 [パターン・ベースのスキャン](#page-286-0) 279, [280](#page-287-0)[,](#page-327-0) [320,](#page-327-0) [322](#page-329-0) [パターン・ベース分析](#page-82-0) 75 [パターン・ルール](#page-266-0) 259, [268,](#page-275-0) [269](#page-276-0) [削除](#page-281-0) 274 [定義](#page-278-0) 271 [適用](#page-282-0) 275 [「パターン・ルール・ライブラリー」](#page-279-0) [ビューでの作成](#page-279-0) 272 [変更](#page-281-0) 274 パターン・ルール・セット [削除](#page-277-0) 270 [作成、「スキャン・ルール・ライブラ](#page-276-0) [リー」ビューでの](#page-276-0) 269 [適用](#page-282-0) 275 [変更](#page-277-0) 270 [「パターン・ルール・ライブラリー」ビュ](#page-278-0) ー [271,](#page-278-0) [318](#page-325-0) [バンドル](#page-28-0) 21, [160,](#page-167-0) [187,](#page-194-0) [279,](#page-286-0) [320](#page-327-0) [検出結果](#page-196-0) 189 [検出結果の移動](#page-196-0) 189 [検出結果の追加](#page-195-0) 188 [検出結果の表示](#page-196-0) 189 [作成](#page-194-0) 187 [「検出結果」ビューでの](#page-195-0) 188

[バンドル](#page-28-0) *(*続き*)* 作成 *(*[続き](#page-194-0)*)* [「バンドル」ビューでの](#page-195-0) 188 修正された/[存在しない検出結果](#page-196-0) 189 [除外された](#page-286-0) 279, [320](#page-327-0) [除外済み](#page-190-0) 183, [187](#page-194-0) [ディスパッチング](#page-198-0) 191, [239](#page-246-0) [保存](#page-197-0) 190 [「バンドル」ビュー](#page-366-0) 359 [バンドルの作成](#page-194-0) 187 [「検出結果」ビューでの](#page-195-0) 188 [「バンドル」ビューでの](#page-195-0) 188 [ビュー](#page-318-0) 311 [エクスプローラー](#page-101-0) 94, [96,](#page-103-0) [280,](#page-287-0) [312](#page-319-0)[,](#page-329-0) [322](#page-329-0) [カスタマイズ](#page-349-0) 342 [検出結果表](#page-347-0) 340 [カスタム検出結果](#page-347-0) 340 [カスタム・ルール](#page-267-0) 260, [268,](#page-275-0) [311](#page-318-0) [検索結果](#page-353-0) 346 [検出結果](#page-350-0) 343 [検出結果の詳細](#page-200-0) 193, [351](#page-358-0) [検出結果を含む](#page-347-0) 340 [公開された評価](#page-345-0) 338 [構成](#page-318-0) 311 [コンソール](#page-343-0) 336 [差分評価](#page-167-0) 160, [339](#page-346-0) 修正された/[存在しない検出結果](#page-353-0) 346 [修復支援](#page-360-0) 353 [除外された検出結果](#page-352-0) 345 [スキャン構成](#page-136-0) 129, [276,](#page-283-0) [329](#page-336-0) [スキャン出力](#page-343-0) 336 [脆弱性マトリックス](#page-364-0) 357 [ソースとシンク](#page-356-0) 349 [単一の検出結果の調査](#page-357-0) 350 [トリアージ](#page-346-0) 339 [トレース](#page-217-0) 210, [353](#page-360-0) [パターン・ルール・ライブラリー](#page-278-0) 27[1,](#page-325-0) [318](#page-325-0) [バンドル](#page-366-0) 359 評価 [\(assessment\)](#page-362-0) 355 [「評価の概要」](#page-362-0) 355 [フィルター・エディター](#page-363-0) 356 [プロパティー](#page-101-0) 94, [319](#page-326-0) [変更された検出結果](#page-353-0) 346 [マイ評価](#page-345-0) 338 [管理](#page-144-0) 137 [メトリック](#page-344-0) 337 [レポート](#page-354-0) 347 評価 [公開](#page-151-0) 144 [削除](#page-160-0) 153 [「差分評価」ビューでの比較](#page-204-0) 197 [自動保存](#page-160-0) 153 [保存](#page-159-0) 152

評価 *(*続き*)* [「マイ評価」ビューまたは「公開され](#page-204-0) [た評価」ビューからの比較](#page-204-0) 197 評価 [\(assessment\)](#page-28-0) 21, [119](#page-126-0) [クラウド分析](#page-145-0) 138 [公開済み](#page-126-0) 119, [144](#page-151-0) [比較](#page-167-0) 160, [339](#page-346-0) [保存済み](#page-126-0) 119 [「評価の概要」ビュー](#page-362-0) 355 [評価の公開](#page-126-0) 119, [144,](#page-151-0) [299](#page-306-0) AppScan [Enterprise](#page-154-0) Console 147 [AppScan](#page-152-0) Source 145 [削除](#page-153-0) 146 [評価の削除](#page-160-0) 153 [評価の比較](#page-167-0) 160, [339](#page-346-0) [評価の保存](#page-126-0) 119, [152](#page-159-0) [自動的に](#page-160-0) 153 [「表示」メニュー](#page-315-0) 308 [「ファイル」メニュー](#page-306-0) 299 [ファイル・プロパティー](#page-336-0) 329 [フィルター](#page-167-0) 160 [共有](#page-167-0) 160, [176](#page-183-0) [公開](#page-153-0) 146 [作成](#page-182-0) 175 [「ソースとシンク」ビューでの](#page-188-0) 181 [「評価の概要」ビューからの](#page-185-0) 178 [「フィルター・エディター」ビュー](#page-183-0) [での](#page-183-0) 176 [事前定義](#page-176-0) 169 [事前定義アーカイブ](#page-180-0) 173 [アクセス権限](#page-181-0) 174 [脆弱性タイプ](#page-170-0) 163 [「脆弱性マトリックス」ビューからの](#page-187-0) [180](#page-187-0) [定義](#page-170-0) 163 [適用](#page-189-0) 182 [グローバル](#page-189-0) 182 [判別](#page-190-0) 183 [ローカル](#page-167-0) 160 [フィルター除外](#page-190-0) 183 [フィルターの作成](#page-182-0) 175 [「ソースとシンク」ビュー](#page-188-0) 181 [「評価の概要」ビューからの](#page-185-0) 178 [フィルター・エディター](#page-183-0) 176 [フィルターの適用](#page-189-0) 182 [「フィルター・エディター」ビュー](#page-187-0) 18[0,](#page-363-0) [356](#page-363-0) [吹き出しヘルプ](#page-316-0) 309 [プリコンパイル済み](#page-72-0) Java クラス・ファイ [ル](#page-72-0) 65 [プレビュー](#page-258-0) 251, [332](#page-339-0) プロジェクト [アプリケーションへの追加](#page-61-0) 54 [既存の追加](#page-62-0) 55 [ドラッグ・アンド・ドロップ](#page-63-0) 56

プロジェクト *(*続き*)* [既存の追加](#page-62-0) *(*続き*)* [ユーザー・インターフェース・アク](#page-62-0) [ション](#page-62-0) 55 [コピー](#page-100-0) 93 [削除](#page-102-0) 95 [定義](#page-28-0) 21 パターン分析 [追加](#page-82-0) 75 [複数の追加](#page-63-0) 56 [ドラッグ・アンド・ドロップ](#page-65-0) 58 [ユーザー・インターフェース・アク](#page-64-0) [ション](#page-64-0) 57 [変更](#page-100-0) 93 Arxan [追加](#page-65-0) 58 ASP [追加](#page-66-0) 59 [Classic](#page-61-0) ASP 54 **COBOL** [追加](#page-70-0) 63 ColdFusion [追加](#page-71-0) 64  $C/C_{++}$  54 [追加](#page-68-0) 61 [Java](#page-61-0) 54 [追加](#page-72-0) 65 JavaScript [追加](#page-80-0) 73 [JSP](#page-61-0) 54 [コンテンツの追加](#page-78-0) 71 Perl [追加](#page-83-0) 76 PHP [追加](#page-84-0) 77 PL/SQL [追加](#page-97-0) 90 T-SQL [追加](#page-98-0) 91 [Visual](#page-61-0) Basic 54 [追加](#page-99-0) 92 .NET アセンブリー [追加](#page-81-0) 74 [プロジェクト依存関係](#page-72-0) 65, [77,](#page-84-0) [280,](#page-287-0) [322](#page-329-0) [プロジェクト除外](#page-190-0) 183 [プロジェクトのコピー](#page-306-0) 299 [プロジェクト・ファイル拡張子](#page-124-0) 117 プロパティー [ファイル](#page-336-0) (file) 329 [「プロパティー」ビュー](#page-101-0) 94, [319](#page-326-0) [「分析」パースペクティブ](#page-304-0) 297 [分類](#page-165-0) 158, [163,](#page-170-0) [262](#page-269-0) [確定](#page-29-0) 22 [スキャン範囲](#page-29-0) 22 [要確認](#page-29-0) 22 [米国連邦情報・技術局](#page-10-0) 3

[変更された検出結果](#page-167-0) 160, [279,](#page-286-0) [308](#page-315-0)[,320](#page-327-0) [「変更された検出結果」ビュー](#page-353-0) 346 [「編集」メニュー](#page-311-0) 304 変数 [定義](#page-116-0) 109, [154](#page-161-0) [公開時および保存時の](#page-161-0) 154 例 [155](#page-162-0) 変数の定義 [公開時および保存時の](#page-161-0) 154 例 [155](#page-162-0)

# $\lbrack \nabla$ 行 $]$  (  $\sim$   $\lbrack$   $\lbrack$

```
マイグレーション 16
「マイ評価」ビュー 338
  管理 137
未解決の PHP インクルード式 80, 85
メインメニュー 299
「メトリック」ビュー 337
メニュー
  管理者 307
  スキャン 306
  ツール 307
  パースペクティブ 308
  表示 308
  ファイル 299
  編集 304
  メイン 299
問題
  解決 202
```
# [ヤ行]

[ユーザー管理](#page-314-0) 307 [有効範囲](#page-222-0) 215 [呼び出しサイト単位](#page-222-0) 215 API [単位](#page-222-0) 215 [要確認](#page-269-0) 262 [用語集](#page-374-0) 367 [呼び出しグラフ](#page-218-0) (call graph) 211 [呼び出しサイト単位](#page-222-0) (有効範囲) 215 [呼び出しサイト単位のルーチン](#page-222-0) 215

# [ラ行]

ルール [削除](#page-170-0) 163 [制限](#page-170-0) 163 ルール条件 [重大度](#page-170-0) 163 [信頼性](#page-170-0) 163 [タイプ](#page-170-0) 163 [列の選択と順序付け](#page-241-0) 234 レポート [検出結果](#page-250-0) 243

レポート *(*続き*)* [プロファイル](#page-250-0) 243 [AppScan](#page-250-0) Source レポート 243 [「レポート」ビュー](#page-354-0) 347 [レポート・エディター](#page-258-0) 251, [332](#page-339-0) [カテゴリー](#page-258-0) 251, [332](#page-339-0) [「カテゴリー」タブ](#page-261-0) 254, [334](#page-341-0) [プレビュー](#page-258-0) 251, [332](#page-339-0) [「プレビュー」タブ](#page-263-0) 256, [336](#page-343-0) [レイアウト](#page-259-0) 252, [333](#page-340-0) [レポート・レイアウト](#page-258-0) 251, [332](#page-339-0) レポート・エディター 251, 252, [332](#page-339-0), [連邦情報処理標準](#page-10-0) 3 [ローカル・フィルター](#page-167-0) 160

# [ワ行]

ワークスペース [追加](#page-58-0) 51 [ワークフロー](#page-27-0) 20 [ワークベンチ](#page-304-0) (workbench) 297

# **A**

API 単位 ([有効範囲](#page-222-0)) 215 API [単位のルーチン](#page-222-0) 215 AppScan [Enterprise](#page-154-0) Console の統合 147 AppScan Enterprise Server [パスワード変更](#page-35-0) 28 SSL [証明書](#page-35-0) 28 AppScan Source [アクセシビリティーの問題](#page-36-0) 29 [製品ファミリー](#page-8-0) 1 AppScan [Enterprise](#page-30-0) Server へのログ [イン](#page-30-0) 23 [パスワード変更](#page-35-0) 28 [CAC](#page-33-0) 26 SSL [証明書](#page-35-0) 28 for [Analysis](#page-8-0) 1, [20,](#page-27-0) [122](#page-129-0) [概念](#page-28-0) 21 for [Automation](#page-8-0) 1 for [Development](#page-8-0) 1 [AppScan](#page-8-0) Source 製品 1 AppScan Source [セキュリティー・ナレ](#page-8-0) [ッジ・データベース](#page-8-0) 1, [259,](#page-266-0) [353](#page-360-0) [AppScan](#page-214-0) Source トレース 207, [347](#page-354-0) AppScan Source ファイル [epf](#page-42-0) 35 [ewf](#page-42-0) 35 [gaf](#page-42-0) 35 [gpf](#page-42-0) 35 [paf](#page-42-0) 35 [ppf](#page-42-0) 35 [AppScan](#page-252-0) Source レポート 245

Arxan [プロジェクト](#page-65-0) 58 ASP [コンテンツ・ルート](#page-66-0) 59 ASP [プロジェクト](#page-66-0) 59

## **C**

COBOL [プロジェクト](#page-70-0) 63 ColdFusion [プロジェクト](#page-71-0) 64 CQPerl [実行可能ファイル](#page-242-0) 235 [CWE](#page-165-0) 158, [243,](#page-250-0) [342,](#page-349-0) [347,](#page-354-0) [353](#page-360-0) CWE ID [ハイパーリンク](#page-250-0) 243 CWE [サポート](#page-372-0) 365 [CWE/SANS](#page-255-0) Top 25 2011 レポート 248

## **D**

DISA [Application](#page-252-0) Security and [Development](#page-252-0) 245, [248](#page-255-0)

### **E**

E [メール、検出結果](#page-247-0) 240 [Eclipse](#page-209-0) 202, [214](#page-221-0) [egrep](#page-279-0) 272

## **F**

[FIPS](#page-10-0) 3

## **G**

[grep](#page-275-0) 268, [269,](#page-276-0) [271](#page-278-0)

## **H**

HP [Quality](#page-117-0) Center 110, [229,](#page-236-0) [234](#page-241-0) [検出結果情報](#page-242-0) 235 [送信、検出結果の](#page-241-0) 234 [追跡、検出結果の](#page-241-0) 234

## **I**

IBM Rational [ClearQuest](#page-242-0) 235 [障害の送信](#page-243-0) 236 [IPv6](#page-10-0) 3

### **J**

JAR [ファイル](#page-78-0) 71 Java API [構文要件](#page-274-0) 267 Java [Development](#page-124-0) Kit 117, [304](#page-311-0) Java [クラス・ファイル](#page-72-0) 65

Java [クラス・ファイル](#page-72-0) *(*続き*)* [プリコンパイル済み](#page-72-0) 65 Java [プロジェクト依存関係](#page-72-0) 65 JavaScript [ステートメント・グラフ](#page-220-0) 213 JavaScript [プロジェクト](#page-80-0) 73 [JavaServer](#page-311-0) Pages 304 [JDK](#page-72-0) 65, [117,](#page-124-0) [280,](#page-287-0) [304,](#page-311-0) [322](#page-329-0) [デフォルト](#page-72-0) 65, [117](#page-124-0) JSP [304](#page-311-0) [コンパイラー](#page-124-0) 117 JSP [コンパイル](#page-114-0) 107 JSP [ファイル構造](#page-78-0) 71 JSP [プロジェクト](#page-78-0) 71 JSP プロジェクト 7.1<br>JSP [プロジェクト依存関係](#page-72-0) 65

## **M**

[Microsoft](#page-46-0) Visual Studio 39

## **N**

[NIST](#page-10-0) 3

## **O**

Open Web [Application](#page-252-0) Security [Project](#page-252-0) 245 [Ounce/Ant](#page-42-0) 35, [54,](#page-61-0) [55](#page-62-0) [Ounce/Make](#page-42-0) 35, [54,](#page-61-0) [55](#page-62-0) [Ounce/Maven](#page-42-0) Plug-in 35 [OWASP](#page-252-0) 245 [OWASP](#page-256-0) Mobile Top 10 249 OWASP Top 10 2013 [レポート](#page-256-0) 249

## **P**

[Payment](#page-250-0) Card Industry Security [Standard](#page-250-0) レポート 243, [245](#page-252-0) [PBSA](#page-82-0) 75 PCI Data Security Standard レポート [バージョン](#page-256-0) 3.0 249 PCI [レポート](#page-250-0) 243 [Perl](#page-278-0) 271, [272](#page-279-0) Perl [プロジェクト](#page-83-0) 76 PHP [文書ルート](#page-84-0) 77 PL/SQL [プロジェクト](#page-97-0) 90

## **Q**

[Quality](#page-241-0) Center 234 [検出結果情報](#page-242-0) 235 [送信、検出結果の](#page-241-0) 234 [追跡、検出結果の](#page-241-0) 234

### **R**

[RAD](#page-59-0) 52 Rational [Application](#page-59-0) Developer for [WebSphere](#page-59-0) Software (RAD) 52 Rational [ClearQuest](#page-117-0) 110, [229](#page-236-0) [障害の保存](#page-246-0) 239 [送信、検出結果の](#page-243-0) 236 [Rational](#page-117-0) Team Concert 110, [229,](#page-236-0) [237](#page-244-0) [障害の送信](#page-244-0) 237 SSL [証明書](#page-121-0) 114, [238](#page-245-0)

## **S**

SMTP [メール・サーバー構成](#page-123-0) 116 [Software](#page-252-0) Security Profile 245, [249](#page-256-0) [strncpy\(\)](#page-209-0) 202, [353](#page-360-0)

## **T**

Team [Foundation](#page-245-0) Server 238 [障害の送信](#page-246-0) 239 [Tomcat](#page-115-0) 108 [コンパイラー](#page-124-0) 117 T-SQL [プロジェクト](#page-98-0) 91

## **V**

vi [202,](#page-209-0) [214](#page-221-0) Visual [Studio.NET](#page-209-0) 202, [214](#page-221-0) [V-Density](#page-269-0) 262, [268,](#page-275-0) [337](#page-344-0) [V/KLoC](#page-344-0) 337

## **W**

WAR [ファイル](#page-78-0) 71, [202,](#page-209-0) [214](#page-221-0) Web [コンテキスト・ルート](#page-72-0) 65, [71,](#page-78-0) [280](#page-287-0)[,](#page-329-0) [322](#page-329-0) [WebLogic](#page-72-0) 6[5,108,](#page-115-0) [117,](#page-124-0) [280,](#page-287-0) [322](#page-329-0) [コンパイラー](#page-124-0) 117 [WebSphere](#page-116-0) 109 WebSphere [Application](#page-124-0) Server 117 [コンパイラー](#page-124-0) 117 WEB-INF [ディレクトリー](#page-72-0) 65, [71,](#page-78-0) [280](#page-287-0)[,](#page-329-0) [322](#page-329-0)

## [特殊文字]

[.dsp](#page-62-0) 55 [.ewf](#page-46-0) 39 [.jsp](#page-78-0) 71 [.jspx](#page-78-0) 71 .NET [アセンブリー・プロジェクト](#page-81-0) 74 [.ozasmt](#page-159-0) 152 [.ozbdl](#page-197-0) 190, [239](#page-246-0)

[.paf](#page-47-0) 40 [.sln](#page-46-0) 39 [.vcproj](#page-62-0) 55 [.war](#page-72-0) 65, [280,](#page-287-0) [322](#page-329-0)

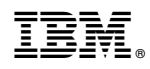

Printed in Japan